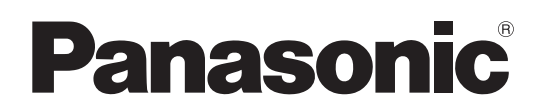

# 取扱説明書

# メモリーカードカメラレコーダー **AJ-PX5000**

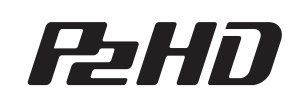

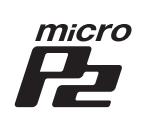

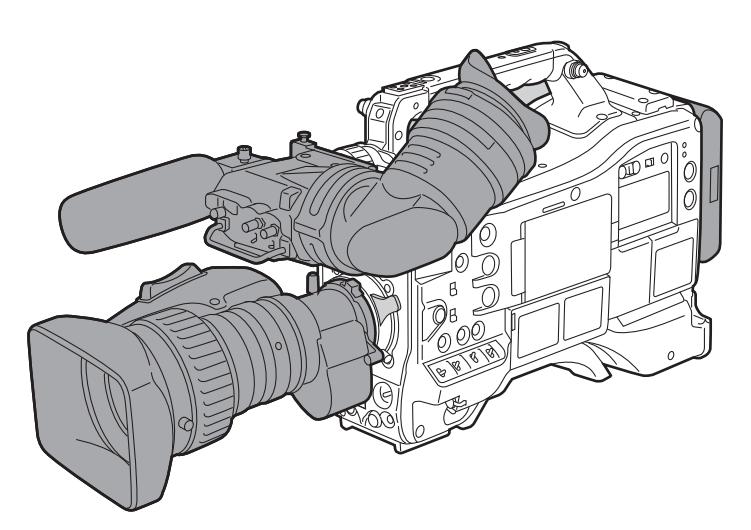

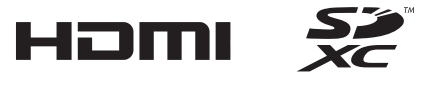

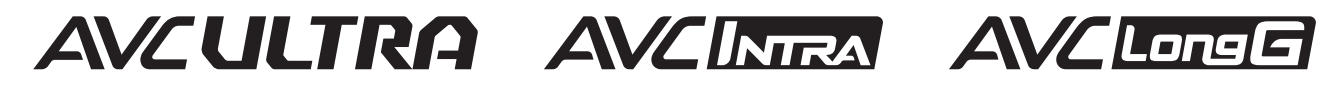

# **Extra Definition of the United States of the United States of the United States of the United States of the U**

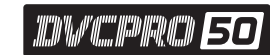

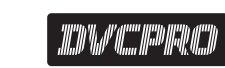

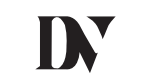

このたびは、"パナソニック製品"をお買い上げいただき、まことにありがとうございます。

■ 取扱説明書をよくお読みのうえ、正しく安全にお使いください。

■ご使用前に「安全上のご注意」(5~7ページ)を必ずお読みください。

■ 保証書は「お買い上げ日・販売店名」などの記入を確かめ、取扱説明書とともに大切に保管してください。

# 保証書別添付

製造番号は、品質管理上重要なものです。製品本体と保証書の製造番号をお確かめください。

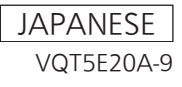

● SDXC ロゴは SD-3C, LLC の商標です。

- HDMI、HDMI ロゴ、および High-Definition Multimedia Interface は、米国およびその他の国における HDMI Licensing LLC の商標または、 登録商標です。
- MMC (Multi Media Card) は、Infineon Technologies AG 社の登録商標です。
- Microsoft®、Windows® は、米国 Microsoft Corporation の米国およびその他の国における登録商標または商標です。
- Microsoft Corporation のガイドラインに従って画面写真を使用しています。
- Apple、Macintosh、Mac OS、QuickTime、iPad、iPhone は、米国 Apple Inc. の米国、および各国における商標、または登録商標です。
- Java およびその他の Java を含む商標は、米国 Sun Microsystems, Inc. の商標または登録商標です。
- UniSlot は池上通信機株式会社の登録商標です。
- f その他、この説明書に記載されている各種名称、会社名、商品名などは各社の商標または登録商標です。
- ●本製品は、AVC Patent Portfolio License に基づきライセンスされており、お客様が個人的かつ非営利目的において以下に記載する行為にかかわ る個人使用を除いてはライセンスされておりません。
- AVC 規格に準拠する動画(以下、AVC ビデオ)を記録する場合
- 個人的かつ非営利的活動に従事する消費者によって記録された AVC ビデオを再生する場合
- ライセンスを受けた提供者から入手された AVC ビデオを再生する場合
- 詳細については米国法人 MPEG LA, LLC(http://www.mpegla.com/)をご参照ください。
- Use of DCF Technologies under license from Multi-Format, Inc.

## 本書の見かた

#### ■ 本書内のイラストについて

●カメラ本体、メニュー画面などのイラストは、実際とは異なることがあります。

#### ■ 表記について

- ●[] の語句はビューファインダーや液晶モニターに表示される内容を示しています。
- ●〈 〉の語句はボタン名など本機の意匠文字を示しています。

#### ■ 参照ページについて

●本書では、参照ページを(00ページ)のように示しています。

#### ■ 用語について

- SD メモリーカード、SDHC メモリーカード、SDXC メモリーカードは、SD メモリーカードと記載しています。
- 「P2」ロゴがついたメモリーカード(別売品の AJ-P2E064FG など)を「P2 メモリーカード」と記載しています。
- [microP2」ロゴがついたメモリーカード (別売品の AJ-P2M032AG など)を「microP2 メモリーカード」と記載しています。
- P2 メモリーカードと microP2 メモリーカードは特に区別しない限り、「P2 カード」とのみ記載しています。
- USB に接続される外部ハードディスクドライブ(HDD)などのメディアを「ストレージデバイス」と記載しています。
- ●1回の記録動作により作成された映像を「クリップ」と呼び、そのように記載しています。

# もくじ

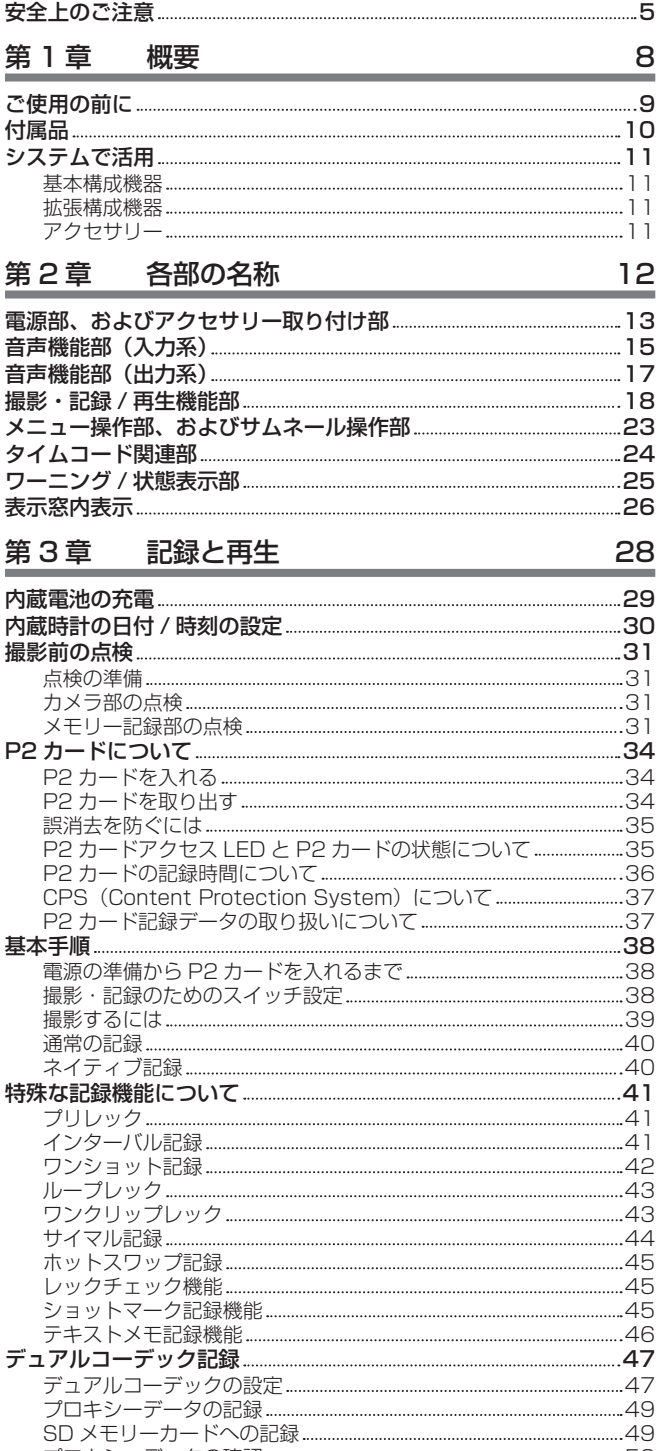

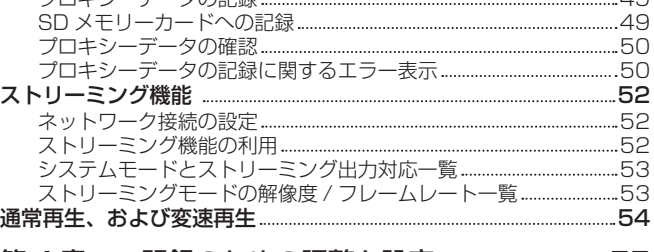

## 第4章 記録のための調整と設定 65

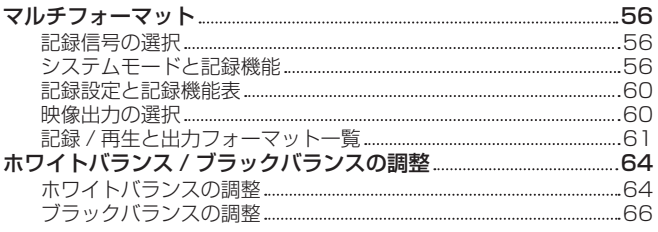

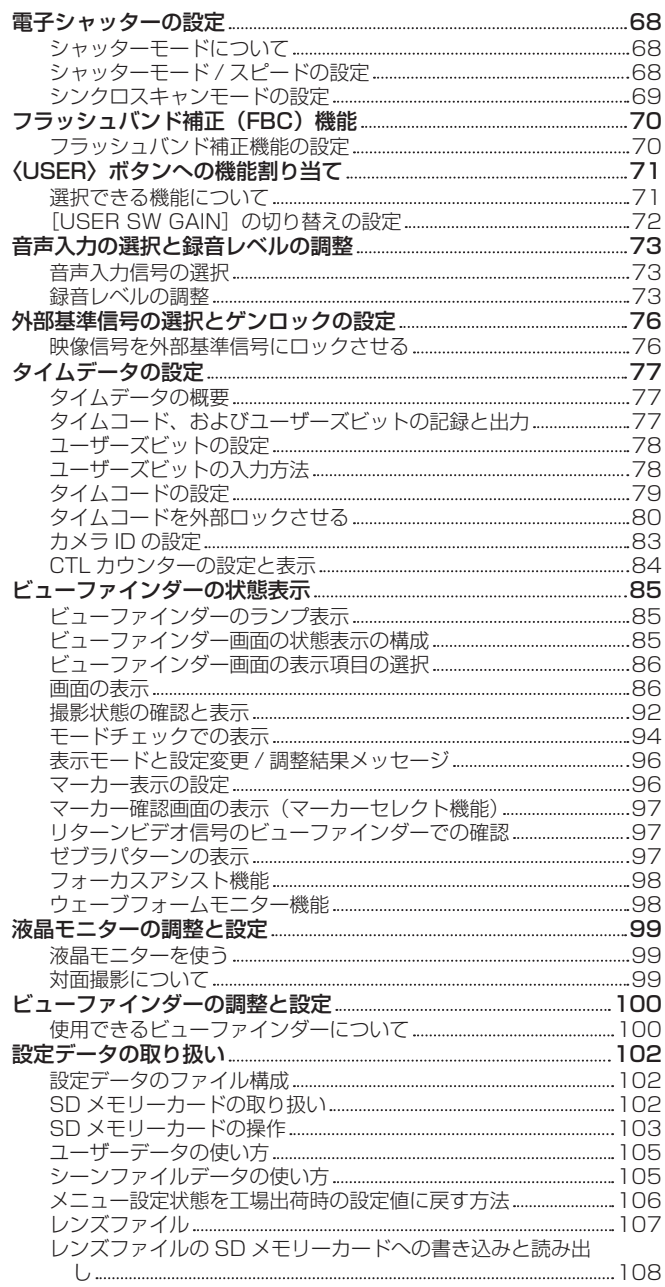

## [第 5 章](#page-109-0) 準備 110 [電源の供給](#page-110-0) 111 [バッテリーを使用するには](#page-110-0) 111 [バッテリーの取り付け、および設定](#page-110-0) 111 [外部 DC 電源の使用](#page-111-0) 112 [レンズの取り付けと調整](#page-113-0) 114 [レンズの取り付け](#page-113-0) 114 [フランジバック調整](#page-113-0) 114 [ホワイトシェーディング補正機能](#page-114-0) 115 [色収差補正機能\(CAC\)](#page-115-0) 116 [音声入力の準備](#page-118-0) 119 [フロントマイクを使用する場合](#page-118-0) 119 [ワイヤレスマイクレシーバーを使用する場合](#page-118-0) 119 [オーディオ機器を使用する場合](#page-119-0) 120 [アクセサリーの取り付け](#page-120-0) 121 [三脚への取り付け](#page-120-0) 121 [ショルダーベルトの取り付け](#page-120-0) 121 [レインカバーの取り付け](#page-121-0) 122 〈DC [OUT〉端子と外部録画スタート / ストップスイッチの接](#page-122-0) 続 [123](#page-122-0) 第6章 [クリップのサムネール操作](#page-123-0) 124

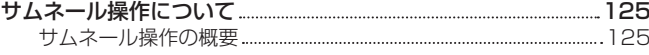

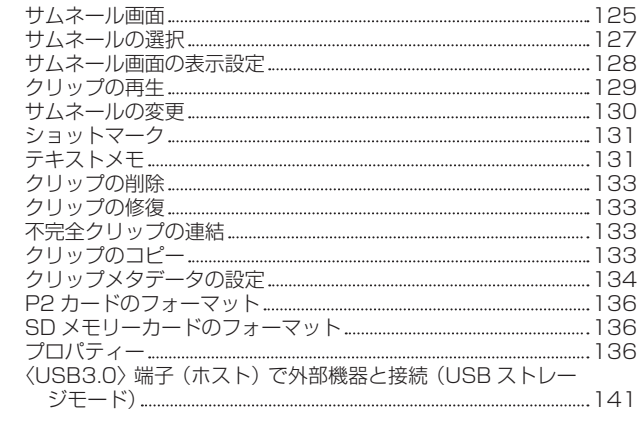

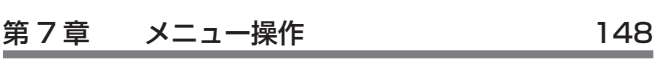

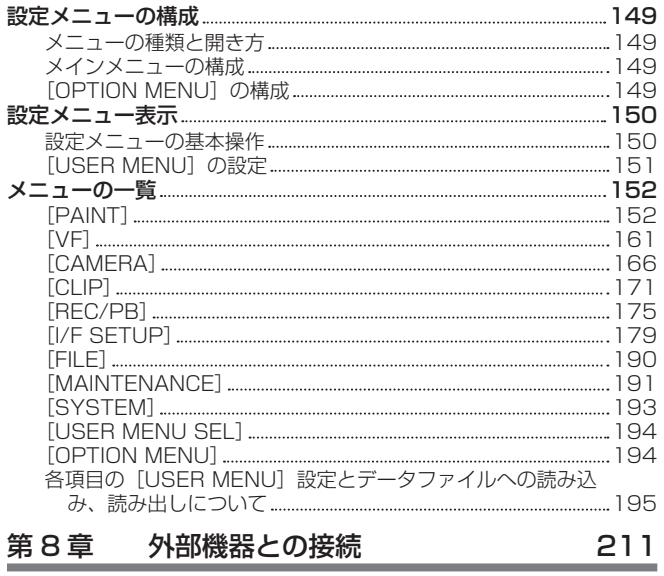

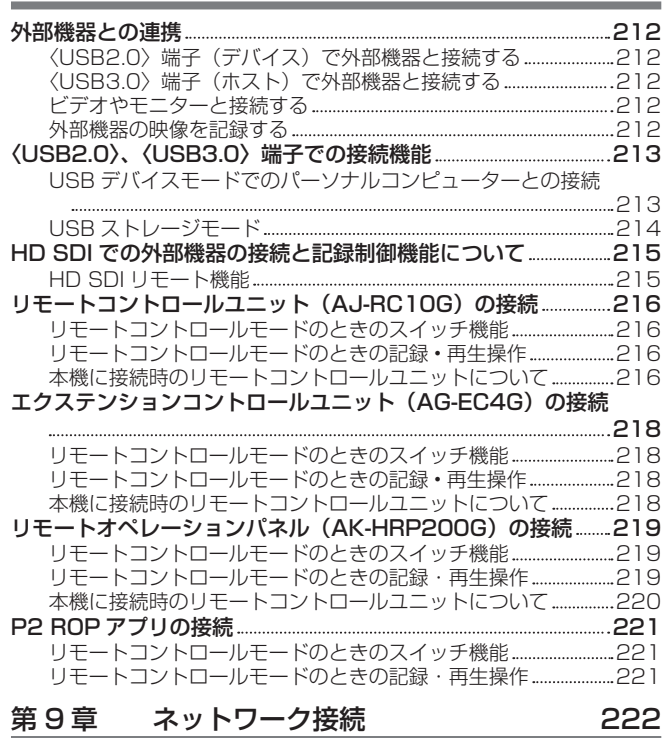

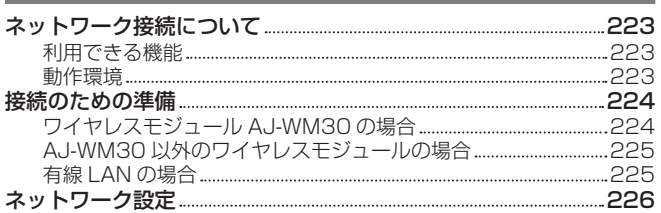

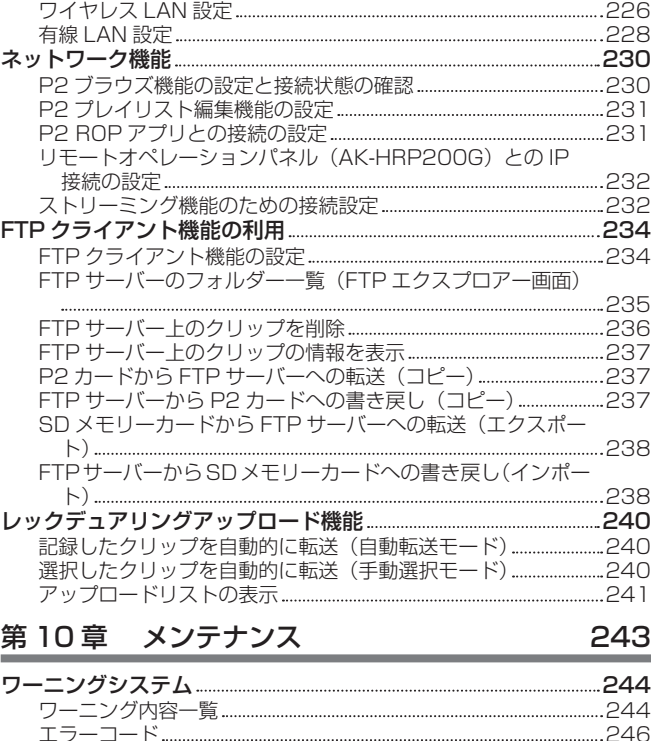

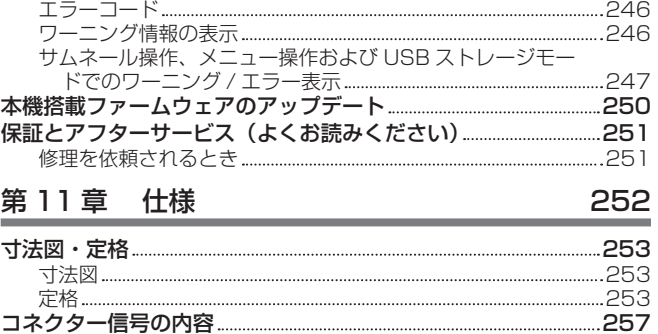

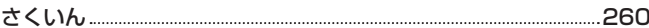

# <span id="page-4-0"></span>安全上のご注意  $\substack{\overline{\mathrm{c}}\ \mathrm{d}}$   $\substack{\overline{\mathrm{d}}\ \mathrm{d}}$   $\substack{\overline{\mathrm{d}}\ \mathrm{d}}$

人への危害、財産の損害を防止するため、必ずお守りいただくことを説明しています。

# ■ 誤った使い方をしたときに生じる危害や損害の程度を区分して、説明しています。

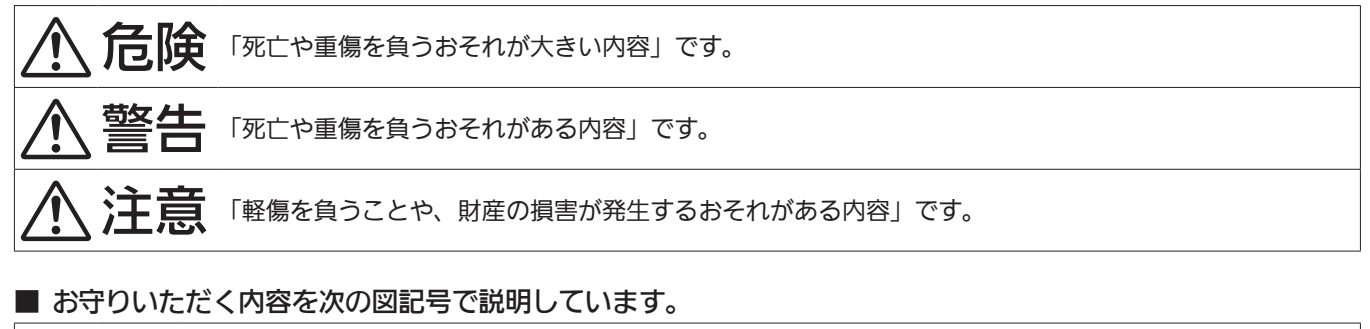

R

してはいけない内容です。

実行しなければならない内容です。

# 危険

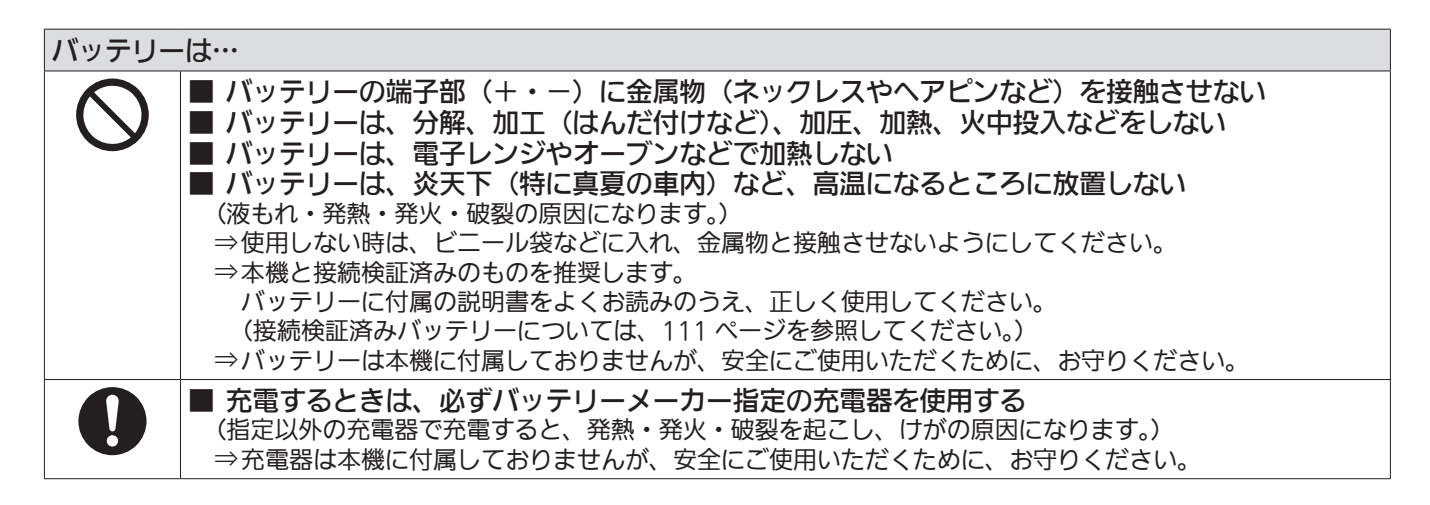

警告

# 異常、故障時には直ちに使用を中止する ■ 異常があった時は、直ちにバッテリーを外す [内部に金属や水などの液体、異物が入ったとき、落下などで外装ケースが破損したとき、煙や異臭、異音 などが出たとき] (そのまま使用すると、火災の原因になります。) ⇒外部 DC 電源で使っている場合は、DC コードを外してください。 ⇒お買い上げの販売店にご相談ください。

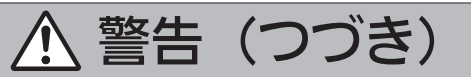

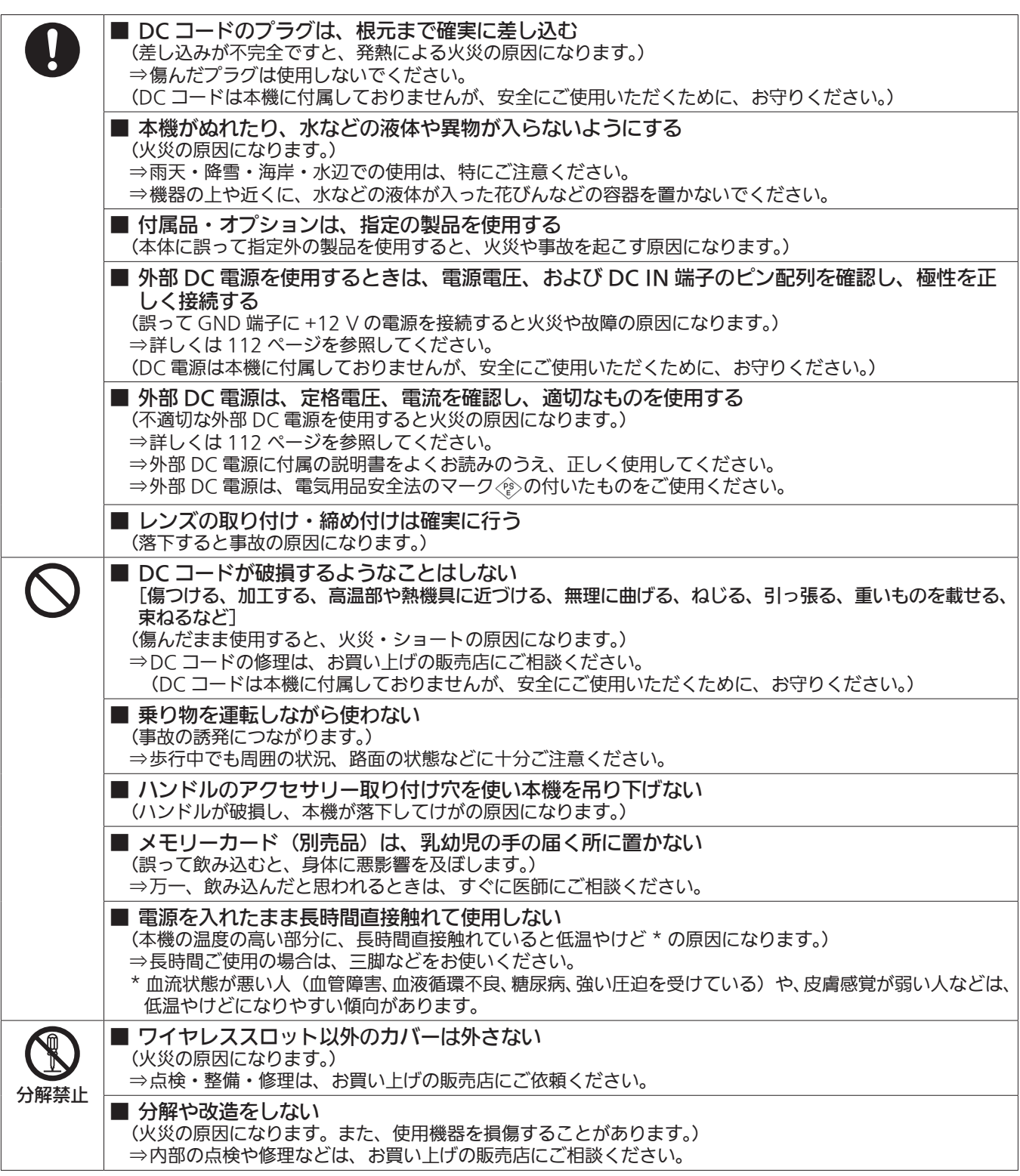

注意

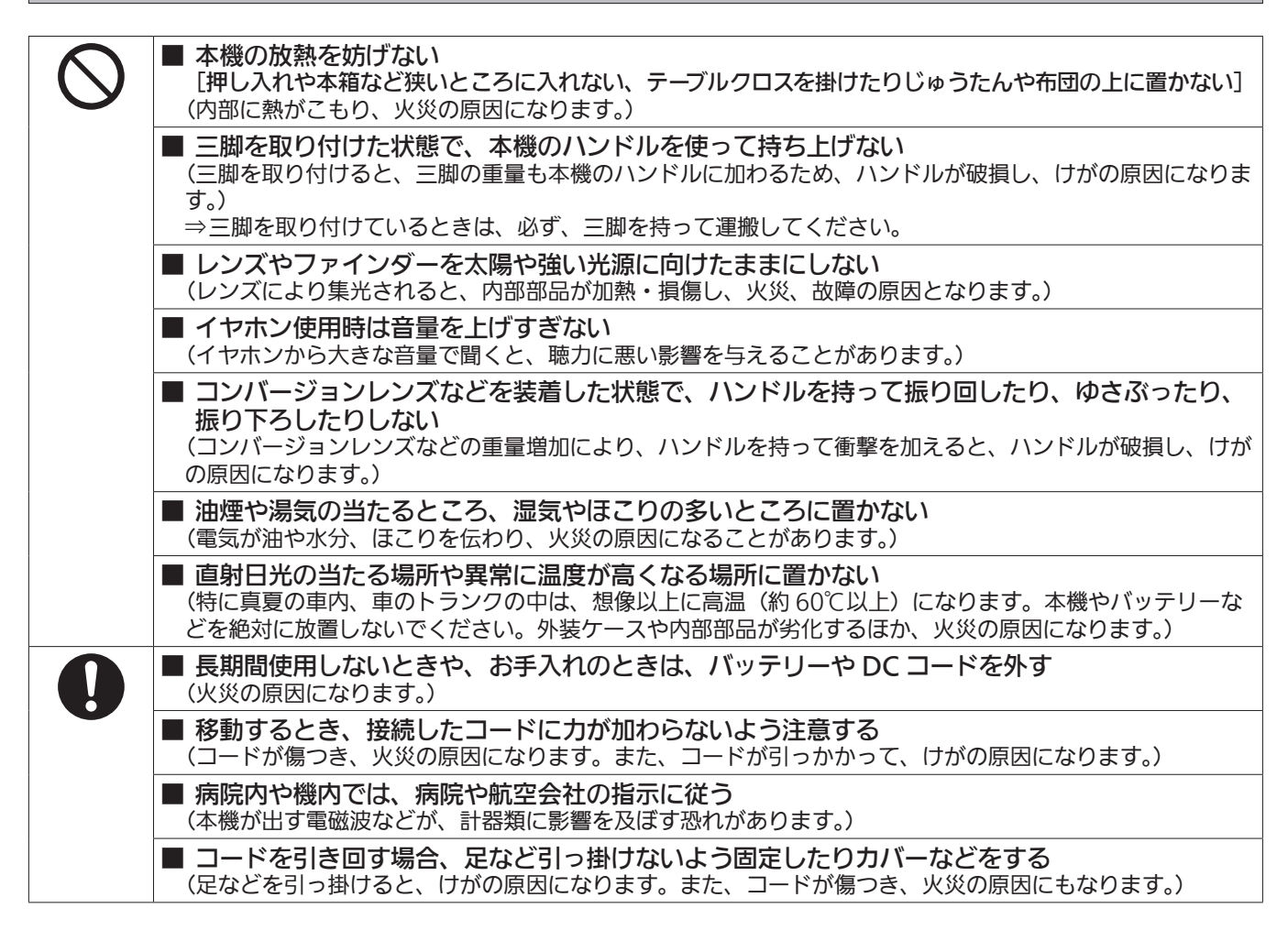

# **第 1 章 概要**

ご使用になる前に本章を読み、本機の付属品をご確認ください。

# ご使用の前に

# ■ ご使用の前には、必ず内蔵電池が消耗していないか確認し、日付 / 時刻を設定してください。

内蔵電池が消耗していると、本機の内蔵時計がリセットされます。そのため、クリップのメタデータが正しく記録されず、サムネール画面で正しく表 示されないことがあります。

ご使用の前には、内蔵電池が消耗していないか確認してください。[\(29 ページ\)](#page-28-1) また、日付 / 時刻を正しく設定してください。([30 ページ](#page-29-1))

### ■ ご不要になった充電式電池はリサイクルへ

ご不要になった充電式電池は、貴重な資源を守るために廃棄しないで、リサイクルにご協力ください。 不要になったバッテリーの廃棄は、バッテリーメーカーの指示に従ってください。

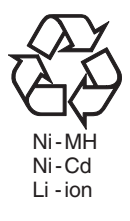

### ■ レーザー光線についての留意点

レーザー光線が MOS センサーに照射されると、MOS センサーを破壊するおそれがあります。 レーザー照射機器が使用されている環境で撮影する場合は、レンズにレーザー光線が照射されないよう、十分お気をつけください。

## ■ 次の点にご留意ください。

●重要な記録の場合は、必ず事前に試し撮りし、正常に録画・録音されていることを確認してください。

● 本機、および P2 カードの使用中、万一これらの不具合により録画されなかった場合、録画内容の保証についてはご容赦ください。

### ■ メモリーカードを破棄 / 譲渡するときのお願い

本機やパーソナルコンピューター機能による「フォーマット」や「削除」では、ファイル管理情報が変更されるだけで、メモリーカード内のデータは 完全に消去されません。廃棄 / 譲渡するときは、メモリーカード本体を物理的に破壊するか、市販のパーソナルコンピューター用データ消去ソフトな どを使ってメモリーカード内のデータを完全に消去することをお勧めします。メモリーカード内のデータはお客様の責任において管理してください。

#### ■ 本製品に関するソフトウェア情報

**1** 本製品には、GNU General Public License(GPL)、ならびに GNU Lesser General Public License(LGPL)に基づきライセンスされる ソフトウェアが含まれており、お客様は、これらのソフトウェアのソースコードの入手・改変・再配布の権利があることをお知らせいたします。

**2** 本製品には、MIT-License に基づきライセンスされるソフトウェアが含まれています。

- **3** This product includes software developed by the OpenSSL Project for use in the OpenSSL Toolkit (http://www.openssl.org/).
- **4** 本製品には、OpenBSD License に基づきライセンスされるソフトウェアが含まれています。
- **5** This product includes PHP, freely available from <http://www.php.net/>.
- **6** This software is based in part on the work of the Independent JPEG Group.

#### **7** 本製品には、MOZILLA PUBLIC LICENSE に基づきライセンスされるソフトウェアが含まれています。

これらの内容(原文【英文】で記載しております)と、ソースコードの入手については、次の Web サイトを参照してください。 http://panasonic.biz/sav/

なお、お客様が入手されたソースコードの内容などについてのお問い合わせは、ご遠慮ください。

## ■ USB ドライバーインストール時の留意点

ドライバーに関する最新情報は次の Web サイトをご覧ください。

http://panasonic.biz/sav/

●Web サイトから必要なドライバーをパーソナルコンピューターにインストールしてください。

●ドライバーのインストール手順は、Web サイトにあるインストールマニュアルを参照してください。

# 付属品

ショルダーベルト([121 ページ](#page-120-1))

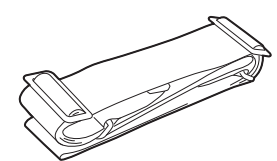

-<br>マウントキャップ (製品本体にあらかじめ取り付けられています) [\(13 ページ\)](#page-12-1)

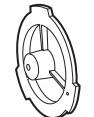

# @*NOTE*

t 包装材料は商品を取り出した後、適切に処理してください。

# <span id="page-10-0"></span>システムで活用

本機以外は別売です。次の推奨品をご使用ください。

# 基本構成機器

レンズやバッテリーなど本機での撮影に必要な機器です。

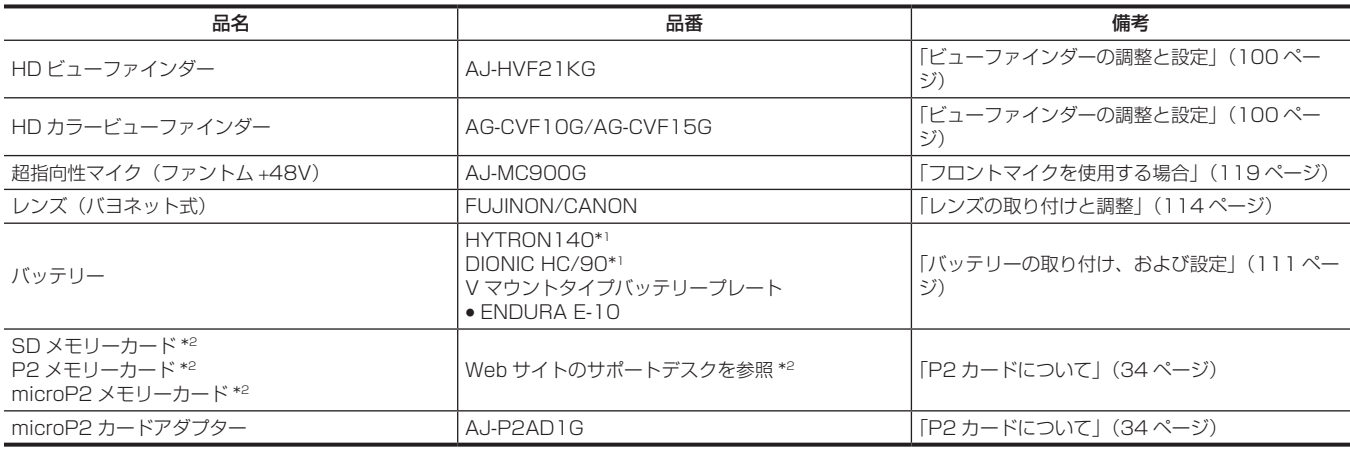

\*1 バッテリーホルダーは、本体に標準装備しています。

\*2 P2 カード、および SD メモリーカードについて、取扱説明書に記載された情報以外の最新情報は、次の Web サイトのサポートデスクを参照してください。 http://panasonic.biz/sav/

# 拡張構成機器

基本構成機器に加えて、次の機器が用意されています。

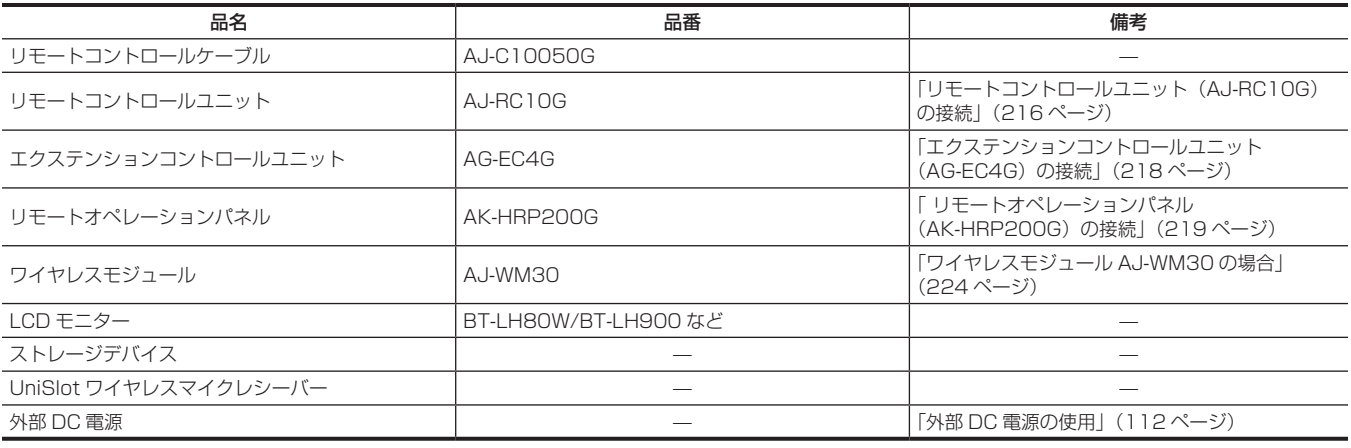

# アクセサリー

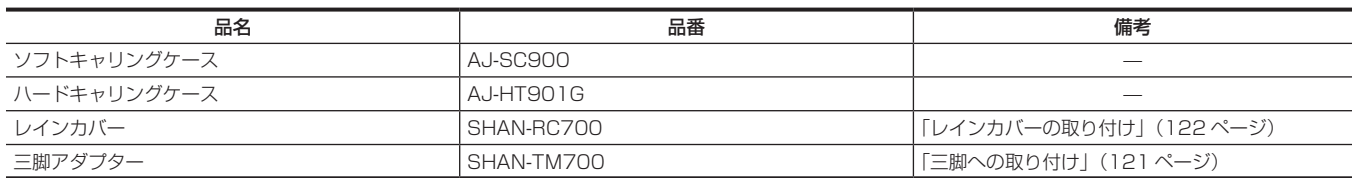

# <span id="page-11-0"></span>第2章 各部の名称

本機の各部の名称と機能、動作について説明します。表示窓に表示される内容についても説明します。

# <span id="page-12-0"></span>電源部、およびアクセサリー取り付け部

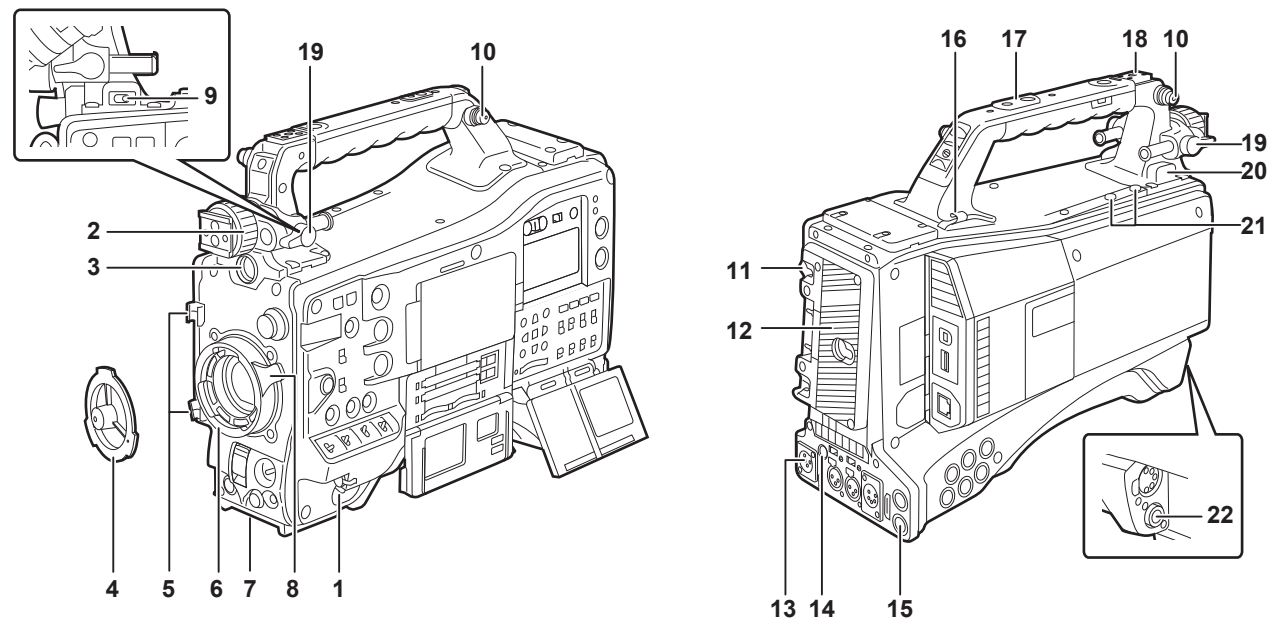

**1** 〈POWER〉スイッチ([38 ページ](#page-37-1)) 電源を入 / 切するスイッチです。

# **图 NOTE**

t〈POWER〉スイッチが〈OFF〉の位置でも、本機は、完全に主電源からは切り離されていません。

**2** ビューファインダー左右位置固定リング

ビューファインダーの左右位置を調整する場合にゆるめ、ビューファインダーを左右にスライドさせて見やすい位置に調整します。調整後、〈LOCK〉 方向に回してしっかり固定します。

- **3** 〈VF〉端子
- <span id="page-12-1"></span>ビューファインダー AJ‑HVF21KG(別売品)などを取り付けます。
- **4** マウントキャップ[\(114 ページ\)](#page-113-2) レンズ固定レバーを押し上げて、キャップを取り外します。レンズを取り付けていないときは、キャップを取り付けます。
- **5** レンズケーブル / マイクケーブルクランプ([114 ページ](#page-113-2)) レンズケーブルやマイクケーブルを固定するためのクランプです。
- **6** レンズマウント(2/3 型バヨネット式)[\(114 ページ\)](#page-113-2) レンズを取り付けます。
- **7** 三脚マウント[\(121 ページ\)](#page-120-2) 本機を三脚に固定するときに、別売品の三脚アダプター(SHAN-TM700)を取り付けます。
- **8** レンズ固定レバー[\(114 ページ\)](#page-113-2)
	- レンズをレンズマウントに取り付けた後、レバーを締めてレンズを固定します。

## **9** 〈LIGHT〉スイッチ

 $\overline{\phantom{a}}$ 

照明出力用端子に接続したビデオライトの入 / 切のしかたを選択します。

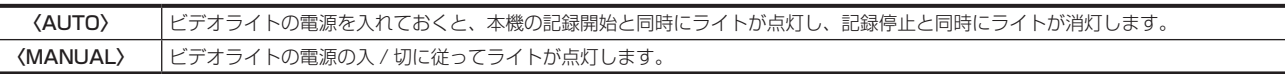

- **10** ショルダーベルト取付金具[\(121 ページ\)](#page-120-1) ショルダーベルトを取り付けます。
- **11** バッテリー取り外しレバー[\(111 ページ\)](#page-110-2) バッテリー取り外しレバーを下まで倒してバッテリーを取り外します。
- **12** バッテリーホルダー([111 ページ](#page-110-2)) アントンバウアー製のバッテリーを取り付けます。
- **13**〈DC IN〉端子([112 ページ](#page-111-1)) 外部電源の入力用端子です。外部 DC 電源と接続します。
- 14〈DC OUT〉(DC 電源) 出力端子 ([123 ページ](#page-122-1)) DC12 V の出力端子です。最大 1.5 A の電流を取り出すことができます。

# **图 NOTE**

t 外部機器を接続する場合、極性を十分にご確認のうえ、接続してください。故障の原因になります。

## 15〈REMOTE〉端子 ([216 ページ](#page-215-1)) [\(218 ページ\)](#page-217-1) [\(219 ページ\)](#page-218-1)

- ●リモートコントロールユニット AJ-RC10G (別売品) を接続して、機能の一部をリモートコントロールできます。詳しくは[「リモートコントロー](#page-215-1) ルユニット (AJ-RC10G) の接続」(216ページ)を参照してください。
- エクステンションコントロールユニット AG-EC4G(別売品)を接続して、機能の一部をリモートコントロールできます。詳しくは[「エクステンショ](#page-217-1) [ンコントロールユニット\(AG‑EC4G\)の接続](#page-217-1)」[\(218 ページ\)](#page-217-1)を参照してください。

● [リモートオペレー](#page-218-1)ションパネル AK-HRP200G (別売品) を接続して、機能の一部をリモートコントロールできます。詳しくは「リモートオペレー ションパネル (AK-HRP200G) の接続」(219ページ)を参照してください。

### **16** ケーブルホルダー

ライトケーブル、マイクケーブルの固定に使用します。

#### **17** アクセサリー取り付け穴

- アクセサリーを取り付けます。アクセサリー取り付けの用途以外には使用しないでください。
- ●取り付け穴サイズ
- 1/4-20 UNC (ねじ長さ 10 mm 以下)
- 3/8‑16 UNC(ねじ長さ 10 mm 以下)

#### **18** ライトシュー

ビデオライトなどを取り付けます。 ● 取り付け穴サイズ

1/4-20 UNC (ねじ長さ 6 mm 以下)

#### **19** ビューファインダー前後位置固定レバー

ビューファインダーの前後位置を調整する場合にゆるめ、ビューファインダーを前後にスライドさせて見やすい位置に調整します。調整後、〈LOCK〉 方向に回してしっかり固定します。

#### **20** 照明出力用端子

アントンバウアー製のウルトラライト 2(別売品)、または同等品で 50 W 以下のビデオライトが接続できます。

ライトを点灯時はバッテリー残量が急激に減少します。ライト使用時には 90 Wh 以上のバッテリーの使用をお勧めします。

#### **21** マイクホルダー取り付けねじ

マイクホルダー AJ-MH800G (別売品)や、VF インターフェイスボックス AG-YA500G (別売品)を取り付けるためのねじです。

#### **22**〈LENS〉端子[\(114 ページ\)](#page-113-2)

レンズの接続コードをつなぎます。ご使用になるレンズについて詳しくは、レンズの取扱説明書を参照してください。

## 第 2 章 各部の名称 — 音声機能部(入力系)

# <span id="page-14-0"></span>音声機能部(入力系)

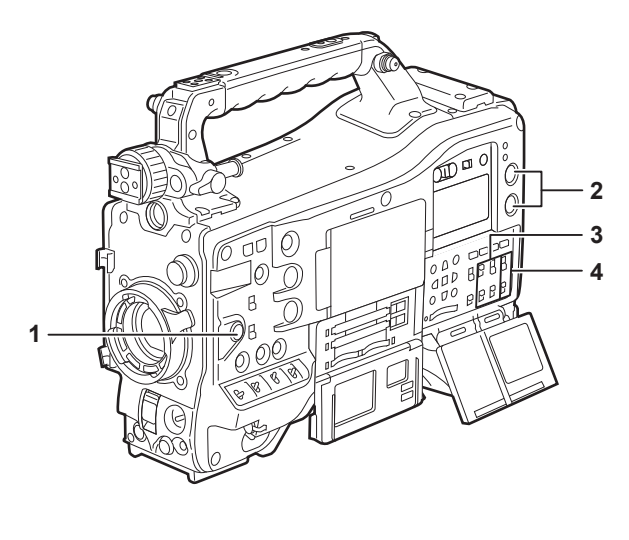

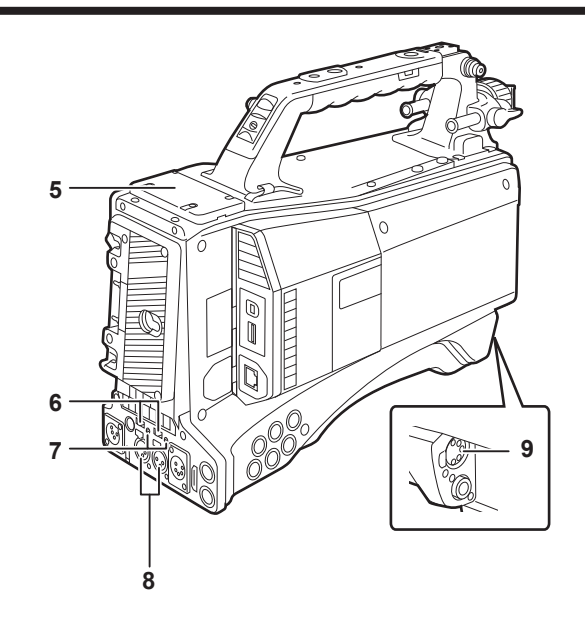

## **1** 〈F.AUDIO LEVEL〉(音声録音レベル調整)つまみ[\(74 ページ\)](#page-73-0)

- ●音声チャンネル 1/2 (または 3/4) の録音レベルが調整できます。
- •調整する音声チャンネルを 1/2 または 3/4 のどちらにするかは、メインメニュー → [I/F SETUP] → [MIC/AUDIO] → [VR SELECT] で 設定します。
- •〈AUDIO SELECT CH1/3〉/〈AUDIO SELECT CH2/4〉スイッチの位置が〈AUTO〉のときは自動調整になり、〈F.AUDIO LEVEL〉つま みと〈AUDIO LEVEL CH1/3〉/〈AUDIO LEVEL CH2/4〉つまみは動作しません。
- メインメニュー → [I/F SETUP] → [MIC/AUDIO] → [FRONT VR CH1 (CH3)]、[FRONT VR CH2 (CH4)]で、〈F.AUDIO LEVEL〉 つまみを有効にするかどうかを設定できます。

## **2** 〈AUDIO LEVEL CH1/3〉/〈AUDIO LEVEL CH2/4〉(音声チャンネル 1/3、2/4 録音レベル調整)つまみ

- ●〈AUDIO SELECT CH1/3〉/〈AUDIO SELECT CH2/4〉スイッチを〈MANU〉にすると、これらのつまみで音声チャンネル 1/2 (3/4) の録音レベルが調整できます。
- •調整する音声チャンネルを 1/2 または 3/4 のどちらにするかは、メインメニュー → [I/F SETUP] → [MIC/AUDIO] → [VR SELECT] で 設定します。
- f つまみにはロック機構があるので、調整するときはつまみを押し込みながら回してください。

#### 3 〈AUDIO IN〉(音声入力切り替え) スイッチ

音声チャンネル 1/2/3/4 に録音する入力信号を選択します。

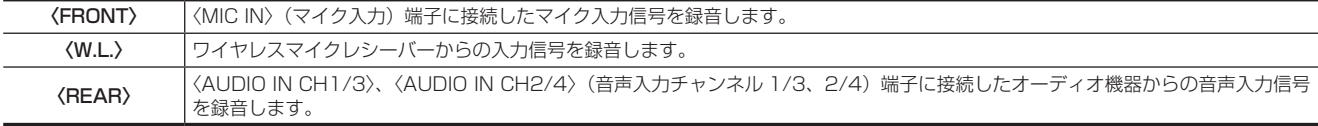

# **图 NOTE**

t ステレオマイク AJ‑MC900G(別売品)を使用する場合、〈CH1〉と〈CH2〉(または〈CH3〉と〈CH4〉)の両方を〈FRONT〉にしてください。 L CH は〈CH1〉(〈CH3〉)に、R CH は〈CH2〉(〈CH4〉)にそれぞれ記録されます。

### **4** 〈AUDIO SELECT CH1/3〉/〈AUDIO SELECT CH2/4〉(音声チャンネル 1/3、2/4 自動 / 手動レベル調整切り替え)スイッチ 音声チャンネル 1/2 (3/4) の録音レベルを調整する方法を選びます。

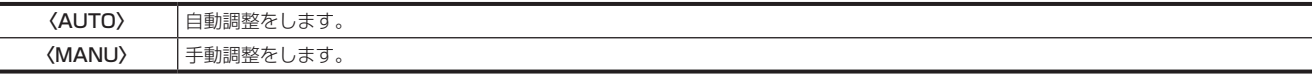

•調整する音声チャンネルを 1/2 または 3/4 のどちらにするかは、メインメニュー → [I/F SETUP] → [MIC/AUDIO] → [VR SELECT] で 設定します。

## **5** ワイヤレススロット([119 ページ](#page-118-2))

UniSlot 方式のワイヤレスマイクレシーバー(別売品)を取り付けることができます。

6 〈LINE〉 / 〈MIC〉 (ライン入力 / マイク入力)切り替えスイッチ ([120 ページ](#page-119-1)) 〈AUDIO IN CH1/3〉、〈AUDIO IN CH2/4〉(音声入力チャンネル 1/3、2/4)端子に接続した音声入力信号を切り替えます。

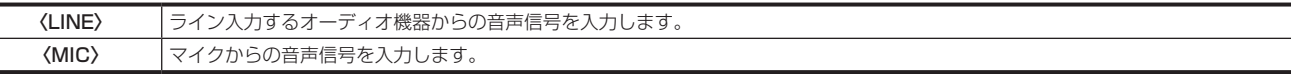

## **7** マイク入力電源切り替えスイッチ([32 ページ](#page-31-0))

〈AUDIO IN CH1/3〉、〈AUDIO IN CH2/4〉(音声入力チャンネル 1/3、2/4)端子に接続されたマイクに電源の供給を入 / 切するスイッチです。

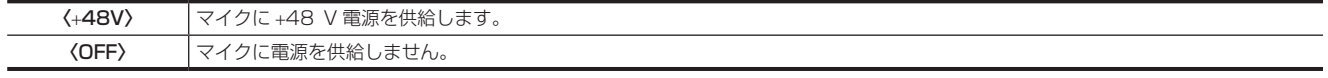

# @*NOTE*

- t マイク入力〈+48V〉を設定しているときに〈AUDIO IN CH1/3〉、〈AUDIO IN CH2/4〉端子にマイクを接続していない場合、低周波のノイ ズが入る場合があります。マイク接続時には問題ありません。
- · メインメニュー→ [I/F SETUP] → [MIC/AUDIO] → [REAR MIC POWER] で [ON] に設定されていない場合、スイッチの位置にかかわ らず電源を供給しません。
- **8** 〈AUDIO IN CH1/3〉、〈AUDIO IN CH2/4〉(音声入力チャンネル 1/3、2/4)端子[\(120 ページ\)](#page-119-1) オーディオ機器、またはマイクを接続します。

9 〈MIC IN〉 (マイク入力) 端子 (119ページ)

- f マイク(別売品)を接続します。
- ファントムマイクも使用できます。使用するときは、メインメニュー → [I/F SETUP] → [MIC/AUDIO] → [FRONT MIC POWER] で [ON] に設定してください。[ON]に設定しているときにマイクを接続していない場合、低周波のノイズが入る場合があります。マイク接続時には問 題ありません。

#### 第 2 章 各部の名称 — 音声機能部(出力系)

# <span id="page-16-0"></span>音声機能部(出力系)

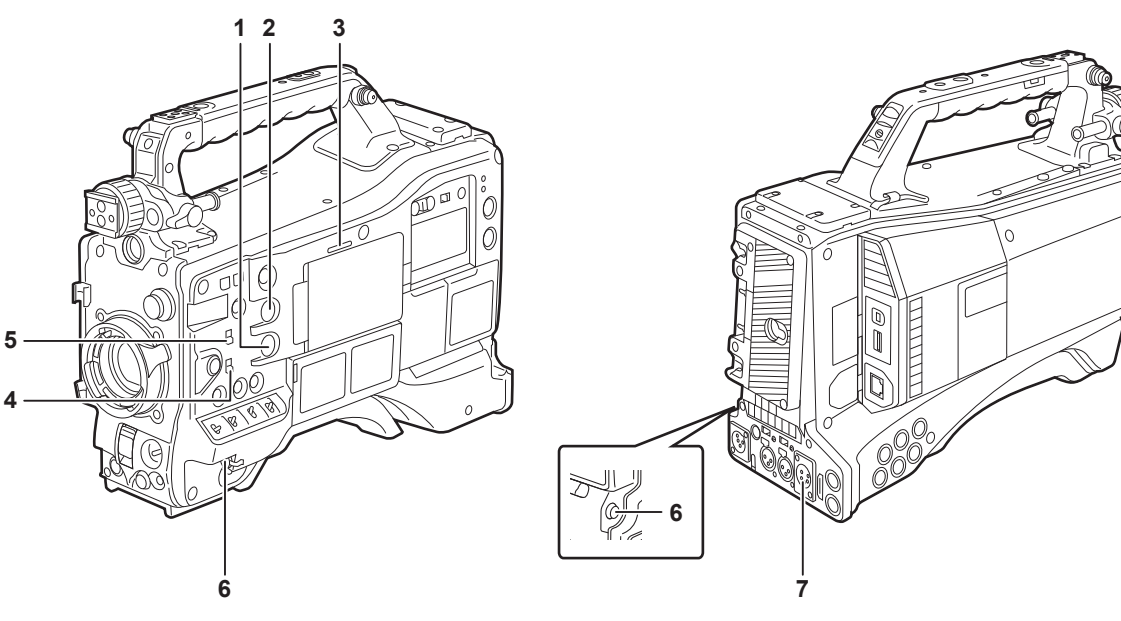

- **1** 〈MONITOR〉(音量調整)つまみ スピーカー、イヤホンの音量を調整します。
- **2** 〈ALRAM〉(アラーム音量調節)つまみ スピーカー、イヤホンからのアラーム音量を調節します。 最小の位置にすると、アラームは聞こえません。
- **3** スピーカー

 $\overline{\phantom{a}}$ 

記録中は EE 音声を、再生中は再生音声をモニターできます。 〈WARNING〉ランプやワーニング表示の点滅・点灯にあわせてアラームを出します。 〈PHONES〉端子にイヤホンを接続すると、スピーカーからの音声は自動的に消えます。

**4** 音声チャンネル切り替えスイッチ

スピーカー、イヤホンおよび〈AUDIO OUT〉端子に出力される音声チャンネルを切り替えます。

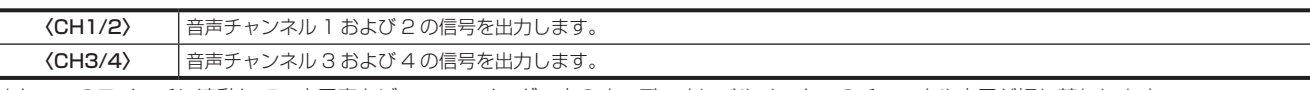

また、このスイッチに連動して、表示窓とビューファインダー内のオーディオレベルメーターのチャンネル表示が切り替わります。

## **5** 〈MONITOR SELECT〉(音声選択)切り替えスイッチ

音声チャンネル切り替えスイッチに連動して、スピーカー、イヤホンおよび〈AUDIO OUT〉端子からの音声出力を選択します。

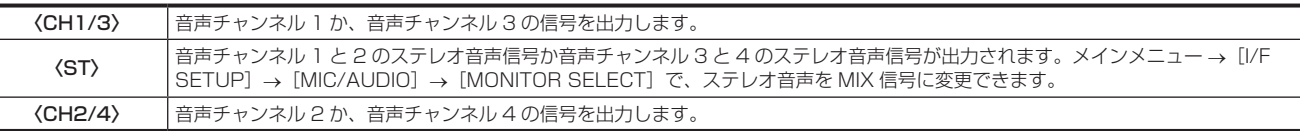

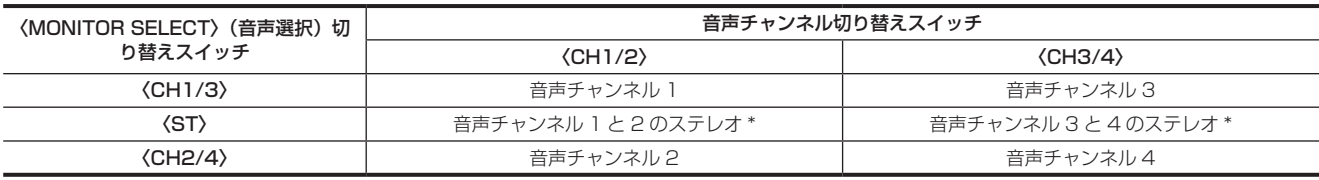

\* メインメニュー →[I/F SETUP]→[MIC/AUDIO]→[MONITOR SELECT]で[STEREO]または[MIX]に切り替えることができます。

#### **6** 〈PHONES〉(イヤホン)端子(ミニジャック)

オーディオモニター用イヤホンの接続端子です。(ステレオ)

出力する音声は両端子(フロント側、リア側)とも同じです。

## **7** 〈AUDIO OUT〉端子

●音声チャンネル 1/2、または音声チャンネル 3/4 に記録された音声信号を出力します。

●出力される信号は、〈MONITOR SELECT〉切り替えスイッチで選択します。

# <span id="page-17-0"></span>撮影・記録 / 再生機能部

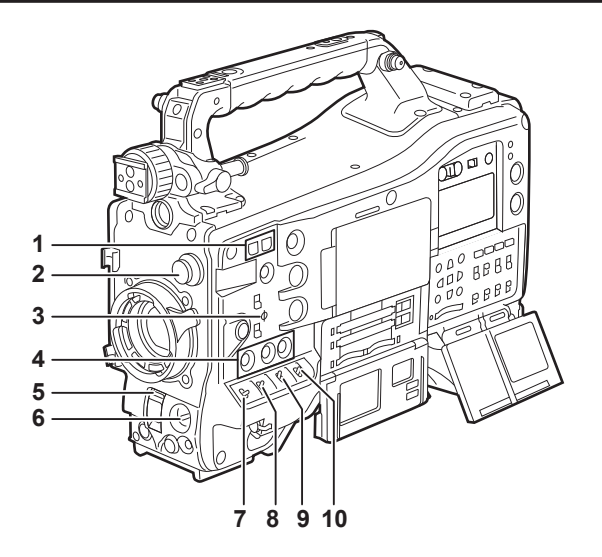

#### ■ 撮影・記録(カメラ部)

#### **1** 〈SYNCHRO SCAN〉調整ボタン

シンクロスキャンモードの場合、シンクロスキャンのスピードを調整できます。〈−〉のボタンを押すと、シャッタースピードが遅くなります。〈+〉 のボタンを押すと、シャッタースピードが速くなります。

パーソナルコンピューターのモニターを撮影する場合などでは、ビューファインダー内の横バーノイズが少なくなる位置に調整してください。

2 〈CC FILTER〉 / 〈ND FILTER〉 (フィルター切り替え)つまみ [\(39 ページ](#page-38-1)) 被写体の照度や色温度に合わせてフィルターを選択します。

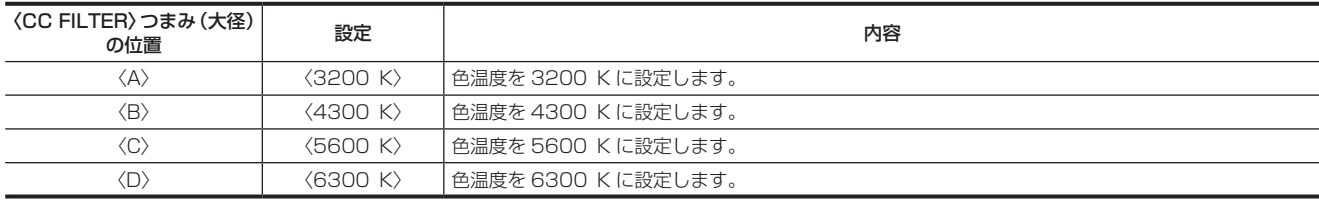

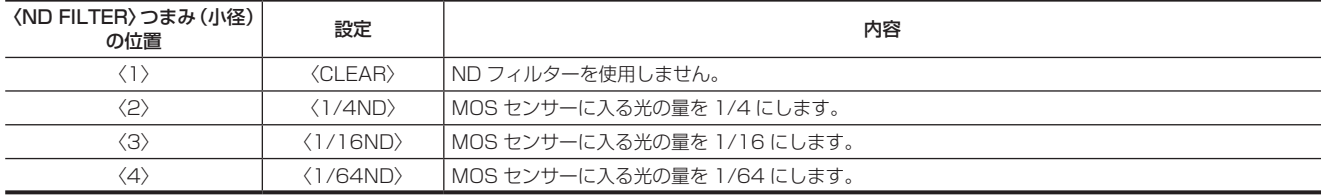

撮影条件に合わせて、次の表を参考に〈CC FILTER〉つまみと〈ND FILTER〉つまみを切り替えてください。

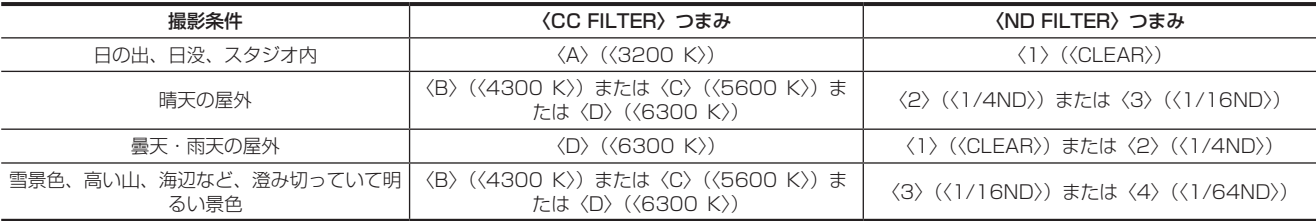

#### 3 焦点マーク〈 $\varphi$ 〉

MOS センサーの焦点位置を示します。 被写体からの焦点距離を正確に測る場合は、このマークを基準としてください。

4 〈USER〉ボタン (〈USER MAIN〉 / 〈USER1〉 / 〈USER2〉)[\(71 ページ](#page-70-0)) ユーザーが選択した機能をそれぞれのボタンに割り当てることができます。ボタンを押すことで、割り当てられた機能が動作します。

**5** 〈SHUTTER〉スイッチ[\(68 ページ](#page-67-0)) 電子シャッターの切り替えスイッチです。

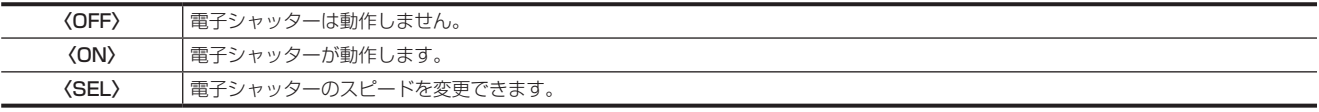

このスイッチは、跳ね返りスイッチになっています。〈SEL〉側に倒すごとに、シャッタースピードが変化します。

### **6** 〈AUTO W/B BAL〉スイッチ[\(64 ページ](#page-63-0))

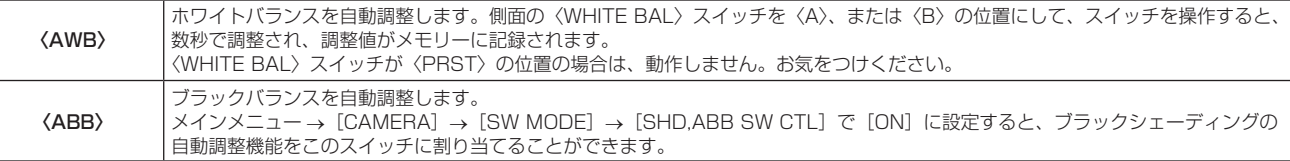

**图 NOTE** 

 $\overline{a}$ 

t ホワイトバランスやブラックバランスの自動調整を行っているときに、再度〈ABB〉側や〈AWB〉側に倒すとそれぞれの自動調整を中止します。 このときの調整値は、自動調整を行う前の値になります。

#### **7** 〈MARKER SEL〉/〈MODE CHECK/MENU CANCEL〉スイッチ([97 ページ\)](#page-96-0) マーカーの選択と、本機の各種撮影状態の確認などができる跳ね返りスイッチです。

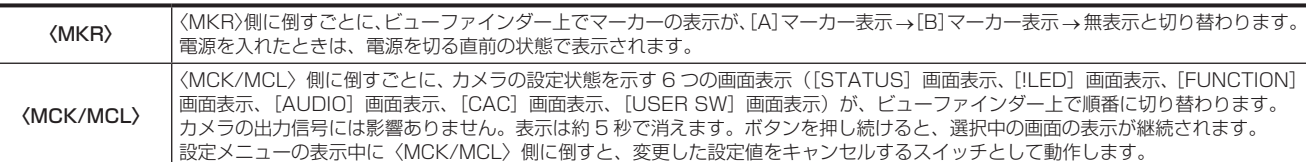

### **8** 〈GAIN〉スイッチ[\(64 ページ\)](#page-63-0)

●撮影時の照明の状態に合わせて、映像アンプのゲインを切り替えます。

- •〈L〉/〈M〉/〈H〉ポジションのゲイン値は、あらかじめ、メインメニュー → [PAINT] の [LOW SETTING]、[MID SETTING]、[HIGH SETTING] の各 [[S] MASTER GAIN] で設定します。
- 出荷時の設定は、L=0 dB、M=6 dB、H=12 dB です。

#### **9** 〈OUTPUT〉/〈AUTO KNEE〉選択スイッチ

カメラ部からメモリー記録部、ビューファインダー、ビデオモニターへ出力する映像信号を選択します。

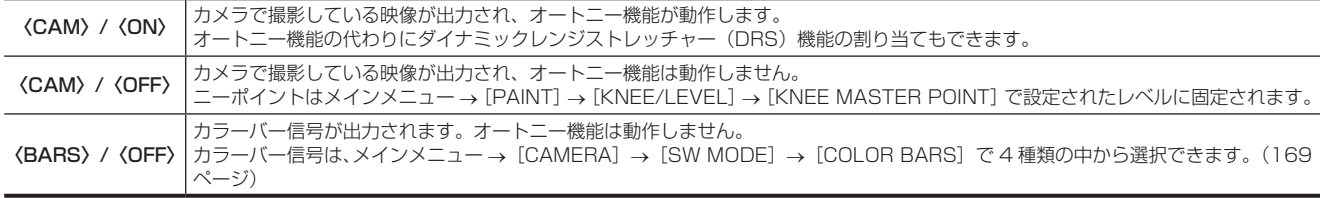

# @*NOTE*

t 工場出荷時は、〈OUTPUT〉/〈AUTO KNEE〉選択スイッチを〈BARS〉にした場合、〈AUDIO IN〉スイッチの〈CH1〉を〈FRONT〉にすると、 オーディオ 4 チャンネル全てにテスト信号が出力されます。テスト信号の出力方法は、メインメニュー→ [I/F SETUP]→ [MIC/AUDIO]→ [TEST TONE]で変更できます。

t オートニー機能

高輝度の背景で人物や風景などにレベルを合わせて撮影すると、背景が白くつぶれ、背景にある建物や風景がぼやけてしまいます。このようなと きにオートニー機能を動作させると、背景がくっきりと再現できます。

- オートニー機能は次のような場面の撮影に効果を発揮します。
- 晴天時に日陰の人物を撮るとき
- 車内、または屋内の人物と、窓越しの屋外風景を同時に撮影するとき
- コントラストの強い場面を撮るとき

## 10〈WHITE BAL〉(ホワイトバランスメモリー切り替え)スイッチ (64ページ)

ホワイトバランスの調整方法を切り替えます。

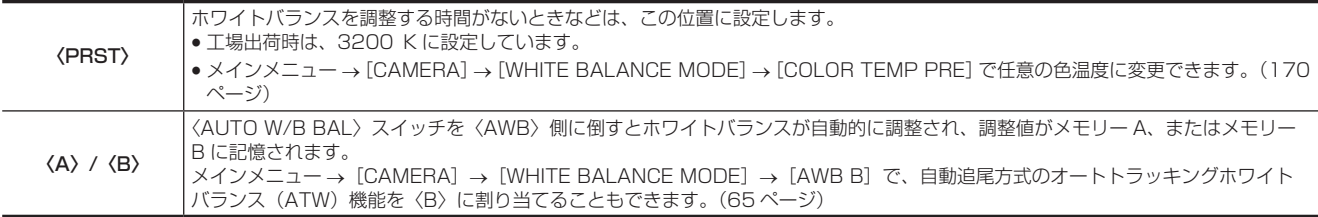

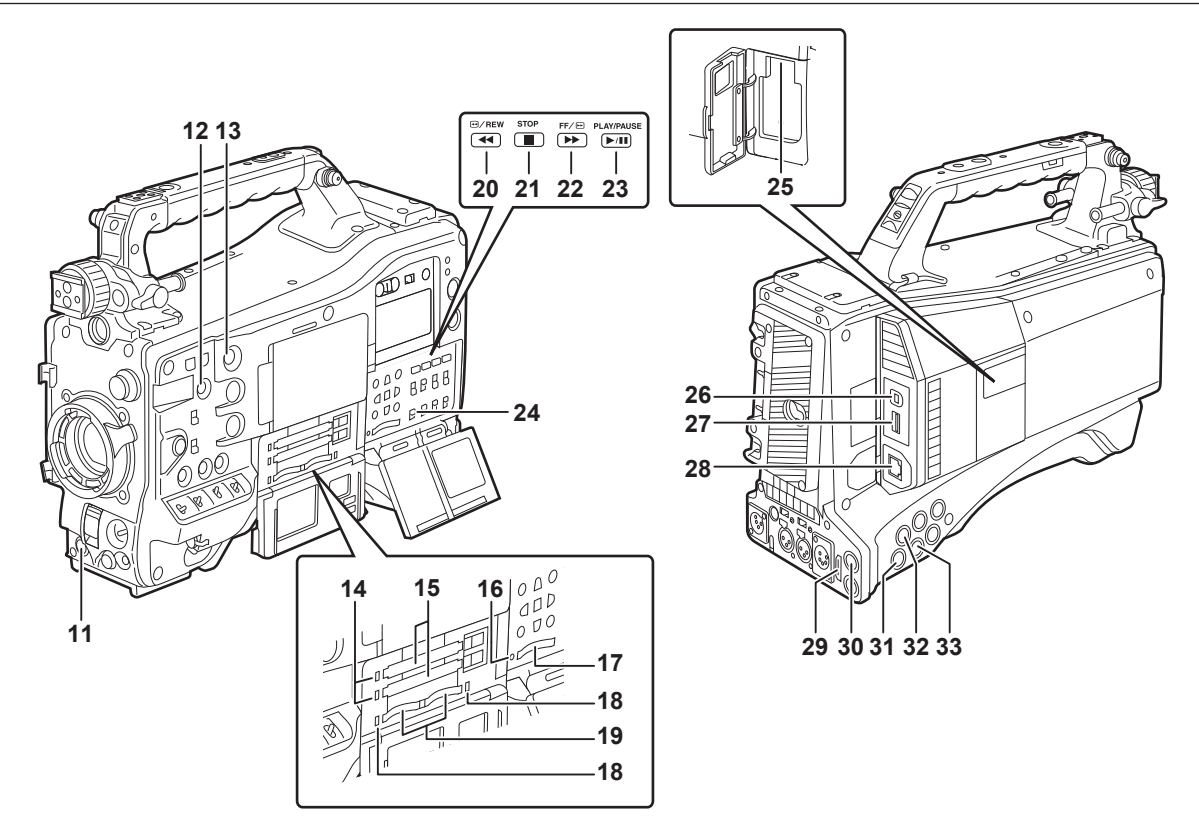

#### ■ 撮影・記録 / 再生機能部 (記録部)

#### **11**〈REC〉ボタン([40 ページ\)](#page-39-1)

ボタンを押すと記録が始まります。再度押すと記録が停止します。 このボタンは、レンズ側の VTR ボタンと同じ機能です。

#### **12**〈SHOT MARKER〉ボタン([45 ページ\)](#page-44-1)

- ●記録中に押すと、そのクリップのサムネールにショットマークを付けることができます。また、液晶モニターでサムネールを選択し、このボタン を押してショットマークを付けることもできます。
- $\bullet$  〈USER3〉 ボタンとして、選択した機能を割り当てることができます。メインメニュー → [CAMERA] → [USER SW] → [SHOT MARK (U3)] で割り当てる機能を設定します。

#### **13**〈TEXT MEMO〉ボタン([46 ページ\)](#page-45-1)

- ●記録 / 再生中、または再生の一時停止中に押すと、テキストメモを記録できます。
- $\bullet$  <USER4〉ボタンとして、選択した機能を割り当てることができます。メインメニュー → [CAMERA] → [USER SW] → [TEXT MEMO (U4)] で割り当てる機能を設定します。
- **14** P2 メモリーカードアクセス LED([35 ページ\)](#page-34-1)

各カードの記録、再生のアクセス状況を表示します。

#### **15** P2 メモリーカードスロット

## **16** ビジー(動作状態表示)ランプ[\(103 ページ\)](#page-102-1)

SD メモリーカードの動作状態を表示するランプで、動作時に点灯します。

### @*NOTE*

t ランプ点灯時は、カードを出し入れしないでください。SD メモリーカードを破損するおそれがあります。

#### **17** SD メモリーカードスロット[\(103 ページ\)](#page-102-2)

SD メモリーカード(別売品)の挿入口です。SD メモリーカードは、カメラの設定メニューやレンズファイルの記録 / 呼び出し、メタデータのアッ プロードやプロキシー記録などで使用します。

## **图 NOTE**

- t SD メモリーカードの使用上のお願い
- 本機には、SD 規格、SDHC 規格、または SDXC 規格に準拠した SD メモリーカードを入れてご使用ください。プロキシー記録をする場合は、 class2 以上のクラス表示がある SD メモリーカード、SDHC メモリーカードまたは SDXC メモリーカードをご使用ください。 プロキシーデータの記録フォーマットが[SHQ 2CH MOV]または[AVC-G6 2CH MOV]の場合は、class4 以上のカードをご使用ください。
- MMC (Multi Media Card) は使用できません。(撮影できなくなるおそれがありますので、お気をつけください) - miniSD/microSD カードを本機で使用する場合は、必ず、miniSD/microSD カード専用のアダプターを装着してご使用ください。(miniSD/
- microSD アダプターのみを本機に挿入すると、正常に動作しません。アダプターには必ず、メモリーカードを入れてご使用ください)
- 当社製の SD メモリーカード、および miniSD/microSD カードをご使用いただくことをお勧めします。また、フォーマットは必ず、本機で行っ てください。

- 取扱説明書に記載された情報以外の最新情報は、次の Web サイトのサポートデスクを参照してください。

- http://panasonic.biz/sav/
- SDHC メモリーカードは、2006 年に SD アソシエーションにより策定された、2 GB を超える大容量メモリーカードの規格です。

- SDXC メモリーカードは、2009 年に SD アソシエーションにより策定された、32 GB を超える大容量メモリーカードの規格です。

## **18** microP2 メモリーカードアクセス LED([35 ページ](#page-34-1))

各 microP2 メモリーカードの記録、再生のアクセス状況を表示します。

#### **19** microP2 メモリーカードスロット

# 20〈▲▲/REW〉(早戻し)ボタン

停止中に押すと高速逆再生になります。 再生中に押すと約 4 倍速の高速逆再生になります。 また、再生の一時停止状態のときに押すと、現在再生中のクリップの先頭で一時停止した状態(頭出し状態)になります。

- **21**〈STOP〉(停止)ボタン
	- 再生を停止するときに押します。また、インターバル記録、ワンショット記録を停止するときやワンクリップレックのクリップ連結をいったん終 了するときに押します。

#### 22〈FF/▶▶〉(早送り)ボタン

停止中に押すと高速再生になります。 再生中に押すと約 4 倍速の高速再生になります。 また、再生の一時停止状態のときに押すと、次クリップの先頭で一時停止した状態(頭出し状態)になります。

#### 23〈PLAY/PAUSE〉(再生 / 一時停止) ボタン

ビューファインダー画面やモニター画面を使って、再生画像を見るときに押します。 再生中に押すと、再生を一時停止します。

# **24**〈MON OUT CHARACTER〉スイッチ[\(83 ページ](#page-82-0))

〈SDI OUT2〉端子、〈VIDEO OUT〉端子、〈HDMI〉端子から出力される映像へのキャラクターの重畳を制御します。

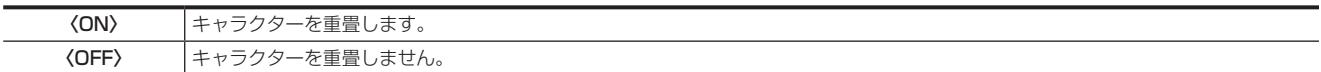

#### **25**〈USB2.0〉端子(サブホスト)

ワイヤレスモジュール AJ‑WM30(別売品)を装着します。

#### **26**〈USB2.0〉端子(デバイス)([213 ページ\)](#page-212-1)

USB デバイスモードの場合、パーソナルコンピューターと USB 2.0 ケーブルで接続してデータ転送ができます。この場合、記録再生操作やカメ ラ撮影はできません。

#### **27**〈USB3.0〉端子(ホスト)[\(214 ページ](#page-213-1))

USB ストレージモードで外部ハードディスクドライブなどを接続します。

## @*NOTE*

t この端子に接続するケーブルは、ダブルシールドのものをご使用ください。

t USB 3.0 対応のストレージデバイスと接続する場合は、USB 3.0 規格に準拠したケーブルをご使用ください。

#### **28**〈LAN〉端子(100BASE‑TX)

LAN ケーブルを接続します。

## **③**NOTE

· 〈LAN〉端子に接続するケーブルは、シールドケーブルをご使用ください。

### 29〈HDMI OUT〉 (モニター出力) 端子

モニター用映像の出力端子です。メインメニュー →[I/F SETUP]→[OUTPUT SEL]→[MONITOR OUT MODE]の設定に従い、〈SDI OUT1〉端子とは独立した映像が出力できます。[OUTPUT SEL]→[SDI2/HDMI OUT]で、ダウンコンバート信号が選択できます。アップコンバー トには対応していません。

キャラクターの重畳は、〈SDI OUT1〉端子とは独立して、〈MON OUT CHARACTER〉スイッチで設定できます。[\(83 ページ](#page-82-0))

#### **30**〈SDI OUT1〉(出力)端子

SDI 専用の出力端子です。 システムモードと同じ信号形式で出力されます。ダウンコンバートおよびアップコンバートには対応していません。 キャラクターの重畳は、〈HDMI OUT〉端子、〈SDI OUT2〉端子、〈VIDEO OUT〉端子とは独立して設定できます。[\(83 ページ](#page-82-0))

#### 31 〈SDI OUT2〉 (モニター出力) 端子

モニター用映像の出力端子です。メインメニュー →[I/F SETUP]→[OUTPUT SEL]→[MONITOR OUT MODE]の設定に従い、〈SDI OUT1>端子とは独立した映像が出力できます。[OUTPUT SEL]→ [SDI2/HDMI OUT]で、HD SDI またはダウンコンバートした SD SDI が選択できます。アップコンバートには対応していません。

キャラクターの重畳は、〈SDI OUT1〉端子とは独立して、〈MON OUT CHARACTER〉スイッチで設定できます。[\(83 ページ](#page-82-0))

#### @*NOTE*

t 工場出荷時は〈SDI OUT2〉端子の信号は出力を停止しています。出力するには、メインメニュー →[I/F SETUP]→[OUTPUT SEL]→[SDI OUT2]で [ON] に設定します。

t HD SDI 信号出力時は 5C‑FB 以上のケーブルをご使用ください。

#### **32**〈SDI IN〉(入力)端子

HD/SD SDI 信号を入力できます。メインメニュー → [SYSTEM] → [SYSTEM MODE] → [REC SIGNAL] で [SDI] に設定することにより、 この入力端子からの信号を記録できます。1080P では 3G-SDI 信号の入力を記録できます。詳しくは[「記録信号の選択」](#page-55-0)([56 ページ\)](#page-55-0)を参照 してください。 また、メインメニュー →[I/F SETUP]→[GENLOCK]→[GENLOCK]→[SDI IN]で、この入力信号を基準として、ゲンロックをかける

こともできます。[\(76 ページ](#page-75-0))

# **MOTE**

t HD SDI 信号出力時は 5C‑FB 以上のケーブルをご使用ください。

# 33〈VIDEO OUT〉(モニター出力) 端子

モニター用映像の出力端子です。メインメニュー →[I/F SETUP]→[OUTPUT SEL]→[MONITOR OUT MODE]の設定に従い、〈SDI OUT1〉端子とは独立した映像が出力できます。常に VBS 信号を出力します。

キャラクターの重畳は、〈SDI OUT1〉端子とは独立して、〈MON OUT CHARACTER〉スイッチで設定できます。[\(83 ページ](#page-82-0))

# **图 NOTE**

t 工場出荷時は〈VIDEO OUT〉端子の信号は出力を停止しています。出力するには、メインメニュー →[I/F SETUP]→[OUTPUT SEL]→[VIDEO OUT]で[ON]に設定します。

# <span id="page-22-0"></span>メニュー操作部、およびサムネール操作部

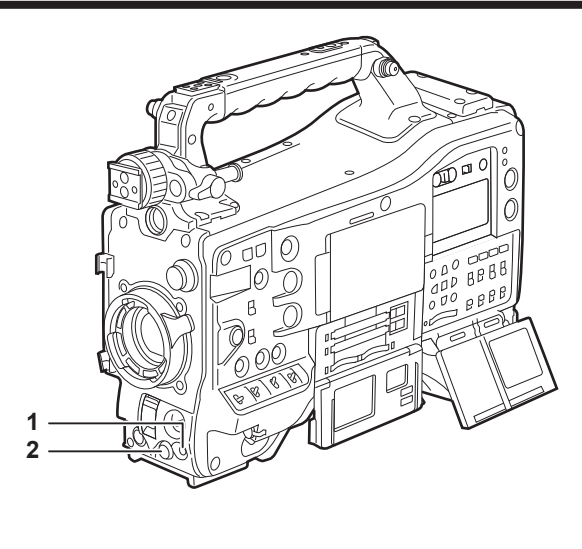

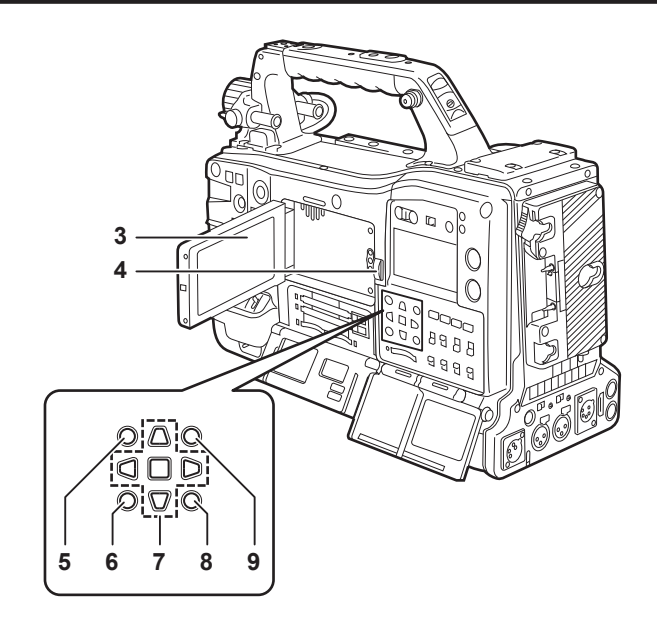

#### **1** 〈MENU〉ボタン[\(150 ページ\)](#page-149-1)

- ●ボタンを押すと、ビューファインダー画面に[USER MENU]が表示されます。3秒以上ボタンを押すと、ビューファインダー画面にメインメニュー が表示されます。再度ボタンを押すと、もとの映像に戻ります。
- ●〈MENU〉ボタン(カーソル部)と同じ動作になります。

#### **2** ジョグダイヤルボタン[\(150 ページ\)](#page-149-1)

●設定メニューを開いている状態で、設定メニューの移動、選択や設定をします。

#### **3** 液晶モニター

ビューファインダー内の映像を表示します。また、P2 カードのクリップを、サムネール表示することもできます。

サムネール表示時は、カーソル·〈SET〉ボタンとメインメニュー→ [CLIP]の操作で、クリップの操作や削除、P2 カードのフォーマットなど ができます。

# **图 NOTE**

- t このモニターに表示される映像品位と、本機に実際に記録 / 出力される映像品位は異なります。特に、メインメニュー →[SYSTEM]→[SYSTEM MODE]→[LINE&FREQ]で[480‑59.94i]または[576‑50i]に設定している場合はお気をつけください。
- t メインメニュー →[SYSTEM]→[SYSTEM MODE]→[LINE&FREQ]で[480‑59.94i]または[576‑50i]に設定し、カメラ映像と 再生映像を切り替えた場合に、モニターの映像が一瞬乱れます。故障ではありません。
- t 電源を入れた状態でバッテリーを外したり、外部 DC 電源プラグを抜いたりすると、液晶画面にしばらく残像が見えることがあります。故障で はありません。そのまま放置しておくと消えてなくなります。
- t 低温時に残像が増えて見えることがあります。故障ではありません。

#### **4** 〈OPEN〉ボタン

液晶モニターを開くときに使用します。

- **5** 〈THUMBNAIL〉ボタン[\(127 ページ\)](#page-126-1) 液晶モニターの映像を、ビューファインダー内の映像からクリップのサムネール表示に切り替えます。再度押すと元のビューファインダー内の映 像に戻ります。ただし、記録・再生中は、ボタン操作を受け付けません。
- <span id="page-22-1"></span>**6** 〈EXIT〉/〈CANCEL〉ボタン[\(127 ページ\)](#page-126-1) 設定メニューやプロパティー画面を表示中、表示を前の状態に戻します。 〈SHIFT〉ボタンを押しながらこのボタンを押すと、キャンセル機能として動作します。クリップ選択状態を一括で解除する場合などに便利です。
- **7** カーソル・〈SET〉ボタン[\(127 ページ\)](#page-126-1) タイムコードやユーザービットの数値の設定、およびサムネールの選択やメニューの操作に使用します。 設定メニューを表示しているときは、項目の選択や設定の変更に使用します。 4 つの三角形のボタンがカーソルボタンで、中心の四角形のボタンが〈SET〉ボタンです。
- **8** 〈MENU〉ボタン(カーソル部)[\(127 ページ\)](#page-126-1) ボタンを押すと、ビューファインダー画面に[USER MENU]が表示されます。3 秒以上ボタンを押すと、ビューファインダー画面にメインメニュー が表示されます。再度ボタンを押すと、もとの映像に戻ります。 フロント部の〈MENU〉ボタンと同じ動作になります。

# **9** 〈SHIFT〉ボタン([127 ページ](#page-126-1)) 別のボタンと同時に押して使用します。 ● <SHIFT> ボタン + カーソルボタン ( ∧/ ) サムネール画面で、先頭または最後のクリップのサムネールにカーソルを移動します。

- 〈SHIFT〉ボタン +〈SET〉ボタン 直前に選択したクリップからカーソル位置までのクリップをまとめて選択します。
- ●〈SHIFT〉ボタン +〈EXIT〉/〈CANCEL〉ボタン キャンセル機能として動作します。[\(23 ページ\)](#page-22-1) 〈SHIFT〉ボタンを押した状態での動作は、各ボタンの下側に表示しています。

# <span id="page-23-0"></span>タイムコード関連部

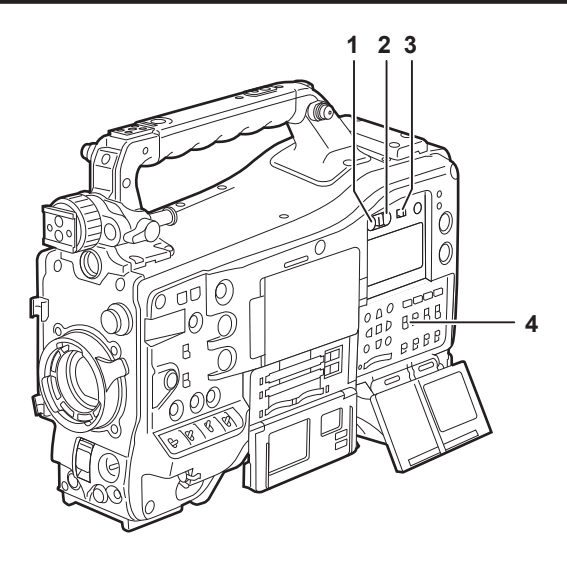

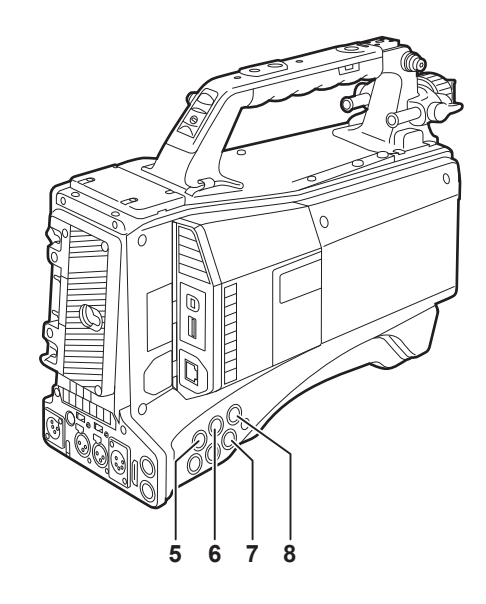

#### **1** 〈HOLD〉ボタン

押した瞬間に、カウンター表示部のタイムデータ表示が保持されます。ただし、タイムコードジェネレーターは歩進し続けます。再度押すと、保 持状態が解除されます。

あるシーンを撮影したタイムコード、またはタイムカウンター表示のタイムデータ(CTL)を知りたいときなどに使用します。

**2** 〈RESET〉ボタン

タイムカウンター表示のタイムデータ (CTL) を [00:00:00:00] にリセットします。

リアルタイムデータを工場出荷値に戻すには、〈TCG〉スイッチを〈SET〉の位置にして、〈RESET〉ボタンを押します。タイムコードデータとユー ザーズビットデータがそれぞれ 0 にリセットされます。

#### **3** 〈DISPLAY〉(カウンター表示切り替え)スイッチ([26 ページ](#page-25-1))

〈DISPLAY〉スイッチと〈TCG〉スイッチの設定位置に応じて、CTL、タイムコード、ユーザーズビットを表示窓のタイムカウンター表示に表示 させます。

〈HOLD〉ボタンを押すと、撮影日 / 撮影時刻 / タイムゾーンを表示することもできます。

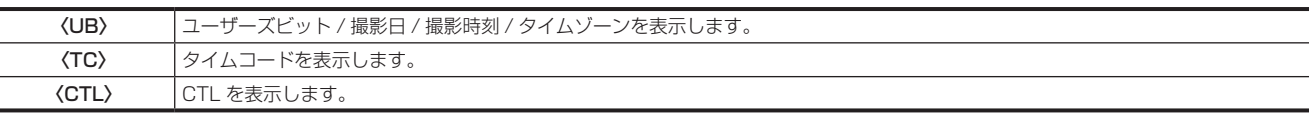

### **4** 〈TCG〉(タイムコード切り替え)スイッチ

内蔵タイムコードジェネレーターの歩進モードを設定します。

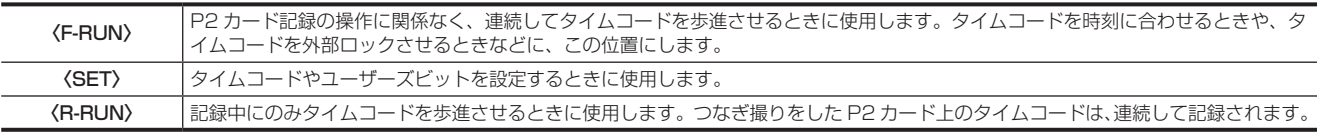

#### **5** 〈SDI IN〉端子([80 ページ](#page-79-0))

カメラ部にゲンロックをかけるとき、またはタイムコードを外部ロックするときに基準信号を入力します。

# **P**

t 入力する SDI 信号は、必ず本機のシステムモードで選択したフォーマットと同じ信号にしてください。

# **6** 〈GENLOCK IN〉端子[\(80 ページ](#page-79-0))

カメラ部にゲンロックをかけるとき、またはタイムコードを外部ロックするときに基準信号を入力します。

**7** 〈TC OUT〉端子([80 ページ](#page-79-0)) 外部機器のタイムコードを本機のタイムコードにロックさせるときに、外部機器のタイムコード入力端子と接続します。

**8** 〈TC IN〉端子([80 ページ](#page-79-0))

タイムコードをロックするときに、基準となるタイムコードをこの端子に入力します。

# <span id="page-24-0"></span>ワーニング / 状態表示部

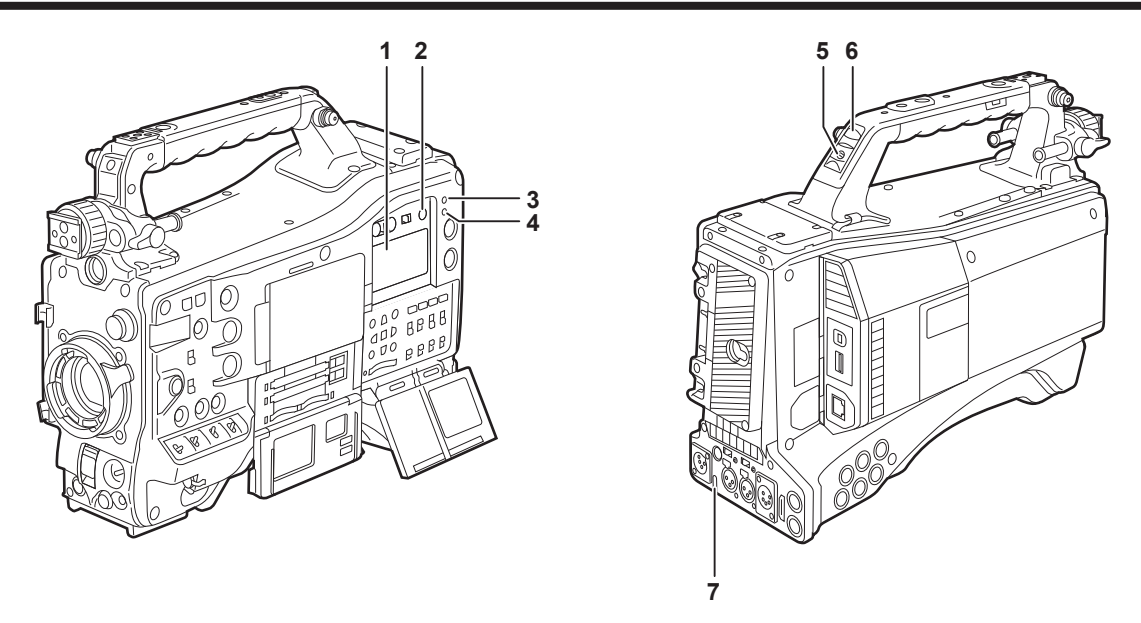

## **1** 表示窓

メモリー記録部に関する、ワーニング・バッテリー残量・音声レベル・タイムデータなどを表示します。

# **图 NOTE**

t バッテリーを装着したままにしていると、電源を切っていても、表示窓に各データが表示されます。表示を消し、バッテリーの消耗を抑えるとき は、メインメニュー →[SYSTEM]→[SYSTEM SETUP]→[P.OFF LCD DISPLAY]で[OFF]に設定してください。

# **2** 〈LIGHT〉ボタン

表示窓の照明をコントロールします。押すごとに表示窓の照明の点灯 / 消灯を切り替えます。

- **3** 〈WARNING〉ランプ(244 ページ) メモリー記録部に何らかの異常が発生すると、点滅または点灯します。
- **4** 〈USB〉ランプ
	- 本機が USB モードのときに点灯します。
- **5** バックタリースイッチ

バックタリーランプとリアタリーランプの動作をコントロールします。

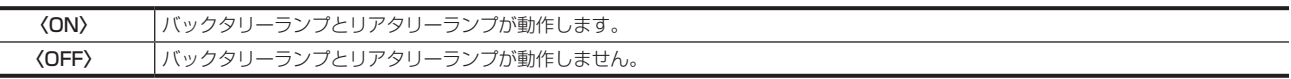

## **6** バックタリーランプ

バックタリースイッチを〈ON〉にすると、ビューファインダーのフロントタリーランプと同じ動作をします。

## **7** リアタリーランプ

バックタリースイッチを〈ON〉にすると、バックタリーランプと同様に動作します。

# <span id="page-25-2"></span><span id="page-25-0"></span>表示窓内表示

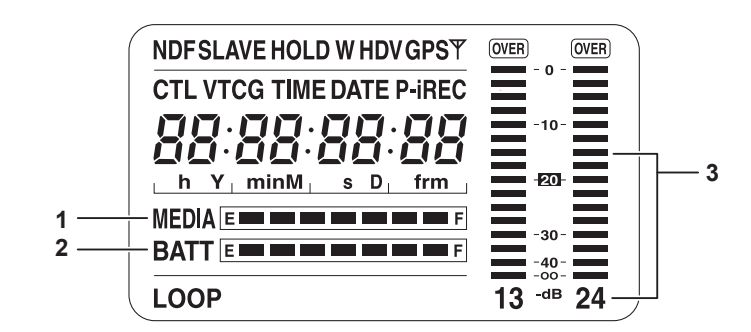

■ P2 カード・バッテリー残量、音声レベルの表示

#### **1** メディア残量表示バー

P2 カード残量を 7 個のセグメントで表示します。

1個のセグメントが示す P2 カード残量時間は、メインメニュー→ [I/F SETUP] → [BATTERY/P2CARD] → [CARD REMAIN/Seg] で 3分または5分に設定します。設定された時間ごとに、セグメントが1個ずつ消えていきます。

#### **2** バッテリー残量表示バー

デジタル表示 (% 表示) のバッテリーを使用した場合、バッテリー残量が 70% 以上のときに [F] の位置までセグメントが 7 個点灯します。 バッテリー残量が 70% 未満より 10% 減るごとに、セグメントが 1 個ずつ消えます。メインメニュー → [I/F SETUP] → [BATTERY/ P2CARD]→[BATT REMAIN FULL]で[100%]に設定すると、100% でセグメントを 7 個点灯する設定にすることもできます。

#### **3** 音声チャンネルレベルメーター

音声チャンネル切り替えスイッチを〈CH1/2〉にすると、音声チャンネル表示数字 1 と 2 が表示され、CH1 と CH2 の音声レベルが表示されます。 〈CH3/4〉に設定すると、音声チャンネル表示数 3 と 4 が表示され、CH3 と CH4 の音声レベルが表示されます。

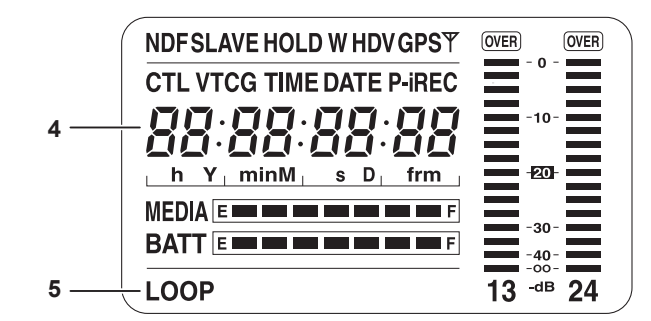

■ メモリー記録部の動作 / 状態に関する表示

**4** エラーコード表示(246 ページ)

**5** 情報表示

[LOOP] ループレックモード時は点灯し、記録待機中は点滅します。[\(43 ページ](#page-42-1))

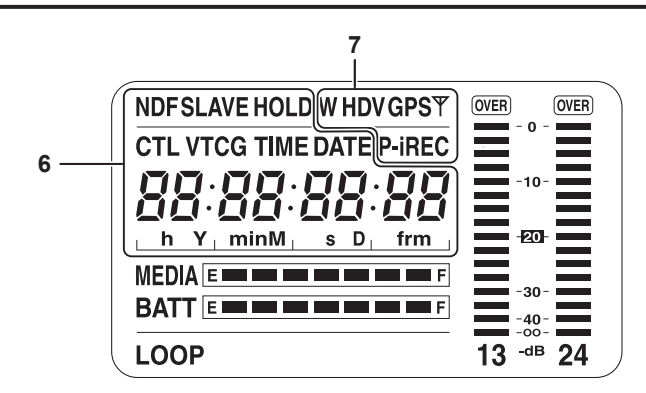

#### **6** タイムコードに関する表示

<span id="page-25-1"></span>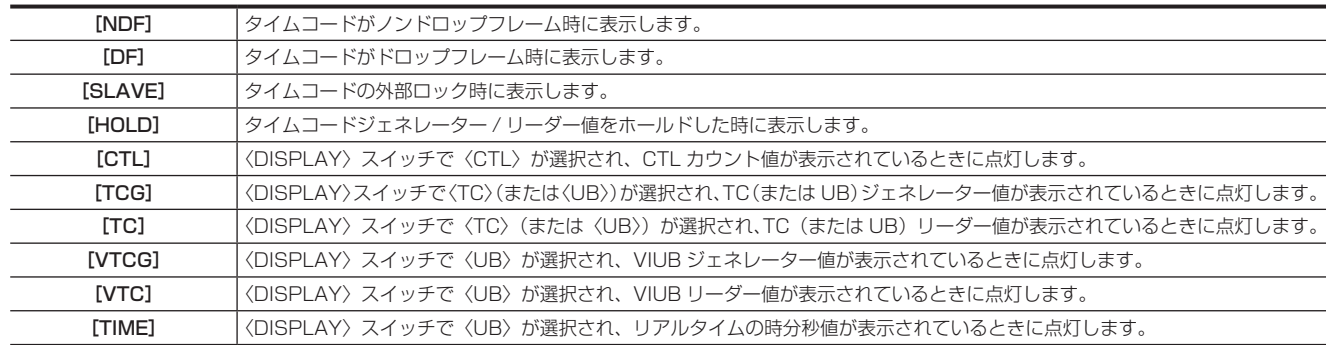

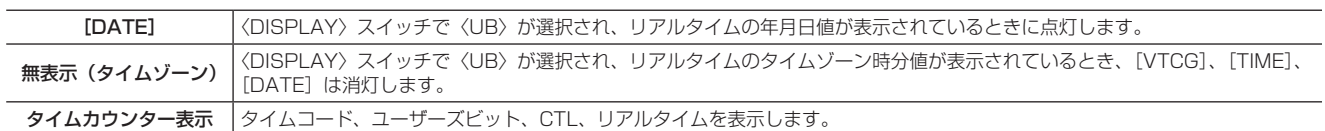

# @*NOTE*

t〈DISPLAY〉スイッチで〈UB〉が選択されている場合、〈HOLD〉ボタンを押すごとに、[VTCG]([VTC])→[DATE]→[TIME]→ 無表示(タ イムゾーン)→[TCG]( [TC] )と繰り返されます。

# **7** モード表示

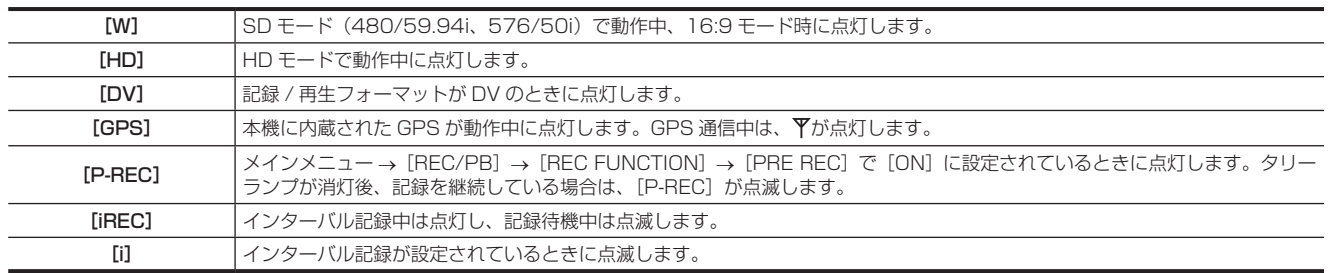

# <span id="page-27-0"></span>**第 3 章 記録と再生**

記録と再生に関する基本的な手順を説明します。また、プリレック、ループレックなど、特殊な撮影方法についても本章で説明します。

# <span id="page-28-1"></span><span id="page-28-0"></span>内蔵電池の充電

本機に設定された日付 / 時刻は、内蔵電池によって保持されています。 半年程度、本機の電源を入れることなく放置すると、内蔵電池が消耗してしまう場合があります。 〈POWER〉スイッチを〈ON〉にしたとき、ビューファインダー画面に [BACKUP BATT EMPTY] が約 5 秒表示される場合は、内蔵電池が消耗 しています。 次の手順で内蔵電池を充電してください。

# **1**〈POWER〉スイッチが〈OFF〉になっていることを確認する。

# **2** 本機にバッテリーまたは外部 DC 電源を接続する。

バッテリーまたは外部 DC 電源の接続について、詳しくは「[電源の供給](#page-110-1)」[\(111 ページ\)](#page-110-1)を参照してください。

# **3** 約 4 時間、そのままの状態にしておく。

内蔵電池が充電されます。

# 4 〈POWER〉スイッチを〈ON〉にし、ビューファインダー画面に [BACKUP BATT EMPTY] が表示されないことを確認する。

充電後も、ビューファインダー画面に [BACKUP BATT EMPTY] が表示される場合は、内蔵電池の交換が必要です。お買い上げの販売店にご 依頼ください。

# <span id="page-29-1"></span><span id="page-29-0"></span>内蔵時計の日付 / 時刻の設定

撮影時、日付 / 時刻 / タイムゾーンは、コンテンツ(クリップ)にメタデータとして記録されます。日付 / 時刻のメタデータは、サムネールによる再 生順序に影響します。 本機を初めて使用する前には、必ず日付 / 時刻とタイムゾーンの確認・設定をしてください。 また、撮影の途中で日付 / 時刻とタイムゾーンの設定を変更しないでください。

- **1**〈DISPLAY〉スイッチを〈UB〉にする。
- **2**〈HOLD〉ボタンを数回押し、表示窓にタイムゾーン(世界標準時からの時差)を表示させる。

タイムゾーンの表示については[「表示窓内表示](#page-25-2)」の「[タイムコードに関する表示」](#page-25-1)([26 ページ\)](#page-25-1)を参照してください。

# **3**〈TCG〉スイッチを〈SET〉にする。

**4** カーソルボタン (∧/▽) で時分 (h/min) と世界標準時からの進み (無表示) / 遅れ ([–] 表示) を設定する。

例) 時差 5:00 遅れ (ニューヨーク) の場合 [05:00 −]と設定します。 タイムゾーンは日付 / 時刻とともに常にメタデータとして記録されます。 タイムゾーン表を参考に現地時刻に合わせて設定してください。

**5**〈TCG〉スイッチを、〈F‑RUN〉または〈R‑RUN〉にしてタイムゾーンを確定する。

# **6**〈HOLD〉ボタンを数回押し、表示窓に [DATE] を表示させる。

# **7**〈TCG〉スイッチを〈SET〉にする。

# **8** カーソルボタンで年月日(Y/M/D)を設定する。

<span id="page-29-2"></span>年の設定の上限は 2037 年です。 |>:設定を行う(点滅している)桁が右に移ります。 Y:設定を行う(点滅している)桁が左に移ります。 △:点滅している桁の数値を 1 ずつ大きくします。 ▽:点滅している桁の数値を 1 ずつ小さくします。

9 〈HOLD〉ボタンを押し、表示窓に [TIME] を表示させる。

**10** カーソルボタンで時分秒(h/min/s)を設定する。

# **11**〈TCG〉スイッチを〈F‑RUN〉または〈R‑RUN〉にする。

スイッチを切り替えたときから内蔵時計が動作を開始します。

# @*NOTE*

t〈TCG〉スイッチを〈SET〉に設定している間は、サムネール操作部でのサムネール操作およびメニュー操作はできません。

t 手順 **[8](#page-29-2)** で年月日を設定後、〈TCG〉スイッチを〈F‑RUN〉または〈R‑RUN〉にすると内蔵時計が動作を開始します。

t 年月日、時分秒、タイムゾーンの設定中に設定をキャンセルしたい場合は、〈SET〉ボタンを押しながら〈TCG〉スイッチを〈F‑RUN〉または〈R‑RUN〉 にします。

t 内蔵の GPS 機能を有効にすることにより GPS からの正確な日時で内蔵時計を補正できます。

内蔵の GPS で時刻を受信できているときは、受信時刻(世界標準時)とタイムゾーンから、内蔵時計の時刻(現地の日時)を正確に保ちます。[DATE]、 [TIME]の表示が現地時刻と違っているなど、タイムゾーンの設定がずれているときは、再度タイムゾーンの設定を確認してください([DATE]、 [TIME]を再設定する必要はありません)。

t 時計精度は、月差約± 30 秒程度です。正確な時刻を必要とする場合は、時刻の確認、再設定を行ってください。

## ■ タイムゾーン表

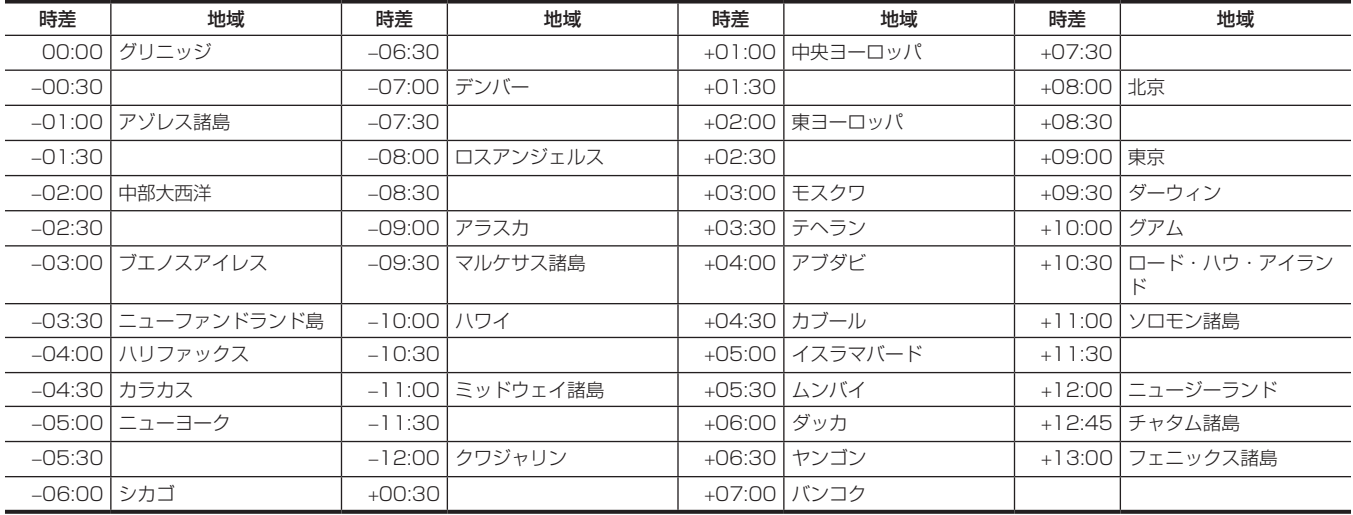

# <span id="page-30-0"></span>撮影前の点検

撮影する前に次の点検を行い、システムが正常に動作することを確認してください。カラービデオモニターを使って画像のチェックをすることをお勧 めします。

# 点検の準備

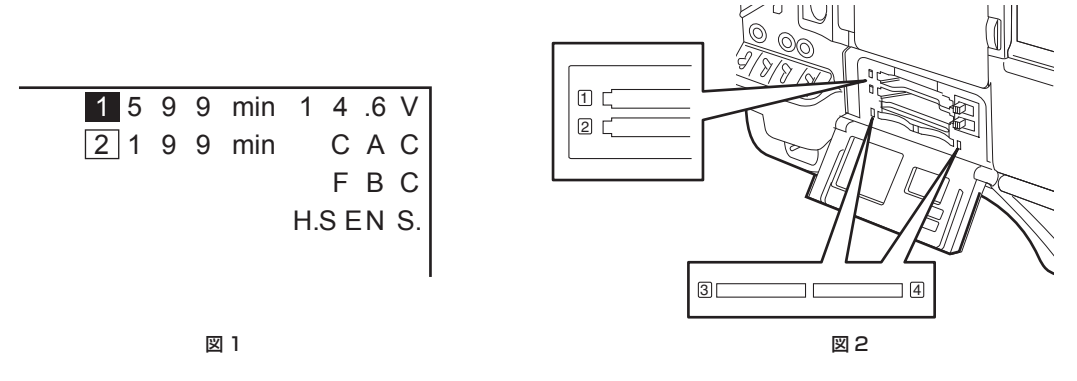

# **1** 充電済みのバッテリーを取り付ける。

# **2**〈POWER〉スイッチを〈ON〉にし、次の項目を確認する。

- ●ビューファインダー画面に「BACKUP BATT EMPTY1 が表示されない。
- コントロールパネルのステータス表示で、バッテリー残量が十分にある。(図 1)

# **3** メインメニュー → [REC/PB] → [REC/PB SETUP] → [REC MEDIA] で、記録対象スロットの P2 カードを選択する。

# **4** P2 カードをカードスロットに挿入し、スロットカバーを閉める。(図 2)

- P2 カードを挿入したカードスロットの P2 カードアクセス LED が、オレンジ色に点灯したかを確認します。2 つのカードスロットに P2 カー ドを挿入した場合、最初に挿入した(最初にアクセスが完了した)P2 カードの P2 カードアクセス LED のみがオレンジ色に点灯します。以降 に挿入した P2 カードの P2 カードアクセス LED は、緑色に点灯します。
- P2 カードを挿入したカードスロットの P2 カードアクセス LED が緑色に点滅している場合、または消灯している場合、その P2 カードには記 録できません。
- P2 メモリーカードや microP2 メモリーカードの選択が挿入したカードと一致していない場合は、カードを挿入しても P2 カードアクセス LED がオレンジ色に点灯しません。

この場合、メインメニュー→ [REC/PB] → [REC/PB SETUP] → [REC MEDIA] で記録対象のメディアを合わせてください。

# カメラ部の点検

- **1** ズームを電動ズームモードにして、電動ズームの動作を確認する。 画像が望遠、広角と変わることを確認します。
- **2** ズームを手動ズームモードにし、手動ズームの動作を確認する。 手動ズームレバーを回し、画像が望遠、広角と変わることを確認します。
- **3** 絞りを自動調整モードにし、明るさの違う被写体にレンズを向け、自動絞り調整が動作することを確認する。
- **4** 絞りを手動調整モードにし、絞りリングを回し、手動絞りの調整を確認する。
- **5** 絞りを自動調整モードに戻し、〈GAIN〉スイッチの設定を〈L〉、〈M〉、〈H〉と切り替えて次の項目を確認する。 ●設定の切り替えに応じて、同じ明るさの被写体に対し、絞りが調整されます。 ●設定の切り替えに応じて、ビューファインダー画面のゲイン値表示が切り替わります。

**6** エクステンダー付きのレンズを装着しているときは、エクステンダーを使用位置にし、正常に動作することを確認する。

# メモリー記録部の点検

[「P2 カード記録の点検](#page-30-1)」から[「イヤホン、スピーカーの点検」](#page-31-1)までは連続して行ってください。

# <span id="page-30-1"></span>P2 カード記録の点検

**1** ビューファインダー画面の表示で、P2 カードの記録残量が十分か確認する。

詳しくは[「画面の表示」](#page-85-0)([86 ページ\)](#page-85-0)を参照してください。

# **2**〈REC〉ボタンを押し、次の項目を確認する。

- <span id="page-30-2"></span>● P2 カードアクセス LED がオレンジ色に点滅する。
- ビューファインダー内の [REC] ランプが点灯する。
- ビューファインダー画面にシステムワーニングが表示されない。

# **3** 再度〈REC〉ボタンを押す。

<span id="page-30-3"></span>P2 カードアクセス LED がオレンジ色の点灯になり、ビューファインダー内の[REC]ランプが消えることを確認します。

- **4** レンズの〈VTR〉ボタンを使って、手順 **[2](#page-30-2)** <sup>~</sup> **[3](#page-30-3)** と同じ動作を確認する。
- **5**〈LIGHT〉ボタンを押して、表示窓の表示が明るくなることを確認する。
- <span id="page-31-2"></span>**6**〈THUMBNAIL〉ボタンを押してサムネール画面に切り替え、サムネールから今撮影したクリップを再生する。 再生が正常に動作することを確認します。
- **7** P2 カードをカードスロットに 2 枚挿入している場合は、[SLOT SEL]を割り当てた〈USER〉ボタン(〈USER MAIN〉/〈USER1〉 /〈USER2〉)を押して、対象の P2 カードを切り替える。

手順 **[2](#page-30-2)** ~ **[3](#page-30-3)**、**[6](#page-31-2)** の操作を行い、記録・再生が正常に動作することを確認します。

# 音声レベル自動調整機能の点検

- **1**〈AUDIO SELECT CH1/3〉/〈AUDIO SELECT CH2/4〉スイッチを〈AUTO〉にする。
- **2**〈AUDIO IN〉スイッチを〈FRONT〉にする。
- **3**〈MIC IN〉端子に接続したマイクを適当な音源に向け、CH1/CH2 両方のレベル表示が、音の大きさに合わせて変わることを確認する。

### 音声レベル手動調整機能の点検

- **1**〈AUDIO IN〉スイッチを〈FRONT〉にする。
- **2**〈AUDIO SELECT CH1/3〉/〈AUDIO SELECT CH2/4〉スイッチを〈MANU〉にする。
- **3**〈AUDIO LEVEL CH1/3〉/〈AUDIO LEVEL CH2/4〉つまみを回す。 右に回すと、レベル表示が増えることを確認します。

# <span id="page-31-1"></span>イヤホン、スピーカーの点検

- **1**〈MONITOR〉つまみを回し、スピーカーの音量が変わることを確認する。
- **2** イヤホンを〈PHONES〉端子に接続する。
	- スピーカーからの音が消え、イヤホンからマイクの音が聞こえることを確認します。
- **3**〈MONITOR〉つまみを回し、イヤホンの音量が変わることを確認する。

# <span id="page-31-0"></span>外部マイクを使う場合の点検

- **1** 外部マイクを〈AUDIO IN CH1/3〉端子、〈AUDIO IN CH2/4〉端子に接続する。
- **2**〈AUDIO IN CH1〉/〈AUDIO IN CH2〉スイッチを〈REAR〉にする。
- **3** マイク入力電源切り替えスイッチを外部マイクの電源供給方式に応じて切り替える。
	- 選択項目について
	- -〈+48V〉:外部電源供給方式のマイク
	- -〈OFF〉:内部電源供給方式のマイク
- **4** マイクを音源に向け、ビューファインダー画面の音声レベル表示が音の大きさに合わせて変わることを確認する。

1 本のマイクを各チャンネルに接続して、チャンネルごとに点検することもできます。

# 時計、タイムコード、ユーザーズビットに関する点検

**1** 必要に応じてユーザーズビットを設定する。

詳しくは[「ユーザーズビットの設定」](#page-77-0)([78 ページ\)](#page-77-0)を参照してください。

**2** タイムコードを設定する。

詳しくは[「タイムコードの設定」](#page-78-0)([79 ページ\)](#page-78-0)を参照してください。

**3**〈TCG〉スイッチを〈R‑RUN〉にする。

# **4**〈REC〉ボタンを押す。

記録が開始するとともに、カウンター表示部の数値が変わることを確認します。

# **5** 再度〈REC〉ボタンを押す。

記録が停止し、カウンター表示部の数値が変わらなくなることを確認します。

- **6**〈TCG〉スイッチを〈F‑RUN〉にする。 カウンター表示部の数値が、記録に関係なく変わることを確認します。
- **7**〈DISPLAY〉スイッチを〈UB〉にする。 〈HOLD〉ボタンを押すごとに[VTCG]→[DATE]→[TIME]→ 無表示(タイムゾーン)→[TCG]の値を表示するか、またその数値が正確 かを確認します。 [DATE]、[TIME]、タイムゾーンが正確ではない場合は、日付 / 時刻を正しく設定してください。[\(30 ページ](#page-29-1))

# @*NOTE*

t[DATE]、[TIME]、タイムゾーンの設定による日時データは、クリップに記録され、サムネール操作時の再生順などに影響します。お気をつけください。

# <span id="page-33-1"></span><span id="page-33-0"></span>P2 カードについて

# P2 カードを入れる

本機を初めて使用するときは、必ず時刻の設定を先に行ってください。[\(30 ページ\)](#page-29-1) 本機は P2 メモリーカードスロットと microP2 メモリーカードスロットのどちらかを選択して使用します。

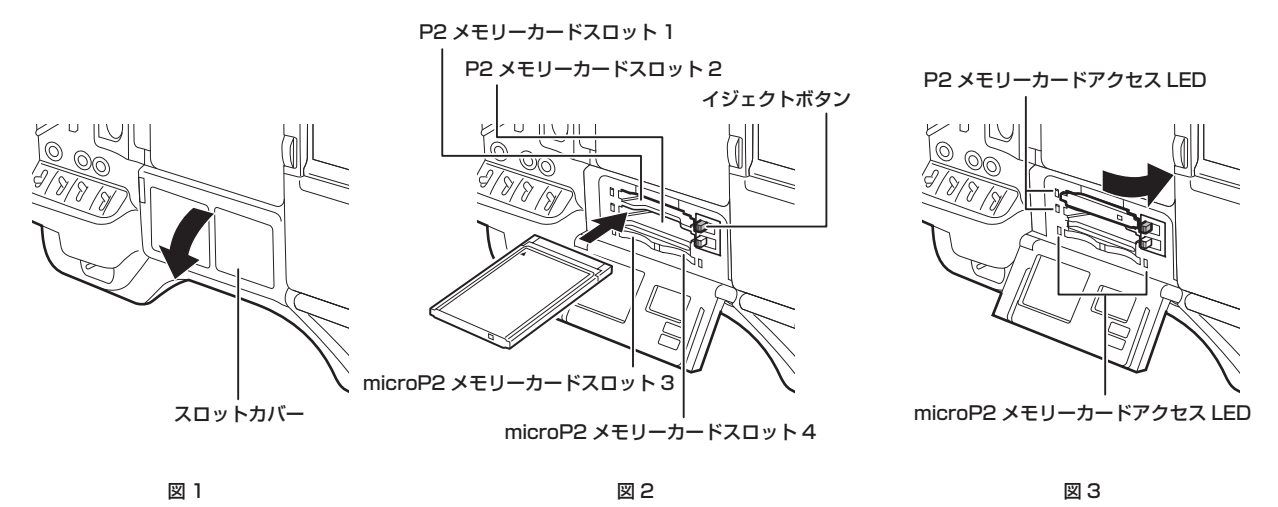

**1**〈POWER〉スイッチを〈ON〉にする。

# **2** P2 メモリーカードまたは microP2 メモリーカードのどちらを使用するかを設定する。

1) メインメニュー → [REC/PB] → [REC/PB SETUP] で [REC MEDIA] を選択する。

2) P2 メモリーカードを使用する場合は、[P2]を、microP2 メモリーカードを使用する場合は、[microP2]を選択する。

# **3** スロットカバーを開ける。(図 1)

## **4** カードスロットに使用するカードを挿入する。(図 2)

- P2 メモリーカードの場合
	- イジェクトボタンが飛び出るまで押し入れます。
- カードのロゴを上向きにして挿入します。
- 挿入後、飛び出たイジェクトボタンを右に倒します。
- microP2 メモリーカードの場合
	- ラベル面を上にして挿入します。
- microP2 メモリーカードスロット 3 のカードは、スロットカバーの小窓をスライドさせて挿入したり、取り出したりできます。
- ●挿入後、各スロットの P2 カードアクセス LED に P2 カードの状態が表示されます。(図 3) [\(35 ページ](#page-34-1))

# **5** スロットカバーを閉める。

# **图 NOTE**

t 落下防止、防塵・静電気防止のため、スロットカバーを開けた状態のまま、本機を移動しないでください。

- t P2 カードは必ず、P2 機器でフォーマットしてください。
- t microP2 メモリーカードに microP2 カードアダプター(AJ‑P2AD1G)に取り付けると、本機の P2 メモリーカードスロットに挿入して使用で きます。
- t microP2 メモリーカードスロットで、microP2 メモリーカード以外の SDHC/SDXC メモリーカードをご使用になった場合、動作を保証するもの ではありません。
- · microP2 メモリーカードをゆっくりと挿入したりカードの端子に汚れがあったりした場合、[FORMAT ERROR!] や [NOT SUPPORTED!]、 [CHECK SLOT](スロット番号)と表示されることがあります。その場合、microP2 メモリーカードを挿入し直してください。

# P2 カードを取り出す

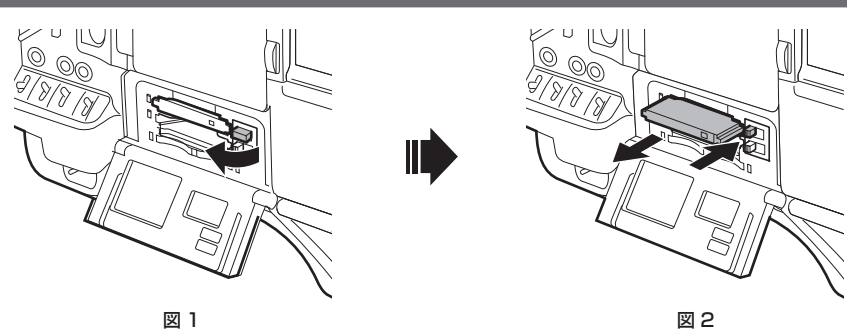

**1** スロットカバーを開ける。

# <span id="page-34-0"></span>**2** カードを取り外す。

- P2 メモリーカードの場合
- イジェクトボタンを起こしてから(図 1)、押し込みます。(図 2)
- microP2 メモリーカードの場合
- microP2 メモリーカードをさらに本体側へ押し込み、離します。
- microP2 メモリーカードが挿入口から浮いてくるので、microP2 メモリーカードを引き抜きます。

# **③**NOTE

- ·アクセス中や挿入後、認識中 (P2 カードアクセス LED がオレンジ色に点滅)に、P2 カードを取り出さないでください。故障の原因になります。
- t 万一、アクセス中の P2 カードを取り出した場合、ビューファインダー画面に[TURN POWER OFF]と表示され、アラーム、〈WARNING〉ラ ンプなどでワーニング表示を行います。また、P2 カードアクセス LED は、全てオレンジ色の早い点滅となります。一度、電源を切ってください。 (244 ページ)
- t アクセス中に取り出された P2 カードは、クリップが不正規の状態になることがあります。クリップを確認のうえ、修復してください。([133 ページ](#page-132-1)) t フォーマット中の P2 カードを取り出した場合、取り出した P2 カードのフォーマットは保証されません。また、このときビューファインダー画面
- に[TURN POWER OFF]と表示されます。一度電源を切った後、再度入れて、P2 カードのフォーマットをやり直してください。
- t 再生中は、ほかのスロットに P2 カードを挿入しても認識されず、P2 カードアクセス LED は点灯しません。再生が終了してから、P2 カードの認 識を開始します。
- t 記録中、空きスロットに P2 カードを挿入しても、次の状態では P2 カードがすぐに認識されません。
- プリレックの直後
- 記録スロットを切り替えた直後
- t P2 カードアクセス LED は、メインメニュー →[REC/PB]→[REC/PB SETUP]→[ACCESS LED]で、常に消灯する設定にできます。この場合、 電源を切ってから取り出すか、カード装着後、または動作(記録、再生など)停止後、十分に時間が経ってから取り出してください。

# 誤消去を防ぐには

P2 カードの記録内容を誤って消してしまうのを防ぐには、P2 カードのライトプロテクトスイッチを Protect 側 (または LOCK 側)にします。

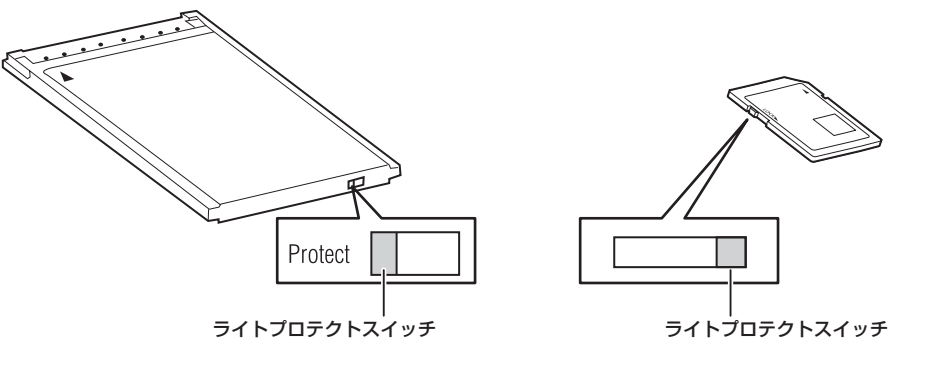

# **图** NOTE

t ライトプロテクトスイッチは、記録中や再生中など、アクセス中に切り替えても、再生や記録を終了してアクセス状態が終わるまで機能しません。

# <span id="page-34-1"></span>P2 カードアクセス LED と P2 カードの状態について

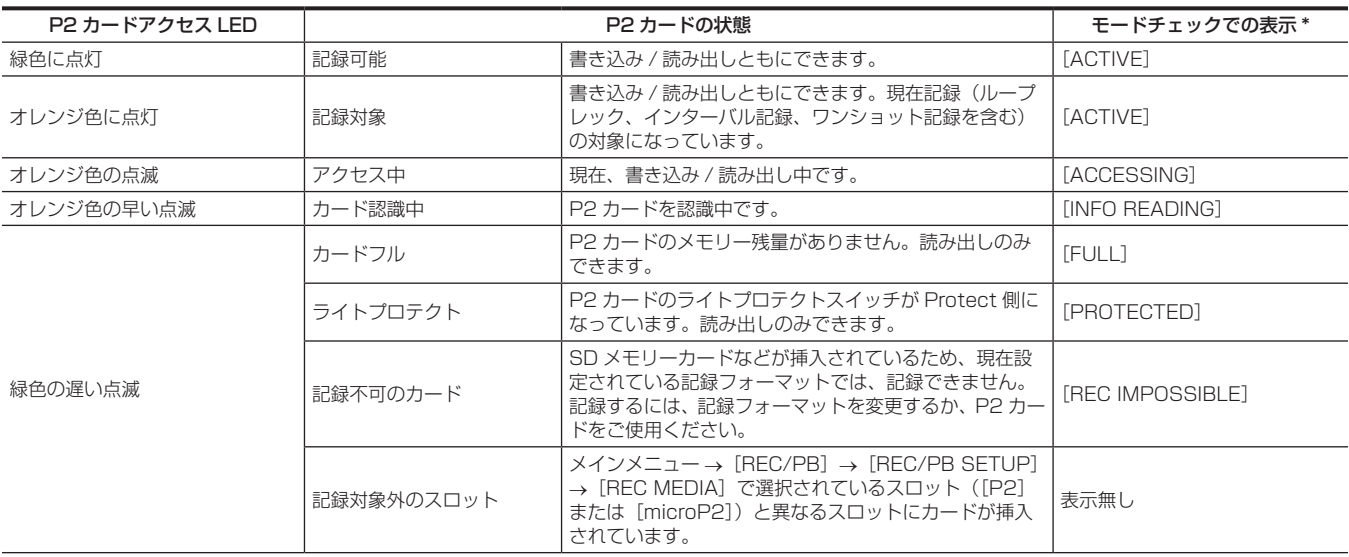

<span id="page-35-0"></span>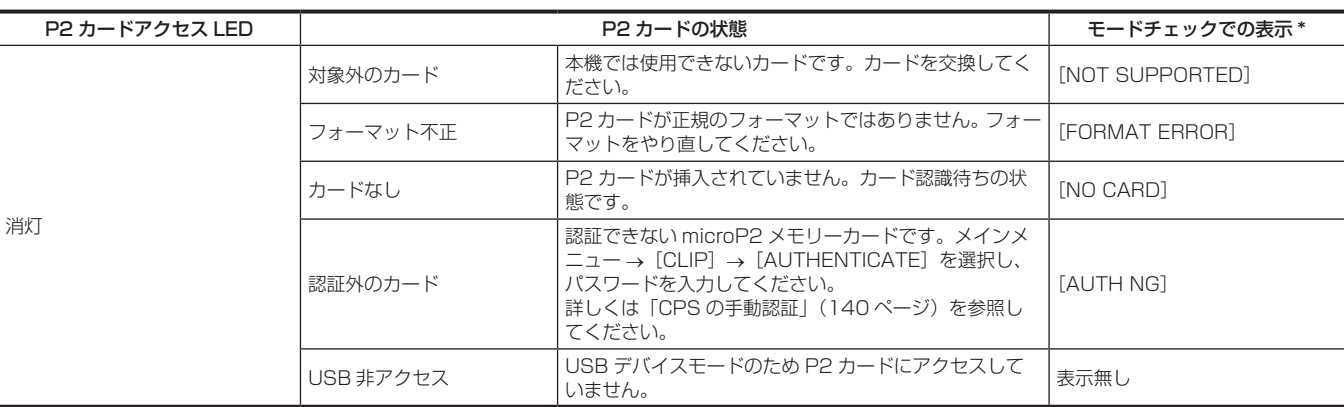

-<br>\* モードチェックはビューファインダー画面に表示されます。詳しくは[「ビューファインダーの状態表示](#page-84-0)」 ([85 ページ\)](#page-84-0) を参照してください。

# P2 カードの記録時間について

## ■ 本機で使用できる P2 カード

本機では、別売品の 4 GB から 64 GB の P2 メモリーカードおよび microP2 メモリーカードが使用できます。(2015 年 1 月現在)

# **图** NOTE

t 2 GB のカードは使用できません。

t AVC‑Intra 200 および 1080/59.94P、1080/50P の AVC‑Intra 100 選択時は、次の P2 カードには記録できません。

- R、A、E シリーズの P2 メモリーカード
- microP2 カードアダプターを装着した microP2 メモリーカード

t P2 カードの種類によっては、本機搭載のドライバーのアップデートが必要になることがあります。([250 ページ\)](#page-249-1)

t 取扱説明書に記載された情報以外の最新情報は、次の Web サイトのサポートデスクを参照してください。

http://panasonic.biz/sav/

# ■ P2 カードの記録時間

(64 GB カード 1 枚使用の場合の例)

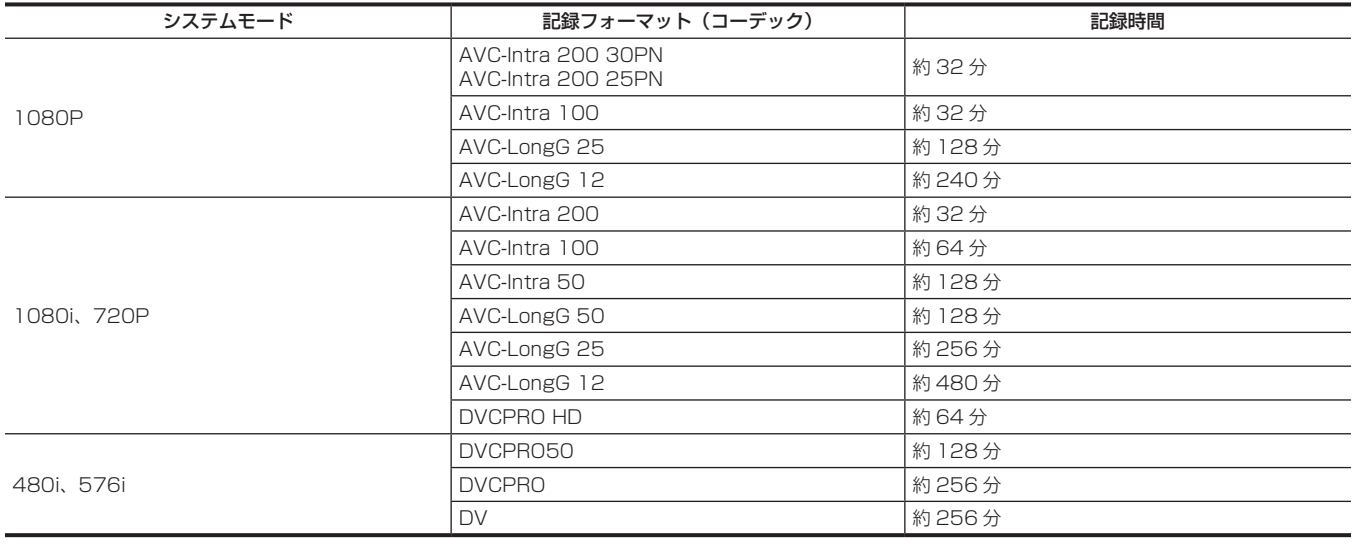

# **图** NOTE

t 通常の記録の値です。ネイティブ記録の場合は、システムモードによってはさらに長時間記録できます。

t 32 GB の P2 カードの場合は、各記録時間の 1/2、16 GB の P2 カードの場合は 1/4、8 GB の P2 カードの場合は 1/8 となります。

t 表示容量には管理領域などが含まれており、記録に使用できる容量は少なくなります。

## P2 カードに記録されるクリップの分割について

本機で 8 GB 以上の P2 カードを使用した場合、1 回の連続記録時間が次に示す時間を超えると、自動的に別のクリップとして記録を継続します。なお、 P2 機器でクリップのサムネール操作(表示、削除、修復など)を行う場合は、1 つのクリップとして操作できます。ノンリニア編集ソフト、および、 パーソナルコンピューターなどでは、別々のクリップとして表示されることがあります。AVC‑LongG コーデックで 32 GB を超える microP2 メモ リーカードへ記録する場合は、メインメニュー→ [REC/PB] → [REC/PB SETUP] → [FILE SPLIT] で [ONE FILE] を選択すると、同一クリッ プとして記録を継続できます。また、メインメニュー →[REC/PB]→[REC/PB SETUP]→[FILE SPLIT]で[SHORT SPLIT]を選択すると、 約 128秒ごとの記録ファイルに分割されますが、P2 機器でクリップのサムネール操作をする場合は、1つのクリップとして操作できます。レックデュ アリングアップロード機能を使用する場合に、「SHORT SPLIT]を選択すると、記録ファイルの分割単位が小さくなり、クリップの転送が開始され るタイミングを早めることができます。

なお、インターバル記録、ワンショット記録、ループレック時は、[SHORT SPLIT]は無効になります。
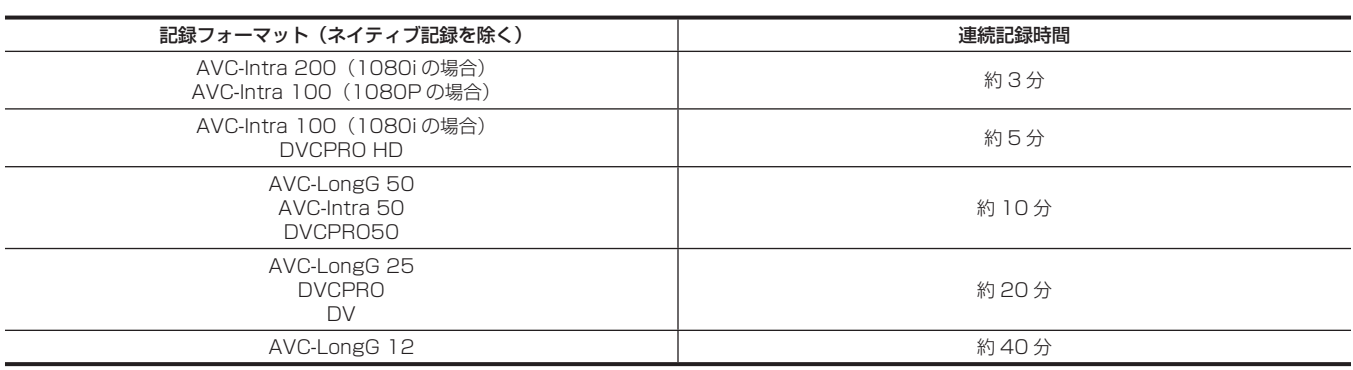

### CPS (Content Protection System) について

microP2 メモリーカードは、暗号化フォーマットを行うことで、第三者へのデータ流出を防止するセキュリティー機能である「Content Protection System」をサポートしています。

CPS 機能を利用するためには、本体に CPS パスワードを設定し、microP2 メモリーカードの認証機能と暗号化フォーマット機能を有効にしま す。同一の CPS パスワードが設定された機器間でのみ、暗号化フォーマットされた microP2 メモリーカードが自動認証され、記録・再生可能な microP2 メモリーカードとして利用できます。詳しくは「[CPS パスワードの設定」\(139 ページ\)](#page-138-0)を参照してください。

### **③**NOTE

t CPS の設定や削除は、メインメニュー →[CLIP]→[PROPERTY]→[CPS PASSWORD]で行います。

t パスワードは 16 文字まで入力できます。

t 暗号化された microP2 メモリーカードはパーソナルコンピューターの SD カードスロットでは認識できません。

- t 認証エラーになった場合、正しいパスワードで認証しなおすか、フォーマットして記録メディアとして使用してください。認証エラーのカードは記 録データの確認ができません。認証エラーのカードを挿入したままで、手動認証、フォーマット以外の操作はしないでください。
- t USB デバイスモードでパーソナルコンピューターから暗号化カードにアクセスする場合は、P2 Viewer Plus で暗号化カードを認証してください。

### P2 カード記録データの取り扱いについて

P2 カードはプロフェッショナル映像制作・放送用機器 DVCPRO P2 シリーズの記録メディアに採用した、半導体メモリーカードです。

● P2 フォーマットの記録データは、ファイル形式のため、パーソナルコンピューターとの親和性にすぐれています。ファイル構造は独自フォーマッ トであり、MXF ファイル化される映像、音声データだけでなく、さまざまな重要情報が含まれています。P2 フォーマットの記録データは、次のよ うなフォルダー構成で関連付けられています。

#### ドライブ :¥

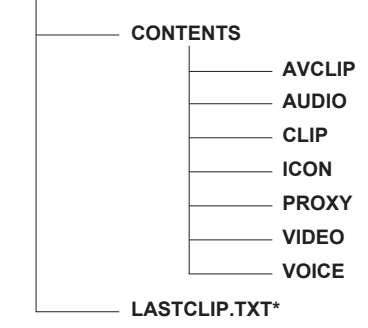

全てのフォルダーが必要です。 これらの情報が、一部分でも変更または削除されると、P2 データとして認識できない、 またはカードが P2 機器で使えなくなるなどの不具合が発生する場合があります。

P2 機器で記録した最後のクリップ情報を書き込んでいるファイルです。

### @*NOTE*

- t microP2 メモリーカード対応機器以外でフォーマットした P2 カードには AVCLIP フォルダーがありません。AVCLIP フォルダーがない P2 カー ドは microP2 メモリーカード対応機器で記録するときに自動でフォルダーを作成します。
- t P2 カード内のデータをパーソナルコンピューターなどに転送するときや、パーソナルコンピューターに保存されているデータを P2 カードに書き 戻すときは、情報の欠落を防ぐために、必ず専用ソフトウェア「P2 Viewer Plus」をご使用ください。P2 Viewer Plus のダウンロードや動作環 境については、次の Web サイトのサポートデスクを参照してください。 http://panasonic.biz/sav/
- t Microsoft Windows Explorer や Apple Finder など、一般の IT ツールを使用してパーソナルコンピューターに転送する場合は、次のように行っ てください。なお、P2 カードへ戻す場合は、必ず P2 Viewer Plus をご使用ください。
- CONTENTS フォルダーと LASTCLIP.TXT ファイルごとに行ってください。
- CONTENTS フォルダー以下は、操作しないでください。
- コピーするときは、CONTENTS フォルダーと同時に LASTCLIP.TXT ファイルもコピーしてください。
- 複数の P2 カードをパーソナルコンピューターに転送する場合、同一クリップ名の上書きを防ぐため、P2 カードごとにフォルダーを作成してくだ さい。
- P2 カード内のデータ消去は行わないでください。
- P2 カードは必ず、P2 機器または P2 Viewer Plus でフォーマットしてご使用ください。

# 基本手順

ここでは、撮影・記録に関する基本操作手順を説明します。実際に撮影に出発するときは、事前に点検して、システムが正常に機能することを確認し てください。[\(31 ページ\)](#page-30-0)

電源の準備から P2 カードを入れるまで

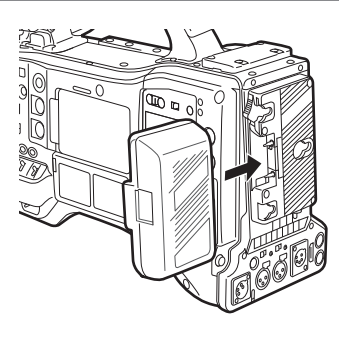

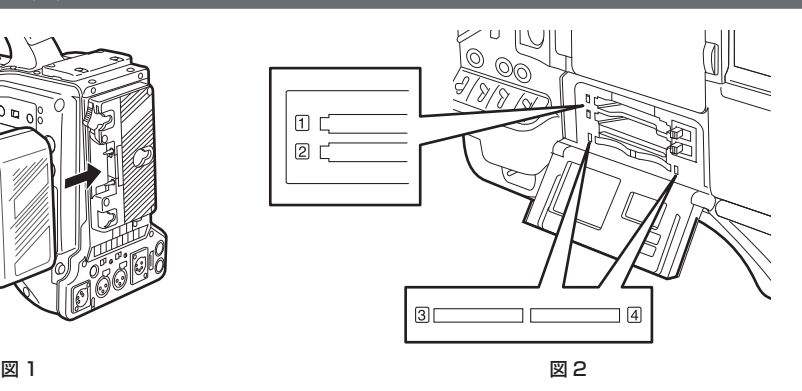

### **1** 充電済みのバッテリーを装着する。(図 1)

#### **2**〈POWER〉スイッチを〈ON〉にし、バッテリー残量表示バーが 5 個以上点灯していることを確認する。

バッテリー残量表示バーが 5 個以上点灯していないときは、まずバッテリー設定を確認してください。(187ページ)設定が正しければ完全に充 電したバッテリーと交換します。

### **3** P2 カードを挿入し、P2 カードアクセス LED がオレンジ色、または緑色に点灯しているのを確認し、スロットカバーを閉める。(図 2)

カードスロットに 2 枚の P2 カードが挿入されている場合、スロット番号の小さい P2 カードから順番に記録されます。ただし、P2 カードを後 から挿入すると、その P2 カードが記録対象になるのは、スロット番号にかかわらず、いままでに挿入された P2 カードより後になります。 ● 例: 2 つのスロットに P2 カードを挿入した場合

2 つのスロットに P2 メモリーカードを挿入すると、スロット番号 1→2 の順 (microP2 メモリーカードスロットではスロット番号 3→4)で 記録対象の P2 カードになります。しかし、一度スロット番号 1 (3) の P2 カードを取り出して再び挿入した場合、スロット番号 2→1 (4→3) の順で記録対象の P2 カードになります。

電源を切った後も、記録対象の P2 カード番号は保持されます。次に、電源を入れたときは、電源を切る前と同じ P2 カードに続けて記録できます。

#### **图 NOTE**

- t 完全に充電したバッテリーに交換しても、バッテリー残量が少なく表示されるときは、バッテリーの設定が正しいことを確認してください。[\(187](#page-186-0) [ページ\)](#page-186-0)
- t メインメニュー →[REC/PB]→[REC/PB SETUP]→[P.ON REC SLOT SEL]で[SLOT 1/3]に設定すると、電源を入れるたびにスロッ ト番号の小さい P2 カードから順に記録します。

t P2 メモリーカードスロットと microP2 メモリーカードスロットのどちらを記録カードスロットして使用するかは、あらかじめ選択してください。 記録スロットとして選択されていないスロットにカードを挿入しても、記録できません。

次の方法で記録スロットを選択してください。

- メインメニュー → [REC/PB] → [REC/PB SETUP] → [REC MEDIA] で設定する。

- -[REC MEDIA]を割り当てた〈USER〉ボタンを押して切り替える。
- 選択したカードスロットに入れなおす。詳しくは「P2 カードを入れる」(34ページ)を参照してください。

### 撮影・記録のためのスイッチ設定

電源を入れて P2 カードを入れた後、各スイッチを次のように設定してから操作を開始してください。

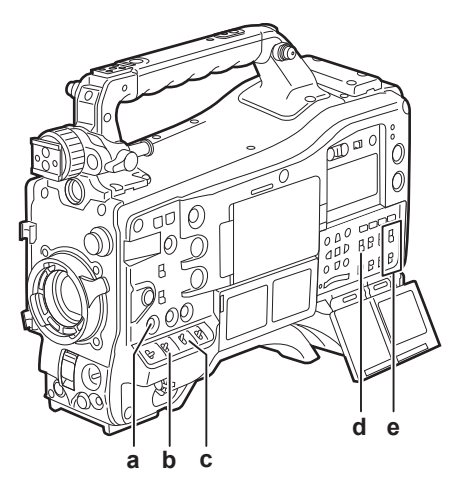

- **a:**〈USER MAIN〉ボタン 記録対象のカードスロットに設定します。
- **b:**〈GAIN〉スイッチ 通常は〈L〉(O dB)にします。暗すぎるときは、適切なゲインに設定します。
- **c:**〈OUTPUT〉/〈AUTO KNEE〉スイッチ 〈CAM〉/〈ON〉に設定します。
- **d:**〈TCG〉スイッチ 〈F‑RUN〉または〈R‑RUN〉に設定します。
- **e:**〈AUDIO SELECT CH1/3〉、〈AUDIO SELECT CH2/4〉スイッチ 〈AUTO〉に設定します。

### @*NOTE*

t〈USER MAIN〉ボタンは、工場出荷時、[SLOT SEL]機能が割り当てられています。複数挿入された P2 カードから、記録対象の P2 カードに切 り替えることができます。

記録対象の P2 カードが切り替わると、記録対象になった P2 カードが挿入されたカードスロットの番号を、ビューファインダー内の P2 カード残 量表示部に表示します。(ビューファインダー内の表示については[「ビューファインダー画面の状態表示の構成」\(85 ページ](#page-84-0))」を参照してください) 記録中も [SLOT SEL] 機能は有効です。記録対象の P2 カード切り替えが完了するまでの間、ビューファインダーに [SLOT SEL]の表示が点 滅します。なお、記録開始直後や記録対象の P2 カード切り替えを行った直後などで切り替えできなかった場合は「SLOT SEL INVALID]と表示 します。

・記録メディアの P2 メモリーカード(スロット 1、2)と microP2 メモリーカード(スロット 3、4)との切り替えは、メインメニュー →[REC/ PB]→[REC/PB SETUP]→[REC MEDIA]で行います。[REC MEDIA]を〈USER〉ボタンに割り当てることもできます。

#### 撮影するには

#### ホワイトバランス / ブラックバランスの調整から記録停止まで

撮影するには、次の手順で操作します。

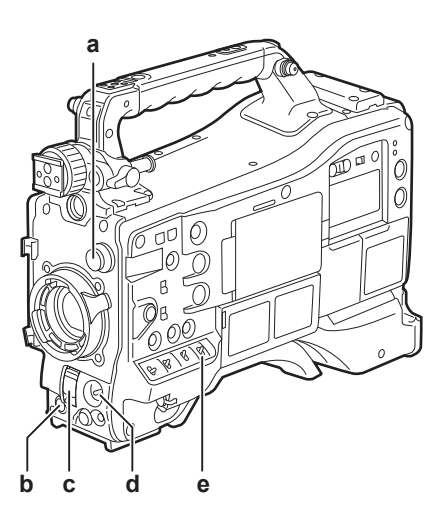

- **a:**〈CC FILTER〉/〈ND FILTER〉つまみ
- **b:**〈REC〉ボタン
- **c:**〈SHUTTER〉スイッチ
- **d:**〈AUTO W/B BAL〉スイッチ
- **e:**〈WHITE BAL〉スイッチ

**1** 照明条件に合わせて、〈CC FILTER〉/〈ND FILTER〉つまみの設定を切り替える。 〈CC FILTER〉/〈ND FILTER〉つまみの設定例について、詳しくは「[撮影・記録 / 再生機能部](#page-17-0)」(18ページ)を参照してください。

- **2**〈WHITE BAL〉スイッチを操作する。
	- ホワイトバランスが既にメモリーに記憶されているとき
	- f〈WHITE BAL〉スイッチを〈A〉、または〈B〉にします。
	- ホワイトバランスやブラックバランスがメモリーに記憶されておらず、ホワイトバランスを調整する時間がないとき
	- ●〈WHITE BAL〉スイッチを〈PRST〉にします。〈CC FILTER〉/〈ND FILTER〉つまみの設定位置に応じて、フィルターに対するホワイトバ ランスが自動的に調整されます。
	- その場でホワイトバランスを調整するとき
	- ●照明条件にあったフィルターを選択します。〈WHITE BAL〉スイッチを〈A〉または〈B〉にして、画面中央で白い被写体を撮影し、次の手順で ホワイトバランスを調整します。
	- 1)〈AUTO W/B BAL〉スイッチを〈AWB〉側に倒して、ホワイトバランスを調整する。([64 ページ](#page-63-0))
	- 2)〈AUTO W/B BAL〉スイッチを〈ABB〉側に倒して、ブラックバランスを調整する。([66 ページ](#page-65-0))
	- 3)〈AUTO W/B BAL〉スイッチを〈AWB〉側に倒して、再度ホワイトバランスを調整する。

#### **3** カメラを被写体に向け、フォーカスとズームを調整する。

**4** 電子シャッターを使用する場合は、シャッタースピード / シャッターモードを設定する。([68 ページ\)](#page-67-0)

#### **5**〈REC〉ボタンを押して記録を開始する。

記録中は、ビューファインダー内の[REC]ランプが点灯します。

#### **6** 停止するときは、再度〈REC〉ボタンを押す。

ビューファインダー内の[REC]ランプが消えます。

### **图** NOTE

- ·記録中は、操作ボタン(〈<</AEW〉、〈FF/▶▶〉、〈PLAY/PAUSE〉、〈STOP〉)は動作しません。
- t 太陽や照明などの高輝度な被写体を撮影した場合に、その周辺に色がつくことがあります。

#### 通常の記録

〈REC〉ボタンを押すと、P2 カードに映像・音声の記録が開始されます。

1 回の撮影で生成される画像・音声 (付加情報を含む) のデータをクリップといいます。

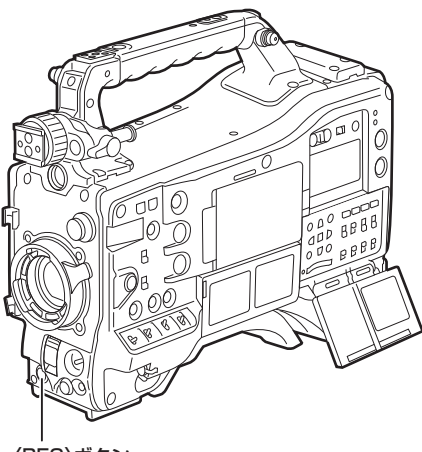

〈REC〉ボタン

# **MOTE**

t 次のような場合は、P2 カードへの書き込み完了までに時間を要する場合があります。

- 〈REC〉ボタンを押しても、すぐに動作を受け付けません。
- 短時間記録の停止動作
- 2 枚目の P2 カードにわたって記録した直後の停止動作

t P2 カードを挿入後、または電源を入れた直後に記録を開始した場合でも、本機の内部メモリーを使用して記録が開始されます。この場合、P2 カー ドの認識が終わるまで記録を停止できません。このとき、[REC PAUSE INVALID]とワーニングが表示されます。

P2 カードの状態は、〈MARKER SEL〉/〈MODE CHECK/MENU CANCEL〉スイッチを〈MCK/MCL〉側に 3 回倒し、ビューファインダー画 面に表示される「SLOT11、[SLOT2](または「SLOT3]、[SLOT41)の行で確認してください。

### ネイティブ記録

1080P および 720P のネイティブ記録(24PN、25PN、30PN)で撮影のフレームレートに応じて、有効フレームのみを抜き出して記録する方 式です。

ネイティブ記録では、通常の記録時間より長く記録することができます。

なお、ネイティブ記録の場合でも、カメラ映像の出力や再生映像の出力はプルダウンされた 59.94 フレームまたは 50 フレームになります。

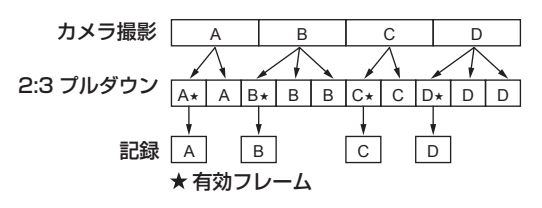

### **图 NOTE**

t 24PN(ネイティブ記録)では 4 フレーム周期、30PN(ネイティブ記録)では 2 フレーム周期の先頭から記録が開始されます。そのため、記録 周期の異なるシステムモードのクリップに続けて記録すると、タイムコードが不連続になることがあります。

t ネイティブ記録時は、P2 カードを挿入後、または、電源を入れた直後に記録を開始することはできません。P2 カードが認識されてから記録を開始 してください。

P2 カードの状態は、〈MARKER SEL〉/〈MODE CHECK/MENU CANCEL〉スイッチを〈MCK/MCL〉側に 3 回倒し、ビューファインダーに . ニル<br>表示される[SLOT1]、[SLOT2](または[SLOT3]、[SLOT4])の行で確認してください。

# 特殊な記録機能について

P2 カードに記録する場合、メインメニュー→ [REC/PB] → [REC FUNCTION]で設定することにより、プリレック、インターバル記録、ワンショッ ト記録、ループレック、およびワンクリップレックの特殊な記録ができます。

### プリレック

記録開始の操作をした時点より一定時間前からの映像と音声を記録します。

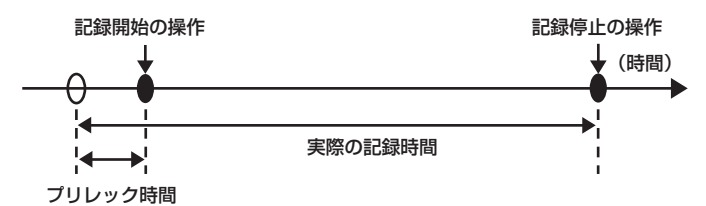

#### **1** メインメニュー <sup>→</sup>[SYSTEM]→[SYSTEM MODE]で各項目の設定を確認する。

プリレック機能を使用できるシステムモードについては、[「システムモードと記録機能](#page-55-0)」([56 ページ](#page-55-0))の表を参照してください。 メニュー操作については「[設定メニューの基本操作](#page-149-0)」[\(150 ページ\)](#page-149-0)を参照してください。

- **2** メインメニュー <sup>→</sup>[REC/PB]→[REC FUNCTION]→[PRE REC]で[ON]に設定し、[PRE REC TIME]でプリレック時間を 設定する。
	- プリレック時間は、システムモード(メインメニュー → [SYSTEM] → [SYSTEM MODE] → [LINE&FREQ] と [REC FORMAT])の設 定によって、設定できる範囲が異なります。
	- [LINE&FREQ] と [REC FORMAT] が 1080P モードで [AVC-I100] に設定されている場合:0 秒~3 秒
	- [REC FORMAT] が [DVCPRO] または [DV] に設定されている場合:0 秒~ 15 秒
	- 上記以外に設定されている場合:0 秒~ 8 秒
	- ●表示窓の上部に「P‐REC]と表示されます。(90ページ)

#### **3**〈REC〉ボタンを押す。

#### **图 NOTE**

· [PRE REC] を [OFF] に設定時の [P-REC] 表示について

本機は [PRE REC] が [OFF] に設定されているときは、記録を停止した後、P2 カードに完全に映像や音声を記録し終えるまでの間、[REC] を 表示します。

[P-REC] 表示については「[インターバル記録 / プリレックなどの情報表示](#page-89-0)」(90ページ)を参照してください。

- なお、この表示は、メインメニュー→ [VF] → [VF INDICATOR] → [P-REC/i-REC] で [OFF] に設定することにより、消すことができます。 t[PRE REC]を割り当てた〈USER〉ボタンを押すことで、簡単に[PRE REC]の[ON]/[OFF]を切り替えることができます。詳しくは「[〈USER〉](#page-70-0) [ボタンへの機能割り当て」](#page-70-0)([71 ページ\)](#page-70-0)を参照してください。
- t 次の場合、設定時間どおりの映像、音声が記録できない場合があります。
- 電源を入れた直後
- 設定メニューで記録関連の設定を変えた後
- P2 カードを挿入した直後
- 再生やレックチェックを行った後
- t 次の場合、プリレック機能は動作しません。
- メインメニュー → [REC/PB] → [REC FUNCTION] → [RECORDING] で [NORMAL] 以外を選択しているとき ([INTERVAL]、[ONE SHOT1、[LOOP] のいずれかに設定されているとき)
- メインメニュー → [SYSTEM] → [SYSTEM MODE] → [REC SIGNAL] で [SDI] を選択しているとき

### インターバル記録

設定した時間間隔で記録を行います。

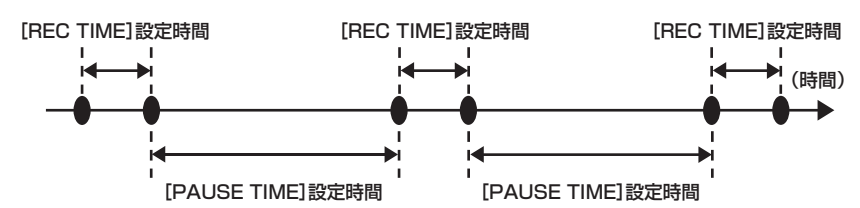

**1** メインメニュー <sup>→</sup>[SYSTEM]→[SYSTEM MODE]で各項目の設定を確認する。

インターバル記録機能を使用できるシステムモードについては、「[システムモードと記録機能」\(56 ページ\)](#page-55-0)の表を参照してください。 メニュー操作については「[設定メニューの基本操作](#page-149-0)」[\(150 ページ\)](#page-149-0)を参照してください。

### 2 メインメニュー → [REC/PB] → [REC FUNCTION] → [RECORDING] で [INTERVAL] に設定する。

### **3** メインメニュー → [REC/PB] → [REC FUNCTION]で次の関連項目を設定する。

- <span id="page-40-0"></span>● [HOLD]: 電源を切った後も [REC FUNCTION] の内容を保持するための設定
- [REC TIME]: 1 回あたりの記録時間
- [PAUSE TIME]: 間欠の待機時間

● [START DELAY]: 〈REC〉ボタンを押してから最初の記録を開始するまでの遅延時間

#### **4**〈REC〉ボタンを押す。

- 設定に従った間欠時間でインターバル記録を開始します。
- [PAUSE TIME] が 2 分以上の場合、5 秒おきにタリーランプが点滅して待機中であることを知らせます。
- ●停止するには、〈STOP〉ボタンを押します。
- ●メインメニュー → [REC/PB] → [REC FUNCTION] → [HOLD] で [OFF] に設定しているときに電源を切ると、インターバル記録の設定 は解除されます。
- •設定を解除するには、メインメニュー → [REC/PB] → [REC FUNCTION] → [RECORDING] で [NORMAL] に設定します。
- ●表示窓の右上およびビューファインダーや液晶モニターの右部に、次のように表示されます。
- 記録中:[i REC]点灯
- 一時停止中:[i REC]点滅
- ただし、手順 **[3](#page-40-0)** の設定で記録の 1 周期が 2 秒未満の場合は、設定時間に応じて記録中[i REC]が点滅します。
- 停止中:[i]点滅

# **图**\_NOTE

- t インターバル記録モードで動作中、記録対象となっているスロットの P2 カードアクセス LED はオレンジ色に点滅します。この P2 カードは取り 出さないでください。もし、抜いてしまった場合はクリップを修復してください。ただし、修復した場合でも、記録した最後の 3 ~ 4 秒間(P2 カー ドをまたいだ記録中に取り出した場合は最大 10 秒間ほど)の映像が失われることがあります。クリップの修復について、詳しくは「[クリップの修復](#page-132-0)」 ([133 ページ](#page-132-0))を参照してください。
- t メインメニュー →[SYSTEM]→[SYSTEM MODE]→[REC SIGNAL]で[SDI]に設定されている場合、インターバル記録は動作しません。 t プリレック、およびワンクリップレックは動作しません。
- t 音声は記録されません。
- t 記録したデータ(停止するまでのデータ)は、まとめて 1 つのファイルとなります。

### ワンショット記録

設定した時間単位で一度だけ記録します。

#### **1** メインメニュー <sup>→</sup>[SYSTEM]→[SYSTEM MODE]で各項目の設定を確認する。

ワンショット記録機能を使用できるシステムモードについては、「[システムモードと記録機能」\(56 ページ\)](#page-55-0)の表を参照してください。 メニュー操作については「[設定メニューの基本操作](#page-149-0)」[\(150 ページ\)](#page-149-0)を参照してください。

### 2 メインメニュー → [REC/PB] → [REC FUNCTION] → [RECORDING] で [ONE SHOT] に設定する。

### $\bf 3$  メインメニュー → [REC/PB] → [REC FUNCTION]で次の関連項目を設定する。

- <span id="page-41-0"></span>● [HOLD]: 電源を切った後も 「REC FUNCTION]の内容を保持するための設定
- [REC TIME]: 1 回あたりの記録時間
- [START DELAY]: 〈REC〉ボタンを押してから最初の記録を開始するまでの遅延時間

#### **4**〈REC〉ボタンを押す。

- f 手順 **[3](#page-41-0)** で設定した時間の記録を行い、記録一時停止になります。
- 停止するには、〈STOP〉ボタンを押します。
- メインメニュー → [REC/PB] → [REC FUNCTION] → [HOLD] で [OFF] に設定しているときに電源を切ると、ワンショット記録の設定 は解除されます。
- •設定を解除するには、メインメニュー → [REC/PB] → [REC FUNCTION] → [RECORDING] で [NORMAL] に設定します。
- 表示窓の右上およびビューファインダーや液晶モニターの右部に、次のように表示されます。
- 記録中:[i REC]点灯
- 一時停止中:[i REC]点滅
- 停止中:[i]点滅

# @*NOTE*

- t ワンショット記録モードで動作中、記録対象となっているスロットの P2 カードアクセス LED はオレンジ色に点滅します。この P2 カードは取り 出さないでください。もし、抜いてしまった場合はクリップを修復してください。ただし、修復した場合でも、記録した最後の 3~4 秒間(P2カー ドをまたいだ記録中に取り出した場合は最大 10 秒間ほど)の映像が失われることがあります。クリップの修復について、詳しくは「[クリップの修復](#page-132-0)」 ([133 ページ](#page-132-0))を参照してください。
- t メインメニュー →[SYSTEM]→[SYSTEM MODE]→[REC SIGNAL]で[SDI]に設定されている場合、ワンショット記録は動作しません。
- t 動作中は、他の操作を受け付けません。
- t プリレック、およびワンクリップレックは動作しません。
- t 音声は記録されません。
- t 記録したデータ(停止するまでのデータ)は、まとめて 1 つのファイルとなります。
- t 連続でワンショット記録する場合、記録動作の受け付けが遅くなることがあります。

### ループレック

- ●カードスロットに 2 枚の P2 カードが挿入されているとき、順次カードを切り替えながら記録します。
- ●カードの残量がなくなると 1 枚目に戻り、保存されている古いクリップを消去しながら新しいクリップを記録します。
- 詳しくは「[P2 カードに記録されるクリップの分割について」\(36 ページ\)](#page-35-0)を参照してください。

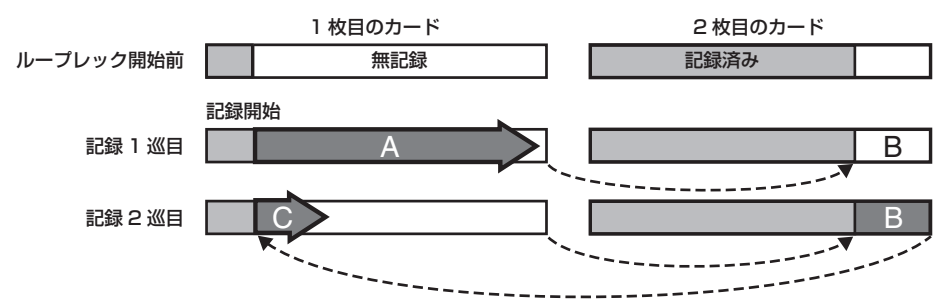

#### **1** メインメニュー <sup>→</sup>[SYSTEM]→[SYSTEM MODE]で各項目の設定を確認する。

ループレック機能を使用できるシステムモードについては、「[システムモードと記録機能」\(56 ページ\)](#page-55-0)の表を参照してください。 メニュー操作については「[設定メニューの基本操作](#page-149-0)」[\(150 ページ\)](#page-149-0)を参照してください。

\_<br>2 メインメニュー → [REC/PB] → [REC FUNCTION] → [RECORDING] で、[LOOP] に設定する。

#### **3** メインメニュー → [REC/PB] → [REC FUNCTION]で次の関連項目を設定する。

● [HOLD]: 電源を切った後も [REC FUNCTION] の内容を保持するための設定

#### **4**〈REC〉ボタンを押す。

- f 記録を開始します。
- 停止するには、〈REC〉ボタンを押します。
- メインメニュー → [REC/PB] → [REC FUNCTION] → [HOLD] で [OFF] に設定しているときに電源を切ると、ループレックの設定は解 除されます。
- ●設定を解除するには、メインメニュー → [REC/PB] → [REC FUNCTION] → [RECORDING] で [NORMAL] に設定します。
- ●表示窓の下部、およびビューファインダー上部の P2 カード残量表示エリアに [LOOP] と表示されます。なお、メモリー不足などでループレッ クができないときは、[LOOP]表示が点滅します。

### @*NOTE*

- t 1 分以上の記録残量がある P2 カードを 2 枚ご使用ください。
- t 表示窓やビューファインダーのモードチェック画面に表示される P2 カード残量は、記録フォーマットに応じた標準的な記録時間を表示します。古 い記録を消去した直後にループレックを停止した場合、カードに記録されている時間は表示された時間より少なくなることがあります。
- · メインメニュー→ [SYSTEM] → [SYSTEM MODE] → [REC SIGNAL] で [SDI] に設定されている場合、ループレックは動作しません。 t プリレック、およびワンクリップレックは動作しません。
- t 停止に時間がかかる場合があります。P2 カードアクセス LED の点滅が点灯に変わるまで、次の動作は受け付けません。
- t ループレック中は、記録に使用する P2 カードの P2 カードアクセス LED が全てオレンジ色に点灯および点滅します。これらの P2 カードを抜くと、 ループレックは停止します。お気をつけください。
- t ループレック中にゲンロックの入力基準信号が乱れると、ループレックが停止することがあります。

### ワンクリップレック

1回の記録(録画開始から終了まで)を 1 つのクリップではなく、複数回の記録をひとまとめの連結されたクリップとして記録できます。

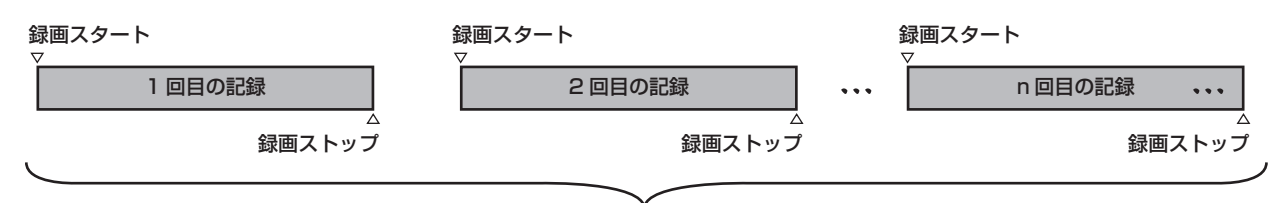

#### ひとまとめの連結クリップ

#### **\*** 最大 99 回の記録まで連結できます。99 回目の記録終了時は、自動的にクリップの連結が終了し、次の記録は新しいクリップになります。

この機能を使用するには、メインメニュー → [REC/PB] → [REC FUNCTION] → [ONE CLIP REC]で [ON]に設定します。 ワンクリップレッ クモードが選択されるとビューファインダー画面右部に [1-CLIP] と表示されます。 本機の〈REC〉ボタンを押すと、最初の記録が開始され、[START 1\*CLIP] と表示されます。 以降、記録するたびにクリップは自動的に連結され、最大で 99 回の記録まで 1 つにまとめることができます。

#### 新しいクリップとして記録するには

新しい別のクリップとして分けたい場合は、次のどちらかの操作により、クリップの連結を一度終了します。

●記録停止中に、〈STOP〉ボタンを 2 秒間以上押し続けます。

●記録中に〈REC〉ボタンを約2 秒間押し続けて記録を終了させます。(記録中に操作する場合)

この操作により、クリップ連結を終了します。ビューファインダー画面に[END 1‑CLIP]と表示され、以降の記録からは新しい別のクリップになります。

# @*NOTE*

- t 次の場合はクリップ連結を終了し、新しいクリップとして記録します。
- 電源を切ったとき
- 直前に記録した P2 カードを取り出したとき
- P2 カードのフォーマットや、クリップの削除を行ったとき(連結元クリップが存在しないとき)
- メニューや〈USER〉ボタンで記録スロット(P2(スロット 1、2)と microP2(スロット 3、4))を切り替えたとき
- t メニューやサムネール表示中は、〈STOP〉ボタンを押してもクリップ連結を終了できません。
- t リモートコントロールユニット(AJ‑RC10G)、およびエクステンションコントロールユニット(AG‑EC4G)の〈STOP〉ボタン、〈REC〉ボタ ンを押してもクリップ連結を終了できません。
- t ワンクリップレック機能を使用できるシステムモードについては、「[システムモードと記録機能」\(56 ページ\)](#page-55-0)の表を参照してください。
- t[REC SW]を割り当てた〈USER〉ボタンを押すことで、クリップ連結を終了させることはできません。

#### ワンクリップレックモードを終了するには

メインメニュー →[REC/PB]→[REC FUNCTION]→[ONE CLIP REC]で[OFF]に設定します。

#### クリップの連結部分の頭出しをするには

記録開始のたび、記録開始点にテキストメモを自動付加して再生時の頭出しができます。また、その位置のサムネールを確認できます。 記録開始点にテキストメモを自動付加するには、メインメニュー→ [REC/PB] → [REC/PB SETUP] → [START TEXT MEMO] で [ON] に 設定します。

付加したテキストメモのポイントを確認、再生するには、メインメニュー → [CLIP] → [REPOSITION]で「TEXT MEMO CLIPS]を選択し、対 象のクリップにカーソルを合わせます。

詳しくは「[テキストメモ位置からの再生](#page-131-0)」(132ページ)を参照してください。

また、再生時にテキストメモ位置を頭出しするには、メインメニュー→ [REC/PB] → [REC/PB SETUP] → [SEEK POS SEL] で [CLIP&TEXT MEMO]に設定しておきます。再生一時停止中に〈FF/▶▶〉ボタンまたは〈▲▲/REW〉ボタンを押します。

#### ワンクリップレックモードでのプロキシー記録について

ワンクリップレックモードでもプロキシー記録ができます。

プロキシーデータも同様に連結したクリップとしてまとめられるため、P2 Viewer Plus などで、1 つのクリップとして取り扱うことができます。 ただし、SD メモリーカードにプロキシーデータを記録する場合、次の点にお気をつけください。

- ●クリップ連結を継続している途中で SD メモリーカードを抜いて交換した場合、以降クリップ連結を終了するまでは SD メモリーカードにプロキシー 記録は行われません。十分な空き容量、ファイル数(最大 1000 クリップまで記録可能)を確認してご使用ください。
- ●途中で SD メモリーカードを交換した後、プロキシー記録を続けたい場合は、次の操作をしてください。〈STOP〉ボタンを約2 秒以上押し続けて 連結を一度終了し、新しいクリップとして記録を始めてください。
- ●途中で記録を中止した SD メモリーカード上のプロキシーデータは、P2 カードに記録されたクリップのプロキシーデータとして認識されず、不完 全な状態になります。

#### ワンクリップレックモードでのお願い

- ●インターバル記録、ワンショット記録、ループレックを選択しているときは、動作しません。また、メインメニュー → [SYSTEM] → [SYSTEM MODE] → [REC SIGNAL] で [SDI] に設定されている場合、動作しません。
- クリップ連結を継続中は、メニュー操作に次の制限があります。これらは、〈STOP〉ボタンを約 2 秒間押してクリップ連結を終了させてから操作 してください。
- メインメニュー→ [REC/PB] の [REC FUNCTION] には変更できない項目があります。
- メインメニュー→ [SYSTEM] の [SYSTEM MODE] には変更できない項目があります。
- メインメニュー→ [FILE] の中の項目は操作できないものがあります。
- メインメニュー→ [CLIP] → [COPY] は動作しません。
- メインメニュー → [I/F SETUP] → [USB/LAN] → [USB MODE] で [ON] に設定できません。
- ●次の記録でクリップの連結を可能にするため、記録の終了処理時間が通常記録より多少かかる場合があります。
- ●再生時、クリップ内の記録の連結点で、不連続な音声に対してフェード処理はされません。
- 連結数の多いクリップをノンリニア編集ソフトなどで使用する場合、ソフトウェアの種類によっては正常に動作できないことがあります。 動作確認済みソフトウェアの最新情報は、次の Web サイトのサポートデスクを参照してください。 http://panasonic.biz/sav/

#### サイマル記録

P2 カードを 2 つのスロットに挿入している場合、同じ映像を 2 枚の P2 カードに記録する機能です。

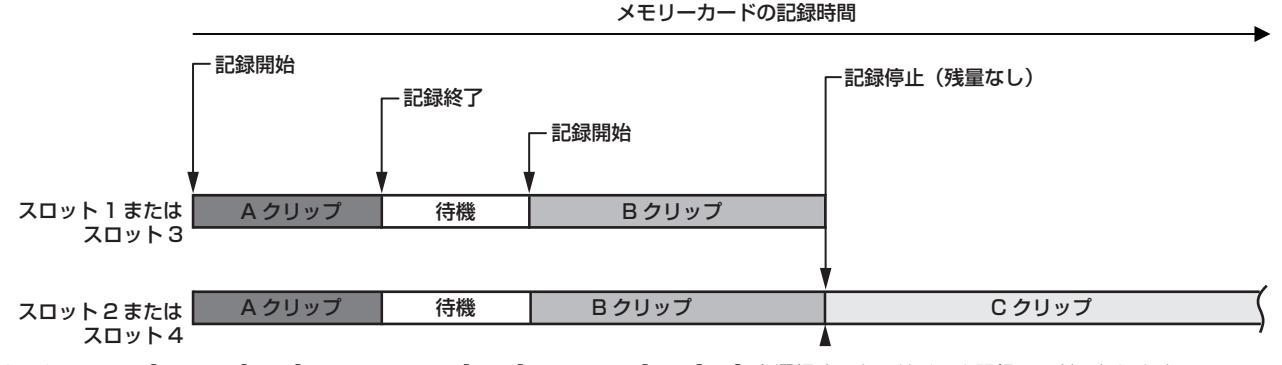

メインメニュー →[REC/PB]→[REC FUNCTION]→[SIMUL REC]で[ON]を選択すると、サイマル記録モードになります。

画面のメディア残量表示には、サイマル記録できる残量時間(記録残量が少ないほうのメモリーカード残量時間)が表示され、[SIMUL]が表示されます。 記録残量が少ないスロット側の P2 カード容量がいっぱいになった場合、サイマル記録を停止します。

再度、サイマル記録を開始する場合は、スロット 1 またはスロット 3 の P2 カードを新しい P2 カードに交換し、記録ボタンを押してください。サ イマル記録ができない場合は [SIMUL] 表示に斜線が入ります。

P2 カードを交換しないで記録ボタンを押した場合は、スロット 2 またはスロット 4 (メモリー残量のあるスロット側)の P2 カードに通常記録を行 います。

サイマル記録を使用できるシステムモードについては、「[システムモードと記録機能」](#page-55-0)(56ページ)の表を参照してください。

# **图** NOTE

- t P2 カードが 2 枚認識されてから記録を開始してください。P2 カードが 2 枚ともに認識される前に記録を開始した場合は、認識されたどちらか 1 枚の P2 カードで通常記録を行います。記録の終了後にカード状態を確認します。その時点で 2 枚と認識されればサイマル記録の動作をします。 t サイマル記録は、ループレックやインターバル記録、ワンショット記録、デュアルコーデック記録と同時に使用できません。
- t サイマル記録中にどちらかの P2 カードに記録異常が発生し、記録が停止した場合、もう一方の P2 カードは継続して記録します。ただし、アクセ ス中にカードを抜いた場合には記録が終了します。
- t サイマル記録終了後、どちらかの P2 カードに残量がある場合は、残量がある方の P2 カードが、自動的に記録対象になります。
- 再度記録ボタンを押して通常記録ができます。
- t サイマル記録モードに設定していても、P2 カードが 1 枚しか挿入されていない場合は、通常記録になります。

### ホットスワップ記録

2 つのカードスロットに P2 カードを装着すれば、2 枚のカードにわたって連続で記録できます。

また、記録中に記録している以外のカードを差し替えて、2枚以上に連続記録することもできます(ホットスワップ記録)。

ただし、空きスロットに P2 カードを挿入するタイミング(プリレックの直後や 2 つのスロットにわたって連続記録するときの前後)によって、P2 カー ドの認識が遅くなる場合があります。P2 カードを挿入するときは、記録対象カードの残量が 1 分以上ある状態で行ってください。

### **图 NOTE**

t ホットスワップ再生には対応していません。

#### レックチェック機能

- ●記録後に、レンズの〈RET〉ボタンを押すと、最新クリップの最後の数秒間が自動的に再生されます。 これにより記録が正しく行われたかどうかを確認できます。再生後は、再び記録開始待ちの状態になります。
- •〈USER〉ボタン(〈USER MAIN〉/〈USER1〉/〈USER2〉)にレックチェック機能を割り当てることができます。メインメニュー → [CAMERA]
- → [USER SW] の [USER MAIN]、[USER1]、[USER2]、[SHOT MARK (U3)]、[TEXT MEMO (U4)]で[RET SW]に設定してください。 ●〈RET〉ボタンを 1 秒間押し続けると、最新クリップの最後の約 10 秒前から再生できます。レックチェックの再生中に、再度〈RET〉ボタンを押すと、 再生を停止できます。

### **EXAMPLE**

- · メインメニュー→ [CAMERA] → [SW MODE] → [RET SW] で [REC CHECK] に設定してください。
- t メインメニュー →[I/F SETUP]→[OUTPUT SEL]で[SDI OUT1 MODE]や[MONITOR OUT MODE]を[MEM]に設定している場合、レッ クチェック動作中は、ビューファインダーだけでなく、映像出力端子(〈SDI OUT1〉端子)、モニター出力端子(〈SDI OUT2〉、〈HDMI OUT〉、〈VIDEO OUT〉)にも再生画像が出力されます。バックアップ機器を接続してバックアップ画像を記録中の場合は、このレックチェック中の画像が記録され ます。お気をつけください。

### <span id="page-44-0"></span>ショットマーク記録機能

ほかのクリップと区別するためにクリップごとにサムネールに付ける目印です。 ショットマークを付けたクリップだけを表示させたり、再生させたりできます。

#### ショットマークを付けるには

#### $\textbf{\textsf{1}\;\;}$ メインメニュー → [CAMERA] → [USER SW] → [SHOT MARK (U3)] で [SHOT MARK] に設定されているか確認する。

- ●設定されていれば、〈SHOT MARKER〉ボタンにショットマーク機能が割り当てられています。
- •〈RET〉ボタンにショットマーク機能を割り当てることができます。〈RET〉ボタンへの割り当ては、メインメニュー → [CAMERA] → [SW MODE] → [RET SW] で [SHOT MARK] に設定します。

#### **2** 記録中または記録後の一時停止中にショットマークを割り当てたボタンを押す。

- [MARK ON] と表示され、直前に記録したクリップにショットマークが付きます。
- ●再度押すと [MARK OFF] と表示され、ショットマークは消えます。

#### **图 NOTE**

- t 記録後の一時停止中にショットマークを付ける場合、直前に記録したクリップに付きます。
- t ショットマークは、サムネール表示中も付けることができます。[\(131 ページ\)](#page-130-0)
- t ループレック、インターバル記録、ワンショット記録では、ショットマークを付けることはできません。操作が無効な場合は、ボタンを押したとき に[SHOT MARK INVALID]と表示されます。
- t 再生中にショットマークの設定または解除はできません。再生の一時停止中はショットマークの設定または解除ができます。
- t 複数枚の P2 カードにまたがって記録されたクリップなど、連結されたクリップにショットマークを付加または解除する場合、次のような制限があ **ります。**
- クリップを構成する全ての P2 カードがスロットに挿入されている必要があります。
- 連結されたクリップのうち、先頭のクリップにのみショットマークが付きます。

# <span id="page-45-0"></span>テキストメモ記録機能

クリップを記録 / 再生中に任意の映像ポイントにテキストメモを付加する機能です。 テキストメモが付いたクリップだけを選択してサムネール表示できます。また、テキストメモの位置のサムネールを順に表示させ、テキストメモのポ イントから再生させたり、必要な部分だけを選択してコピーしたりできます。([131 ページ](#page-130-1))

#### テキストメモを付けるには

### $\textbf{\textsf{1}\;\;}$ メインメニュー → [CAMERA] → [USER SW] → [TEXT MEMO (U4)] で [TEXT MEMO] に設定されているか確認する。

- ●設定されていれば、〈TEXT MEMO〉ボタンにテキストメモ機能が割り当てられています。
- ·〈RET〉ボタンにテキストメモ機能に割り当てることができます。〈RET〉ボタンへの割り当ては、メインメニュー → [CAMERA] → [SW WODE]→[RET SW]で[TEXT MEMO]に設定します。

### **2** 記録、または再生中にテキストメモを割り当てたボタンを押す。

[TEXT MEMO]と表示され、押した瞬間のポイントにテキストメモが付加されます。

### @*NOTE*

t テキストメモは、1 つのクリップにつき 100 個まで記録できます。

t ループレック、インターバル記録、ワンショット記録ではテキストメモを付けることはできません。操作が無効な場合は、ボタンを押したときに[TEXT MEMO INVALID]と表示されます。

# デュアルコーデック記録

本機はメイン記録とサブ記録で異なるフォーマットを記録できます。

サブ記録側には解像度 1920×1080 の AVC‑LongG 6 フォーマットの HD プロキシー、および解像度が異なる複数の SD プロキシーの中から選択 できます。デュアルコーデック記録ができる記録フォーマットについては、[「マルチフォーマット」](#page-55-1)([56 ページ\)](#page-55-1)を参照してください。

映像は MPEG4 形式のフォーマットに加え、高解像度の H.264/AVC 形式のフォーマットで記録できます。また、音声については AAC 形式のほか、 非圧縮音声 (LPCM) に対応しています。

ファイル形式は従来の MPEG4 形式に加え、よりノンリニア編集に適した MOV 形式も選択できます。

映像ファイル、音声ファイルとリアルタイムメタデータファイル (タイムコード、ユーザーズビット)を、P2 カードおよび SD メモリーカードに同 時に記録できます。

撮影した素材を元の素材よりも容量の少ないデータファイルとして記録でき、クリップの確認や編集作業を効果的に行えます。

#### デュアルコーデックの設定

#### 設定メニュー

本機でプロキシーデータを記録する場合は、メインメニュー →[REC/PB]→[DUAL CODEC SETUP]で設定します。

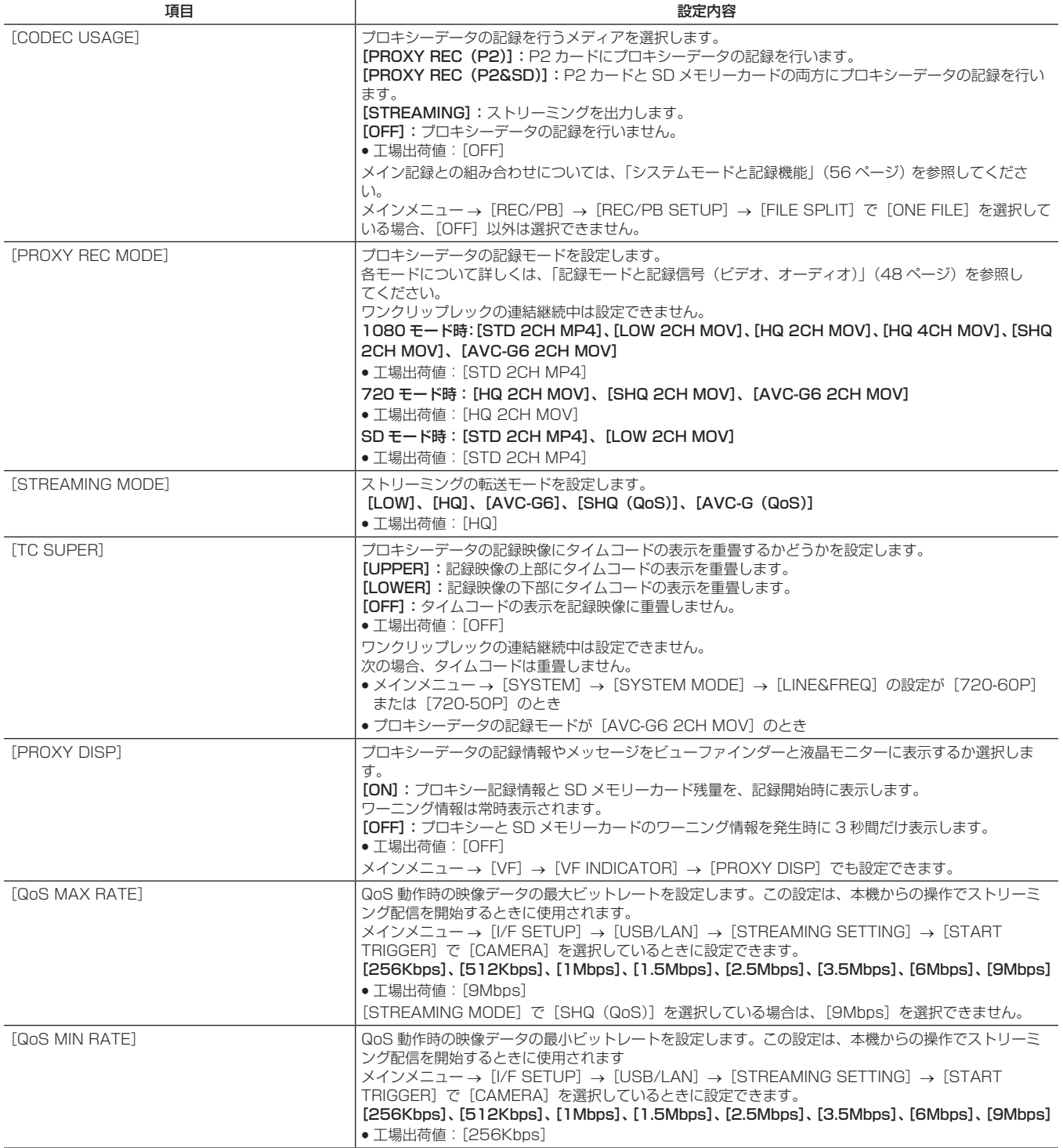

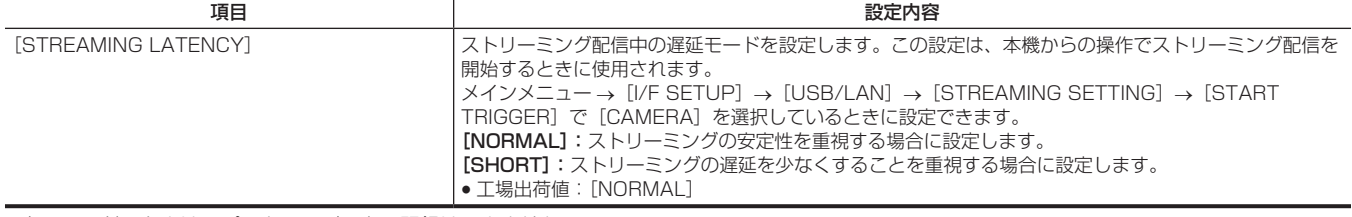

●次のモードのときは、プロキシーデータの記録はできません。

- インターバル記録(ワンショット記録を含む)

- ループレック

- メインメニュー→ [REC/PB] → [REC/PB SETUP] → [FILE SPLIT] で [ONE FILE] に設定されているとき

- メインメニュー → [REC/PB] → [REC FUNCTION] → [SIMUL REC] で [ON] に設定されているとき

- メインメニュー→ [REC/PB] → [REC FUNCTION] → [ONE CLIP REC] で [ON] に設定されているとき

f メインメニュー →[SYSTEM]→[SYSTEM MODE]→[LINE&FREQ]が[1080‑59.94P]、[1080‑50P]、[1080‑23.98PsF]、[480‑59.94i] または [576-50i] の場合、ストリーミング機能は無効なため次の項目は表示されません。

-[STREAMING MODE]

- -[QoS MAX RATE]
- -[QoS MIN RATE]
- -[STREAMING LATENCY]

#### 設定状態の確認

本機の〈MODE CHECK/MENU CANCEL〉スイッチを〈MCK/MCL〉側に 3 回倒すと、モードチェックでプロキシーデータの記録メディア、記録モー ド、タイムコード表示の重畳設定のメニュー値を確認できます。

### <span id="page-47-0"></span>記録モードと記録信号(ビデオ、オーディオ)

#### ■ ビデオ

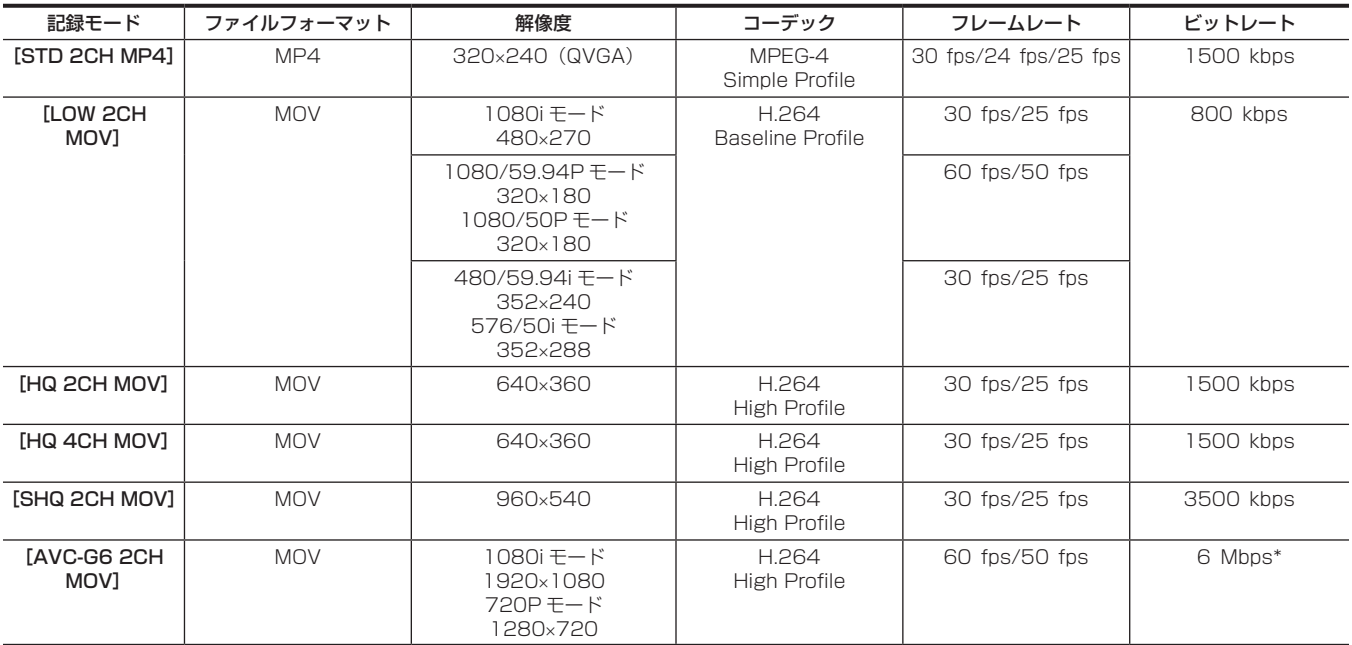

\* 記録モードが[AVC-G6 2CH MOV]で 720/30P、720/25P、720/24P のときは、ビットレートが 3 Mbps になります。

#### ■ オーディオ

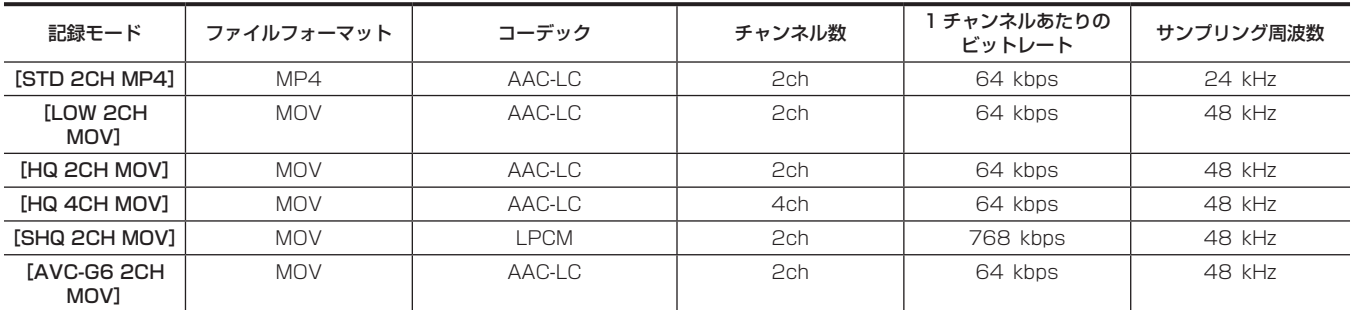

### プロキシーデータの記録

メインメニュー →[REC/PB]→[DUAL CODEC SETUP]→[CODEC USAGE]で[PROXY REC(P2)]または[PROXY REC(P2&SD)] を選択して、〈REC〉ボタンを押すと、素材の記録と同時にプロキシー記録を開始します。 〈MODE CHECK/MENU CANCEL〉スイッチを〈MCK/MCL〉側に 3 回倒すと、ビューファインダー画面にプロキシーデータの記録情報が表示さ れます。

### SD メモリーカードへの記録

プロキシーデータを記録する場合は、class2 以上のクラス表示がある SD メモリーカード、SDHC メモリーカードまたは SDXC メモリーカードを ご使用ください。

プロキシーデータの記録フォーマットが[SHQ 2CH MOV]または[AVC-G6 2CH MOV]の場合は、class4 以上のカードをご使用ください。 取扱説明書に記載された情報以外の最新情報は、次の Web サイトのサポートデスクを参照してください。

http://panasonic.biz/sav/

プロキシーデータを SD メモリーカードに記録する場合、必ず本機でフォーマットしてください。

#### <span id="page-48-0"></span>SD メモリーカードを確認する

#### **1** SD メモリーカードを本機に挿入する。

- $2\;$ メインメニュー → [FILE]  $\;\rightarrow$  [SD CARD PROPERTY] (または、メインメニュー → [CLIP]  $\;\rightarrow$  [PROPERTY]  $\;\rightarrow$  [SD CARD]) を選択する。
	- [SD STANDARD] にフォーマットの状態が表示されます。 [NOT SUPPORTED]が表示された場合は、本機でフォーマットしてください。

● 「PROXY REM」で、プロキシーデータの記録残量時間を確認します。 表示される SD メモリーカードの残量 ([PROXY REM]) は、プロキシーの記録残量の目安になりますが、実際の空き容量とは異なる場合があ ります。短い記録を繰り返すと、記録できる時間が空き容量に比べ大きく減少することがあります。また残量が999 minを超えた場合、[999min] と表示します。

- SD メモリーカードにプロキシーを記録していない場合、残量時間は表示されません。
- [NUMBER OF CLIPS] で、SD メモリーカードに記録されているクリップ数を確認します。 クリップ数が 1000 以上になると、容量が残っていても SD メモリーカードにプロキシーデータを記録できません。
- SD メモリーカード内のクリップには、ショットマーク、およびテキストメモを付けることができません。
- ●サムネール画面で、P2 カードに記録されたクリップを削除しても、SD メモリーカードに記録されたプロキシーデータは削除されません。

### @*NOTE*

- t SD メモリーカードに記録中は、ビューファインダー画面のモードチェックでも記録残量を確認できます。
- t メインメニュー →[REC/PB]→[DUAL CODEC SETUP]→[CODEC USAGE]→[PROXY REC(P2&SD)]に設定されているのに、 SD メモリーカードにプロキシーデータを記録できない場合は、[SD WR ERR]と表示されます。このときは、SD メモリーカードを確認してくだ さい。詳しくは[「プロキシーデータの記録に関するエラー表示](#page-49-0)」[\(50 ページ](#page-49-0))を参照してください。
- 
- t フォーマットにより消去されたデータは、復元できません。必ずデータを確認した後にフォーマットしてください。

#### SD メモリーカードをフォーマットする

#### **1** SD メモリーカードを本機に挿入する。

### \_<br>2 メインメニュー → [FILE] → [FORMAT SD CARD] で[YES]を選択する。

SD メモリーカードのフォーマットが完了します。

#### プロキシーデータ記録時間の目安

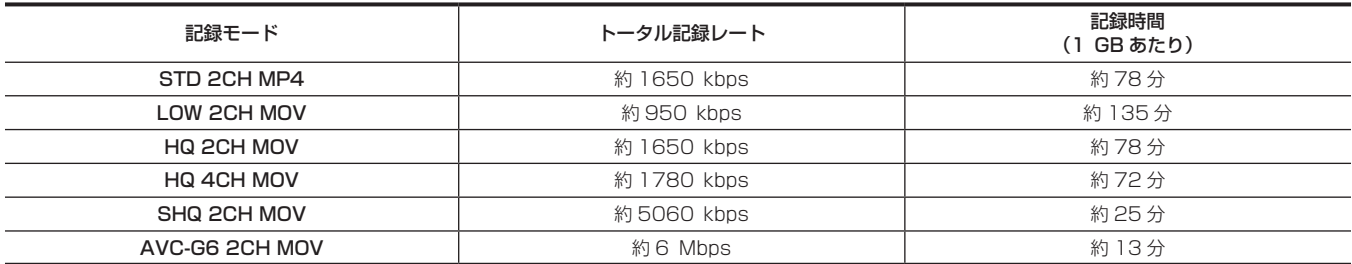

(連続して記録した場合の当社製品での参考値です。記録時間はシーンやクリップ数によって異なります)

### プロキシーデータの確認

- プロキシーデータを記録した素材のクリップには■のインジケーターが表示されます。
- ●記録されたプロキシーデータの詳細情報を、クリップのプロパティーから確認できます。
- 操作方法について、詳しくは[「プロキシーデータの詳細情報を確認する](#page-49-1)」[\(50 ページ](#page-49-1))を参照してください。
- プロキシーデータは、映像音声ファイルとリアルタイムメタデータファイルとして、P2 カードや SD メモリーカードに記録されます。
- 映像音声ファイル: XXXXXXXX.MP4 または、XXXXXXXX.MOV - リアルタイムメタデータファイル: XXXXXXXX.BIN フレーム単位にタイムコード、ユーザーズビット情報を記録します。 プロキシーデータは、P2 Viewer Plus で確認してください。P2 Viewer Plus のバージョンによっては確認できない場合があります。 P2 Viewer Plus に関する情報は、次の Web サイトを参照してください。
- http://panasonic.biz/sav/

### @*NOTE*

・本機で記録したプロキシーデータ付きのクリップは、一部の P2 機器では不明クリップとして扱われます。 サムネール上に <mark>?</mark> (不明クリップインジケー ター)が表示されるとともに、次の操作ができません。(ただし[STD 2CH MP4]モードを除きます)

- -[DELETE]
- -[REPAIR CLIP]
- [RE-CONNECTION]
- -[COPY]
- **[EXCH. THUMBNAIL]**

- [TEXT MEMO]、[SHOT MARK] の付加、削除

なお、再生はできます。

また、これらの機器では、複数のクリップが連結されたプロキシーデータ付きクリップは、個々の不完全クリップ 1として表示されます。(ただし[STD 2CH MP4] モードを除きます)

#### <span id="page-49-1"></span>プロキシーデータの詳細情報を確認する

操作方法やパネルはバージョンにより異なる場合があります。

#### **1**〈THUMBNAIL〉ボタンを押す。

- ビューファインダー画面にサムネール画面が表示されます。
- 2 メインメニュー→ [CLIP] → [PROPERTY] で [CLIP PROPERTY] を選択する。
- クリッププロパティー画面が表示されます。
- **3** カーソルボタンで、[PROXY]を選択する。
- **4**〈SET〉ボタンを押す。

プロキシーデータに関する詳細情報が表示されます。

#### ■ プロキシーデータに関する詳細情報

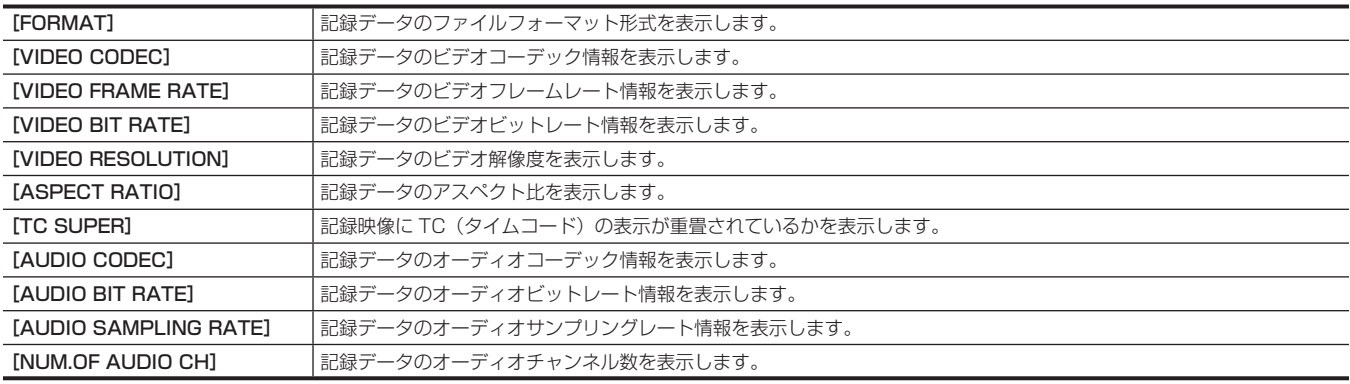

### <span id="page-49-0"></span>プロキシーデータの記録に関するエラー表示

プロキシーデータの記録を行うとき、エラーが発生した場合、次の内容を確認して処理をしてください。

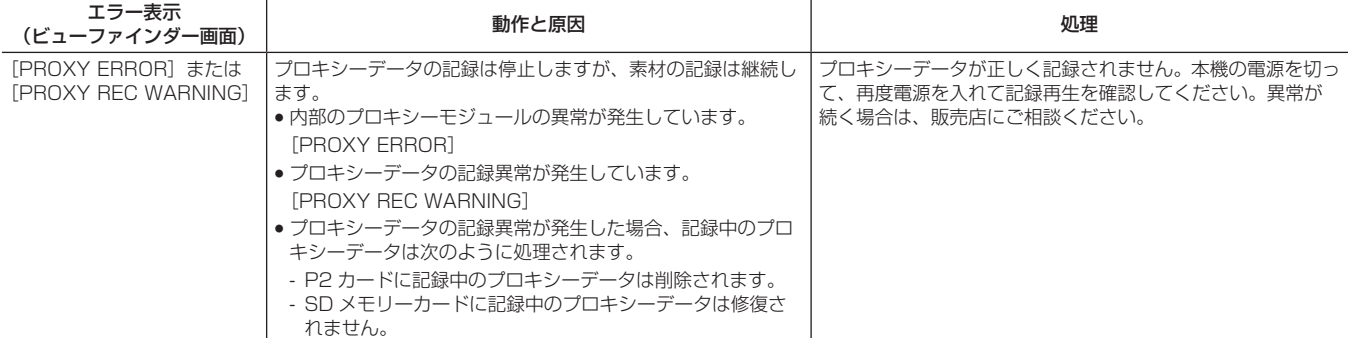

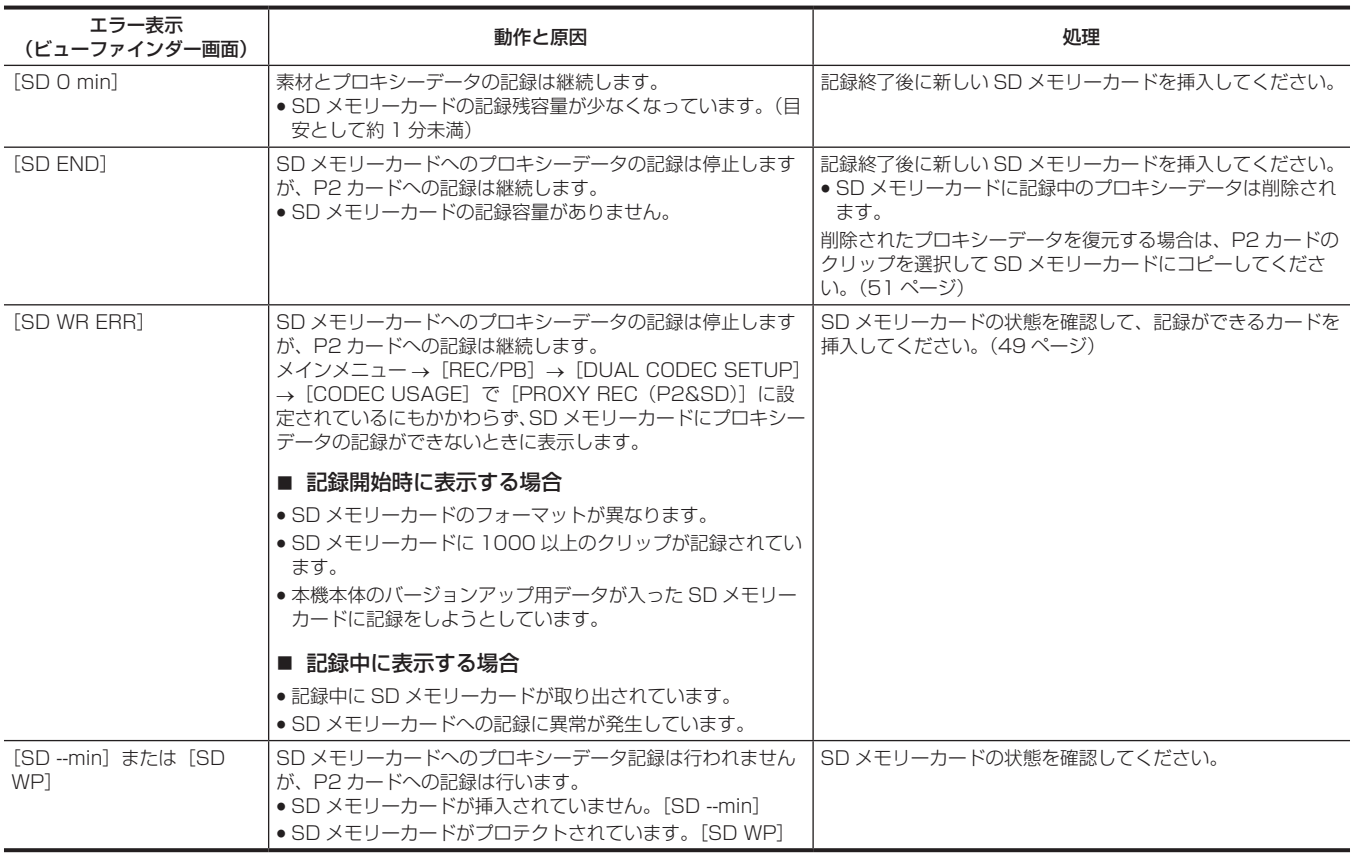

### <span id="page-50-0"></span>プロキシーデータを SD メモリーカードにコピーする

**1**〈THUMBNAIL MENU〉ボタンを押し、サムネール画面を表示する。

**2** カーソルボタンでコピーするクリップにカーソルを移動し、〈SET〉ボタンを押す。

**3**〈MENU〉ボタンを押す。

**4** メインメニュー → [CLIP] → [COPY] で [SD CARD] を選択する。

**5** 確認メッセージで[YES]を選択し、〈SET〉ボタンを押す。

### **图 NOTE**

t[SD END]が表示されて SD メモリーカードに記録中のプロキシーデータが削除された場合、この操作をするとプロキシーデータが P2 カードか らコピーされ、削除されたプロキシーデータを復元できます。

- ニュー こい、 ,,,,,,,こ : ;,こ ニ : 。<br>・素材のデータはコピーされません。

# ストリーミング機能

本機で撮影中の映像や音声を、ネットワーク経由(有線 LAN、ワイヤレス LAN、4G / LTE)でストリーミング配信ができます。 本機とネットワーク接続された機器のアプリケーションソフト(P2 Browser や P2 Streaming Receiver)、または本機から配信されるストリーミ ング映像が受信可能なサーバーなどに配信します。

ストリーミング配信を開始するには、アプリケーションソフトから操作する方法と、本機から操作する方法があります。

### **图 NOTE**

t P2 Browser でストリーミング映像を表示するには、アプリケーションソフトから操作する方法でストリーミング配信を開始してください。本機か ら操作する方法ではストリーミング映像を表示できません。

### ネットワーク接続の設定

アプリケーションソフトの設定に従って、本機のネットワーク設定をします。 P2 Streaming Receiver などのアプリケーションソフトや本機からストリーミング配信を開始する場合のネットワーク接続について詳しくは、[「ス](#page-231-0) [トリーミング機能のための接続設定](#page-231-0)」([232 ページ](#page-231-0))を参照してください。

#### ストリーミング機能の利用

ネットワーク接続の設定が完了したら、ストリーミング機能についての設定をします。

**1** メインメニュー <sup>→</sup>[REC/PB]→[DUAL CODEC SETUP]→[CODEC USAGE]で[STREAMING]を選択する。 ストリーミング機能が有効になります。

#### $\overline{\bf 2}$  メインメニュー → [REC/PB] → [DUAL CODEC SETUP] → [STREAMING MODE] で、ストリーミングモードを設定する。

<span id="page-51-0"></span>● [LOW]、[HQ]、[AVC-G6]、[SHQ (QoS)]、[AVC-G (QoS)] のいずれかを選択します。

●システムモードとストリーミングモードの組み合わせについては、[「システムモードとストリーミング出力対応一覧」](#page-52-0)(53ページ)の表を参照 してください。

### **3** ストリーミング配信を開始する方法を設定する。

- アプリケーションソフトからの操作で配信を開始する場合
- メインメニュー → [I/F SETUP] → [USB/LAN] → [STREAMING SETTING] → [START TRIGGER] で [RECEIVER] を選択します。 ●本機からの操作で配信を開始する場合
- メインメニュー → [I/F SETUP] → [USB/LAN] → [STREAMING SETTING] → [START TRIGGER] で [CAMERA] を選択します。 - 手順 **[2](#page-51-0)** でストリーミングモードを[SHQ(QoS)]または[AVC-G(QoS)]に設定した場合は、次の設定をしてください。
- メインメニュー →[REC/PB]→[DUAL CODEC SETUP]→[QoS MAX RATE]および[QoS MIN RATE]を設定します。 - メインメニュー →[REC/PB]→[DUAL CODEC SETUP]→[STREAMING LATENCY]でストリーミング配信中の遅延モードを設定します。 [NORMAL]は、ストリーミングの安定性を重視する場合に設定します。[SHORT]は、ストリーミングの遅延を少なくすることを重視する 場合に設定します。

#### **4** ストリーミング配信を開始する。

#### ● アプリケーションソフトからの操作で、配信を開始する場合

アプリケーションソフトで配信を開始する操作をした場合、本機はストリーミング映像の配信を開始します。

#### ●本機からの操作で配信を開始する場合

メインメニュー →[I/F SETUP]→[USB/LAN]→[STREAMING SETTING]→[START]で[ON]を選択します。

本機が配信先にネットワーク接続されると、ストリーミング映像の配信を開始します。

ストリーミング映像の配信を停止する場合は、メインメニュー → [I/F SETUP] → [USB/LAN] → [STREAMING SETTING] → [START] で[OFF]を選択します。

また、メインメニュー →[CAMERA]→[USER SW]で、〈USER〉ボタンに[STREAMING START]を割り当てることで、ストリーミン グ映像配信の開始と停止を〈USER〉ボタンで制御できます。

### **图 NOTE**

- t P2 Browser を使用してストリーミング映像を表示するには、Windows OS では VLC Media Player、Mac OS では QuickTime Player が必要 です。
- ただし、P2 Browser は QoS 機能に対応していません。
- t ビデオストリーミング対応のアプリケーションソフトのダウンロードや動作環境については、次のWebサイトのサポートデスクを参照してください。 http://panasonic.biz/sav/
- t ストリーミング機能は、デュアルコーデック記録およびサイマル記録と同時に使用できません。
- t ストリーミング機能は、レックデュアリングアップロード機能と同時に使用できません。
- t ネットワークを利用できる帯域が低く、ストリーミング再生が途切れる場合は、[STREAMING MODE]でより低いビットレートのモードを選択 するか、[SHQ(QoS)]または[AVC-G(QoS)]を選択すると、改善することがあります。なお、[SHQ(QoS)]または[AVC-G(QoS)]を 選択する場合、ストリーミングデータの受信端末が QoS 機能に対応している必要があります。
- t 再生モード(レックチェックを含む)では、本機からのストリーミング配信映像は黒画面になります。

# <span id="page-52-0"></span>システムモードとストリーミング出力対応一覧

本機のシステムモードとストリーミングモードは次のような関係になります。 ●「○」は対応、「一」は非対応を示します。

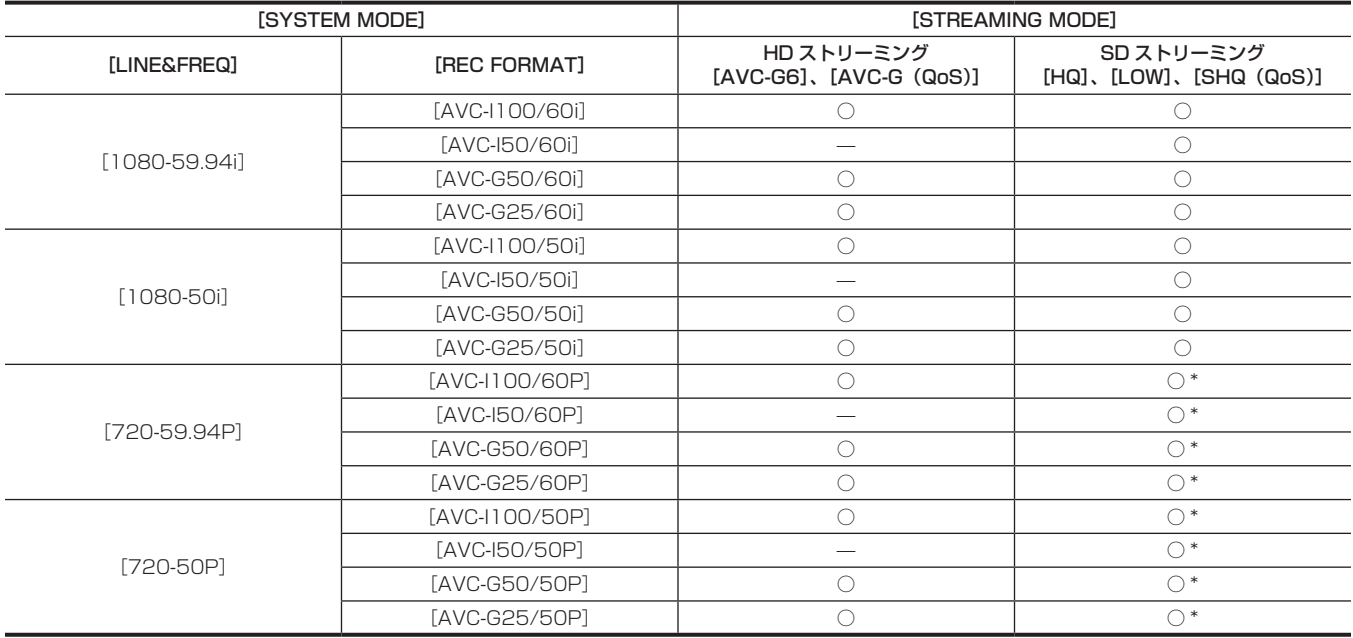

\* [LOW] は選択できません。

# ストリーミングモードの解像度 / フレームレート一覧

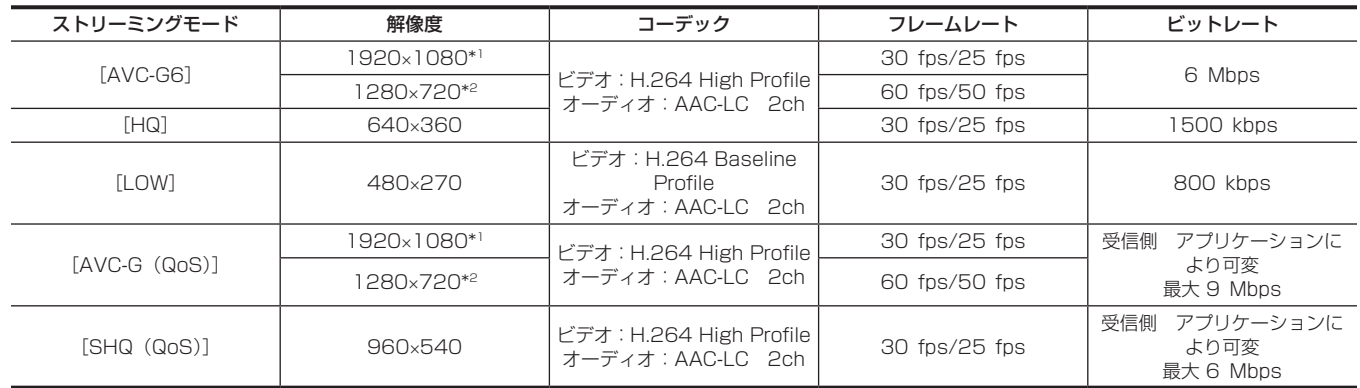

\*1 [LINE&FREQ] が [1080-59.94i]、[1080-50i] のとき

\*2 [LINE&FREQ] が [720-60P]、[720-50P] のとき

### 通常再生、および変速再生

#### ■ 通常再生

〈PLAY/PAUSE〉ボタンを押すと、ビューファインダー画面でカラーの再生画を見ることができます。同時に〈SDI OUT1〉端子、およびモニター 出力端子 (〈SDI OUT2〉、〈HDMI OUT〉、〈VIDEO OUT〉) にカラービデオモニターを接続すると、カラーの再生画を見ることができます。 また、再生中に〈PLAY/PAUSE〉ボタンを押すと再生を一時停止します。

#### ■ 早送り、早戻し再生

〈FF/▶▶〉ボタン、〈◀◀/REW〉ボタンを使うと、32 倍速や 4 倍速の高速再生 / 高速逆再生ができます。停止中に押すと、32 倍速、再生中に押 すと 4 倍速になります。

#### ■ クリップの頭出し

再生一時停止状態から〈FF/>>> ボタンを押すと、次のクリップの先頭で一時停止した状態(頭出し状態)になります。再生一時停止状態から〈<< REW) ボタンを押すと、現在再生中のクリップの先頭で一時停止した状態(頭出し状態)になります。

#### **图 NOTE**

t P2 カードを抜き差しした直後や、電源を入れた直後に再生したり、サムネール画面に切り替えたりすると、クリップ情報を読み出すために時間が かかることがあります。この間、サムネール画面には[UPDATING..]と表示されます。

- t 再生中、別のカードスロットに P2 カードを挿入しても、そのカードのクリップは再生できません。再生中に挿入した P2 カードは、再生を停止し た後に認識されます。
- t 複数の P2 カードにまたがったクリップを変速再生する場合、音声が一瞬途切れることがあります。故障ではありません。
- ·異なるシステムモードのクリップを再生する場合、メインメニュー→ [SYSTEM]→ [SYSTEM MODE]で [LINE&FREQ]をクリップのフォー マットに合わせて本機を設定し直してから再生してください。
- t 他機で記録された CH5 ~ CH8 の音声の再生はできません。

# **第 4 章 記録のための調整と設定**

ホワイトバランスやブラックバランスの調整、フラッシュバンド補正(FBC)機能などの撮影機能の調整について説明します。また、〈USER〉ボタ ン(〈USER MAIN〉/〈USER1〉/〈USER2〉)への機能の割り当て、タイムデータの設定など、撮影するための便利な撮影機能の設定について説 明します。

# <span id="page-55-1"></span>マルチフォーマット

### 記録信号の選択

本機は、HD (1080P、1080i、720P)信号を AVC-Intra、AVC-LongG、DVCPRO HD の各コーデックで、SD (480i/576i)信号を DVCPRO50、DVCPRO、DV の各コーデックで組み合わせたフォーマットで記録できます。 メインメニュー →[SYSTEM]→[SYSTEM MODE]で記録および撮影信号を選択できます。

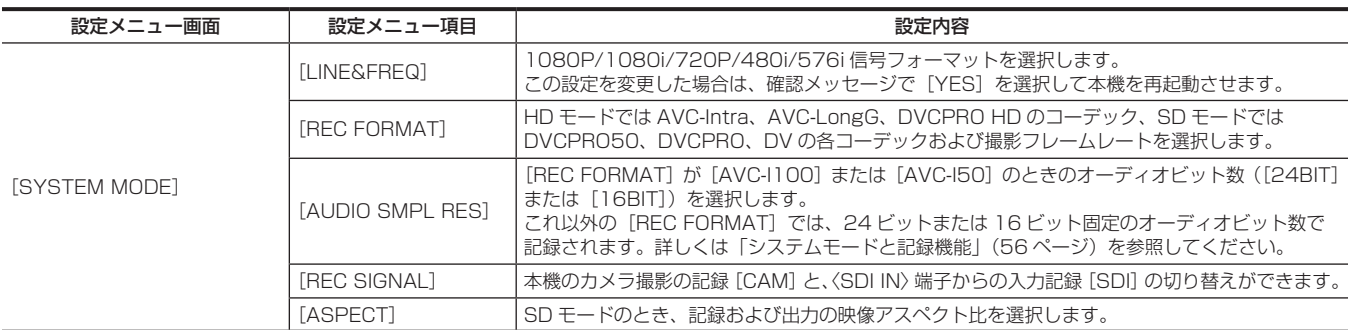

### @*NOTE*

· [LINE&FREQ]、[REC SIGNAL]、[REC FORMAT]を変更したときに、映像や音声が乱れることがあります。異常ではありません。 t 1080/23.98PsF のときは、[REC SIGNAL]は表示されません。カメラ信号のみを記録できます。

### <span id="page-55-0"></span>システムモードと記録機能

本機のシステムモードと記録機能は次のような関係になります。

●「○」は対応、「一」は非対応を示します。

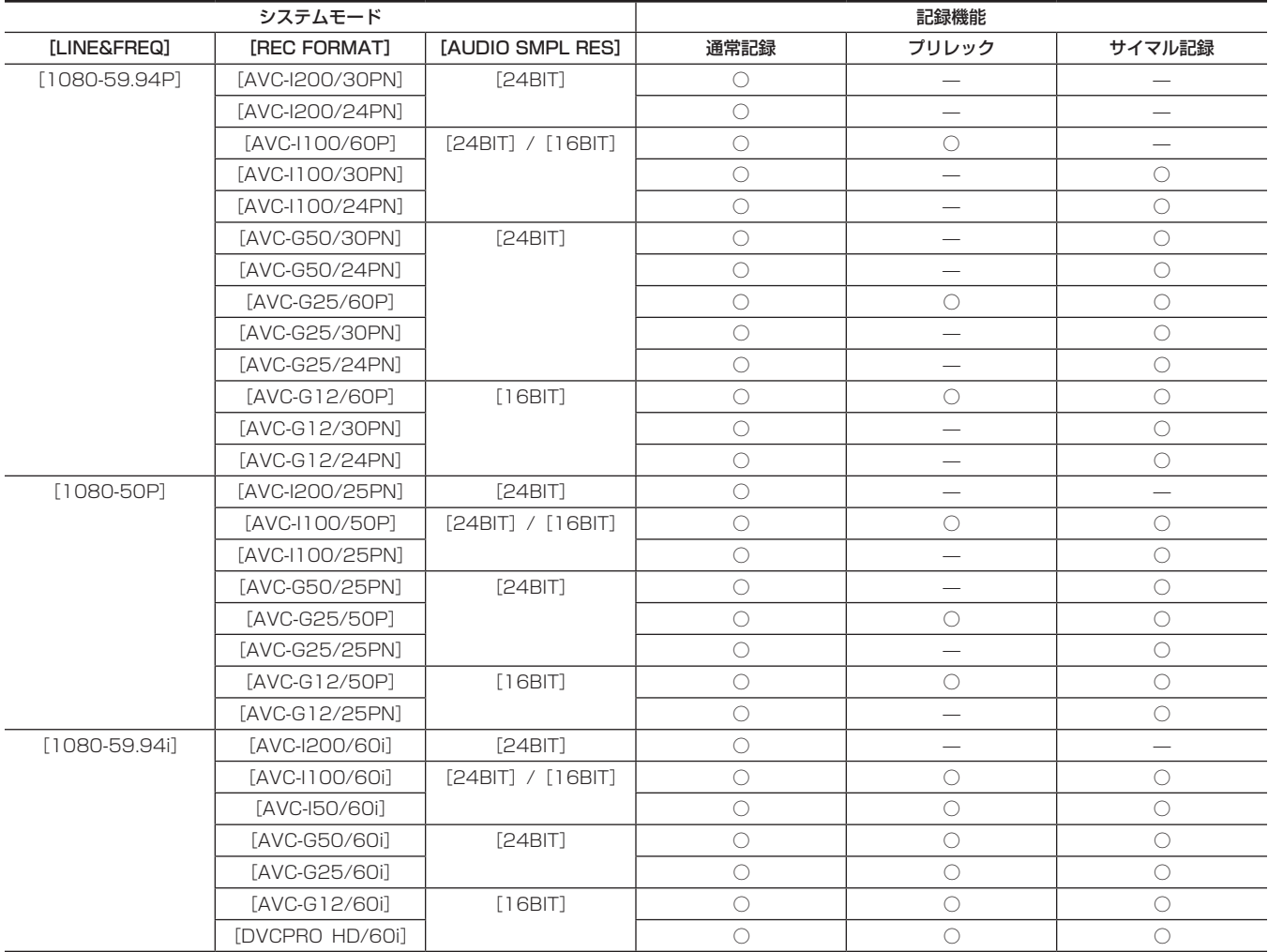

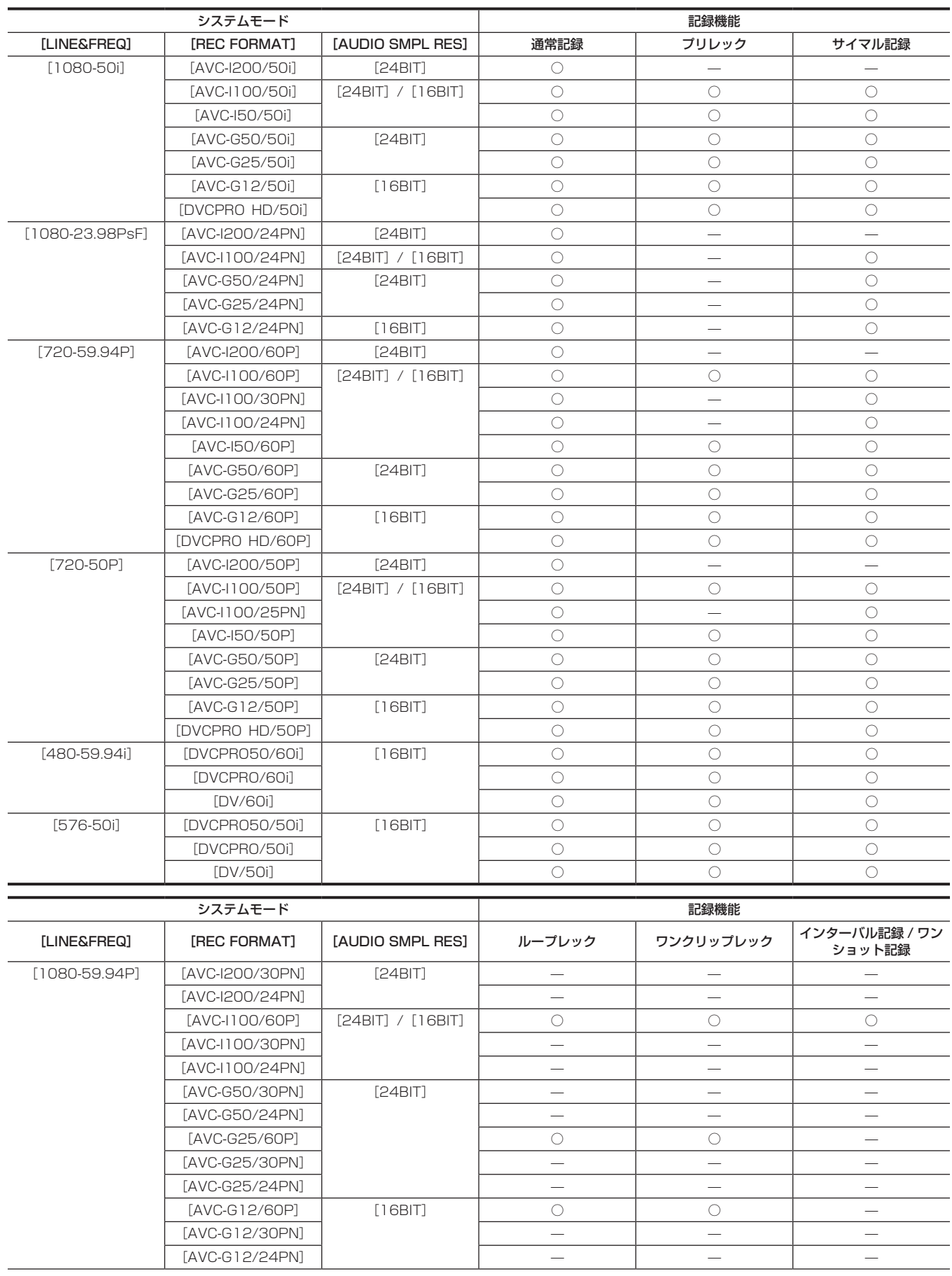

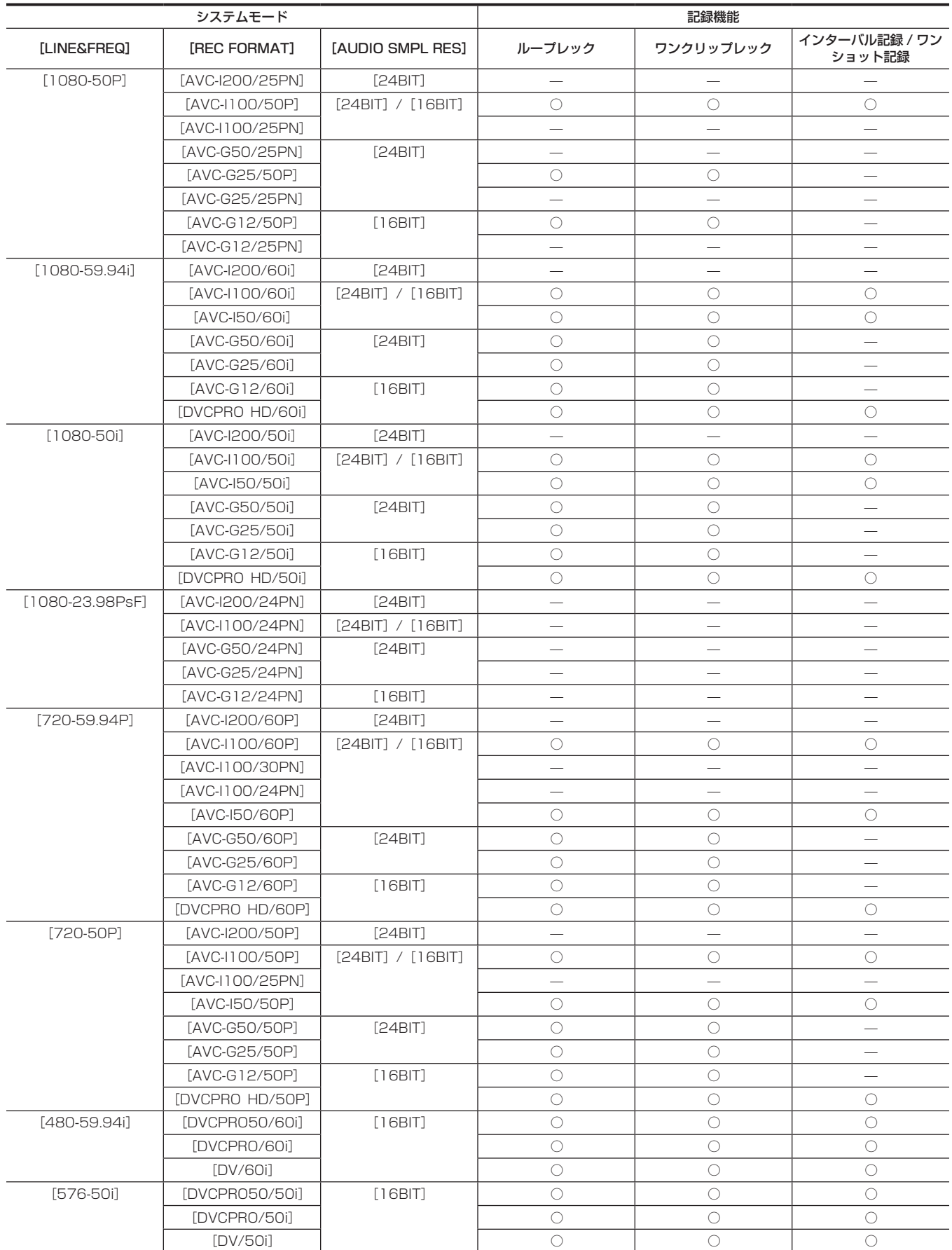

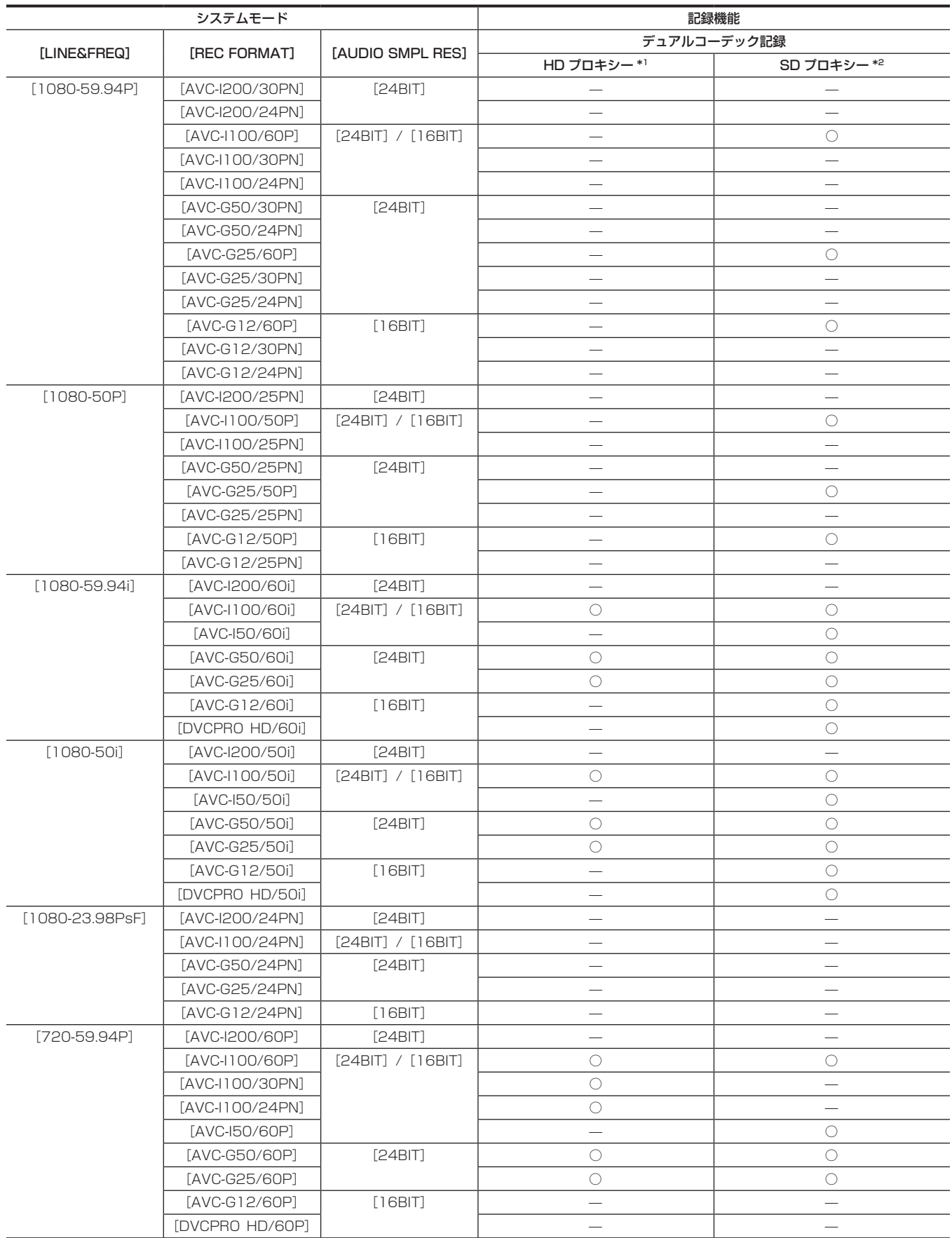

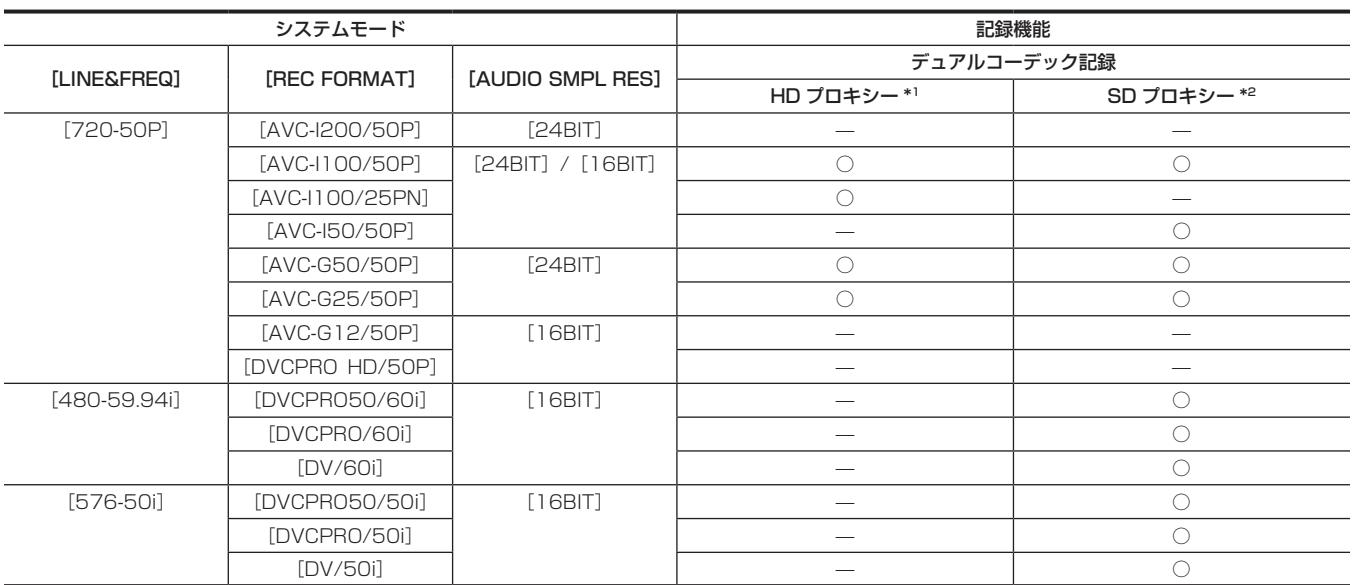

\*1 [AVC-G6 2CH MOV]

\*2 システムモードによって、記録できるフォーマットが異なります。1080P、1080i モードでは[STD 2CH MP4]、[LOW 2CH MOV]、[HQ 2CH MOV]、[HQ 4CH MOV]、[SHQ 2CH MOV]のみ選択できます。720P モードでは [HQ 2CH MOV]、[SHQ 2CH MOV]のみ選択できます。 480i、576i モードでは [STD 2CH MP4]、[LOW 2CH MOV] のみ選択できます。

#### 記録設定と記録機能表

本機の記録モードは、メインメニュー →[SYSTEM]→[SYSTEM MODE]の[REC SIGNAL]と[REC/PB]→[REC FUNCTION]の[RECORDING] の設定によって次のように動作します。「可」の場合でも、システムモードにより記録機能に制限があります。詳しくは[「システムモードと記録機能](#page-55-0)」 表を参照してください。

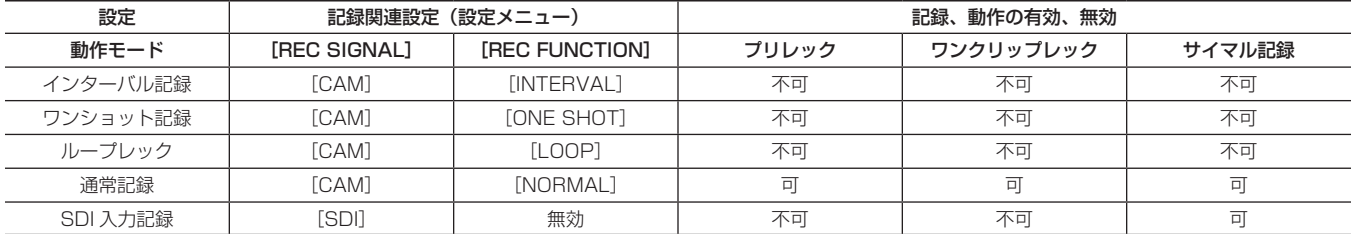

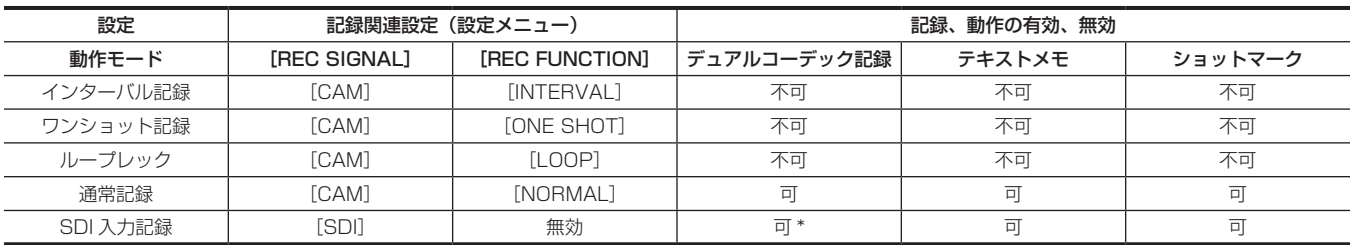

\* [LINE&FREQ] が [480-59.94i] または [576-50i] のときは、不可になります。

### 映像出力の選択

#### 映像出力方式を選択できます。

メインメニュー →[I/F SETUP]の[OUTPUT SEL]と[DOWNCON SETTING]→[DOWNCON MODE]の設定で映像出力の選択などができます。

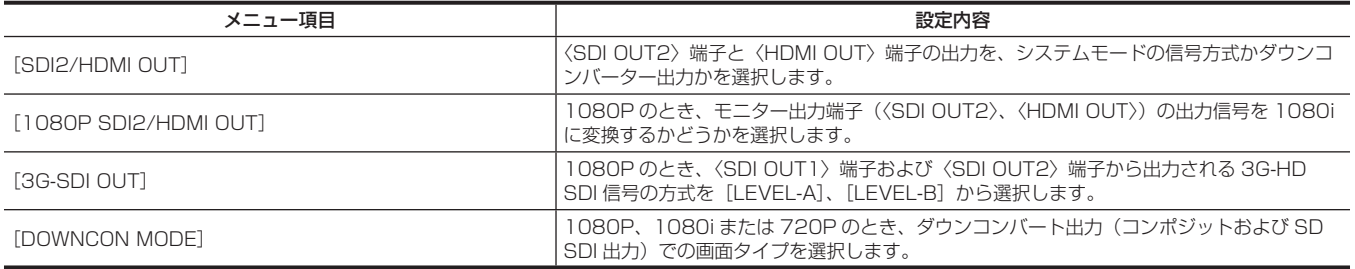

### <span id="page-60-0"></span>各端子からの映像出力の選択

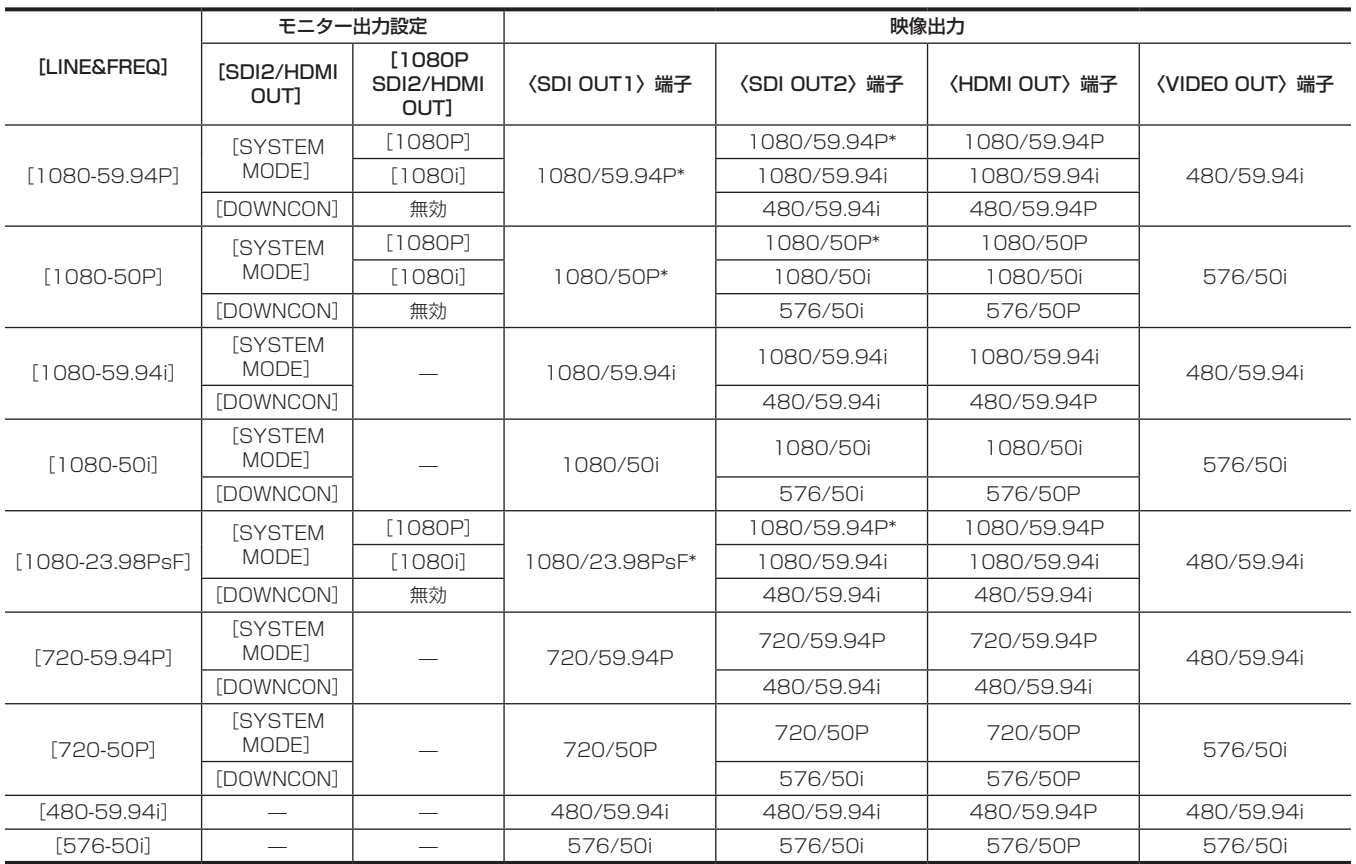

\* メインメニュー →[I/F SETUP]→[OUTPUT SEL]→[3G‑SDI OUT]で 出力方式を[LEVEL‑A]、[LEVEL‑B]から選択できます。工場出荷時は[LEVEL‑B] に設定されています。

# 記録 / 再生と出力フォーマット一覧

● SDI OUT2 の信号方式の選択については、「[各端子からの映像出力の選択](#page-60-0)」(61ページ)を参照してください。

- ●記録方式の周波数は、端数なしで表記しています。
- 59.94→60
- 29.97→30
- 23.98→24

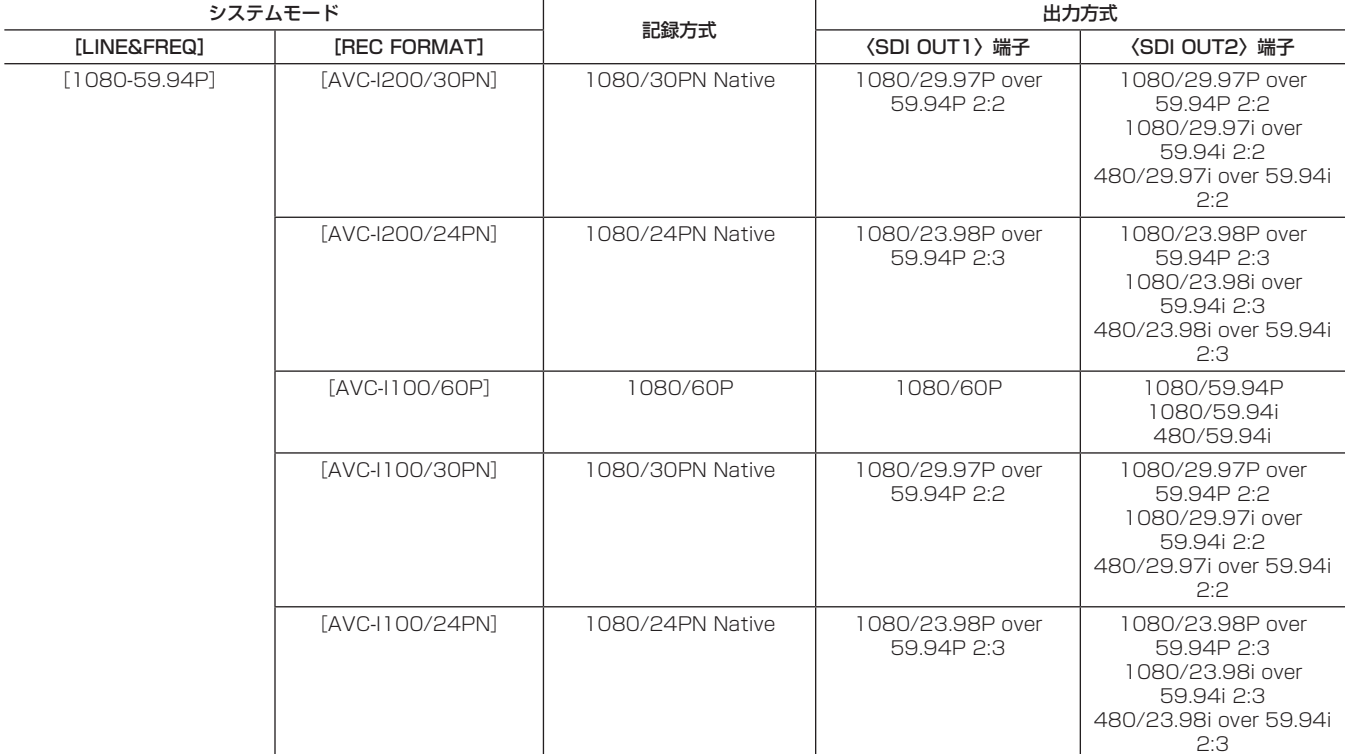

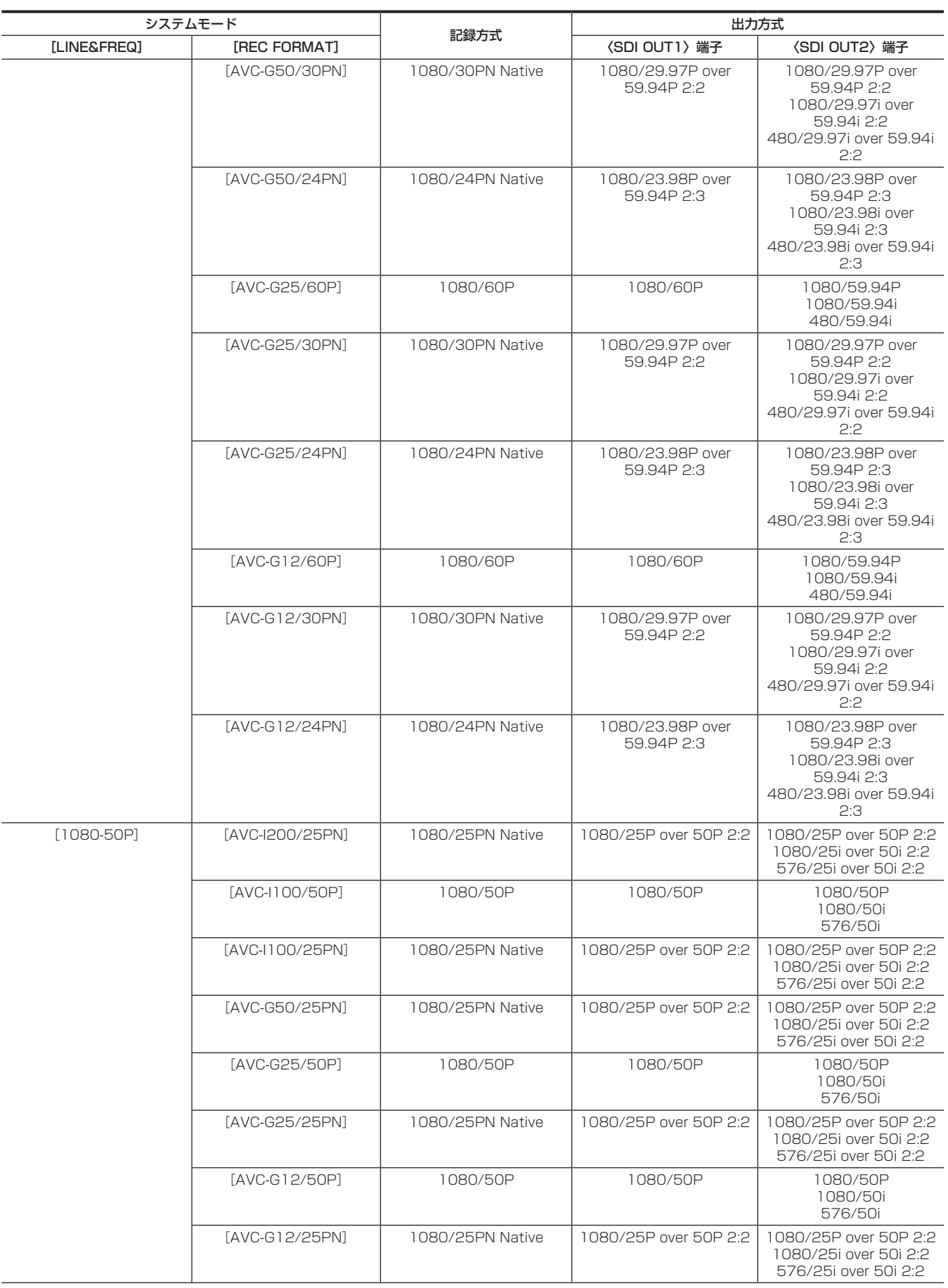

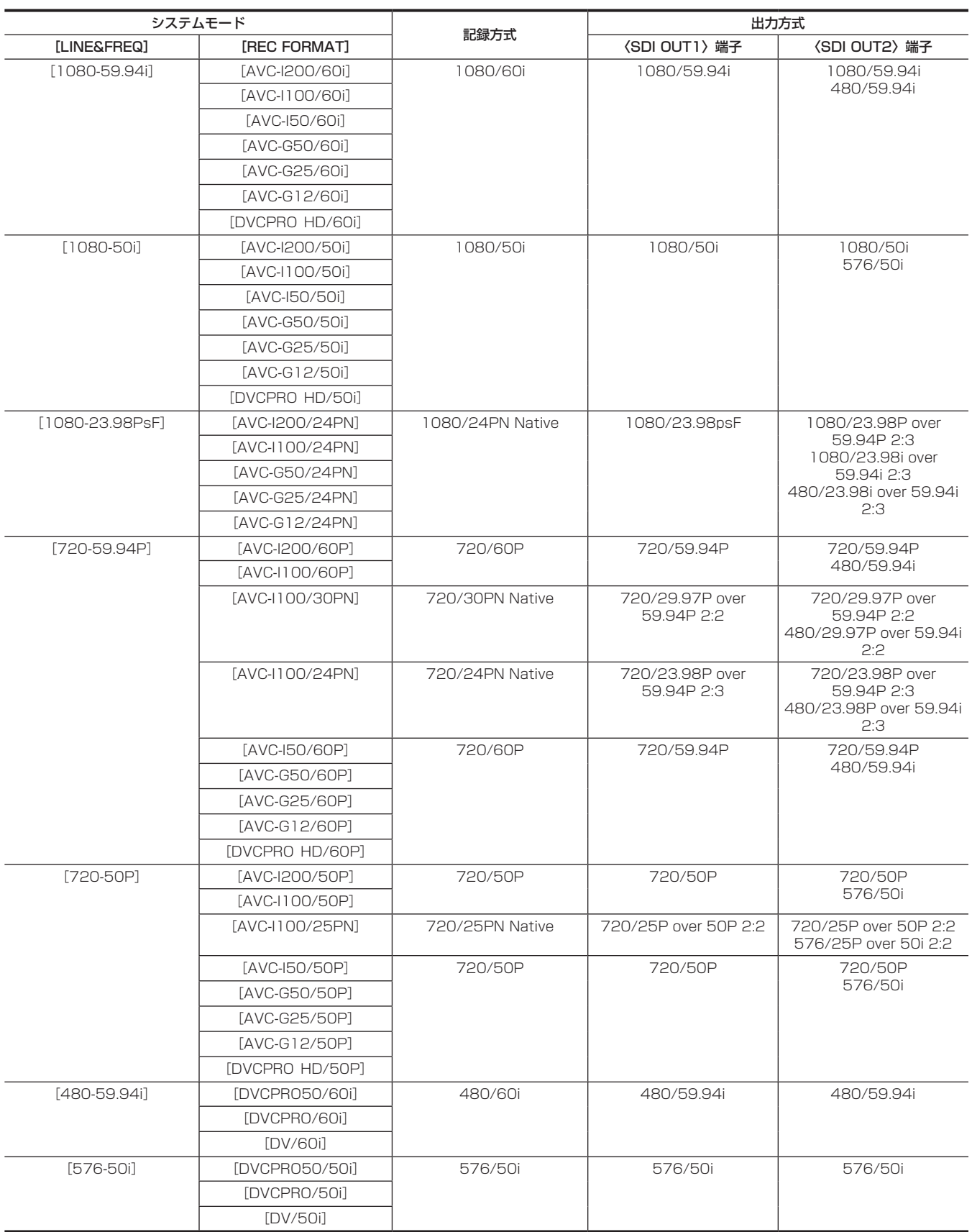

# ホワイトバランス / ブラックバランスの調整

本機を使用し、常に高画質の映像を得るためには、状況に応じたブラックバランスとホワイトバランスの調整が必要です。 なお、より高画質を得るためには、AWB(ホワイトバランスの調整)→ABB(ブラックバランスの調整)→AWB(ホワイトバランスの調整)の順に 調整してください。

### @*NOTE*

t ゲンロックによって映像が乱れたときに、ホワイトバランスまたはブラックバランスの調整を行うと、正しく調整できない場合があります。映像が 正常に戻った後に、再度ホワイトバランスまたはブラックバランスの調整を行ってください。

### <span id="page-63-0"></span>ホワイトバランスの調整

照明条件が変わったときには、必ず再度調整してください。次の手順でホワイトバランスを自動調整します。

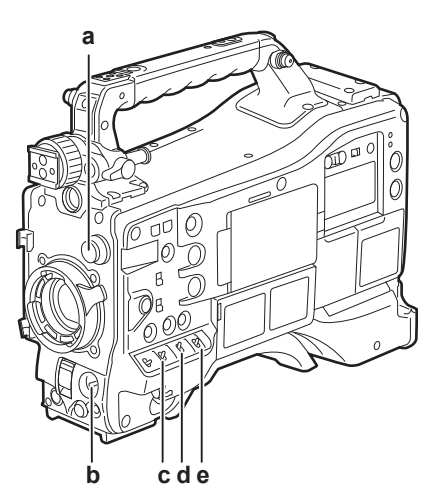

- **a:**〈CC FILTER〉/〈ND FILTER〉つまみ MOS センサーに入る光の量を調整します。
- **b:**〈AUTO W/B BAL〉スイッチ オートホワイトバランス実行時に使用します。
- **c:**〈GAIN〉スイッチ 通常は 0 dB です。暗すぎるときは、適切なゲインに設定します。
- **d:**〈OUTPUT〉スイッチ 〈CAM〉に設定します。
- **e:**〈WHITE BAL〉スイッチ 〈A〉、または〈B〉に設定します。
- ■〈WHITE BAL〉スイッチを〈A〉に設定している場合
- **1**〈GAIN〉スイッチ、〈OUTPUT〉スイッチ、〈WHITE BAL〉スイッチを設定する。

**2** 照明条件に合わせて、〈CC FILTER〉/〈ND FILTER〉つまみの設定を切り替える。

- 〈CC FILTER〉/〈ND FILTER〉つまみの設定例について、詳しくは「[撮影・記録 / 再生機能部](#page-17-0)」(18ページ)を参照してください。
- **3** 被写体の照明光源と同じ条件のところにホワイトパターンを置き、ズームアップして画面に白を映す。

#### **4** レンズの絞りを調整する。

**5**〈AUTO W/B BAL〉スイッチを〈AWB〉側に倒して、スイッチを離す。 スイッチが中央に戻り、ホワイトバランスの自動調整が実行されます。

#### ■ ホワイトパターンについて

- ●ホワイトパターンは、被写体近くの白い物(白布、白壁)で代用することもできます。
- ●必要なホワイトパターンの大きさは次のとおりです。

#### 画面の幅の 1/4 以上

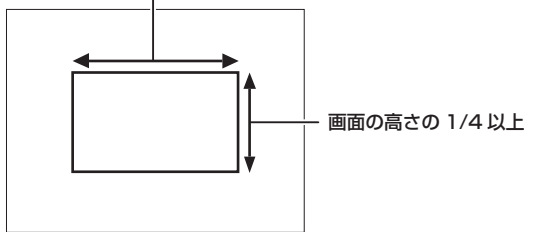

- 画面内に高輝度スポットを入れないようにしてください。
- ●ホワイトパターンは、画面の中心に写してください。

#### ■ ビューファインダー画面に表示されるメッセージについて

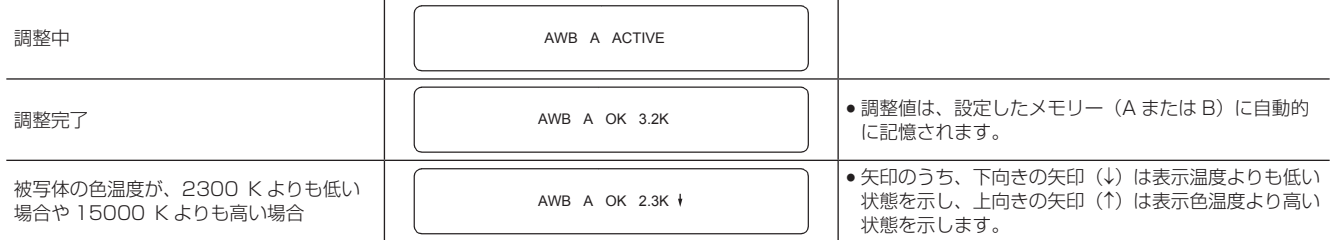

#### ホワイトバランスの検出領域について

メインメニュー →[CAMERA]→[WHITE BALANCE MODE]→[AWB AREA]でホワイトバランス検出領域を[90%]、[50%]、[25%] から選択できます。工場出荷設定は、[25%]です。

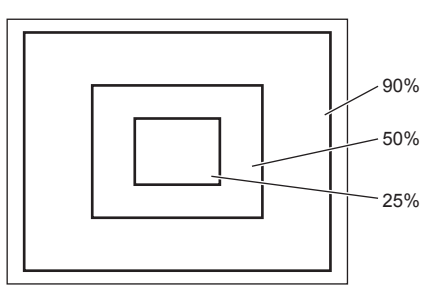

#### ホワイトバランスを調整する時間がないとき

〈WHITE BAL〉スイッチを〈PRST〉にします。

撮影条件に合わせて、〈CC FILTER〉/〈ND FILTER〉つまみを回し、フィルターの設定をします。

#### ホワイトバランスの自動調整ができないとき

ホワイトバランスの調整が正常に終了しなかったときは、ビューファインダー画面にエラーメッセージが表示されます。

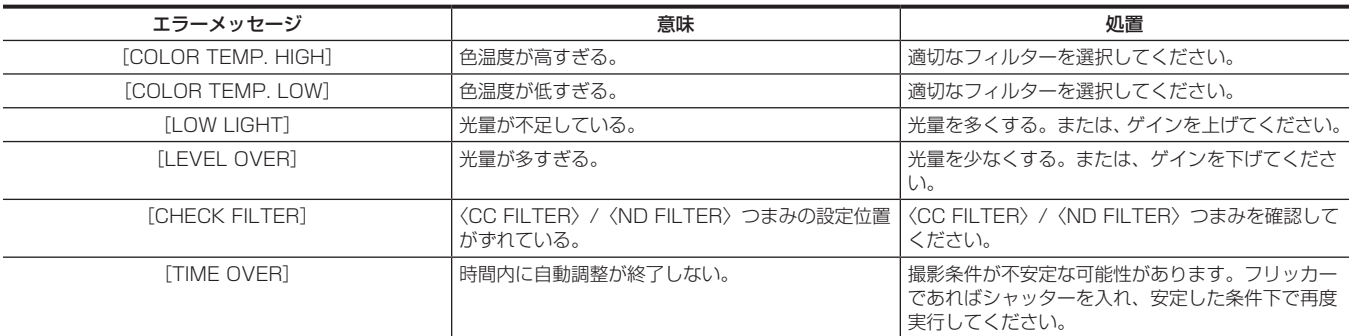

#### ホワイトバランスのメモリーについて

メモリーに記憶された値は、本機の電源を切った状態でも再度ホワイトバランスをとるまで保存されます。ホワイトバランスのメモリーは A、B の 2 系統があります。

メインメニュー →[CAMERA]→[WHITE BALANCE MODE]→[FILTER INH]で[ON]に設定されている場合(初期設定)、〈A〉、〈B〉各 系統のメモリー数はそれぞれ 1 個に限定されています。この場合、メモリーの内容はフィルターには連動しません。

[FILTER INH] を [OFF] にした場合、〈WHITE BAL〉スイッチの設定(〈A〉または〈B〉) に対応するメモリーに、フィルターごとの調整値を自 動的に記憶させることもできます。

本機は 4 つのフィルターを内蔵しているので、合計 8個 (4×2) の調整値を記憶します。

また、スーパーゲイン機能動作時は〈AUTO W/B BAL〉スイッチは動作しないで、メッセージ ([AWB UNABLE/S.GAIN MODE])が表示されます。

#### ホワイトバランス関連のビューファインダー表示について

詳しくは「[ビューファインダーの状態表示」\(85 ページ\)](#page-84-1)を参照してください。

#### オートトラッキングホワイトバランス(ATW)機能の設定

本機は、照明条件に応じて画像のホワイトバランスを自動追尾させる、オートトラッキングホワイトバランス (ATW) 機能を備えています。

オートトラッキングホワイトバランス機能は〈WHITE BAL〉スイッチの〈B〉に機能を割り当てることができます。メインメニュー →[CAMERA] → [WHITE BALANCE MODE] → [AWB B] で [ATW] を選択してください。

また、〈USER〉ボタン(〈USER MAIN〉/〈USER1〉/〈USER2〉)にオートトラッキングホワイトバランス機能を割り当てることもできます。 詳しくは「[〈USER〉ボタンへの機能割り当て](#page-70-0)」[\(71 ページ](#page-70-0))を参照してください。

#### オートトラッキングホワイトバランス機能を解除するには

オートトラッキングホワイトバランス機能を割り当てた〈USER〉ボタン(〈USER MAIN〉/〈USER1〉/〈USER2〉)を再度押すか、〈WHITE BAL〉スイッチを切り替えます。ただし〈WHITE BAL〉スイッチの〈B〉にオートトラッキングホワイトバランス機能を設定している場合は、〈USER〉 ボタン(〈USER MAIN〉/〈USER1〉/〈USER2〉)では解除されません。

### @*NOTE*

t この機能は、ホワイトバランスの精度を 100% 保証する機能ではありません。照明条件の変化に対する追従性およびホワイトバランスの引き込み 精度には、多少余裕を持たせているので、この機能の取り扱いにはお気をつけください。

#### マニュアルでの色温度の設定

ホワイトバランスを、色温度設定により手動で調整できます。マニュアルの色温度設定は、〈WHITE BAL〉スイッチの〈PRST〉、〈A〉、〈B〉それぞ れの位置に対して設定できます。

色温度の設定は、メインメニュー → [CAMERA] → [WHITE BALANCE MODE] で [COLOR TEMP PRE]、[AWB A TEMP] と [AWB B TEMP]を設定します。

[COLOR TEMP PRE] の色温度調整は、[VAR]と[3.2K/5.6K]切り替えの 2 種類があります。

- [VAR]: [< 2300K] ~ [> 15000K] まで設定できます。
- [3.2K/5.6K]: [3200K] または [5600K] に設定できます。

#### **图 NOTE**

t 手動で色温度を設定していても、ホワイトバランスの自動調整を行うと、自動調整した色温度がそのときの〈WHITE BAL〉スイッチの位置に記録 されます。また〈CC FILTER〉つまみの位置を切り替えると、色温度の値が変わります。

#### <span id="page-65-0"></span>ブラックバランスの調整

ブラックバランスは、次の場合に調整が必要です。

- ●本機を初めて使用するとき
- 長時間使用しなかった後に使用するとき
- 周囲の温度が大幅に変化した状態で使用するとき
- ●〈USER〉ボタン(〈USER MAIN〉/〈USER1〉/〈USER2〉)を使用してスーパーゲインの設定をしたとき
- メインメニュー → [CAMERA] → [USER SW] で [USER MAIN]、[USER1]、[USER2] に [DS.GAIN] を割り当てたとき
- f メインメニュー →[CAMERA]→[USER SW GAIN]→[DS.GAIN]で、デジタルスーパーゲインの割り当てを変更したとき
- 最適な映像を撮影するために、撮影直前にブラックバランスを調整することをお勧めします。

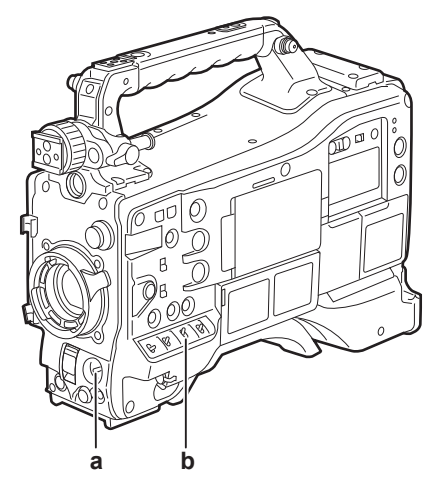

- **a:**〈AUTO W/B BAL〉スイッチ オートブラックバランス実行時に使用します。
- **b:**〈OUTPUT〉スイッチ 〈CAM〉に設定します。
- **1**〈AUTO W/B BAL〉スイッチを〈ABB〉側に倒し、スイッチを離す。 スイッチは中央に戻り、調整が実施されます。 数秒で調整が完了します。
- ビューファインダー画面に表示されるメッセージについて

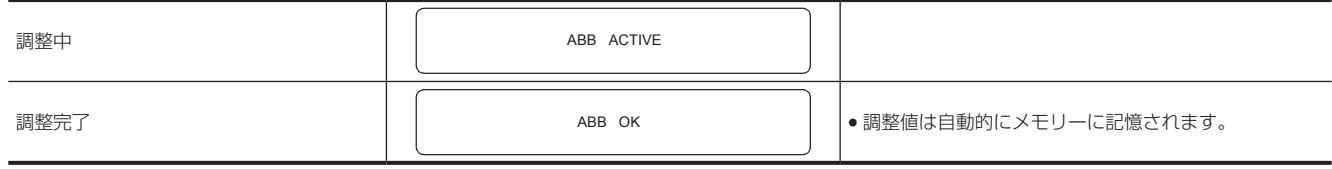

### @*NOTE*

t レンズコネクターが接続されていること、レンズ絞りがクローズ状態になっていることを確認してください。

t ブラックバランス調整中、絞りは自動的に遮光状態になります。

t 記録中はブラックバランス調整はできません。

- t オートブラックバランス実行中は〈REC〉ボタンを押しても P2 カードへの記録はされません。
- t ブラックバランス調整中、ゲイン切り替え回路が自動的に切り替わります。また、ビューファインダー画面上にフリッカーやノイズが現れることが あります。故障ではありません。
- t オートブラックバランス動作が終了した後も、ブラックシェーディングが気になる場合は、メインメニュー →[MAINTENANCE]→[BLACK SHADING]で [DETECTION (DIG)] を選択し、ブラックシェーディング調整を実行してください。または、メインメニュー→ [CAMERA] → [SW MODE]→[SHD,ABB SW CTL]で[ON]に設定し、〈AUTO W/B BAL〉スイッチを 2 秒以上長押しして、ブラックシェーディング調整を実 行してください。ビューファインダーに[B‐SHD READY]と表示され、オートブラックバランス動作に続いてブラックシェーディングの自動調 整ができます。ブラックシェーディング調整を実行中は、ビューファインダーに[B‑SHD ACTIVE]と表示されます。その後、ビューファインダー に[B‑SHD OK]と表示されるまでレンズの絞りは必ず絞ったままにしてください。ただし、リモートコントロールユニット AJ‑RC10G(別売品)、 エクステンションコントロールユニット AG‑EC4G(別売品)、またはリモートオペレーションパネル AK‑HRP200G(別売品)を接続しているときは、 ーシンションコンコン(コールコーディングコード)。<br>〈ABB〉スイッチを長押ししても、ブラックシェーディングの自動調整を行うことはできません。
- t ブラックバランスの自動調整を行っているとき([ABB ACTIVE]とビューファインダーに表示されているとき)に、再度〈AUTO W/B BAL〉スイッ チを〈ABB〉側に倒すと、調整を中止します。このときの調整値は、自動調整を行う前の値になります。

#### ブラックバランスのメモリーについて

メモリーに記憶された値は、本機の電源を切った状態でも保存されます。

# <span id="page-67-0"></span>電子シャッターの設定

#### シャッターモードについて

本機の電子シャッターで使用できるシャッターモードと、選択できるシャッタースピードは次のとおりです。

#### 固定したシャッタースピードを使用する

●照明などによるフリッカーを除去したい場合

● 動きの速い被写体を鮮明に撮影したい場合

#### シンクロスキャンモードを使用する

● モニター画面の撮影時に、水平方向の縞模様が少なくなるように撮影したい場合

● 被写体の動きに効果をつけて撮影したい場合

#### ハーフシャッタースピードを使用する

● フィルム撮影のような効果をつけて撮影したい場合 [REC FORMAT]はフレームレートのみを表記しています。例えば、[AVC-I100/60i]は 60i、[AVC-G50/30PN]は 30P となります。

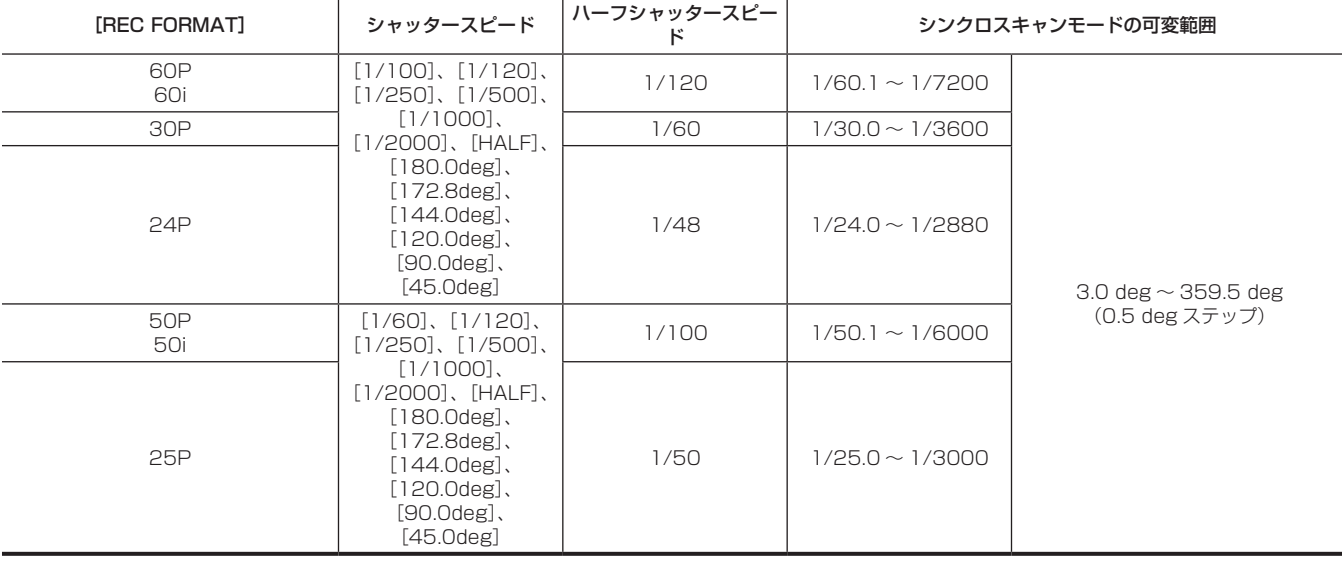

### シャッターモード / スピードの設定

シャッターモードでのシャッタースピードは、〈SHUTTER〉スイッチを切り替えて設定します。 シンクロスキャンモードでのシャッタースピードは、側面の〈SYNCHRO SCAN〉調整ボタンで簡単に変更できます。 メインメニュー →[CAMERA]→[SHUTTER SPEED]と[SHUTTER SELECT]で、シャッタースピードの選択範囲を必要な範囲にあらかじ め制限したり、シンクロスキャンモードを使用するかどうかをあらかじめ選択したりできます。

一度選択したシャッタースピードは、本機の電源を切った後も保持されます。

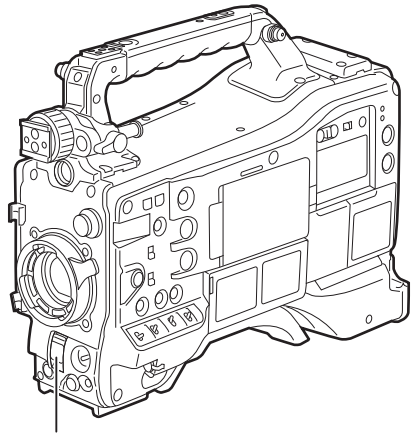

〈SHUTTER〉スイッチ

**1**〈SHUTTER〉スイッチを〈OFF〉の位置から〈ON〉側に押す。

- **2**〈SHUTTER〉スイッチを〈ON〉から〈SEL〉側に押し、希望のモード、またはスピードがビューファインダー画面に表示されるまで、 この操作を繰り返す。
	- ●全てのモードとスピードが表示される場合は、次の順序で表示が切り替わります。

標進モード

**POSITION1 POSITION2 POSITION3 POSITION4 POSITION5 POSITION6** シンクロスキャンモード

# @*NOTE*

- t 電子シャッターをどのモードで使用しても、シャッタースピードが速いほど、カメラの感度は低減します。
- t 絞りが自動のときには、シャッタースピードが速くなるにつれ、絞りが開き、焦点深度も浅くなります。
- t 蛍光灯などの放電管による照明下では、画面上に横帯が現れることがあります。このとき、シャッタースピードを調整すると改善されることがあり ます。
- t 素早く横切る被写体を撮影すると、少し歪んで見えることがあります。撮像素子(MOS センサー)の信号を読み出す方式によるものであり、故障 ではありません。
- t デジタルスーパーゲイン機能が動作中は、シャッターモードはオフになります。

#### シャッター関連のビューファインダー画面表示について

詳しくは「[ビューファインダーの状態表示」\(85 ページ\)](#page-84-1)を参照してください。

### シンクロスキャンモードの設定

次の手順で操作します。

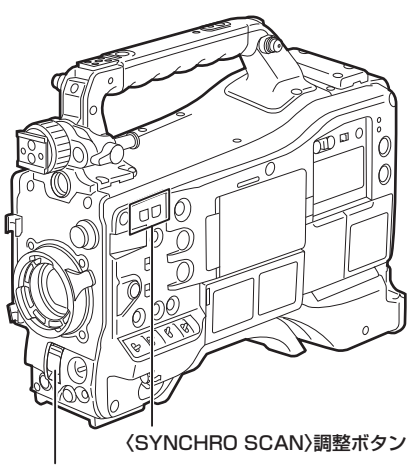

〈SHUTTER〉スイッチ

**1**〈SHUTTER〉スイッチを〈ON〉から〈SEL〉側に押し、シンクロスキャンモードに設定する。

### **2**〈SYNCHRO SCAN〉調整ボタンを操作して連続的に切り替える。

メインメニュー →[VF]→[VF DISPLAY]→[SYNCHRO SCAN DISP]で、シンクロスキャンモード時のシャッタースピード表示は秒、 または角度に切り替えることができます。

# フラッシュバンド補正(FBC)機能

本機は、スチルカメラなどのフラッシュ閃光がある環境で撮影したときに、MOS 撮像素子に起因する帯状の妨害 (これをフラッシュバンドと呼びます) を補正、軽減する機能を搭載しています。

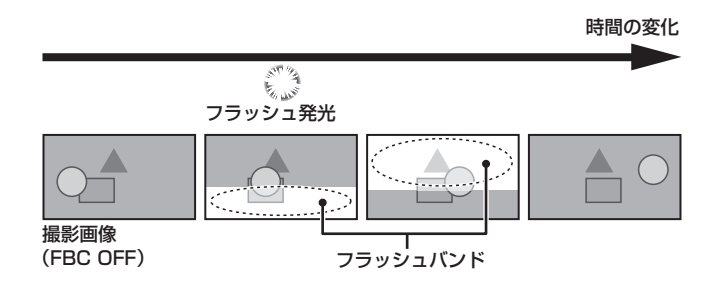

### フラッシュバンド補正機能の設定

フラッシュバンド補正機能は、〈USER〉ボタン(〈USER MAIN〉/〈USER1〉/〈USER2〉)に割り当てて使用します。 フラッシュバンド補正機能を割り当てた〈USER〉ボタン(〈USER MAIN〉/〈USER1〉/〈USER2〉)を押すことで、フラッシュバンド補正機能 が有効となり、スチルカメラなどのフラッシュ閃光を検出し、補正できます。

詳しくは「[〈USER〉ボタンへの機能割り当て](#page-70-0)」[\(71 ページ](#page-70-0))を参照してください。

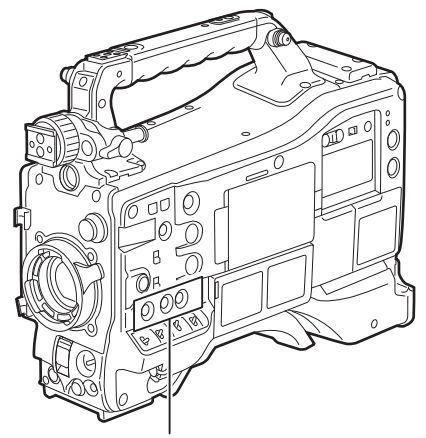

〈USER MAIN〉/〈USER1〉/〈USER2〉ボタン

フラッシュバンド補正機能が有効になっているときは、ステータス画面に[FBC]が表示されます。

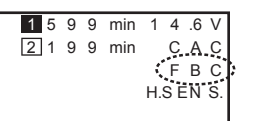

# @*NOTE*

t フラッシュ閃光時、次の現象が発生することがあります。フラッシュバンド補正機能によるもので故障ではありません。

- 動いている被写体が、一瞬止まったように見える。
- フラッシュ閃光時の解像度が低下する。
- フラッシュ閃光時の映像に横線が見える。
- フラッシュ発光時点の映像にのみ、フラッシュバンドが残ることがあります。

#### フラッシュバンド補正機能のご使用について

フラッシュバンド補正機能は、フラッシュ閃光の有無にかかわらず、画面下部の輝度変化が大きい場合に動作します。明るい窓がズームイン・ズーム アウトした場合など、撮影環境下によってはフラッシュバンド補正機能が動作することがあります。フラッシュ閃光が予想される撮影環境下でのご使 用をお勧めします。

なお、フラッシュ閃光が発生しても、撮影環境によっては十分なフラッシュバンド補正機能の効果を得ることができない場合があります。

#### フラッシュバンド補正機能の動作条件について

- ●フラッシュバンド補正機能を使用できる条件は、59.94i、59.94P、50i、50P モードで、スキャンリバース、デジタルズーム、デジタルスーパー ゲインの各機能が全て動作していない場合です。
- フラッシュバンド補正機能が有効の状態であっても、フラッシュバンド補正機能が使用できないモードに変更した場合、フラッシュバンド補正機能 は強制的に無効になります。

再度、ご使用の場合は、フラッシュバンド補正機能を使用できるモードに戻した後、〈USER〉ボタン(〈USER MAIN〉/〈USER1〉/〈USER2〉) を押してフラッシュバンド補正機能を有効にしてください。

電源を切ると、フラッシュバンド補正機能は無効になります。

# <span id="page-70-0"></span>〈USER〉ボタンへの機能割り当て

〈USER MAIN〉ボタン、〈USER1〉ボタン、〈USER2〉ボタン、〈SHOT MARKER〉ボタン、〈TEXT MEMO〉ボタンに選択した機能を割り当て ることができます。

メインメニュー → [CAMERA] → [USER SW] の [USER MAIN]、[USER1]、[USER2]、[SHOT MARK (U3)]、[TEXT MEMO (U4)]で、 それぞれに割り当てる機能を設定します。

工場出荷時には、〈USER MAIN〉ボタンは[SLOT SEL]、〈USER1〉ボタンは[S.GAIN]、〈USER2〉ボタンは[DS.GAIN]、〈SHOT MARKER〉ボタンは[SHOT MARK]、〈TEXT MEMO〉ボタンは[TEXT MEMO]が割り当てられています。

### 選択できる機能について

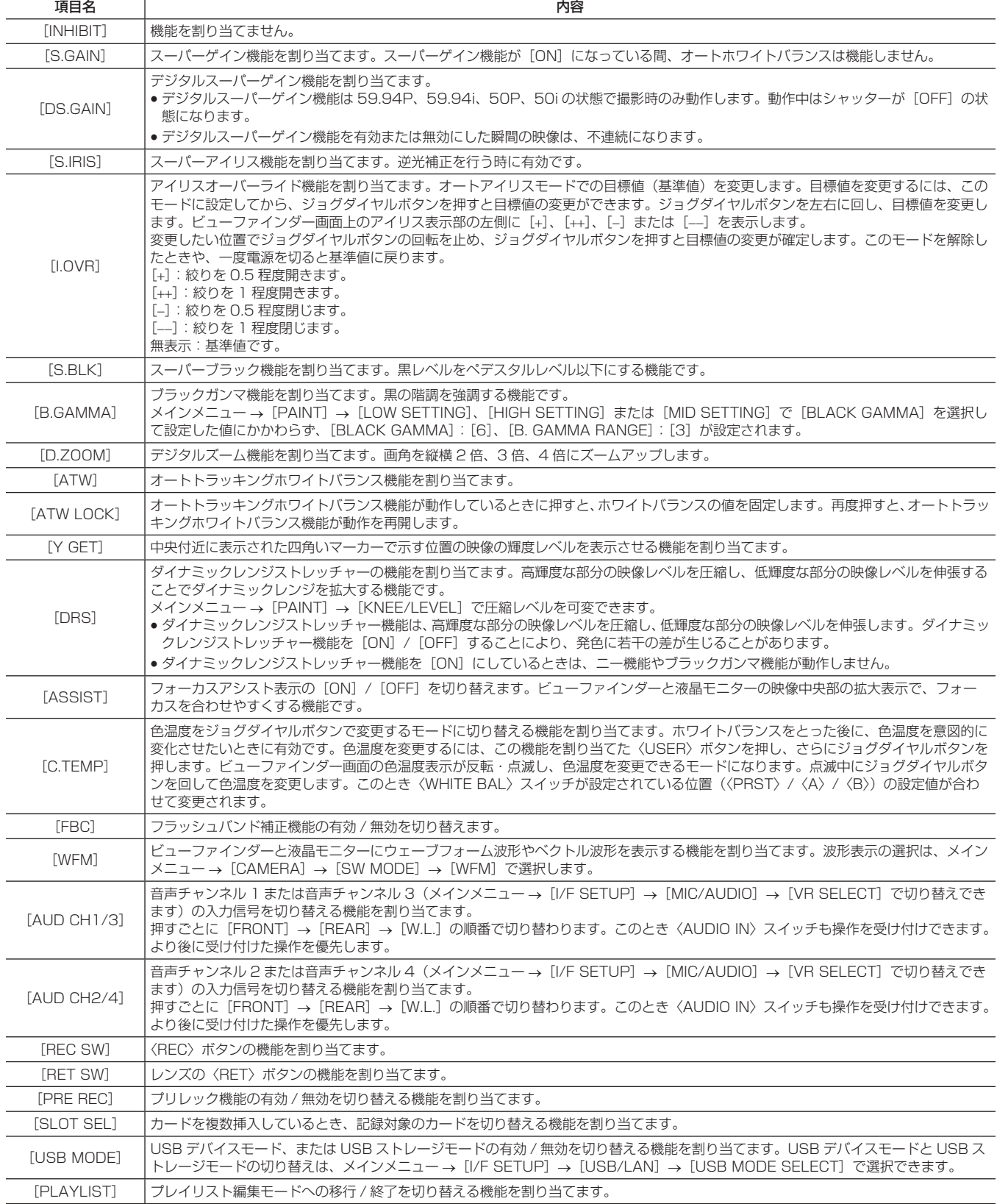

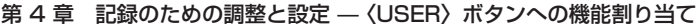

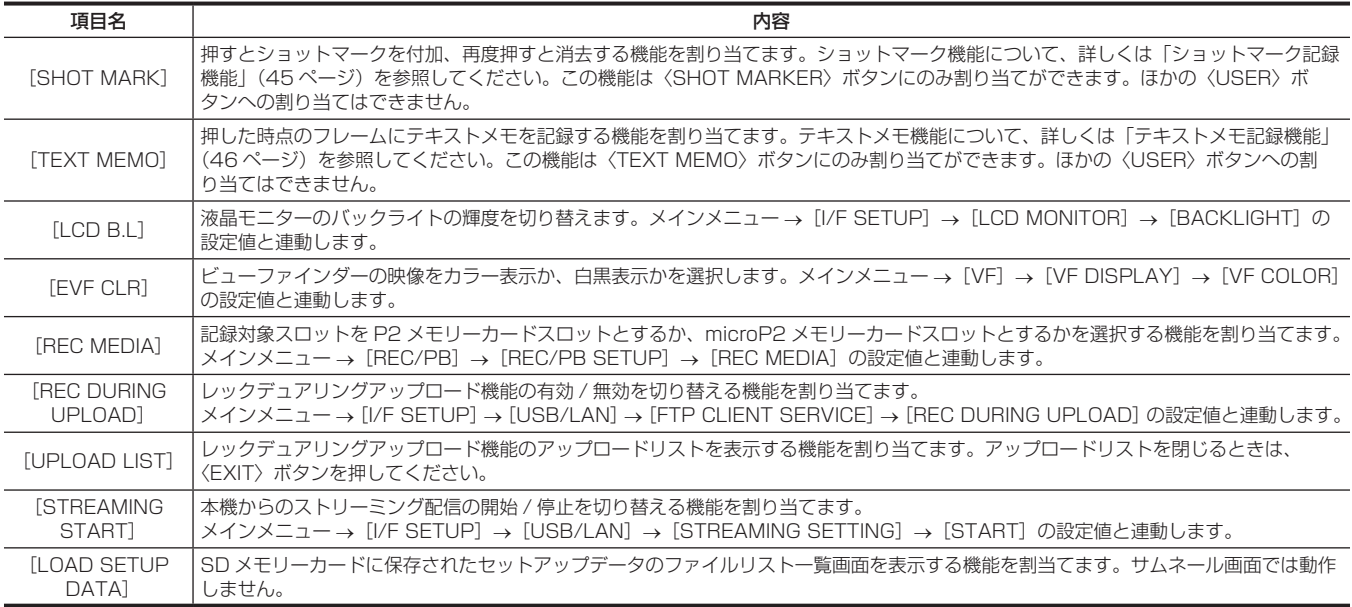

〈SHOT MARKER〉ボタンと〈TEXT MEMO〉ボタンへは、次の機能のみ割り当てができます。

#### ● 〈SHOT MARKER〉 ボタン

[INHIBIT]/[Y GET]/[ASSIST]/[REC SW]/[RET SW]/[PRE REC]/[SLOT SEL]/[USB MODE]/[PLAYLIST]/[LCD B.L] /[SHOT MARK]/[REC DURING UPLOAD]/[UPLOAD LIST]/[STREAMING START]/[LOAD SETUP DATA]

●〈TEXT MEMO〉ボタン

[INHIBIT]/[Y GET]/[ASSIST]/[REC SW]/[RET SW]/[PRE REC]/[SLOT SEL]/[USB MODE]/[PLAYLIST]/[LCD B.L] /[TEXT MEMO]/[REC DURING UPLOAD]/[UPLOAD LIST]/[STREAMING START]/[LOAD SETUP DATA]

#### **图 NOTE**

t リモートコントロールユニット AJ‑RC10G(別売品)、またはエクステンションコントロールユニット AG‑EC4G(別売品)を接続し、

AJ-RC10G、AG-EC4G 側の〈USER〉ボタンに [I.OVR] や [C.TEMP] を割り当てた場合、本機のジョグダイヤルボタンの操作は無効になります。 t 次の機能は、本機の電源を切ると機能もオフになります。

[I.OVR]/[S.BLK]/[B.GAMMA]/[Y GET]/[DRS]/[ASSIST]/[C.TEMP]/[ATW]/[ATW LOCK]/[D.ZOOM]/[S.GAIN] /[DS.GAIN]/[FBC]/[WFM]/[AUD CH1/3]/[AUD CH2/4]/[USB MODE]/[PLAYLIST] ただし [C.TEMP] については、可変した色温度は保持されます。

#### |[USER SW GAIN]の切り替えの設定

本機は、[L/M/H]の標準的なゲインとは別に、30 dB 以上のアナログゲインアップの [S.GAIN] (スーパーゲイン) モードと、プログレッシブ駆 動を利用した蓄積型のゲインアップの [DS.GAIN] (デジタルスーパーゲイン) モードが使用できます。

この機能の選択は、[S.GAIN]と[DS.GAIN]でそれぞれ使用するゲインをあらかじめ設定します。各項目は、メインメニュー →[CAMERA]→[USER SW GAIN]で選択できます。[S.GAIN]では、[ON]に設定したアナログゲインアップが有効となり、[OFF]に設定したアナログゲインアップは 機能しません。[DS.GAIN]では、[ON]に設定した蓄積型のゲインアップが有効となり、[OFF]に設定した蓄積型のゲインアップは機能しません。 〈USER MAIN〉ボタン、〈USER1〉ボタン、〈USER2〉ボタンのいずれかに[S.GAIN]と[DS.GAIN]を割り当てた場合、各〈USER〉ボタン との組み合わせでのゲインアップができます。

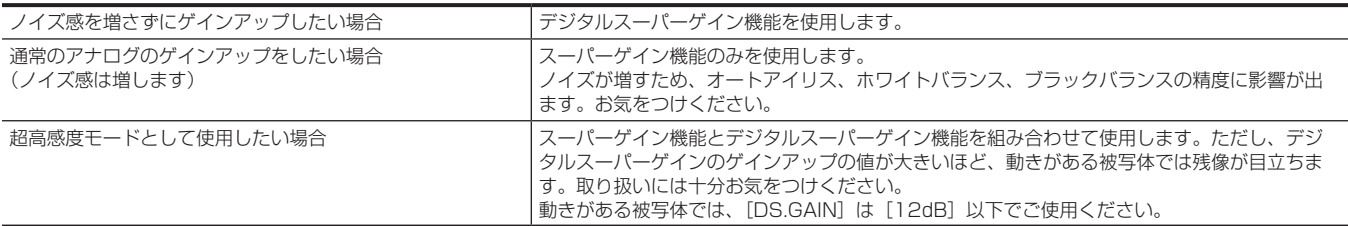
# 音声入力の選択と録音レベルの調整

本機は、全ての記録フォーマット(HD、SD)で音声独立 4 チャンネル記録ができます。

〈AUDIO SELECT CH1/3〉/〈AUDIO SELECT CH2/4〉スイッチを〈AUTO〉にすると、音声チャンネル 1/2(メインメニュー →[I/F SETUP]→ [MIC/AUDIO]→ [VR SELECT] により 3/4)に録音されるレベルは自動的に調整されます。また〈MANU〉側にすると〈AUDIO LEVEL CH1/3〉/〈AUDIO LEVEL CH2/4〉つまみや〈F.AUDIO LEVEL〉つまみを使用して手動で調整することもできます。なお、音声チャン ネル 3/4 ([MIC/AUDIO] → [VR SELECT] により 1/2) に録音されるレベルは、[MIC/AUDIO] → [AUTO LVL CH3 (CH1)] と [AUTO LVL CH4 (CH2)]で自動調整か手動調整 ([MIC/AUDIO] → [LVL CONTROL CH3 (CH1)] と [LVL CONTROL CH4 (CH2)] で調整) か を選択できます。

- ●本機は〈AUDIO LEVEL CH1/3〉/〈AUDIO LEVEL CH2/4〉つまみでチャンネル 1/2 の音声レベルを調整するか、チャンネル 3/4 の音声レ ベルを調整するかを選択できます。工場出荷時は、レベル調整つまみはチャンネル 1/2 の音声を調整するように設定されています。
- HD モードでも P2 カードに記録される音声チャンネルは 4 チャンネルになります。
- f SDI の入力信号を記録するときはここでの設定は無効になり、常に〈SDI IN〉端子からのオーディオ信号が記録されます。

### 音声入力信号の選択

〈AUDIO IN〉スイッチで音声チャンネル 1/2/3/4 に録音する入力信号を選択します。

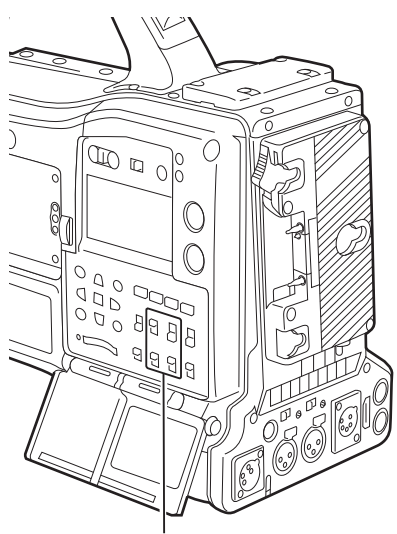

〈AUDIO IN〉スイッチ

入力の選択状態はモードチェック表示の[AUDIO]画面で確認できます。

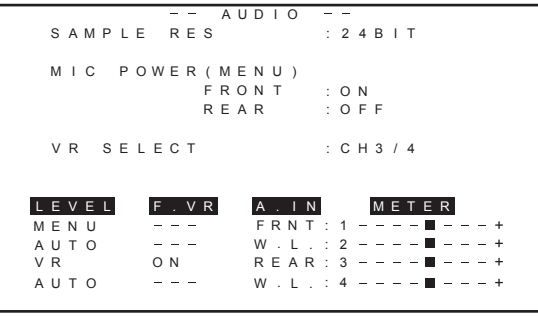

### 録音レベルの調整

本機は、調整つまみ / メニュー項目による調整 / 自動調整の 3 つから、録音レベルの調整方法が選択できます。メインメニュー →[I/F SETUP]→[MIC/ AUDIO]→ [VR SELECT]で[CH1/2]と[CH3/4]のどちらの2チャンネルを調整つまみに割り当てるかを選択します。調整つまみに割り当 てられていない 2 チャンネルは自動調整になりますが、メニュー項目での調整を選択することもできます。工場出荷時は、[CH1/2]が調整つまみ に割り当てられています。

#### レベル調整方法の選択

[VR SELECT]で、〈AUDIO LEVEL CH1/3〉/〈AUDIO LEVEL CH2/4〉 つまみを [CH1/2] と [CH3/4] のどちらに割り当てるかを選択します。

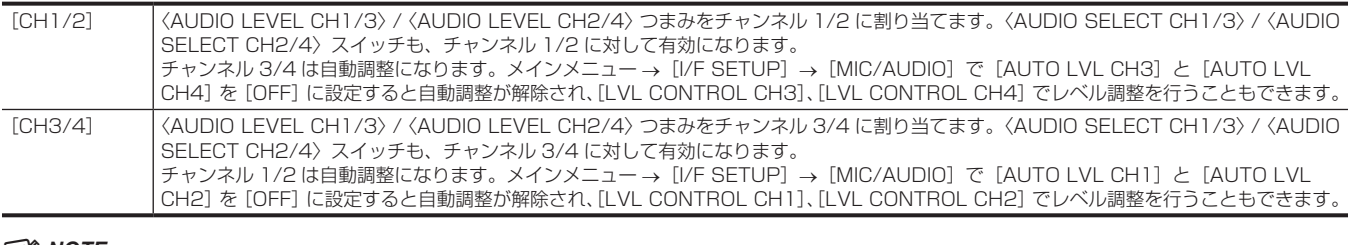

### **MOTE**

t[VR SELECT]を変更したときの各項目の値は引き継がれます。

### レベル調整つまみを[CH1/2]に割り当てたとき

#### ■ チャンネル 1 と 2 のレベル調整の選択

チャンネル 1 と 2 のレベル調整方法を、〈AUDIO SELECT CH1/3〉/〈AUDIO SELECT CH2/4〉スイッチで、〈AUTO〉(自動調整)または〈MANU〉 (調整つまみによる手動調整)を選択します。

〈MANU〉を選択した場合は、〈AUDIO LEVEL CH1/3〉/〈AUDIO LEVEL CH2/4〉つまみでチャンネル 1 と 2 の音量を調整します。

#### ■ 〈AUDIO LEVEL CH1/3〉/〈AUDIO LEVEL CH2/4〉つまみでの調整

表示窓の音声チャンネルレベルメーター、または液晶モニターのオーディオレベルメーター表示を見ながら、〈AUDIO LEVEL CH1/3〉/〈AUDIO LEVEL CH2/4〉つまみを調整します。なお、最上段のバー(0 dB)を超えると[OVER]表示が点灯し、入力音量が過大であることを示します。 最大でも 0 dB まで表示しないように調整する必要があります。

#### ■〈F.AUDIO LEVEL〉つまみでの調整

本機を 1 人で操作する場合、音声レベルの調整には〈F.AUDIO LEVEL〉つまみのご使用をお勧めします。あらかじめ調整したいオーディオチャン ネルを選択し、ビューファインダー画面上のレベルメーターを見ながら、過大入力にならないよう、〈F.AUDIO LEVEL〉つまみで調整します。 〈F.AUDIO LEVEL〉つまみで録音レベルを調整する場合は、次の操作をしてください。メインメニュー →[I/F SETUP]→[MIC/AUDIO]で[FRONT VR CH11 と「FRONT VR CH21 を、各チャンネルの入力信号として選択された系統に対して有効にするかどうかを設定します。 [OFF]:無効

[FRONT]:入力信号に〈FRONT〉が選択されている場合に有効 [W.L.]:入力信号にワイヤレスが選択されている場合に有効 [REAR]:入力信号に〈REAR〉が選択されている場合に有効 [ALL]:全ての入力系統に対して有効

#### ■ チャンネル 3/4 のレベル調整

メインメニュー →[I/F SETUP]→[MIC/AUDIO]で[AUTO LVL CH3]と[AUTO LVL CH4]を[ON]にすると、自動調整が有効となります。 これらの項目を [OFF] にすると、自動調整は動作停止し、[MIC/AUDIO] の [LVL CONTROL CH3] と [LVL CONTROL CH4] で音声レベル 調整ができます。

### **レベル調整つまみを [CH3/4] に割り当てたとき**

#### ■ チャンネル 3 と 4 のレベル調整の選択

チャンネル 3 と 4 のレベル調整方法を、〈AUDIO SELECT CH1/3〉/〈AUDIO SELECT CH2/4〉スイッチで、〈AUTO〉(自動調整)または〈MANU〉 (調整つまみによる手動調整)を選択します。

〈MANU〉を選択した場合は、〈AUDIO LEVEL CH1/3〉/〈AUDIO LEVEL CH2/4〉つまみでチャンネル 3 と 4 の音量を調整します。

### ■〈AUDIO LEVEL CH1/3〉/〈AUDIO LEVEL CH2/4〉つまみでの調整

レベル調整つまみを[CH1/2]に割り当てたときと同様、〈AUDIO LEVEL CH1/3〉/〈AUDIO LEVEL CH2/4〉つまみで調整できます。

#### ■ チャンネル 3/4 のレベル調整

メインメニュー →[I/F SETUP]→[MIC/AUDIO]で[AUTO LVL CH1]と[AUTO LVL CH2]を[ON]にすると、自動調整が有効となります。 これらの項目を [OFF] にすると、自動調整は動作停止し、[MIC/AUDIO] の [LVL CONTROL CH1] と [LVL CONTROL CH2] で音声レベル 調整ができます。

#### 調整方法の選択について

#### ■ [VR SELECT] で [CH1/2] を選択している場合

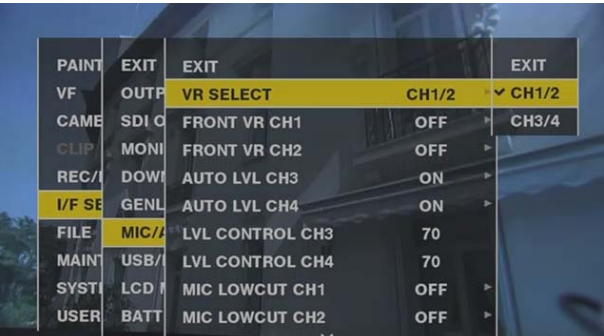

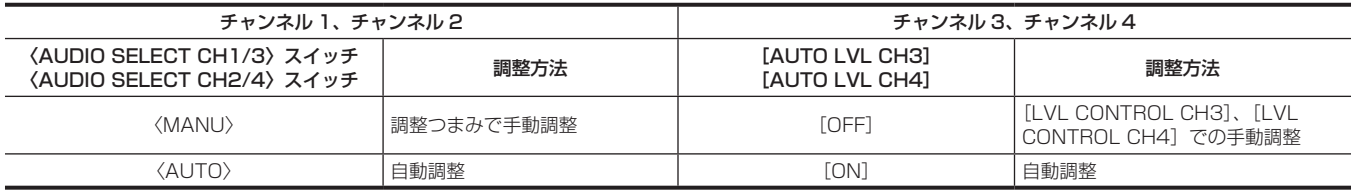

### ■ [VR SELECT] で [CH3/4] を選択している場合

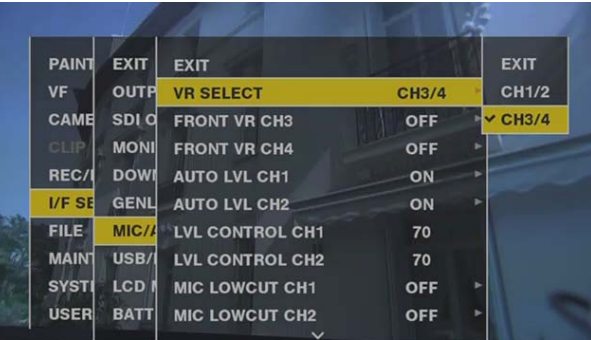

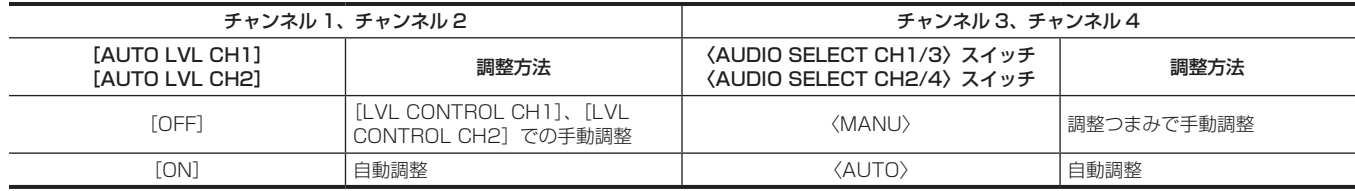

オーディオレベル調整方法の選択状態はモードチェック表示の[AUDIO]画面で確認できます。[\(95 ページ\)](#page-94-0)

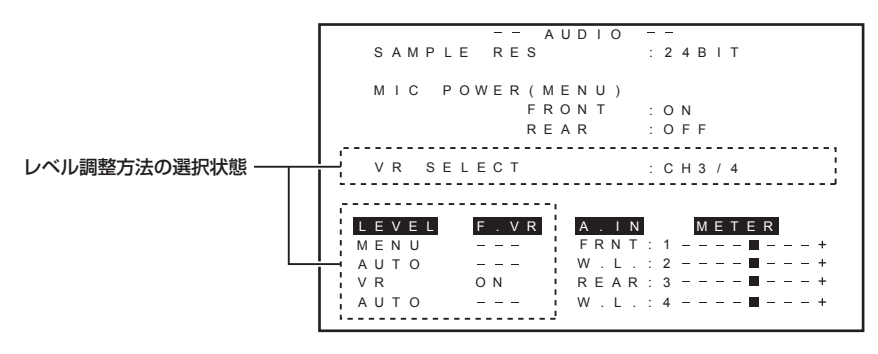

# <span id="page-75-0"></span>外部基準信号の選択とゲンロックの設定

### 映像信号を外部基準信号にロックさせる

外部から供給された基準信号に本機から出力される映像信号をロックさせることができます。 本機は外部基準信号を〈GENLOCK IN〉端子(アナログ信号専用)と〈SDI IN〉端子(SDI 信号専用)から受けることができます。

#### 〈GENLOCK IN〉端子から供給された基準信号にゲンロックさせる

〈GENLOCK IN〉端子にシステムのフレーム周波数と合った HD-Y 信号、またはコンポジット信号を供給します。〈GENLOCK IN〉端子に入力され た基準信号を有効にするには、メインメニュー →[I/F SETUP]→[GENLOCK]→[GENLOCK]で[GL IN]に設定する必要があります。入力 された基準信号にロックさせる出力信号は、[GL PHASE]で選択します(1080i、1080P、720P 時のみ)。 基準信号と出力信号の水平位相の調整は、[H PHASE COARSE]と [H PHASE FINE]で行います。

# **图** NOTE

t 本機のコンポジット信号のサブキャリアは、基準信号のサブキャリアにロックしません。

#### 〈SDI IN〉端子から供給された基準信号にゲンロックさせる

〈SDI IN〉端子にシステムのフレーム周波数と合った SDI 信号を供給します。

〈SDI IN〉端子に入力された基準信号を有効にするには、メインメニュー →[I/F SETUP]→[GENLOCK]→[GENLOCK]で[SDI IN]に設定 する必要があります。なお、メインメニュー →[SYSTEM]→[SYSTEM MODE]→[REC SIGNAL]で[SDI]が選択されている場合は、[GENLOCK] の選択状態にかかわらず〈SDI IN〉端子に入力された基準信号に同期します。このとき出力信号の位相は、〈SDI IN〉端子に供給された基準信号と同 じになります。

基準信号と出力信号の水平位相の調整は、[H PHASE COARSE]と [H PHASE FINE]で行います。

#### 出力状態について

外部基準信号の選択とゲンロックの設定によって、出力の状態は次のようになります。 メインメニュー→ [I/F SETUP] → [GENLOCK]で「GENLOCK] および [GL PHASE] を設定します。

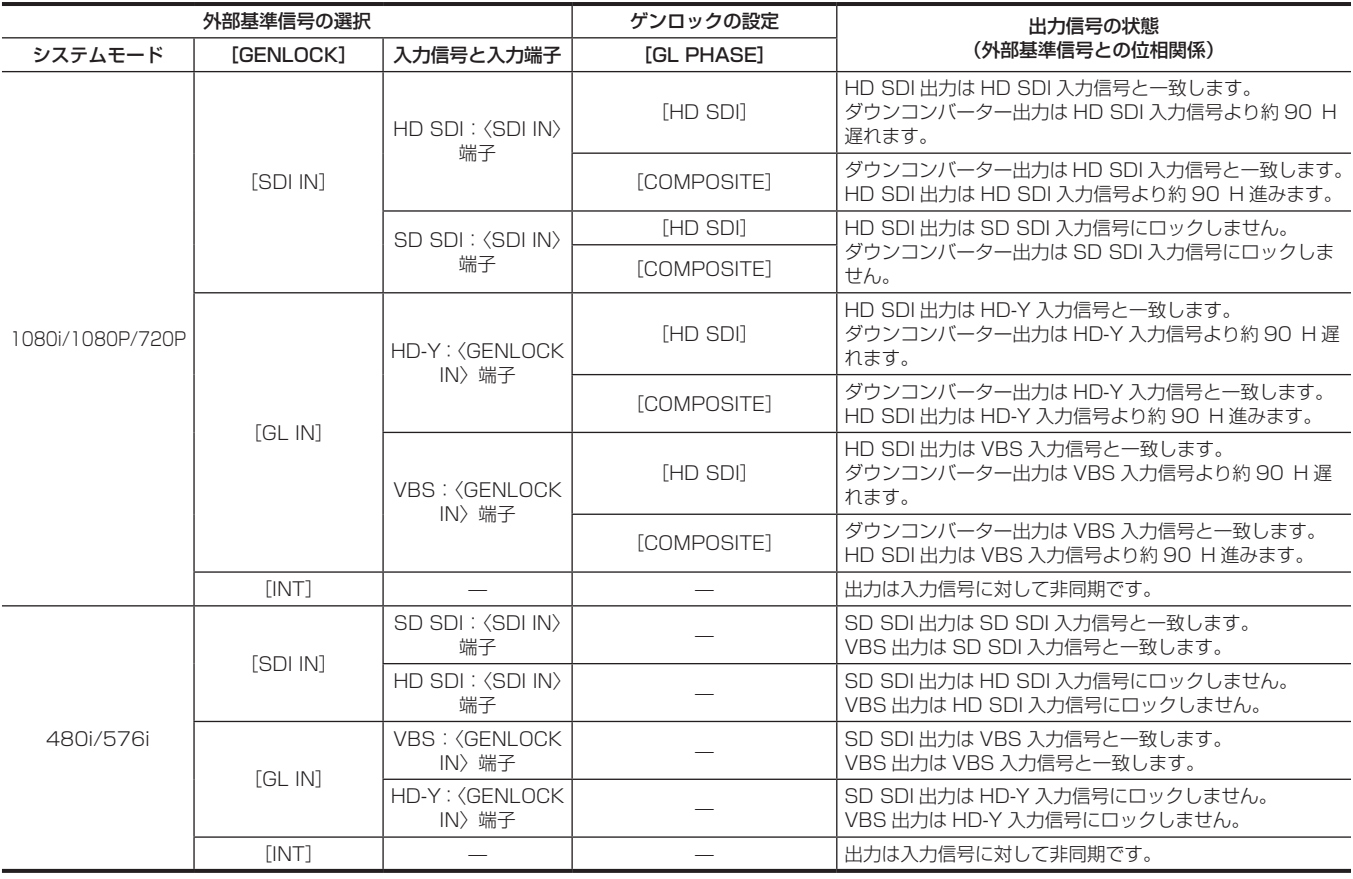

## **@**<br>图<br>NOTE

· システムモードが「1080P]または「720P]では、HD-Y 信号や HD SDI 信号を入力すると、映像信号はゲンロックがかかります。この場合、 タイムコードは 1 フレームずれることがあります。

t システムモードが 1080/23.98PsF のときは、HD-Y 信号または HD SDI 信号でのみゲンロックをかけることができます。このとき、[GL PHASE]の設定に関係なく、HD SDI 信号出力は HD-Y 入力信号または HD SDI 入力信号に一致します。

# タイムデータの設定

本機はタイムデータとしてタイムコード、ユーザーズビット、日時(リアルタイム)データを備え、映像と同期して毎フレーム記録します。また、クリッ プメタデータファイルのデータとして記録されます。CTL カウンター、カメラ ID を内蔵しています。

### タイムデータの概要

#### ■ タイムコード

〈TCG〉スイッチでレックランとフリーランに切り替えることができます。

- フリーラン:常に歩進し、電源を切っても歩進が行われ、時刻と同様に扱うことができます。また〈TC IN〉端子に入力されたタイムコードにスレー ブロックして記録できます。
- ●レックラン: P2 カードに記録されたクリップのタイムコードにリジェネして連続値として記録できます。

### ■ ユーザーズビット

2 種類のユーザーズビットを内蔵しています。

●LTC UB: LTC として記録し、〈TC OUT〉端子から出力されます。また、HD SDI 信号の LTC としても出力されます。

● VITC UB: VITC として記録 (DVCPRO では VIDEO AUX 領域に記録) されます。また、HD SDI 信号の VITC として出力されます。

ユーザー設定値、時刻、年月日、タイムコードと同じ値、カメラ撮影のフレームレート情報、〈TC IN〉端子からの外部信号の入力値などを、それぞ れ別に選択して記録できます。

### @*NOTE*

t ユーザー設定値は 1 種類のみ記録されます。

t[720P]モードで、[REC FORMAT]のフレームレートが 30P/25P/24P のとき、VITC UB はフレームレート情報に固定されます。 詳しくは 「[タイムコード、およびユーザーズビットの記録と出力」](#page-76-0)を参照してください。

#### ■ 日時(リアルタイム)

- f 内蔵の時計により、年、月、日、時刻を計測し、内蔵の GPS 機能を使用すれば、正確な日時で内蔵時計を補正できます。
- ●内蔵時計は、電源を切っている場合にフリーランタイムコードの計測や、ユーザーズビットの時刻、年月日データとして使用されます。 さらに、クリッ プを記録するときにファイル生成時刻のもととなり、サムネールの並びや再生順序が決まります。
- ●クリップメタデータの生成にも使用されます。 詳しくは「[内蔵時計の日付 / 時刻の設定](#page-29-0)」[\(30 ページ](#page-29-0))を参照してください。

#### ■ CTL カウンター

f CTL カウンターは、記録時はリセットしてからのトータルの記録時間を計測します。また、再生時は再生できるクリップの先頭を基準としてカウン トする値です。現在の再生位置を相対的に知る手段として使用できます。

#### ■ カメラ ID

● カメラ ID は 10 文字 x3 行で設定でき、カラーバー映像に重畳して記録できます。日時データと同時に重畳して記録することもできます。

### <span id="page-76-0"></span>タイムコード、およびユーザーズビットの記録と出力

#### タイムコードの記録と出力

[REC FORMAT]はフレームレートのみを表記しています。例えば、[AVC-I100/60i]は 60i、[AVC-G50/30PN]は 30P となります。

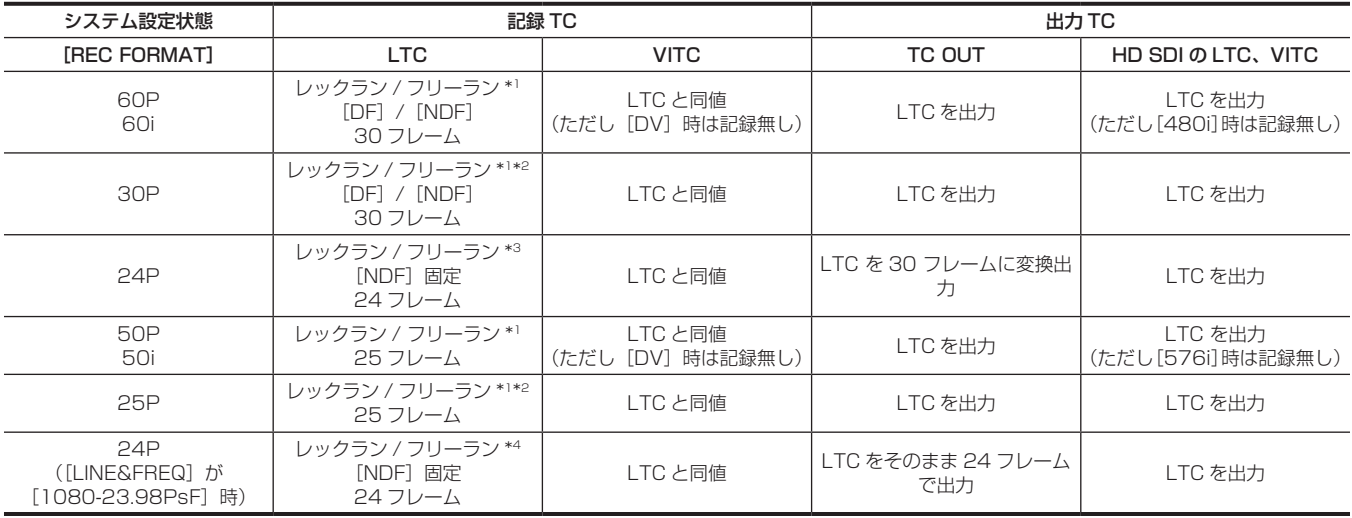

\*1 フリーランでは〈TC IN〉端子の入力 TC にスレーブします。

\*2 ネイティブ記録モードで記録中はスレーブできません。

\*3 フリーランでは〈TC IN〉端子の入力 TC が 30 フレームのノンドロップフレームの場合に、24 フレームに変換した値にスレーブします。ただし、録画中 はスレーブできません。

\*4 フリーランでは〈TC IN〉端子の入力 TC がノンドロップフレームの場合にスレーブします。ただし、録画中はスレーブできません。

### ユーザーズビットの記録と出力

[REC FORMAT]はフレームレートのみを表記しています。例えば、[AVC-I100/60i]は 60i、[AVC-G50/30PN]は 30P となります。

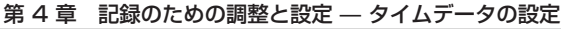

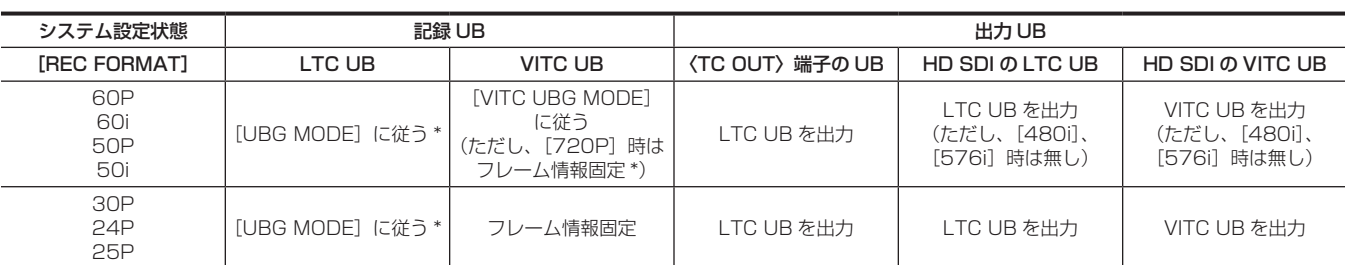

\*[EXT]では〈TC IN〉端子の UB をスレーブします。

### ユーザーズビットの設定

メインメニュー →[REC/PB]→[TC/UB]→[UBG MODE]で LTC UB を、メインメニュー →[REC/PB]→[TC/UB]→[VITC UBG MODE]で VITC UB を設定します。

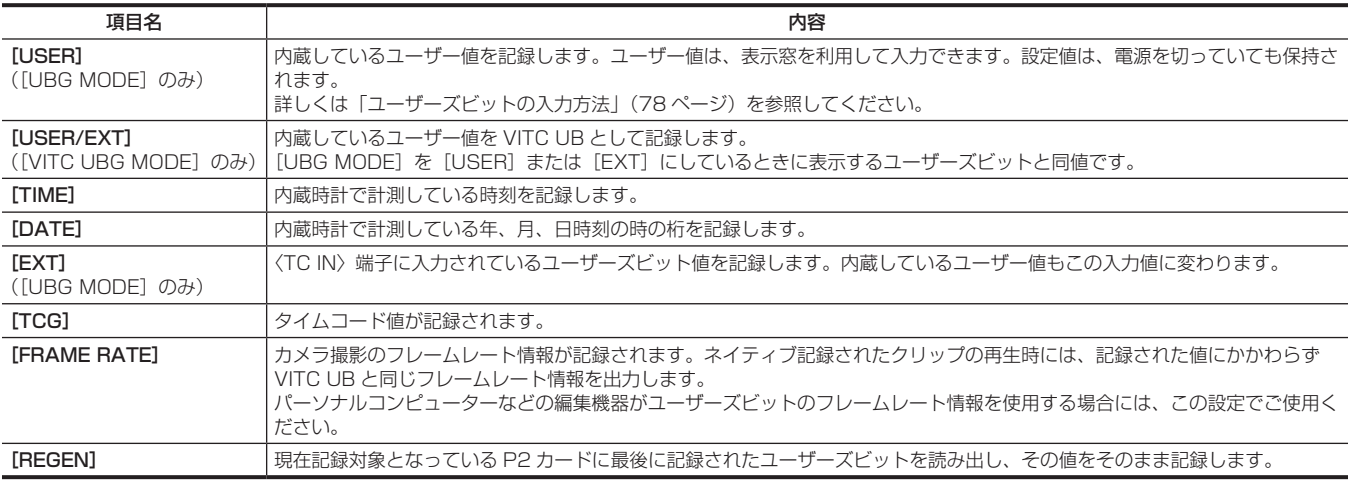

### <span id="page-77-0"></span>ユーザーズビットの入力方法

ユーザーズビットを設定することにより、16 進数 8 桁までのメモ(日付、時刻)などの情報を記録できます。

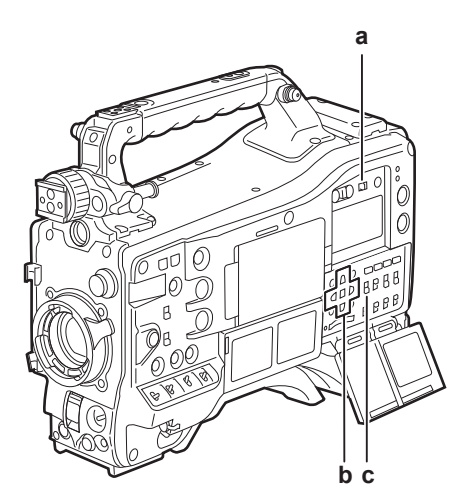

**a:**〈DISPLAY〉スイッチ

- **b: カーソルボタン (///** $\nabla$ **///////////////**
- **c:**〈TCG〉スイッチ
- **1**〈DISPLAY〉スイッチを〈UB〉にする。
- **2**〈TCG〉スイッチを〈SET〉にする。

### **3** カーソルボタンでユーザーズビットを設定する。

• 画面表示について

- ▷:設定を行う(点滅している)桁が右に移ります。
- √:設定を行う (点滅している) 桁が左に移ります。
- △:設定を行う(点滅している)桁の数値を 1 ずつ大きくします。
- ▽:設定を行う(点滅している)桁の数値を 1 ずつ小さくします。

**4**〈TCG〉スイッチを〈F‑RUN〉または〈R‑RUN〉にする。

**5** メインメニュー <sup>→</sup>[REC/PB]→[TC/UB]→[UBG MODE]で[USER]に設定する。

詳しくは[「設定メニューの基本操作」](#page-149-0)(150ページ)を参照してください。

# @*NOTE*

t〈TCG〉スイッチを〈SET〉に設定している間は、サムネール操作部でのサムネール操作およびメニュー操作はできません。 · VITC UB を確認するには〈HOLD〉スイッチを押し、表示窓に「VTCG]を表示させます。

#### ユーザーズビットのメモリー機能について

ユーザーズビットの設定内容は、自動的に記録され、電源を切っても保持されます。

#### ユーザーズビットに記録されるフレームレート情報

メインメニュー →[SYSTEM]→[SYSTEM MODE]で設定されたフレームレートに従って撮影・記録される映像情報のフレームレート値をユーザー ズビットに記録しておき、編集機器(パーソナルコンピューター編集ソフト)で利用できます。

VITC UB には常にこの情報が記録されます。

また、メインメニュー → [REC/PB] → [TC/UB] → [UBG MODE] で [FRAME RATE] を選択すると、ユーザーズビット(LTC UB)にも記 録されます。ネイティブで記録されたクリップの再生では、記録されたユーザーズビットを再生して得たフレームレート情報と同じ値を HD SDI 出力 信号や、〈TC OUT〉端子から出力される TC のユーザーズビットとしても出力します。

#### フレームレート情報

フレームレート、および映像のプルダウンと、タイムコード・ユーザーズビットの関係は次のようになっています。

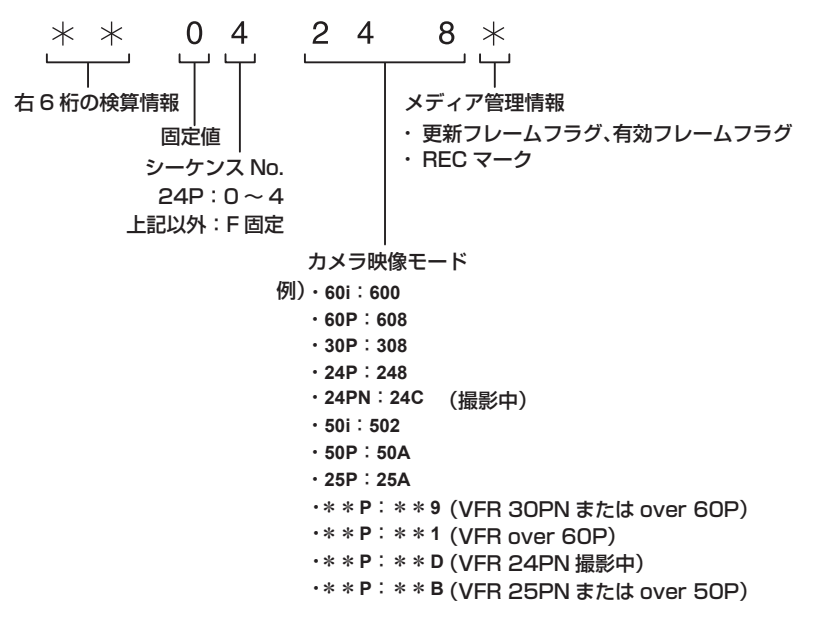

### タイムコードの設定

**1**〈DISPLAY〉スイッチを〈TC〉にする。

**2**〈TCG〉スイッチを〈SET〉にする。

### ${\bf 3}$  メインメニュー → [REC/PB] → [TC/UB] → [DF MODE] で [DF] または [NDF] に設定する。

- 詳しくは[「設定メニューの基本操作」](#page-149-0)([150 ページ](#page-149-0))を参照してください。
- ●ドロップフレームモードでタイムコードを歩進させるときは「DF]に、ノンドロップフレームモードで歩進させるときは「NDF]に設定します。 ただし、24PN では常に[NDF]で動作します。

### **4** カーソルボタンでタイムコードを設定する。

• 画面表示について

- $\triangleright$ :設定を行う(点滅している)桁が右に移ります。
- < 1:設定を行う(点滅している)桁が左に移ります。
- △:設定を行う(点滅している)桁の数値を 1 ずつ大きくします。
- ▽:設定を行う(点滅している)数値を 1 ずつ小さくします。

### **5**〈TCG〉スイッチを切り替える。

タイムコードをフリーランで歩進させるときは〈F‑RUN〉に切り替え、レックランで歩進させるときは〈R‑RUN〉に切り替えます。

#### タイムコードを設定できる範囲

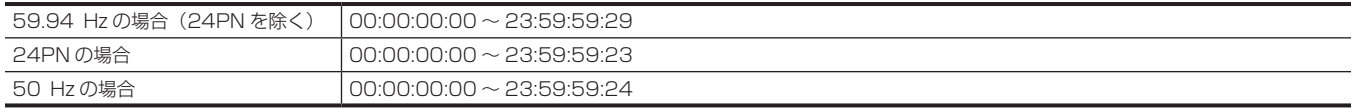

# @*NOTE*

- · [DF]と「NDF]の切り替えは、本機のシステム周波数を 59.94 Hz に設定しているときに有効です。
- t 24PN でご使用の場合は、タイムコードの設定は 4 フレーム単位に調整されます。
- 720/30PN と 720/25PN の場合は偶数になるように調整されます。また、24PN では記録中にタイムコードの設定はできません。
- t〈TCG〉スイッチを〈SET〉に設定している間は、サムネール操作部でのサムネール操作およびメニュー操作はできません。

#### タイムコードのリジェネについて

〈TCG〉スイッチを〈R‑RUN〉に設定すると、P2 カードに最後に記録されたクリップ(記録日時が最も新しいクリップ)の最後のフレームに記録さ れているタイムコードを読み出して記録できます。また、メインメニュー→ [REC/PB] → [TC/UB] → [FIRST REC TC] で [REGEN] を選択 中に、P2 カードの抜き差しや、〈USER〉ボタンの[SLOT SEL]機能で記録対象カードを変更した場合、記録対象になった P2 カードの最後に記 録されたクリップに、タイムコードが継続して記録されます。記録されたクリップがない場合は、本機の TC ジェネレーター値から記録されます。

#### レックチェック機能によるリジェネについて

メインメニュー →[REC/PB]→[TC/UB]→[FIRST REC TC]で[PRESET]に設定しているときや、タイムコードの設定やリセット、タイムコー ドをフリーランからレックランに切り替えた後に、P2 カードに記録されたクリップの最後のタイムコードにリジェネできます。なお、この動作を行 うときは、メインメニュー→ [CAMERA] → [SW MODE] → [RET SW] で [REC CHECK] に、メインメニュー→ [REC/PB] → [TC/UB] → [REC CHECK REGEN]で [ON]に、それぞれ設定してください。

#### **1** 記録対象になっている P2 カードを確認する。

複数の P2 カードを挿入している場合、最後に記録したクリップのタイムコードにリジェネさせるには、〈THUMBNAIL〉ボタンを押してサムネー ル画面を表示します。

**2** 画面の最後に表示するクリップを記録した P2 カードを確認し、その P2 カードで記録するよう、[SLOT SEL]を割り当てた〈USER〉 ボタンでスロットを切り替える。

### **3** レンズの〈RET〉ボタンを押す。

- ビューファインダーに「TC REGEN]と表示されます。
- ●次に記録するとき、記録対象カードに最後に記録されたクリップのタイムコードにリジェネします。

# @*NOTE*

t 記録対象カードを変更すると、変更した P2 カードに最後に記録したクリップのタイムコードにリジェネします。

t 記録中やフリーラン時は、この機能は使えません。

#### バッテリー交換時のタイムコードについて

バッテリー交換時にもバックアップ機構が動作し、タイムコードジェネレーターは動作を続けます。 なお、システムモードの各項目を変更した場合、フリーランのタイムコードがずれる場合があります。再度電源を入れ、タイムコードを確認し、必要 に応じて設定しなおしてください。

### **图** NOTE

・〈POWER〉スイッチを〈ON〉→〈OFF〉→〈ON〉と切り替えた場合、フリーランのタイムコードのバックアップ精度は約 +2 フレームです。

### タイムコードを外部ロックさせる

本機の内部タイムコードジェネレーターを外部ジェネレーターにロックさせることができます。また、外部機器のタイムコードジェネレーターを本機 の内部ジェネレーターにロックさせることもできます。

### 外部ロックさせるための接続例

図のように、リファレンスビデオ信号と基準タイムコードの両方を接続します。 リファレンス信号とゲンロックについては[「外部基準信号の選択とゲンロックの設定](#page-75-0)」([76 ページ](#page-75-0))を参照してください。 スキャンリバース機能が動作しているときは、内部に映像遅延が発生します。遅延なく収録できる機器と本機を並列に接続して記録する場合、メイン メニュー →[REC/PB]→[TC/UB]→[TC OUTPUT REF]でタイムコードの遅延を合わせる必要があります。

#### ■ 外部の信号にロックさせる場合

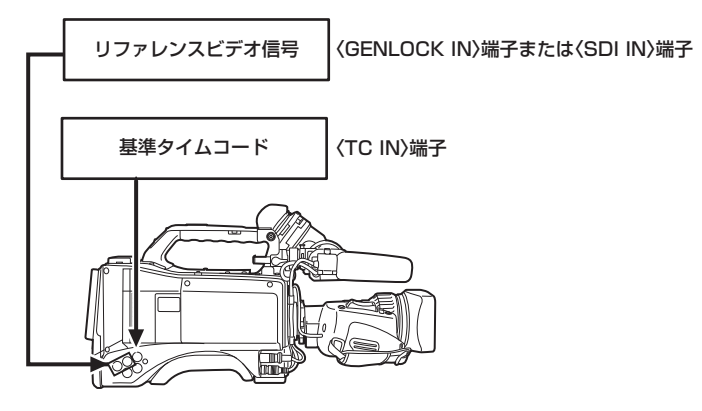

#### ■ 本機を複数台つなぎ、1台をリファレンス機とする場合

複数台でシステムを組む場合、入力と出力は全てのカメラを同じ設定にしてご使用ください。異なる設定が混在すると、撮像タイミングが一致しなく なります。

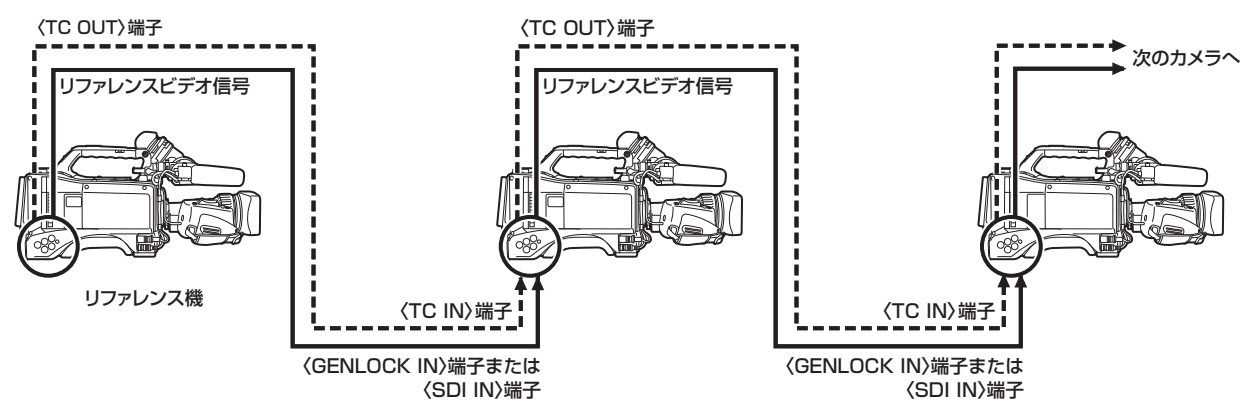

■ 本機と外部機器を外部タイムコードジェネレーターにロックさせて、本機の TC OUT 出力信号を使用して同時記録を行う場合

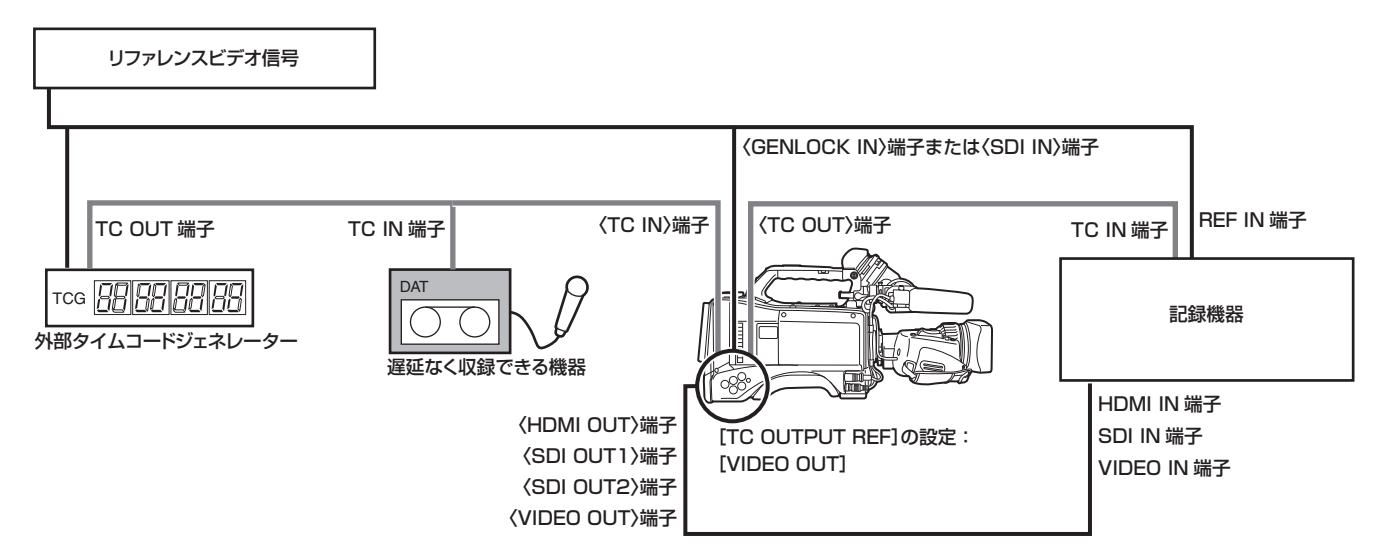

■ 本機と外部機器を外部タイムコードジェネレーターにロックさせて、本機を複数台カスケード接続する場合

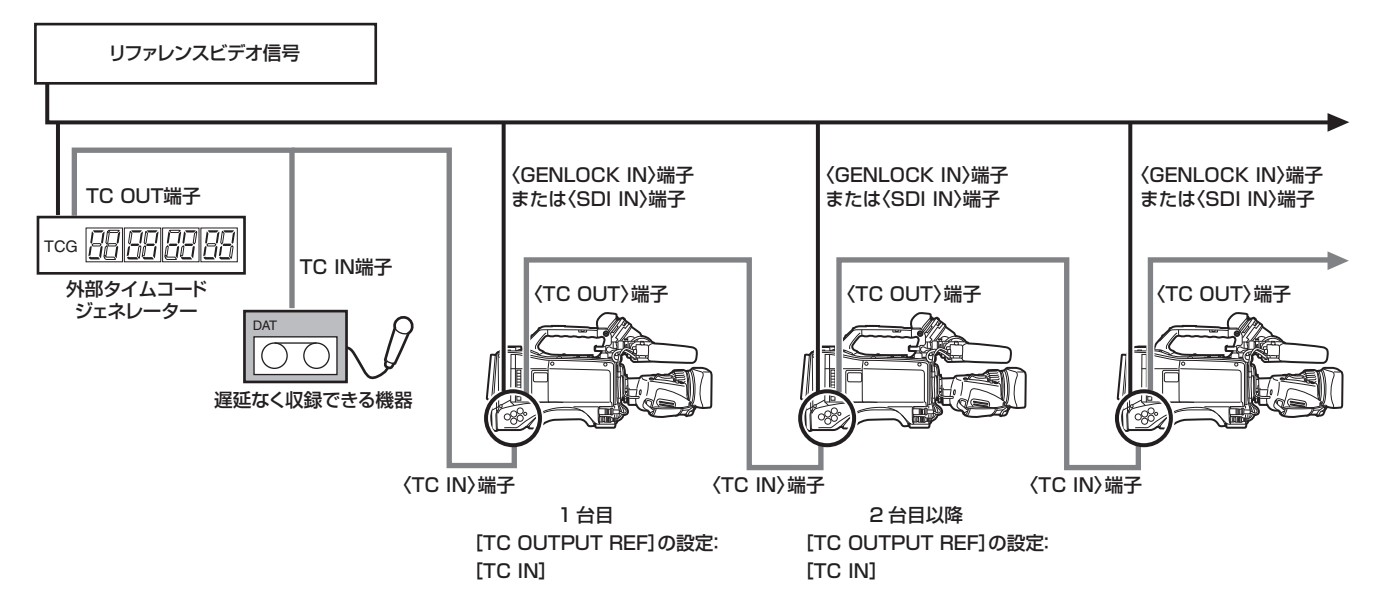

#### ■ 本機のタイムコードジェネレーターに外部機器をロックさせる場合

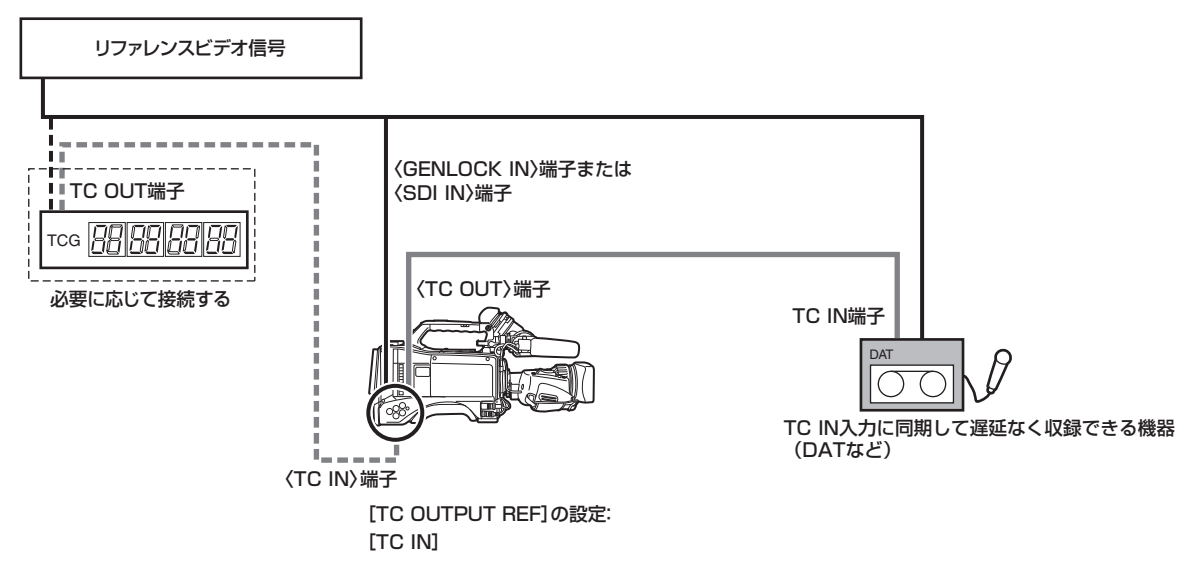

■ カスケード接続した本機のタイムコードジェネレーターに外部機器をロックさせる場合

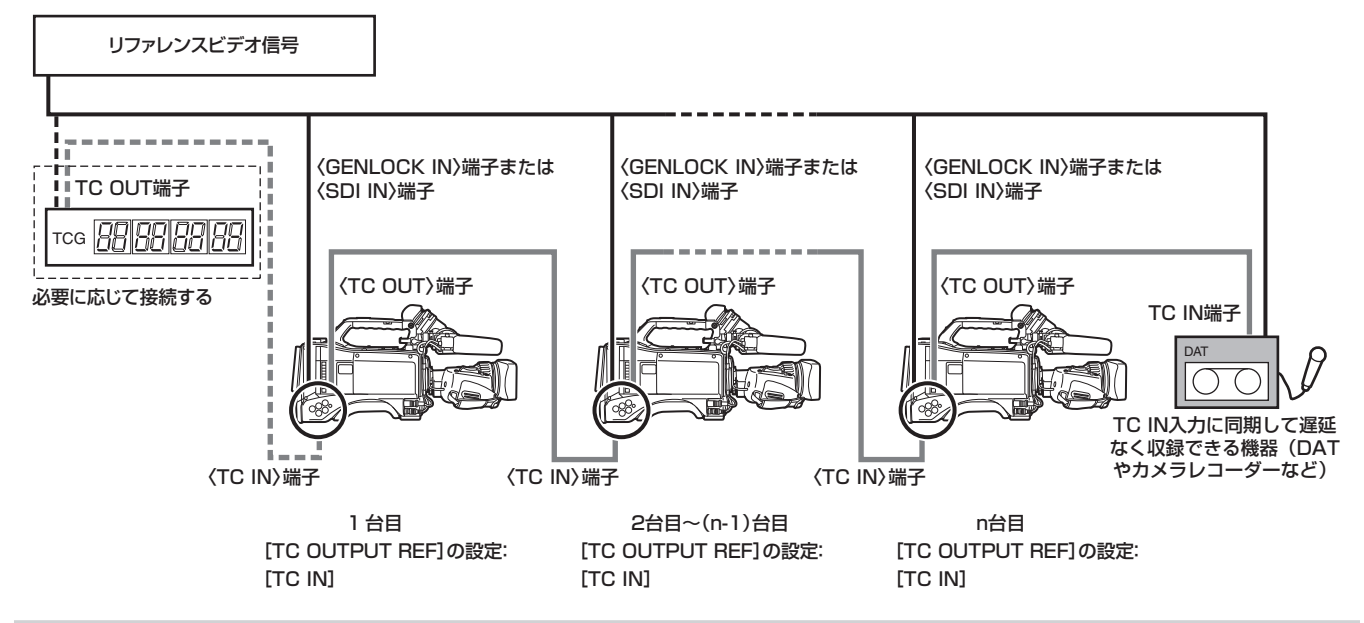

#### 外部ロックの操作手順

次の手順で、タイムコードを外部ロックさせます。

- **1**〈TCG〉スイッチを〈F‑RUN〉にする。
- **2**〈DISPLAY〉スイッチを〈TC〉にする。
- ${\bf 3}$  メインメニュー → [I/F SETUP] → [GENLOCK] → [GENLOCK] で [GL IN] または [SDI IN] に設定する。

#### **4** タイムコードの規格を満たした位相関係にある基準タイムコードとリファレンスビデオ信号を、〈TC IN〉端子と〈GENLOCK IN〉端子 または〈SDI IN〉端子へそれぞれ入力する。

内蔵タイムコードジェネレーターは、基準タイムコードにロックします。ロックしてから約 10 秒経過した後は、外部からの基準タイムコードの 接続を外しても、外部ロック状態は保たれます。

- ゲンロックの入力基準信号が乱れた場合、正常に記録できません。ビューファインダー画面に [TEMPORARY PAUSE IRREGULAR SIG] が 表示され、クリップが分割されます。また、タイムコードの連続性も保証されません。信号が正常に戻ると記録を再開します。ただし、インター バル記録やワンショット記録、ループレックのときは、記録を再開しません。
- ●外部ロックの操作をすると、タイムコードは瞬時に外部のタイムコードにロックし、外部タイムコードの値と同じ値がカウンター表示部に表示さ れます。シンクジェネレーターが安定するまでの数秒間は、記録モードにしないでください。なお、タイムコードは〈TC IN〉端子信号にロック します。〈SDI IN〉端子から入力される HD SDI 信号のタイムコードにはロックしません。
- 24PN で外部ロックさせるときは、必ずノンドロップフレームのタイムコードを入力してください。ドロップフレームでは外部ロックできません。 外部ロックした瞬間、画像が乱れることがあります。5 フレーム周期を合わせるためであり、異常ではありません。
- メインメニュー → [REC/PB] → [REC FUNCTION] で [PRE REC] を [ON] で使用している場合、記録直前にタイムコードをレックラン からフリーランに切り替えたり、〈TC IN〉端子に外部タイムコードを入力してスレーブロックさせたりすると、乱れた映像や停止したタイムコー ドが記録されることがあります。

### 外部ロック時のユーザーズビットの設定について

〈TCG〉スイッチを〈F‑RUN〉に設定した場合、タイムコードのみが外部からのタイムコードにロックされます。ユーザーズビットを外部からの入力 値にロックさせるには、メインメニュー → [REC/PB] → [TC/UB] → [UBG MODE] で[EXT]、およびメインメニュー → [REC/PB] → [TC/ UB1 → [VITC UBG MODE]で [USER/EXT] に設定します。

#### 外部ロックを解除するには

外部タイムコードの供給を止めてから、〈TCG〉スイッチを〈R‑RUN〉に設定します。

#### 外部ロック中に、電源をバッテリーから外部電源に切り替えるときのお願い

タイムコードジェネレーターの電源の連続性を保つため、〈DC IN〉端子に外部電源を接続してから、バッテリーを抜いてください。バッテリーを先 に抜いたときは、タイムコードの外部ロックの連続性は保証されません。

#### 外部ロック中のカメラ部の外部同期について

外部ロック中、〈GENLOCK IN〉端子または〈SDI IN〉端子に入力されるリファレンスビデオ信号により、カメラ部はゲンロックがかかります。

#### **图 NOTE**

t 本機をマスター機として複数台に外部ロックさせる場合は、本機のカメラモードと同一の設定にしてください。インターレースとプログレッシブ混 在などのシステムでは映像・タイムコードの連続性が保証されないのでお気をつけください。

t〈SDI OUT1〉端子、またはモニター出力端子(〈SDI OUT2〉、〈VIDEO OUT〉)をリファレンスビデオ信号として使用する場合は、メインメニュー → [I/F SETUP] → [OUTPUT SEL] で、[SDI OUT1 MODE] または [MONITOR OUT MODE] を [CAM] に設定してご使用ください。

#### タイムコードのスーパーインポーズについて

撮影・再生中にビューファインダーや液晶モニターにタイムコードを表示させるには、メインメニュー→[VF]→[VF INDICATOR]→[TC]で [TCG]、 [TCR]、または「TCG/TCR]に設定します。

これらのタイムコード表示をモニター出力や〈SDI OUT1〉端子に接続した機器にも表示させるには、次の操作をしてください。側面の〈MON OUT CHARACTER〉スイッチを〈ON〉に設定し、メインメニュー → [I/F SETUP] → [OUTPUT SEL] → [SDI OUT1 CHAR] で [ON] に 設定します。

なお、カラーバー表示中にタイムコードを表示させるには、メインメニュー → [VF] → [VF INDICATOR] → [TC ON COLOR BAR] で [ON] に設定します。

### カメラ ID の設定

カメラ ID の設定は、メインメニュー →[CAMERA]→[CAMERA ID]で設定します。10 文字以内の英数字や記号、スペースが使用できます。

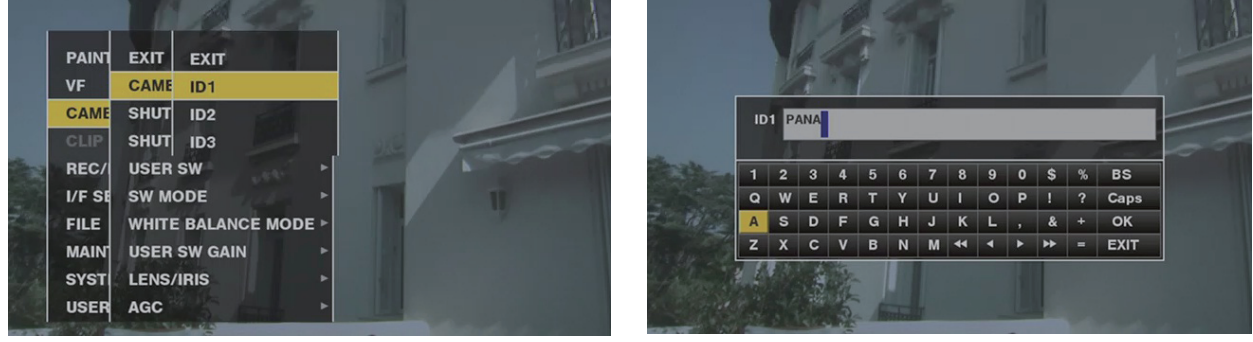

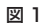

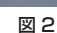

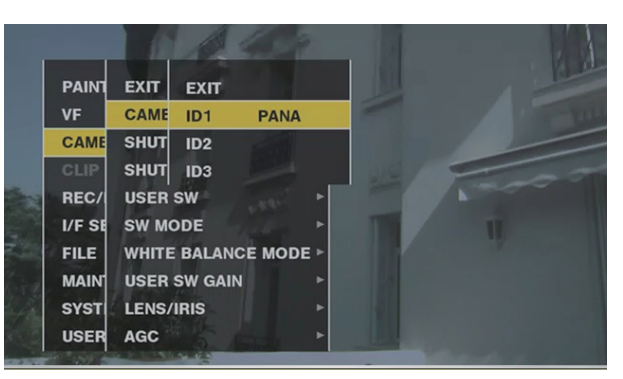

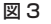

- 1 メインメニュー → [CAMERA] で [CAMERA ID] を選択し、ジョグダイヤルボタン (またはカーソルボタン △/▽) で、[ID1] ~ [ID3] の項目に移動する。(図 1)
- **2** ジョグダイヤルボタン(または〈SET〉ボタン)を押す。

カメラ ID 入力画面とソフトウェアキーボードが表示されます。

 $\bf 3$  ジョグダイヤルボタン (またはカーソルボタン  $\triangle\!/$  $\triangledown\!/$  $\triangle\!/$ ))で、設定したい文字を選択する。(図 2)

**4** ジョグダイヤルボタン(または〈SET〉ボタン)を押し、文字を確定する。

 $\overline{\bf 5}$  ジョグダイヤルボタン (またはカーソルボタン  $\triangle\!/$ / $\triangledown\!/$ / $\Diamond$ ) で [OK] を選択し、ジョグダイヤルボタン (または 〈SET〉 ボタン)を押す。 入力された文字列が確定し、カメラ ID の選択メニューに戻ります。(図 3)

### **6**〈MENU〉ボタンを押して操作を終了する。

### **图 NOTE**

t 設定メニューの表示中は、カラーバー信号を出力してもカメラ ID は表示しません。

- · メインメニュー→ [VF] → [VF INDICATOR]で次の設定ができます。
- [CAMERA ID]で [BAR] に設定すると、カメラ ID がカラーバー信号と同時に記録されます。
- -[ID POSITION]でカメラ ID をカラーバーに重畳する位置が選択できます。
- [DATE/TIME]で [ON] に設定すると、カメラ ID とともに日時情報をカラーバーに重畳して記録できます。
- [TC ON COLOR BAR]で[ON]に設定すると、カラーバー出力時にタイムコードが表示されます。タイムコードは記録されません。

### CTL カウンターの設定と表示

〈DISPLAY〉スイッチを〈CTL〉にすると、液晶表示窓のタイムカウンター表示部に CTL カウンター値を表示します。カウンター値は、± 12 時間 表示です。ドロップフレームとノンドロップフレームの選択は、メインメニュー → [REC/PB] → [TC/UB] → [DF MODE] からタイムコードと 合わせて設定できます。P2 カードに記録されたクリップの再生順序は、VTR のようにリニアではありません。サムネール操作や P2 カードの一部入 。<br>れ替えなどのたびに再編成され、今まで記録したクリップの位置づけが変わります。したがって、記録モードと再生モードでは別々のカウンター値を 表示します。

#### 記録モードでの CTL カウンター(記録 CTL)

記録モード(録画、録画一時停止、停止、およびレックチェック)では記録 CTL カウンター値を表示し、前回の記録終了点の値に連続してカウントします。 電源を切った後も記録 CTL カウンター値は保持されます。次に電源を入れた後、前の値に連続してカウントされていきます。

### **图 NOTE**

t 記録 CTL カウンター値を表示中に〈RESET〉ボタンを押すと、記録 CTL カウンター値のみリセットされます。ただし、レックチェック中はリセッ トできません。

t 24PN モードでは 24 フレーム分カウントします。

### 再生モードでの CTL カウンター(再生 CTL)

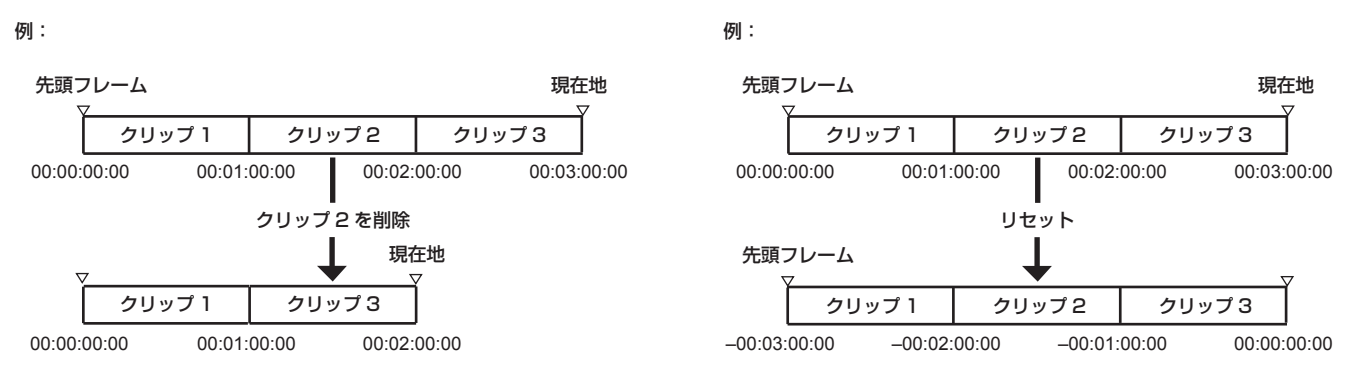

図 1 図 2

再生モード(再生、早送り、巻き戻し、再生一時停止状態)では再生 CTL カウンター値を表示します。再生 CTL カウンター値は、クリップの再生順 序が変更される(記録日時順にクリップを並び替える)たびに、今までの再生 CTL カウンター値を無効にして、最初のクリップの先頭フレームを基 準値として再計算して表示します。(図 1)

クリップ再生順序の変更には、次の場合があります。

- ●クリップの削除、コピー、修復、P2 カードのフォーマットを行った場合
- ●サムネール表示を切り替えた場合(詳しくは「[サムネール画面の表示設定」](#page-127-0)([128 ページ](#page-127-0))を参照してください)
- P2 カードを挿入、または引き抜いた場合

基準値(最初のクリップの先頭フレームの値)の変更には、次の場合があります。

●電源を入れた場合または P2 カードを全て取り出した場合、先頭フレームは 0 になります。

●再生 CTL カウンター値をリセットした場合、現在の再生位置を 0 として、基準値だった箇所はマイナスの数値になります。(図 2)

### **③**NOTE

t 再生 CTL カウンター値を表示中に〈RESET〉ボタンを押すと、再生 CTL カウンター値のみリセットされます。

t 24PN モードの再生では、プルダウン映像に合わせて 30 フレーム分カウントします。

# ビューファインダーの状態表示

ビューファインダーでは、映像だけでなく本機の設定や動作の状態を示すメッセージ、センターマーカー、セーフティーゾーンマーカー、ゼブラパター ン、カメラ ID などが表示されます。

### ビューファインダーのランプ表示

表示例は AJ-HVF21KG の表示です。(ビューファインダーに関する内容は、別売品のビューファインダーの取扱説明書を参照してください)

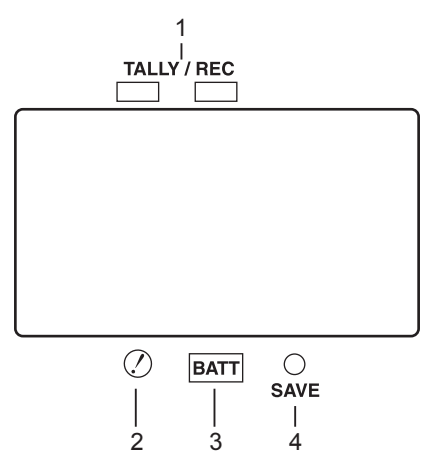

- **1** TALLY/REC(記録)ランプ 記録時に赤く点灯します。また、異常が発生したときには点滅します。 詳しくは「ワーニングシステム」(244 ページ)を参照してください。
- **2** (変則動作状態ワーニング)ランプ メインメニュー→ [VF] → [!LED] で [ON] に設定した項目のうち、本機が変則動作状態になると点灯します。
- **3** BATT(バッテリー)ランプ

バッテリーの電圧が下がり、使用できなくなる数分前に点滅を始めます。バッテリーが使用できなくなると点灯します。動作の中断を防ぐため、バッ テリーの消耗間近になる前に、バッテリーを交換してください。

詳しくは「ワーニングシステム」(244 ページ)を参照してください。

### **4** SAVE ランプ

#### 通常時

- ●消灯しています。
- [SAVE LED] を [P2CARD] に設定時
- メインメニュー→ [VF] → [VF INDICATOR] → [SAVE LED] で [P2CARD] に設定していると、P2 カードの残量が少なくなったときに 点滅します。
- 詳しくは「ワーニングシステム」(244 ページ)を参照してください。

### ビューファインダー画面の状態表示の構成

通常の状態で表示される画面は、次の図のように表示されます。

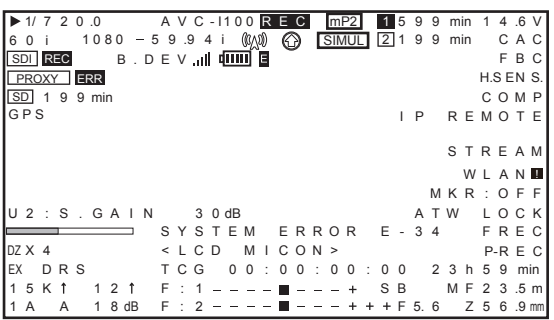

### ビューファインダー画面の表示項目の選択

ビューファインダー画面の表示項目の選択は、メインメニュー →[VF]→[VF INDICATOR]で各項目の[ON]/[OFF]、または種類を切り替えます。 詳しくは「[設定メニューの基本操作](#page-149-0)」([150 ページ](#page-149-0))を参照してください。

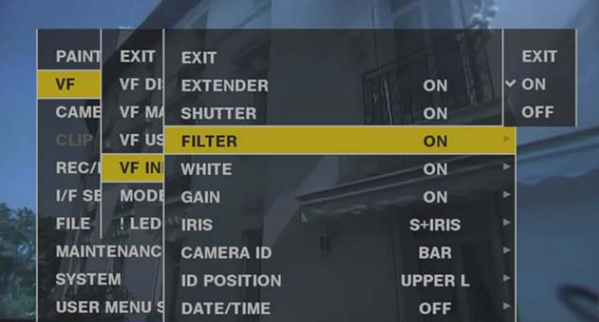

### 画面の表示

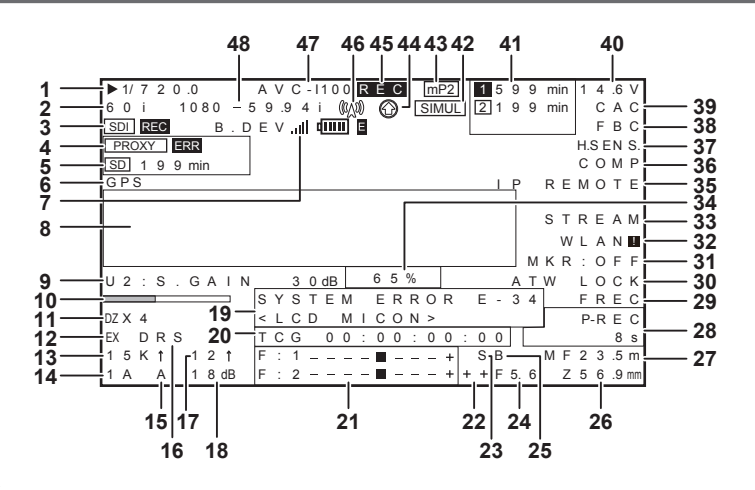

#### **1** シャッタースピード / モード

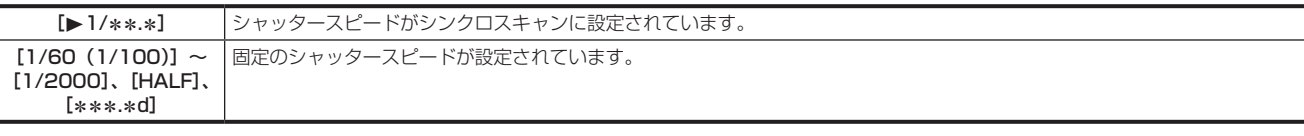

#### **2** カメラモード

MOS センサーから出力される信号を P2 カードに記録するときや、映像信号として出力するときの映像方式を表示します。

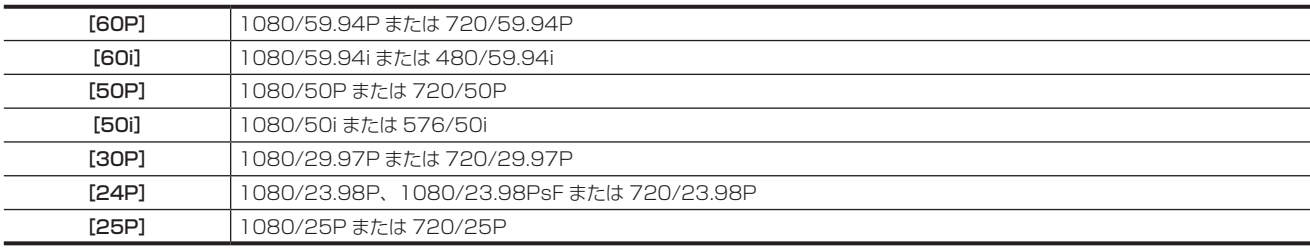

#### **3** HD SDI 記録制御情報表示

〈SDI OUT1〉、〈SDI OUT2〉端子の HD SDI 信号に対して、メインメニュー →[I/F SETUP]→[OUTPUT SEL]で[HDSDI REMOTE]を[ON] にして、記録制御情報を重畳して出力しているときに表示します。

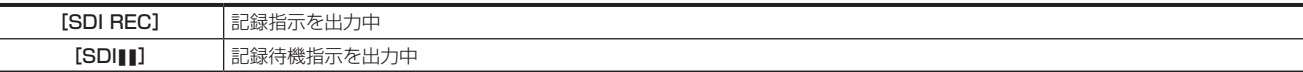

#### **4** プロキシー情報表示

プロキシー記録の情報を表示します。

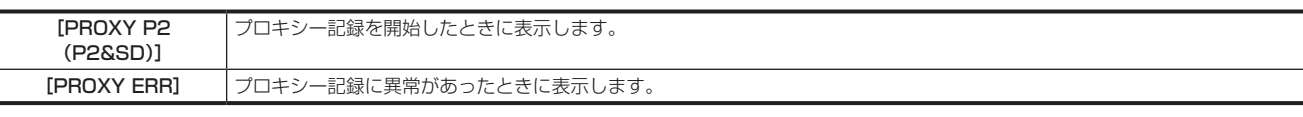

### **5** SD メモリーカード状態表示

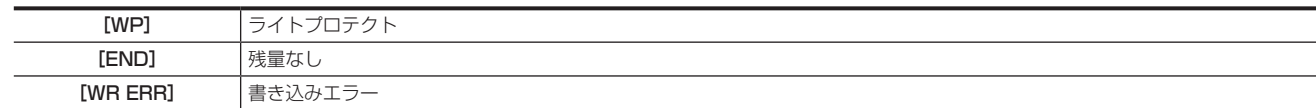

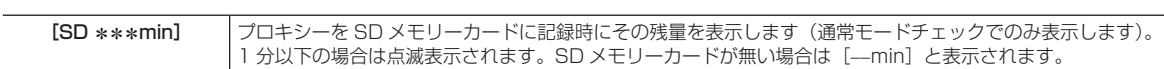

#### **6** 外部 GPS 表示

メインメニュー →[SYSTEM]→[SYSTEM SETUP]→[GPS]で[EXTERNAL]に設定されているとき、表示されます。 f 電波受信強度は表示されません。

### **7** 4G/LTE 接続状態およびボンディング機器状態表示

4G/LTE 接続状態を表示します。

4G/LTE 接続時に表示します。電波受信強度を 6 段階で表示します。縦のバーの本数で電波強度を表示します。4G/LTE 設定が無効のときは表 示しません。

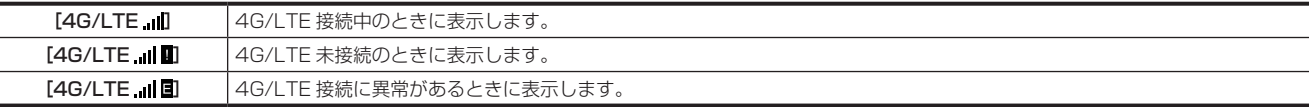

ボンディング機器状態を表示します。ボンディング機器から受信した機器状態を表示します。ボンディング機器の電波受信強度は 6 段階、また、バッ テリー残量を6段階で表示します。ボンディング機器に異常があるときは [E] を表示します。

### @*NOTE*

- t 対応する 4G/LTE USB モデムによっては、縦のバー表示の電波強度が表示されないものがあります。
- t 接続されるボンディング機器によっては、機器状態を取得できないものもあります。
- t 機器状態を取得可能なボンディング機器については、次の Web サイトのサポートデスクを参照してください。 http://panasonic.biz/sav/

**8** カメラワーニング、通報表示エリア

#### (オートホワイトバランス、オートブラックバランス、およびスイッチ操作関連)

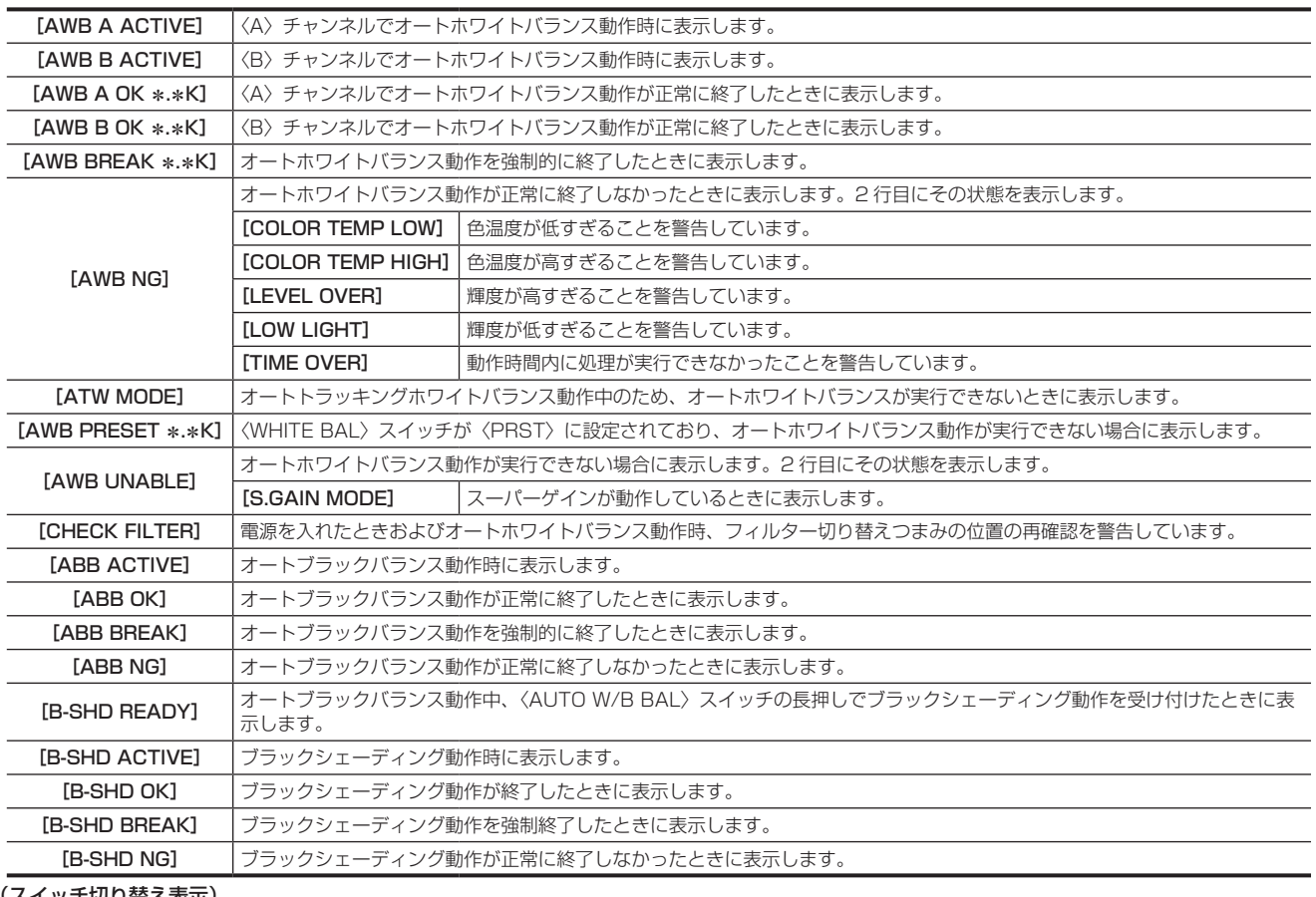

#### (スイッチ切り替え表示)

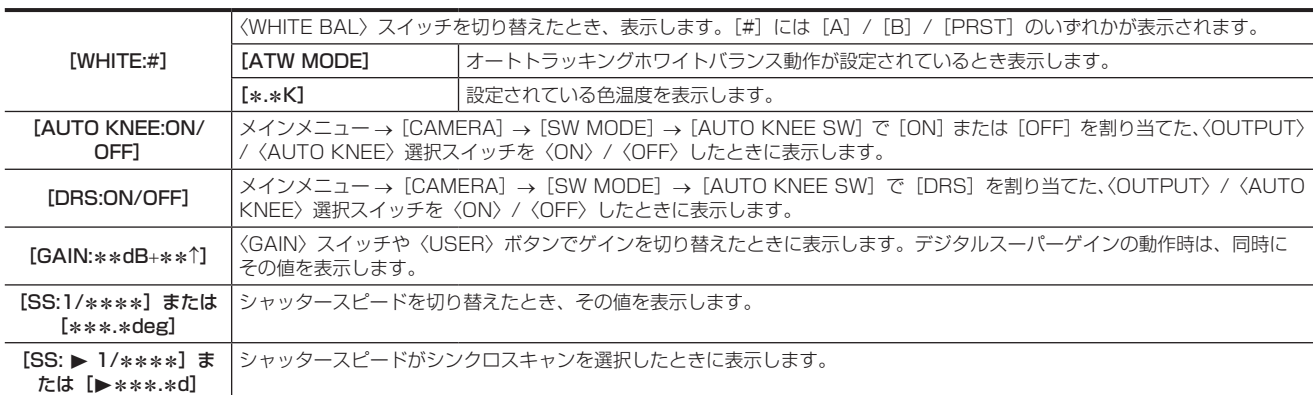

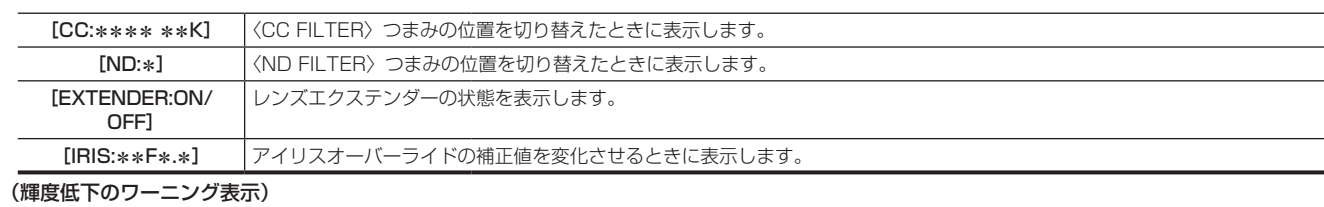

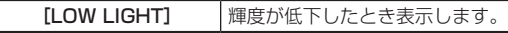

(フラッシュバンド補正ワーニング表示)

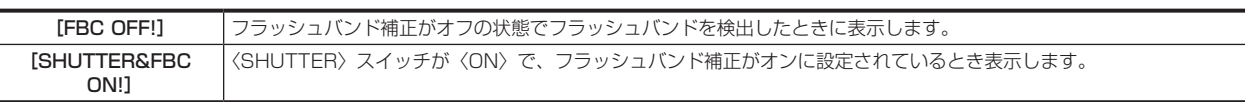

#### **9** 〈USER〉ボタンの割り当て情報

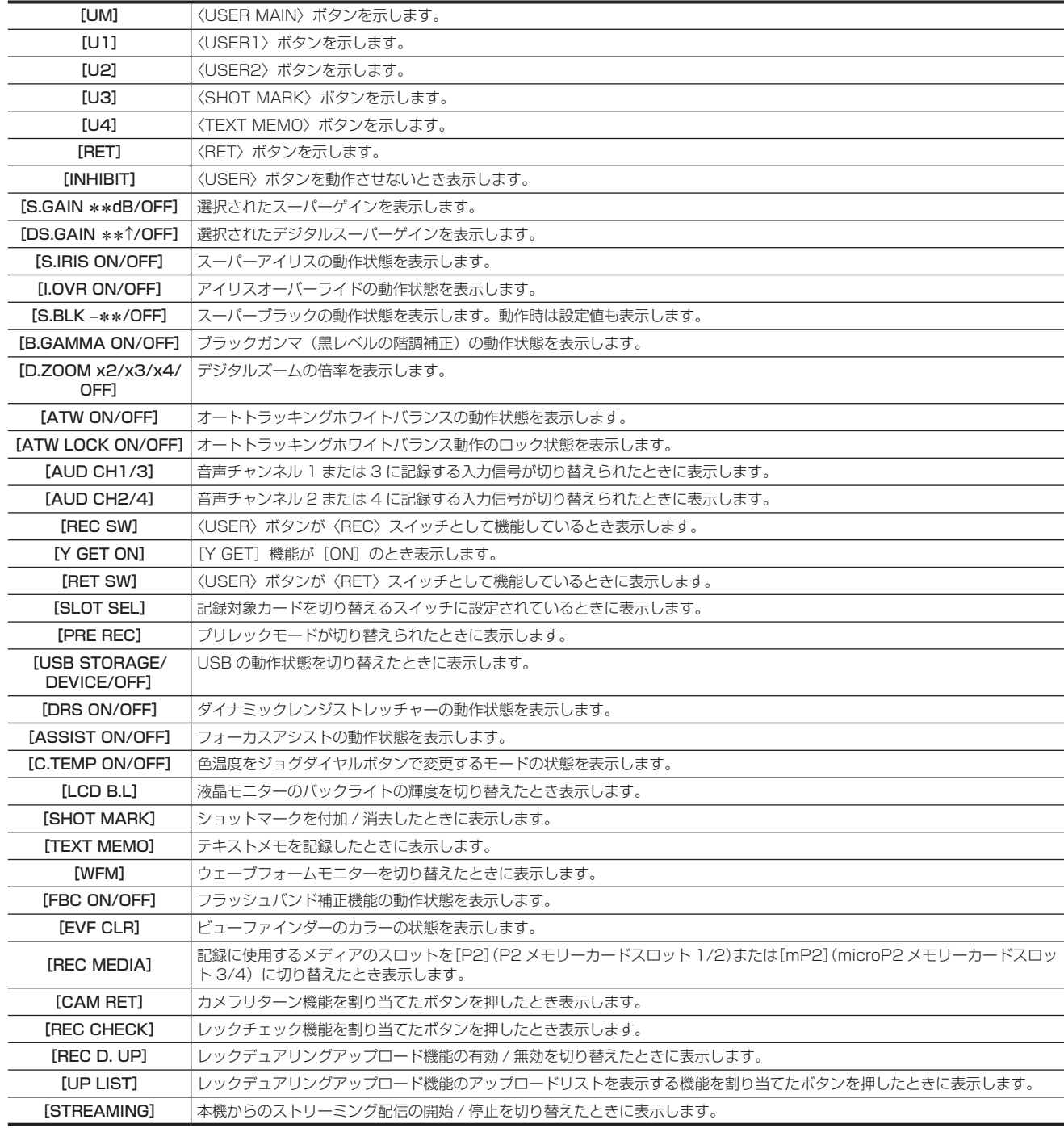

#### **10** フォーカスバー表示

ビューファインダーの左下に映像の高周波成分量をグラフ化して表示しています。詳しくは「[フォーカスアシスト機能](#page-97-0)」[\(98 ページ](#page-97-0))を参照し てください。

**11** デジタルズーム倍率表示

デジタルズームの倍率を表示します。

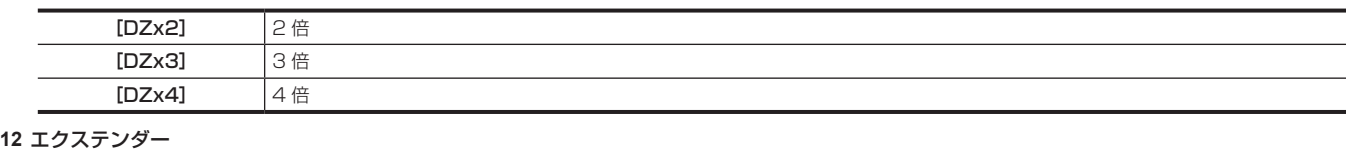

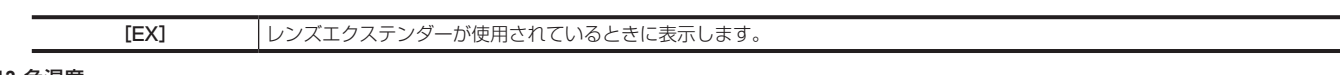

#### **13** 色温度

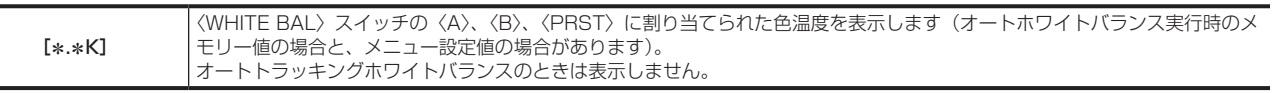

### **14** フィルターポジション

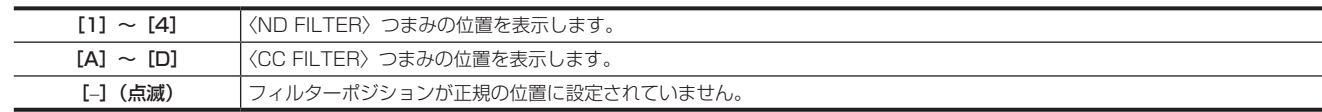

#### **15**〈WHITE BAL〉スイッチポジション

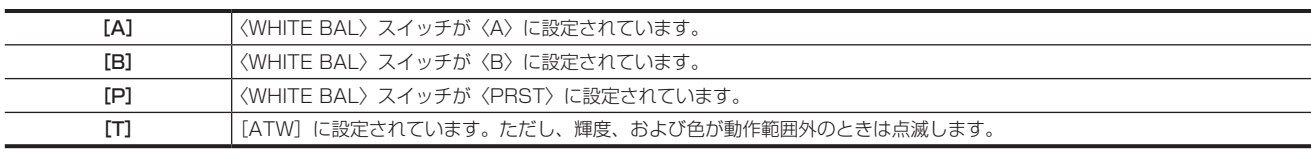

#### **16** ダイナミックレンジストレッチャー(DRS)機能表示

[DRS] 高輝度な部分の映像レベルを圧縮し、ダイナミックレンジを拡大する機能が選択されたときに表示します。

#### **17** 蓄積ゲイン表示

蓄積ゲインが働いているときにその値を表示します。 [6 ↑]/[10 ↑]/[12↑]/[15↑]/[20↑]/[24↑]/[28↑]/[34↑]

**18** ゲイン表示

 $\frac{1}{2}$ 

設定されている映像アンプのゲイン値を表示します。

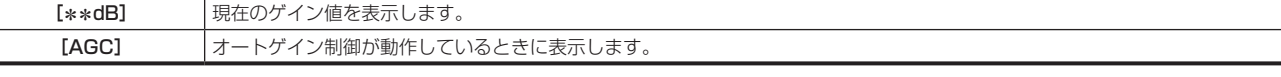

### **19** システム情報、およびワーニング

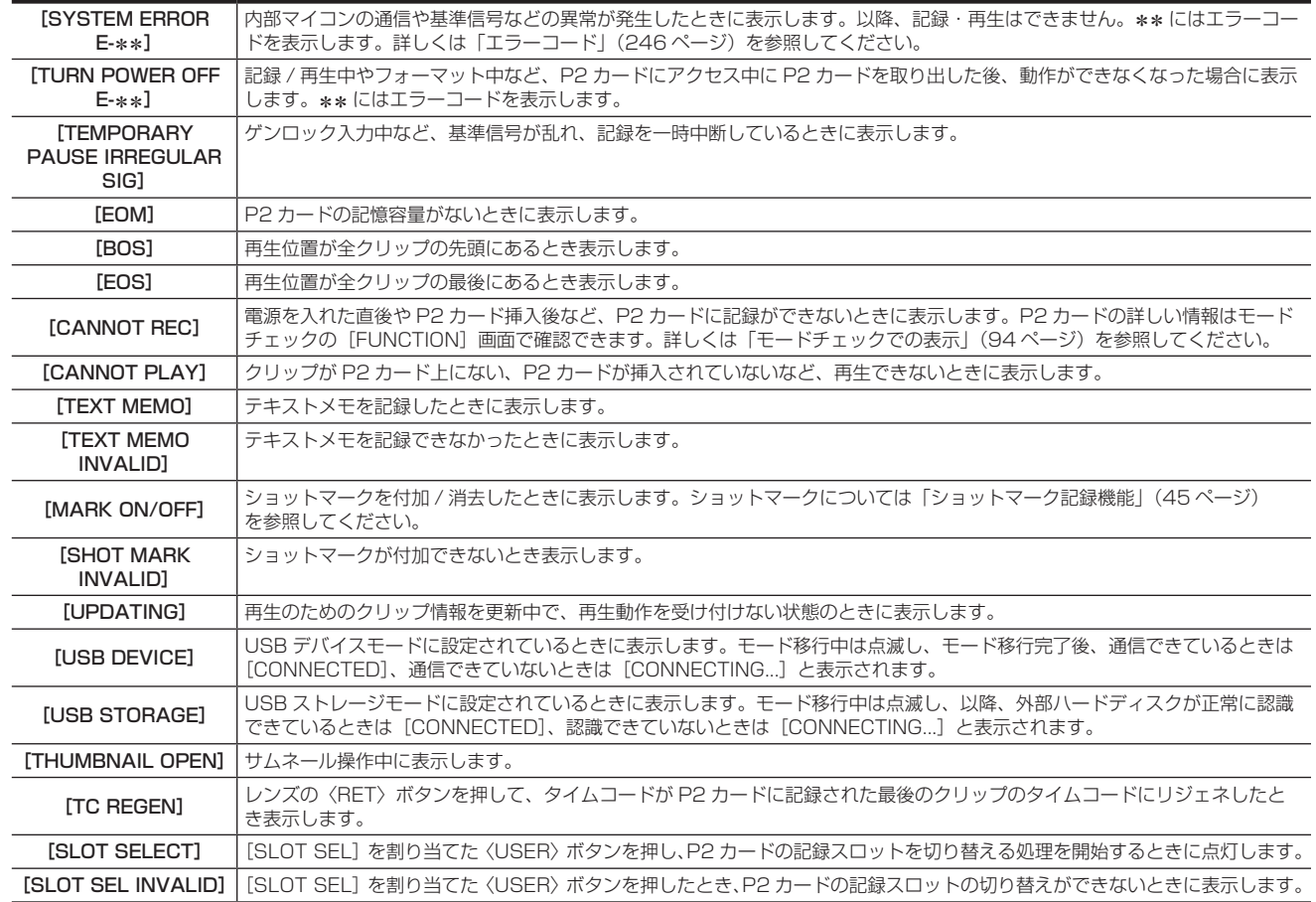

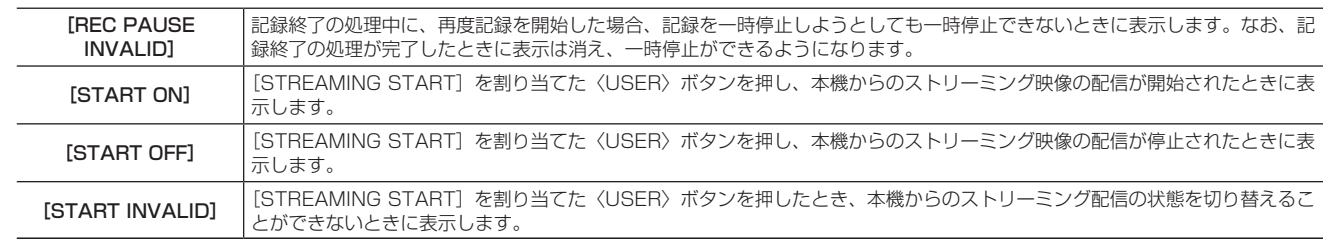

ワーニングについて、詳しくは「ワーニング情報の表示」(246 ページ)を参照してください。

#### **20** タイムコード表示

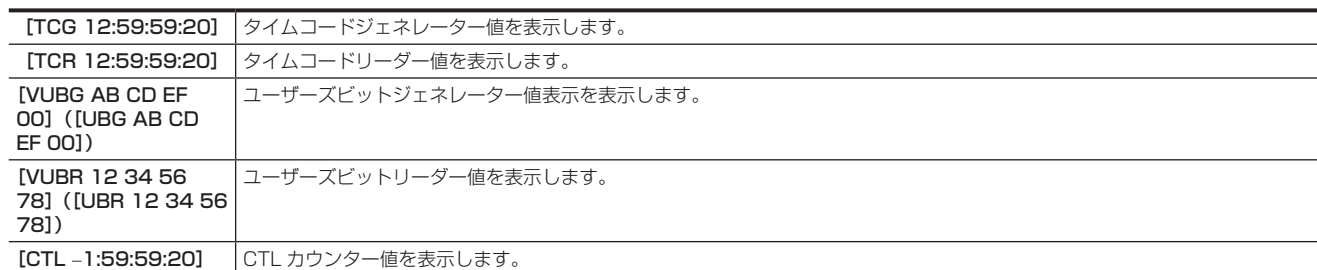

#### **21** オーディオ入力系統とレベルメーター表示

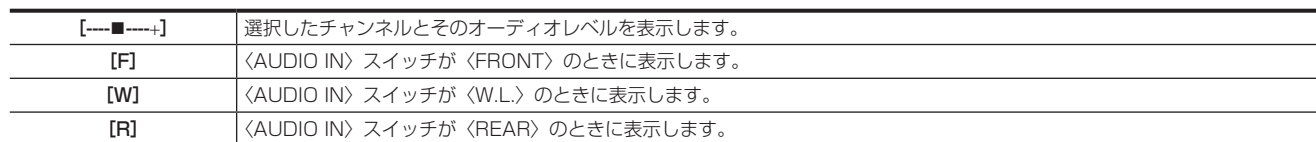

#### **22** アイリスオーバーライド表示

アイリスオーバーライドが働いているときにその補正段階を表示します。

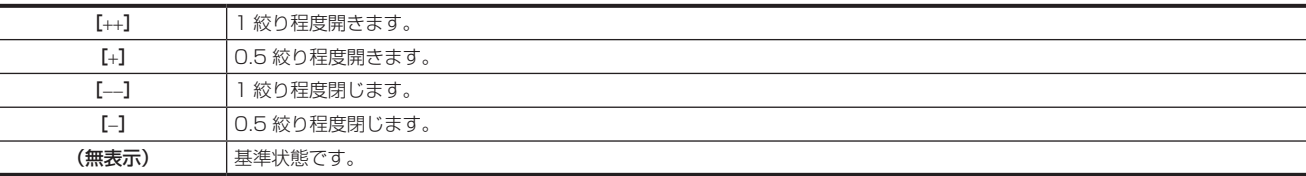

### **23** スーパーアイリス表示

スーパーアイリスが動作中に表示します。

#### **24** アイリス、F 値

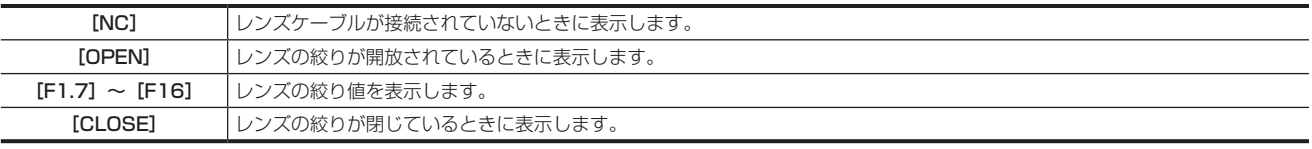

●絞り値の表示機能を持ったレンズを使用している場合に表示されます。また、アイリスオーバーライド可変中は点滅します。

#### **25** スーパーブラック表示

スーパーブラックが動作中に表示します。

### **26** ズーム表示

 $\overline{a}$ 

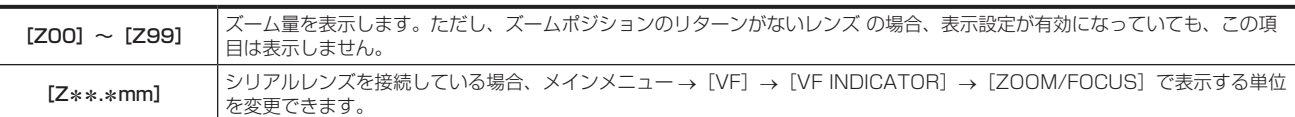

#### **27** フォーカス制御情報

[99] ~ [00] でフォーカス制御情報を表示します。シリアルレンズ以外のレンズを接続している場合は、フォーカス制御情報は表示されません。 また、シリアルレンズを接続している場合、メインメニュー →[VF]→[VF INDICATOR]→[ZOOM/FOCUS]で表示される単位を変更できます。

### **28** インターバル記録 / プリレックなどの情報表示

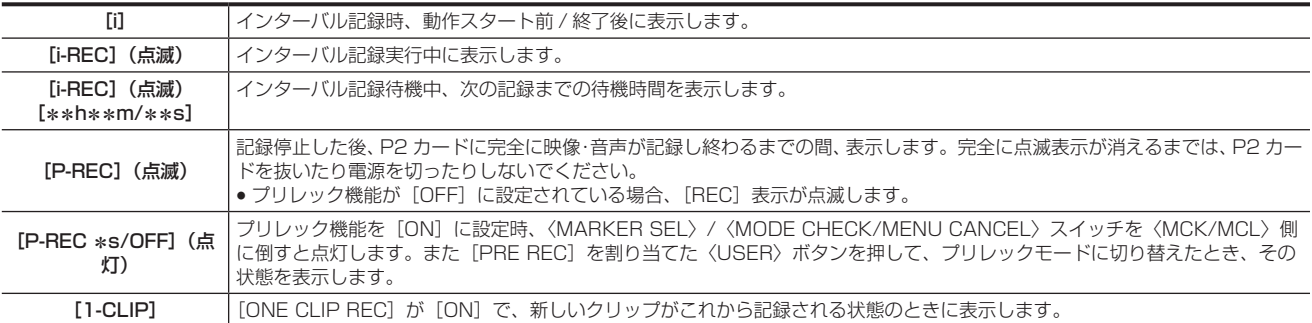

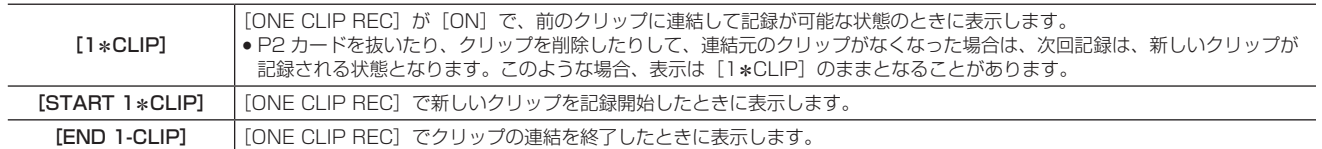

#### **29** ガンマモード表示

メインメニュー →[PAINT]→[GAMMA]の[GAMMA MODE SEL]で選択されているガンマモードを表示します。 [HD]/[SD]/[FLK1]/[FLK2]/[FLK3]/[FREC]/[VREC]

### **30** オートトラッキングホワイトバランスのロック状態表示

オートトラッキングホワイトバランス動作中に、[ATW LOCK]を割り当てた〈USER〉ボタンを押して、色温度が固定されているときに表示します。 **31** マーカーの種類

現在表示しているマーカーの種類を表示します。 [MKR:A/B/OFF]

#### **32** ネットワーク情報表示

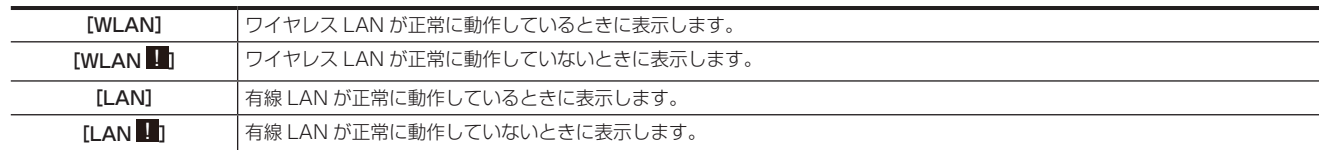

#### **33** ストリーミング設定状態表示

ストリーミング機能の設定状態を表示します。

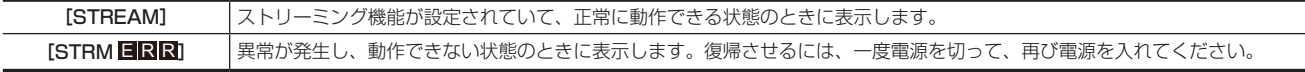

#### **34** Y GET の輝度表示

Y GET のとき、画面中央付近に表示される枠内の映像レベルを 0% ~ 109% で表示します。

#### **35** IP 接続でのリモートコントロール表示

メインメニュー→ [I/F SETUP] → [USB/LAN] → [NETWORK FUNC] で [IP REMOTE] を [ENABLE] に設定しているときに、IP 接 続でのリモートコントロール状態を表示します。

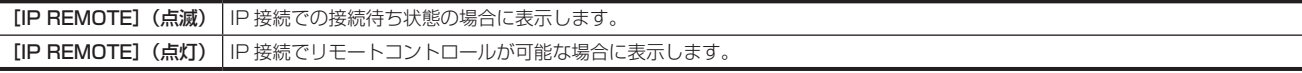

#### **36** 圧縮モード

720P で記録フォーマットが DVCPRO HD のとき、暗い部分を撮影したときに発生する圧縮映像ひずみを少なくするモードに設定したとき表示 します。

#### **37** 高感度モード表示

メインメニュー →[PAINT]→[[S]CAMERA SETTING]→[SHOOTING MODE]で[HIGH SENS.]に設定しているときに表示します。

### **38** フラッシュバンド補正(FBC)機能表示

フラッシュバンド補正機能が動作しているときに表示します。

#### **39** 色収差補正

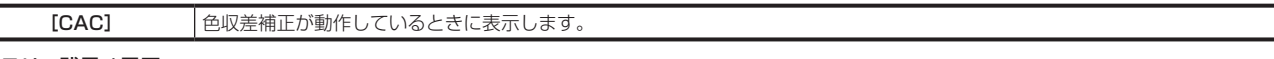

#### **40** バッテリー残量 / 電圧

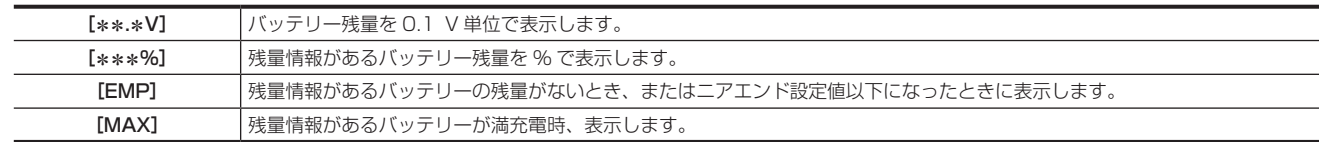

#### **41** P2 カード残量

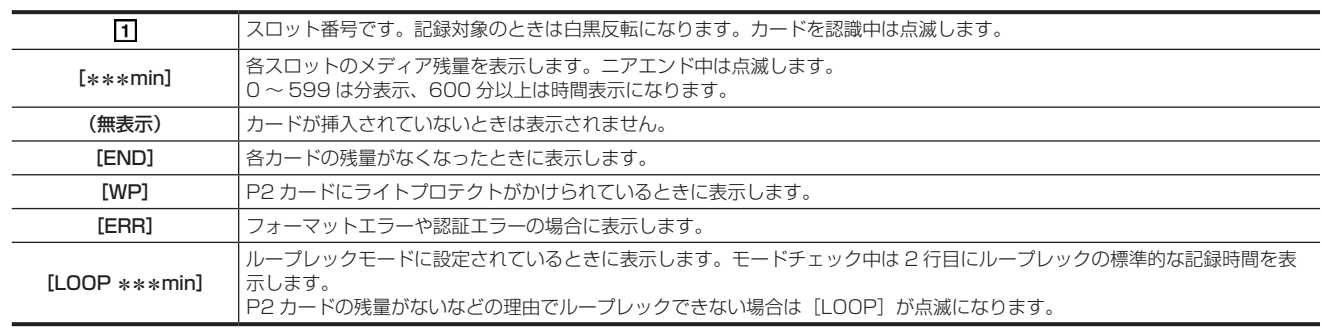

#### **42** サイマル記録モード表示

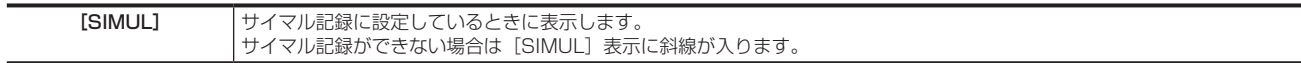

#### **43** 記録メディア表示

P2 メモリーカードスロット、microP2 メモリーカードスロットのうち、メインメニュー→ [REC/PB] → [REC/PB SETUP] → [REC MEDIA]で設定された記録再生動作ができるスロットを表示します。

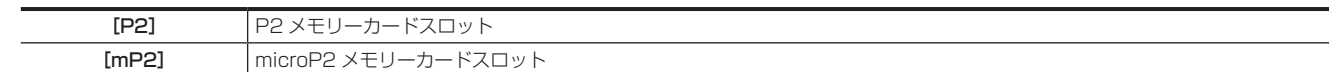

#### **44** レックデュアリングアップロード状態表示

レックデュアリングアップロードの状態を表示します。

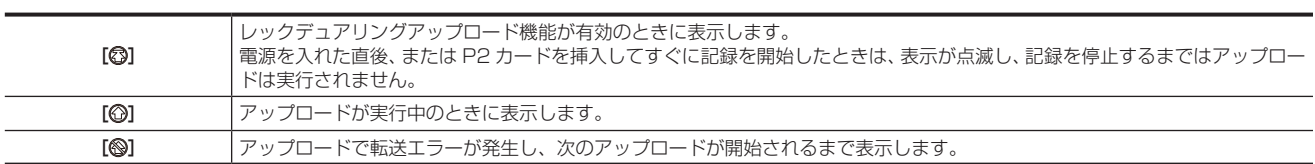

#### **45** 記録の動作状態表示

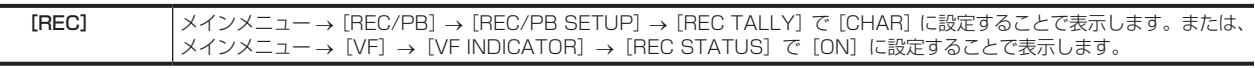

#### **46** ストリーミング配信状態表示

ストリーミング配信の状態を表示します。

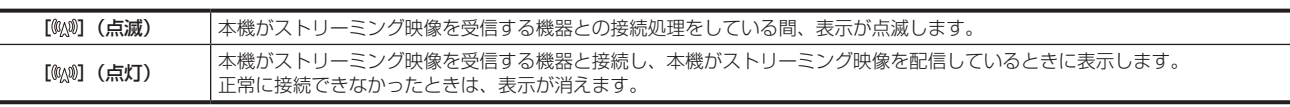

### **图 NOTE**

 $\overline{\phantom{a}}$ 

 $\overline{a}$ 

・ネットワークの状態によっては、実際の動作に[%w]の表示が追従できない場合があります。

### **47** 記録フォーマット

記録方式を表示します。

[AVC‑I200]、[AVC‑I100]、[AVC‑I50]、[AVC‑G50]、[AVC‑G25]、[AVC‑G12]、[DVCPRO HD]、[DVCPRO50]、[DVCPRO]、[DV] **48** システムモード

#### 本機が動作しているモードを表示します。

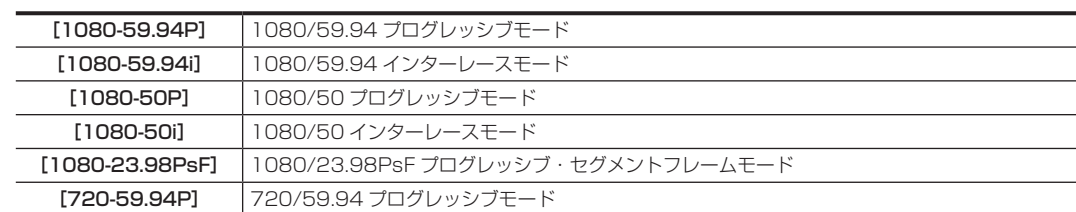

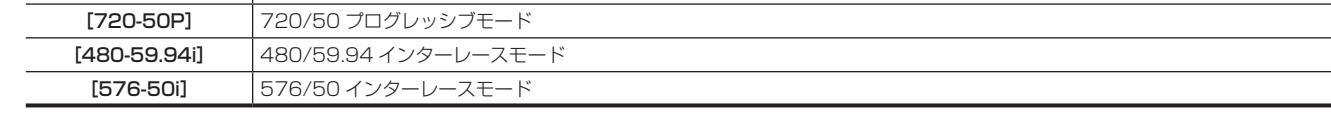

### <span id="page-91-0"></span>撮影状態の確認と表示

各表示項目は、設定メニューで項目ごとに表示 / 非表示の選択ができます。また、一括で非表示もできます。また、〈MARKER SEL〉/〈MODE CHECK/MENU CANCEL〉スイッチを〈MCK/MCL〉側に倒すと、モードチェックの[STATUS]画面が表示されます。モードチェック中は普段 は非表示にしている項目も含めてほとんどの項目が表示され、撮影状態を確認できます。モードチェックの詳細は[「モードチェックでの表示」\(94](#page-93-0) [ページ\)](#page-93-0)を参照してください。

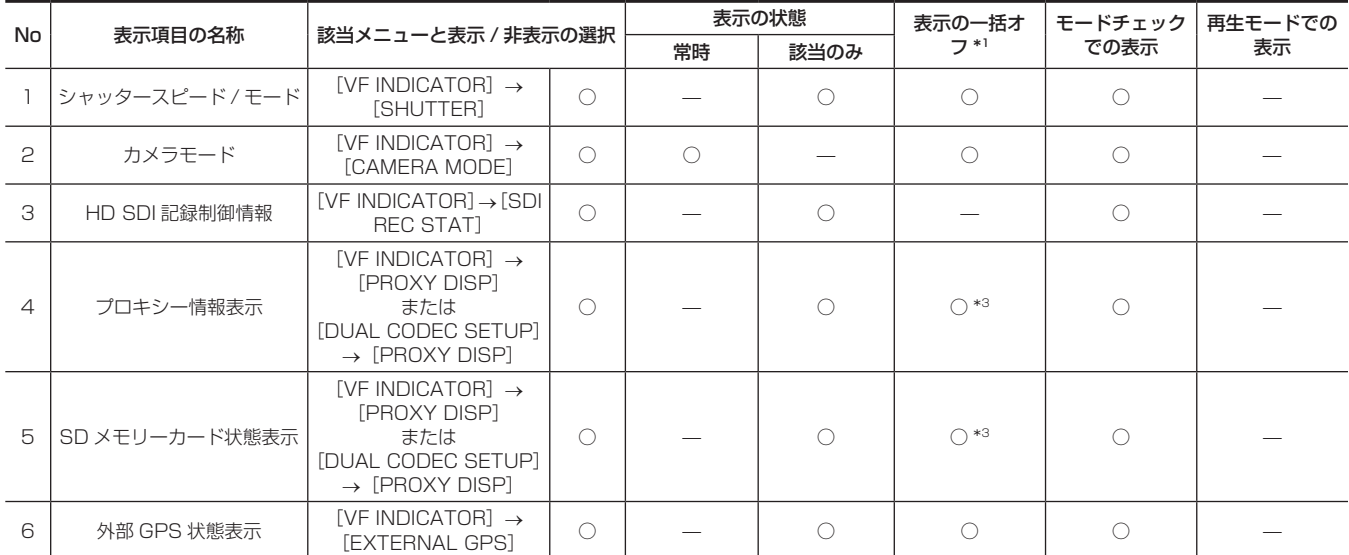

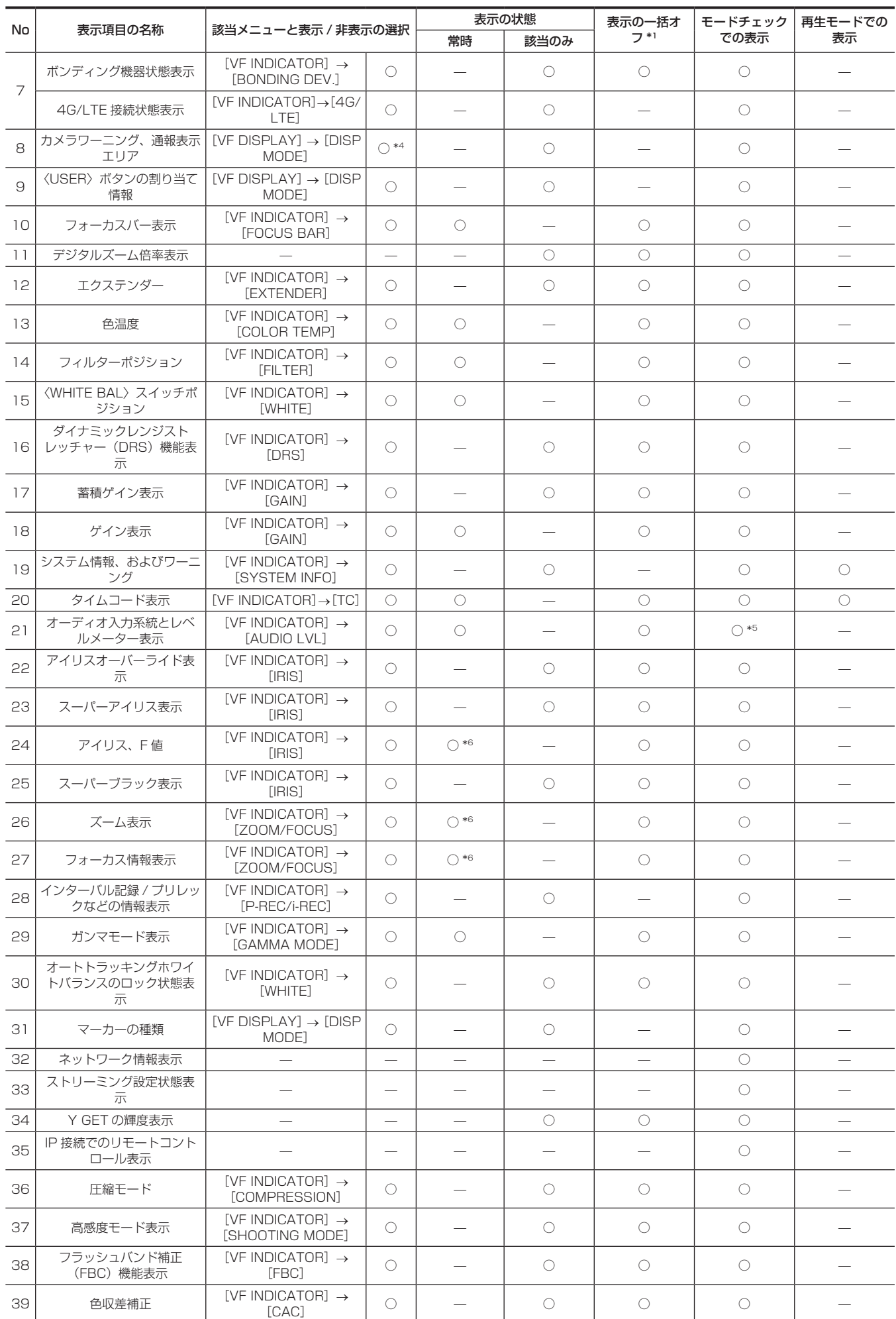

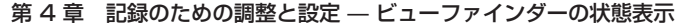

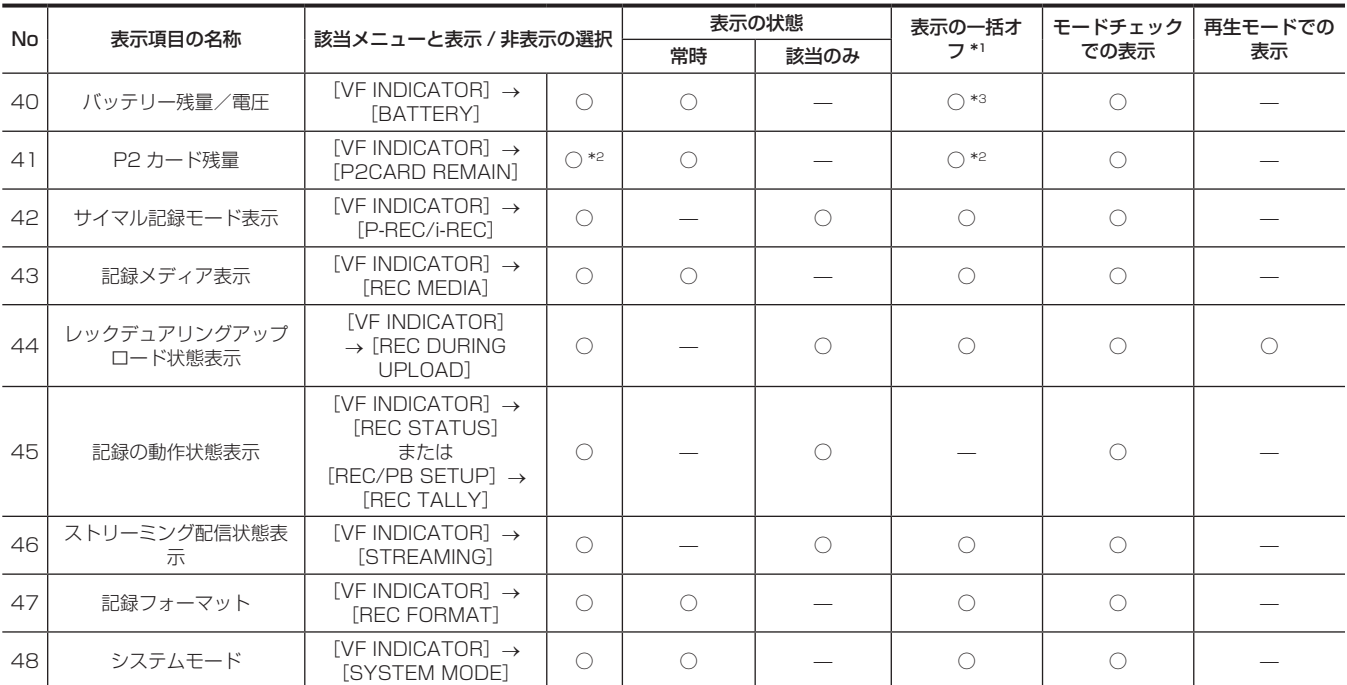

\*1 メインメニュー → [VF] → [VF DISPLAY] → [DISP CONDITION] で設定します。

\*2 ワーニングと変化時の表示は消せません。

\*3 ワーニングは消せません。

\*4 部分的に表示されます。

\*5 4 チャンネル全ての入力情報を表示します。

\*6 情報がない場合は表示しません。

### <span id="page-93-0"></span>**モードチェックでの表示**

本機の各設定や状態が確認できる画面を、ビューファインダー画面上に表示できます。

本機の〈MARKER SEL〉/〈MODE CHECK/MENU CANCEL〉スイッチを〈MCK/MCL〉側に倒すごとに、6 つの画面表示が切り替わります。 [STATUS]画面表示 → [!LED]画面表示 → [FUNCTION]画面表示 → [AUDIO]画面表示 → [CAC]画面表示 → [USER SW STATUS]画 面表示 → 無表示

なお、各々の画面の表示時間は約 5 秒です。表示中に〈MARKER SEL〉/〈MODE CHECK/MENU CANCEL〉スイッチを〈MCK/MCL〉側に 倒すと次の画面に移行します。メインメニュー → [VF] → [MODE CHECK IND] で各画面表示の [ON] / [OFF] を選択できます。[STATUS] 画面表示は[「撮影状態の確認と表示](#page-91-0)」([92 ページ](#page-91-0))を参照してください。

#### [!LED]画面

[!LED]点灯の要因となる項目を表示します。

● [!LED] で選択されている項目には [!] が付きます。

●現在 [!LED] 点灯の対象になっている項目には ! が付きます。

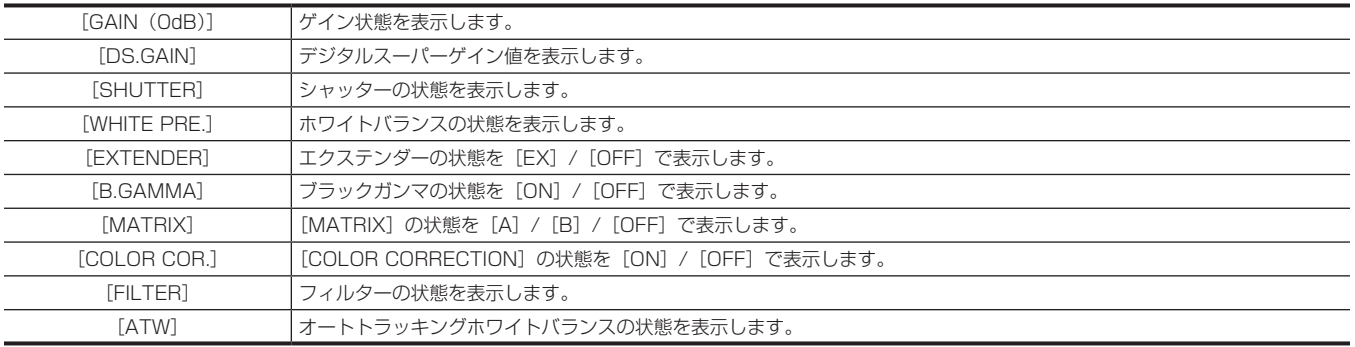

### [FUNCTION]画面

ビデオ出力状態や、記録メディアの情報を表示します。

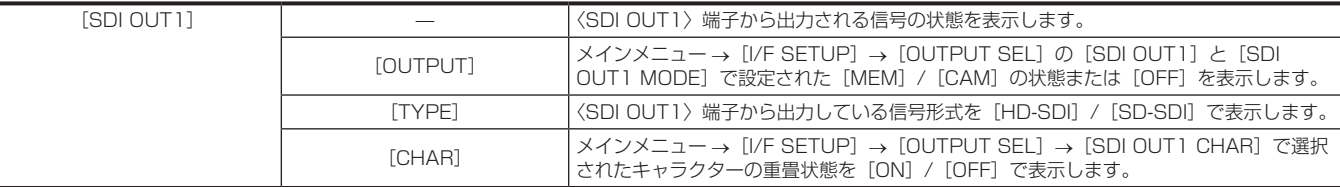

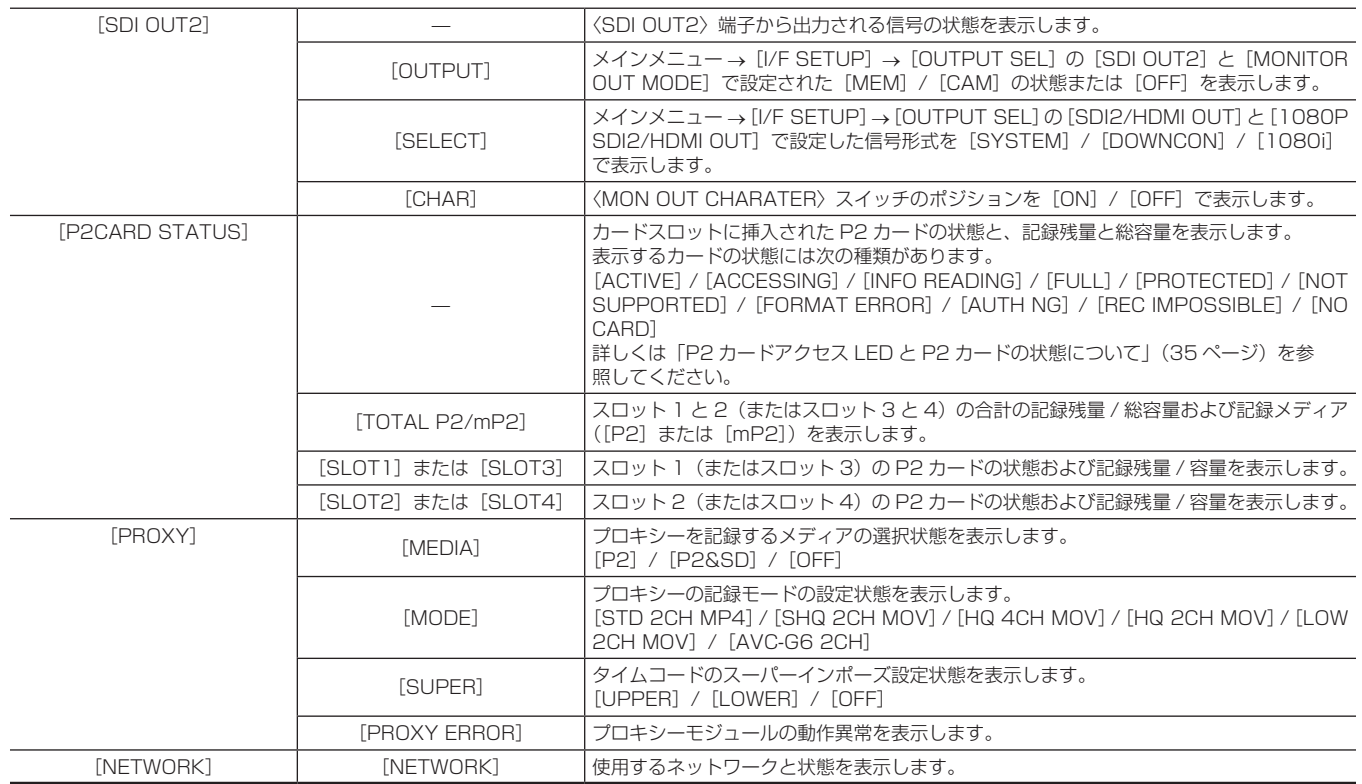

### <span id="page-94-0"></span>[AUDIO] 画面

オーディオの設定や各記録チャンネルの選択状態を表示します。

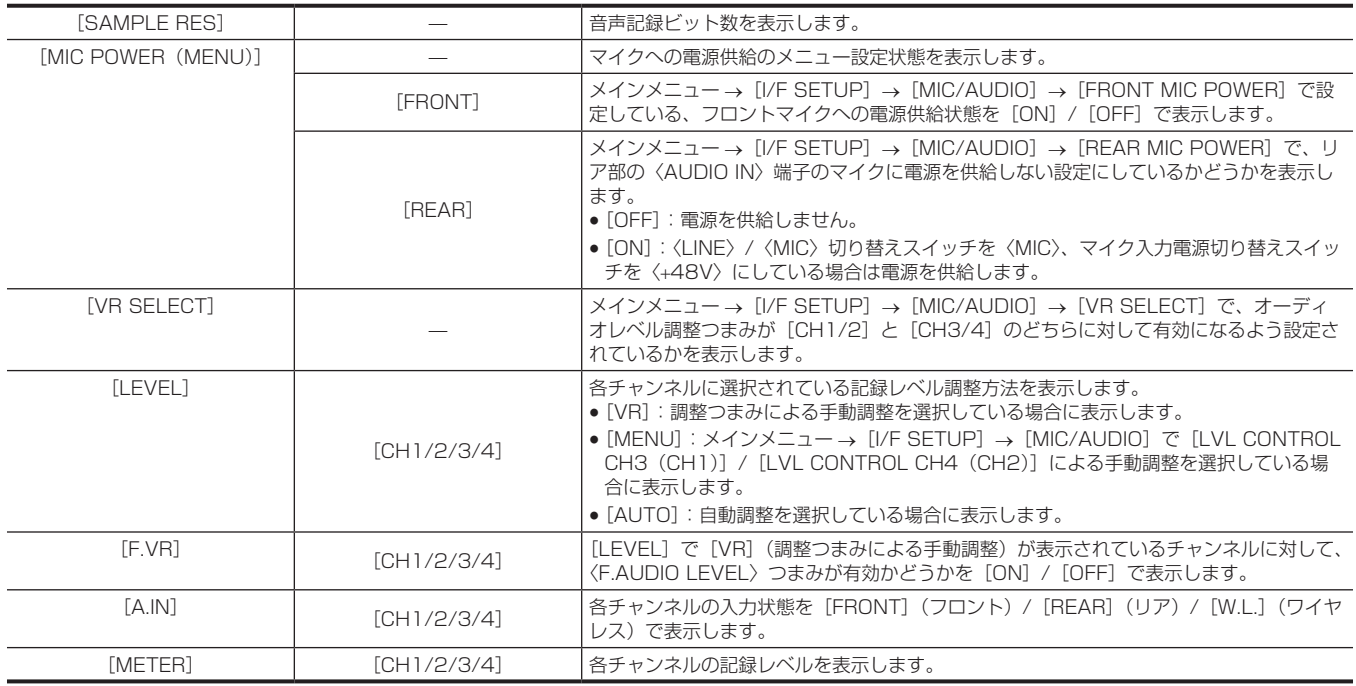

### [CAC INFO] 画面

CAC の動作状態や情報を表示します。

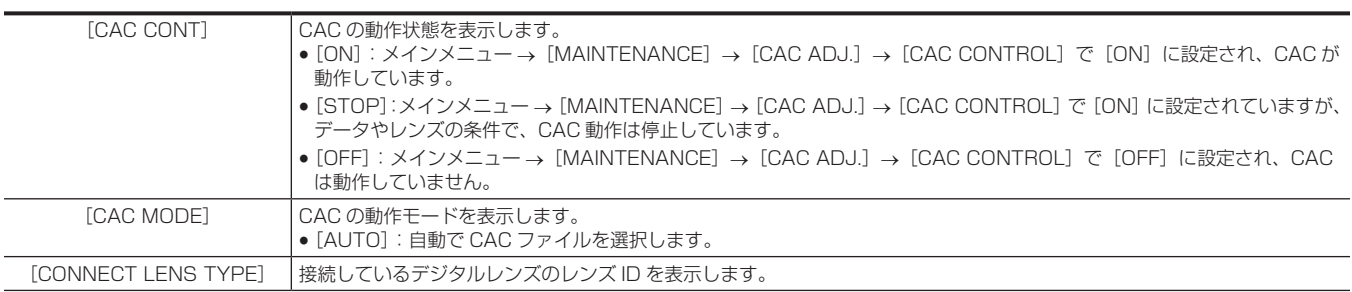

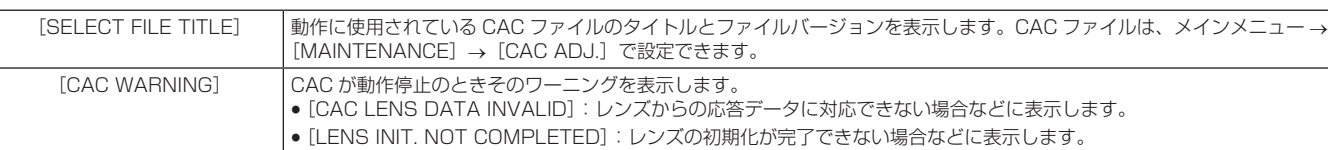

### [USER SW] 画面

各〈USER〉ボタンの割り当て状態を表示します。詳しくは[「〈USER〉ボタンへの機能割り当て」\(71 ページ\)](#page-70-0)を参照してください。

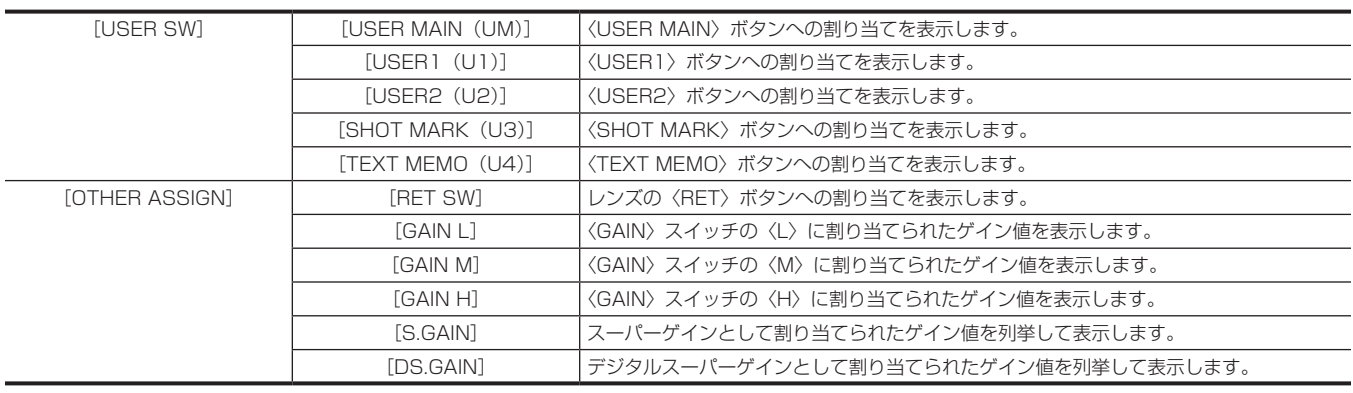

### 表示モードと設定変更 / 調整結果メッセージ

ビューファインダーに表示する、設定変更の内容や調整結果を知らせるメッセージの表示方法を選択できます。メインメニュー→ [VF] → [VF DISPLAY]→[DISP MODE]で、一部の項目を表示するか、非表示かなどの選択ができます。操作方法については「[設定メニューの基本操作](#page-149-0)」([150](#page-149-0) [ページ\)](#page-149-0)を参照してください。

### ■ 設定変更 / 調整結果メッセージと [DISP MODE] の設定

(○:表示、—:非表示)

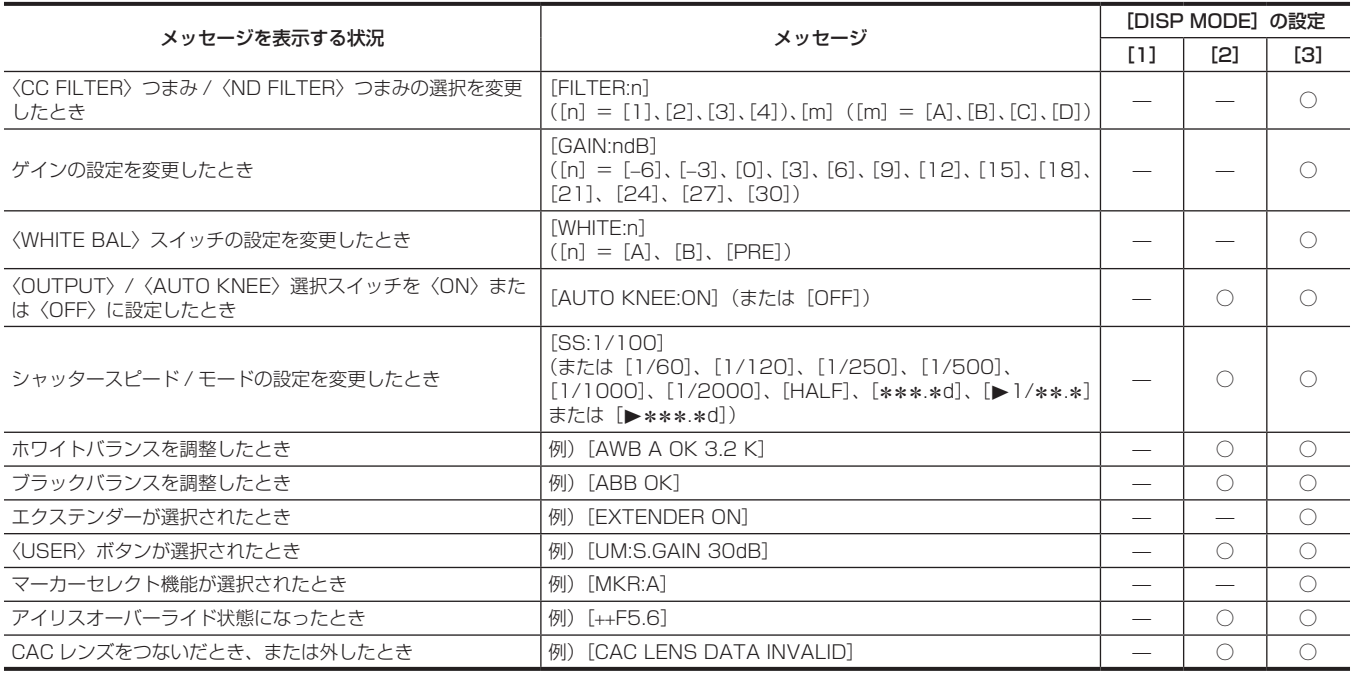

### マーカー表示の設定

センターマーカー、セーフティーゾーンマーカー、セーフティーゾーンエリア、フレームマーカーの表示および種類を選択します。メインメニュー → [VF] → [VF MARKER]で各項目の表示モードを選択します。

### マーカー確認画面の表示(マーカーセレクト機能)

本機のマーカー状態が確認できる画面を、ビューファインダー上に表示できます。

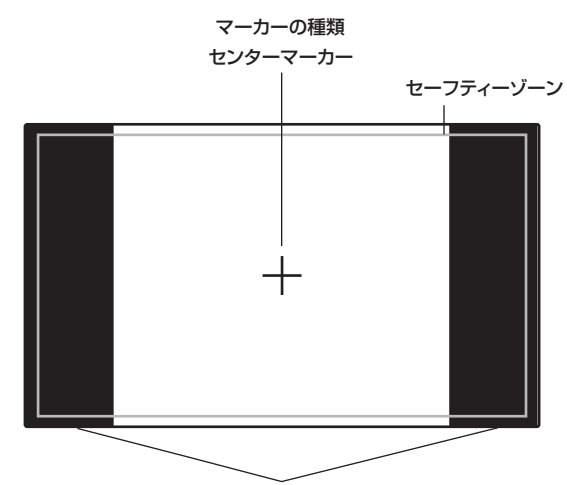

#### [FRAME SIG]で設定されている画角を表示

本機の〈MARKER SEL〉/〈MODE CHECK/MENU CANCEL〉スイッチを〈MKR〉側に倒すごとに、[A]マーカー表示 → [B]マーカー表示 → 無表示と切り替わります。

次のように設定しておくと、必要に応じてこのボタン操作で 14:9 と 4:3 の画角確認などが簡単にできます。[A] マーカー情報としてメインメニュー → [VF] → [VF MARKER] → [FRAME SIG] を [14:9] に設定し、[B] マーカー情報として [FRAME SIG] を [4:3] に設定します。

### リターンビデオ信号のビューファインダーでの確認

レンズの〈RET〉ボタンを押している間、〈SDI IN〉端子に入力されたリターンビデオ信号をビューファインダー上で見ることができます。この機能 を動作させるには、メインメニュー →[CAMERA]→[SW MODE]→[RET SW]で[CAM RET]を選択します。

### **图** NOTE

t〈GENLOCK IN〉端子の HD-Y 信号や VBS 信号をリターンビデオ信号として見ることはできません。

### ゼブラパターンの表示

#### 本機は 2 種類のゼブラパターンを表示できます。

ビューファインダーの〈ZEBRA〉スイッチを〈ON〉にすると、ビューファインダー画面にメニューで設定されているゼブラパターンが表示されます。 また、設定により、モニター出力端子(〈SDI OUT2〉、〈VIDEO OUT〉、〈HDMI OUT〉)の映像にもゼブラパターンを表示できます。 ゼブラパターンを表示するレベルは、メインメニュー→ [VF] → [VF DISPLAY] で設定できます。

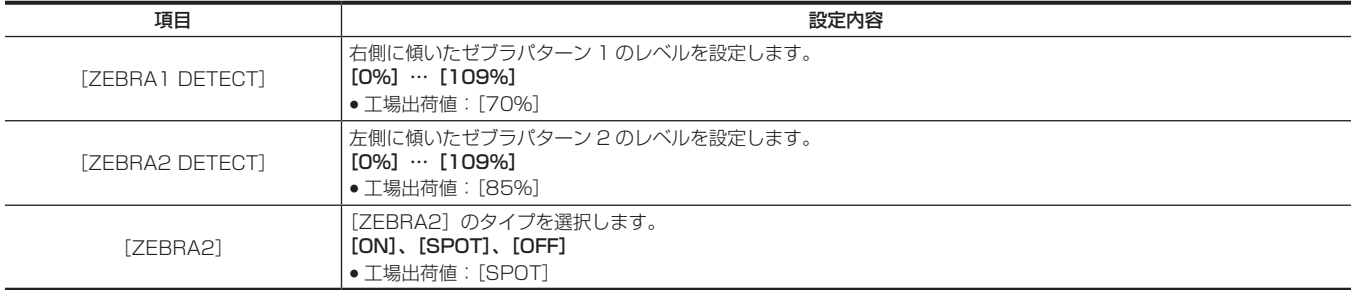

[SPOT]:[ZEBRA1 DETECT]の設定値から、[ZEBRA2 DETECT]の設定値までの映像レベルが、ゼブラパターンで表示されます。

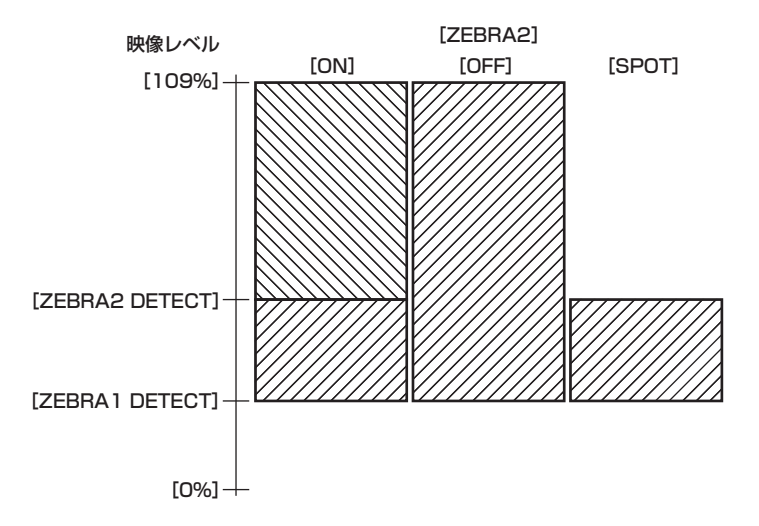

モニター出力端子(〈SDI OUT2〉、〈VIDEO OUT〉、〈HDMI OUT〉)の映像にゼブラパターンを表示させる場合は、メインメニュー → 「I/F SETUP] → [OUTPUT SEL] → [MONITOR OUT ZEBRA] で設定してください。

### <span id="page-97-0"></span>フォーカスアシスト機能

フォーカスアシスト機能は、フォーカスを合わせやすくするための機能です。

### 拡大表示[EXPAND]

メインメニュー →[CAMERA]→[SW MODE]→[FOCUS ASSIST]で[EXPAND]に設定時、[ASSIST]を割り当てた〈USER〉ボタン(〈USER MAIN〉/〈USER1〉/〈USER2〉)、または〈RET〉ボタンを押すと、画面中央部分が約 3 倍に拡大表示されて、フォーカスを容易に合わせること ができます。

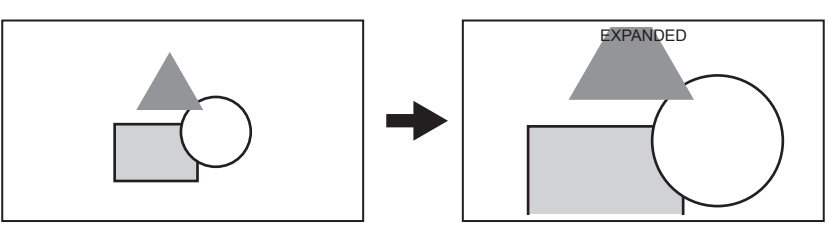

- ●拡大表示中は状態表示およびゼブラパターンが消え、画面上部に [EXPANDED] と表示されます。
- •メインメニュー → [CAMERA] → [SW MODE] → [EXPAND MODE] で拡大表示の解除方法を選択できます。
- -[10SEC]:10 秒で解除されます。
- -[HOLD]:[ASSIST]を割り当てたボタンを押すまでは解除されません。
- [UNTIL REC]: 記録開始時に解除されます。記録中は拡大表示ができません。

# @*NOTE*

- t ビューファインダー画面と液晶モニター画面が拡大表示されます。
- t ビデオ出力、SDI 出力、HDMI 出力では拡大表示されません。

### フォーカスインレッド表示[IN RED]

メインメニュー →[CAMERA]→[SW MODE]→[FOCUS ASSIST]で[IN RED]に設定時、[ASSIST]を割り当てた〈USER〉ボタン(〈USER MAIN〉/〈USER1〉/〈USER2〉)、または〈RET〉ボタンを押すと、ビューファインダーや液晶モニターに表示される映像の輪郭部分が赤色でふ ち取られます。

ピントを合わせたい被写体の輪郭が赤色になるように、調整してください。

### フォーカスバー表示 [FOCUS BAR]

メインメニュー →[VF]→[VF INDICATOR]→[FOCUS BAR]で[ON]に設定すると、フォーカスバーを表示できます。 フォーカスが合っている度合いをバーの長さで表示します。

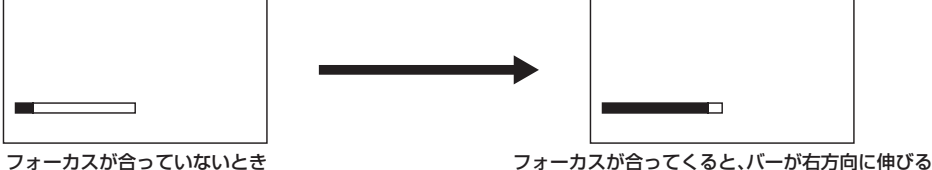

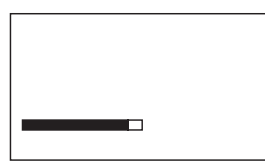

### ウェーブフォームモニター機能

〈USER〉ボタン(〈USER MAIN〉/〈USER1〉/〈USER2〉)にウェーブフォームモニター機能を割り当て、割り当てたボタンを押すと、映像の波 形を表示できます。再度ボタンを押すと通常表示に戻ります。

• メインメニュー→ [CAMERA] → [SW MODE] の [WFM] ([169 ページ](#page-168-0)) で波形表示とベクトル表示を切り替えることができます。[WFM DISP]でウェーブフォームモニターをビューファインダーと液晶モニターのどちらかまたは両方に表示するかを選択できます。

● フォーカスアシスト機能 [EXPAND] の動作中は表示されません。

f 波形表示は記録できません。

### 液晶モニターの調整と設定

### 液晶モニターを使う

- **1**〈OPEN〉ボタンを右側へ押して液晶モニターを開く。
- **2** 液晶モニターの画面を、一番見やすい位置にする。
- レンズ方向に 180°、手前方向に 90°まで回転します。
- ${\bf 3}$  メインメニュー → [I/F SETUP] → [LCD MONITOR] → [BRIGHTNESS] で画面の明るさを、[COLOR LEVEL] で画面の色濃度 を、[CONTRAST]で画面のコントラストを表示する。
- **4** メインメニュー <sup>→</sup>[I/F SETUP]→[LCD MONITOR]→[VF/LCD CHAR]で、液晶モニターとビューファインダーに状態表示のキャ ラクターや設定メニューを表示するかどうかを設定する。

# @*NOTE*

- t 液晶モニターを閉じるときは、確実に閉じてください。
- t 開いた状態の液晶モニターには無理な力がかからないようにしてください。本機が故障するおそれがあります。
- t 温度差が激しいところでは、液晶モニターの液晶部に露がつくことがあります。そのような場合は、柔らかい乾いた布で拭いてください。
- t カメラレコーダーが冷え切っている場合、電源を入れた直後は、液晶モニターが通常より少し暗くなります。内部の温度が上がると通常の明るさに 戻ります。

### 対面撮影について

液晶モニターをレンズ側に 180°回転させて撮影するとき、メインメニュー →[I/F SETUP]→[LCD MONITOR]→[SELF SHOOT]で[MIRROR] に設定すると、液晶モニターの映像を左右反転して表示します。鏡を見ているイメージでの撮影ができます。ただし、左右反転されるのは液晶モニター の表示のみです。記録は正常どおり行われます。

### **图 NOTE**

· [SELF SHOOT]で [MIRROR] を選択した状態で液晶モニターを 180°回転させた場合、[VF/LCD CHAR]の設定にかかわらず、液晶モニター にはビューファインダーと同様の状態表示は行いません。

# ビューファインダーの調整と設定

### 使用できるビューファインダーについて

本機にはビューファインダーが使用できます。

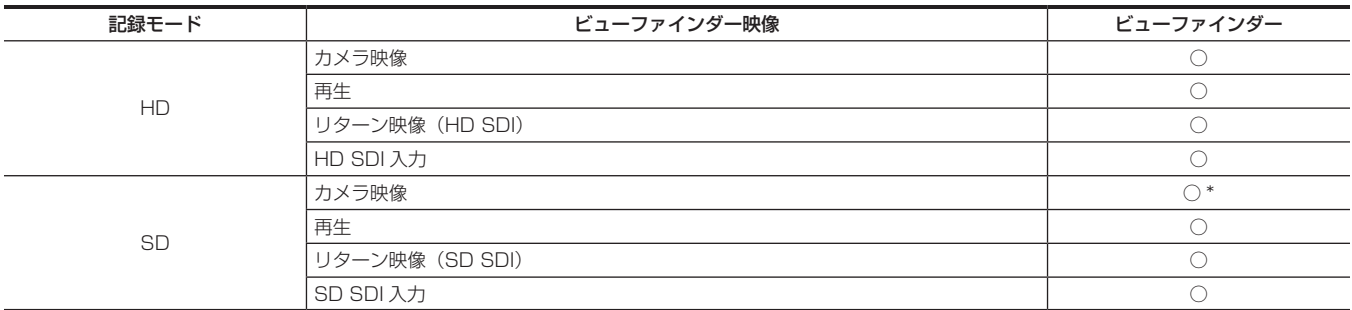

ビューファインダーに表示できるリターン信号、および SDI 入力信号は本機に設定されている記録フォーマットの信号になります。 \* HD 信号になります。

#### ビューファインダーの各部の名称

ご使用方法について、詳しくは各ビューファインダーの取扱説明書を参照してください。 AJ‑HVF21KG の場合

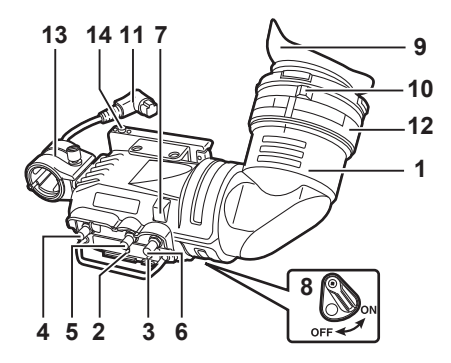

#### **1** ビューファインダー

記録・再生中に、白黒の映像を見ることができます。本機の動作状態や設定に関するワーニング表示・メッセージ・ゼブラパターン・マーカー(セー フティーゾーンマーカー、センターマーカー)なども見ることができます。

2 〈ZEBRA〉 (ゼブラパターン) スイッチ ビューファインダー内にゼブラパターンを表示させます。 〈ON〉:ゼブラパターンを表示します。 〈OFF〉:ゼブラパターンを表示しません。

### **3** 〈TALLY〉スイッチ フロントタリーランプをコントロールします。 〈HIGH〉:フロントタリーランプが明るくなります。

〈OFF〉:フロントタリーランプが消灯します。 〈LOW〉:フロントタリーランプが暗くなります。

- **4** 〈PEAKING〉(ピーキング)つまみ ピントを合わせやすくするために、ビューファインダー内の映像の輪郭を調整します。カメラの出力信号には影響ありません。
- **5** 〈CONTRAST〉(濃淡)つまみ

ビューファインダー内の画面の濃淡を調整します。カメラの出力信号には影響ありません。

**6** 〈BRIGHT〉(明るさ)つまみ

ビューファインダー内の画面の明るさを調整します。カメラの出力信号には影響ありません。

#### **7** フロントタリーランプ

〈TALLY〉スイッチが〈HIGH〉または〈LOW〉の位置のときに動作し、撮影中に点灯します。また、ビューファインダー内の[REC]ランプと 同様に点滅し、ワーニング表示も行います。

点灯時の明るさは、〈TALLY〉スイッチ(〈HIGH〉または〈LOW〉)で切り替えることができます。

#### **8** バックタリーランプ

撮影中に点灯します。また、ビューファインダー内の[REC]ランプと同様に点滅し、ワーニング表示も行います。レバーを〈OFF〉側にすると、 バックタリーランプが隠れます。

**9** アイピース

アイピースを太陽に向けたままにしないでください。内部の機器が損傷するおそれがあります。

#### **10** 視度調整リング

カメラマンの視度に合わせて、ビューファインダー画面上の映像が最もはっきり見えるように調整します。ビューファインダーの視度調整範囲は〈− 0.9 D> ~ <- 4.4 D> です。老視用の接眼レンズについては、販売店にご相談ください。

#### **11** 接続プラグ

**12** ロックリング

**13** マイクホルダー

#### **14** ビューファインダーストッパー

ビューファインダーの取り付け、取り外しに使用します。

#### ■ 大型レンズを取り付けるとき

レンズ上面とビューファインダー底面との間に余裕がない場合、ねじを付け替えることによって、スライドレールの位置をやや上寄りにすることがで きます。

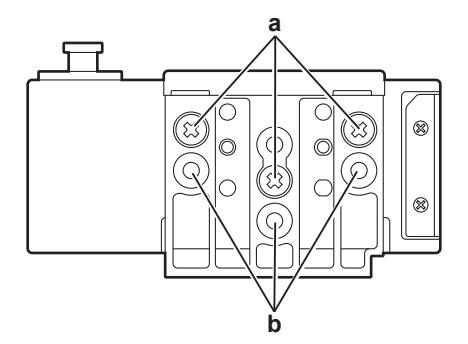

**a:** 通常のねじ止め位置

**b:** ねじ 3 個を付け替えてこちらに固定することで、スライドレールの位置が約 8 mm 上側になります。

# 設定データの取り扱い

### 設定データのファイル構成

本機には、6 個のファイルデータ領域があります。

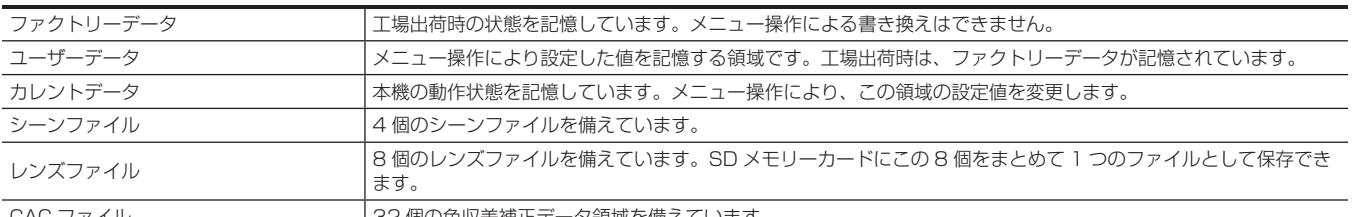

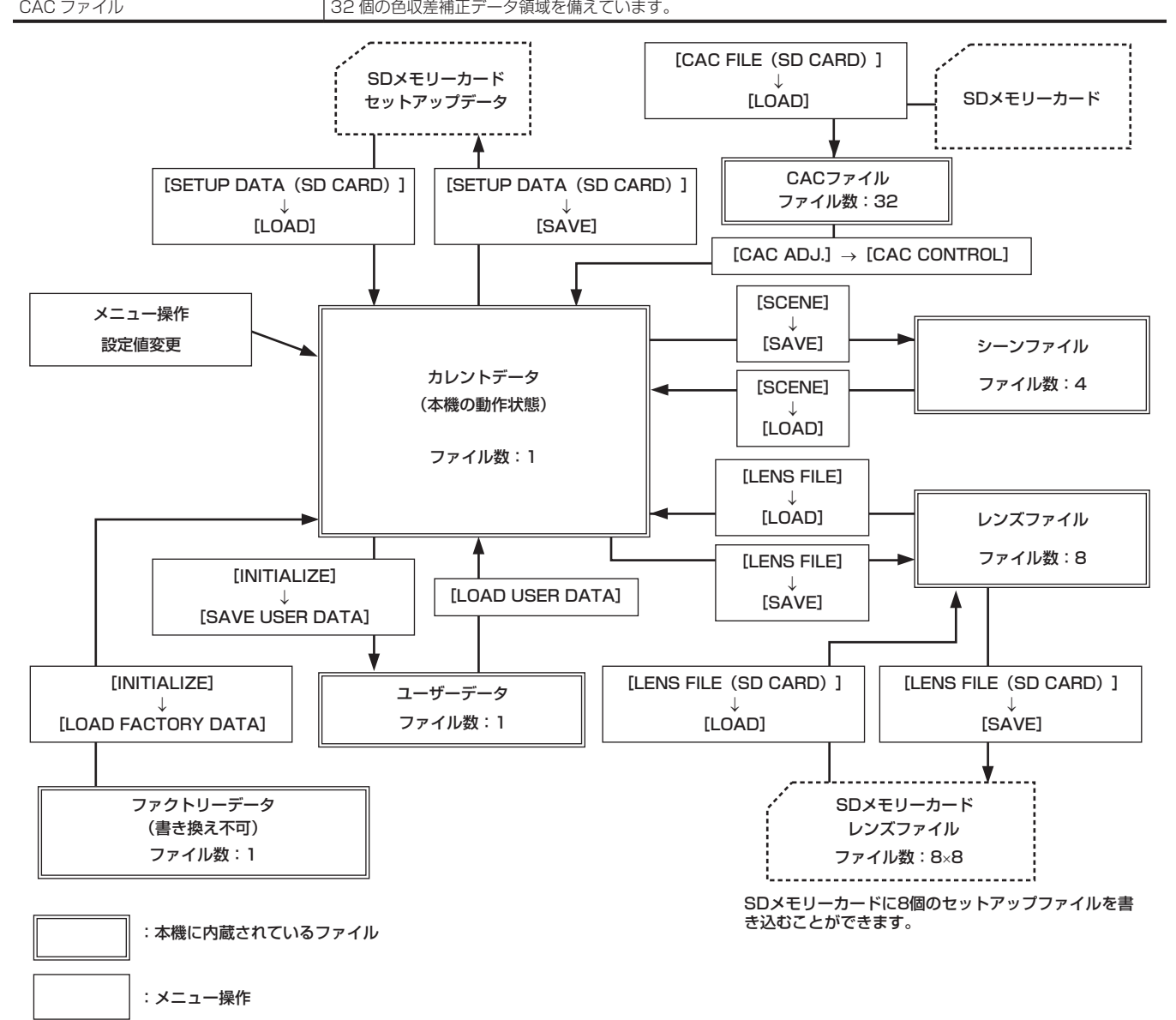

#### **图 NOTE**

- ・セットアップデータ、ユーザーデータおよびシーンファイル等の対象項目について、詳しくは「各項目の [USER MENU] 設定とデータファイル [への読み込み、読み出しについて」](#page-194-0)([195 ページ](#page-194-0))を参照してください。
- t ワンクリップレックで前のクリップに連結して記録可能な状態のとき([1\*CLIP]と表示されているとき)は、シーンファイルやユーザーファイル を操作できません。一度メニューを閉じた後、〈STOP〉ボタンを約 2 秒間押してクリップ連結を終了させてから、再度操作してください。インター バル記録やワンショット記録の待機中も同様です。

#### SD メモリーカードによるセットアップ

SD メモリーカード(別売品)をセットアップカードとして使用し、設定メニューの内容を記憶できます。 このデータを使えば、適切なセットアップ状態を素早く再現します。

### SD メモリーカードの取り扱い

SD メモリーカードは、電源を入れる前でも入れた後でも出し入れできます。

#### SD メモリーカードを入れるには

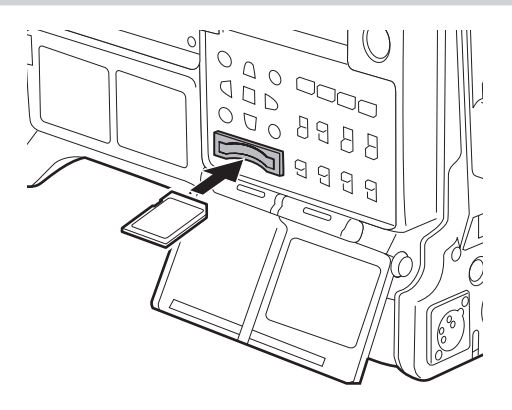

### **1** スロットカバーを開ける。

# **2** SD メモリーカード(別売品)のラベル面を上にして、SD メモリーカード挿入口に差し込み、スロットカバーを閉める。

### **图 NOTE**

t SD メモリーカードの向きが正しいことを確認してから SD メモリーカードを入れてください。入れるときに抵抗があって入りにくいときは、SD メモリーカードが裏向き、または前後が逆になっている可能性があります。無理に押し込まず、向きを再度確認して正しく入れ直してください。

t 本機には、SD 規格、SDHC 規格、または SDXC 規格に準拠した SD メモリーカードをご使用ください。 .<br>• SD メモリーカードの取り扱いについて、詳しくは「[SD メモリーカードの使用上のお願い」\(20 ページ\)](#page-19-0) を参照してください。

#### SD メモリーカードを取り出すには

スロットカバーを開け、ビジーランプが点灯していないことを確認してからSDメモリーカードをさらに本体側へ押し込み、離します。SDメモリーカー ドが挿入口から浮いてくるので、SD メモリーカードを引き抜いて、スロットカバーを閉めます。

#### 使用時、保管時は次の項目にお気をつけください。

● 高温·多湿を避けてください。

- f 水滴を付けないでください。
- f 帯電を避けてください。

SD メモリーカードは、本機に挿入してスロットカバーを閉めた状態で使用、保管してください。

### SD メモリーカードの操作

SD メモリーカードのフォーマットや、設定データの SD メモリーカードへの書き込み、または書き込まれたデータの読み出し操作は、メインメニュー → [FILE] の [FORMAT SD CARD] および [SETUP DATA (SD CARD)] で行います。

本機以外の機器で SD/SDHC/SDXC 規格以外のフォーマットを行った SD メモリーカードを挿入した場合、ファイルの「LOAD]や「SAVE]は できません。SD メモリーカードをフォーマットし直してください。

### SD メモリーカードをフォーマットするには

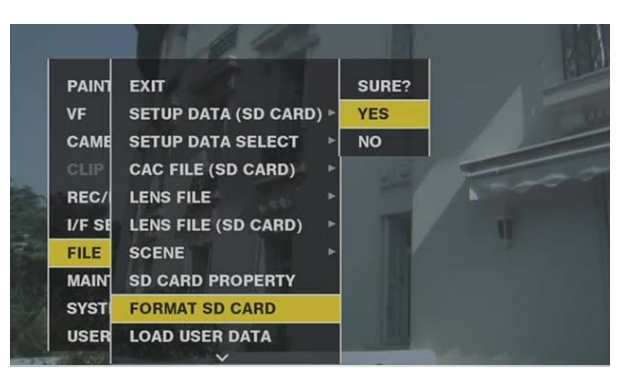

1 メインメニュー → [FILE] → [FORMAT SD CARD] を選択し、ジョグダイヤルボタン(または〈SET〉ボタン)を押す。 確認画面が表示されます。

**2** 確認画面で[YES]を選択し、ジョグダイヤルボタン(または〈SET〉ボタン)を押す。

フォーマットしないときは[NO]を選択し、ジョグダイヤルボタン(または〈SET〉ボタン)を押します。

#### **3** 完了メッセージが表示されたら[OK]を選択し、ジョグダイヤルボタン(または〈SET〉ボタン)を押す。

エラーメッセージについて詳しくは[「サムネール操作、メニュー操作および USB ストレージモードでのワーニング / エラー表示](#page-246-0)」([247 ページ](#page-246-0)) を参照してください。

# **图** NOTE

t SD メモリーカードは、サムネール画面からもフォーマットができます。

詳しくは「[SD メモリーカードのフォーマット](#page-135-0)」[\(136 ページ\)](#page-135-0)を参照してください。

t フォーマットにより消去されたデータは、復元できません。必ずデータを確認した後にフォーマットしてください。

### セットアップファイルの保存と読み込み

指定したメニュー項目を SD メモリーカードに保存および本機に読み込むことができます。 SD メモリーカードへの保存には既存ファイルに上書きする [SAVE]と、新規にファイルを作成する [SAVE AS]の2 つの操作があります。

#### セットアップファイルを SD メモリーカードに上書き保存するには

あらかじめメインメニュー →[FILE]→[SETUP DATA SELECT]で、書き込むメニューの種類を選択しておきます。

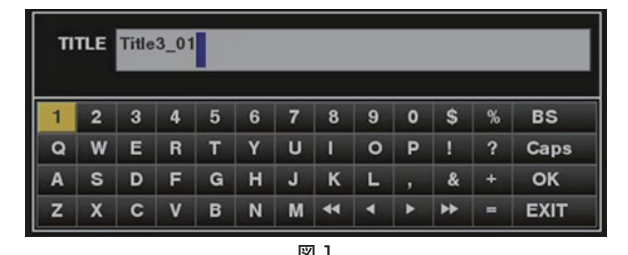

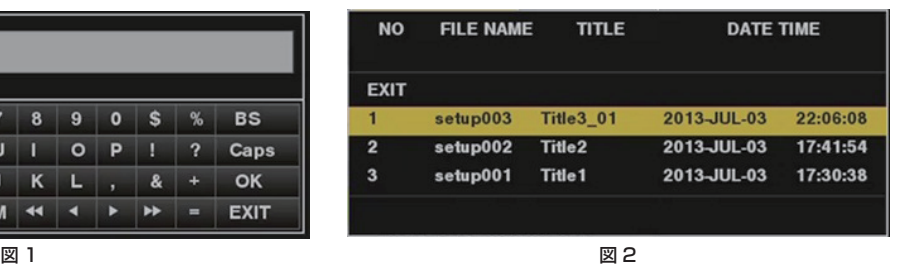

1 メインメニュー → [FILE] → [SETUP DATA (SD CARD)] で [SAVE] を選択し、ジョグダイヤルボタン (または〈SET〉ボタン) を押す。

現在 SD メモリーカードに保存されているセットアップファイルの一覧が表示されます。

- **2** ファイル一覧から上書き保存するファイルを選択する。
- タイトル入力画面とキーボードが表示されます。
- **3** キーボードで設定したい文字を入力する。(図 1)
- **4** ジョグダイヤルボタン (またはカーソルボタン △/▽/<//▷) で [OK] を選択し、ジョグダイヤルボタン (または 〈SET〉 ボタン) を押す。 確認画面が表示されます。
- **5**[YES]を選択し、ジョグダイヤルボタン(または〈SET〉ボタン)を押す。

ファイルが保存され、ファイル一覧が更新されます。(図 2)

エラーメッセージが表示された場合、詳しくは「[サムネール操作、メニュー操作および USB ストレージモードでのワーニング / エラー表示」](#page-246-0)([247](#page-246-0) [ページ](#page-246-0))を参照してください。

#### セットアップファイルを SD メモリーカードに新しいファイルとして保存するには

あらかじめメインメニュー →[FILE]→[SETUP DATA SELECT]で、書き込むメニューの種類を選択しておきます。

**1** メインメニュー <sup>→</sup>[FILE]→[SETUP DATA(SD CARD)]で[SAVE AS]を選択し、ジョグダイヤルボタン(または〈SET〉ボタン) を押す。

ファイル名とタイトルの入力画面とキーボードが表示されます。工場出荷時は、月日時分のタイトル名およびファイル名が表示されています。

- **2** キーボードで設定したい文字を入力する。
- ${\bf 3}$  ジョグダイヤルボタン (またはカーソルボタン  $\triangle$ / $\bigtriangledown$ / $\triangle$ / $\bigtriangledown$ ) で [OK] を選択し、ジョグダイヤルボタン (または 〈SET〉 ボタン) を押す。 確認画面が表示されます。
- **4**[YES]を選択し、ジョグダイヤルボタン(または〈SET〉ボタン)を押す。 ファイルの保存が開始されます。
- **5** 完了メッセージが表示されたら、ジョグダイヤルボタン(または〈SET〉ボタン)を押す。

エラーメッセージが表示された場合、詳しくは「[サムネール操作、メニュー操作および USB ストレージモードでのワーニング / エラー表示」](#page-246-0)([247](#page-246-0) [ページ](#page-246-0))を参照してください。

# @*NOTE*

t 他機種で保存したセットアップファイルは、本機では使用できません。

t 本機で保存したセットアップファイルは、他機種では使用できません。

### SD メモリーカードに書き込まれているセットアップデータを読み出すには

あらかじめメインメニュー →[FILE]→[SETUP DATA SELECT]で、読み込ませたいメニューの種類を選択しておきます。

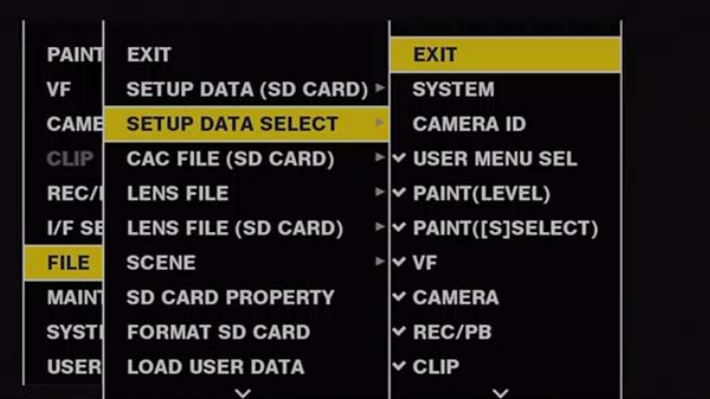

1 メインメニュー → [FILE] → [SETUP DATA (SD CARD)] で [LOAD] を選択し、ジョグダイヤルボタン (または〈SET〉ボタン) を押す。

SD メモリーカード内の所定のフォルダーに格納されたセットアップファイル一覧が表示されます。

**2** 読み込みたいファイル名を選択し、ジョグダイヤルボタン(または〈SET〉ボタン)を押す。

確認画面が表示されます。

確認画面に [SYSTEM RESTART] と表示されている場合は、読み込み完了後に本機は再起動します。

**3**[YES]を選択し、ジョグダイヤルボタン(または〈SET〉ボタン)を押す。

ファイルの読み込みが開始されます。 エラーメッセージが表示された場合、詳しくは「[サムネール操作、メニュー操作および USB ストレージモードでのワーニング / エラー表示」](#page-246-0)([247](#page-246-0) [ページ](#page-246-0))を参照してください。

### ユーザーデータの使い方

本機の内部メモリーのユーザーエリアに、設定データの内容を書き込んだり、書き込まれたデータを読み出したりできます。 このデータを使えば、適切なセットアップ状態を素早く再現できます。

### 設定データをユーザーエリアに書き込むには

- **1** メインメニュー <sup>→</sup>[FILE]→[INITIALIZE]で[SAVE USER DATA]を選択し、ジョグダイヤルボタン(または〈SET〉ボタン)を押す。 確認画面が表示されます。
- **2**[YES]を選択し、ジョグダイヤルボタン(または〈SET〉ボタン)を押す。
- **3** 完了メッセージが表示されたら、ジョグダイヤルボタン(または〈SET〉ボタン)を押す。

### 書き込まれたユーザーデータを読み出すには

- 1 メインメニュー → [FILE] で [LOAD USER DATA] を選択し、ジョグダイヤルボタン(または〈SET〉ボタン)を押す。 確認画面が表示されます。 確認画面に「SYSTEM RESTART]と表示されている場合は、読み出し完了後に本機は再起動します。
- 
- **2**[YES]を選択し、ジョグダイヤルボタン(または〈SET〉ボタン)を押す。 データの読み出しが開始されます。

### シーンファイルデータの使い方

本機の内部メモリーのシーンファイルエリアに、設定データの内容の書き込み、または書き込まれたデータの読み出しができます。なお、シーンファ イルは、4 種類登録できます。このデータを使えば、適切なセットアップ状態を素早く再現できます。

### シーンファイル用設定データを書き込むには

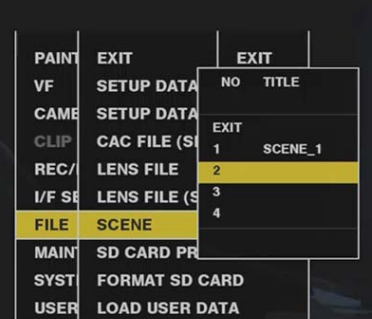

- 1 メインメニュー → [FILE] → [SCENE] で [SAVE] を選択し、ジョグダイヤルボタン (または〈SET〉ボタン)を押す。 本機のメモリーに保存されているシーンファイルの一覧が表示されます。
- **2** ファイル一覧から書き込むファイルを選択する。 タイトル入力画面とキーボードが表示されます。
- **3** キーボードで設定したい文字を入力する。
- **4** ジョグダイヤルボタン (またはカーソルボタン △/▽/<|/▷) で [OK] を選択し、ジョグダイヤルボタン (または〈SET〉 ボタン) を押す。 確認画面が表示されます。
- **5**[YES]を選択し、ジョグダイヤルボタン(または〈SET〉ボタン)を押す。 ファイルが保存され、ファイル一覧が更新されます。

シーンファイル用設定データを読み出すには

- 1 メインメニュー → [FILE] → [SCENE] で [LOAD] を選択し、ジョグダイヤルボタン (または〈SET〉ボタン) を押す。 本機のメモリーに保存されているシーンファイルの一覧が表示されます。
- **2** 読み込みたいファイル名を選択し、ジョグダイヤルボタン(または〈SET〉ボタン)を押す。 確認画面が表示されます。
- **3**[YES]を選択し、ジョグダイヤルボタン(または〈SET〉ボタン)を押す。 ファイルの読み込みが行われます。
- **4** 完了メッセージが表示されたら、ジョグダイヤルボタン(または〈SET〉ボタン)を押す。

シーンファイル用設定データを消去(クリア)するには

- 1 メインメニュー → [FILE] → [SCENE] で [CLEAR] を選択し、ジョグダイヤルボタン (または〈SET〉ボタン)を押す。 本機のメモリーに保存されているシーンファイルの一覧が表示されます。
- **2** 消去したいファイル名を選択し、ジョグダイヤルボタン(または〈SET〉ボタン)を押す。 確認画面が表示されます。
- **3**[YES]を選択し、ジョグダイヤルボタン(または〈SET〉ボタン)を押す。 ファイルの消去(クリア)処理が開始されます。

#### メニュー設定状態を工場出荷時の設定値に戻す方法

本機のメニュー設定状態を工場出荷時の状態に戻すことができます。

**1** メインメニュー <sup>→</sup>[FILE]→[INITIALIZE]で[LOAD FACTORY DATA]を選択し、ジョグダイヤルボタン(または〈SET〉ボタン) を押す。

確認画面が表示されます。

確認画面に [SYSTEM RESTART] と表示されている場合は、読み出し完了後に本機は再起動します。

**2**[YES]を選択し、ジョグダイヤルボタン(または〈SET〉ボタン)を押す。

工場出荷時のデータの読み出しが行われます。

## **图 NOTE**

t シーンファイルやレンズファイル、およびユーザーデータとして保存しているデータは、この操作を行っても削除されません。

## レンズファイル

本機の内蔵メモリーには、8 個のレンズファイルが記憶されています。 SD メモリーカードには、8個のレンズファイルを 1 タイトルとして、8 タイトル (計 64 個) のレンズファイルを書き込むことができます。 レンズファイルには、次のデータが記録されます。

- タイトル名
- ●ホワイトシェーディング補正値
- フレア補正値
- RB ゲインオフヤット補正値

### レンズファイルの作成方法

#### ホワイトシェーディングの調整

ホワイトシェーディングの調整は、[「ホワイトシェーディング補正機能」](#page-114-0)(115ページ)を参照してください。

#### フレアの調整

メインメニュー →[MAINTENANCE]→[LENS FILE ADJ.]の[LENS R FLARE]、[LENS G FLARE]、[LENS B FLARE]でフレアの調整 を行います。

#### RB ゲインオフセットの調整

レンズを交換したときに生じる、ホワイトバランスの変化を補正します。

### **1** 基準にするレンズを本機に装着する。

- **2** 適切な照明(2000 lx、3200 K が望ましい)でグレースケールチャートを撮影する。
- **3**〈WHITE BAL〉スイッチを〈A〉にする。
- **4** グレースケールチャート中央の白ウィンドウが、80% 程度になるようにレンズ絞りを調整する。
- **5**〈AUTO W/B BAL〉スイッチを〈AWB〉側に押す。 ホワイトバランスを自動調整します。
- <span id="page-106-0"></span>**6** ウェーブフォームモニターで RGB の信号レベルを測定する。
- **7** レンズファイルを作成するレンズに交換する。
- **8** Gch の信号レベルを、手順 **[6](#page-106-0)** で得た信号レベルと同じになるようにレンズの絞りを微調整する。
- 9 メインメニュー → [MAINTENANCE] → [LENS FILE ADJ.] → [LENS FILE ADJ. MODE] で [ON] に設定する。
- **10** メインメニュー <sup>→</sup>[MAINTENANCE]→[LENS FILE ADJ.]→[LENS <sup>R</sup> GAIN OFFSET]で Rch の信号レベルが Gch と同じ になるように調整する
- **11** 同様に、[LENS <sup>B</sup> GAIN OFFSET]を Bch の信号レベルが Gch と同じになるように調整する。

#### レンズファイルを内蔵メモリーに書き込むには

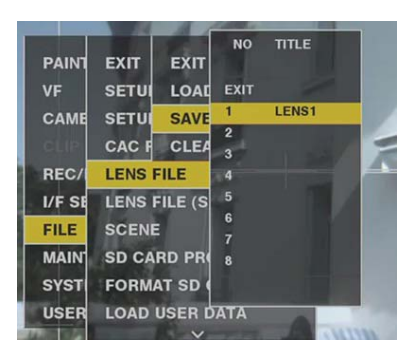

- 1 メインメニュー → [FILE] → [LENS FILE] で [SAVE] を選択し、ジョグダイヤルボタン (または〈SET〉ボタン) を押す。 本機のメモリーに保存されているレンズファイルの一覧が表示されます。
- **2** ファイル一覧から書き込むファイルを選択する。
	- タイトル入力画面とキーボードが表示されます。
- **3** キーボードで設定したい文字を入力する。
- **4** ジョグダイヤルボタン (またはカーソルボタン △/▽/<|/▷) で [OK] を選択し、ジョグダイヤルボタン (または〈SET〉 ボタン) を押す。 確認画面が表示されます。
- **5**[YES]を選択し、ジョグダイヤルボタン(または〈SET〉ボタン)を押す。 ファイルが保存され、ファイル一覧が更新されます。

### レンズファイルを内蔵メモリーから読み出すには

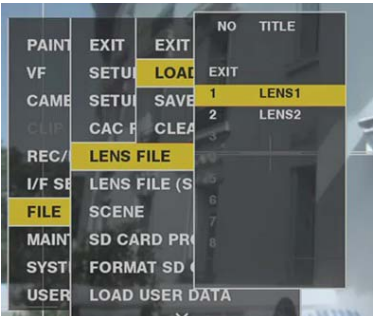

- 1 メインメニュー → [FILE] → [LENS FILE] で [LOAD] を選択し、ジョグダイヤルボタン (または〈SET〉ボタン)を押す。 本機のメモリーに保存されているレンズファイルの一覧が表示されます。
- **2** 読み込みたいファイル名を選択し、ジョグダイヤルボタン(または〈SET〉ボタン)を押す。 確認画面が表示されます。
- **3**[YES]を選択し、ジョグダイヤルボタン(または〈SET〉ボタン)を押す。 ファイルの読み込みが行われます。
- **4** 完了メッセージが表示されたら、ジョグダイヤルボタン(または〈SET〉ボタン)を押す。

### レンズファイルの SD メモリーカードへの書き込みと読み出し

本機の内蔵メモリーに記憶された 8 個のレンズファイルを、1 タイトルのカードファイルとして SD メモリーカードに書き込むことができます。SD メモリーカードには、8 タイトル書き込むことができます。SD メモリーカードに書き込まれたレンズファイルは、書き込んだ 1 タイトル(8 個のレ ンズファイル)を内蔵メモリーに読み出すことができます。

内蔵メモリーに記憶されたレンズファイルと SD メモリーカードに書き込まれたレンズファイルの関係は次のようになっています。

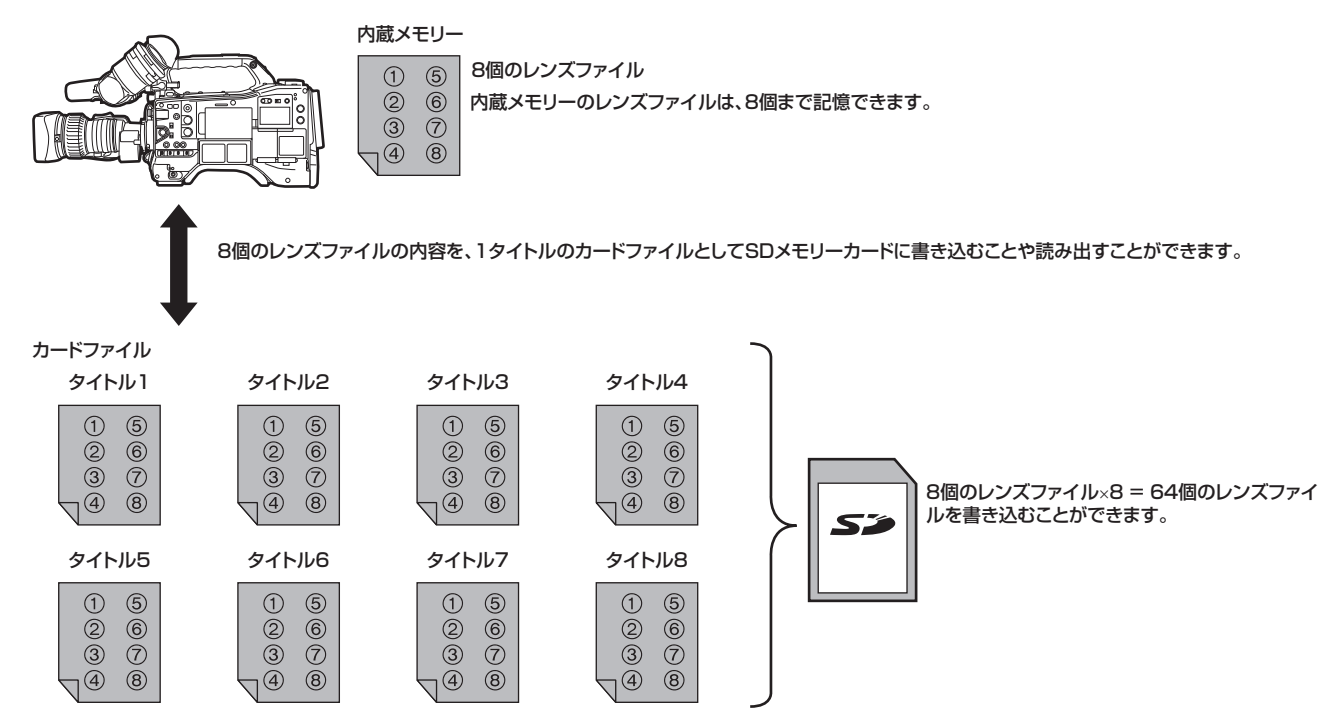
# SD メモリーカードにレンズファイルを書き込むには

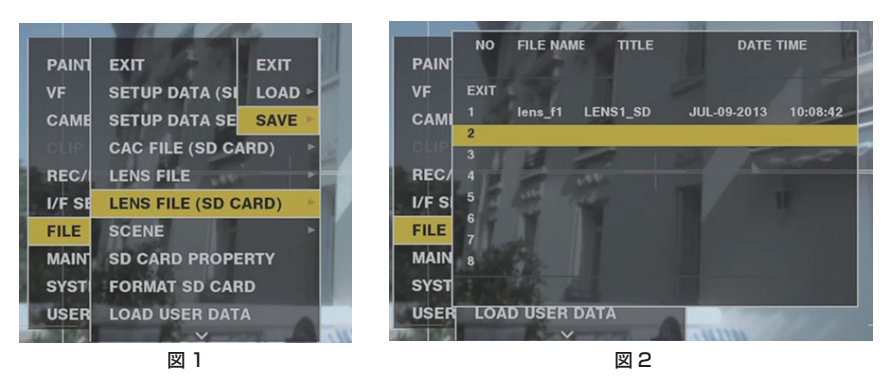

**1** メインメニュー <sup>→</sup>[FILE]→[LENS FILE(SD CARD)]で[SAVE]を選択し、ジョグダイヤルボタン(または〈SET〉ボタン)を押す。 (図 1)

本機のメモリーに保存されているレンズファイルの一覧が表示されます。

- **2** ファイル一覧から書き込むファイルを選択する。(図 2) タイトル入力画面とキーボードが表示されます。
- **3** キーボードで設定したい文字を入力する。
- **4** ジョグダイヤルボタン (またはカーソルボタン ∧/▽/<1/I>)で [OK] を選択し、ジョグダイヤルボタン (または 〈SET〉 ボタン) を押す。 確認画面が表示されます。
- **5**[YES]を選択し、ジョグダイヤルボタン(または〈SET〉ボタン)を押す。

ファイルが保存され、ファイル一覧が更新されます。 エラーメッセージが表示された場合、詳しくは「[サムネール操作、メニュー操作および USB ストレージモードでのワーニング / エラー表示」](#page-246-0)([247](#page-246-0) [ページ](#page-246-0))を参照してください。

#### レンズファイルを SD メモリーカードから読み出すには

- **1** メインメニュー <sup>→</sup>[FILE]→[LENS FILE(SD CARD)]で[LOAD]を選択し、ジョグダイヤルボタン(または〈SET〉ボタン)を押す。 本機のメモリーに保存されているレンズファイルの一覧が表示されます。
- **2** 読み込みたいファイル名を選択し、ジョグダイヤルボタン(または〈SET〉ボタン)を押す。 確認画面が表示されます。
- **3**[YES]を選択し、ジョグダイヤルボタン(または〈SET〉ボタン)を押す。

ファイルの読み込みが行われます。

**4** 完了メッセージが表示されたら、ジョグダイヤルボタン(または〈SET〉ボタン)を押す。

エラーメッセージが表示された場合、詳しくは「[サムネール操作、メニュー操作および USB ストレージモードでのワーニング / エラー表示」](#page-246-0)([247](#page-246-0) [ページ](#page-246-0))を参照してください。

# **图 NOTE**

t SD メモリーカード上のカードファイルのタイトルは[LENS FILE(SD CARD)]画面に表示されますが、中に含まれるレンズファイルのタイトルは、 [LENS FILE(SD CARD)]画面に表示されません。その都度、ファイルを読み出して、[LENS FILE]画面で確認してください。このとき、内蔵メモリー のレンズファイルが読み出したレンズファイルに書き換えられてしまいます。内蔵メモリーのレンズファイルをSDメモリーカードに書き込んでバッ クアップしてから、SD メモリーカードのレンズファイルを読み出してください。

#### CAC ファイル

詳しくは「[色収差補正機能\(CAC\)」](#page-115-0)([116 ページ](#page-115-0))を参照してください。

# **第 5 章 準備**

本機を使用する前に、本章の手順に従ってバッテリーやレンズの取り付けを行ってください。また、アクセサリーの取り付けについても本章で説明し ます。

# 電源の供給

本機の電源には、バッテリー、または外部 DC 電源が使用できます。

# バッテリーを使用するには

本機と接続検証済みのバッテリーは次のとおりです。

# ■ アントンバウアー製

HYTRON140 DIONIC90

# ■ アイ・ディ・エクス (IDX) 製

ENDURA10

# ■ PAG 製

PAG L96e

# **图** NOTE

- · 別のバッテリーについても、メインメニュー → [I/F SETUP] → [BATTERY/P2CARD] で [BATTERY SELECT] を変更することにより対応 できます。本機と接続検証済みのバッテリーのご使用をお勧めします。
- t バッテリーをご使用になる前に、バッテリーチャージャーを使って充電してください。(充電方法についてはそれぞれの取扱説明書を参照してくださ い)
- · ライト (ウルトラライト 2) 使用時には、90 Wh 以上のバッテリーの使用をお勧めします。
- t スタジオシステム(AG‑BS300、AG‑CA300G)を使用してライトを点灯する場合は、AG‑CA300G にバッテリープレートを取り付けてから、バッ テリーを装着します。ライト電源はバッテリープレートより供給してください。本機の照明出力用端子からライト電源を供給すると、ライト点灯時 の過大電流によって AG‑BS300、AG‑CA300G の過電流保護により本機が起動しないことがあります。

# バッテリーの取り付け、および設定

#### アントンバウアー製バッテリーをご使用の場合

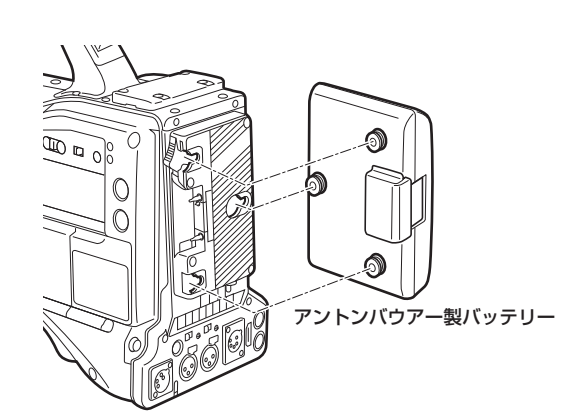

取り外しレバー  $\begin{picture}(120,15) \put(0,0){\line(1,0){10}} \put(15,0){\line(1,0){10}} \put(15,0){\line(1,0){10}} \put(15,0){\line(1,0){10}} \put(15,0){\line(1,0){10}} \put(15,0){\line(1,0){10}} \put(15,0){\line(1,0){10}} \put(15,0){\line(1,0){10}} \put(15,0){\line(1,0){10}} \put(15,0){\line(1,0){10}} \put(15,0){\line(1,0){10}} \put(15,0){\line($ 

**1** アントンバウアー製バッテリーを取り付ける。

# **2** バッテリー端子を差し込んでから、矢印の方向にスライドさせる。

# **3** バッテリーの種類を設定する。

メインメニュー →[I/F SETUP]→[BATTERY/P2CARD]→[BATTERY SELECT]でバッテリーの種類を選択します。 詳しくは[「設定メニューの基本操作」](#page-149-0)([150 ページ](#page-149-0))を参照してください。

# **@**<br>图

t バッテリーを取り外すには、バッテリーホルダーの取り外しレバーを完全に下まで倒したまま、バッテリーを取り付け時とは逆の方向にスライドさ せてください。

# V マウントタイプバッテリーをご使用の場合

V マウントタイプバッテリープレートを取り付けます。次の図のように差し込んでから、矢印の方向にスライドさせてください。

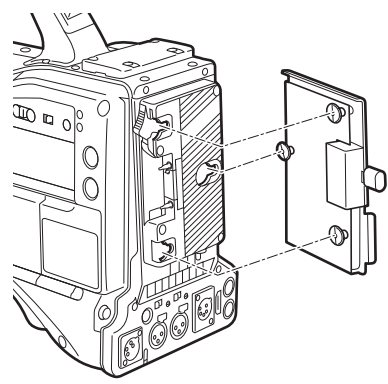

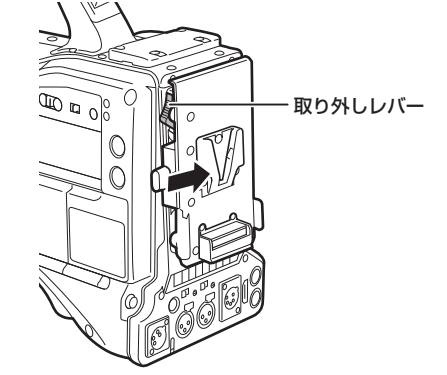

**1** V マウントタイプバッテリープレートを取り付ける。

# **2** 矢印の方向にスライドさせる。

# **3** バッテリーの種類を設定する。

• メインメニュー → [I/F SETUP] → [BATTERY/P2CARD] → [BATTERY SELECT] でバッテリーの種類を設定します。

# **图 NOTE**

t V マウントタイプバッテリープレートについては、お買い上げの販売店にお問い合わせください。

· V マウントタイプバッテリープレートを使用する場合は、残量表示機能があるバッテリーを使用しても % (パーセント)表示はできません。

t プレートを取り外すときは、取り外しレバーをスライドさせて取り外してください。

· [BATTERY SELECT] にないバッテリーをご使用の場合、「TYPE A]、「TYPE B] または「TYPE C] を設定し、特性に合わせて各項目を設定 してください。

詳しくは [BATTERY/P2CARD] (187 ページ)、[BATTERY SETTING] (188 ページ) を参照してください。

#### 外部 DC 電源の使用

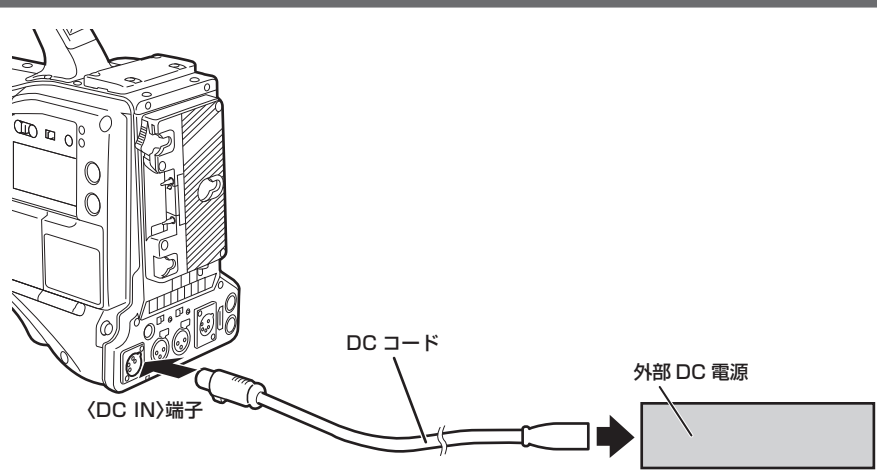

**1** 本機の〈DC IN〉端子と外部 DC 電源を接続する。

**2** 外部 DC 電源の電源スイッチを入れる(外部 DC 電源に電源スイッチがある場合)。

**3** 本機の〈POWER〉スイッチを〈ON〉にする。

#### ■ 外部 DC 電源について 外部 DC 電源の出力電圧が、本機の定格電圧に適合していることを確認のうえ、接続してください。 外部 DC 電源の出力電流は、接続機器の合計電流以上で、余裕があるものをお選びください。 接続機器の合計電流は、次の式で求めることができます。 総消費電力 ÷ 電圧 本機の電源が入ったときには、突入電流が発生します。電源が入ったときに電源供給能力が不足すると、故障の原因となります。本機および本機の電源が入っ たときと連動して電源が入る接続機器(レンズ、ワイヤレスマイクレシーバーなど)の、総消費電力の 2 倍以上の電力を確保できる、外部 DC 電源のご使用 をお勧めします。DC コードは AWG18(公称断面積 0.824 mm2)以上の芯線の 2 芯シールドコードをご使用ください。

● 外部 DC 電源の DC 出力端子と、本機の〈DC IN〉端子のピン配列を確認し、極性を正しく接続してください。 誤って GND 端子に +12 V の電源を接続すると、火災や故障の原因になります。

#### DC IN 1 GND 2 | NC 3 | NC 4  $+12 \text{ V}$  $\begin{matrix} 3 & 0 \\ 0 & 0 \end{matrix}$  $\sigma$ <sup>2</sup> パナソニック品番:K1AA104H0038 メーカー品番:HA16RX-4P(SW1)(76)(ヒロセ電機)

# **图 NOTE**

t バッテリーと外部 DC 電源の両方を接続した場合、外部 DC 電源からの電源供給が優先されます。外部 DC 電源の使用中は、バッテリーの着脱もで きます。

t 外部 DC 電源を使用するときは、必ず外部 DC 電源の電源スイッチを入れた後、本機の〈POWER〉スイッチを〈ON〉にしてください。逆の操作を行っ た場合、外部 DC 電源の出力電圧がゆっくり立ち上がるため、本機が誤動作することがあります。

t〈DC IN〉端子からの電源供給時は、ライト回路が動作しません。アントンバウアー製バッテリープレートからの電源供給時のみライト回路を使用で きます。

t〈DC IN〉端子にバッテリーを接続する場合は、メインメニュー →[I/F SETUP]→[BATTERY/P2CARD]→[EXT DC IN SELECT]でバッ テリーの種類を設定してください。ただし、この場合、残量表示機能があるバッテリーでも % 表示はできません。

# レンズの取り付けと調整

# レンズの取り付け

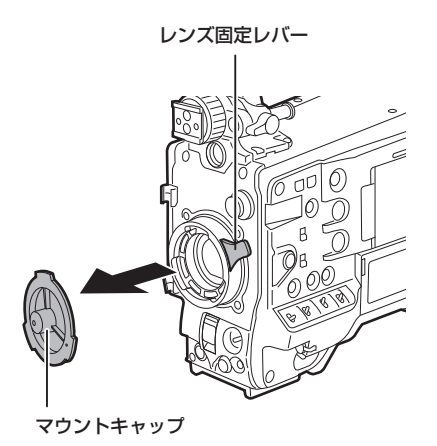

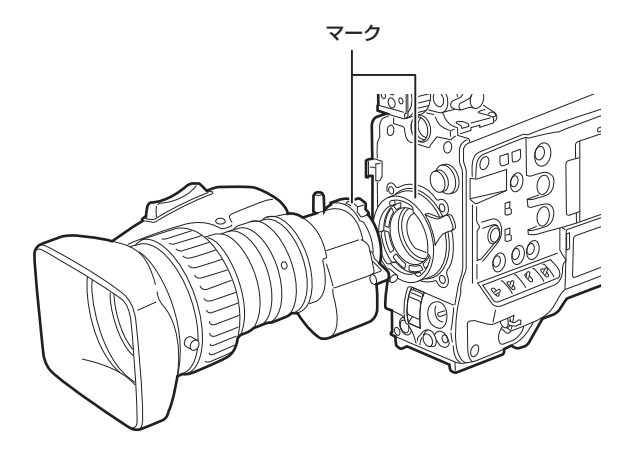

図 1

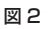

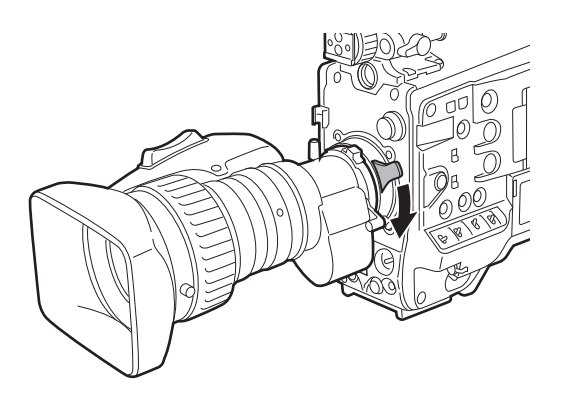

ケーブルクランプ 〈LENS〉端子

図 3

図 4

**1** レンズ固定レバーを上げ、マウントキャップを外す。(図 1)

**2** レンズマウント上部中央の凹部にレンズのセンターマークを合わせ、レンズを取り付ける。(図 2)

**3** レンズ固定レバーを下げて、レンズをしっかり固定する。(図 3)

**4** ケーブルをケーブルクランプに押し込み、〈LENS〉端子に接続する。(図 4)

**5** レンズのフランジバックの調整を行う。

詳しくは[「フランジバック調整」](#page-113-0)([114 ページ](#page-113-0))を参照してください。

# @*NOTE*

t レンズの取り扱いについては、レンズの取扱説明書を参照してください。

· 〈LENS〉端子から取り出す電流について、詳しくは「[コネクター信号の内容」\(257 ページ\)](#page-256-0)を参照してください。

t レンズを取り外しているときは、機器保護のためにマウントキャップを取り付けてください。

# <span id="page-113-0"></span>フランジバック調整

ズーム操作のときに望遠・広角の両方で焦点が正確に合わない場合は、フランジバック(レンズの取り付け面から結像面までの距離)の調整をします。 一度調整すると、レンズを交換するまで再調整の必要はありません。

# @*NOTE*

t 調整方法やレンズの各部位置については、レンズの取扱説明書も参照してください。

#### 通常のレンズの場合

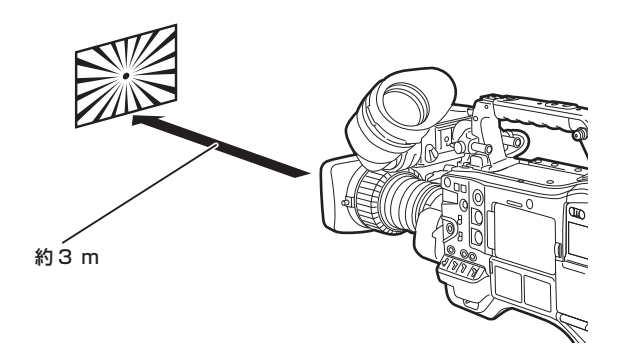

- **1** カメラにレンズを取り付ける。 レンズケーブルも忘れずに取り付けてください。
- **2** レンズの絞りを手動にし、絞りを開放にする。
- **3** フランジバック調整用チャートから約 3 m 離れた距離で、適正な映像出力レベルが得られるように照明を設定する。 映像レベルが高すぎるときは、フィルターやシャッターを使用してください。
- **4** F.f(フランジフォーカス)リングの固定ねじをゆるめる。
- <span id="page-114-0"></span>**5** 手動、または電動でズームリングを望遠端の位置にする。
- **6** フランジバック調整用チャートを写し、距離リングを回して焦点を合わせる。
- <span id="page-114-1"></span>**7** ズームリングを広角端の位置にし、F.f(フランジフォーカス)リングを回して焦点を合わせる。 このとき、距離リングは動かさないでください。
- **8** 望遠と広角の両方の位置で焦点が合うようになるまで、手順 **[5](#page-114-0)** <sup>~</sup> **[7](#page-114-1)** の操作を繰り返す。

**9** F.f(フランジフォーカス)リングの固定ねじを、確実に閉める。

# **图 NOTE**

t レンズによって、F.f(フランジフォーカス)リングは F.b(フランジバック)リングと表示されている場合もあります。

# ホワイトシェーディング補正機能

# ホワイトシェーディング調整を行う

映像信号の R、G、B それぞれの波形を参考に、ノコギリ歯状波形とパラボラ波形を組み合わせて、よりフラットな波形に補正する方法です。 水平方向および垂直方向の R、G、B 波形をウェーブフォームモニターで観察しながら調整することをお勧めします。 必ず、[DS.GAIN]および [D.ZOOM]を [OFF] にしてからホワイトシェーディングの調整を行ってください。

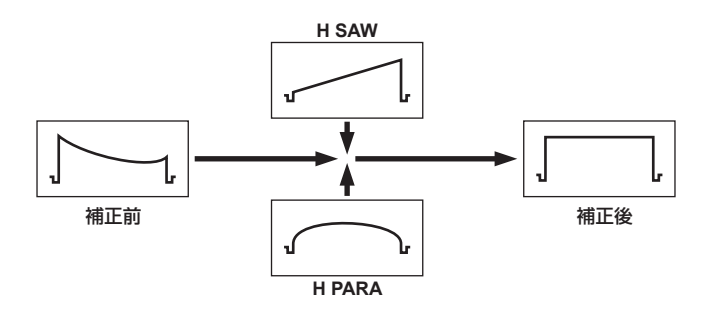

# **1** 調整のためにカメラを設定する。

- 1) カメラにレンズを取り付ける。
	- f レンズケーブルも忘れずに取り付けてください。
- 2)〈SHUTTER〉スイッチを〈OFF〉にし、〈GAIN〉スイッチを〈L〉(0 dB) にする。
- 3) レンズにエクステンダー機能がついている場合は、エクステンダー機能を外す。
- 4) メインメニュー →[PAINT]→[GAMMA]→[GAMMA MODE SEL]で[HD]に設定されていることを確認する。また、メインメニュー →[VF] → [VF DISPLAY] で [ZEBRA1 DETECT] が [70%]、[ZEBRA2 DETECT] が [85%]、[ZEBRA2] が [SPOT] になっているか確 認し、メニュー画面を閉じる。
	- ●設定が異なっている場合は変更してください。
- <span id="page-114-2"></span>5) ビューファインダーの〈ZEBRA〉スイッチを〈ON〉にする。

**2** 画面の設定を行う。

1) 色むらの無い白い紙を画面全体に撮影する。

2) レンズ絞りをマニュアルにして、ビューファインダー画面全体にゼブラパターンがかかるように、レンズ絞りを調整する。

- <span id="page-115-1"></span>**●レンズ絞りが、F4 ~ F11 の間になっていることを確認してください。**
- ●照明にむらがあると、画面の一部にゼブラパターンがかからなくなるので、照明の位置を調整してください。
- 白い紙に色温度が異なる複数の光源(例:蛍光灯とハロゲンランプ)が当たらないように調整してください。

#### **3** ホワイトバランス / ブラックバランスを調整する。

1)〈WHITE BAL〉スイッチを〈A〉、または〈B〉にして、〈AUTO W/B BAL〉スイッチでホワイトバランスの自動調整 (AWB) を行う。

2)〈AUTO W/B BAL〉スイッチでブラックバランスの自動調整(ABB)を行う。

3) 再度、〈AUTO W/B BAL〉スイッチでホワイトバランスの自動調整 (AWB) を行う。

# **4** 再度、手順 **[2](#page-114-2)**-**[2\)](#page-115-1)** の操作を行う。

#### <span id="page-115-2"></span>**5** ホワイトシェーディングを調整する。

1) メインメニュー →[MAINTENANCE]→[WHITE SHADING]で、[R H SAW]から[B V PARA]までを調整して、よりフラットな波形にする。

**6** レンズにエクステンダー機能がついている場合は、エクステンダー機能を入れて、手順 **[2](#page-114-2)** <sup>~</sup> **[5](#page-115-2)** の操作を繰り返す。 レンズエクステンダーがある場合とない場合の 2 パターンで、補正値を 1 つのレンズファイルデータとして本機に記憶されます。 調整値は、メモリーに保存されるので、本機の電源を切っても、再度ホワイトシェーディング調整を行う必要はありません。

### @*NOTE*

- · ホワイトシェーディング調整を行っても、レンズ絞りが開放 (OPEN) 付近で上下方向の色つきが発生することがありますが、この現象は光学系の 特性です。故障ではありません。
- t 蛍光灯や水銀灯などの照明では、フリッカー(ちらつき現象)が発生しやすいので、太陽光やハロゲンランプなどのフリッカーが発生しにくい光源 を使用してください。
- t レンズ絞りが F4 ~ F11 の間になっていない場合も、照明の位置などを調整してください。
- t〈SHUTTER〉スイッチは必ず〈OFF〉のままにしておいてください。

### <span id="page-115-0"></span>色収差補正機能(CAC)

色収差補正機能は、周辺画像の色にじみを最小限に抑える機能です。レンズが補正しきれないわずかな色収差などが主な原因で起こるレジストレーショ ンエラーを、カメラレコーダー本体で自動的に補正します。

色収差補正機能対応レンズを装着したときに、そのレンズの色収差補正データが本機内にあれば、自動的に色収差補正機能は動作を開始します。

#### レンズの色収差とは

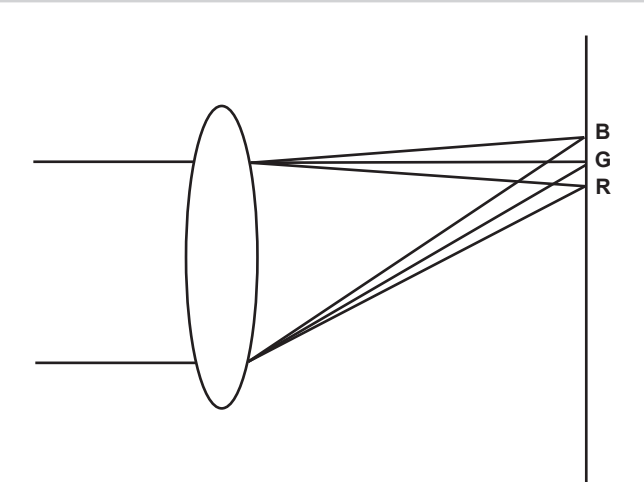

ここで言う色収差とは倍率色収差です。倍率色収差は、レンズの屈折率が赤 (R)·緑 (G)·青 (B) によって異なるために発生します。レンズ自体 で色収差を補正しますが、特に周辺では色収差が残留します。また、この色収差は、ズームレンズであればズーム倍率・絞り・焦点距離が複雑に関係 して発生します。画像としてはレジストレーションエラーとなります。

#### 色収差補正機能

色収差を補正するには、ズーム倍率・絞り・焦点距離に対するレンズの色収差特性をあらかじめカメラレコーダー本体に記憶させます。その収差特性 に適合するレンズを接続し、レンズのズーム倍率・絞り・焦点距離に合致した補正を行います。 本機は工場出荷時にレンズの色収差補正機能データを、次の 4 種類記憶しています。

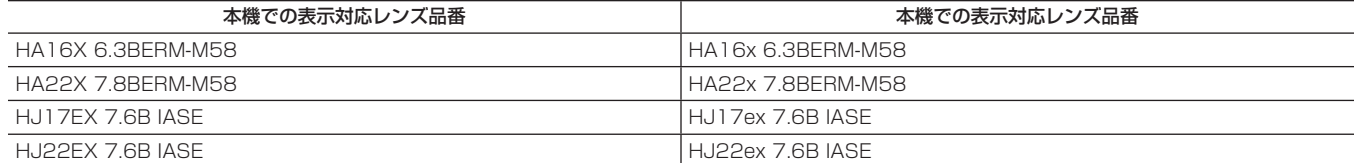

# **③**NOTE

t 色収差補正機能対応レンズの追加、変更などについては、次の Web サイトのサポートデスクを参照してください。 http://panasonic.biz/sav/

#### 色収差補正機能の動作

本機がレンズのデータを記憶している場合は、次の手順で操作します。

- **1** レンズを本機に装着し、レンズコネクターを本機に接続する。
- 2 メインメニュー → [MAINTENANCE] → [CAC ADJ.] → [CAC CONTROL] で [ON] に設定する。

本機に記憶されているレンズ品番と接続されたレンズ品番が合致すれば、本機に記憶されている色収差補正データを自動で読み出します。

#### 色収差補正機能動作状態の確認

#### **1** メニューがビューファインダー画面に表示されていない状態で〈MARKER SEL〉/〈MODE CHECK/MENU CANCEL〉スイッチを 〈MCK/MCL〉側に倒す。

ビューファインダー画面の右上に [CAC] の文字が表示されれば色収差補正機能は動作中です。 [CAC]の文字が表示されない場合、色収差補正機能は動作していません。

2 メインメニュー → [VF] → [VF INDICATOR] → [CAC] で [ON] に設定する。 ビューファインダー画面の右上に [CAC] の文字が表示されます。 工場出荷時は [ON] に設定されています。

#### 色収差補正ファイルを SD メモリーカードから読み込む

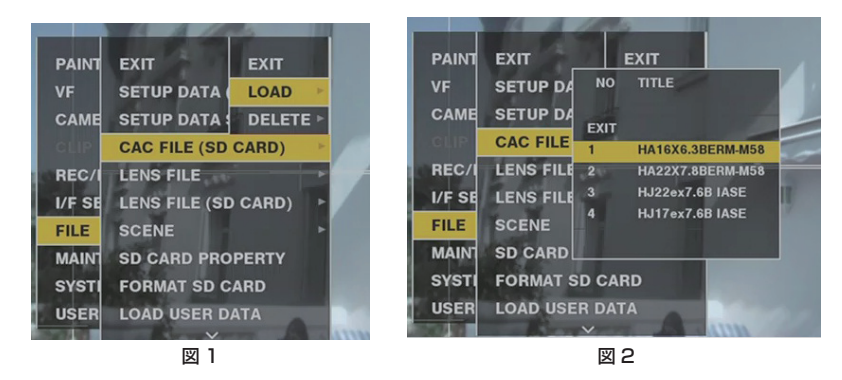

- **1** 当社サポートページでダウンロードした色収差補正データを書き込んだ SD メモリーカードを本機に挿入する。 ダウンロードについては次の Web サイトを参照してください。 http://panasonic.biz/sav/
- <span id="page-116-0"></span>**2** メインメニュー → [FILE] → [CAC FILE (SD CARD)] で [LOAD] を選択する。(図 1) SD メモリーカードにある CAC ファイルの一覧が表示されます。
- **3** 読み込むファイル番号を選択し、ジョグダイヤルボタン(または〈SET〉ボタン)を押す。(図 2) 確認画面が表示されます。
- **4**[YES]を選択し、ジョグダイヤルボタン(または〈SET〉ボタン)を押す。 本機のメモリーに保存している CAC ファイルの一覧が表示されます。
- **5** 保存するファイル番号を選択し、ジョグダイヤルボタン(または〈SET〉ボタン)を押す。 確認画面が表示されます。
- <span id="page-116-1"></span>**6**[YES]を選択し、ジョグダイヤルボタン(または〈SET〉ボタン)を押す。 CAC ファイルが本機のメモリーに読み込まれます。
- **7** 複数の色収差補正データを本機に記憶させるには、手順 **[2](#page-116-0)** <sup>~</sup> **[6](#page-116-1)** を繰り返す。
- **8** メニュー操作を終了するときは、〈MENU〉ボタンを押す。 設定メニューが消え、本機の状態表示に戻ります。

# @*NOTE*

t 本機に読み込みできるファイル数は最大 32 個です。 新しいファイルを読み込む場合は、いずれかのファイルを消去してから読み込み操作を行ってください。 詳しくは「[色収差補正ファイルを本機から消去する」](#page-117-0)([118 ページ](#page-117-0))を参照してください。

#### <span id="page-117-0"></span>色収差補正ファイルを本機から消去する

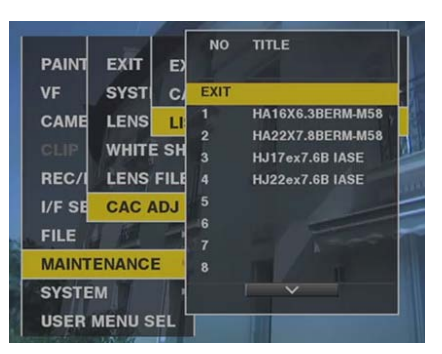

- 1 メインメニュー → [MAINTENANCE] → [CAC ADJ.] → [CAC CONTROL] で [OFF] に設定する。
- **2**[LIST/DELETE]で、消去したいレンズ品番をジョグダイヤルボタン(または〈SET〉ボタン)で選択する。 確認画面が表示されます。
- **3**[YES]を選択し、ジョグダイヤルボタン(または〈SET〉ボタン)を押す。 ファイルが消去されます。

#### 色収差補正データが正常に動作しないとき

色収差補正機能が正常に動作しないとき、または色収差補正データが正常に読み込めなかったときは、ビューファインダーにエラーメッセージが表示 されます。

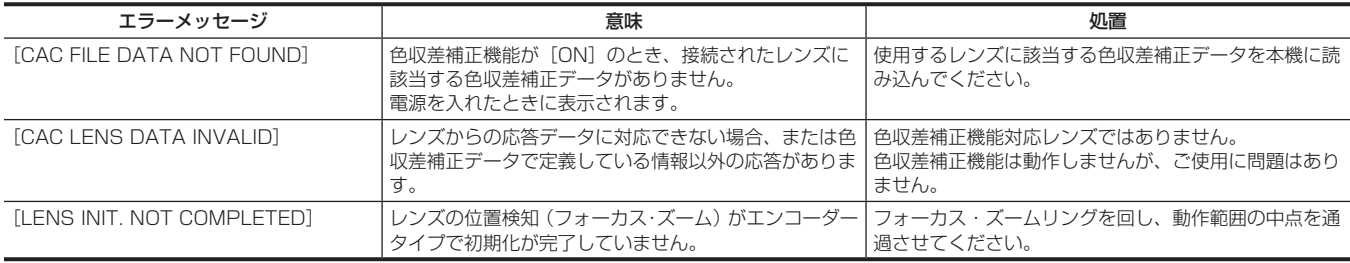

#### **图 NOTE**

t レンズ光学系のアクセサリー(コンバーターレンズアタッチメント)を取り付け時は、レンズの光学特性が変化するため、色収差補正機能が正しく 動作しない場合があります。その場合は色収差補正機能を [OFF] にしてご使用ください。

t CANON 製レンズでフォーカスサーボ使用時、自動初期化モード時は初期化終了後に記録するようにしてください。フォーカスリングが動いている 状態が記録されることがあります。

t 色収差補正機能が動作していない状態でエラーメッセージも表示されない場合は、レンズのソフトバージョンが古い可能性があります。ご使用のレ ンズのメーカーにお問い合わせください。

# 音声入力の準備

本機に入力する音声機器の接続の準備をします。

# フロントマイクを使用する場合

ステレオマイクキット AJ-MC900G (別売品) などのマイクを取り付けることができます。

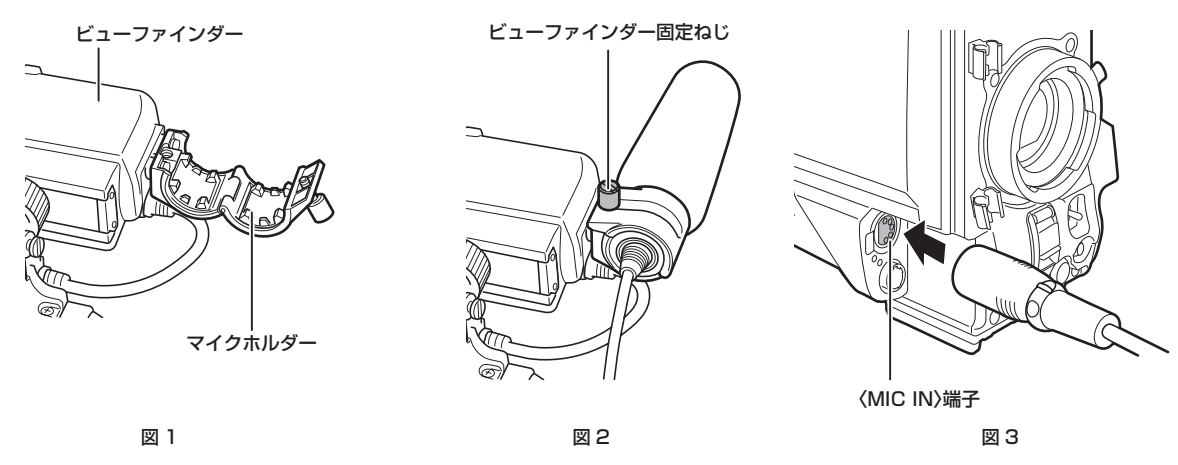

**1** マイクホルダーを開ける。(図 1)

**2** マイクを取りつけ、ビューファインダー固定ねじを締める。(図 2) マイクの UP 表示を上にして取り付けてください。

**3** マイクの接続ケーブルを本機の〈MIC IN〉端子に接続する。(図 3)

**4** 記録する音声チャンネルに応じて、〈AUDIO IN〉スイッチを〈FRONT〉に切り替える。

# ワイヤレスマイクレシーバーを使用する場合

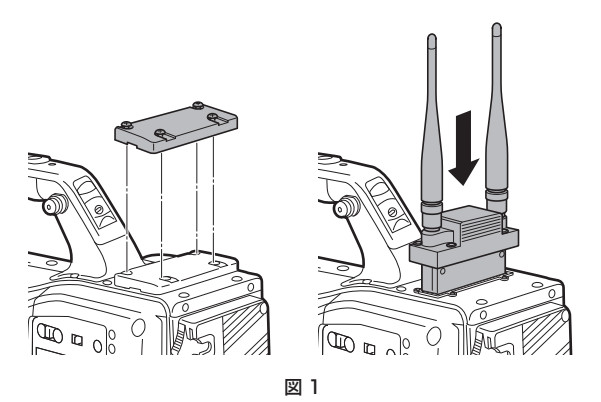

**1** ふたを取り外してワイヤレスマイクレシーバーを挿入し、ねじ止めする。(図 1)

**2** 記録する音声チャンネルに応じて、〈AUDIO IN〉スイッチを〈W.L.〉に切り替える。

**3** 2 チャンネル方式のワイヤレスマイクレシーバーを使用する場合は、メインメニュー <sup>→</sup>[I/F SETUP]→[MIC/AUDIO]→[WIRELESS TYPE] で [DUAL] に設定する。

# オーディオ機器を使用する場合

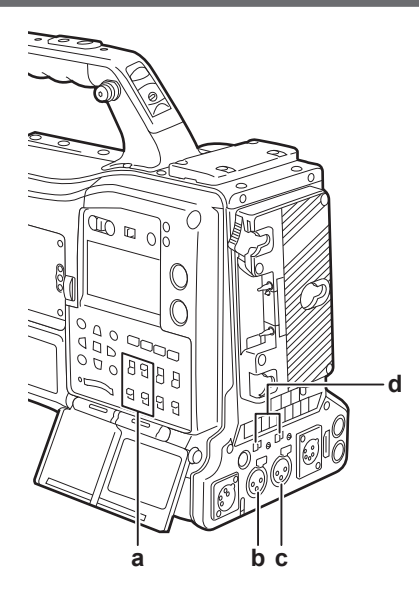

**a:**〈AUDIO IN〉スイッチ

**b:**〈AUDIO IN CH1/3〉端子

**c:**〈AUDIO IN CH2/4〉端子

**d:**〈LINE〉/〈MIC〉切り替えスイッチ

**1** オーディオ機器と本機の〈AUDIO IN CH1/3〉端子または〈AUDIO IN CH2/4〉端子を XLR ケーブルで接続する。

**2** XLR ケーブルを接続したチャンネルに応じて〈AUDIO IN〉スイッチを〈REAR〉に切り替える。

**3** 後面の〈LINE〉/〈MIC〉切り替えスイッチを〈LINE〉に切り替える。

# アクセサリーの取り付け

# 三脚への取り付け

本機を三脚に取り付ける場合は、別売品の三脚アダプター(SHAN-TM700)を使います。

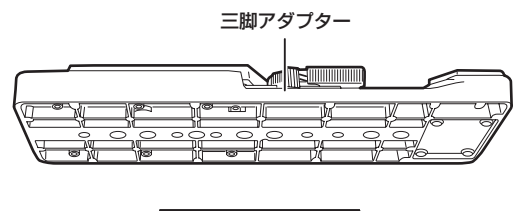

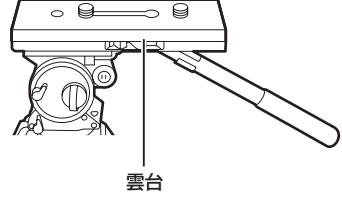

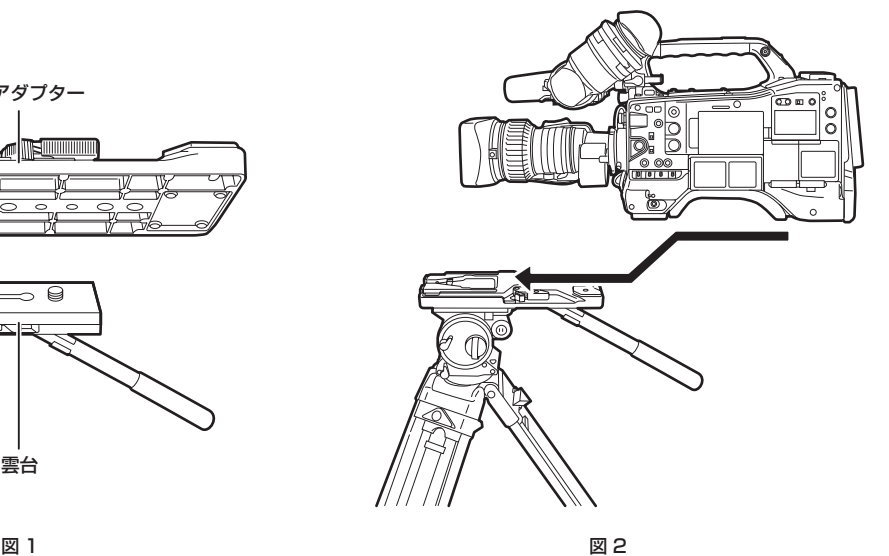

**1** 三脚アダプターを三脚に取り付ける。(図 1)

# **2** 本機を三脚アダプターに取り付ける。(図 2)

溝に沿って、カチッと音がするまで本機を前方へスライドさせます。

# @*NOTE*

t 本機と三脚アダプターの重心を考慮して、アダプターの穴を選択してください。 また、選択した穴の径が、雲台のねじの径と合うことを確認してください。

#### 三脚アダプターから取り外す

赤いレバーを押しながら、黒いレバーを矢印の方向へ動かし、本機を後方にスライドさせて外します。

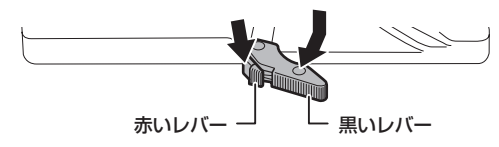

# @*NOTE*

t 本機を取り外した後、三脚アダプターのピンが元に戻らないときは、再度赤いレバーを押しながら、黒いレバーを矢印の方向へ動かして、ピンを元 の位置に戻します。

ピンが中央に残ったままでは、本機の取り付けができません。お気をつけください。

# ショルダーベルトの取り付け

ショルダーベルト取付金具に取り付けます。 ショルダーベルトを外す場合は、取り付け部のツメを開いてから外します。

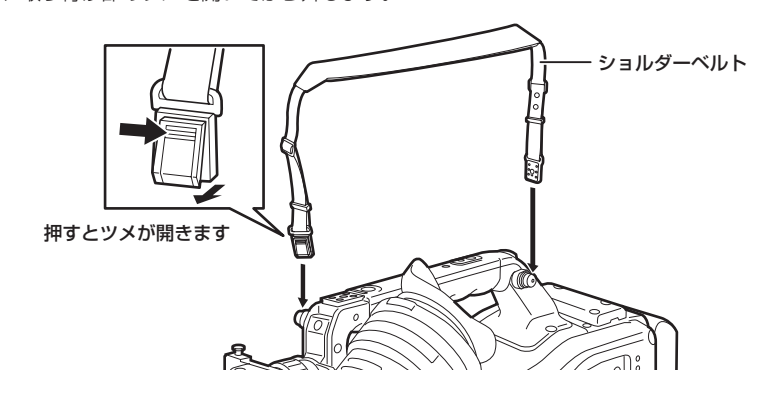

### **图 NOTE**

t ショルダーベルトが確実に取り付けられていることを、確認してください。

# レインカバーの取り付け

レインカバー SHAN-RC700 の使用例は、次の図のとおりです。

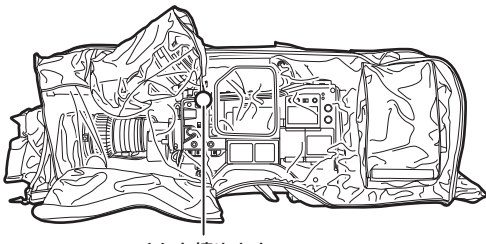

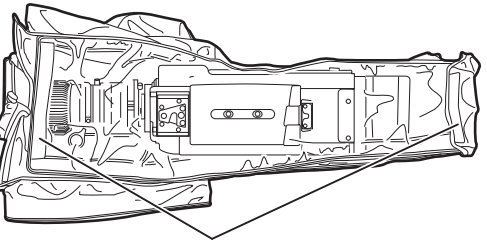

ひもを締めます わけの あいちゃく あいちゃく 面ファスナーで止めます

# 〈DC OUT〉端子と外部録画スタート / ストップスイッチの接続

本機の〈DC OUT〉端子からは、1.5 A の電流を取り出すことができます。 この端子に外部スイッチを接続すると、録画スタート / ストップを制御できます。 また、LED を接続すると、タリーランプとして使用できます。クレーン上にカメラを配置しての撮影時などに便利です。

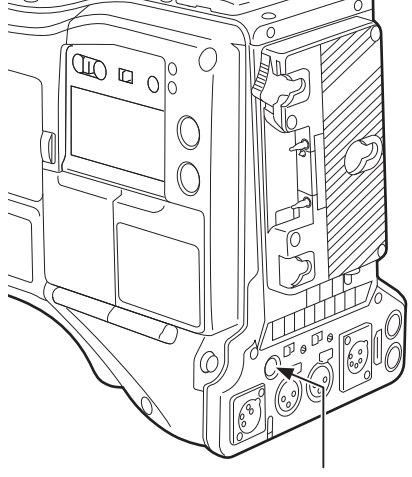

〈DC OUT〉端子

(参考接続例)

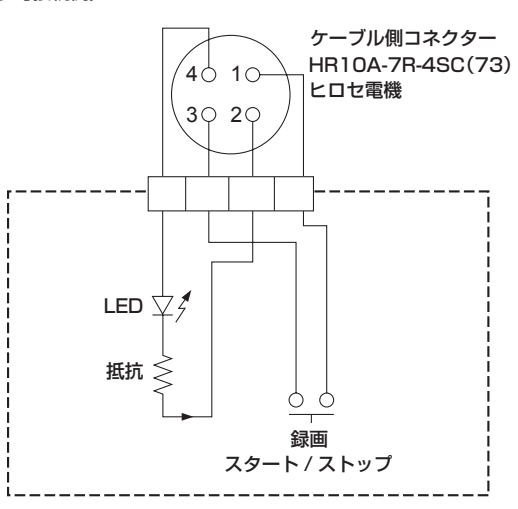

- **1** GND
- **2** TALLY OUT

本機側は、オープンコレクター出力

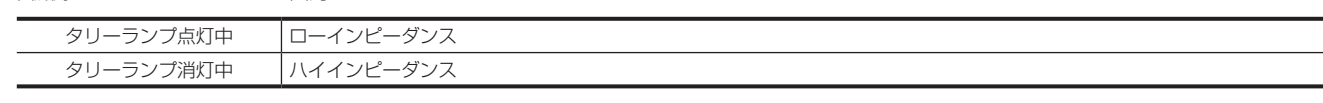

**3** 録画スタート / ストップスイッチ 本機の〈REC〉ボタンやレンズの VTR ボタンと並列に接続されます。

# **4** +12 V

# **图 NOTE**

t 外部機器を接続する場合、極性を十分にご確認のうえ、接続してください。故障の原因になります。

# **第 6 章 クリップのサムネール操作**

一回の撮影によって記録される画像、音声、テキストメモ、メタデータなどの付加情報を含むデータはクリップとして保存されます。本機ではクリッ プの再生、編集などができます。

# サムネール操作について

# サムネール操作の概要

クリップとは、一回の撮影によって生成される画像、音声、およびテキストメモ・メタデータなどの付加情報を含む、ひとかたまりのデータのことです。 本機は、液晶モニターに表示されるクリップのサムネールを確認しながら、次の操作ができます。

- ●クリップの再生、削除、コピー、および修復
- ●クリップにテキストメモ、ショットマークを付加、および消去
- ●テキストメモを使用してクリップを部分コピー
- テキストメモを使用してサムネール画像を変更
- P2 カード、SD メモリーカードのフォーマット
- ●クリップメタデータの SD メモリーカードからのアップロードおよび編集

# サムネール画面

〈THUMBNAIL〉ボタンを押すと、液晶モニターにサムネール画面を表示します。再度〈THUMBNAIL〉ボタンを押すと、通常の表示に戻ります。なお、 通常の表示からサムネール画面表示に変わったときは、全てのクリップをサムネール画面に表示します。 また、サムネール画面で〈MENU〉ボタンを押すと、サムネールのメニュー操作ができます。

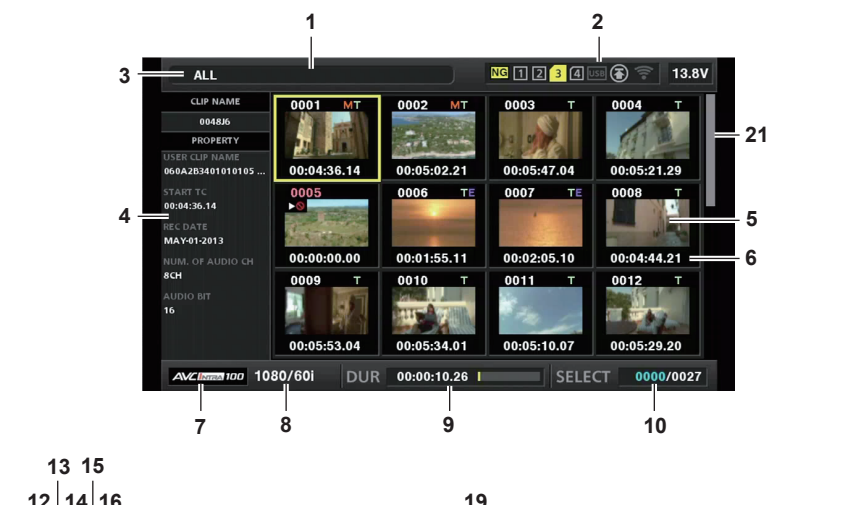

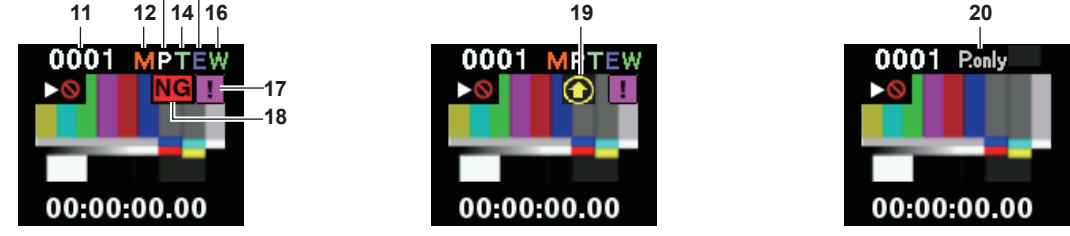

**1** 状態メッセージ

処理状態を示すメッセージが表示されます。画面更新中には [UPDATING] の文字とアイコン いが表示されます。

- **2** カードスロット・ストレージデバイス・ネットワークの状態表示
	- P2 カード、ストレージデバイス・ネットワークの接続の状態が、次のように表示されます。

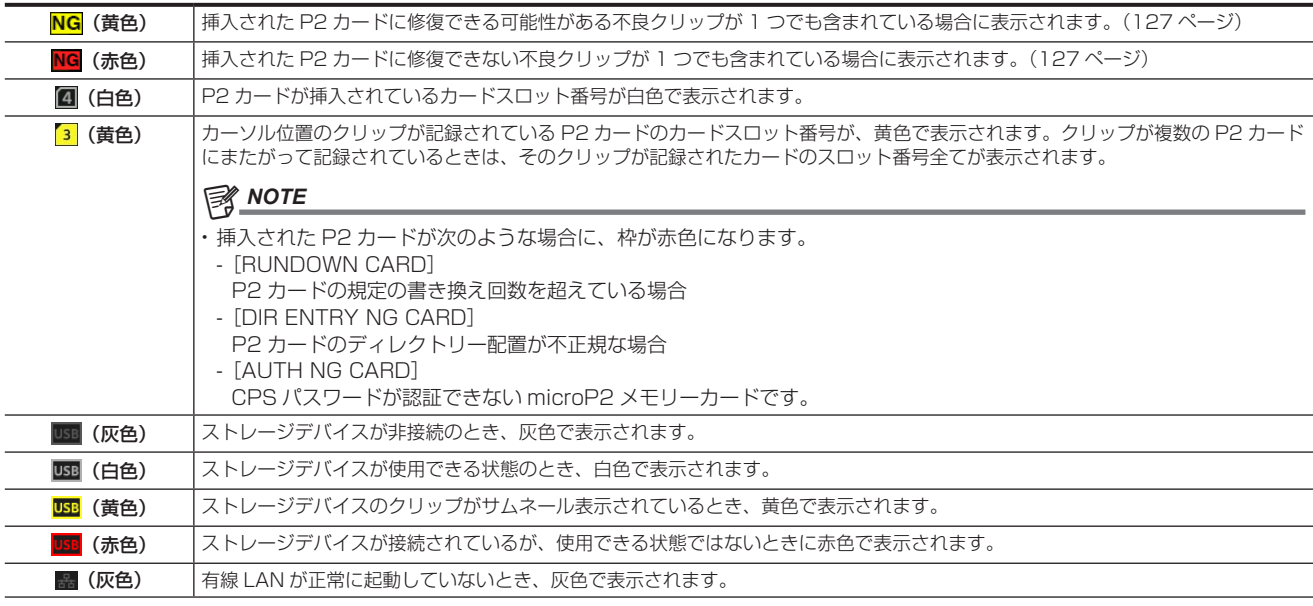

#### 第 6 章 クリップのサムネール操作 — サムネール操作について

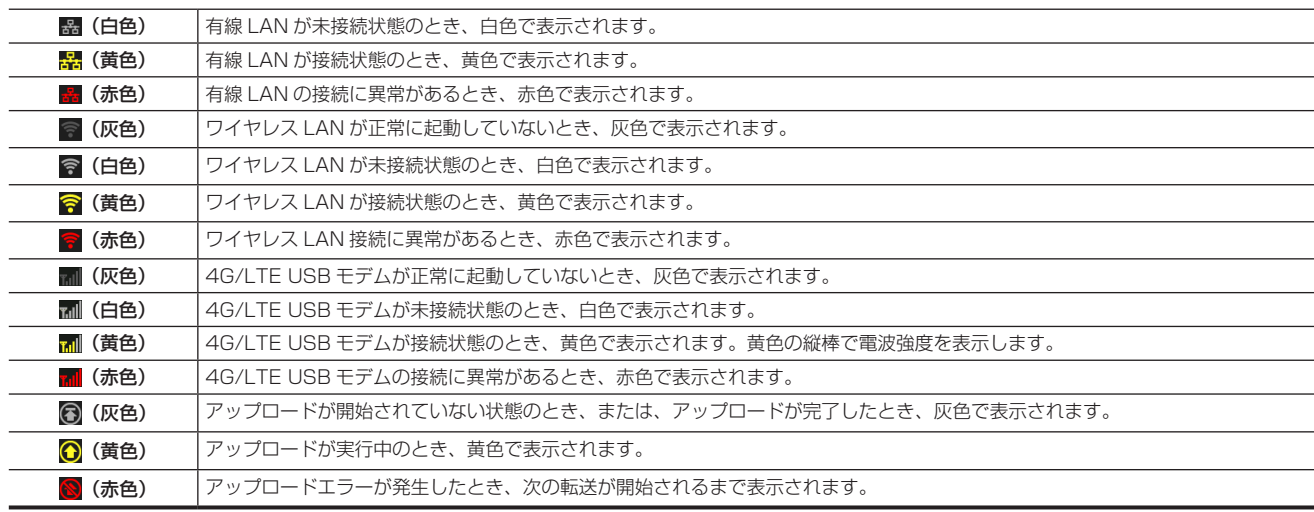

#### **图 NOTE**

t IP 接続でリモートコントロールが可能なときは、ネットワーク状態を示すインジケーター上に「R」が表示されます。

t 不良クリップの状態表示は、ストレージデバイスのサムネール画面や FTP のサムネール画面では表示されません。

#### **3** 表示状態

画面に表示するサムネールの種類や、その他の情報画面の種類を表示します。表示の切り替え方法は「[サムネール画面の表示設定」](#page-127-0)([128 ページ](#page-127-0) ) を参照してください。

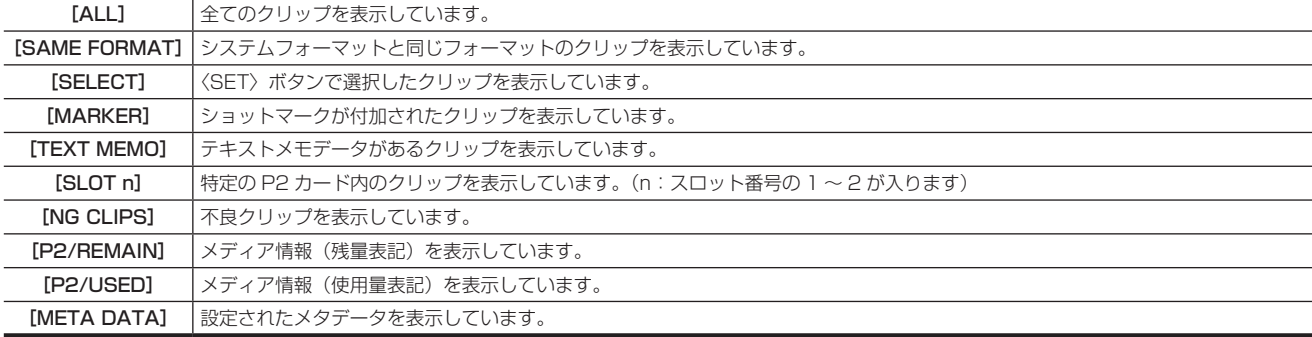

#### **4** 簡易プロパティー表示

カーソル位置のクリップの各種プロパティーを表示します。表示する項目はメニューから選択できます。詳しくは「[プロパティー」](#page-135-0)([136 ページ](#page-135-0)) を参照してください。

#### **③**NOTE

t 表示できる文字数以上の文字がある場合は、全て表示されずに表示できる文字のみを表示します。

#### **5** サムネール

各クリップに記録されたサムネールを表示します。このサムネールは[EXCH. THUMBNAIL]機能を使用して変更できます。 詳しくは[「サムネール画面の表示設定](#page-127-0)」[\(128 ページ\)](#page-127-0)を参照してください。

#### **6** クリップ情報表示

設定により、クリップの記録開始時点のタイムコード[TC]/ クリップの記録開始時点のユーザーズビット[UB]/ 撮影時刻[TIME]/ 撮影日[DATE] / 撮影日時[DATE TIME]/ クリップ名[CLIP NAME]/ ユーザークリップ名[USER CLIP NAME]/ カードスロット番号[SLOT]/ サムネー ルのタイムコード「THUMBNAIL TCI のいずれかを表示します。

#### **7** 記録モード

カーソル位置のクリップの記録モードを表示します。

**8** システムフォーマット

カーソル位置のクリップのフォーマットを表示します。

#### **9** デュレーション

カーソル位置のクリップの長さ(デュレーション)、クリップの長さに対して現在のおおよその再生位置が表示されます。

#### **10** 選択クリップの数や再生時間表示およびボンディング機器情報表示

メインメニュー →[CLIP]→[THUMBNAIL SETUP]→[INFORMATION SEL.]で[THUMBNAIL INFO.]が選択されているとき、サムネー ル画面で選択されているクリップ数やクリップの再生時間などが表示されます。詳しくは[「クリップ数・再生時間表示の設定」](#page-128-0)(129ページ)を 参照してください。

メインメニュー →[CLIP]→[THUMBNAIL SETUP]→[INFORMATION SEL.]で[BONDING DEV. INFO.]が選択されているとき、ボンディ ング機器の電波強度、バッテリー残量が表示されます。詳しくは「[ボンディング機器情報表示の設定](#page-128-1)」(129ページ)を参照してください。

#### **11** クリップ番号

通常は記録日時が早い順に、P2 カード上のクリップに割り当てた番号が表示されます。再生できないクリップは、クリップ番号が赤色で表示され、 再生不可インジケーター いも表示されます。

詳しくは[「サムネール画面の表示設定](#page-127-0)」[\(128 ページ\)](#page-127-0)を参照してください。

#### **12** ショットマークインジケーター

サムネールにショットマークが付加されたクリップに表示します。 詳しくは[「ショットマーク記録機能」](#page-44-0)([45 ページ\)](#page-44-0)を参照してください。

- **13** プロキシー付きクリップインジケーター プロキシーが付加記録されているクリップに表示します。 **14** テキストメモインジケーター テキストメモデータがあるクリップに表示します。 **15** エディットコピークリップインジケーター エディットコピーを行ったクリップに表示します。 **16** ワイドインジケーター 16:9 の画角で記録されたクリップに表示します。ただし、HD のフォーマットのクリップでは表示しません。 17 T 不完全クリップインジケーター 複数の P2 カードにまたがって記録されているにもかかわらず、その内のいずれかの P2 カードがカードスロットに挿入されていない場合に表示 します。 18 NG / <mark>NG</mark>不良クリップインジケーター・ <mark>?</mark>不明クリップインジケーター 記録中に電源が切れるなどの原因で、記録に不具合があるクリップに表示します。 黄色い不良クリップインジケーターが表示されたクリップは、修復ができる場合があります。 詳しくは[「クリップの修復」](#page-132-0)(133ページ)を参照してください。 赤い不良クリップインジケーターが表示されたクリップは、修復できません。削除してください。削除できない場合は、P2 カードをフォーマット してください。 P2 規格のフォーマットなどが異なるクリップの場合、 ?を表示します。 **19** レックデュアリングアップロード状態インジケーター レックデュアリングアップロード状態インジケーターは、アップロードリストに登録されている最大 100 件のクリップの状態を次のように表示し
	- (灰色) アップロードが開始されるまでの状態のとき、表示されます。 ◯ (黄色) フップロードが実行中のとき、表示されます。 ● (緑色) アップロードが正常に完了し、アップロードリストに登録された状態のとき、表示されます。 ●1 (赤色) → アップロードで転送エラーが発生し、アップロードリストに登録された状態のとき、表示されます。

#### **20**[P.only]インジケーター

<span id="page-126-0"></span>ます。

FTP エクスプロアー画面で、メイン記録の映像データと音声データを含まないプロキシーのみのクリップに対して表示されます。

#### **21** サムネールスクロールバー

現在表示しているサムネールがサムネール全体のどの辺りかを示します。

# サムネールの選択

サムネール画面では、複数のサムネールを任意に選択できます。

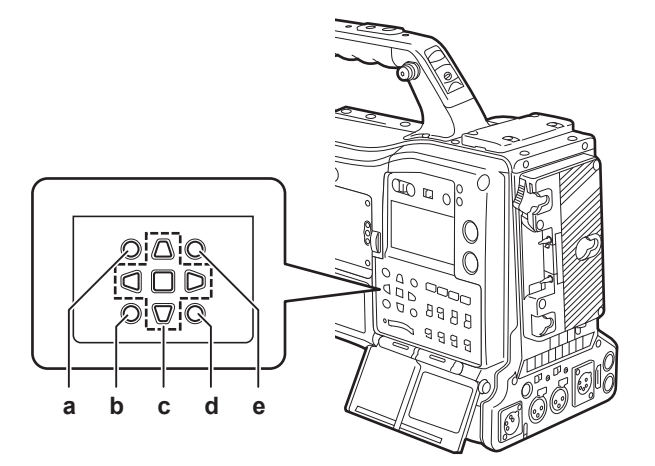

- **a:**〈THUMBNAIL〉ボタン
- **b:**〈EXIT〉ボタン
- c: A▶▼< カーソルボタン ■〈SET〉ボタン
- **d:**〈MENU〉ボタン
- **e:**〈SHIFT〉ボタン

#### クリップの選択

複数のクリップを任意に選択できます。

- <span id="page-126-1"></span>**1** カーソルをカーソルボタンで動かして、対象のクリップに合わせる。
- **2**〈SET〉ボタンを押す。

<span id="page-126-2"></span>カーソルを合わせたクリップに水色の枠およびVが表示され、選択状態になったことを表します。

# **3** さらに選択したいクリップがある場合は、手順 **[1](#page-126-1)** <sup>~</sup> **[2](#page-126-2)** の操作を繰り返す。

選択したクリップのみをサムネール画面に表示して再生できます。

# @*NOTE*

- ·〈SHIFT〉ボタンを押しながらカーソルボタン(△/▽)を押すと、カーソルを先頭クリップ / 最終クリップへ移動できます。
- t クリップを選択した後、別のクリップにカーソルを移動し、〈SHIFT〉ボタン +〈SET〉ボタンを押すと、直前に選択したクリップからカーソル位 置までのクリップをまとめて選択できます。
- t クリップを選択すると、選択数に応じて画面右下のクリップ選択数表示部の選択数が更新されます。

#### クリップの選択解除

**1** 選択状態のクリップにカーソルを合わせ、〈SET〉ボタンを押す。

選択が解除されます。

# **图** NOTE

t〈SHIFT〉ボタンを押しながら〈EXIT〉ボタンを押すと、選択状態のクリップを一度に解除できます。

# <span id="page-127-0"></span>サムネール画面の表示設定

使用状況に応じてサムネール画面をカスタマイズできます。

サムネール画面の設定例([INDICATOR])

|                    | <b>ALL</b>              | $NG$ $12$ $3$ $4$ $93$                                    | <b>13.8V</b>           |  |
|--------------------|-------------------------|-----------------------------------------------------------|------------------------|--|
|                    | <b>LIP NAME</b><br>SCEN | 0002 MT<br>0003<br>COPY<br><b>EXIT</b>                    | <b>EXIT</b>            |  |
| <b>USE</b>         | <b>SYSTI</b>            | <b>EXPO</b><br><b>INDICATOR</b><br>МA                     | <b>ALL HIDE</b>        |  |
| 060                | USER                    | 00:05:47.0<br><b>REPA</b><br><b>DATA DISPLAY 2.2</b>      | $\times$ MARKER        |  |
| <b>STA</b><br>00:0 | SW M                    | RE-OC<br><b>THUMBNAIL SIZE</b>                            | $\vee$ TEXT MEMO       |  |
| REC<br>MA'         | AUTO                    | <b>EXCH</b><br><b>PB POSITION</b>                         | STY WIDE               |  |
| NUN<br>8CH         | <b>RECO</b>             | USER CY PROXY<br><b>EXPI</b><br><b>PROPERTY DISP.</b>     |                        |  |
|                    | <b>CLIP</b>             | AUTH<br><b>INFORMATION SEL.</b>                           | <b>THUMBNAIL INFO.</b> |  |
| AUI<br>16          | <b>AUDI</b>             | <b>PROP</b><br><b>THUMBNAIL INFO.</b>                     | <b>NUM. OF CLIPS</b>   |  |
|                    | <b>OUTP</b>             | THUM<br><b>TEXT MEMO IND</b><br>00:05:10.0                | ALL                    |  |
| Α                  | <b>NETV</b>             | <b>STORAGE COPY SETUP ▶</b><br>0000/0026<br><b>SELECT</b> |                        |  |

1 メインメニュー→ [CLIP] で [THUMBNAIL SETUP] を選択する。

サムネールの設定項目([INDICATOR]、[DATA DISPLAY]、[THUMBNAIL SIZE]、[PB POSITION]、[PROPERTY DISP.]、[THUMBNAIL INFO.]、[TEXT MEMO IND])が表示されます。詳しくは「[\[THUMBNAIL](#page-172-0) SETUP]」([173 ページ](#page-172-0))を参照してください。

#### <span id="page-127-1"></span>表示するサムネールの設定

サムネール画面に表示するクリップの種類をカスタマイズできます。

1 メインメニュー→ [CLIP] で [REPOSITION] を選択する。

**2** カーソルボタンで表示したいクリップの種類にカーソルを合わせる。

**3**〈SET〉ボタンを押す。

#### 表示するサムネールの大きさ設定

サムネールの表示サイズをカスタマイズできます。

1 メインメニュー → [CLIP] → [THUMBNAIL SETUP] で [THUMBNAIL SIZE] を選択する。

**2** カーソルボタンで表示したいクリップの種類にカーソルを合わせる。

**3**〈SET〉ボタンを押す。

#### クリップ情報表示の設定

用途に合わせ、クリップ情報の表示内容をカスタマイズできます。

- 1 メインメニュー → [CLIP] → [THUMBNAIL SETUP] で [DATA DISPLAY] を選択する。
- **2** カーソルボタンで設定したい項目にカーソルを合わせる。
- **3**〈SET〉ボタンを押す。

#### プロパティー表示する項目の設定

サムネールの左側に表示される簡易プロパティー項目を設定します。

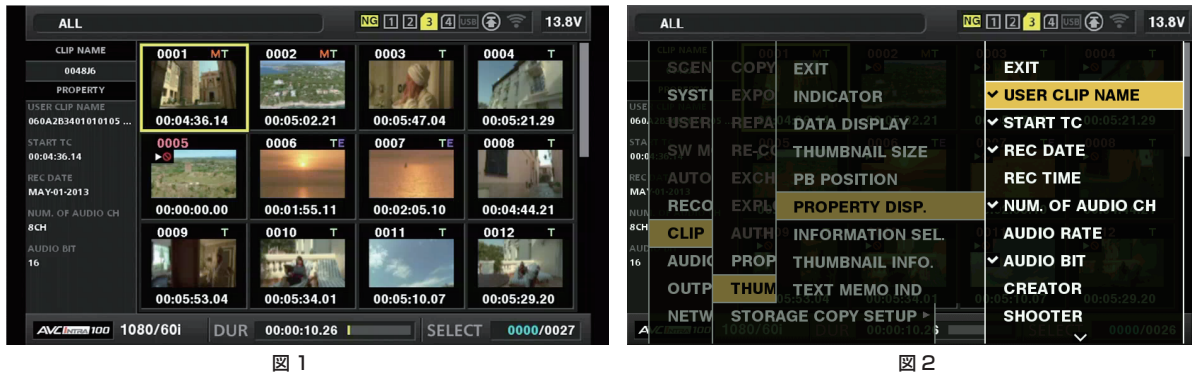

#### **1** サムネール画面を表示する。(図 1)

2 メインメニュー → [CLIP] → [THUMBNAIL SETUP] で [PROPERTY DISP.] を選択する。

# **3**〈SET〉ボタンを押し項目メニューに入る。(図 2)

選択されている項目にはチェックマークが付いています。

**4**〈SET〉ボタンを押す。

〈SET〉ボタンを押すと、未チェックの項目はチェックされ、チェック済みの項目はチェックが外れます。

#### **图 NOTE**

t プロパティー項目は、メインメニュー →[CLIP]→[THUMBNAIL SETUP]→[THUMBNAIL SIZE]で[SMALL]を選択すると表示できます。

- t 同時に表示できる項目数は最大 6 項目です。
- t 6 項目選択した段階で残りの未チェック項目は全て選択不可となります。チェック済みの項目を未チェック状態に戻すことで再び項目の変更ができ ます。

#### <span id="page-128-0"></span>クリップ数・再生時間表示の設定

選択されたクリップ数、クリップの再生時間などの表示を設定します。

1 メインメニュー → [CLIP] → [THUMBNAIL SETUP] → [INFORMATION SEL.] で [THUMBNAIL INFO.] を選択する。

# **2**〈SET〉ボタンを押す。

 ${\bf 3}$  メインメニュー → [CLIP] → [THUMBNAIL SETUP] → [THUMBNAIL INFO.] を選択する。

**4** カーソルボタンで表示したい情報の種類にカーソルを合わせる。

[NUM. OF CLIPS]:選択されたクリップ数を表示します。 [DUR. OF SEL CLIPS]:選択クリップの合計再生時間を表示します。 [TOTAL DURATION]:表示されているクリップの合計再生時間を表示します。

### **5**〈SET〉ボタンを押す。

#### <span id="page-128-1"></span>ボンディング機器情報表示の設定

1 メインメニュー → [CLIP] → [THUMBNAIL SETUP] → [INFORMATION SEL.] で [BONDING DEV. INFO.] を選択する。

# **2**〈SET〉ボタンを押す。

#### **图 NOTE**

t ボンディング機器から情報取得ができない場合は、表示されません。

#### クリップの再生

**1**〈THUMBNAIL〉ボタンを押す。

ビューファインダー画面にサムネール画面が表示されます。

# **2** カーソルをカーソルボタンで動かして、再生したいクリップに合わせる。

# **3**〈PLAY/PAUSE〉ボタンを押す。

- ●カーソルを合わせたクリップから、再生が始まります。
- ●カーソルを合わせたクリップの再生が終わると、以降のクリップがサムネール画面に表示されている順に再生されます。最後のクリップの再生が 終わった時点でサムネール画面に戻ります。
- サムネール表示設定を変更して、指定したスロットのクリップだけを再生したり、テキストメモが挿入されたクリップだけを再生したりできます。
- ●クリップの再生順を変えたい場合は、再生したい順番にクリップを選択します。メインメニュー → [CLIP] → [REPOSITION] で [SELECTED CLIPS]を選択すると、選択したクリップが選択順に表示されます。

#### 第 6 章 クリップのサムネール操作 — サムネール操作について

- ●クリップの再生中に〈<< / / REW>ボタンを押すと4倍速逆再生、〈FF/▶▶〉ボタンを押すと4倍速再生を行います。通常の再生に戻すには〈PLAY/ PAUSE〉ボタンを押します。
- ●クリップの再生中に〈PLAY/PAUSE〉ボタンを押すと、再生を一時停止します。 再生の一時停止中に〈%/REW〉ボタンを押すと、そのクリップの先頭で再生を一時停止した状態になります。さらに〈%/REW〉ボタンを 押すと、1 つ前のクリップの先頭で再生を一時停止した状態になります。 再生の一時停止中に〈FF/)〉ボタンを押すと、1 つ後のクリップの先頭で再生を一時停止した状態になります。
- ●クリップの再生中に〈STOP〉ボタンを押すと、再生を停止してサムネール画面に戻ります。

# **③**NOTE

- t クリップを再生する場合は、クリップを選択する(サムネールに青色の枠を表示した状態にする)必要はありません。
- · クリップ番号が赤色に表示されたクリップは、再生できません。異なった映像フォーマット (1080i、480i など) のクリップなどが該当します。 t 再生を停止時、カーソルは再生開始時の位置にかかわらず、再生していたクリップの位置に移動します。
- t 再度〈PLAY/PAUSE〉ボタンを押すと、カーソルを合わせたクリップの先頭から再生を開始します。直前の停止位置から続けて再生したい場合は、 メインメニュー →[CLIP]→[THUMBNAIL SETUP]→[PB POSITION]で[RESUME]を選択してください。
- t 異なった圧縮記録フォーマットを再生すると、クリップとクリップの間で映像・音声が乱れることがあります。
- t 映像が同じフォーマットで音声ビット数が異なったクリップを連続再生すると、クリップ間で音声はミュートになります。
- t サムネール画面をテキストメモ表示に変更すると、テキストメモ位置からの再生ができます。([132 ページ](#page-131-0))
- t サムネールから再生するときの再生開始位置は、メインメニュー →[CLIP]→[THUMBNAIL SETUP]→[PB POSITION]で設定できます。

#### サムネールの変更

サムネールの映像を、あらかじめ記録中や再生中にテキストメモをつけたポイントの映像に置き換えることができます。

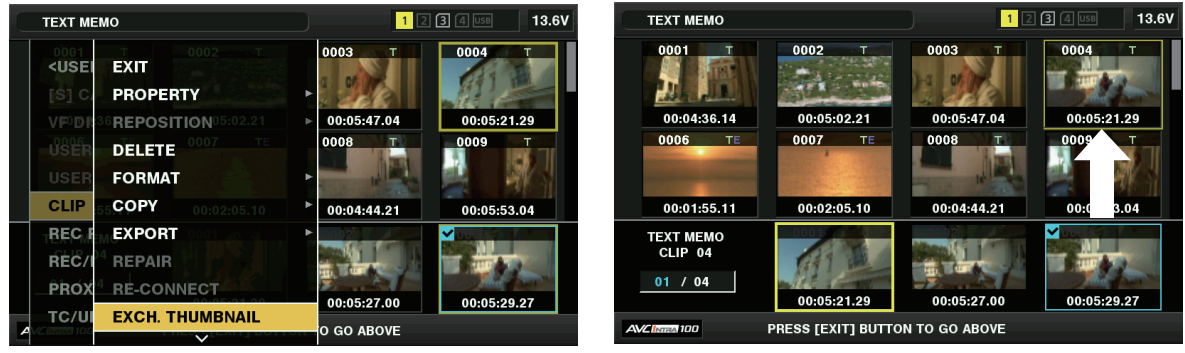

図 1 図 2

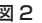

# **1** 変更したい映像にテキストメモを付加する。

テキストメモを付加する方法について、詳しくは[「テキストメモ記録機能](#page-45-0)」[\(46 ページ](#page-45-0))を参照してください。

- 2 メインメニュー → [CLIP] → [REPOSITION] で [TEXT MEMO CLIPS] を選択し、テキストメモの付いたクリップのサムネール表 示にする。
- **3** サムネールを変更したいクリップにカーソルを合わせて〈SET〉ボタンを押し、カーソルを下段のテキストメモ表示に移動させる。
- **4** 置き換えたいサムネールをテキストメモの中から選択し、カーソルを合わせて、メインメニュー → [CLIP]で [EXCH. THUMBNAIL] を選択する。(図 1)
- **5**〈SET〉ボタンを押すと、確認画面が表示されるので、カーソルボタンと〈SET〉ボタンで[YES]を選択する。(図 2) メニューが閉じて、クリップのサムネールが置き換わります。

#### **图 NOTE**

·クリップ情報表示の [THUMBNAIL] 項目でサムネールの位置 (クリップ先頭からのフレーム数) を確認できます。通常のサムネールは、クリップ の先頭のフレームなので、0 が表示されます。

t サムネールを変更しても、サムネール画面からの再生はクリップの先頭からとなります。

t ライン数や周波数が異なるフォーマットのクリップの場合、テキストメモクリップの表示時に、下段に表示されるテキストメモ位置のサムネールが 表示されずに「!]のマークのサムネール画像になる場合があります。

# ショットマーク

本機は、ほかのクリップと区別するために、クリップのサムネールにショットマークを付加できます。

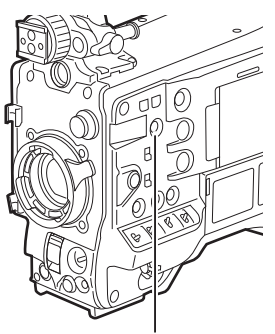

〈SHOT MARKER〉ボタン

# **1** カーソルをカーソルボタンで動かして、ショットマークを付加したいクリップに合わせる。

# **2**〈SHOT MARKER〉ボタンを押す。

- ●カーソルを合わせたクリップのサムネールに、ショットマークが付加されます。
- ●ショットマークを削除するには、再度カーソルを合わせて〈SHOT MARKER〉ボタンを押します。

#### **图 NOTE**

- t ショットマークは記録中にも付加できます。
- t 記録停止後にショットマークを付加すると、直前に記録したクリップにショットマークを付けることができます。 詳しくは「[ショットマーク記録機能](#page-44-0)」(45ページ)を参照してください。
- t 複数の P2 カードにまたがるクリップに、ショットマークを付加 / 削除する場合、そのクリップが記録された全ての P2 カードを挿入した状態で行っ
- てください。 ・工場出荷時、「SHOT MARK]は〈SHOT MARKER〉ボタンに割り当てられています。メインメニュー → 「CAMERA]→「SW MODE]でレン
- ズの〈RET〉ボタンに割り当てることもできます。

# テキストメモ

記録 / 再生中にテキストメモを付加できます。また、テキストメモを使うことにより、クリップ途中からの再生やクリップの分割コピーができます。

#### テキストメモを付加する

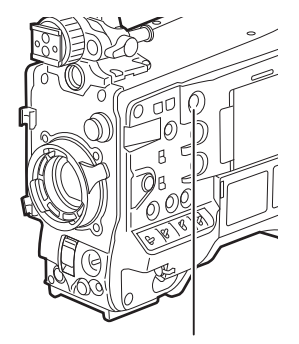

〈TEXT MEMO〉ボタン

#### **1** 記録 / 再生 / サムネール表示中に〈TEXT MEMO〉ボタンを押す。

- ●記録/再生中にこのボタンを押すと、押したときの位置にテキストメモが付加されます。このとき [TEXT MEMO] (成功時) または [TEXT MEMO INVALID] (付加できないとき) が表示されます。
- サムネール画面を表示中にこのボタンを押すと、クリップのサムネール (通常は先頭) の位置にテキストメモが付加されます。

#### **图 NOTE**

- t テキストメモは、1 つのクリップにつき 100 個まで記録できます。
- t 再生中に〈TEXT MEMO〉ボタンを押したときに、再生画が一瞬止まることがあります。故障ではありません。
- t ループレック中は、テキストメモの記録はできません。
- t 工場出荷時、[TEXT MEMO]は〈TEXT MEMO〉ボタンに割り当てられています。メインメニュー →[CAMERA]→[SW MODE]でレンズの〈RET〉 ボタンに割り当てることもできます。
- t カードのシリアル番号が記載されたテキストメモが付加されたクリップのテキストメモインジケーターを非表示に設定できます。メインメニュー → [CLIP]→[THUMBNAIL SETUP]→[TEXT MEMO IND]で設定できます。[\(174 ページ\)](#page-173-0)

#### <span id="page-131-0"></span>テキストメモ位置からの再生

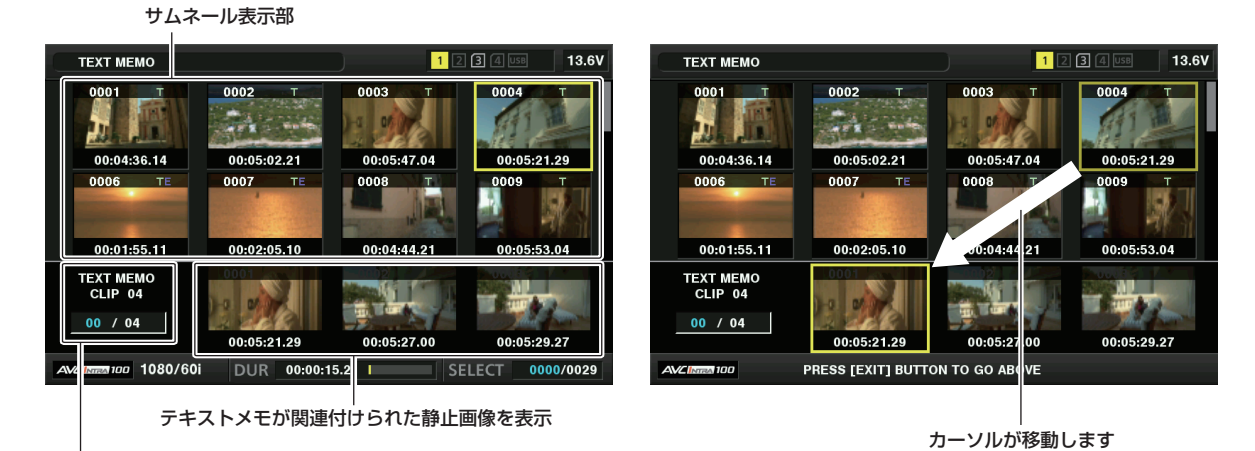

テキストメモクリップの選択数(青色)と総数(白色)

図 1 図 2

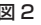

<span id="page-131-1"></span>**1**〈MENU〉ボタンを押し、メインメニュー <sup>→</sup>[CLIP]→[REPOSITION]で[TEXT MEMO CLIPS]を選択する。 液晶モニターの上段には、テキストメモが付加されたクリップのサムネールを表示します。液晶モニター下段には、カーソルで選択されているクリッ

プのテキストメモに関する情報を表示します。(図 1)

**2** カーソルを、再生したいテキストメモがあるクリップに合わせ、〈SET〉ボタンを押す。

<span id="page-131-2"></span>カーソルが液晶モニター下段に移ります。(図 2)

- $\bf 3$  カーソルが下段にある状態のまま、カーソルボタン( $\triangleleft$ / $\triangleright$ )で、カーソルを再生したいテキストメモ番号に合わせ、〈PLAY/PAUSE〉 ボタンを押す。
	- ●カーソルを合わせたテキストメモのタイムコード位置から再生します。 再生中に〈STOP〉ボタンを押して止めた場合や、クリップの終端で再生が終了した場合、サムネール画面に戻り、再生を開始したテキストメモ のサムネールにカーソルが戻ります。
	- ●〈SHIFT〉ボタンを押しながらカーソルボタン(△/▽)を押すと、テキストメモの先頭 / 最終へカーソルを移動できます。
	- ●〈EXIT〉ボタンを押すと、カーソルがサムネール画面の上段に戻ります。

### **图 NOTE**

t テキストメモの画面を表示中に〈REC〉ボタンを押しても撮影を開始できません。

t メインメニュー →[SYSTEM]→[SYSTEM MODE]で設定が異なる(システム周波数の異なる)AVC‑Intra および AVC‑LongG フォーマッ トのクリップの場合、テキストメモ位置のサムネールは表示されず、[!]のマークのサムネール画像になる場合があります。

#### テキストメモの削除

**1**「[テキストメモ位置からの再生」](#page-131-0)([132 ページ\)](#page-131-0)の手順 **[1](#page-131-1)** <sup>~</sup> **[2](#page-131-2)** の操作を行い、クリップ内のテキストメモを選択する。

**2** 削除したいテキストメモにカーソルを合わせ、〈SET〉ボタンを押す。

- **3** メインメニュー → [CLIP] で [DELETE] を選択し、〈SET〉ボタンを押す。
- **4** カーソルボタンと〈SET〉ボタンで[YES]を選択する。

テキストメモが消去されます。

#### <span id="page-131-3"></span>テキストメモによるクリップ分割コピー

- **1**「[テキストメモ位置からの再生」](#page-131-0)([132 ページ\)](#page-131-0)の手順 **[1](#page-131-1)** <sup>~</sup> **[2](#page-131-2)** の操作を行い、クリップ内のテキストメモを選択する。
- **2** コピーしたいテキストメモにカーソルを合わせ、〈SET〉ボタンを押す。

テキストメモは複数選択できます。

- 3 メインメニュー→ [CLIP] で [COPY] を選択する。
- **4** カーソルボタンと〈SET〉ボタンでコピー先のスロットを選択し、[YES]を選択する。
	- コピーを実行します。
	- ●選択したテキストメモと、その次にあるテキストメモの区間をコピーします。選択したテキストメモの後にテキストメモがない場合は、クリップ の終端までをコピーします。
	- ●複数選択している場合は、それぞれ選択している区間のコピーを行います。
	- ●コピー中は、コピーの進捗状況とキャンセルの表示を行います。コピーを途中で中断する場合は、〈SET〉ボタンを押します。[YES] / [NO] の確認画面が表示されますので、カーソルボタンと〈SET〉ボタンで[YES]を選択します。

# **MOTE**

t テキストメモによるクリップ分割コピーは、クリップの記録方式に応じてコピー区間が自動的に補正され、コピーされることがあります。

# クリップの削除

**1** カーソルをカーソルボタンで動かして、削除したいクリップに合わせ、〈SET〉ボタンを押して、クリップを選択する。

2 メインメニュー→ [CLIP] で [DELETE] を選択し、〈SET〉ボタンを押す。

#### **3** カーソルボタンと〈SET〉ボタンで[YES]を選択する。

クリップが削除されます。このとき選択された(青色の枠で囲まれた)クリップは全て削除されます。

#### **图 NOTE**

t 途中で削除を中止するには、〈SHIFT〉ボタン +〈EXIT〉ボタン、または〈SET〉ボタンを押してキャンセルしてください。途中まで削除されたクリッ プはキャンセルしても戻りません。

#### <span id="page-132-0"></span>クリップの修復

記録中、急に電源が切れたり、アクセス中の P2 カードを取り出したりした場合などに発生した不具合があるクリップを修復します。

**1** カーソルをカーソルボタンで動かして、修復したいクリップ(不具合のあるクリップには不良クリップマークが表示されています)に合 わせ、〈SET〉ボタンを押して、クリップを選択する。

2 メインメニュー → [CLIP] で [REPAIR] を選択し、〈SET〉 ボタンを押す。

# **3** カーソルボタンと〈SET〉ボタンで[YES]を選択する。

クリップが修復されます。

# **图 NOTE**

- t 不良クリップを探す場合は、メインメニュー →[CLIP]→[REPOSITION]で[NG CLIPS]に設定してください。不良クリップのみ表示されま す。詳しくは、[「表示するサムネールの設定](#page-127-1)」([128 ページ\)](#page-127-1)を参照してください。
- t 黄色い不良クリップインジケーターがついたクリップのみ修復できます。赤い不良クリップインジケーターがついたクリップは削除してください。 削除できない場合は、P2 カードをフォーマットしてください。
- ただし、修復中に、不良クリップインジケーターが黄色から赤色になり、修復ができない場合があります。
- t プロキシーデータを含んだ不良クリップを修復した場合、プロキシーデータは消去されます。

#### 不完全クリップの連結

複数の P2 カードにまたがって記録されているクリップ (連結したクリップ) がカードごとに別々にコピーされるなどで、それぞれが不完全クリップ になることがあります。このとき連結機能を使って、1つのクリップ(元の連結したクリップ)にすることができます。

#### **1** カーソルボタンと〈SET〉ボタンで、連結する不完全クリップを選択する。

通常、不完全クリップ! (表示のついたクリップ) のサムネールは並んで表示されています。

2 メインメニュー → [CLIP] で [RE‐CONNECT] を選択し、〈SET〉 ボタンを押す。

# **3** カーソルボタンと〈SET〉ボタンで[YES]を選択する。

不完全クリップが連結されます。

# **MOTE**

t 一部のクリップだけ連結しても、元の連結したクリップを構成する全てのクリップがそろわない場合は、不完全クリップを示す表示がついたままに なります。

#### クリップのコピー

クリップを選択し、任意のスロットの P2 カードや USB 接続したストレージデバイスにコピーできます。

#### **1** カーソルをカーソルボタンで動かして、コピーしたいクリップに合わせ、〈SET〉ボタンを押してクリップを選択する。

#### 2 メインメニュー → [CLIP]で [COPY]のリストからコピー先にカーソルを合わせ、〈SET〉ボタンを押す。

- ●複数のクリップを選択していたときは、〈SET〉ボタンを押した後に選択しているクリップ数が表示されます。
- コピー先がストレージデバイスの場合は、コピー先の詳細を選択します。

# 3 確認メッセージで [YES] にカーソルを合わせ、〈SET〉ボタンを押す。

クリップのコピーが開始されます。

#### **4** 完了メッセージが表示されたら〈SET〉ボタンを押す。

# **图 NOTE**

- t ワンクリップレックで前のクリップに連結して記録できる状態のとき([1\*CLIP]と表示されているとき)は、クリップのコピー操作はできません。 一度メニューを閉じた後、〈STOP〉ボタンを約 2 秒間押してクリップ連結を終了させてから、再度操作してください。
- t コピー中に電源を切ったり、カードを抜き差ししたりすると、P2 カードの故障の原因になります。誤ってこのような動作を行った場合、不良クリッ プができます。削除してから、再度コピーしてください。
- t 次のエラーメッセージが表示されたときは、コピーは行われません。
- -[LACK OF CAPACITY!] コピー先の記録容量が不足しているため、コピーは行われません。
- -[UNKNOWN CONTENTS FORMAT!] 選択したクリップに不良クリップが含まれているため、コピーは行われません。
- [NO COPY TO SAME CARD!]
- 同一カードへコピーしようとしたため、コピーは行われません。 - [TOO MANY CLIPS!]
- 選択したクリップが多すぎるため、コピーは行われません。
- t テキストメモ下段でテキストメモ選択中にコピーすると、選択したテキストメモ位置とその次にあるテキストメモの区間をコピーします。選択した テキストメモの後ろにテキストメモがない場合は、クリップの最後までをコピーします。詳しくは「[テキストメモによるクリップ分割コピー」](#page-131-3)([132](#page-131-3) [ページ\)](#page-131-3)を参照してください。
- t 途中でコピーを中止する場合は、〈SHIFT〉ボタン +〈EXIT〉ボタン、または〈SET〉ボタンを押してください。コピー先でコピー中だったクリッ プは削除されます。

コピー先に同一のクリップ([GLOBAL CLIP ID]が同じ)が存在するときは [OVERWRITE?]と表示されます。上書きする場合は [YES] を、 上書きしない場合は「NO]を選択してください。

# <span id="page-133-0"></span>クリップメタデータの設定

撮影者名やリポーター名、撮影場所、テキストメモなどの情報を SD メモリーカードから読み込んで、クリップメタデータとして記録できます。

#### クリップメタデータの読み込み(メタデータアップロード)

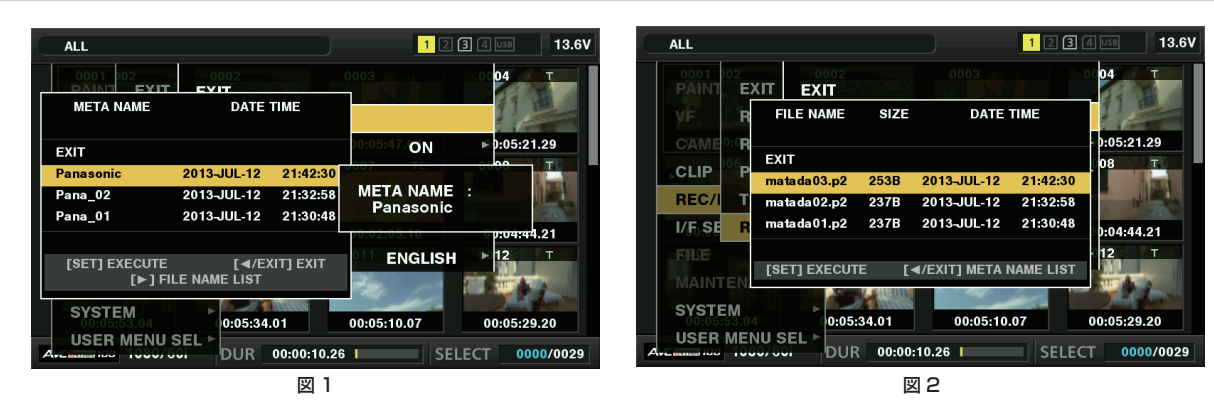

1 クリップメタデータを記述したファイル(メタデータアップロードファイル)が入った SD メモリーカードを本機に挿入する。

# 2 メインメニュー → [REC/PB] → [REC META DATA]で [LOAD]を選択し、〈SET〉 ボタンを押す。

SD メモリーカードにあるメタデータアップロードファイルのメタデータ名が表示されます。(図 1)

# **3** カーソルボタンで読み込むファイルを選択して[YES]を選択する。

- f 読み込みが開始されます。
- 読み込んだメタデータは電源を切っても保持されます。
- ●読み込んだデータの確認については「読み込んだメタデータの確認および修正」(135ページ)を参照してください。

# **图 NOTE**

・メタデータ名を表示中にカーソルボタン(|>)を押すと、ファイル名の表示に切り替えることができます。(図 2)

- カーソルボタン (<1) を押すとメタデータ名の表示へ戻ります。
- t 日本語設定の場合でも、ファイルの一覧表示のメタデータ名に ASCII 表示文字以外は表示されず、「\*」で表示されます。ただし、カーソルをファ イルに合わせると、右側に日本語で表示されます。

#### クリップメタデータの項目

クリップメタデータには次の項目があります。下線の入った項目は、SD メモリーカード内のメタデータアップロードファイルを読み込むことで設定 できます。その他の項目は、撮影時に自動的に設定されます。メタデータアップロードファイルは、パーソナルコンピューター上で P2 Viewer Plus 最新アップデート版を使用すると、SD メモリーカードに書き込むことができます。P2 Viewer Plus 最新アップデート版は、次の Web サイトのサポー トデスクからパーソナルコンピューターにインストールしてください。

http://panasonic.biz/sav/

また、使用する SD メモリーカードについて、詳しくは「[SD メモリーカードの使用上のお願い](#page-19-0)| [\(20 ページ](#page-19-0)) を参照してください。

# @*NOTE*

· P2 Viewer Plus 以外で編集したファイルは、「UNKNOWN DATA!」と表示され、読み込めない場合があります。

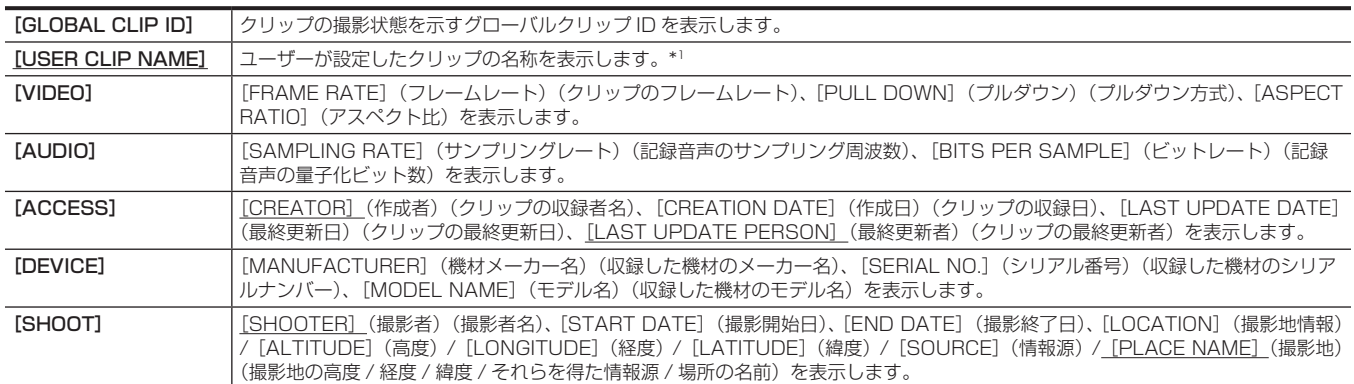

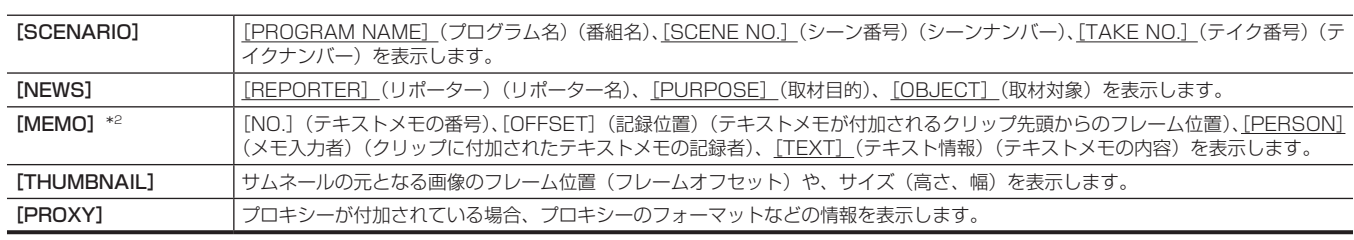

第 6 章 クリップのサムネール操作 — サムネール操作について

\*1 [USER CLIP NAME]の記録方法を選択できます。詳しくは「[USER CLIP [NAME\]の記録方法の選択」\(135 ページ\)](#page-134-1)を参照してください。 \*2 [MEMO]を入力するときは[TEXT]を必ず入力してください。[PERSON](メモ入力者)、[OFFSET](記録位置)のみの記録はできません。

#### <span id="page-134-0"></span>読み込んだメタデータの確認および修正

SD メモリーカードから読み込んだメタデータの内容を確認できます。

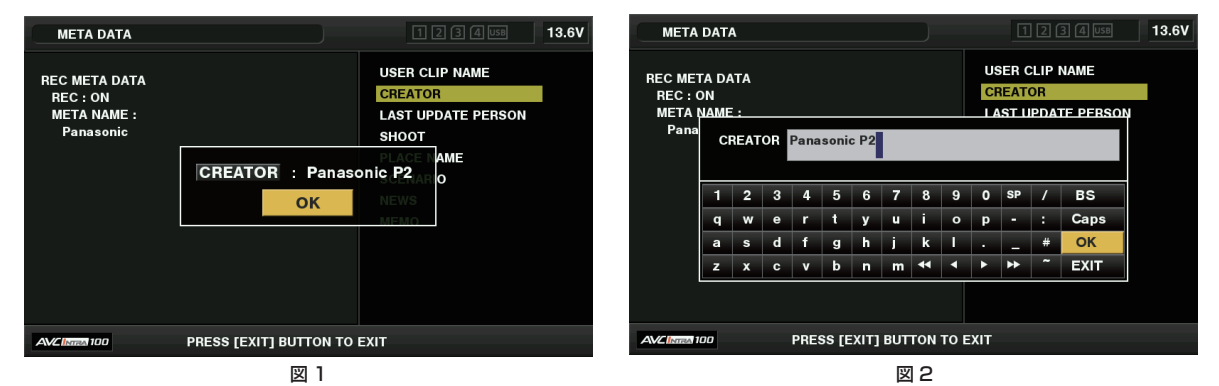

1 メインメニュー → [REC/PB] → [REC META DATA]で [PROPERTY] を選択する。 メタデータの一覧が表示されます。

- **2** カーソルをカーソルボタンで動かし、確認したい項目に合わせて〈SET〉ボタンを押す。(図 1) 読み込んだメタデータの各設定内容を確認できます。
- **3** メタデータの各設定内容を確認中に、カーソルをカーソルボタンで動かし、設定内容を変更する項目に合わせて〈SET〉ボタンを押す。 ●ソフトウェアキーボード画面が表示され、設定内容を変更できます。(図 2)
	- ●〈SHIFT〉ボタンを押しながらカーソルボタン(\/) を押すと、変更する設定内容の先頭 / 最終へ移動できます。

#### 読み込んだメタデータを記録する / しないを設定

メインメニュー →[REC/PB]→[REC META DATA]→[RECORD]で[ON]/[OFF]を設定します。工場出荷時は[OFF]に設定されています。

#### <span id="page-134-1"></span>[USER CLIP NAME] の記録方法の選択

メインメニュー → [REC/PB] → [REC META DATA] → [USER CLIP NAME] で、[USER CLIP NAME] の記録方法を、[TYPE1] と [TYPE2] の 2 通りから選択できます。

#### ■ [TYPE1] (工場出荷時の設定)

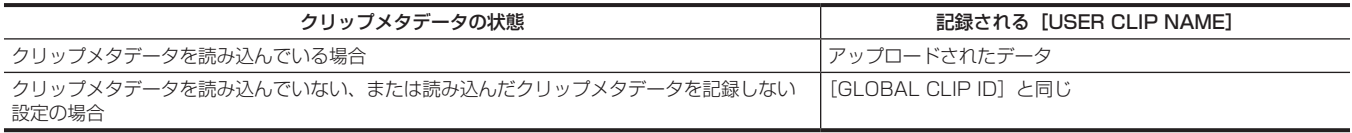

#### **T** [TYPE2]

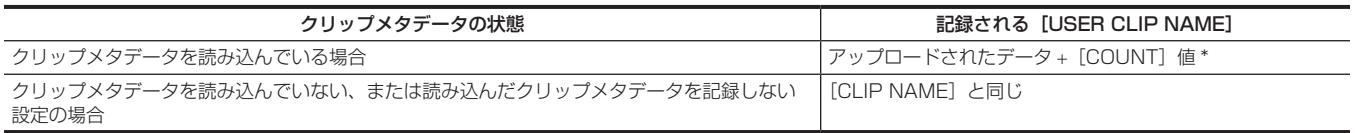

\*[COUNT]値は、4 桁の数字で表示されます。

[COUNT]値は、クリップメタデータが読み込まれ、かつ記録方法を[TYPE2]に設定した状態のとき、撮影して新しいクリップを生成するごとに、1 ずつ 増えます。

また [COUNT] 値は、次の方法でリセットできます。

メインメニュー →[REC/PB]→[REC META DATA]で[PROPERTY]を選択し、さらに[USER CLIP NAME]を選択すると、次の画面が表示されます。 [COUNT RESET]にカーソルを合わせ、〈SET〉ボタンを押すと、[COUNT]値が 1 にリセットされます。

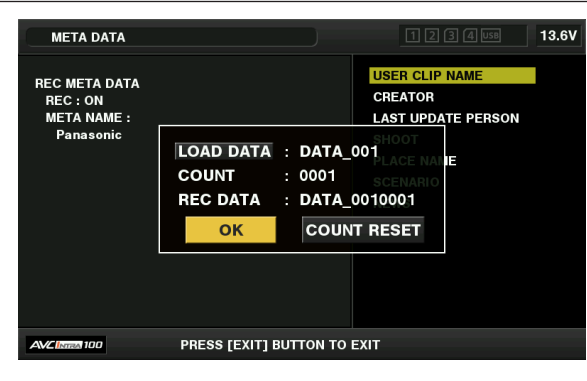

#### [CARD SERIAL] の記録の選択

メインメニュー →[REC/PB]→[REC META DATA]→[CARD SERIAL]で[ON]を選択すると、P2 カードのシリアル番号をメタデータ(オ フセットのないテキストメモ)に記録する機能が有効になります。

#### メタデータ設定の初期化

メインメニュー→ [REC/PB] → [REC META DATA]で [INITIALIZE] を選択し、〈SET〉 ボタンを押します。確認画面が表示されますので [YES] を選択します。

読み込んだメタデータを含む、メインメニュー →[REC/PB]→[REC META DATA]以降の設定が初期化されます。

#### メタデータの表示言語設定

メタデータを表示する時の表示言語を設定できます。メインメニュー→ [REC/PB]→ [REC META DATA] で [LANGUAGE] を選択し、表示 言語を選択してから〈SET〉ボタンを押します。

言語は、[ENGLISH]:英語、[JAPANESE]:日本語から選択します。

# @*NOTE*

t 日本語を英語で表示した場合や、英語の非表示文字などがある場合は正しく表示されず、「\*」で表示します。

t 本機で入力できる文字は英数字のみです。日本語は入力できません。

# P2 カードのフォーマット

# <mark>1</mark> メインメニュー → [CLIP] で [FORMAT] を選択する。

- フォーマットしたい P2 カードが挿入されたスロット番号を選択し、〈SET〉ボタンを押します。
- ●フォーマットしない場合は [EXIT] を選択してください。

#### **2** カーソルボタンと〈SET〉ボタンで[YES]を選択する。

選択した P2 カードがフォーマットされます。

# **图 NOTE**

- t フォーマットにより消去されたデータは、復元できません。必ずデータを確認した後にフォーマットしてください。
- · CPS パスワードが設定されている場合、スロット選択を行うと、暗号化フォーマット [CPS (ENCRYPT)] と通常フォーマット [NORMAL] を 選択する確認メッセージが表示されます。暗号化フォーマットを選択すると、microP2 メモリーカードが暗号化されます。

#### SD メモリーカードのフォーマット

サムネール画面から、SD メモリーカードをフォーマットすることもできます。本機に SD メモリーカードを挿入した状態で、次の作業を行ってくだ さい。

# 1 メインメニュー→ [CLIP] で [FORMAT] を選択する。

- [SD CARD] を選択し、〈SET〉ボタンを押します。
- フォーマットしない場合は [EXIT] を選択してください。

#### **2** カーソルボタンと〈SET〉ボタンで[YES]を選択する。

SD メモリーカードがフォーマットされます。

# @*NOTE*

t SD メモリーカードは、メインメニュー →[FILE]→[FORMAT SD CARD]からフォーマットすることもできます。

- 詳しくは「[SD メモリーカードをフォーマットするには](#page-102-0)」[\(103 ページ\)](#page-102-0)を参照してください。
- t フォーマットにより消去されたデータは、復元できません。必ずデータを確認した後にフォーマットしてください。

#### <span id="page-135-0"></span>プロパティー

クリップのプロパティー、P2 カードの状態を表示します。 また、クリップのプロパティーを表示中に、記録されたクリップメタデータを編集し、書き換えることができます。

#### クリップのプロパティー

メインメニュー→ [CLIP] → [PROPERTY]で [CLIP PROPERTY] を選択します。

**1**

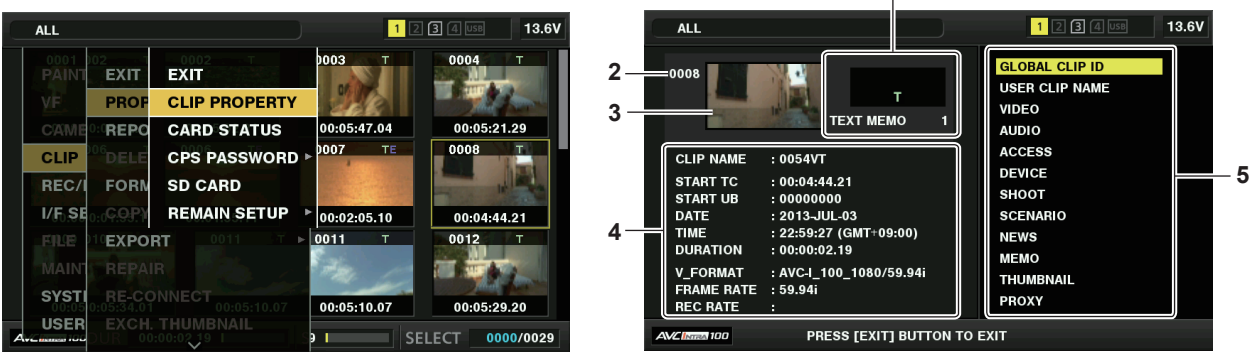

#### **1** クリップ情報

クリップに付加された各種インジケーター、付加されているテキストメモの数を表示します。

また、クリップが記録された P2 カードに、ライトプロテクトがかけられているとき、 ■マークが表示されます。

#### **2** クリップ番号

# @*NOTE*

t 再生できないクリップの場合は、番号が赤色で表示されます。

# **3** サムネール

#### **4** クリップ情報

クリップに関するさまざまな情報を表示します。

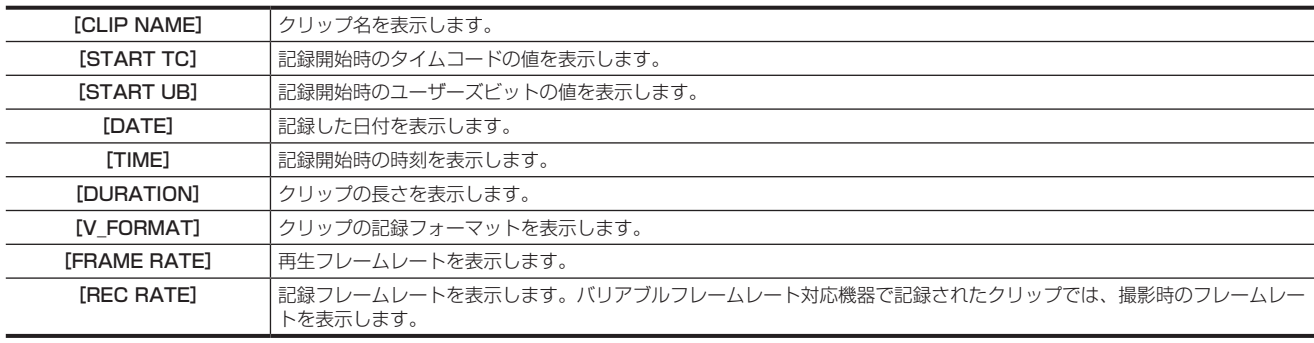

#### **5** クリップメタデータ

クリップの詳細情報(クリップメタデータ)を参照するための項目が表示されます。 詳しくは[「クリップメタデータの設定](#page-133-0)」[\(134 ページ\)](#page-133-0)を参照してください。

#### 記録されたクリップメタデータの修正

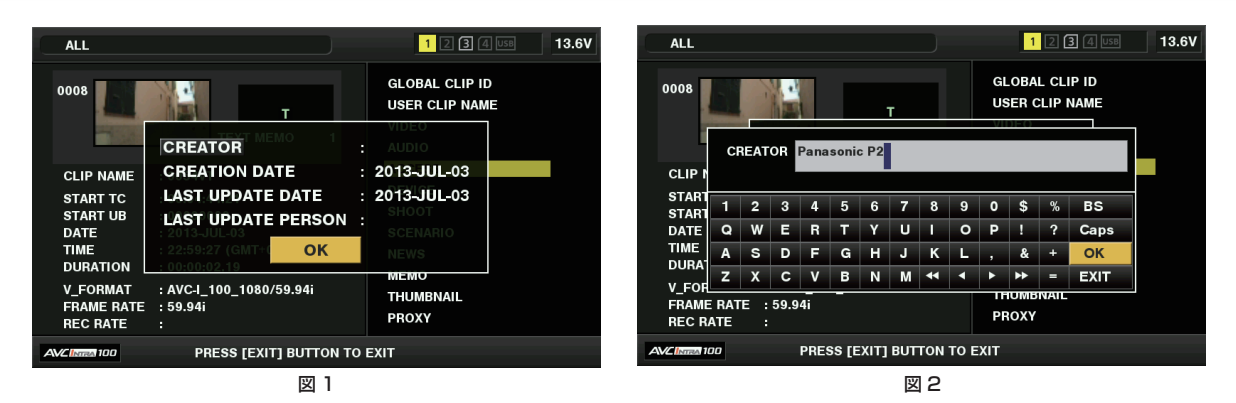

# **1** クリップのプロパティー画面で、修正したいクリップメタデータの詳細画面を表示する。

# **2** 修正する項目にカーソルボタンでカーソルを合わせる。(図 1)

変更できるメタデータの項目は、[CREATOR](作成者)などのように表示しています。

# **3**〈SET〉ボタンを押す。

- キーボードの操作については、[「読み込んだメタデータの確認および修正](#page-134-0)」(135ページ)と同様です。
- ●メタデータ修正の入力画面(ソフトキーボード)が表示されます。(図2)
- ●キーボードから文字を入力し、メタデータを修正します。

#### **4** キーボードの[OK]ボタンを押す。

修正されたメタデータがクリップに書き込まれ、メタデータの詳細画面に戻ります。

# **图** NOTE

- t[SHOOT]の[LOCATION](撮影地情報)の各項目を削除する場合、単独では削除できません。[ALTITUDE](高度)項目を空白に設定することで、 その他の [LONGITUDE] (経度) 項目、[LATITUDE] (緯度) 項目も一括して削除されます。
- 不完全クリップインジケーターが付いたクリップは、メタデータを修正できません。複数枚の P2 カードにまたがったクリップは、全ての P2 カー ■ 1981シック 1999 プーク 195000 ラックは、<br>ドが挿入された状態でメタデータの修正を行ってください。
- · [MEMO] 項目は 101 文字以上付加されている場合、修正できません。

#### P2 カードの状態表示

#### ■ P2 カードの状態表示設定

P2 カードの状態を、P2 カードの記録残量で表示するか、使用容量で表示するかを選択できます。

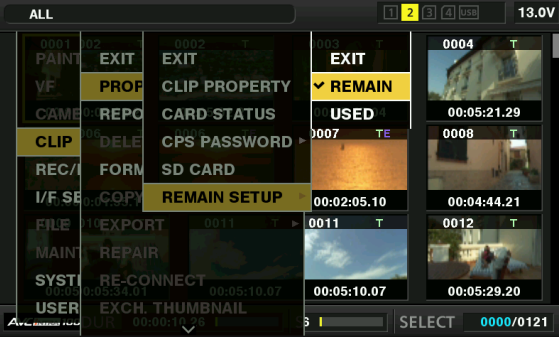

# **1**〈THUMBNAIL〉ボタンを押す。

ビューファインダー画面にサムネール画面が表示されます。

2 メインメニュー → [CLIP] → [PROPERTY] → [REMAIN SETUP]で [REMAIN](残容量) か [USED](使用量) かを選択する。

#### ■ P2 カードの状態表示項目

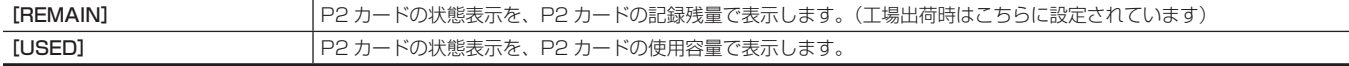

#### P2 カードの状態表示設定内容

→<br>メインメニュー→ [CLIP] → [PROPERTY] で [CARD STATUS] を選択します。

#### ■ [REMAIN] を選択した場合

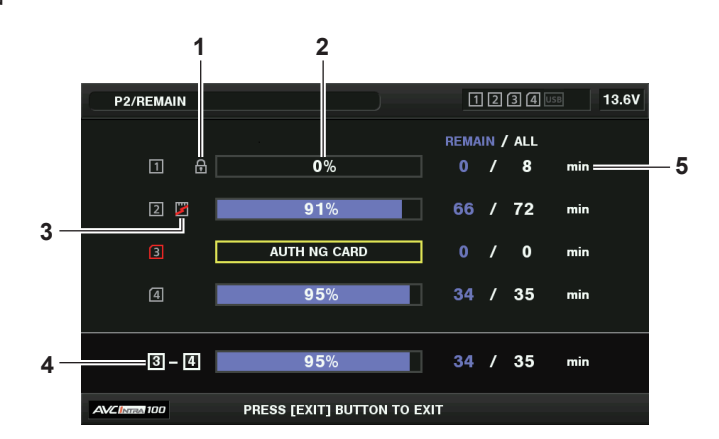

#### ■ [USED] を選択した場合

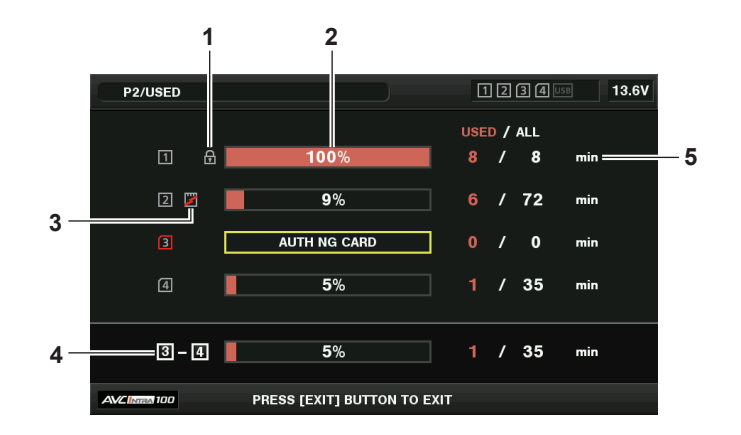

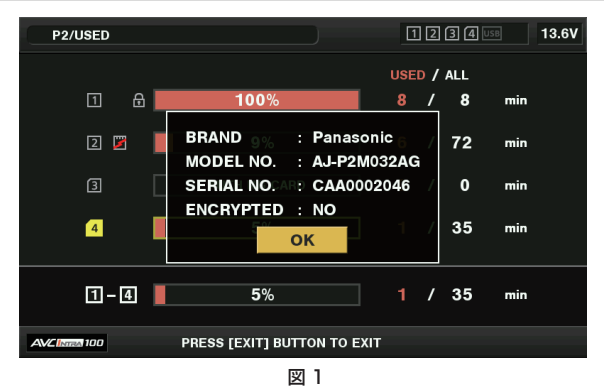

#### **1** 書き込み禁止マーク

**P2 カードに、ライトプロテクトがかかっているとき、●■マークを表示します。** 

#### **2** P2 カード状態(記憶残量)

<span id="page-138-0"></span>P2 カードの記憶残量を、メーターとパーセントで表示します。記憶残量が減るとともに、メーターが左に減っていきます。 また、カードの状態によって、次のような表示になります。

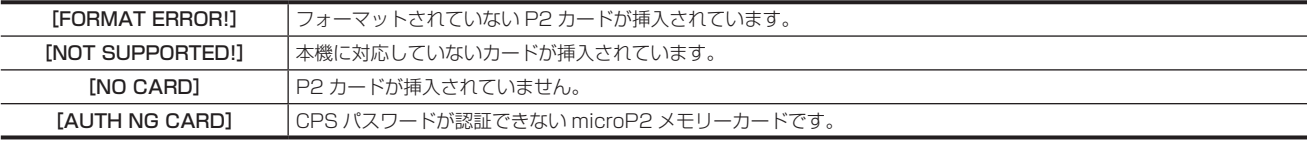

また、カーソルボタンでデータを見たい P2 カードにカーソルを合わせて〈SET〉ボタンを押すと、P2 カード詳細情報が表示されます。シリア ル番号などの固有情報を確認できます。(図 1)

P2 カード内のクリップ数が記録できる上限に達した場合は、P2 カード詳細表示に上限に到達したことを示す「OVER MAX NUMBER CLIPS] が表示されます。

#### **3** ワーニングカードマーク

P2 カードが次のような場合に マークを表示します。

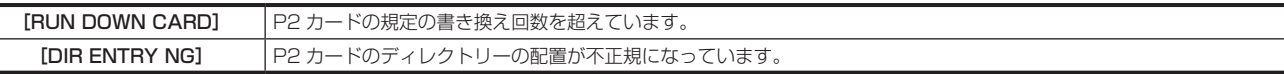

ワーニング内容は[「P2 カード状態\(記憶残量\)](#page-138-0)」[\(139 ページ\)](#page-138-0)の P2 カード詳細情報表示で確認できます。

#### **4** スロット記憶残量(または使用容量)合計

記録メディア(P2メモリーカードまたはmicroP2メモリーカード)の2つのスロットの記憶残量(または使用容量)を総合計した数値を表示します。 ライトプロテクトがかかっている P2 カードの空き容量は、空き容量の合計に含まれません。

#### **5** P2 カード残量(または使用容量)/ 総容量

P2 カードの記憶残量(または使用容量)/ 総容量を分に換算して表示します。分以下は切り捨て表示のため、P2 カードごとの記憶残量(または 使用容量)の合計と総容量が一致しないことがあります。

#### CPS パスワードの設定

CPS パスワードを設定するには、SD メモリーカードから読み込む方法と、本機メニューを使用して入力する方法とがあります。 本機が持つことができる CPS パスワードは 1 つのみです。再度 CPS パスワードを読み込むと上書き保存されます。

#### SD メモリーカードから CPS パスワードを読み込む

**1** 最新の P2 Viewer Plus をパーソナルコンピューターにダウンロードしてインストールする。

**2** P2 Viewer Plus で、CPS パスワードを生成し、SD メモリーカードに書き込む。

#### **3** CPS パスワードファイルを読み込む。

1) 本機を起動し、SD メモリーカードを SD カードスロットに挿入する。

- 2) サムネール画面を開き、メインメニュー →[CLIP]→[PROPERTY]→[CPS PASSWORD]→[LOAD]を選択する。 パスワードファイルリストが表示されます。
- 3) 使用するファイルを選択し、〈SET〉ボタンを押す。
	- ●CPS パスワードの読み込みに成功したときは、[LOADING PASSWORD COMPLETED!]とメッセージが表示されます。
	- f CPS パスワードの読み込みに失敗したときは、ワーニングメッセージが表示されます。ワーニングの内容については「ワーニング内容一覧」 (244 ページ)を参照してください。

# @*NOTE*

t SD メモリーカードに生成された CPS パスワードファイルは暗号化されていますが、不要になった場合、セキュリティーリスク管理のため、SD メ モリーカードをフォーマットするなどしてください。

# 本機のメニューで CPS パスワードを設定する

**1** サムネール画面を開き、メインメニュー <sup>→</sup>[CLIP]→[PROPERTY]→[CPS PASSWORD]→[SET]を選択する。 CPS パスワードを入力するソフトウェアキーボードが表示されます。

# **2** キーボードで CPS パスワードを入力する。

- [PASSWORD]と、照合用の[RETRY PASSWORD]を入力し、[OK]を選択すると CPS パスワードが設定されます。
- ●CPS パスワードの入力に成功したときは、[SETTING PASSWORD COMPLETED!] とメッセージが表示されます。
- ●CPS パスワードの入力に失敗したときは、ワーニングメッセージが表示されます。ワーニングの内容については「[サムネール操作、メニュー操](#page-246-0) [作および USB ストレージモードでのワーニング / エラー表示](#page-246-0)| [\(247 ページ\)](#page-246-0) を参照してください。

# **图 NOTE**

t パスワードは 16 文字まで入力できます。

t 入力したパスワードは機器で表示できません。忘れないようにしてください。

#### CPS パスワードの削除

CPS 機能が不要になった場合は、CPS パスワードを削除します。

**1** サムネール画面を開き、メインメニュー <sup>→</sup>[CLIP]→[PROPERTY]→[CPS PASSWORD]→[DELETE]を選択する。

[DELETING PASSWORD COMPLETED!]が表示され、CPS パスワードが削除されます。

#### **图 NOTE**

t CPS パスワードが削除されて未設定状態になると、暗号化フォーマットされた microP2 メモリーカードの自動認証、および暗号化フォーマット機 能が無効になります。

#### CPS の手動認証

暗号化フォーマットされた microP2 メモリーカードは、本体で自動認証され、認証に成功した場合に利用できます。 機器に設定している CPS パスワードと microP2 メモリーカードに設定している CPS パスワードが異なると、認証エラーとなります。認証エラー となった microP2 メモリーカードを一時的に利用する場合、次の方法に従って、microP2 メモリーカードに認証した CPS パスワードを手動で入力 してください。暗号が一致すると、そのカードを利用できます。

#### **1** 認証失敗の確認をする。

1) サムネール画面を表示し、メインメニュー→ [CLIP] → [PROPERTY] で [CARD STATUS] を選択し、確認する。 認証エラーのカードは画面右上のスロット番号枠が赤色になり、残量バーに[AUTH NG CARD]が表示されます。そのカードをカーソルボタン(^/ ▽)で選択している状態にしてください。

# **2** 手動認証を行う。

1) カードステータス画面から、メインメニュー → [CLIP] で [AUTHENTICATE] を選択する。 CPS パスワードを入力するソフトウェアキーボードが表示されます。

2) 本体に設定されたパスワードを入力し、[OK]を選択する。

- ●CPS パスワードの入力に成功したときは、「AUTHENTICATED SUCCESSFULLY!」とメッセージが表示されます。
- ●CPS パスワードの入力に失敗したときは、ワーニングメッセージ (247ページ)が表示されます。

# @*NOTE*

手動認証は一時的に有効です。対象の microP2 メモリーカードが抜かれた場合や、電源を切った場合など、手動で設定した CPS パスワードは無 効となります。

- t 手動認証が有効になる条件などについては、次の Web サイトを参照してください。 http://panasonic.biz/sav/
- t 暗号化された microP2 メモリーカードはパーソナルコンピューターの SD カードスロットでは認識できません。
- t 認証エラーになった場合、正しいパスワードで認証しなおすか、フォーマットして記録メディアとして使用するか、本機から取り出してください。 認証エラーのカードを挿入したままで、手動認証、フォーマット以外の操作はしないでください。

#### SD メモリーカードの状態表示

SD メモリーカードのフォーマットの状態や、空き容量などを確認できます。

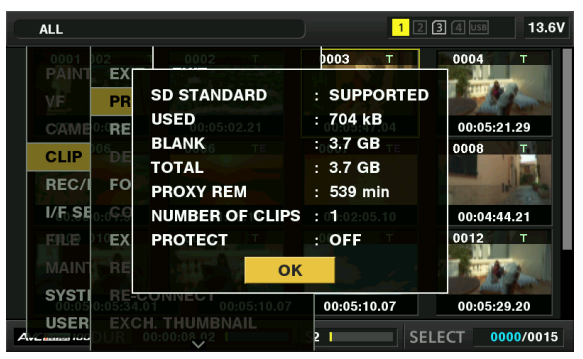

メインメニュー → [CLIP] → [PROPERTY]で「SD CARD]を選択します。メインメニュー → [FILE] → [SD CARD PROPERTY] からも 同じ内容が表示されます。

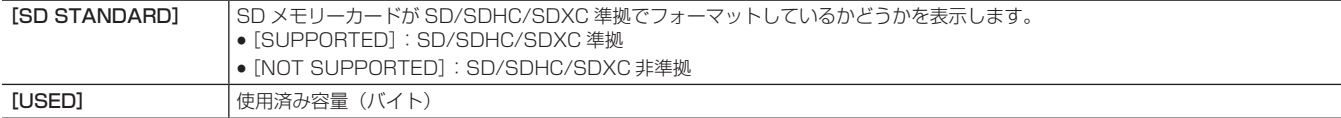

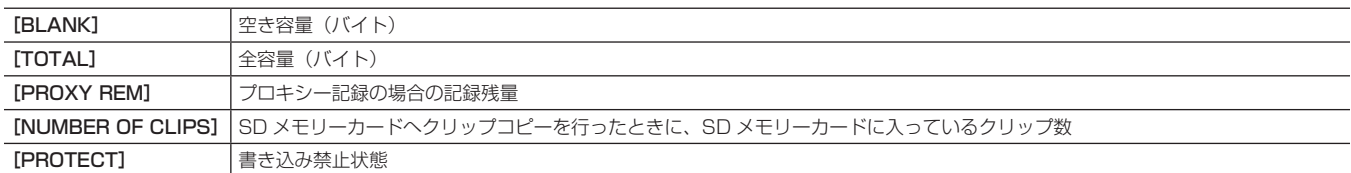

# 〈USB3.0〉端子(ホスト)で外部機器と接続(USB ストレージモード)

USB 2.0/USB 3.0 で接続できるハードディスクドライブやソリッドステートドライブが使用できます。機器によっては使用できないものもありま す。

#### ストレージデバイスのタイプと利用できる機能について

使用するストレージデバイスにより、利用できる機能が異なります。ストレージデバイスのタイプはストレージデバイスのエクスプロアー画面左側に [PARTITION]に続けて表示されます。

詳しくは「[ストレージデバイスの情報の表示\(エクスプロアー画面\)](#page-142-0)」(143ページ)を参照してください。

#### ■ ストレージデバイスのタイプ

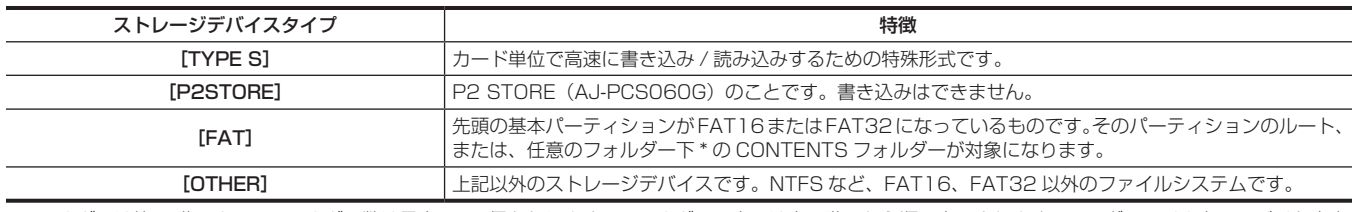

\* フォルダーは第 3 階層まで、フォルダー数は最大 100 個となります。フォルダーの表示は上の階層から順に表示されます。ロングファイル名、2 バイト文字 のファイル名には対応していません。フォルダーの表示例は次のとおりです。

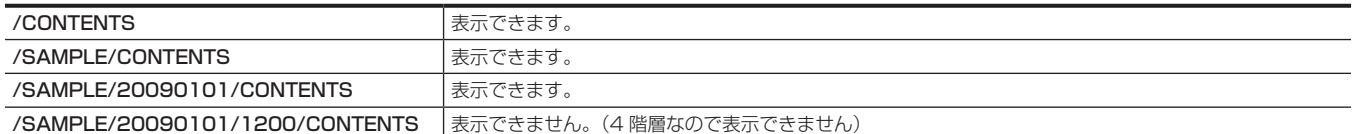

#### ■ ストレージデバイスのタイプと利用できる機能

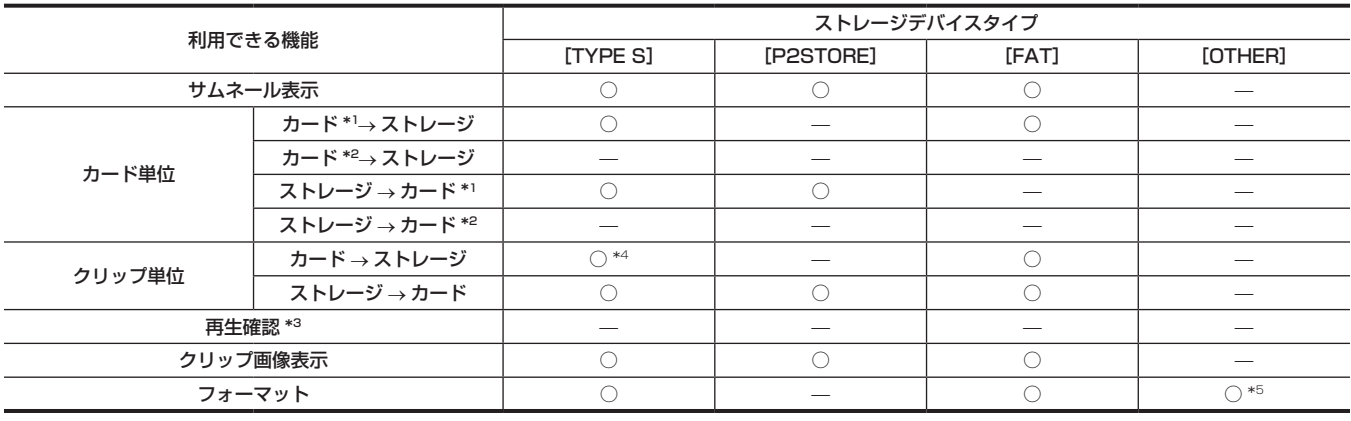

\*1 P2 メモリーカードまたは 32 GB 以下の microP2 メモリーカード

\*2 32 GB を超える microP2 メモリーカード

\*3 本機では、ストレージデバイスからの再生はできません。コンテンツの再生は P2 カードにインポートしてから行ってください。

\*4 クリップの追加書き込みを行った場合は、そのパーティションのカード単位での書き戻しはできなくなります。

\*5 2 TB 以上のストレージデバイスの場合、フォーマットはできません。

# **图 NOTE**

- t〈USB3.0〉端子は、USB バスパワー(5 V、0.9 A)にも対応しています。ストレージデバイスによっては起動できないものもあります。その場 合はストレージデバイスに別途電力を供給してください。
- · 〈USB2.0〉端子(サブホスト)[\(21 ページ](#page-20-0))には、ストレージデバイスの接続はできません。
- t ストレージデバイスの接続中は、コピーやフォーマットなどに支障のないよう、本機にも十分に充電されたバッテリー、または外部 DC 電源をご使 用ください。
- · 2 TB (2048 GB) を超えるストレージデバイスには対応していません。
- t ストレージデバイスは動作保証範囲内(温度など)で使用してださい。
- t ストレージデバイスは振動する場所や不安定な場所に置かないでください。
- t ストレージデバイスやケーブルによっては正しく動作しないことがあります。
- t コピーに十分な容量のストレージデバイスをご使用ください。
- t 電源が入っていないストレージデバイスであっても、ハブなどを介した複数台の接続はしないでください。ストレージデバイス以外の機器も、ハブ などを介してストレージデバイスと一緒に接続しないでください。
- t フォーマットやコピー中にケーブルを抜いたり、対象の P2 カードを取り出したり、本機やストレージデバイスの電源を切ったりしないでください。 本機およびストレージデバイスの電源の再起動が必要になります。
- t ストレージデバイスは非常に精密な機器なので、使用状況によってはデータの読み書きができなくなるおそれがあります。ストレージデバイスの故 障または何らかの不具合によるデータの損失、およびこれらに関するその他の直接・間接の損害については、当社では責任を負いかねます。あらか じめご了承ください。
- t 本機からのコピーで使用したストレージデバイスを他のパーソナルコンピューターなどで中身を置き換えた場合、本機での動作、およびストレージ デバイスのデータは保証できません。
- t 不良クリップが含まれる P2 カードは、事前に修復してからストレージデバイスへコピーすることをお勧めします。
- ・USB 変換ケーブルを介して接続された SATA(シリアル ATA)や、PATA(パラレル ATA)インターフェイスのストレージデバイスは、認識で きない場合があります。
- t 本機の再生中などはケーブルの抜き差しをしないでください。再生が正常に行われません。

#### ストレージデバイスを接続する

#### **1** 本機を USB ストレージモードにする。

詳しくは[「USB ストレージモードへの切り替え」](#page-213-0)(214ページ)を参照してください。

#### **2**〈USB3.0〉端子とストレージデバイスを接続する。

- USB 3.0 対応のストレージデバイスと接続する場合は、USB 3.0 規格に準拠したケーブルをご使用ください。
- USB 2.0 用のケーブルでは USB 2.0 の転送性能を超えることはできません。
- ●ストレージデバイスを認識し、使用できる場合は、サムネール画面の右上の **BBB** (灰色) が BBB (白色) に変わります。

#### ストレージデバイスをフォーマットする

ストレージデバイスを「TYPE SI または「FATI で使用できる形式に初期化します。

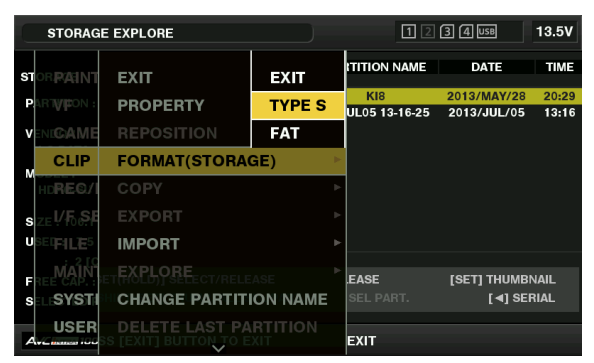

- 1 メインメニュー → [CLIP] → [EXPLORE]で [STORAGE] を選択し、〈SET〉ボタンを押す。 エクスプロアー画面が開きます。
- **2** メインメニュー <sup>→</sup>[CLIP]→[FORMAT(STORAGE)]でフォーマットしたい形式([TYPE S]、[FAT])を選択し、〈SET〉ボタンを押す。

**3** 確認メッセージで[YES]を選択し、〈SET〉ボタンを押す。

**4** 再度、確認メッセージが出たら[YES]を選択し、〈SET〉ボタンを押す。

ストレージデバイスがフォーマットされます。

# **图 NOTE**

t ストレージデバイスのフォーマットを行うと、ストレージデバイスの内容は全て消去され、復元できません。必ずデータを確認した後にフォーマッ トしてください。

#### カード単位でストレージデバイスへエクスポートする

P2 カード単位でストレージデバイスへエクスポート (P2 カードからストレージデバイスへの書き出し)を行うことができます。ストレージデバイ スのフォーマット形式によってコピー結果と最大コピー枚数が異なります。ストレージデバイスの容量を超えてコピーできません。

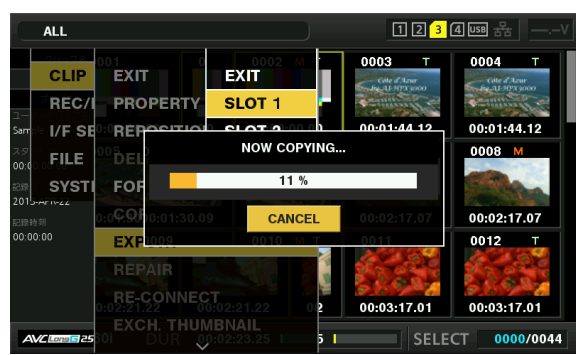

#### **T** [TYPE S]

[TYPE S] カードごとにパーティションが作成され、その中にカードに含まれる全データがコピーされます。本機のエクスプロアー画面でコピーした P2 カードの品番やシリアル番号が確認できます。 最大コピー枚数は 23 です。

 $\blacksquare$  [FAT]

カードごとにフォルダーが作成され、その中にカードに含まれる全データがコピーされます。本機のエクスプロアー画面でフォルダー名が確認できま す。

フォルダーは年月日のフォルダーとその下に時分秒フォルダーの 2 階層が作られます。 例)2013 年 8 月 30 日 12 時 34 分 56 秒の場合:/13-08-30/12-34-56 最大コピー枚数は 100 です。

#### 1 メインメニュー → [CLIP] で [EXPORT] を選択し、〈SET〉 ボタンを押す。

# **2** コピー元のカードスロット番号にカーソルを合わせ、〈SET〉ボタンを押す。

[TYPE S] の場合、[ALL SLOT]を選択すると、そのとき挿入されているカード全てを一括エクスポートします。

#### **3** 確認メッセージで[YES]を選択し、〈SET〉ボタンを押す。

エクスポートが始まります。エクスポート中は進捗バーが表示されます。 エクスポートが完了すると [COPY COMPLETED!] と表示されます。

#### **图 NOTE**

· [TYPE S] でのエクスポートの場合、エクスポート後に P2 カードデータとコピーしたデータのベリファイ (比較) を自動的に行うことができます。 工場出荷時の状態ではエクスポート時のベリファイが有効になっています。エクスポート時のベリファイを行わないように設定すると、エクスポー トしたデータとの照合は行いませんが、エクスポート完了までの時間が短くなります。ベリファイを行わないための設定は、メインメニュー →[CLIP] → [STORAGE COPY SETUP] で [VERIFY] を [OFF] に設定します。[FAT] の場合は、この設定値にかかわらず、ベリファイは行われません。

t エクスポートを途中で中断したいときは、〈SET〉ボタンを押します。[CANCEL]の確認が表示されるので、[YES]を選択し、〈SET〉ボタンを押します。

t ベリファイ中に処理を中断しても、その P2 カードのコピーは終了しています。

t 32 GB を超える microP2 メモリーカードは、エクスポートおよびインポートはできません。クリップのコピーを使用してください。

#### クリップ単位でストレージデバイスへコピーする

選択したクリップだけをストレージデバイスへコピーできます。

#### **1** サムネール画面を表示し、カーソルボタンでコピーするクリップにカーソルを合わせて、〈SET〉ボタンを押す。

複数のクリップを選択することもできます。

**2** メインメニュー → [CLIP] → [COPY] で [STORAGE] を選択し、〈SET〉ボタンを押す。

ストレージデバイスのフォルダーまたはパーティション一覧が表示されます。

**3** コピー先を選択し、〈SET〉ボタンを押す。

#### **4** 確認メッセージで[YES]を選択し、〈SET〉ボタンを押す。

コピーが始まります。コピー中は進捗バーが表示されます。 コピーが完了すると[COPY COMPLETED!]と表示されます。

# @*NOTE*

- · [FAT]のストレージデバイスの場合、表示されるフォルダーは次のとおりです。
- ルート
- 第 3 階層までに CONTENTS フォルダーを含むフォルダー
- · [TYPE S]のストレージデバイスでコピーするには、パーティションが 1 つ以上必要です。[FAT]にフォーマットするか、エクスポートによりパー ティションを作成してからコピーしてください。
- t コピーを中断したいときは、カーソルボタンで[CANCEL]にカーソルを合わせて〈SET〉ボタンを押します。[CANCEL]の確認が表示されるの で、[YES]を選択し、〈SET〉ボタンを押します。途中までコピーされたコピー先のクリップは削除されます。
- · [TYPE S] タイプのストレージデバイスへクリップをコピーした場合は、そのパーティションへはカード単位でのインポートはできなくなります。 また、その場合カードの品番表示に[UNKNOWN]と表示されます。

#### <span id="page-142-0"></span>ストレージデバイスの情報の表示 (エクスプロアー画面)

エクスプロアー画面表示では、以下が選択できます。

- ●ストレージデバイス情報の表示
- ●ストレージデバイスのパーティション、またはフォルダーのサムネールの表示選択
- 操作対象のパーティションまたはフォルダーの選択

エクスプロアー画面は、メインメニュー → [CLIP] → [EXPLORE] で [STORAGE] を選択し、〈SET〉ボタンを押すと表示されます。

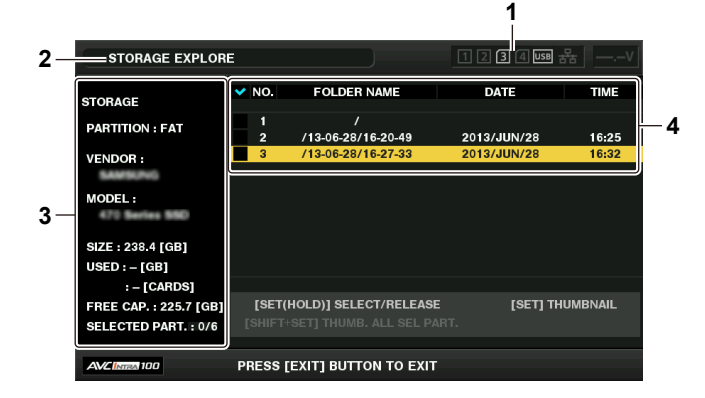

#### **1** ストレージデバイスインジケーター

接続 / 未接続の区別、ストレージデバイスのタイプが表示されます。

### **2** 表示状態

ストレージデバイスのエクスプロアー画面であることを示します。

#### **3** デバイス情報

[TYPE S]、[P2STORE]の場合(カード単位で書き込み / 読み出しができるストレージデバイス)

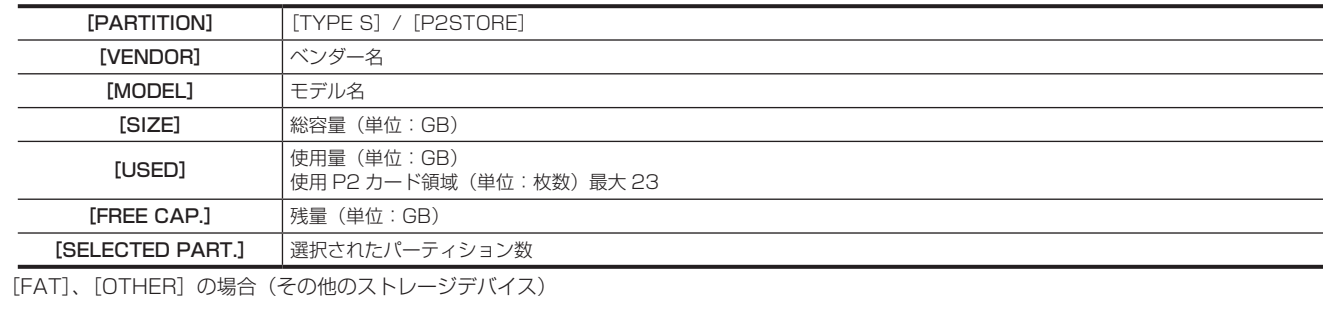

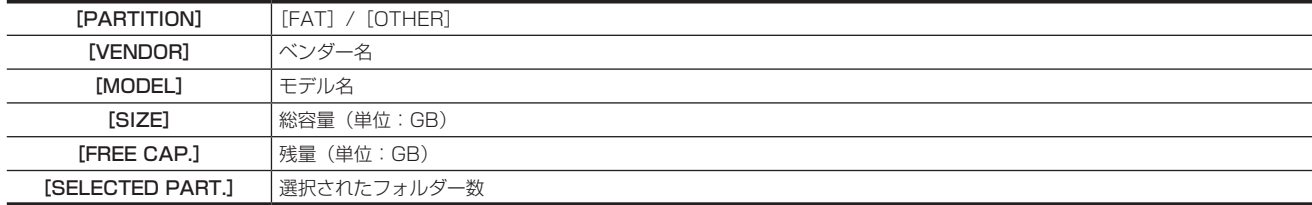

#### **4** パーティション情報またはフォルダー情報 [TYPE S]、[P2STORE] の場合(パーティション情報)

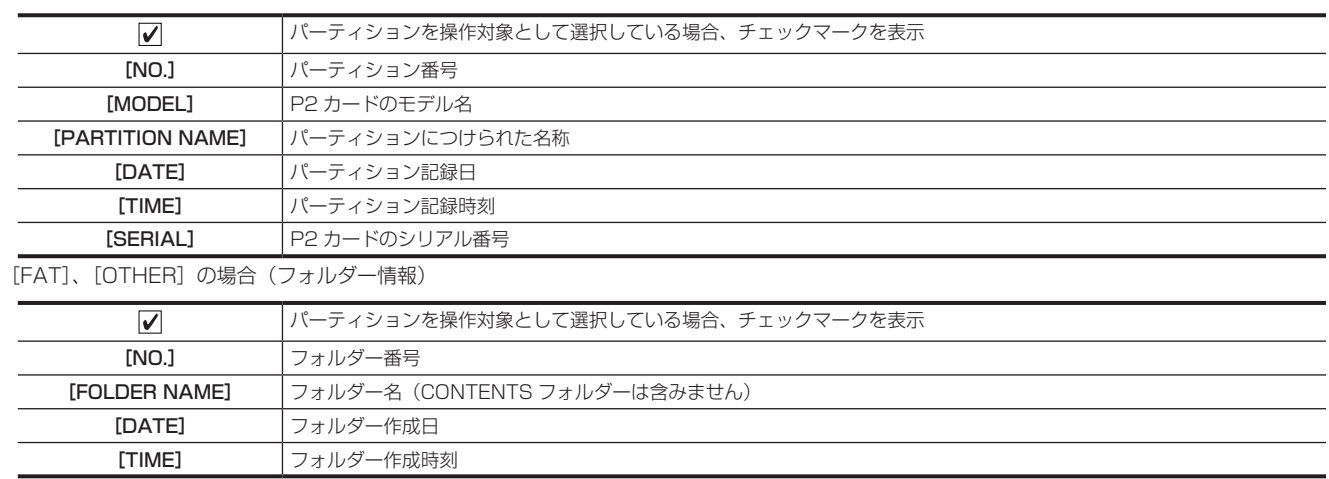

# **图 NOTE**

t[TYPE S]ストレージデバイスの場合、カーソルボタンで、パーティション名とシリアル名を切り替えて表示できます。

t[P2STORE]に無効なパーティションがあるときは、パーティション情報が灰色で表示されます。

· メインメニュー→ [CLIP] → [PROPERTY] → [FREE CAP. OF PARTITION] で対象パーティションの残量を確認することもできます。

#### エクスプロアー画面で操作対象のパーティション / フォルダーを選択する

パーティション / フォルダーを操作対象として選択すると、選んだパーティション / フォルダーに含まれる全てのクリップを一括してサムネールとし て表示できます。最大 6 パーティション / フォルダーまで選べます。7 個目を指定した場合は、設定できずワーニングが表示されます。

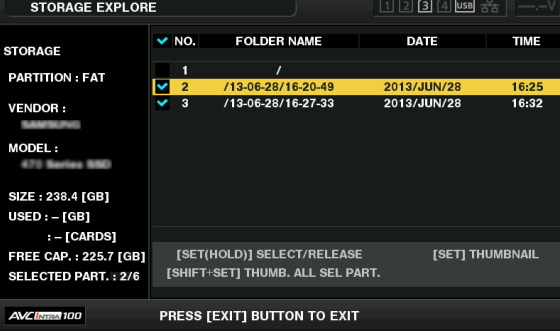

- **1** エクスプロアー画面で、パーティション / フォルダーへカーソルを合わせる。
- **2**〈SET〉ボタンを長押し(1 秒以上)する。

パーティション / フォルダーが選択され、チェックマークが表示されます。
操作対象の選択はストレージデバイスを切り離すか電源を切るまで有効です。操作対象の選択を解除する場合は、選択されたパーティションで再 度〈SET〉ボタンを長押し (1 秒以上) します。

〈CANCEL〉ボタンを押すと全ての選択が解除されます。

## @*NOTE*

· [TYPE S] ストレージデバイスで、[MODEL] が [UNKNOWN] になったパーティションと他のパーティションにまたがって記録されているクリッ プは正常な 1 つのクリップとなりません。[TYPE S] のストレージデバイスにクリップコピーを行うと、コピー先のパーティションの [MODEL] が[UNKNOWN]に変更されます。

·パーティション名の設定は、[TYPE S]のストレージデバイスのとき実行できます。設定したパーティション名は、エクスプロアー画面の [PARTITION NAME]に表示されます。

#### エクスプロアー画面でパーティション名を設定する

ストレージデバイスが [TYPE S] の場合、パーティションに名称(最大 20 文字) を付けることができます。設定したパーティション名は、エクス プロアー画面の[PARTITION NAME]に表示されます。

### **1** エクスプロアー画面で、設定したいパーティションにカーソルを合わせる。

〈SET〉ボタンを押すと、サムネールの一覧を表示してパーティション名を付けることもできます。

### **2**〈MENU〉ボタンを押す。

3 メインメニュー → [CLIP] で [CHANGE PARTITION NAME] を選択し、〈SET〉ボタンを押す。 ソフトキーボードが表示されます。

### **4** パーティションに設定する名称を入力し、[OK]を選択する。

パーティション名称が設定されます。

#### エクスプロアー画面で最後のパーティションの削除

ストレージデバイスの最後のパーティションが削除できます。

### **1** エクスプロアー画面で、最後のパーティションにカーソルを合わせる。

### 2 メインメニュー → [CLIP] で [DELETE LAST PARTITION] を選択し、〈SET〉ボタンを押す。

### **③**NOTE

·最後のパーティションの削除は、[TYPE S] タイプのストレージデバイスのときだけ実行できます。削除できるのは、最後のパーティションだけで す。途中のパーティションは削除できません。

t 削除したパーティションは復活できないので、よく確認してから削除してください。

### ストレージデバイスのクリップサムネール表示

#### サムネールを表示する

ストレージデバイスに保存したクリップも、本機に装着した P2 カードと同様にサムネール画面を表示して管理できます。

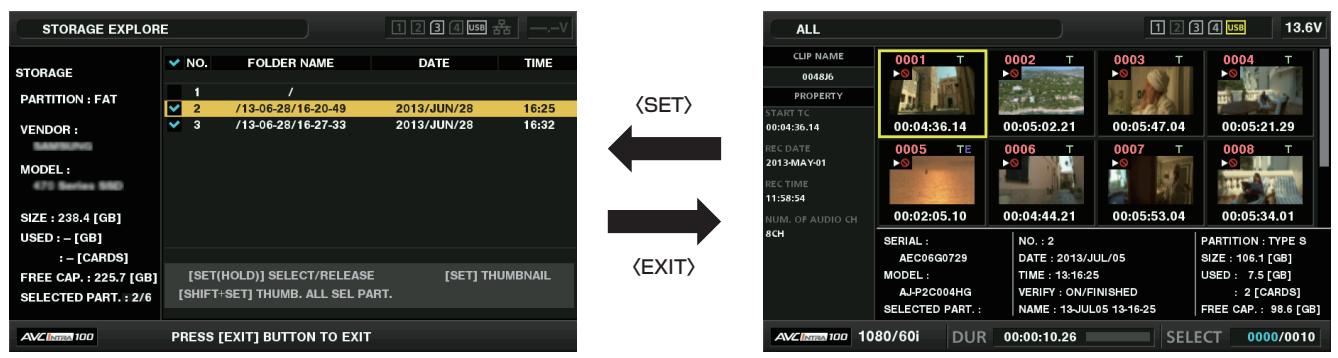

### **1** エクスプロアー画面を表示する。

パーティションまたはフォルダー一覧が表示されます。

### **2** カーソルボタンでサムネール画面表示したいパーティションまたはフォルダーにカーソルを合わせ、〈SET〉ボタンを押す。

パーティションまたはフォルダーのクリップがサムネール表示されます。また、元のエクスプロアー画面へは〈EXIT〉ボタンを押すことで戻ります。

### **图 NOTE**

t 操作対象が選択されている場合は、〈SHIFT〉+〈SET〉ボタンを押すと、操作対象として選択している全パーティションのサムネールを一括して表 示できます。

### ■ 情報表示項目について

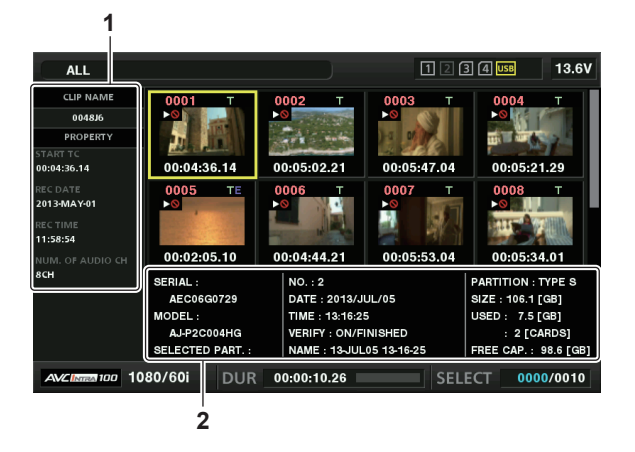

**1** クリップ情報

クリップのプロパティー表示

**2** ストレージデバイス情報 [TYPE S] の場合

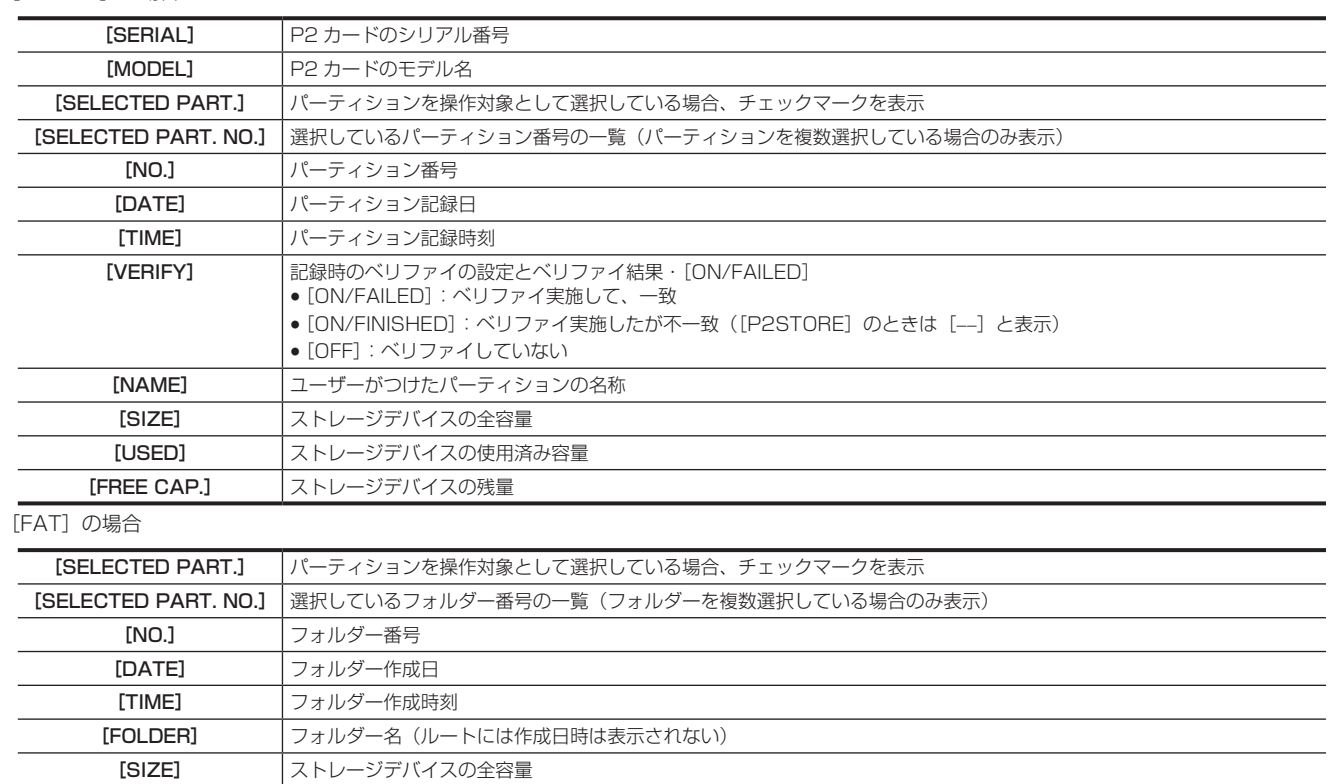

## @*NOTE*

t 必要に応じてサムネール画面の表示の変更ができます。

[FREE CAP.] ストレージデバイスの残量

t 1001 個目以降のクリップは表示されません。

### クリップの情報を表示する

ストレージデバイスに保存したクリップの各種メタ情報を表示できます。表示方法は P2 カードのクリップのプロパティーと同じです。

### **1** ストレージデバイスのサムネール画面で、対象のクリップへカーソルを移動する。

### **2**〈MENU〉ボタンを押す。

3 メインメニュー → [CLIP] → [PROPERTY] で [CLIP PROPERTY] を選択し、〈SET〉ボタンを押す。 修正はできません。

### クリップを削除する

ストレージデバイスに保存された不要なクリップを削除できます。

### **1** ストレージデバイスのサムネール画面で、削除するクリップを選択する。

**2**〈MENU〉ボタンを押す。

### 3 メインメニュー → [CLIP] で [DELETE] を選択し、〈SET〉ボタンを押す。

### 4 確認メッセージで [YES] にカーソルを合わせ、〈SET〉ボタンを押す。

## **图 NOTE**

t 不良クリップインジケーターや不明クリップインジケーターが表示されたクリップは、削除できないことがあります。

### ストレージデバイスから P2 カードへの書き戻し(インポート)

#### [TYPE S]のストレージデバイスや [P2STORE] からパーティション単位でインポートする

パーティション単位(カード単位)で、もとのカードと同じ品番の P2 カードへインポート(ストレージデバイスから P2 カードへ書き戻し)できます。

### **1** インポート先となる P2 カードを挿入する。

P2 カードは必ずフォーマット済みのカードを挿入してください。

### **2** ストレージデバイスを接続する。

**3** メインメニュー → [CLIP] → [EXPLORE] で [STORAGE] を選択し、エクスプロアー画面を表示する。

**4** エクスプロアー画面で、インポートするパーティションのサムネールを表示する。

### 5 メインメニュー → [CLIP] で [IMPORT] を選択する。

**6** インポート先の P2 カードスロット番号にカーソルを合わせ、〈SET〉ボタンを押す。 確認メッヤージで「YESI を選択するとインポートが始まります。 インポートが完了すると[COPY COMPLETED!]と表示されます。

### **图 NOTE**

t 元の P2 カードとは異なる P2 カードにインポートしたとき、クリップによっては不完全クリップになることがあります。この場合、連結機能を使っ てクリップを再構成してください。

- t メインメニュー →[CLIP]→[STORAGE COPY SETUP]→[VERIFY]の設定により、コピー時にベリファイを行うかどうかを切り替えるこ とができます。
- t 異なる品番の P2 カードへの、パーティション単位でのインポートはできません。その場合はクリップ単位でコピーしてください。

クリップ単位で P2 カードへコピーする

ストレージデバイスのクリップを指定して、P2 カードにコピーできます。

- **1** ストレージデバイスのサムネール画面を表示する。
- **2** コピーするクリップを選択する。
- **3**〈MENU〉ボタンを押す。
- **4** メインメニュー <sup>→</sup>[CLIP]→[COPY]→[STORAGE]のリストからコピー先にカーソルを合わせ、〈SET〉ボタンを押す。 確認メッセージで [YES] を選択するとインポートが始まります。 コピーが完了すると「COPY COMPLETED!]と表示されます。

# 第7章 メニュー操作

本機のメニュー操作方法、設定メニューの構成、設定メニューの詳細について説明します。

## 設定メニューの構成

## メニューの種類と開き方

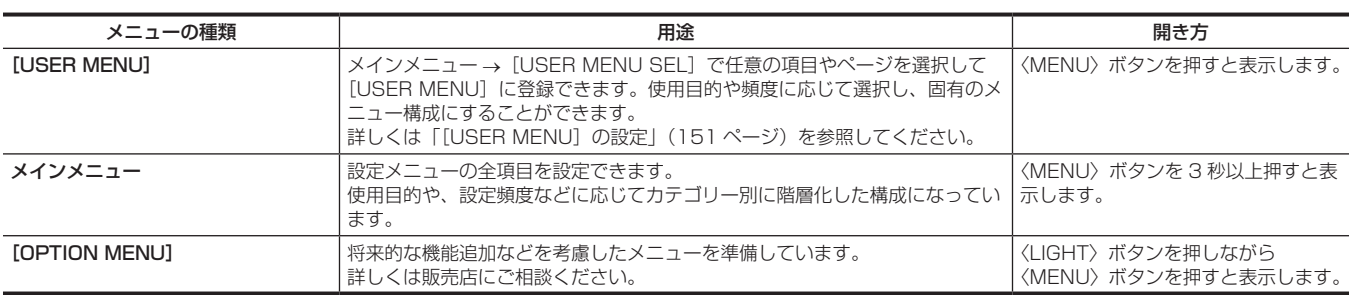

## メインメニューの構成

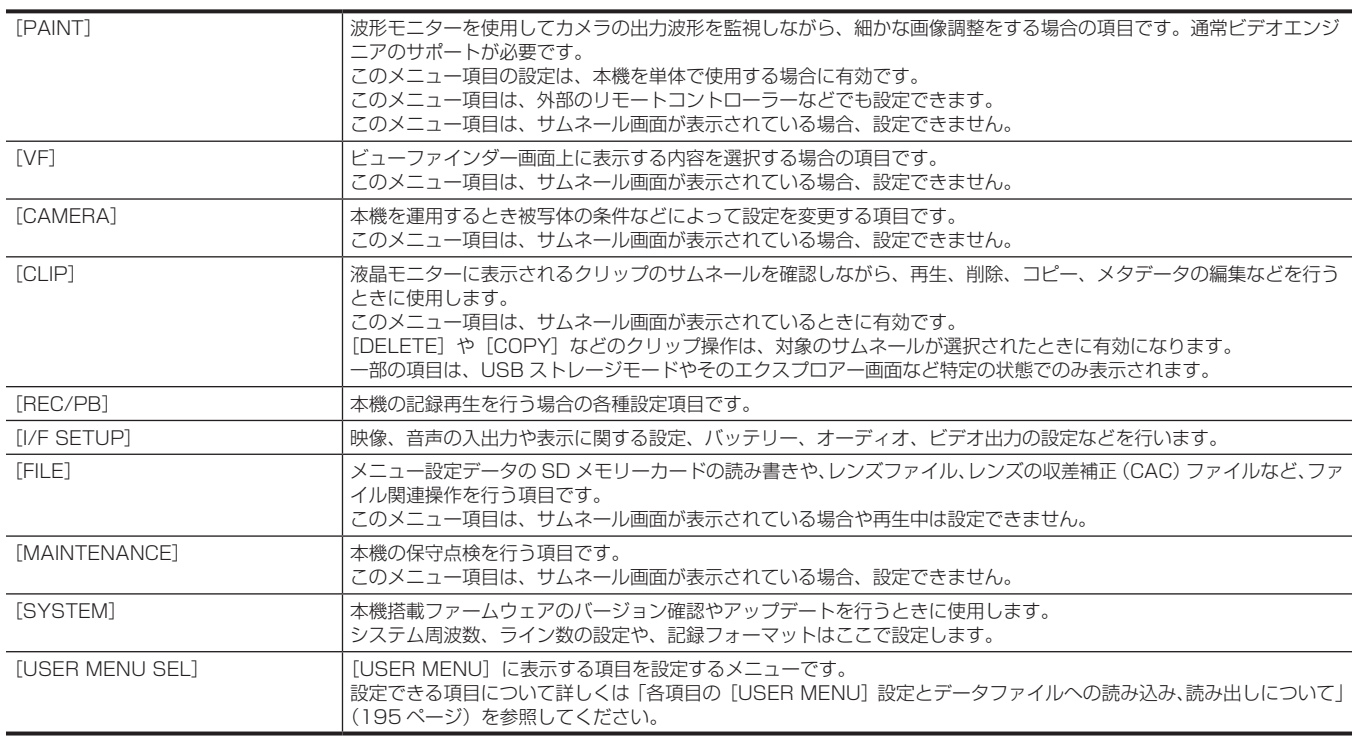

## [OPTION MENU]の構成

[OPTION]

## 設定メニュー表示

### 設定メニューの基本操作

撮影シーンや記録内容に合わせて本機の設定を設定メニューで変更できます。 メニューは、メインメニューとサブメニュー、および設定項目メニューに分かれています。 設定されたデータは、本機の内部メモリーに書き込まれ、保存されます。 ここでは、メインメニューの操作について説明します。メニュー画面の呼び出し方以外の操作方法は、他のメニューも同じです。

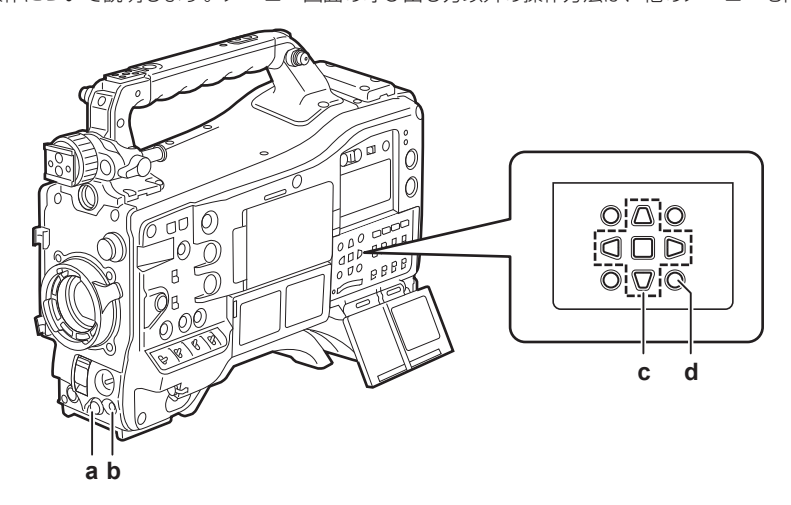

- **a:** ジョグダイヤルボタン
- **b:**〈MENU〉ボタン
- c: A▶▼◀ カーソルボタン
- ■〈SET〉ボタン
- **d:**〈MENU〉ボタン(カーソル部)

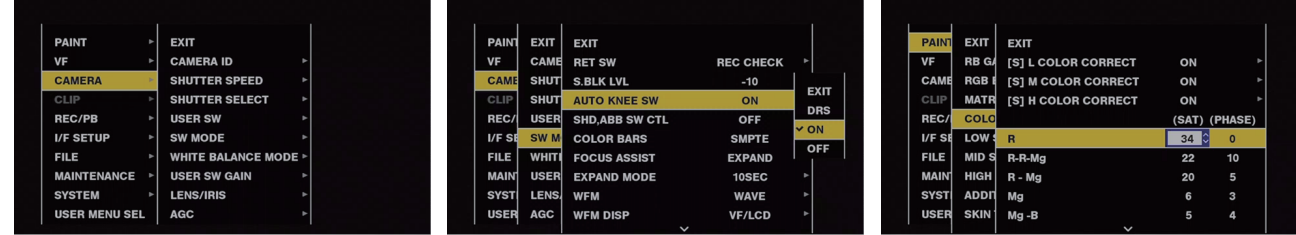

図 1 図 2 図 3

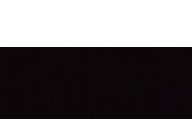

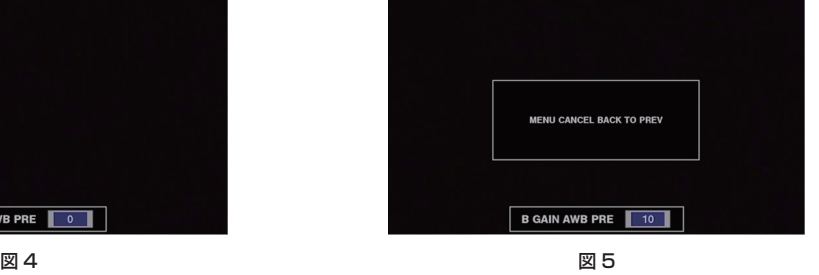

### **1** 記録動作以外のときに、〈MENU〉ボタンを 3 秒以上押す。

● メインメニューが表示されます。

### **2** ジョグダイヤルボタン(または、カーソルボタン(△/▽))で該当のメニュー項目にカーソルを合わせる。(図 1)

- ●カーソルボタン(△/▽)を押すとカーソルが上下します。
- ●次の階層にメニューがある場合はメニュー項目に[▶]が表示されています。

B GAIN AWB PRE 0

- ジョグダイヤルボタン、カーソルボタン(|>)または〈SET〉ボタンを押すと、下位のメニューが開きます。(図 2)
- ●カーソルボタン(<1)または〈EXIT〉ボタンで上の階層へ戻ります。ジョグダイヤルボタンでは、一番上の行([EXIT])にカーソルを合わせて ジョグダイヤルボタンを押すことで、上の階層に戻ることができます。

### **3** ジョグダイヤルボタン(または〈SET〉ボタン)を押す。

- f メニュー項目によっては、確認画面が表示されます。 カーソルボタン(△/▽/▷/<<) で処理を選択し、〈SET〉ボタンを押してください。 設定した項目には、項目の前にチェックマークがつきます。
- ●一部のメニューでは、数値設定のための画面がメニュー画面上(図 3)、または画面の下部(図 4)に表示されます。
- ●一部のメニューでは、メニューの実行ができない場合、メッセージが表示されます。
- **4**〈MENU〉ボタンを押し、メニューを終了する。
- メニュー項目によっては、自動的に元の画面に戻ります。

### ■ 設定中にキャンセル操作を行うには

**1**〈MARKER SEL〉/〈MODE CHECK/MENU CANCEL〉スイッチを〈MCK/MCL〉側に倒す。または〈SHIFT〉ボタンを押しながら〈EXIT〉 ボタンを押す。

[MENU CANCEL BACK TO PREV] が表示されます。(図5)

**2** 再度、〈MARKER SEL〉/〈MODE CHECK/MENU CANCEL〉スイッチを〈MCK/MCL〉側に倒す。または〈SHIFT〉ボタンを押 しながら〈EXIT〉ボタンを押す。

変更した値が変更前の値に戻ります。

**MOTE** 

t システムの周波数設定やライン数、またはネットワーク接続方法が変わる場合は再起動が必要となります。

<span id="page-150-0"></span>[USER MENU]の設定

- **1** メインメニュー <sup>→</sup>[USER MENU SEL]を選択する。
- **2** その中に表示された各項目を階層に従って選択して表示させる。

### 3 [USER MENU]に表示させたい項目を選んでチェックマーク[/]を付ける。

項目ごとまたはページごとに選択でき、合わせて最大 64 個まで選択できます。 選択した項目は、メインメニューのページまたは項目順に表示されます。選択できる項目については、「各項目の [USER MENU] 設定とデータファ [イルへの読み込み、読み出しについて](#page-194-0)」[\(195 ページ\)](#page-194-0)を参照してください。

## メニューの一覧

## [PAINT]

波形モニターを使用してカメラの出力波形を監視しながら、細かな画像調整をする場合の項目です。通常ビデオエンジニアのサポートが必要です。 このメニュー項目の設定は、本機を単体で使用する場合に有効です。

このメニュー項目は、外部のリモートコントローラーなどでも設定できます。

このメニュー項目は、サムネール画面が表示されている場合、設定できません。

### [RB GAIN CONTROL]

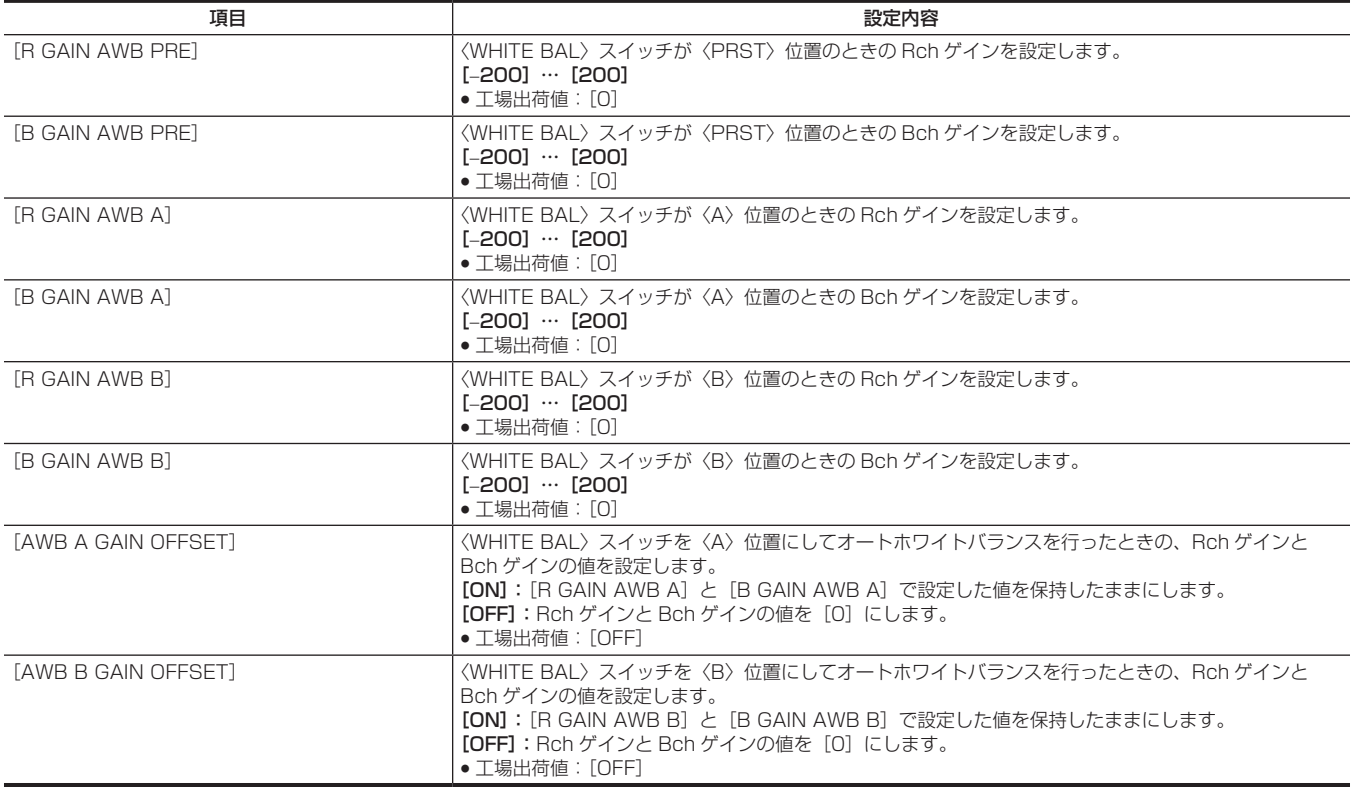

## @*NOTE*

.<br>• リモートコントロールユニット、およびエクステンションコントロールユニットが接続されたときは、メニューでの設定ができなくなります (設定 値の表示は行います)。

### [RGB BLACK CONTROL]

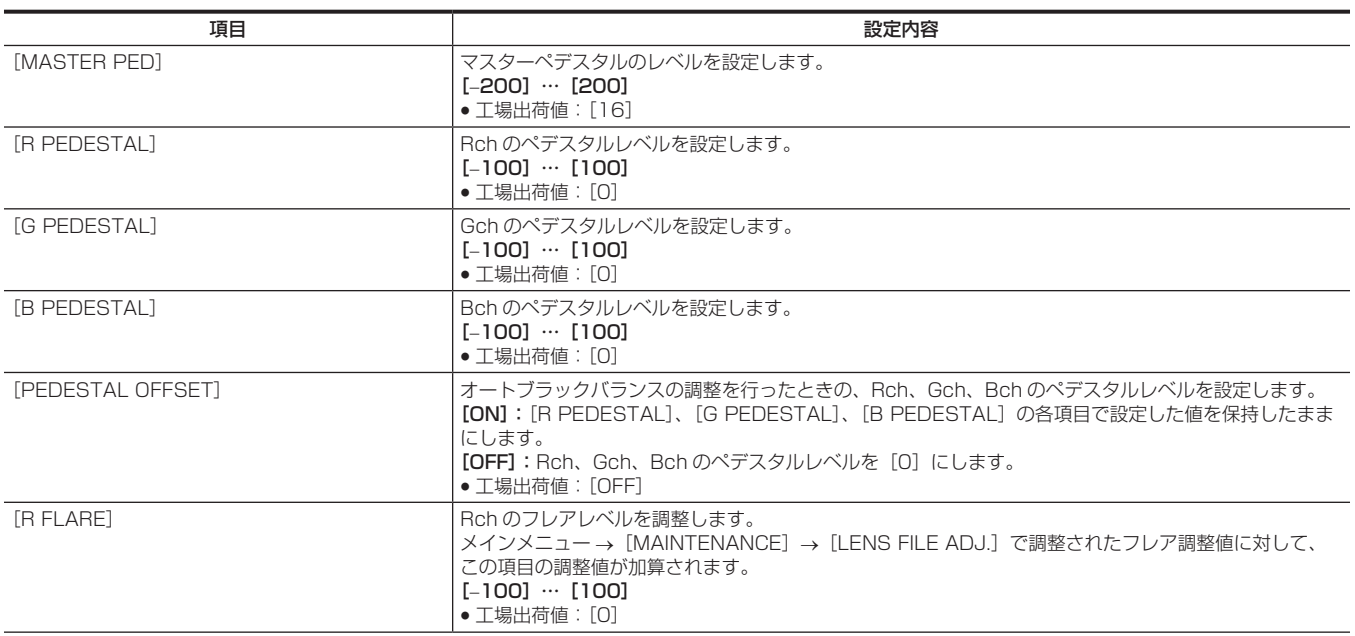

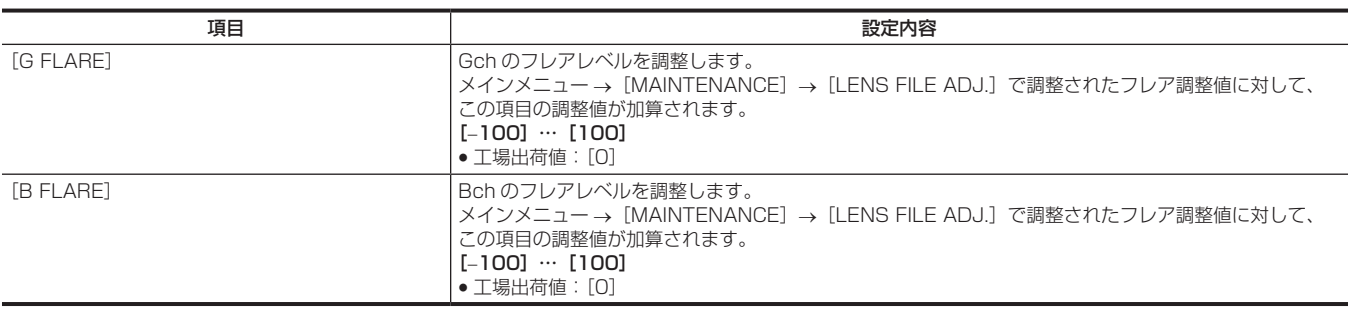

## @*NOTE*

t リモートコントロールユニット、およびエクステンションコントロールユニットが接続されたときは、メニューでの設定ができなくなります(設定 値の表示は行います)。

### [MATRIX]

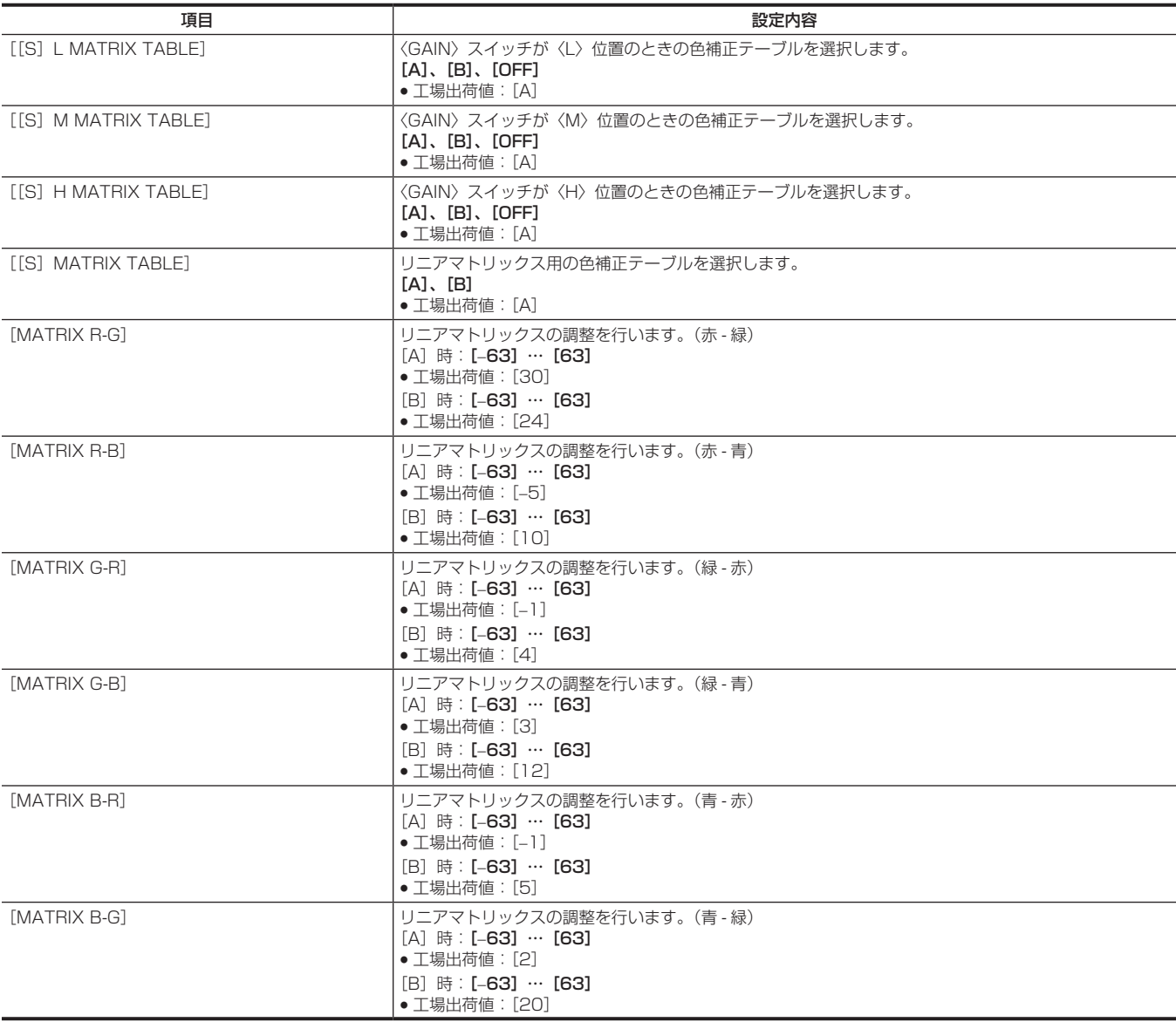

### **图 NOTE**

・<br>セットアップファイルとして SD メモリーカードに保存や読み出しを行う場合、[S]付き項目と [S] なし項目に分けて保存できます。項目名の先 頭に[S]が付いた項目は、メインメニュー →[FILE]→[SETUP DATA SELECT]で[PAINT([S]SELECT)]の対象となります。[S]が 付いていない項目は、[PAINT(LEVEL)]の対象となります。

### [COLOR CORRECTION]

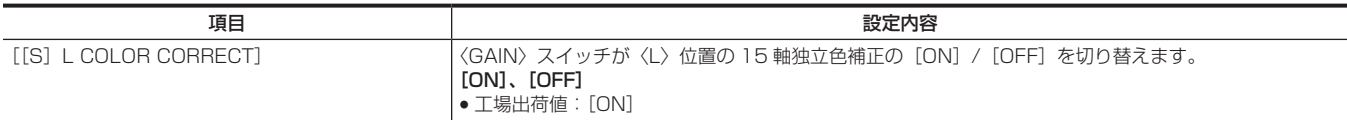

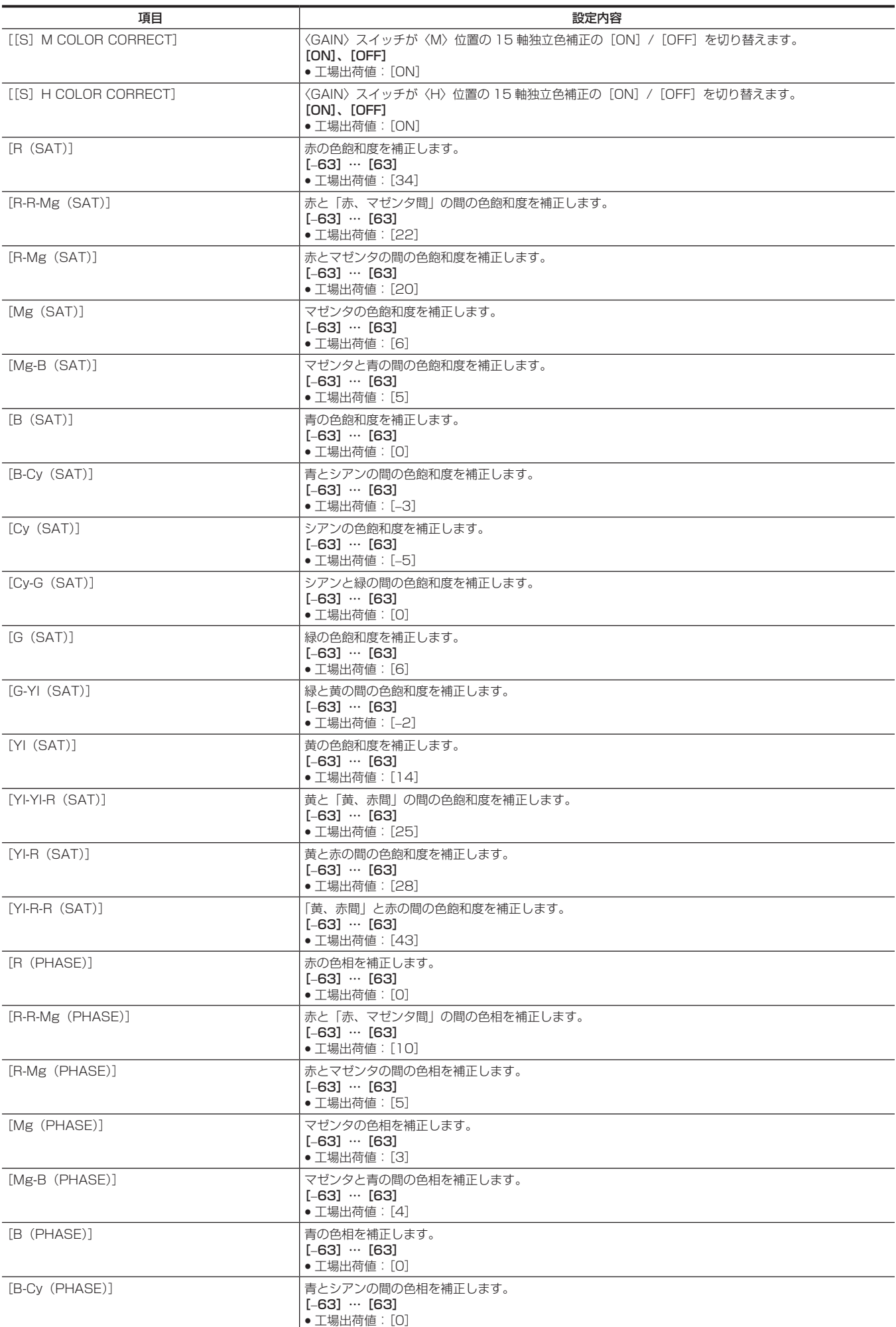

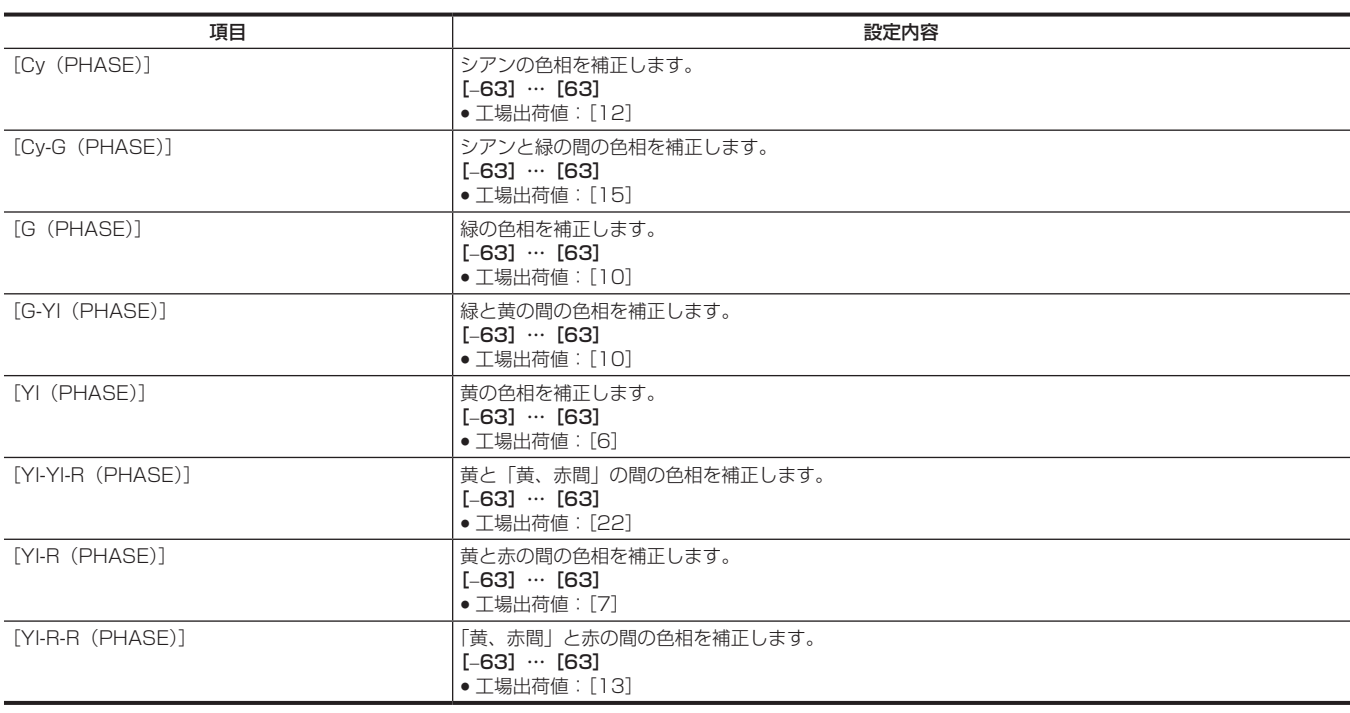

## **图 NOTE**

· セットアップファイルとして SD メモリーカードに保存や読み出しを行う場合、[S]付き項目と [S] なし項目に分けて保存できます。項目名の先 頭に[S]が付いた項目は、メインメニュー→ [FILE] → [SETUP DATA SELECT] で [PAINT ([S] SELECT)] の対象となります。[S] が 付いていない項目は、[PAINT (LEVEL)]の対象となります。

### [LOW SETTING]

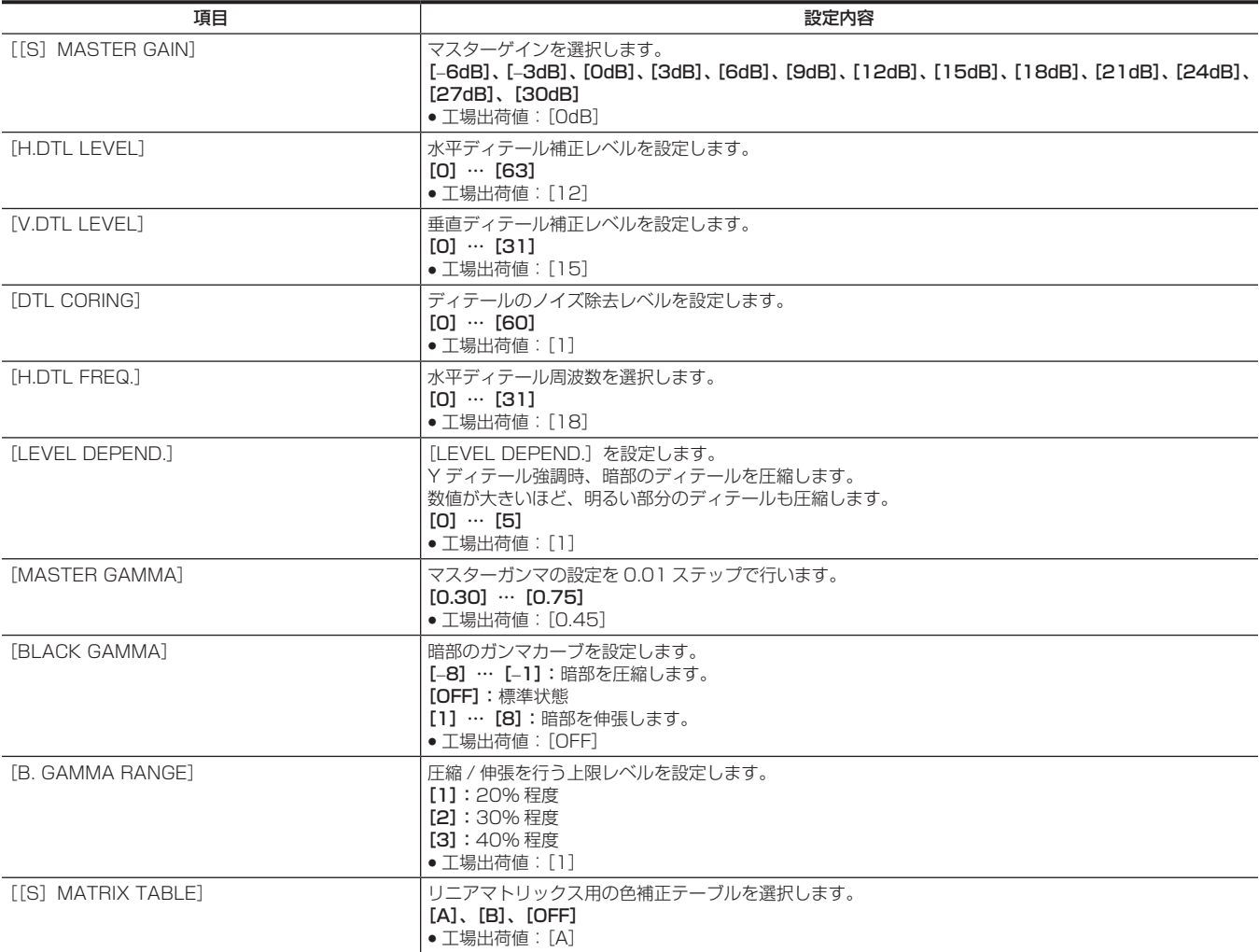

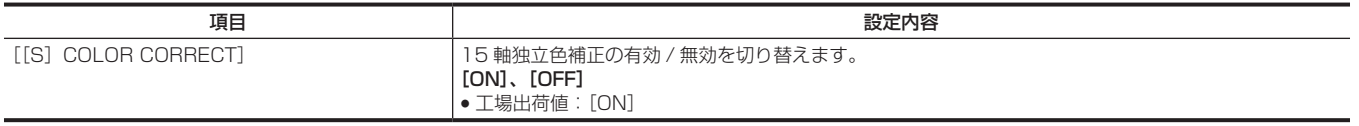

### **图 NOTE**

- · セットアップファイルとして SD メモリーカードに保存や読み出しを行う場合、[S] 付き項目と [S] なし項目に分けて保存できます。項目名の先 頭に[S]が付いた項目は、メインメニュー→ [FILE] → [SETUP DATA SELECT] で [PAINT ([S] SELECT)] の対象となります。[S] が 付いていない項目は、[PAINT(LEVEL)]の対象となります。
- t メインメニュー →[PAINT]→[[S]CAMERA SETTING]→[SHOOTING MODE]で[NORMAL]に設定されているときは[[S] MASTER GAIN]の「−6dB]は選択できません。
- ·マスターゲインを[−6dB]または[−3dB]に設定して撮影すると、高輝度部の映像に着色現象が発生することがあります。〈OUTPUT〉/〈AUTO KNEE〉選択スイッチを〈CAM〉/〈OFF〉に切り替え、メインメニュー → [PAINT] → [KNEE/LEVEL] → [[S] MANUAL KNEE] で [ON] に設定後、次のメニュー項目を変更することで着色現象を軽減できます。
- メインメニュー → [PAINT] → [GAMMA] → [GAMMA MODE SEL] で [HD]、[SD]、[FILMLIKE1]、[FILMLIKE2]、[FILMLIKE3] を 選択している場合は、[KNEE/LEVEL]の[KNEE MASTER SLOPE]の値を小さくします。
- メインメニュー → [PAINT] → [GAMMA] → [GAMMA MODE SEL] で [FILM‐REC] を選択している場合は、[GAMMA] の [F‐REC DYNAMIC LVL]の値を小さくします。
- メインメニュー → [PAINT] → [GAMMA] → [GAMMA MODE SEL] で [VIDEO‐REC] を選択している場合は、[GAMMA] の [V‐REC KNEE SLOPE]の値を小さくします。

### [MID SETTING]

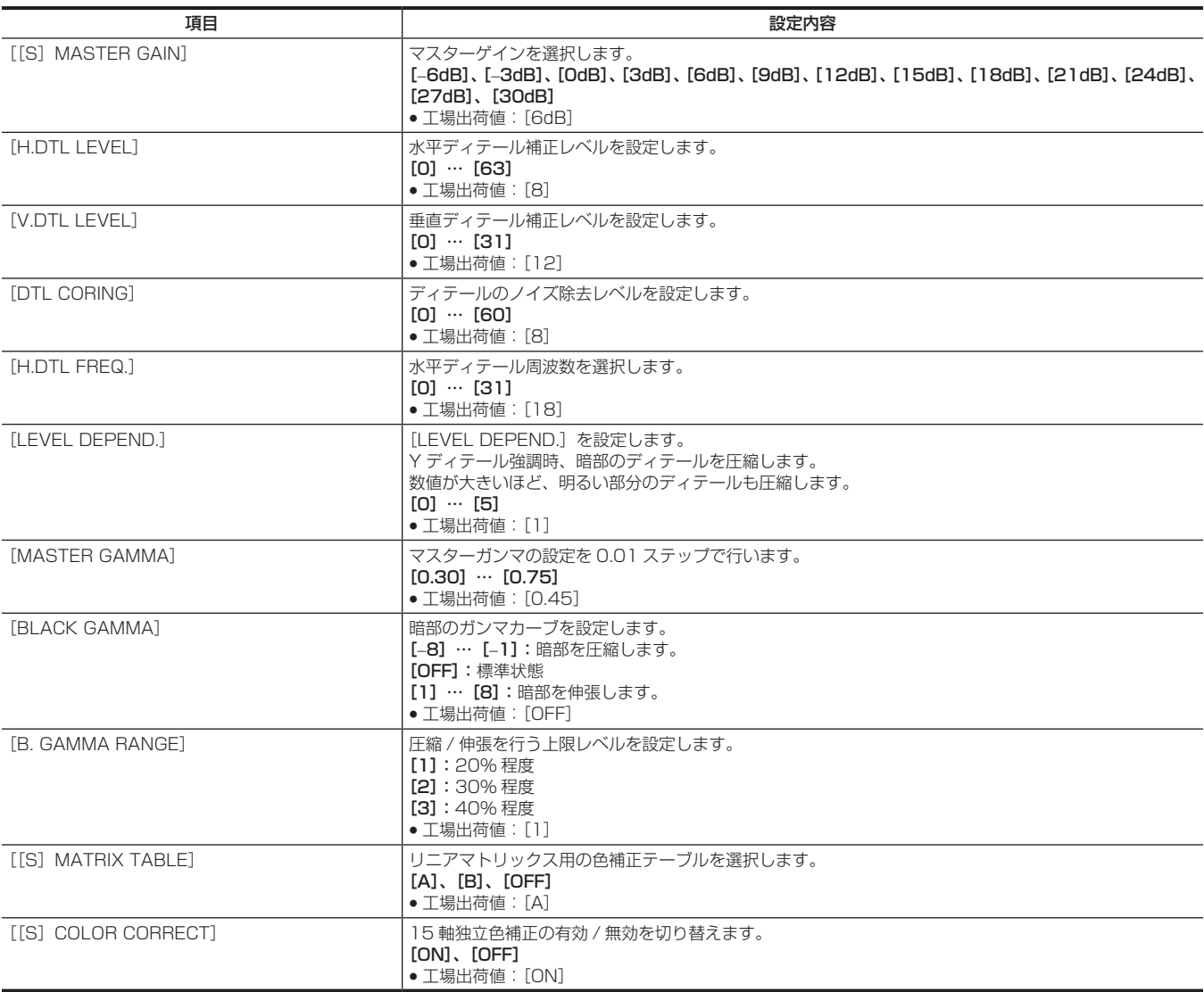

### @*NOTE*

· セットアップファイルとして SD メモリーカードに保存や読み出しを行う場合、[S] 付き項目と [S] なし項目に分けて保存できます。項目名の先 頭に[S]が付いた項目は、メインメニュー→ [FILE]→ [SETUP DATA SELECT]で [PAINT ([S] SELECT)] の対象となります。[S]が 付いていない項目は、[PAINT(LEVEL)]の対象となります。

t メインメニュー →[PAINT]→[[S]CAMERA SETTING]→[SHOOTING MODE]で[NORMAL]に設定されているときは[[S] MASTER GAIN]の[−6dB]は選択できません。

### [HIGH SETTING]

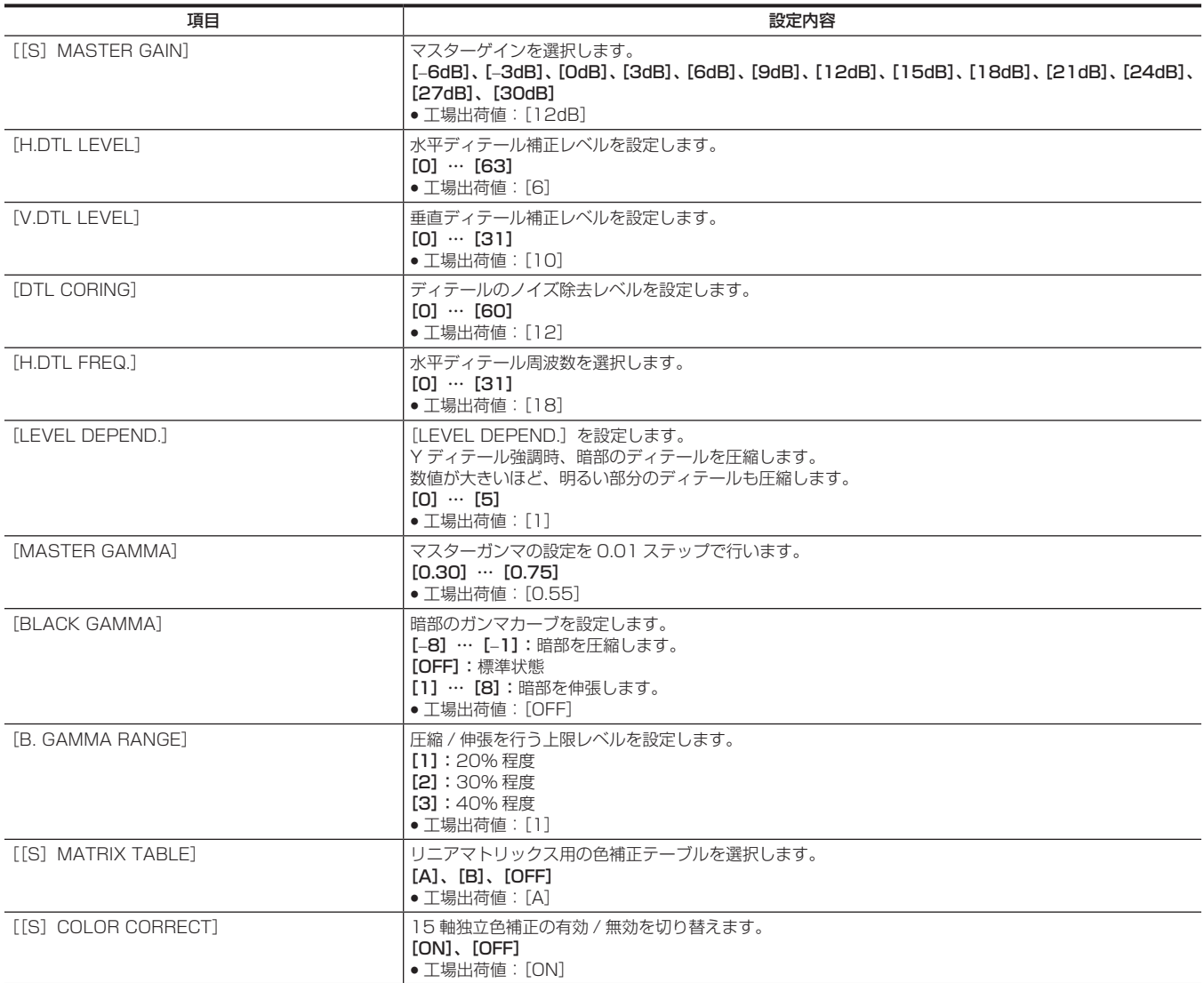

## @*NOTE*

・セットアップファイルとして SD メモリーカードに保存や読み出しを行う場合、[S]付き項目と [S] なし項目に分けて保存できます。項目名の先 頭に[S]が付いた項目は、メインメニュー →[FILE]→[SETUP DATA SELECT]で[PAINT([S]SELECT)]の対象となります。[S]が 付いていない項目は、[PAINT(LEVEL)]の対象となります。

<sub>t メインメニュー → [PAINT] → [[S] CAMERA SETTING] → [SHOOTING MODE] で [NORMAL] に設定されているときは [[S]</sub> MASTER GAIN]の[-6dB]は選択できません。

### [ADDITIONAL DTL]

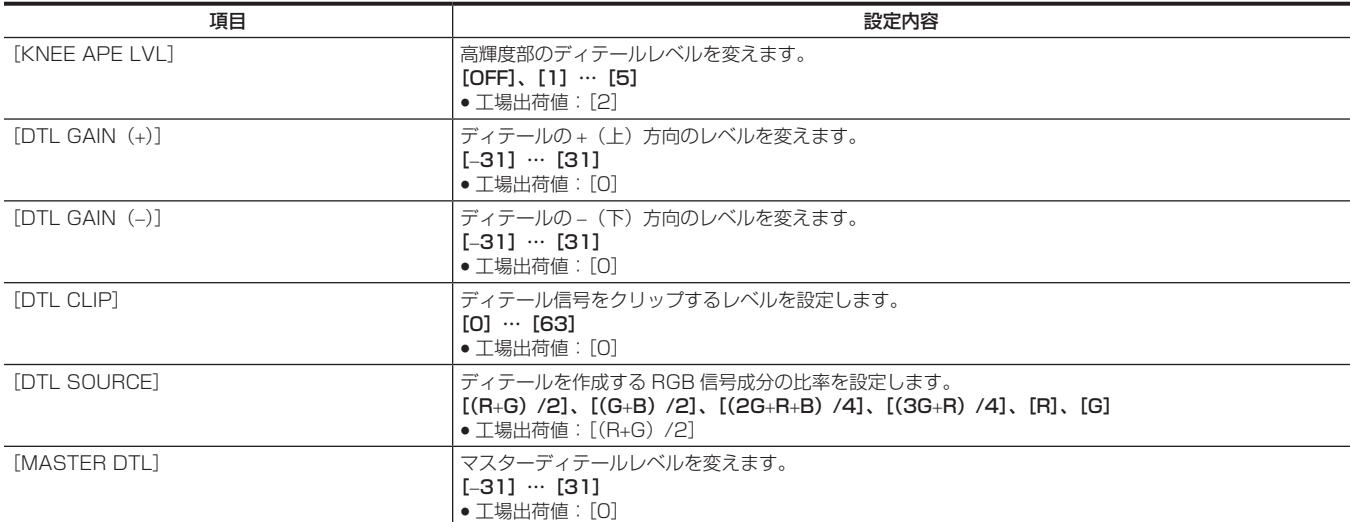

### [SKIN TONE DTL]

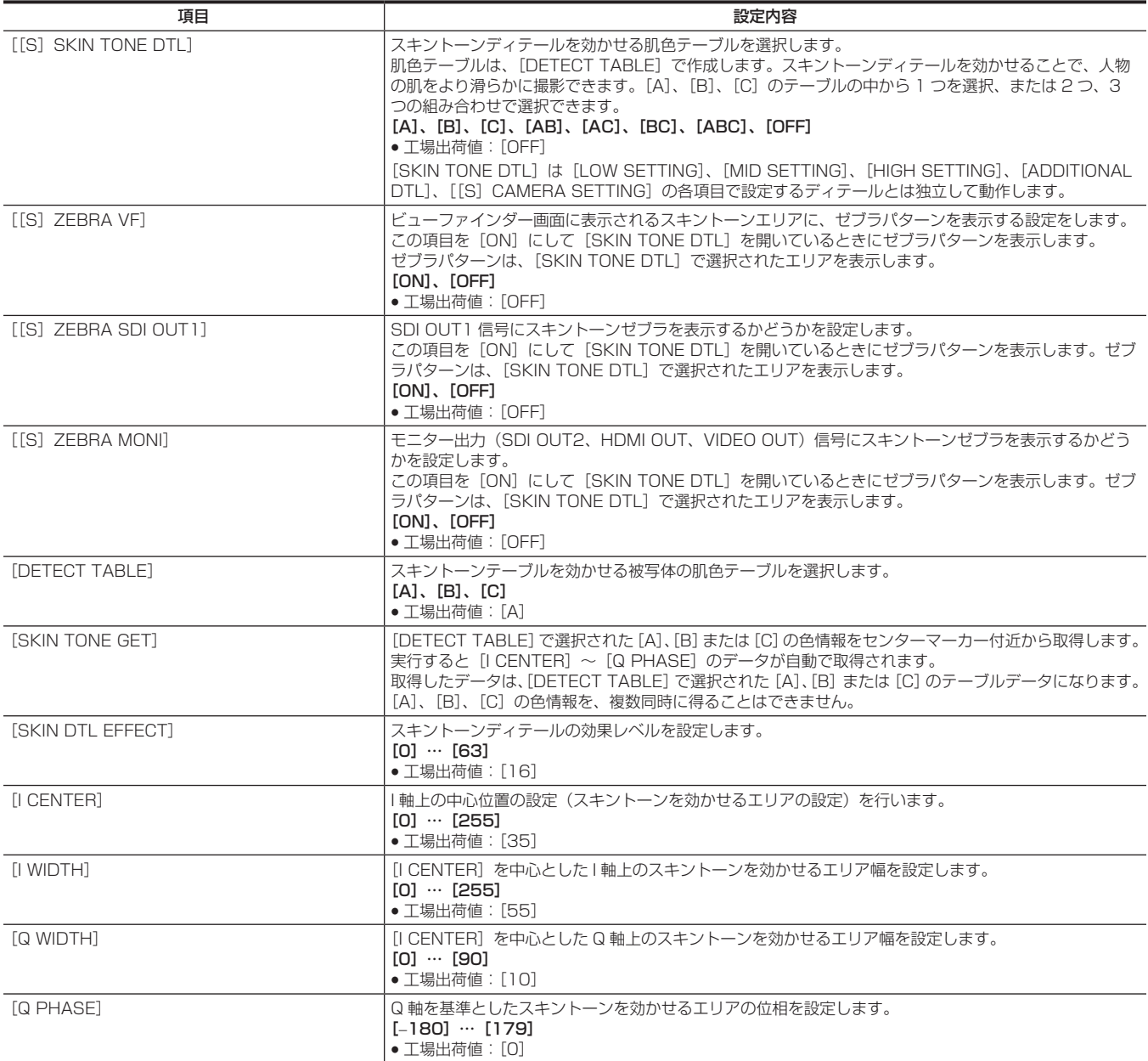

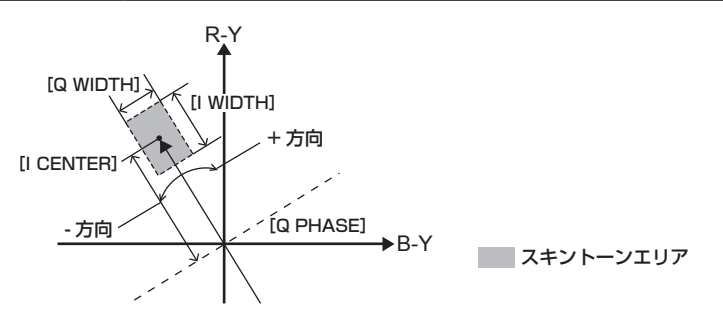

### @*NOTE*

・ セットアップファイルとして SD メモリーカードに保存や読み出しを行う場合、[S] 付き項目と[S]なし項目に分けて保存できます。項目名の先 頭に[S]が付いた項目は、メインメニュー →[FILE]→[SETUP DATA SELECT]で[PAINT([S]SELECT)]の対象となります。[S]が 付いていない項目は、[PAINT(LEVEL)]の対象となります。

### [KNEE/LEVEL]

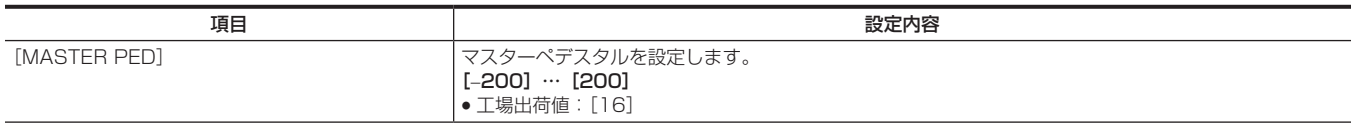

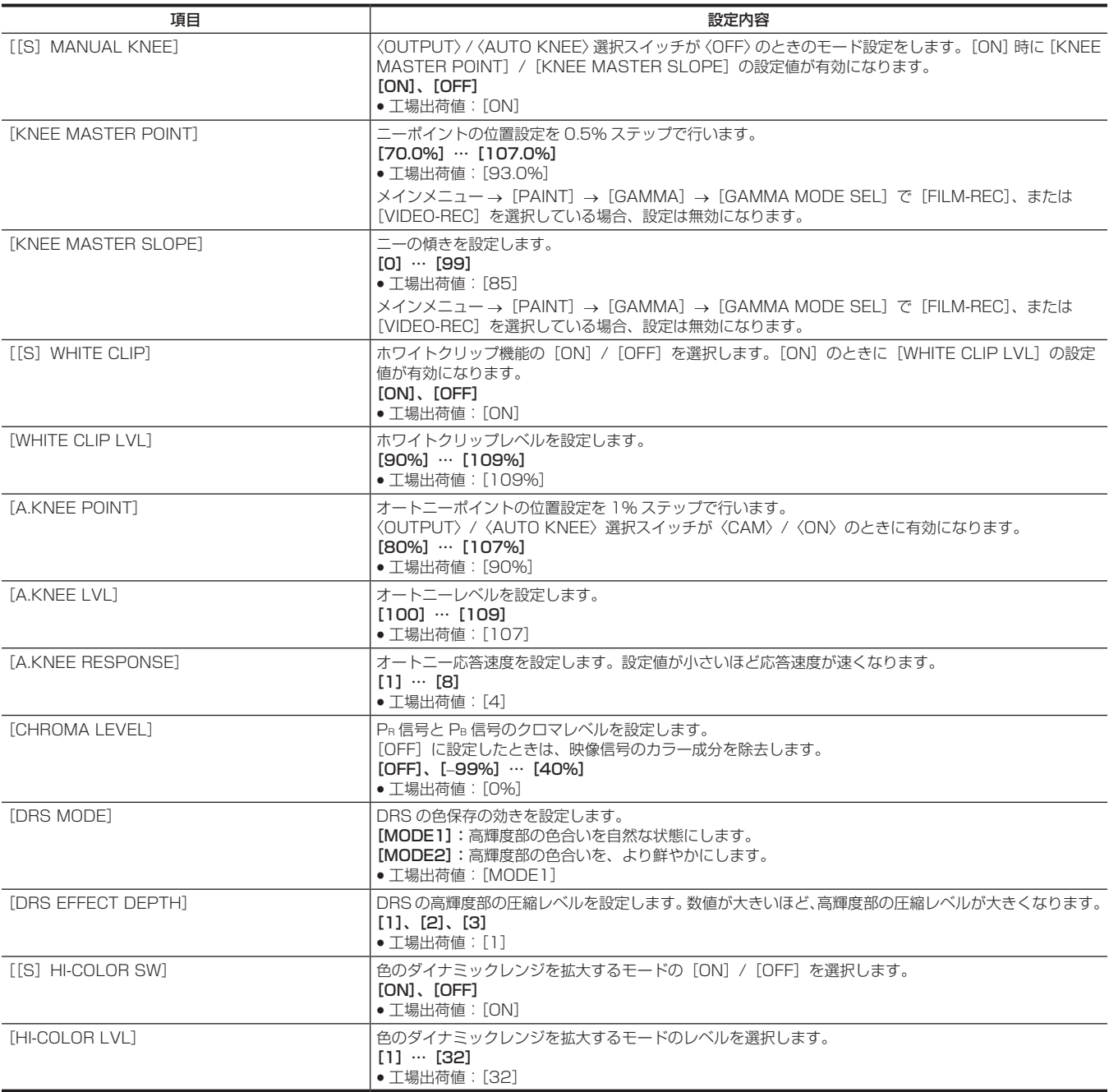

## @*NOTE*

· セットアップファイルとして SD メモリーカードに保存や読み出しを行う場合、[S]付き項目と [S] なし項目に分けて保存できます。項目名の先 頭に[S]が付いた項目は、メインメニュー→ [FILE] → [SETUP DATA SELECT] で [PAINT ([S] SELECT)] の対象となります。[S] が 付いていない項目は、[PAINT(LEVEL)]の対象となります。

### [GAMMA]

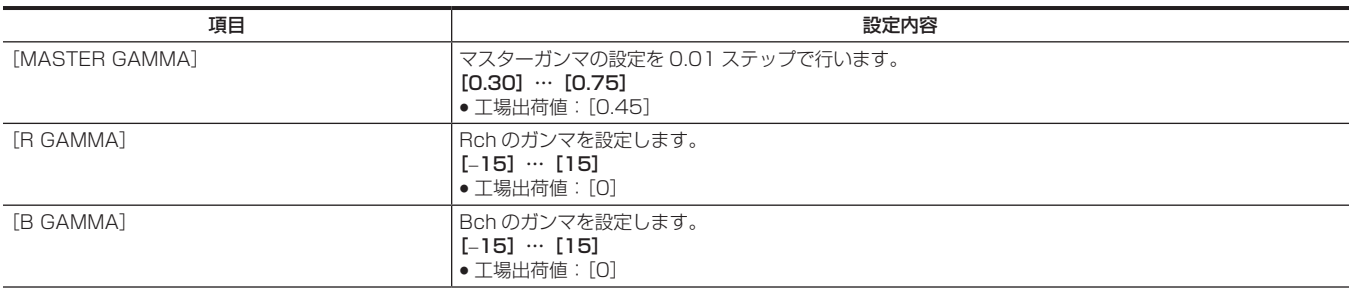

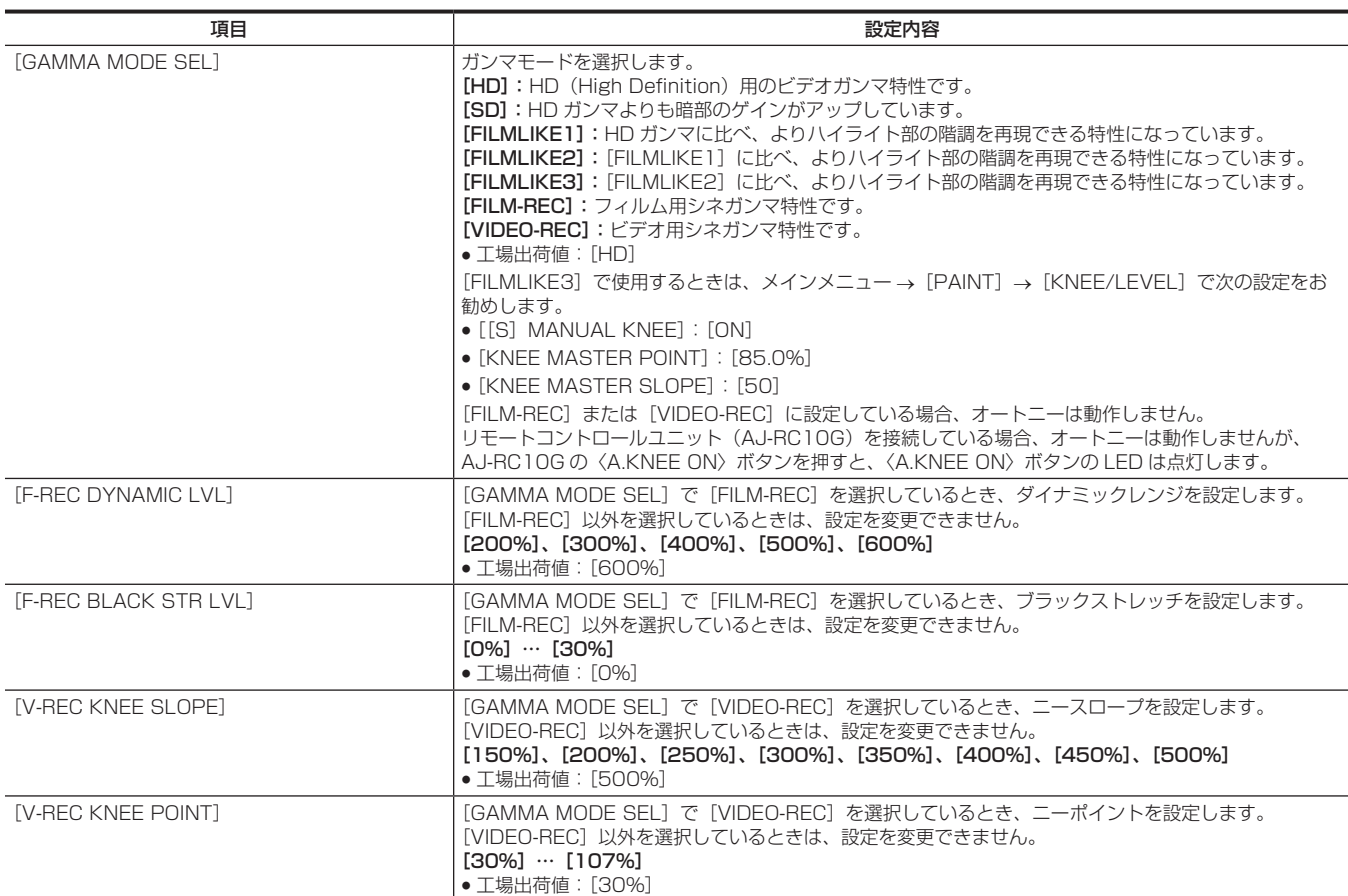

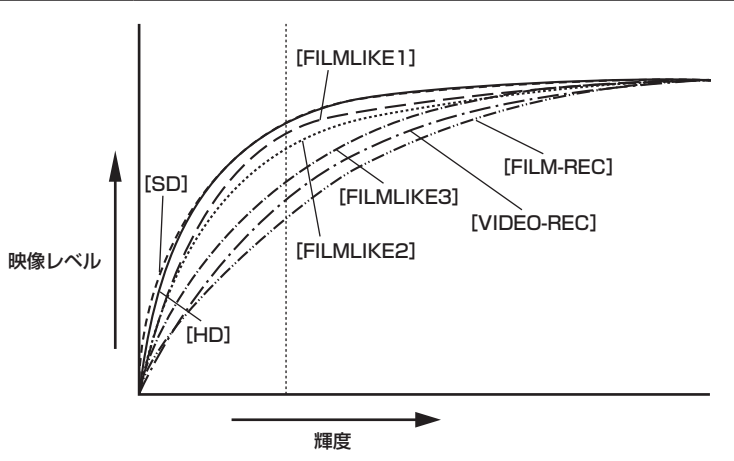

## [[S] CAMERA SETTING]

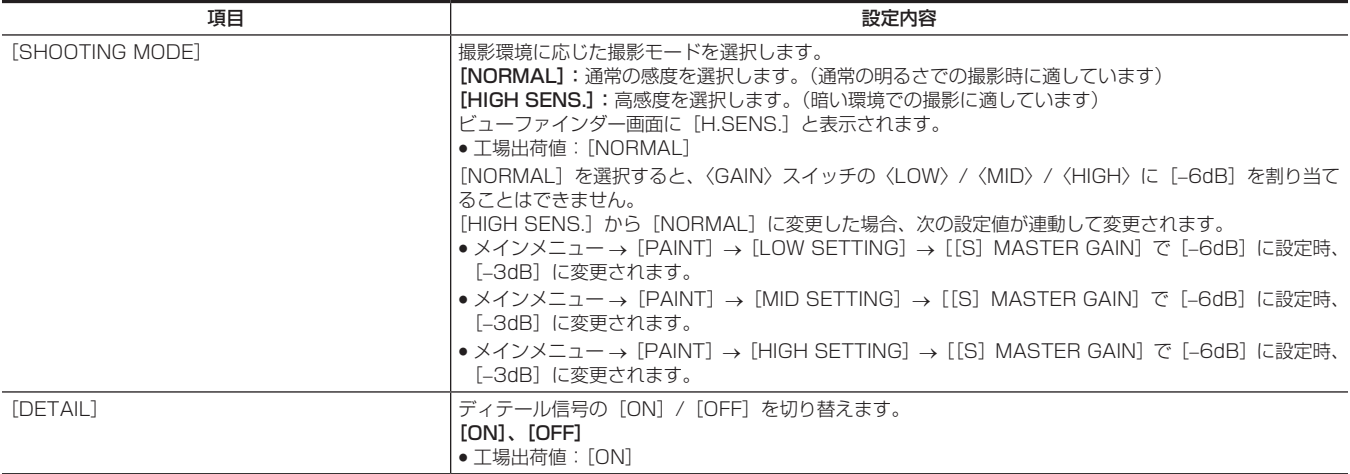

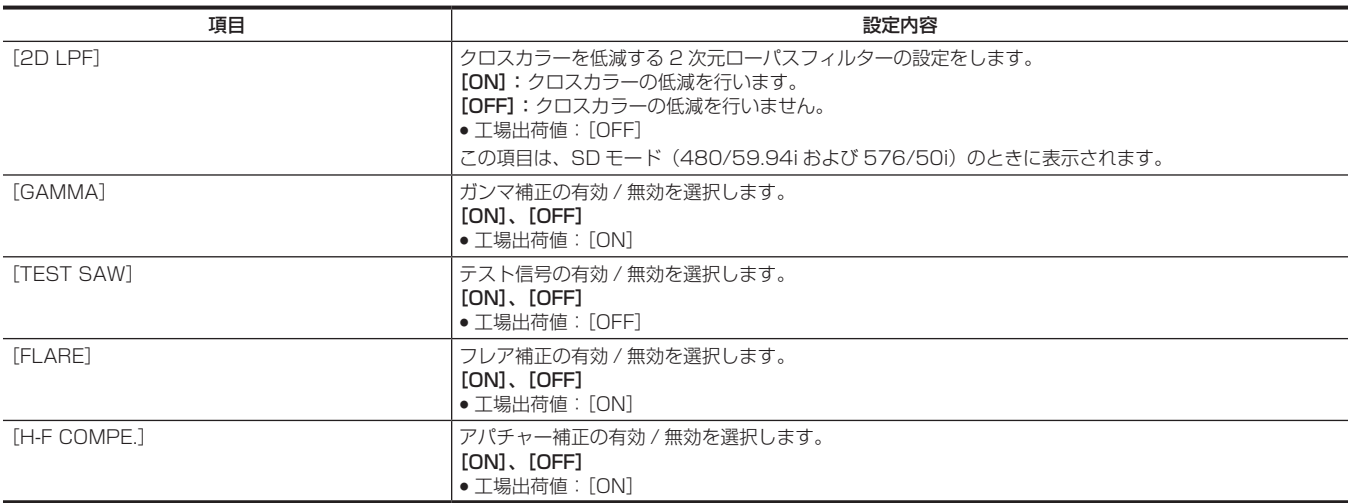

## @*NOTE*

· [[S] CAMERA SETTING] は、全ての項目が、メインメニュー → [FILE] → [SETUP DATA SELECT] で [PAINT ([S] SELECT)] の対 象となります。

## [VF]

ビューファインダー画面上に表示する内容を選択する場合の項目です。 このメニュー項目は、サムネール画面が表示されている場合、設定できません。

### [VF DISPLAY]

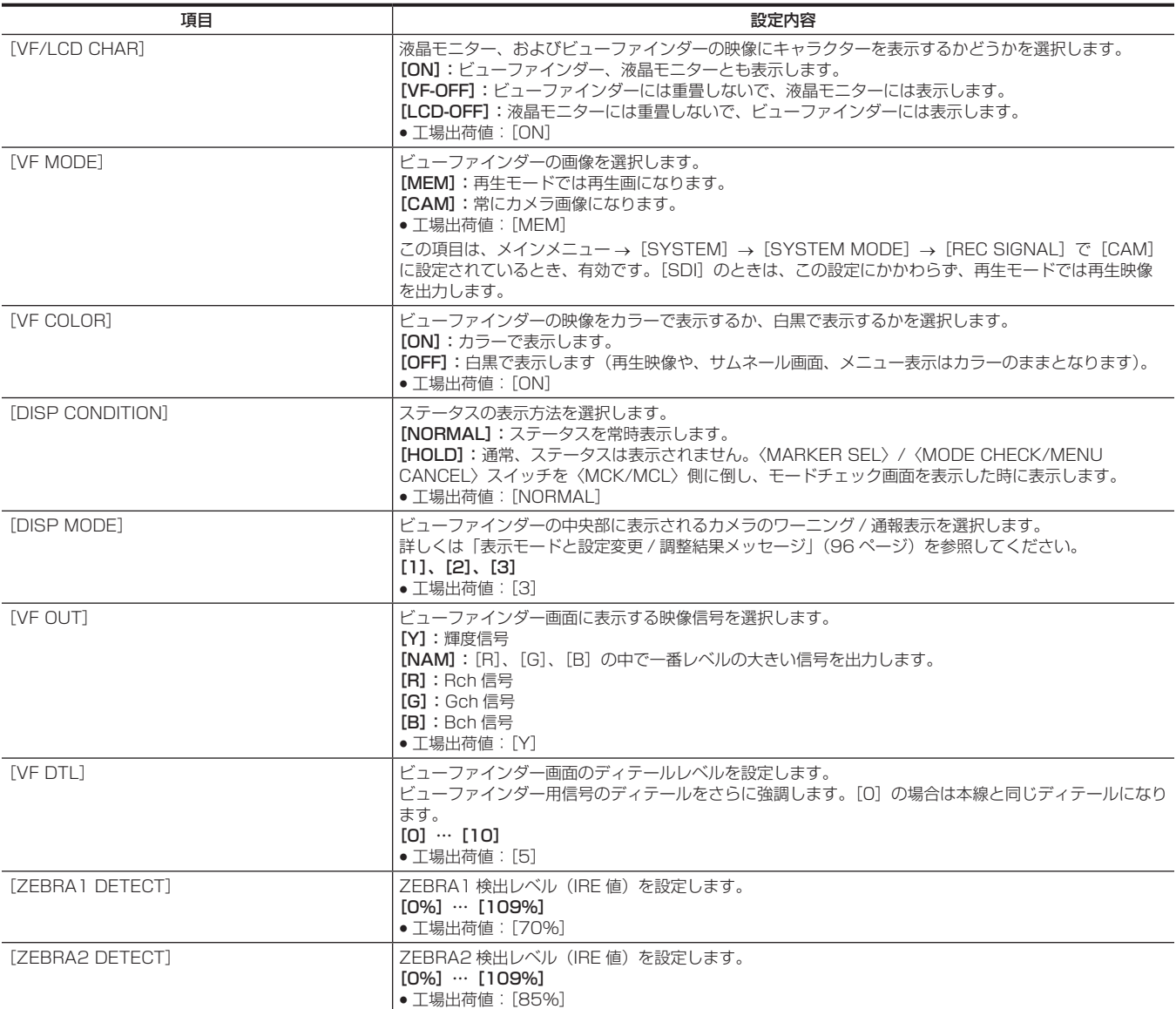

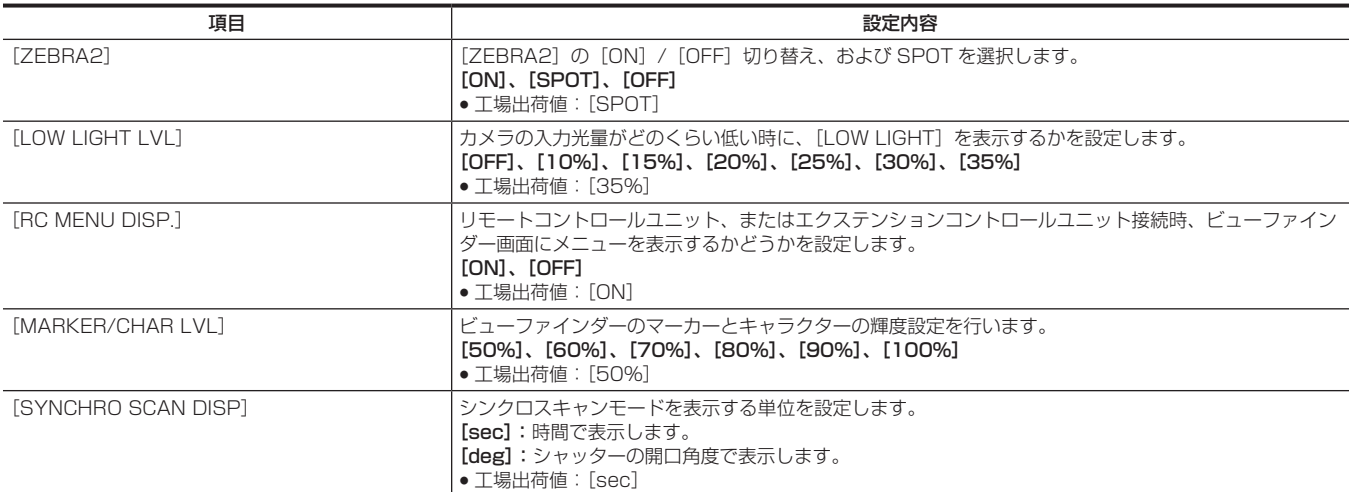

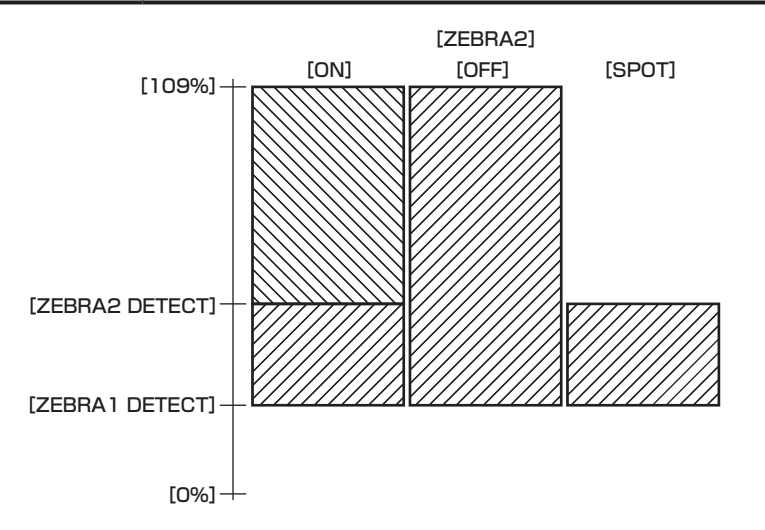

## [VF MARKER]

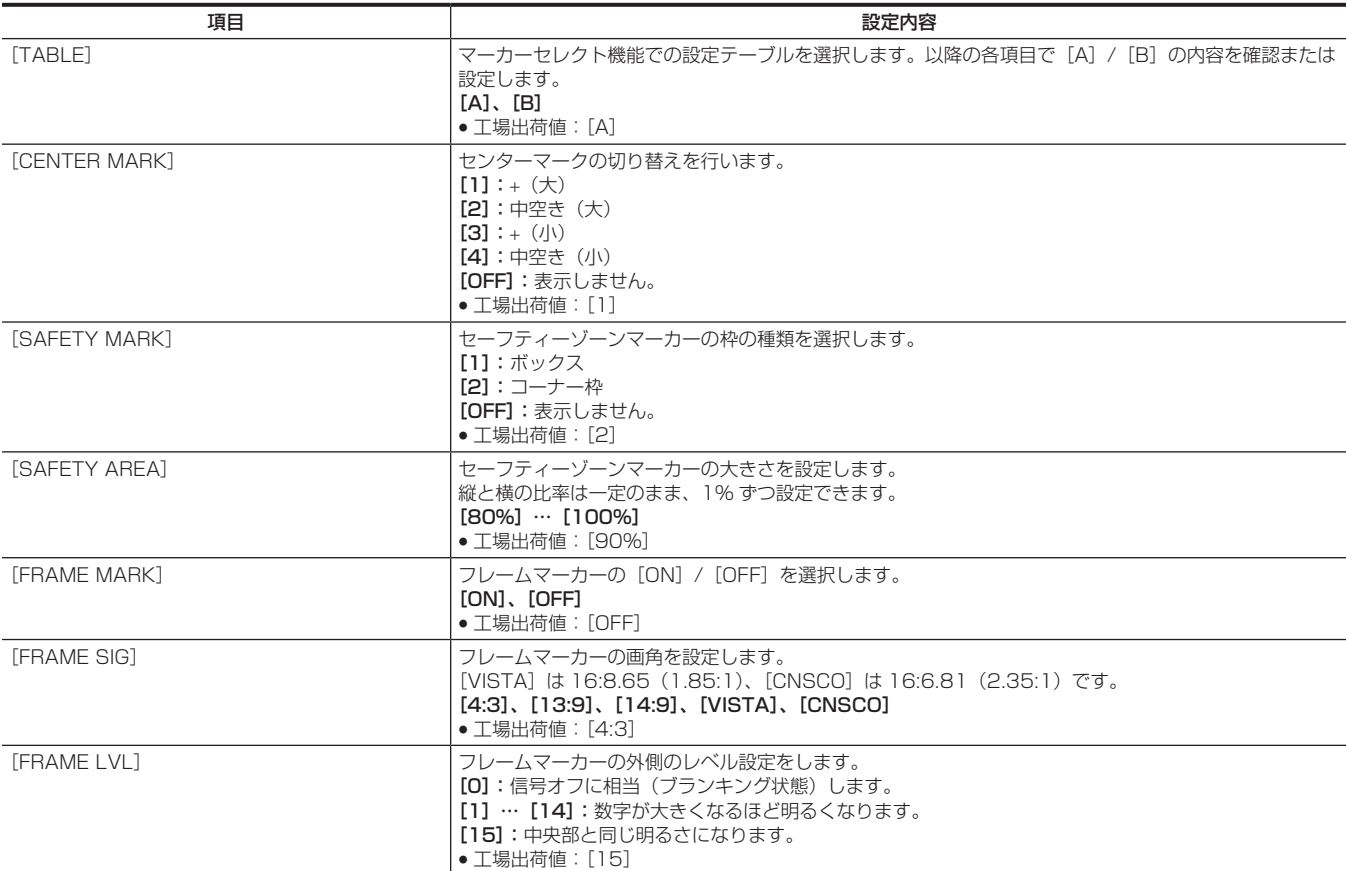

### [VF USER BOX]

ユーザーボックスは、ボックス型のカーソルとして任意の位置に表示させることができます。

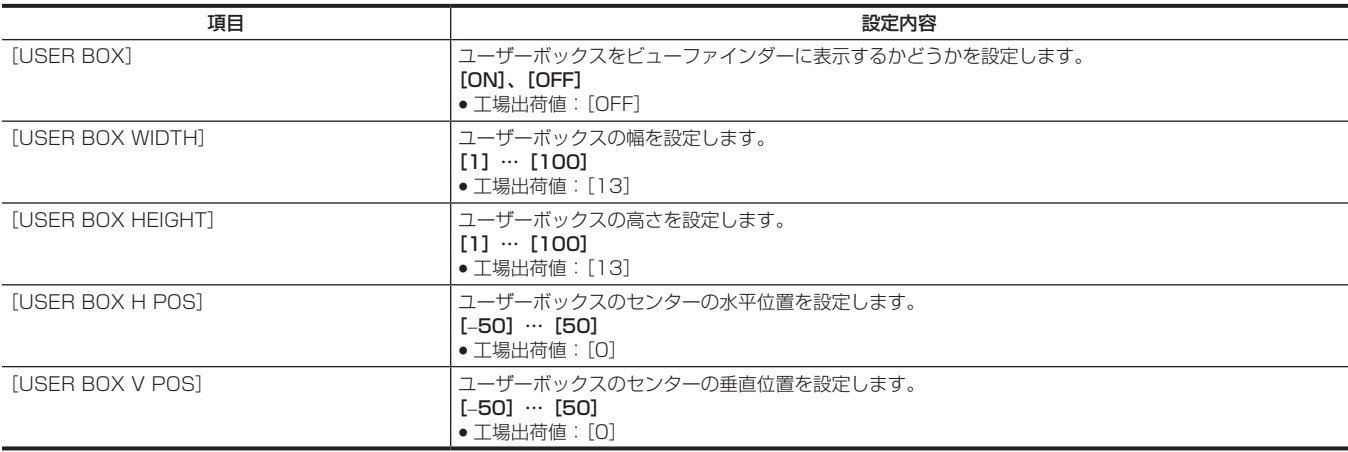

## [VF INDICATOR]

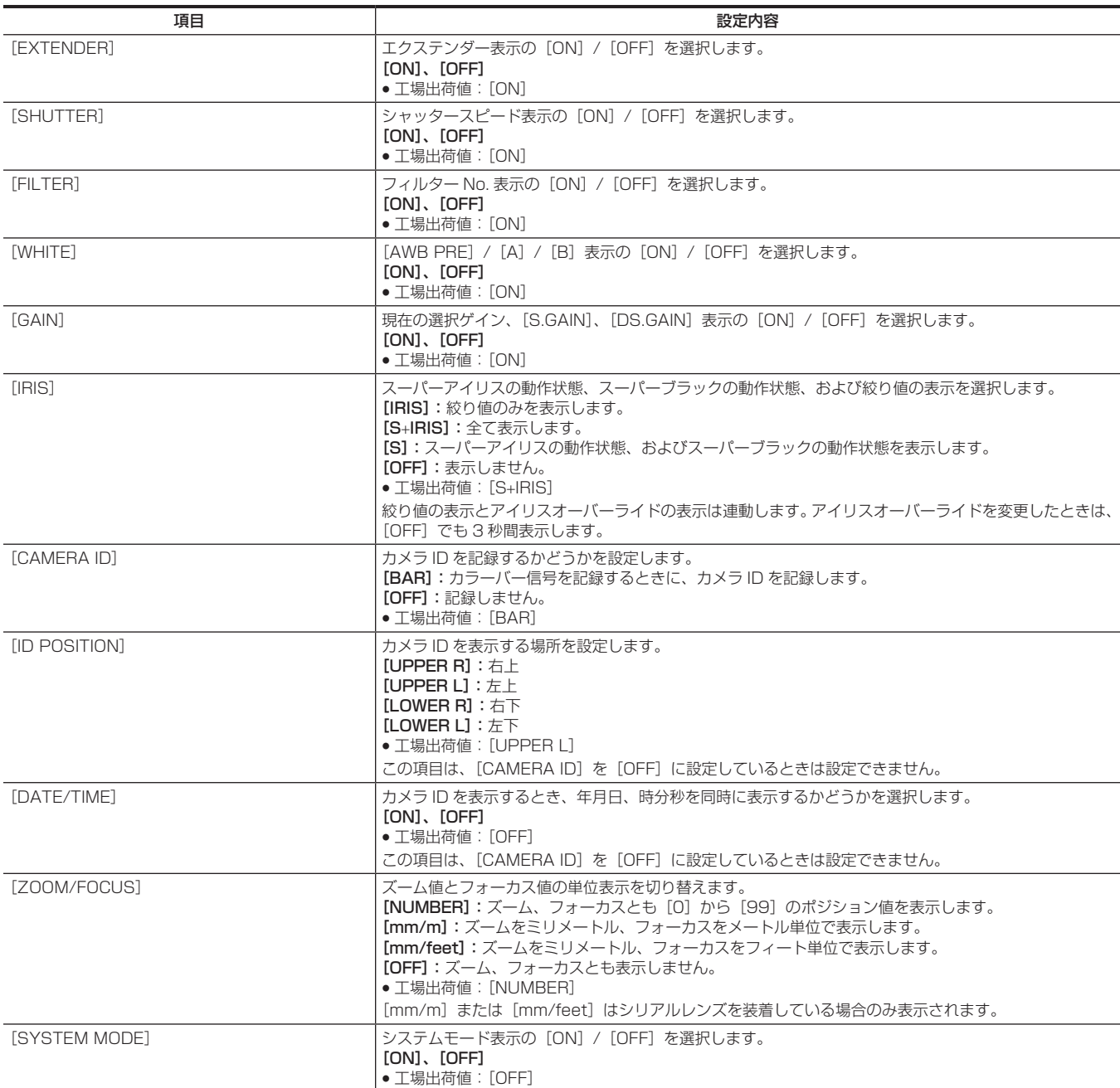

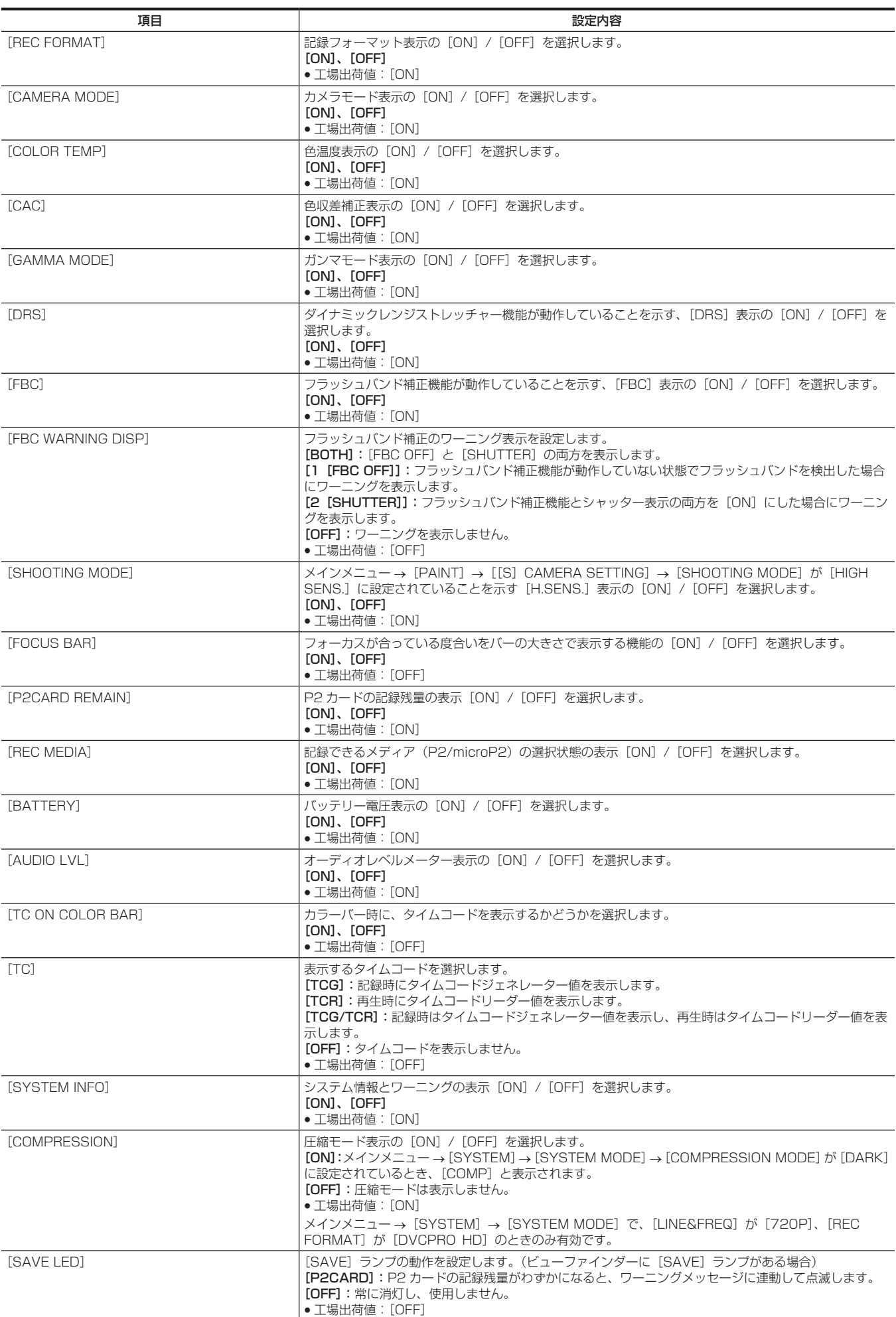

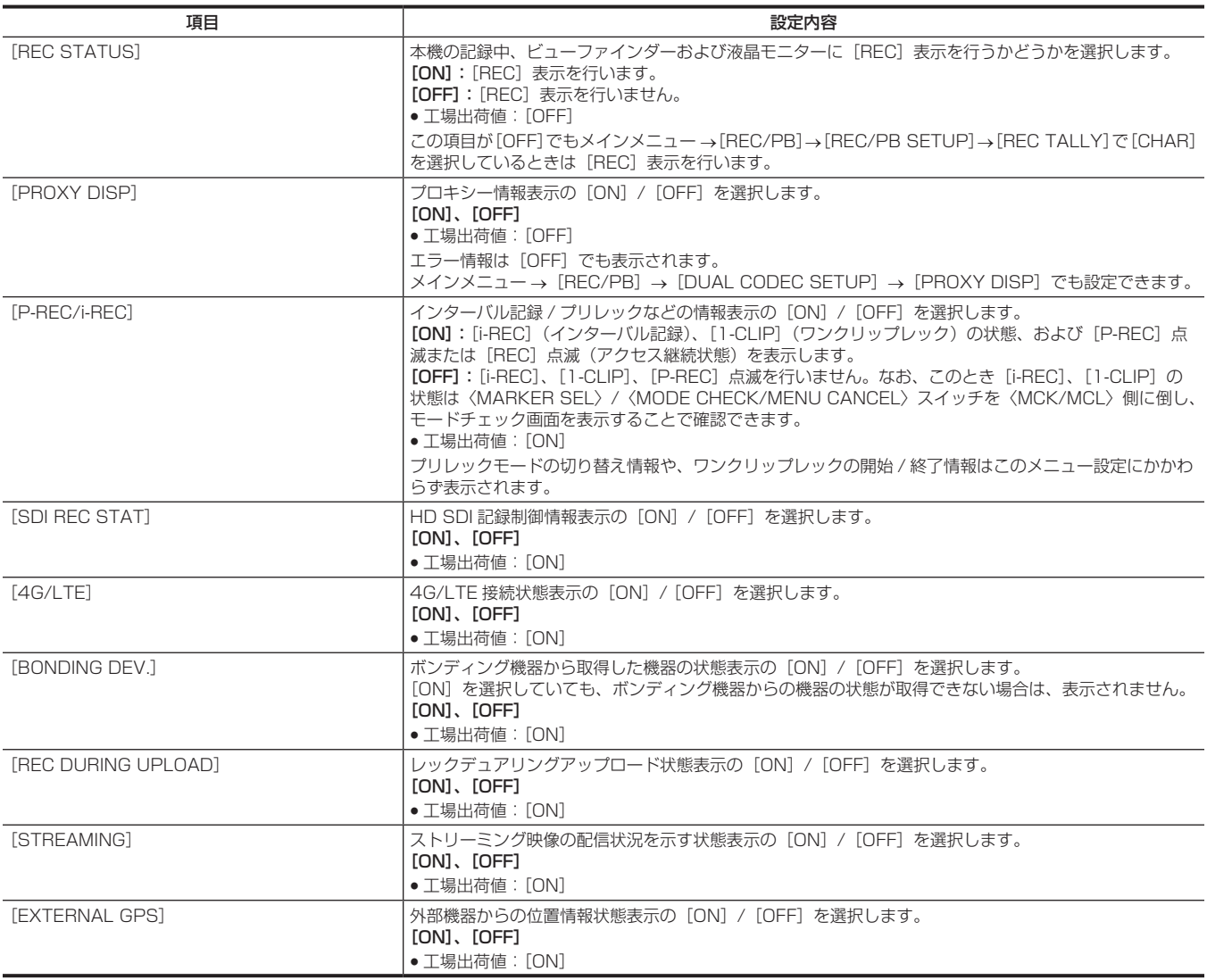

## [MODE CHECK IND]

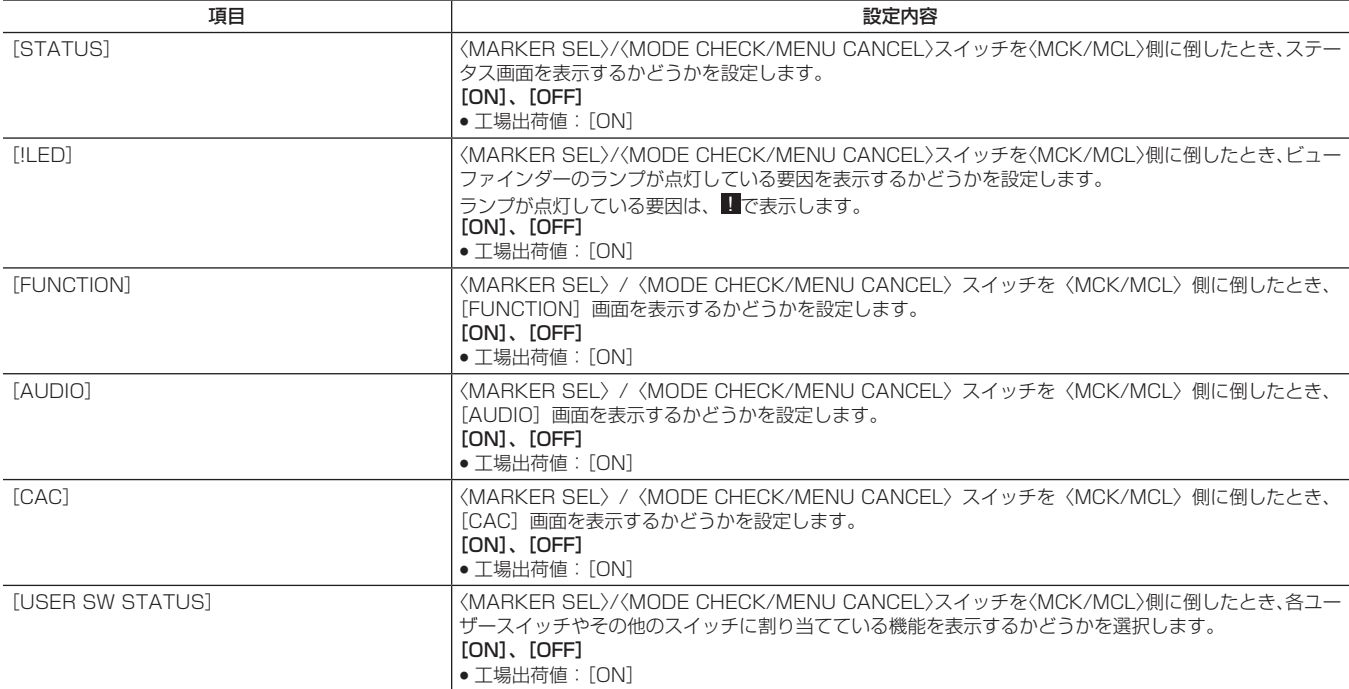

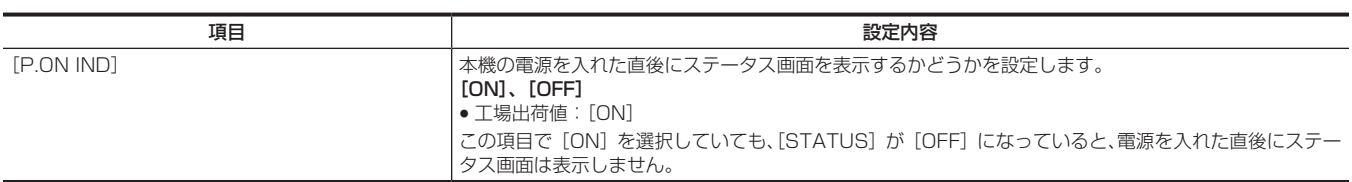

### [!LED]

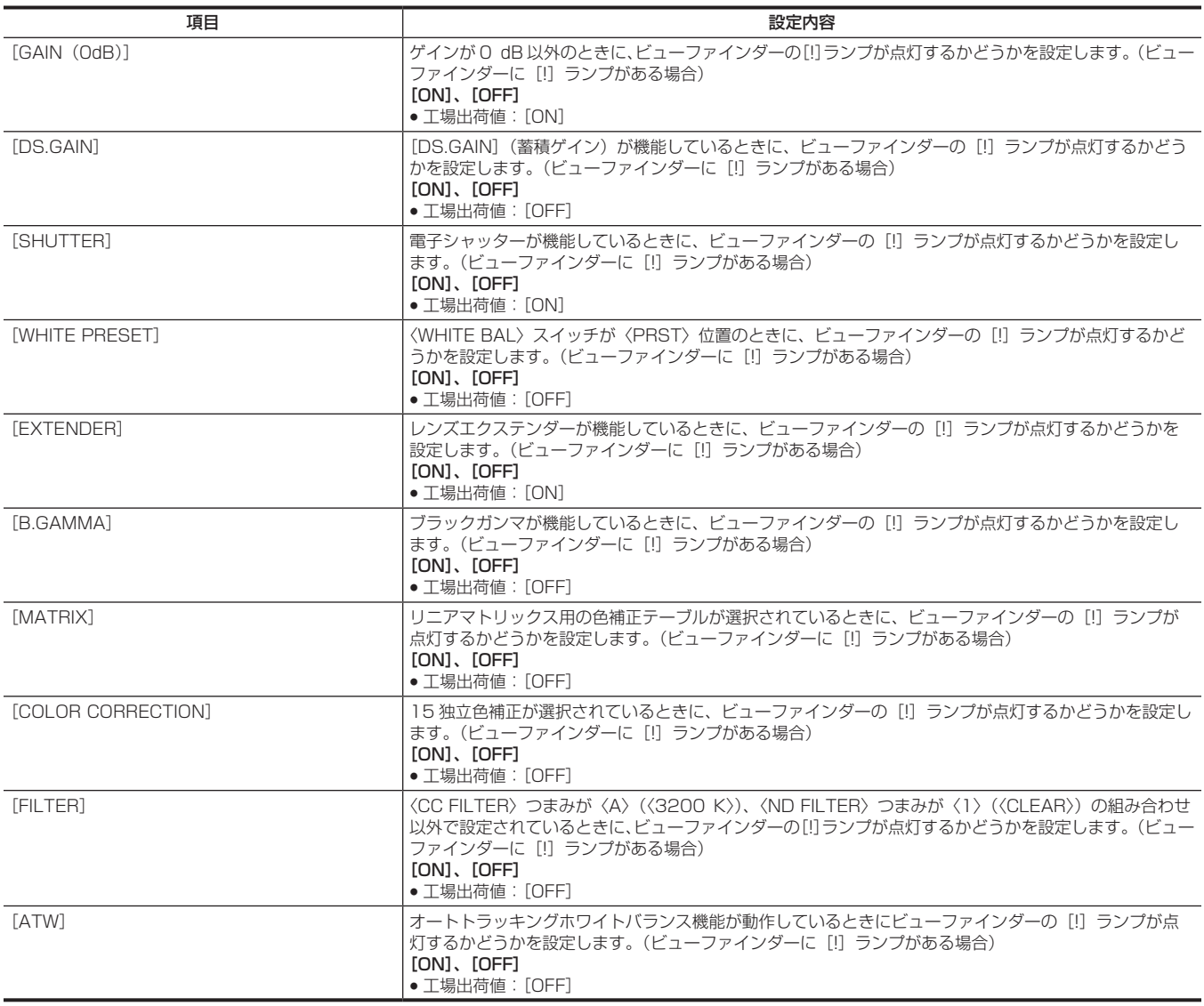

## [CAMERA]

本機を運用するとき被写体の条件などによって設定を変更する項目です。 このメニュー項目は、サムネール画面が表示されている場合、設定できません。

### [CAMERA ID]

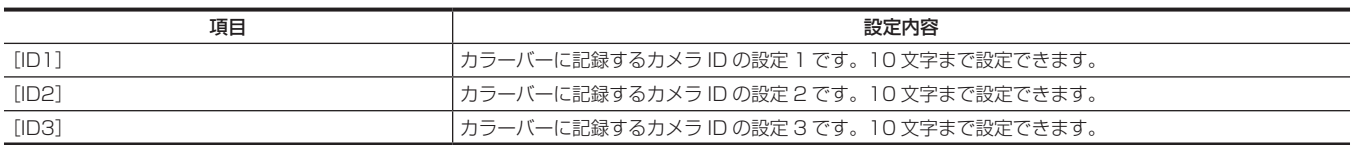

## @*NOTE*

t メインメニュー →[FILE]→[INITIALIZE]→[LOAD FACTORY DATA]を実行すると、内容がクリアされます。

### [SHUTTER SPEED]

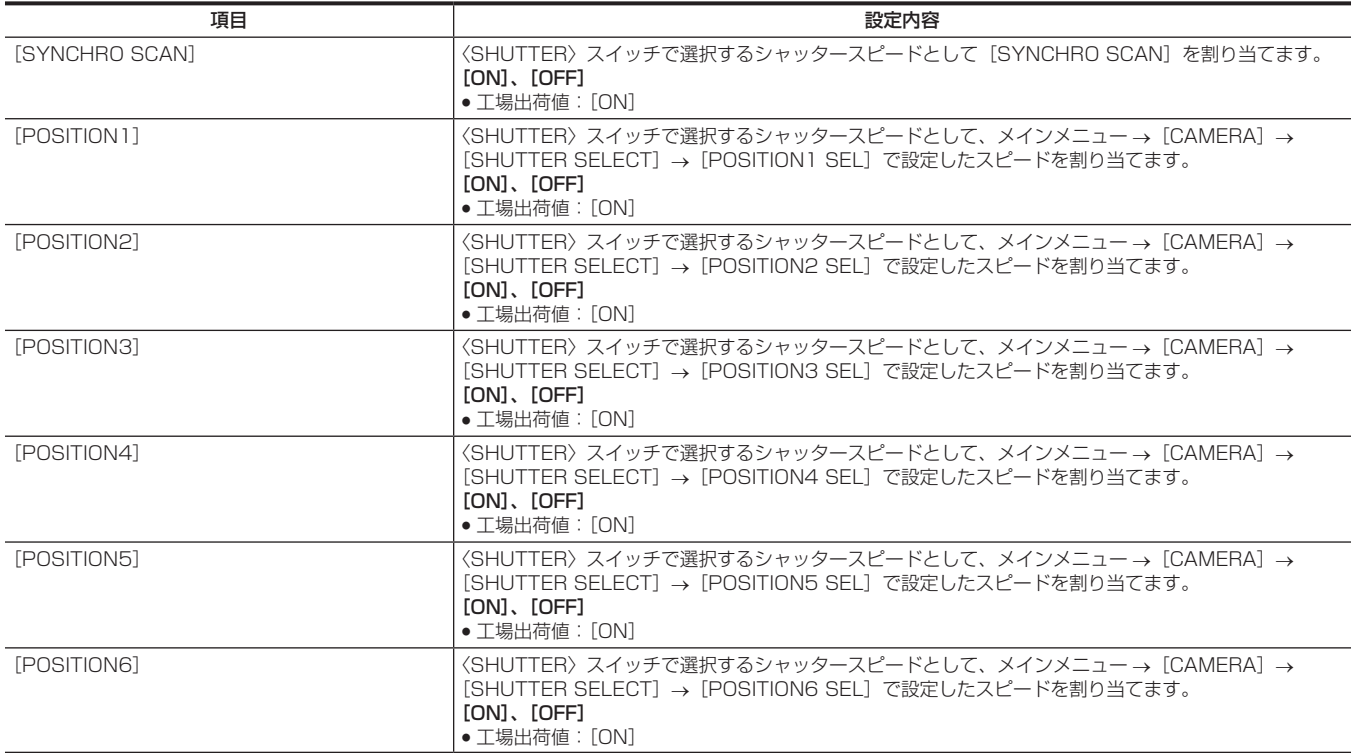

## [SHUTTER SELECT]

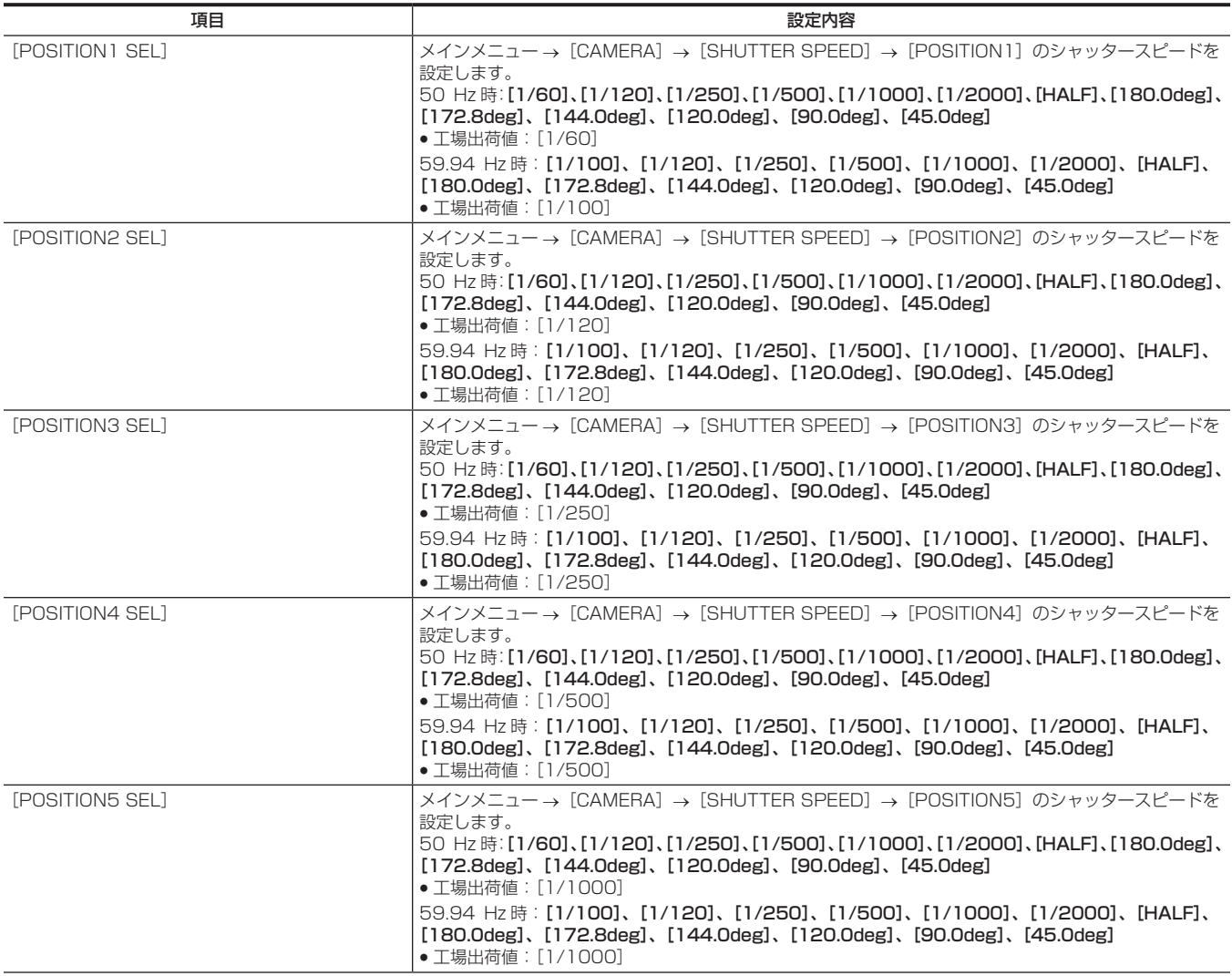

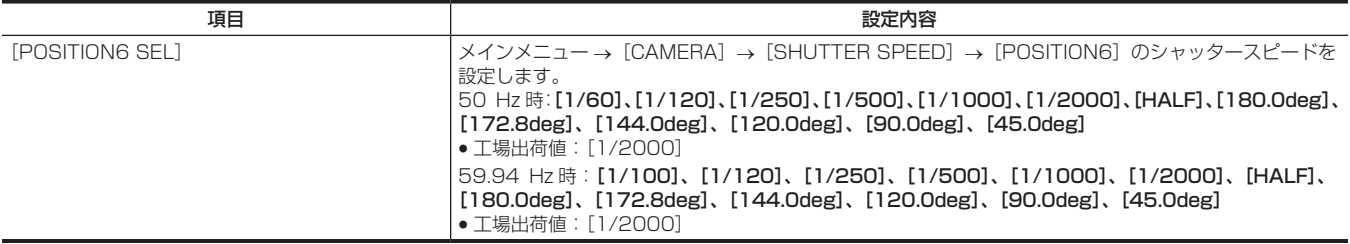

## @*NOTE*

t リモートコントロールユニット(AJ‑RC10G)、およびエクステンションコントロールユニット(AG‑EC4G)を接続したリモートコントロール時は、 シャッターの設定は各ユニットに記憶された設定値になります。

## [USER SW]

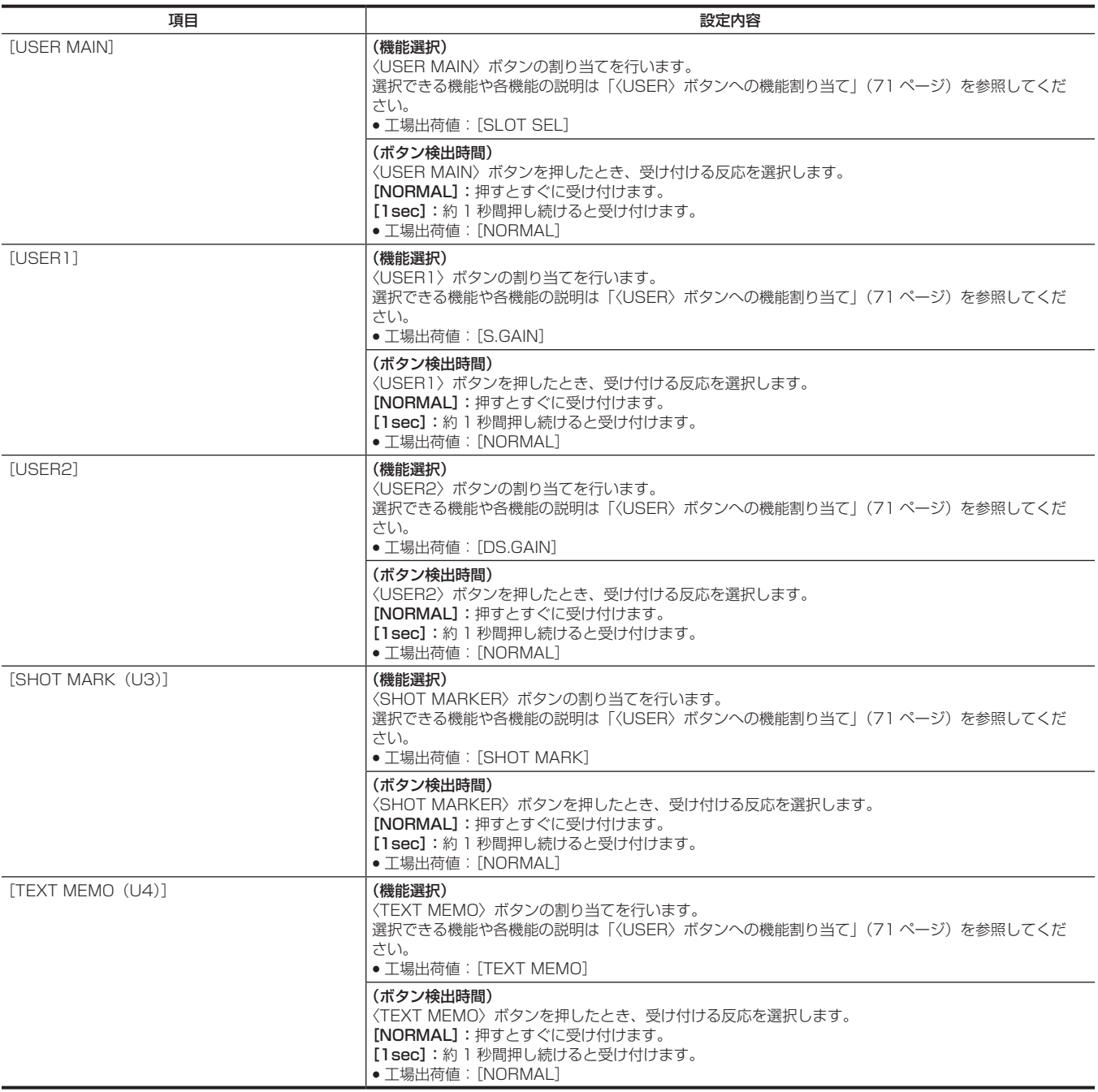

## [SW MODE]

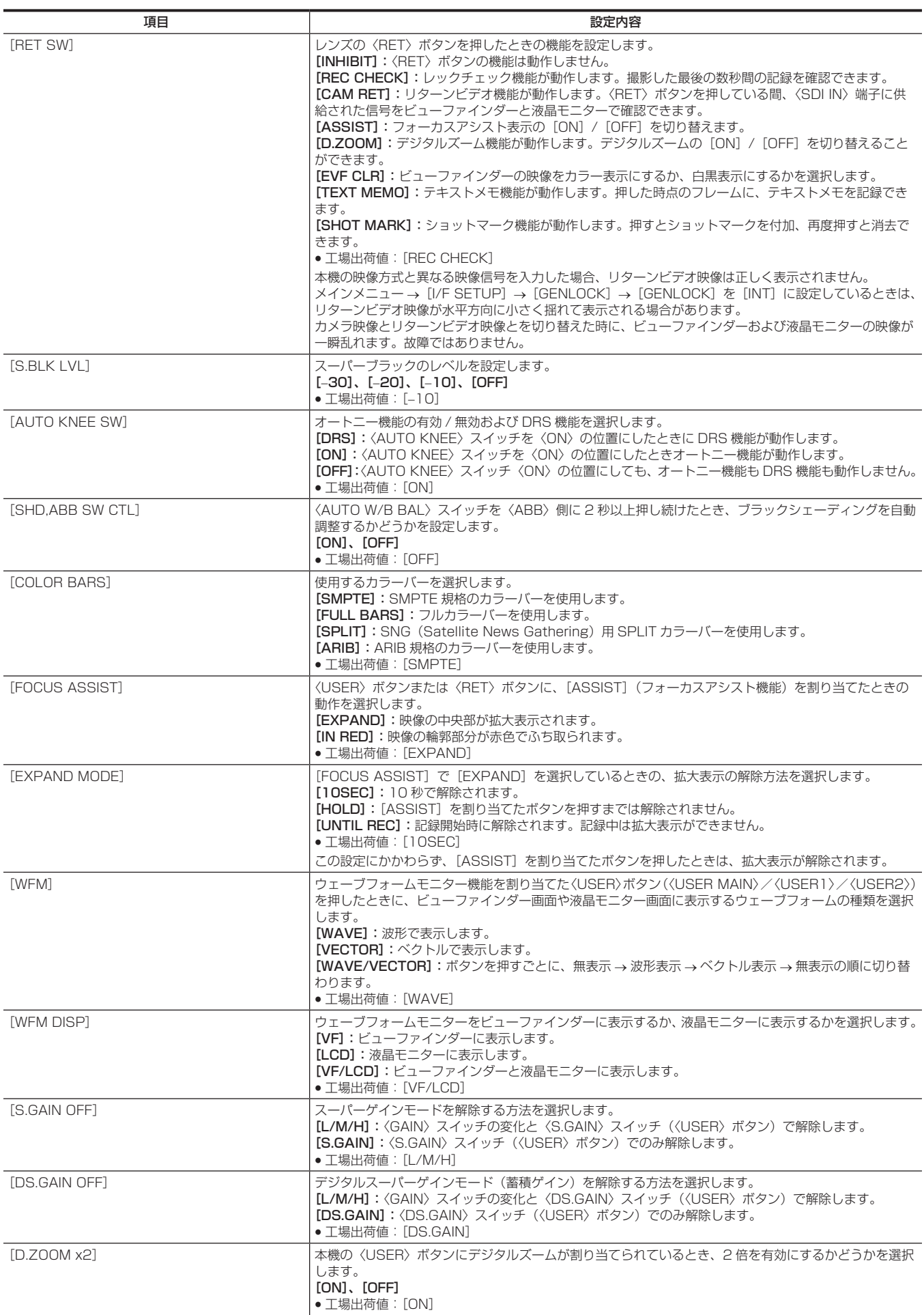

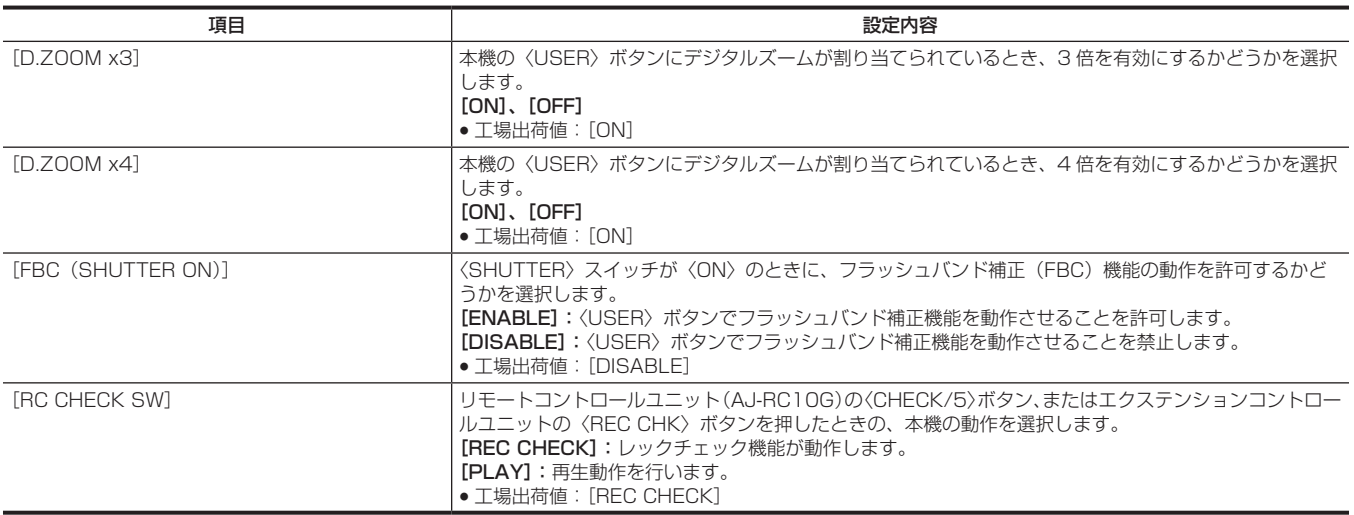

## [WHITE BALANCE MODE]

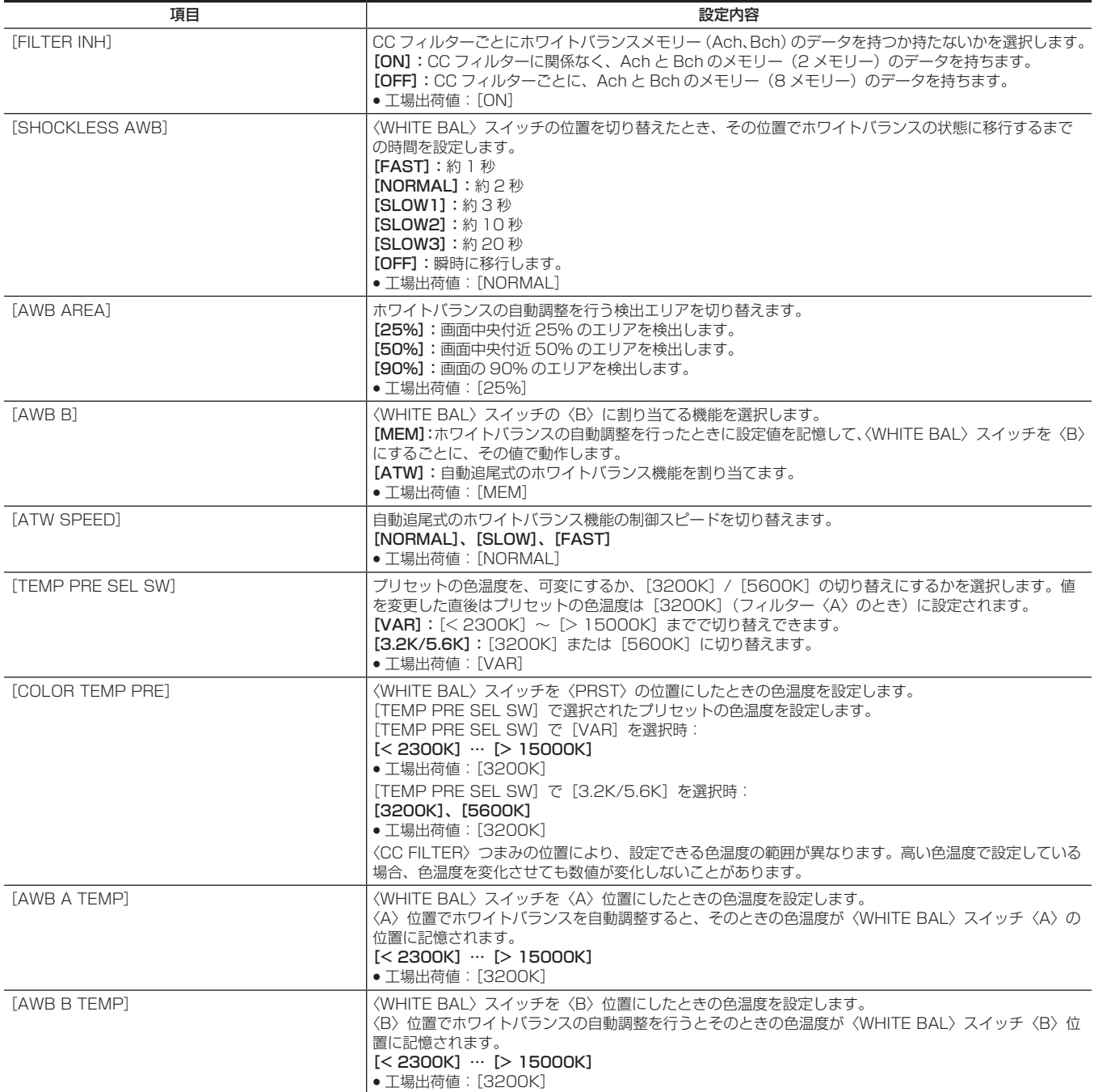

### [USER SW GAIN]

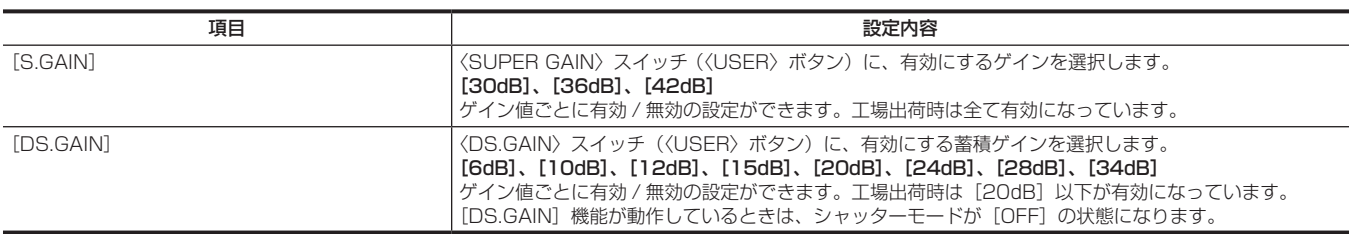

### [LENS/IRIS]

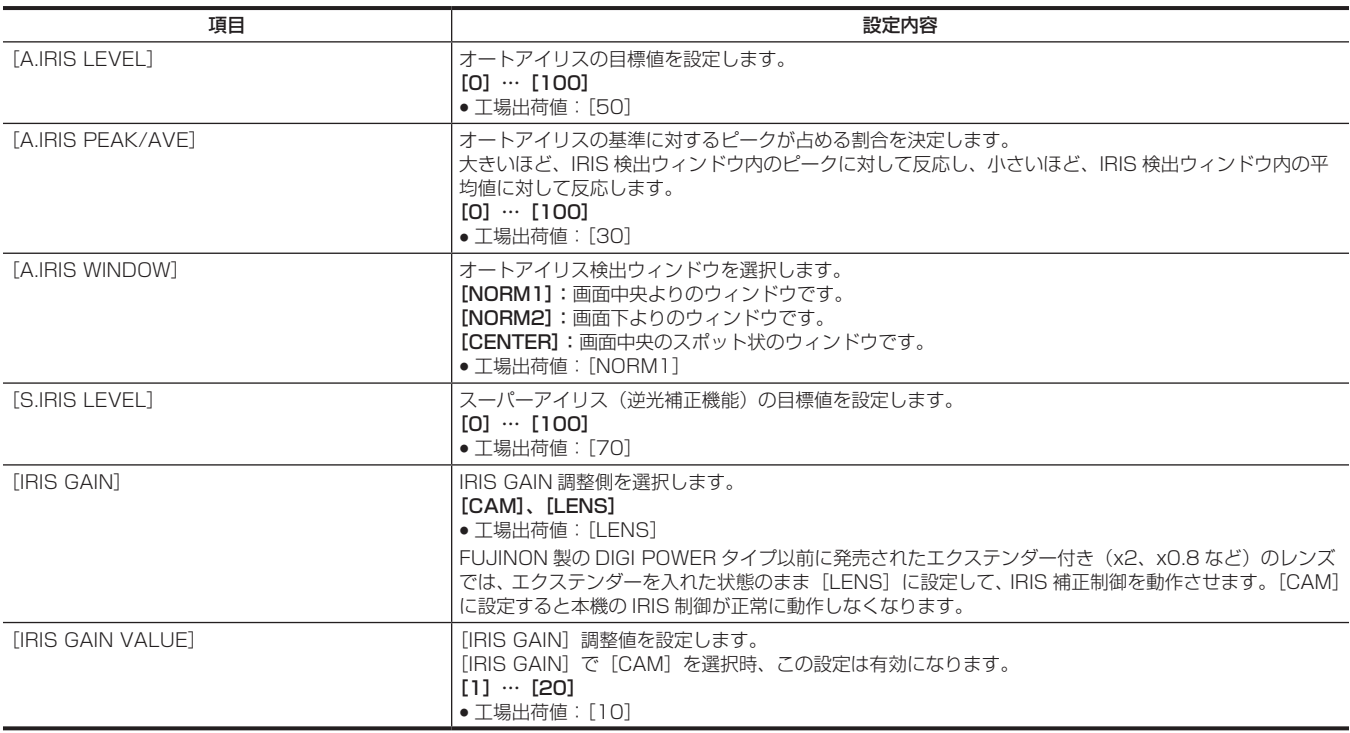

### [AGC]

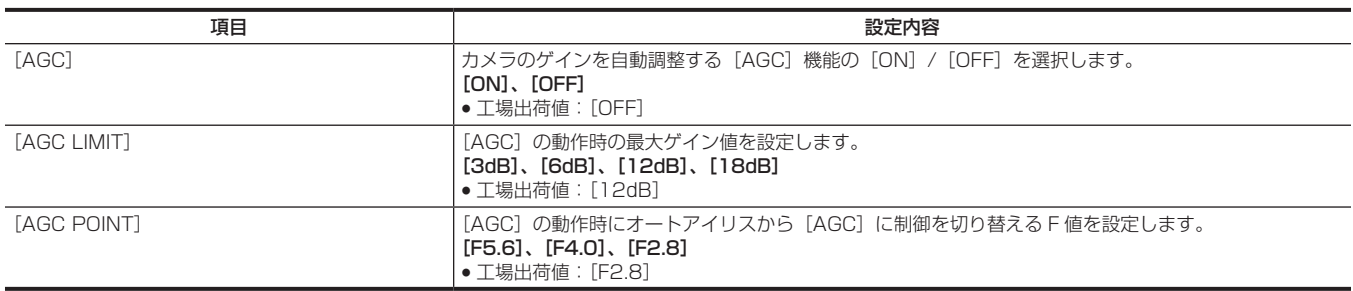

## [CLIP]

液晶モニターに表示されるクリップのサムネールを確認しながら、再生、削除、コピー、メタデータの編集などを行うときに使用します。 このメニュー項目は、サムネール画面が表示されているときに有効です。

[DELETE]や[COPY]などのクリップ操作は、対象のサムネールが選択されたときに有効になります。 一部の項目は、USB ストレージモードやそのエクスプロアー画面など特定の状態でのみ表示されます。

### [PROPERTY]

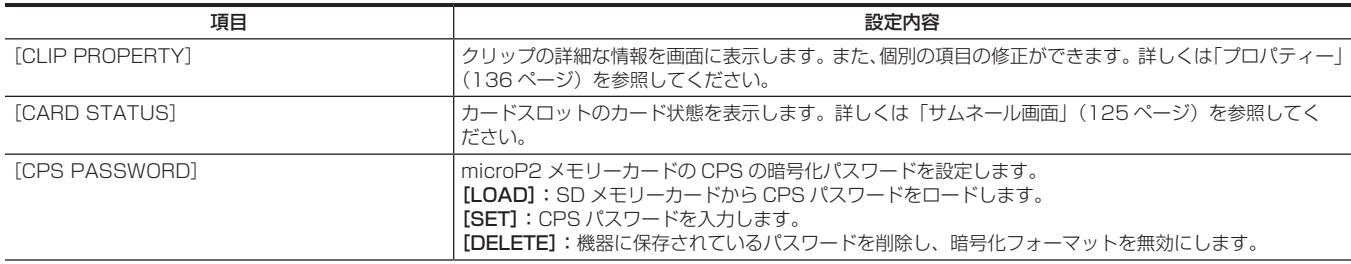

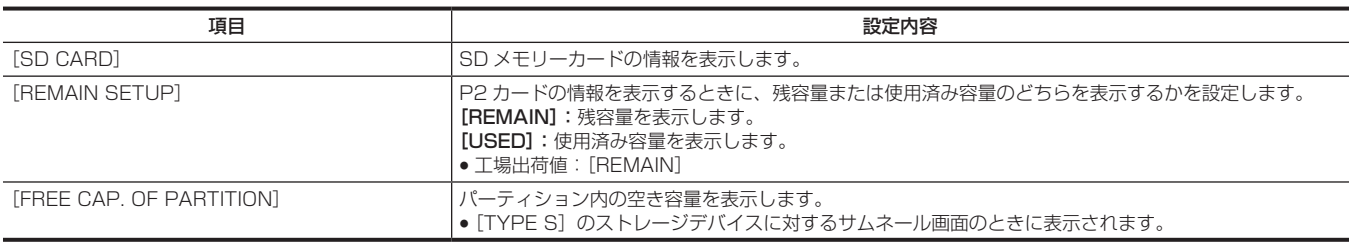

#### [REPOSITION]

サムネール画面に表示するクリップを選択します。

[ALL CLIP]:全クリップをサムネールに表示します。

[SAME FORMAT CLIPS]:システムフォーマットと同じフォーマットで記録されたクリップのみをサムネールに表示します。

同じフォーマットで記録されたクリップとは、メインメニュー → [SYSTEM] → [SYSTEM MODE] の [LINE&FREQ]、[REC FORMAT]、[AUDIO SMPL RES]の各項目が現在の設定状態と一致しているクリップです。

例)[1080‑59.94i]、[AVC‑I100]、[24BIT]

[SELECTED CLIPS]:〈SET〉ボタンで選択したクリップのみをサムネールに表示します。このときサムネールの並び順は、選択した順番となります。 [MARKED CLIPS]:ショットマークが付加されたクリップのみをサムネールに表示します。

[TEXT MEMO CLIPS]:テキストメモデータがあるクリップのみをサムネールに表示します。

[SLOT CLIPS]:選択したスロットのクリップのみをサムネールに表示します。

[NG CLIPS]:不良クリップインジケーターが表示されたクリップのみをサムネールに表示します。

f 工場出荷値:[ALL CLIP]

### [DELETE]

選択しているクリップを削除します。 途中で削除を中止するには、〈SHIFT〉ボタン +〈EXIT〉ボタン、または〈SET〉ボタンを押してキャンセルしてください。途中まで削除されたクリッ プはキャンセルしても戻りません。

### [FORMAT]

[FORMAT]メニューを選択後、指定する P2 カードスロットの P2 カードおよび SD メモリーカードスロットの SD メモリーカードをフォーマット します。

[SLOT 1]、[SLOT 2]、[SLOT 3]、[SLOT 4]、[SD CARD]

CPS パスワードを設定しているときは、[NORMAL](通常の非暗号化フォーマット)と[CPS(ENCRYPT)](暗号化フォーマット)を選択できます。 フォーマットにより消去されたデータは、復元できません。必ずデータを確認した後にフォーマットしてください。

#### [FORMAT (STORAGE)]

USB ストレージモードのとき、〈USB3.0〉端子(ホスト)に接続されたストレージデバイスを、指定したファイルシステムでフォーマットします。 [TYPE S]: [TYPE S]形式でフォーマットします。 [FAT]: [FAT] 形式でフォーマットします。 ストレージエクスプロアー、ストレージサムネールの場合のみ有効です。 フォーマットにより消去されたデータは、復元できません。必ずデータを確認した後にフォーマットしてください。

### [COPY]

選択しているクリップを、任意の P2 カードスロットの P2 カードやストレージデバイス、FTP サーバーにコピーします。 [SLOT 1]、[SLOT 2]、[SLOT 3]、[SLOT 4]、[SD CARD]、[STORAGE]、[FTP]、[FTP(PROXY)] コピー中に電源を切ったり、カードを抜き差ししたりしないでください。不良クリップができます。不良クリップができてしまった場合は、クリップ を削除してから、再度コピーしてください。 不完全クリップは連結した後でコピーしてください。

#### [EXPORT]

P2 カードや SD メモリーカードからストレージデバイスや FTP サーバーへ、カード単位でエクスポート(書き出し)します。 [ALL SLOT]、[SLOT 1]、[SLOT 2]、[SLOT 3]、[SLOT 4]:P2 カードからストレージデバイスへエクスポートします。 [SD CARD]:SD メモリーカードから FTP サーバーへエクスポートします。

#### [IMPORT]

ストレージデバイスや FTP サーバーから P2 カードや SD メモリーカードへ、カード単位でクリップなどをインポート(書き戻し)します。 [SLOT 1]、[SLOT 2]、[SLOT 3]、[SLOT 4]、[SD CARD] ストレージデバイスは [TYPE S]のみ有効です。 元のカード品番と同じ品番のカード以外には書き戻せません。 ストレージエクスプロアー、FTP エクスプロアー時のみ表示されます。

### [REPAIR]

記録中、急に電源が切れるなどの原因で発生した、不良クリップインジケーター(黄色)が表示されたクリップを修復します。 壊れ方によっては修復できないときがあります。修復できない場合は赤色のインジケーターが表示されます。

### [RE-CONNECT]

複数の P2 カードにまたがって記録されているクリップが連続したクリップとして認識されず、不完全クリップインジケーター<mark>Ⅰ</mark> が表示されている場 合に、この連結機能を使って、連続したクリップ(元の連結したクリップ)に復元できます。 不完全クリップは以下のようなときにできます。

●複数の P2 カードに記録されたクリップを、P2 カードごとに別々にコピーしたとき。

●複数カードに記録されたクリップを、カードごとに別々にストレージデバイスへコピー後、P2 カードへ書き戻したとき。

3 つ以上に分かれた不完全クリップの一部分のクリップだけを連結しても、元のクリップを構成する全てのクリップを連結するまでは、不完全クリッ プインジケーターが付いたままになります。

### **[EXCH. THUMBNAIL]**

クリップのサムネールを任意のテキストメモがある映像に変更します。テキストメモクリップを表示中に実行できます。

#### [EXPLORE]

ストレージデバイスや FTP サーバーの各種情報表示画面へ切り替えます。 [STORAGE]:ストレージデバイスの各種情報表示画面に切り替えます。 [FTP]:FTP サーバーの各種情報表示画面に切り替えます。

### [AUTHENTICATE]

カードステータス画面から[AUTH NG CARD]と表示されたカードスロットにカーソルを合わせ、このメニューを選択すると、CPS パスワードを 入力するソフトウェアキーボードが表示されます。パスワードを入力し、[OK]を選択すると、CPS パスワードが本機に設定されます。 設定された CPS パスワードで認証に成功したときは、[AUTHENTICATED SUCCESSFULLY!] とメッセージが表示されます。 設定された CPS パスワードでの認証に失敗したときは、ワーニングメッセージ (246 ページ)が表示されます。

### [CHANGE PARTITION NAME]

USB ストレージモードのとき、ストレージのパーティションの名称を設定・変更します。 初期値はパーティション作成時の日時です。 タイプ S のストレージのみ有効です。 ストレージエクスプロアー時のみ表示されます。

### [DELETE LAST PARTITION]

USB ストレージモードのとき、ストレージの最後のパーティションを削除します。 カーソルが最後のパーティションにあるときにのみ削除できます。 ストレージエクスプロアー時のみ表示されます。

### [DELETE FOLDER]

FAT 形式のストレージデバイスのフォルダーを削除します。 ストレージエクスプロアー時のみ表示されます。

### [THUMBNAIL SETUP]

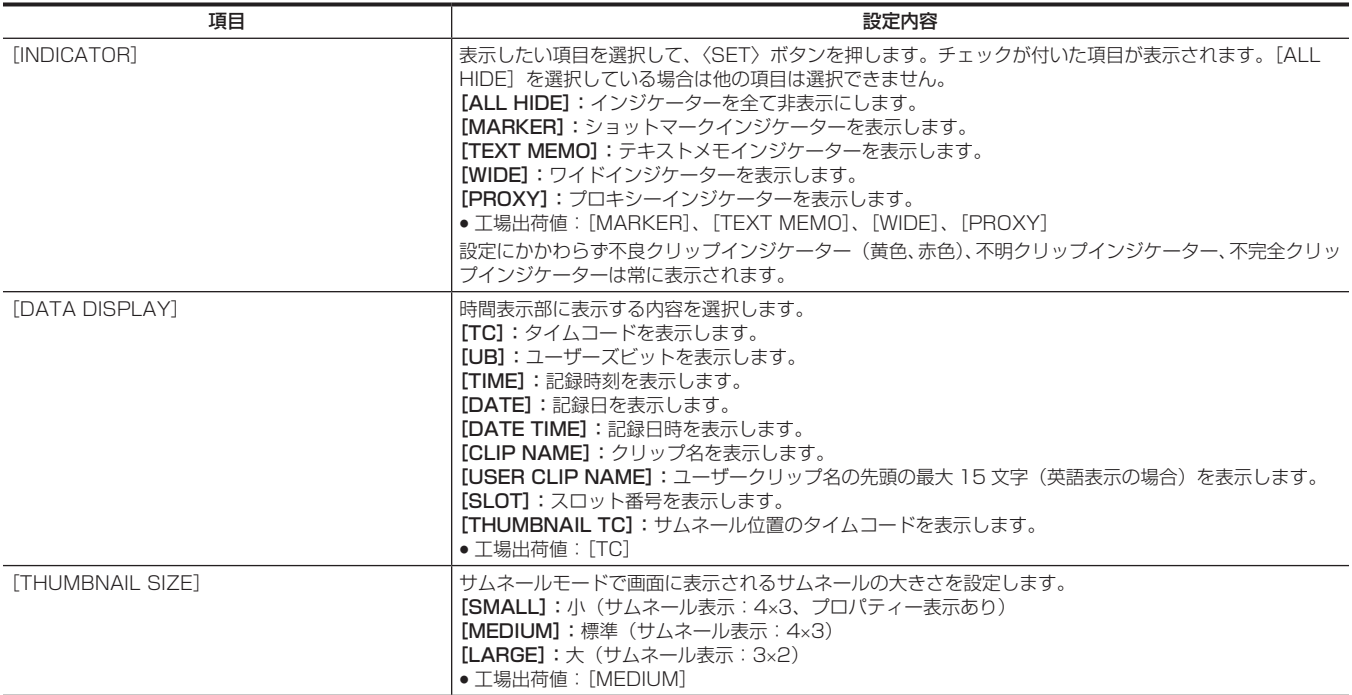

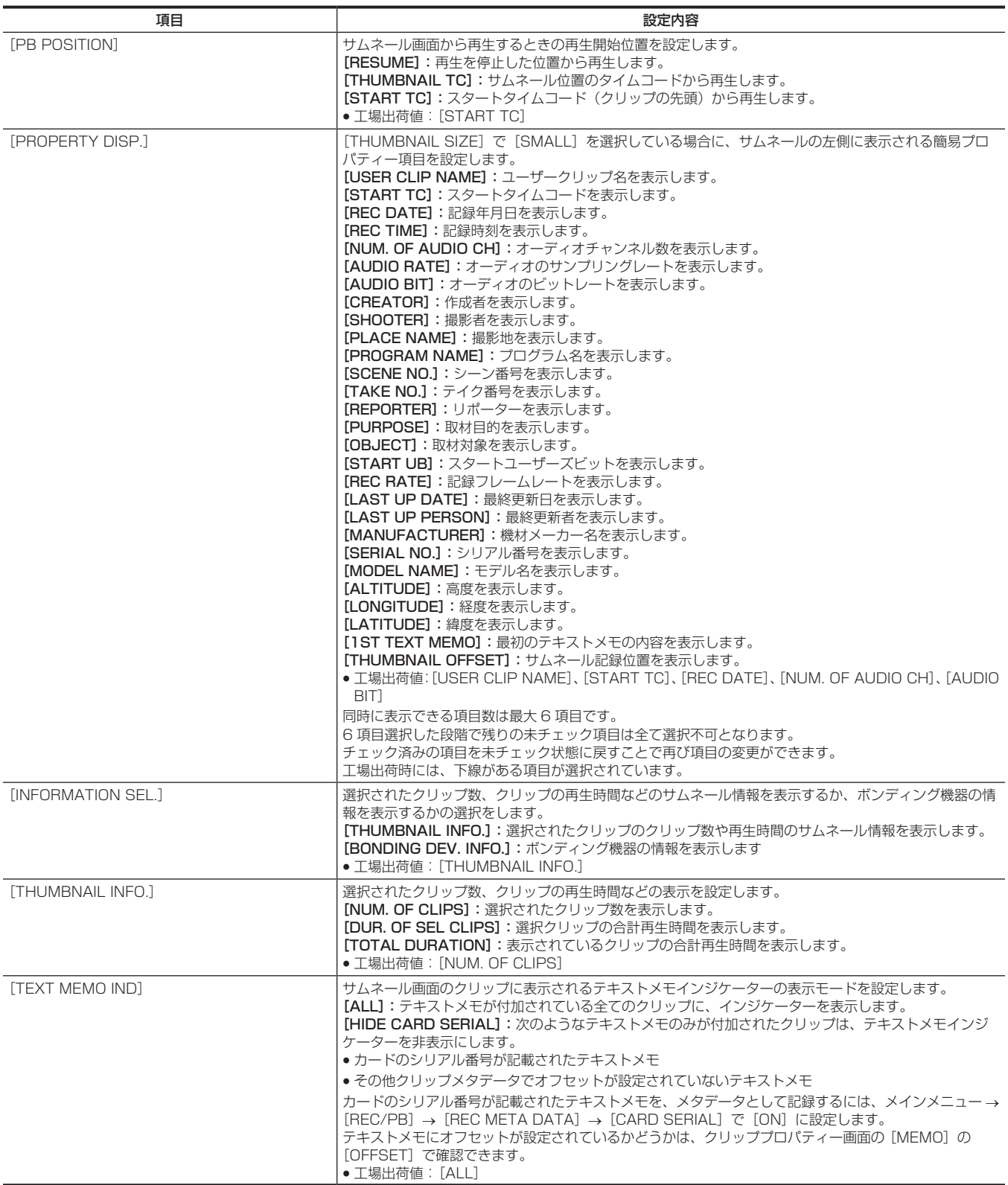

## [STORAGE COPY SETUP]

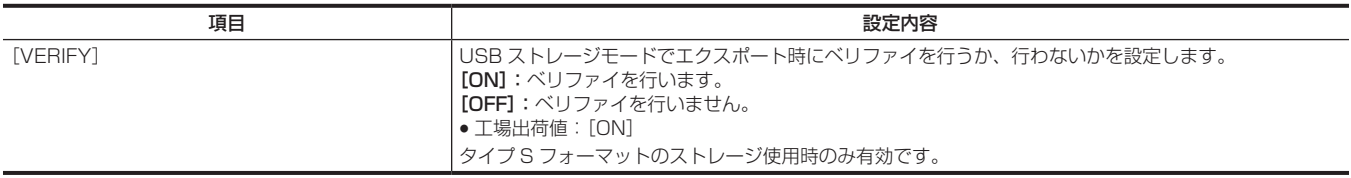

## [REC/PB]

本機の記録再生を行う場合の各種設定項目です。

### [REC FUNCTION]

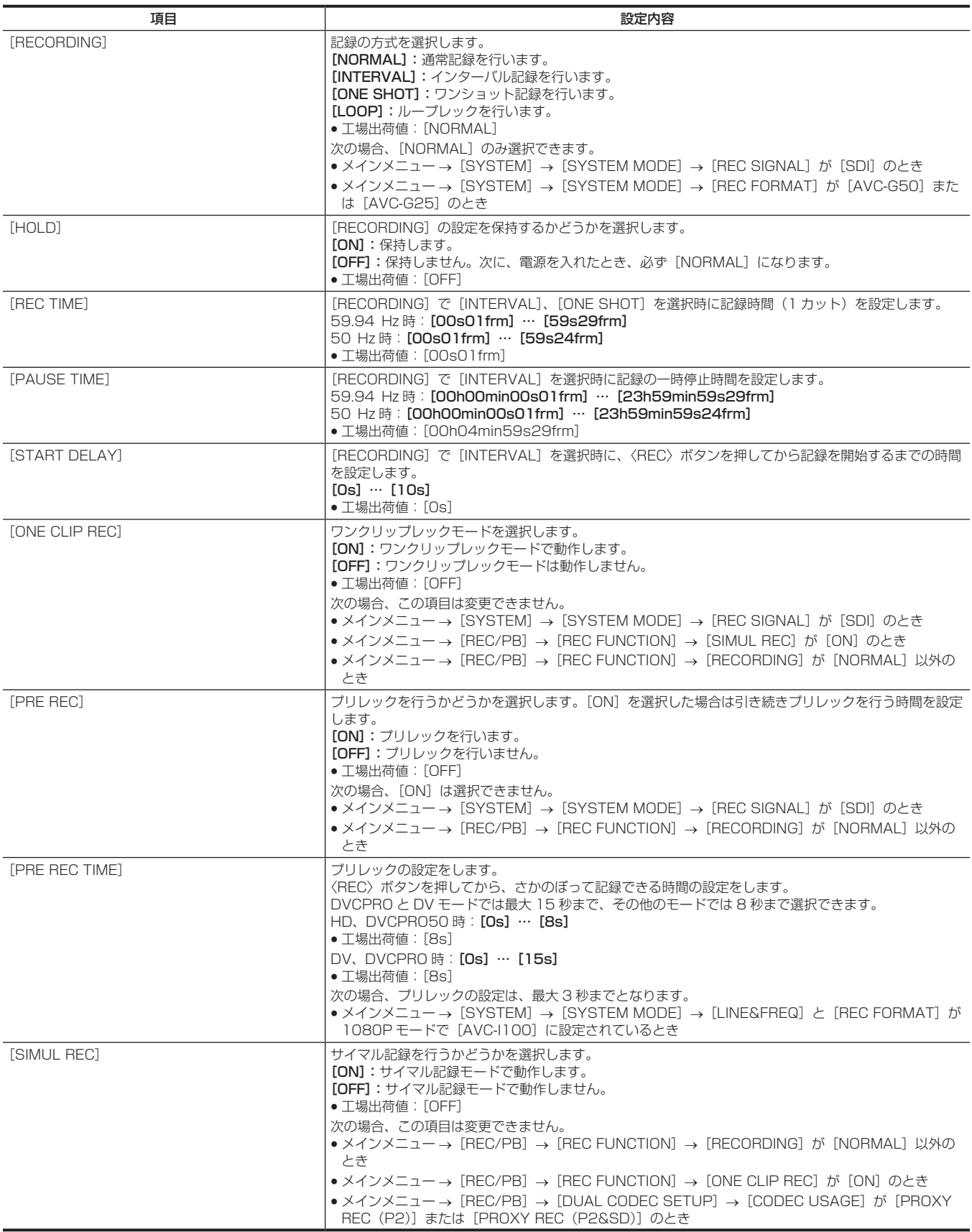

## [REC/PB SETUP]

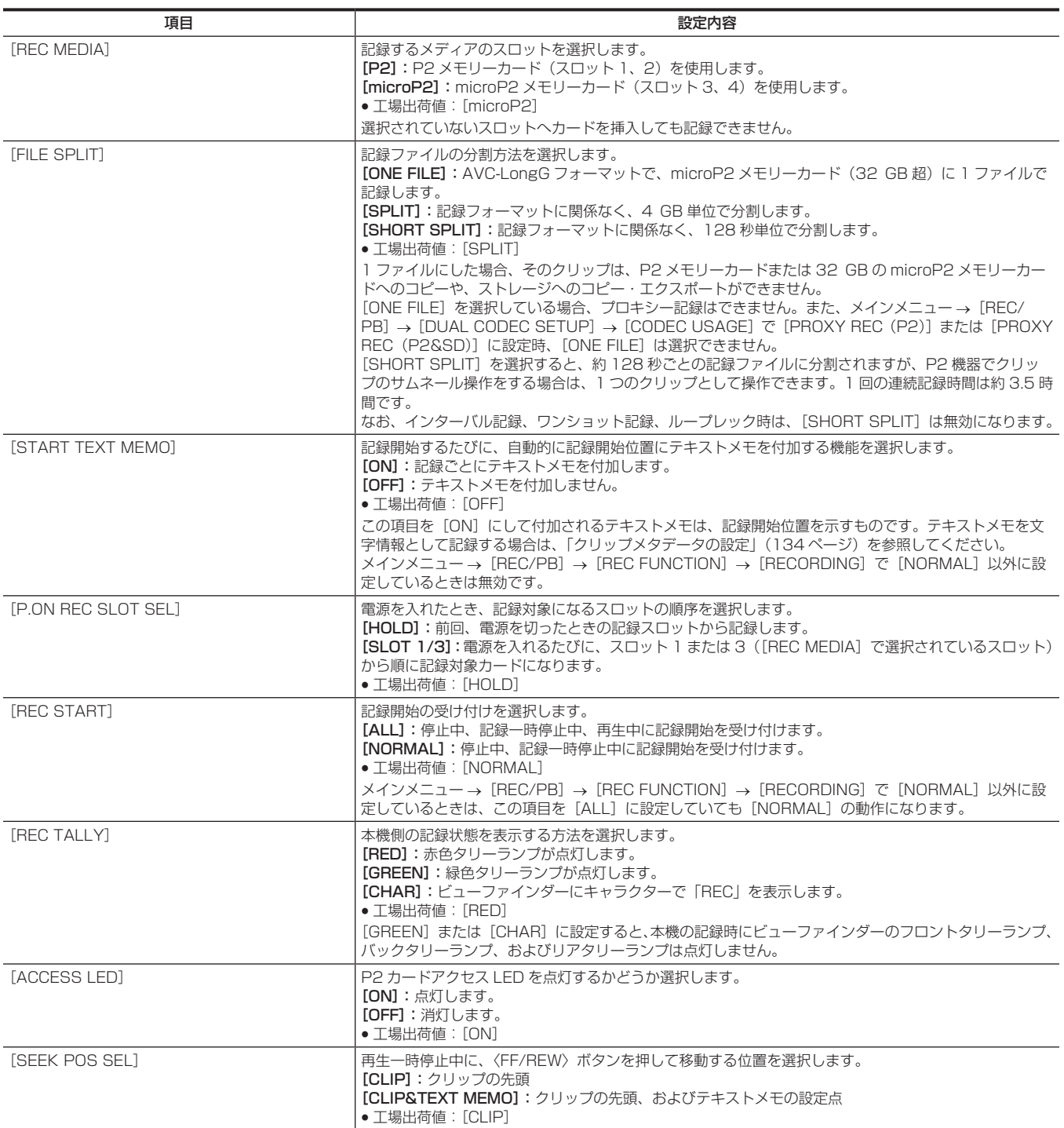

## [DUAL CODEC SETUP]

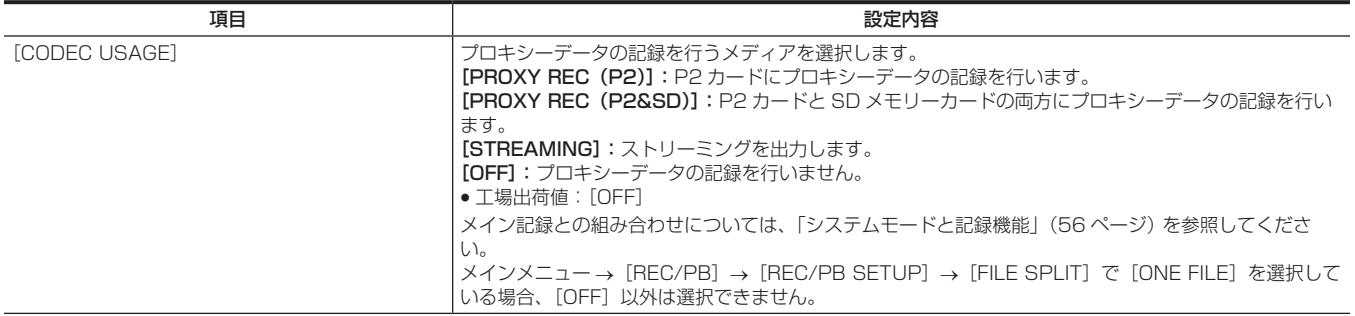

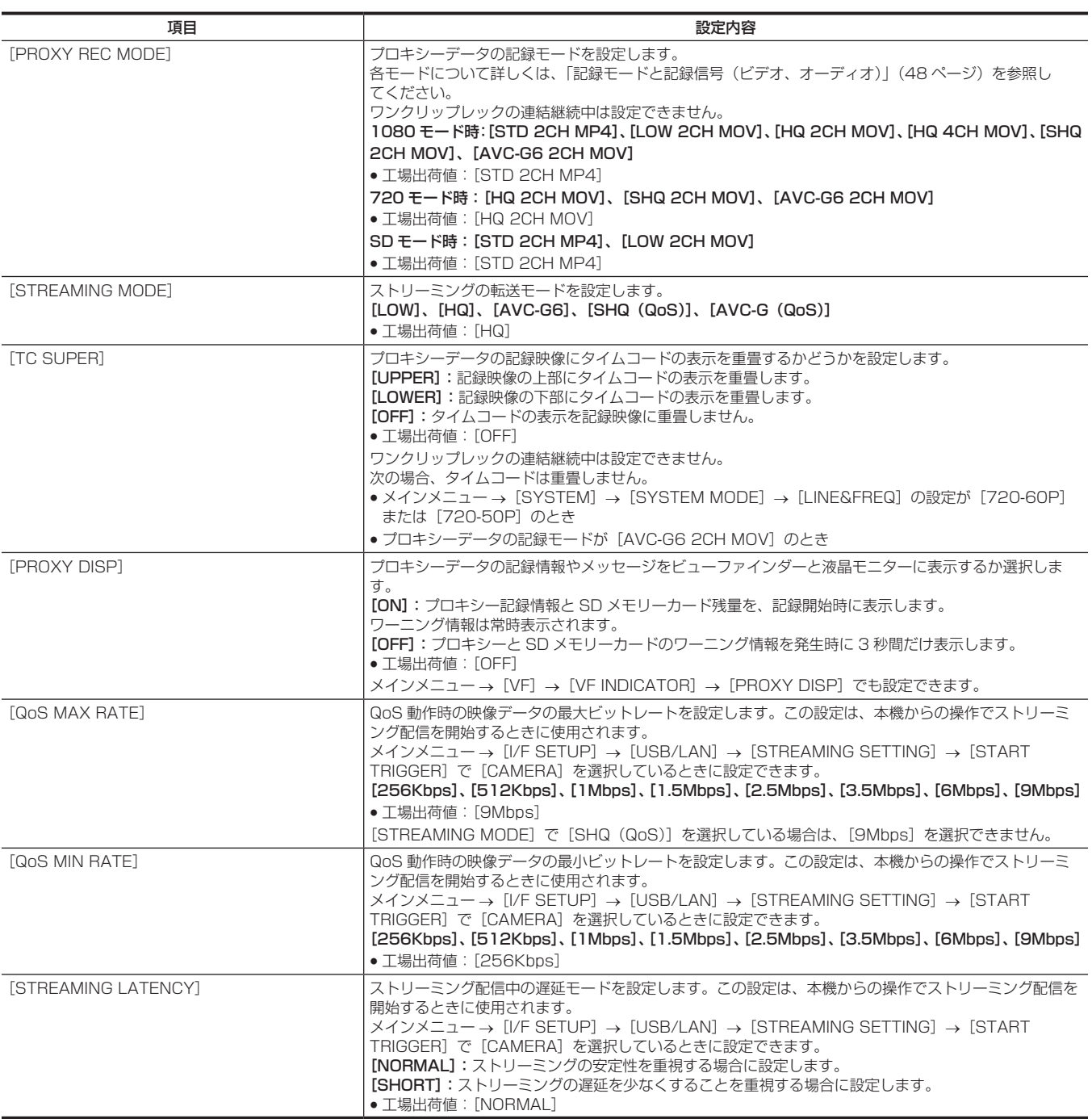

## [TC/UB]

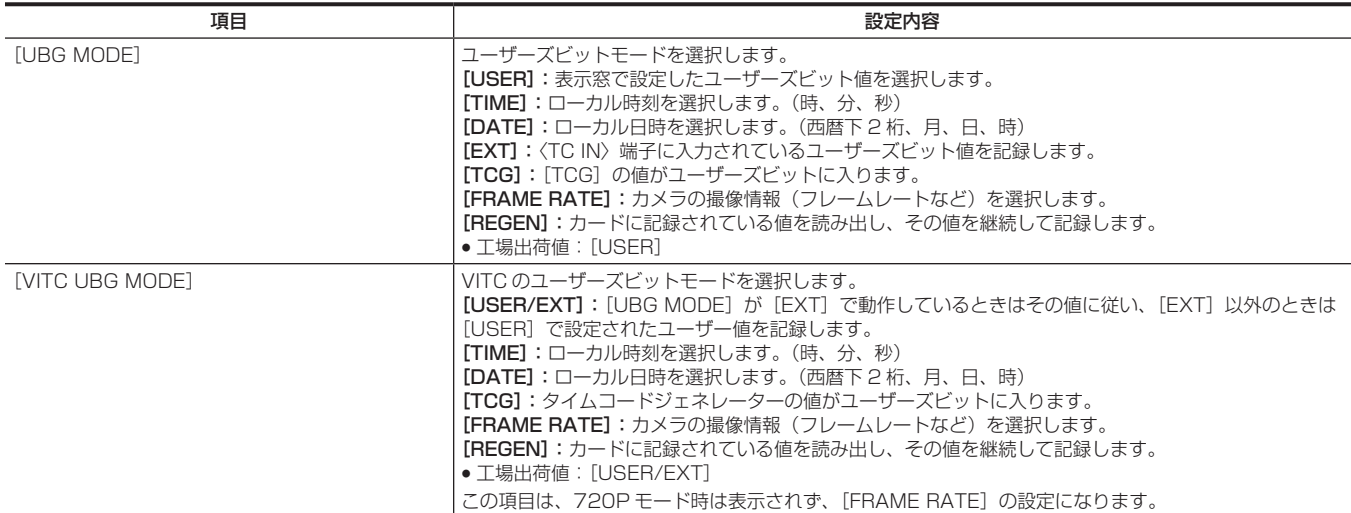

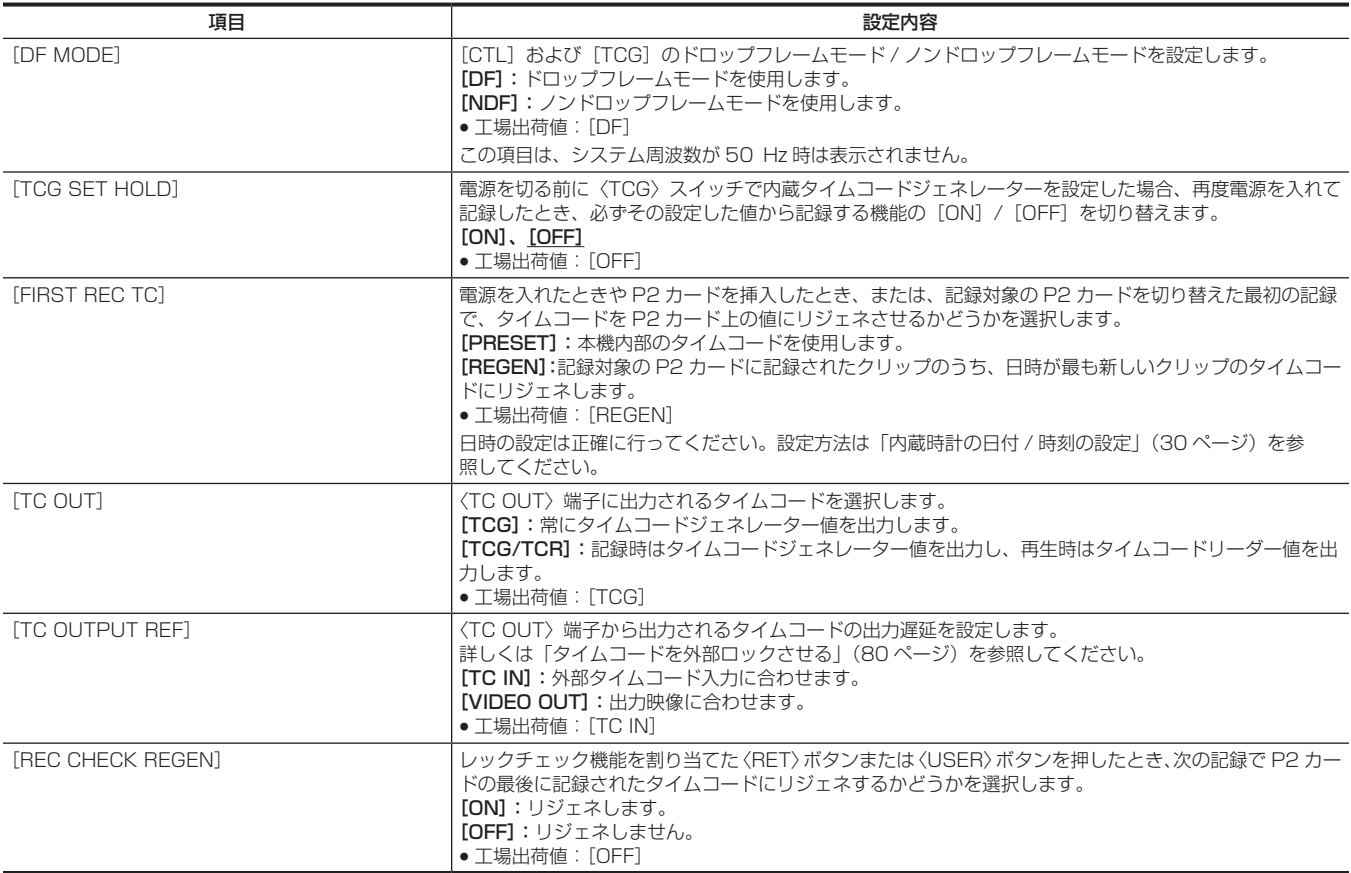

### [REC META DATA]

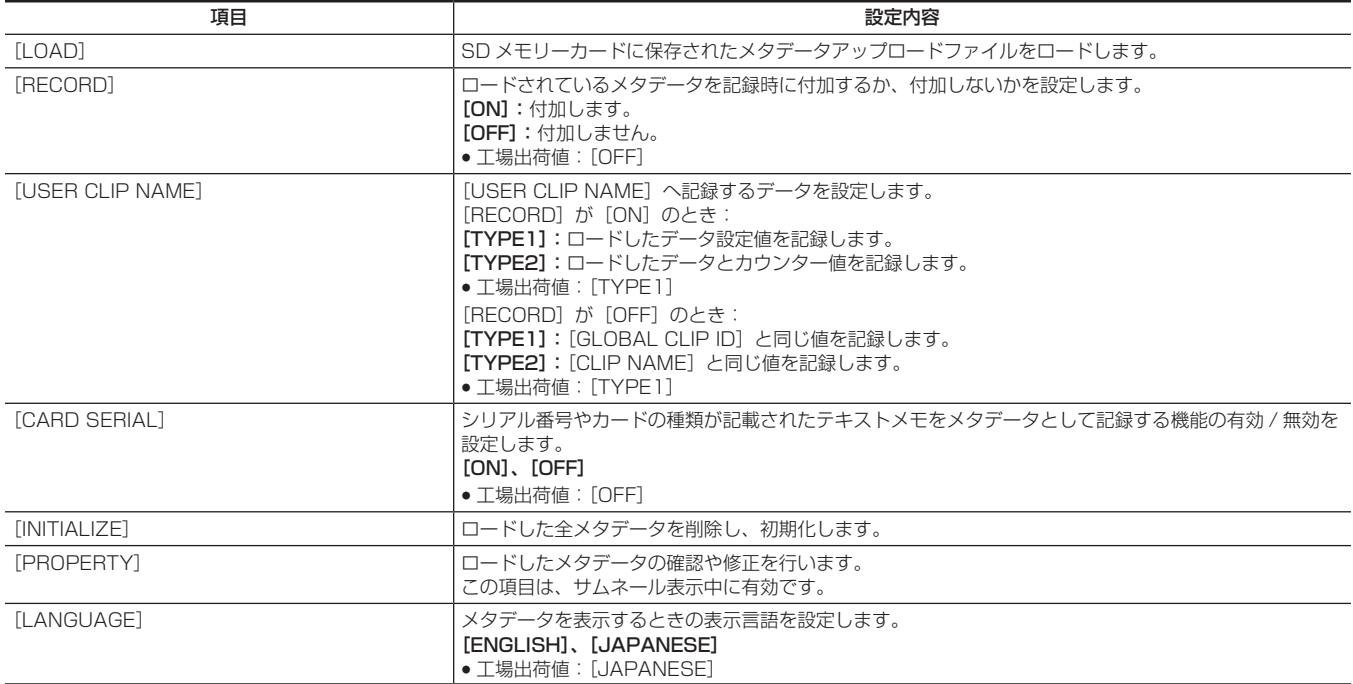

## [I/F SETUP]

映像、音声の入出力や表示に関する設定、バッテリー、オーディオ、ビデオ出力の設定などを行います。

### [OUTPUT SEL]

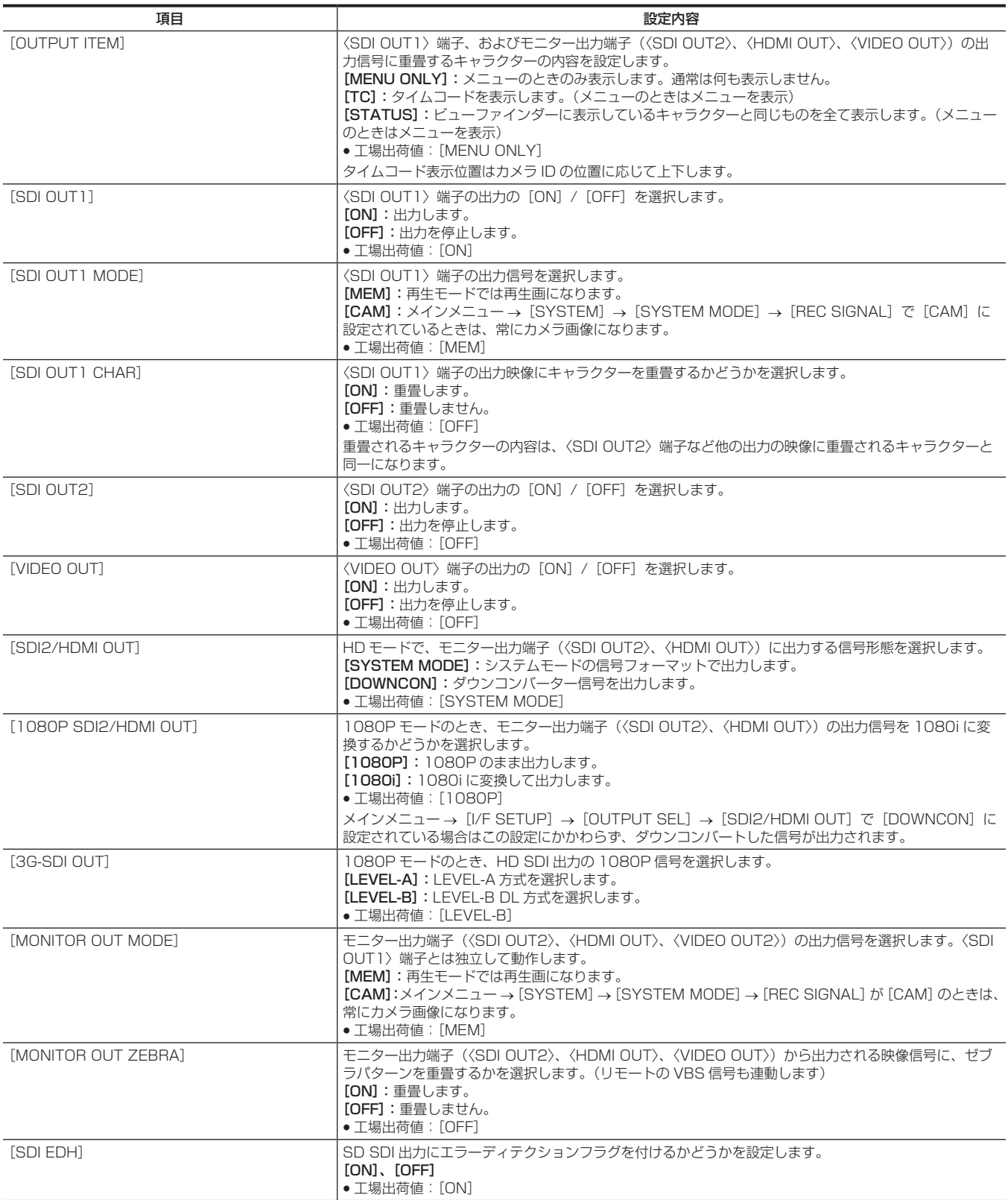

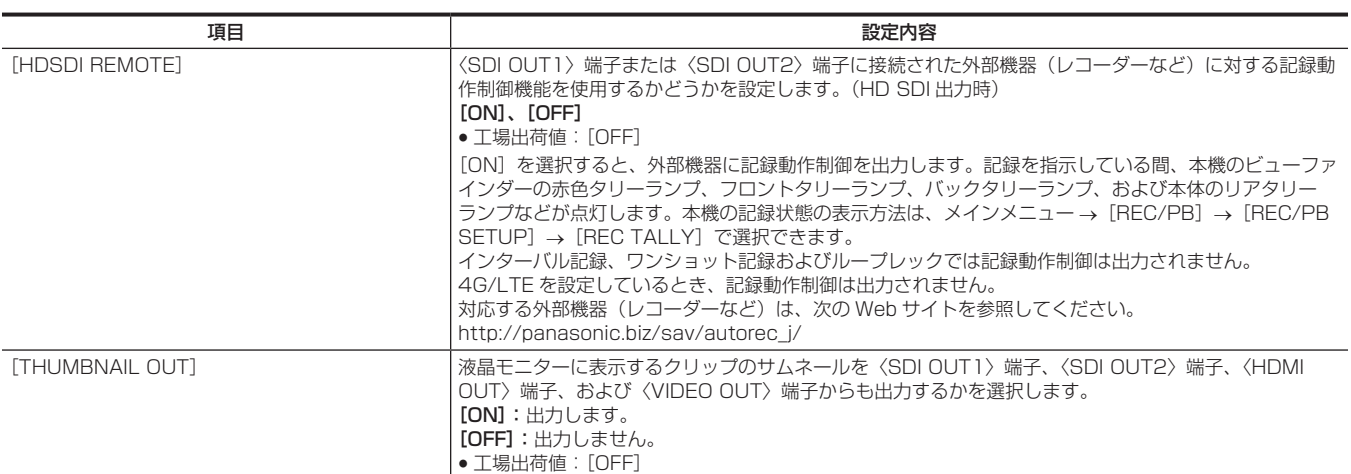

## [SDI OUT1 MARKER]

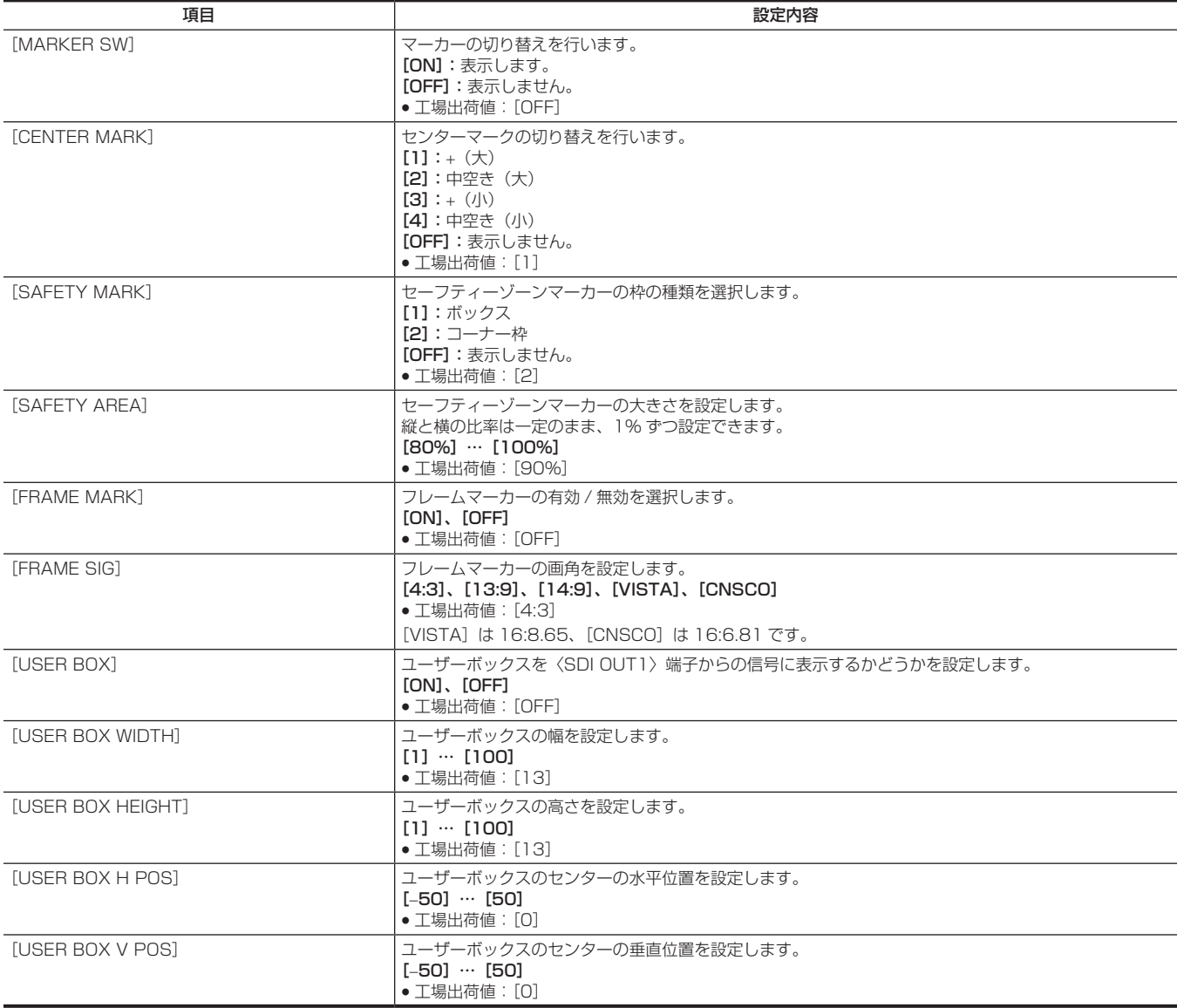
# [MONI OUT MARKER]

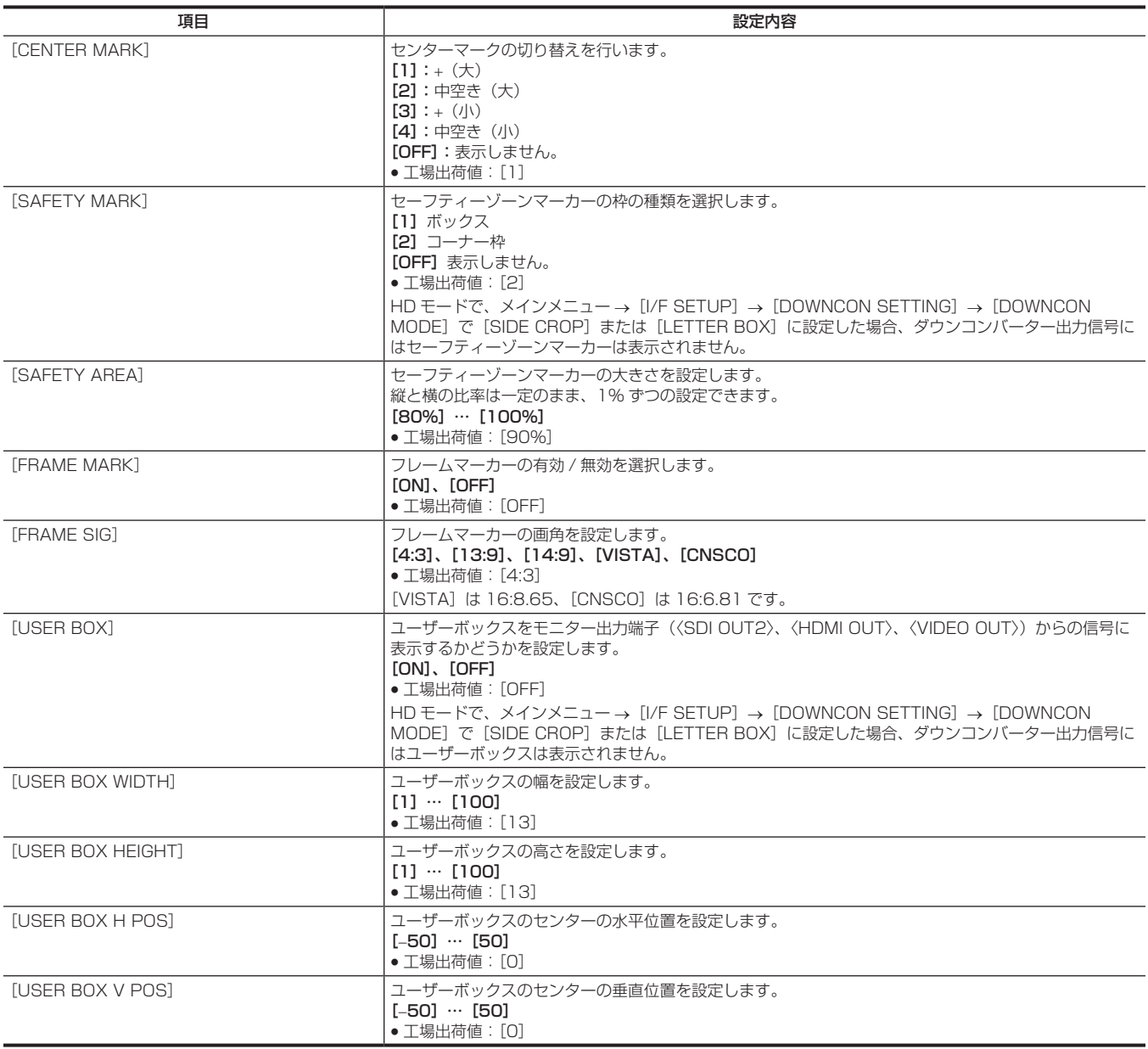

# [DOWNCON SETTING]

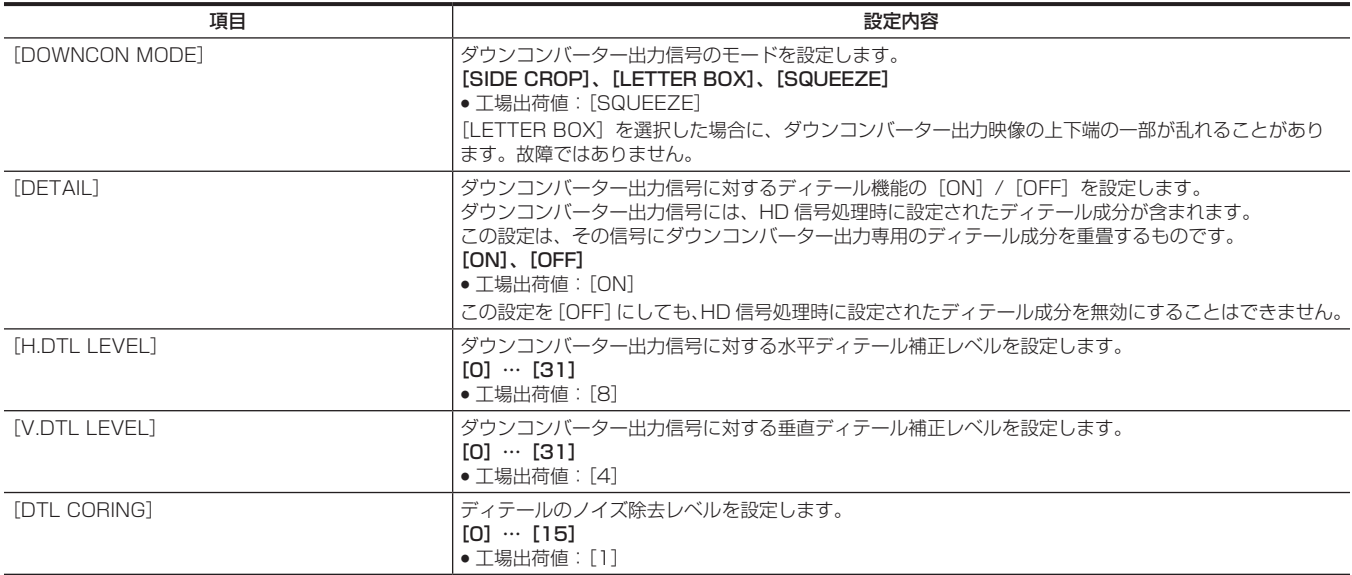

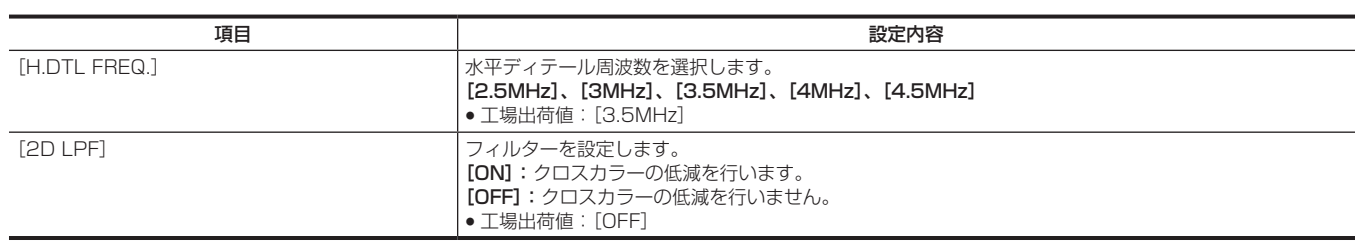

# [GENLOCK]

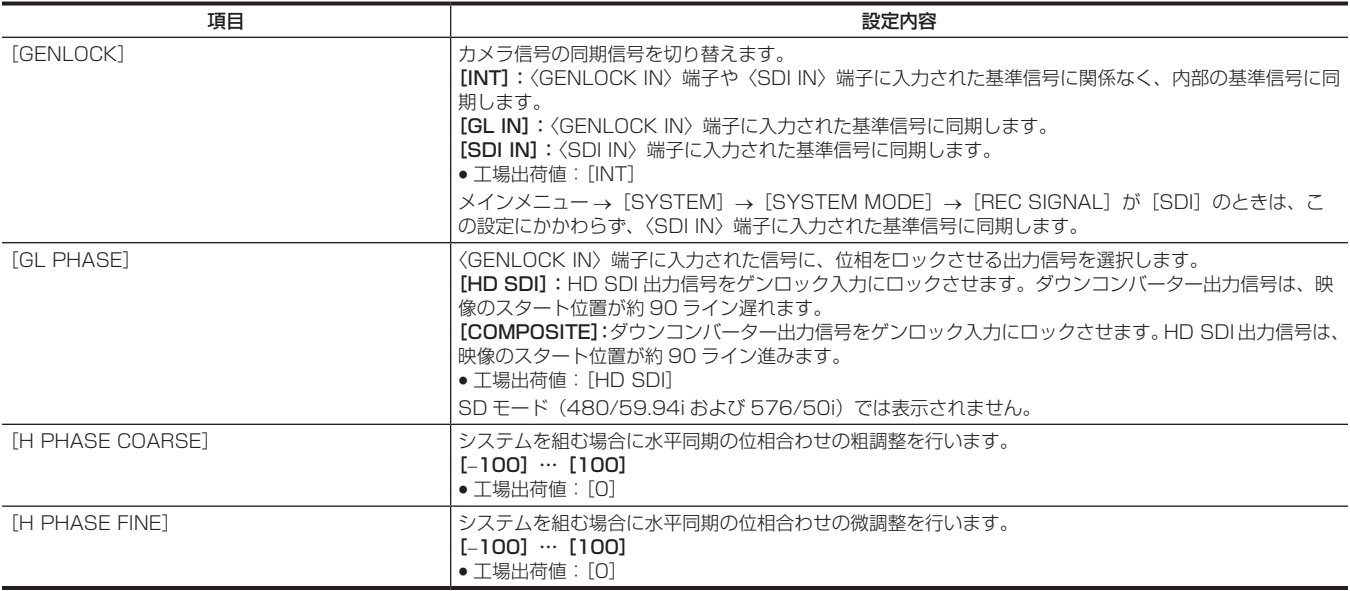

# [MIC/AUDIO]

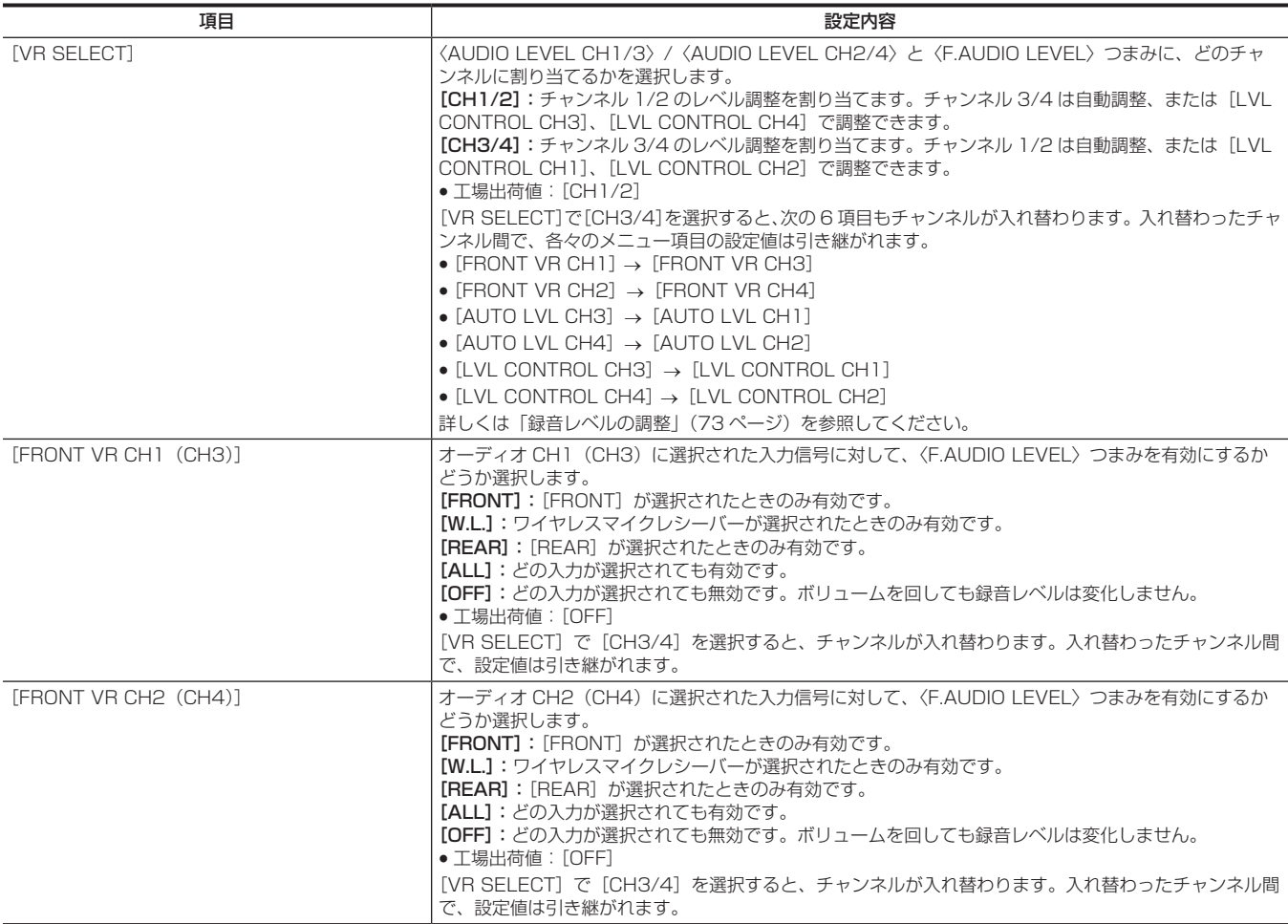

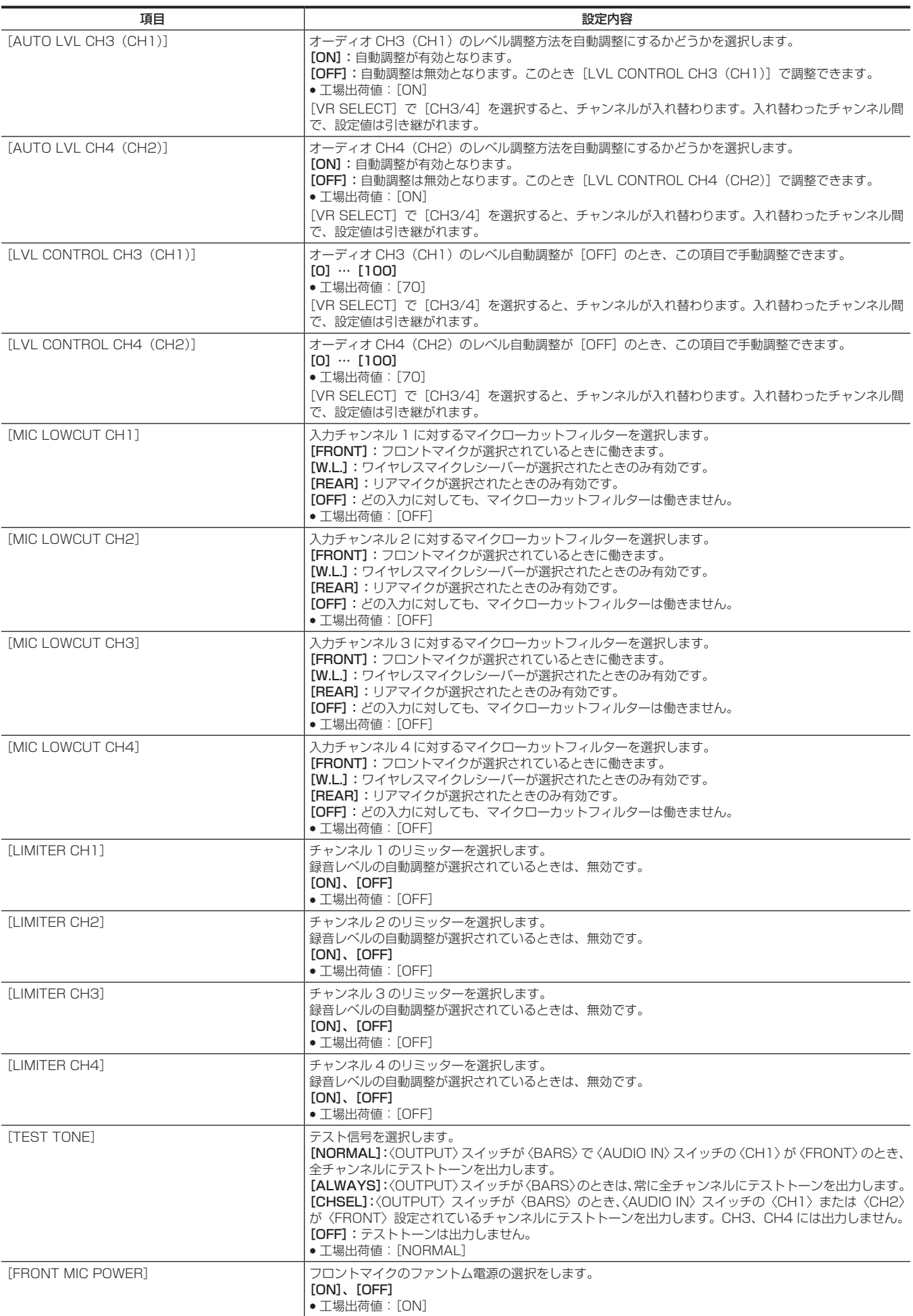

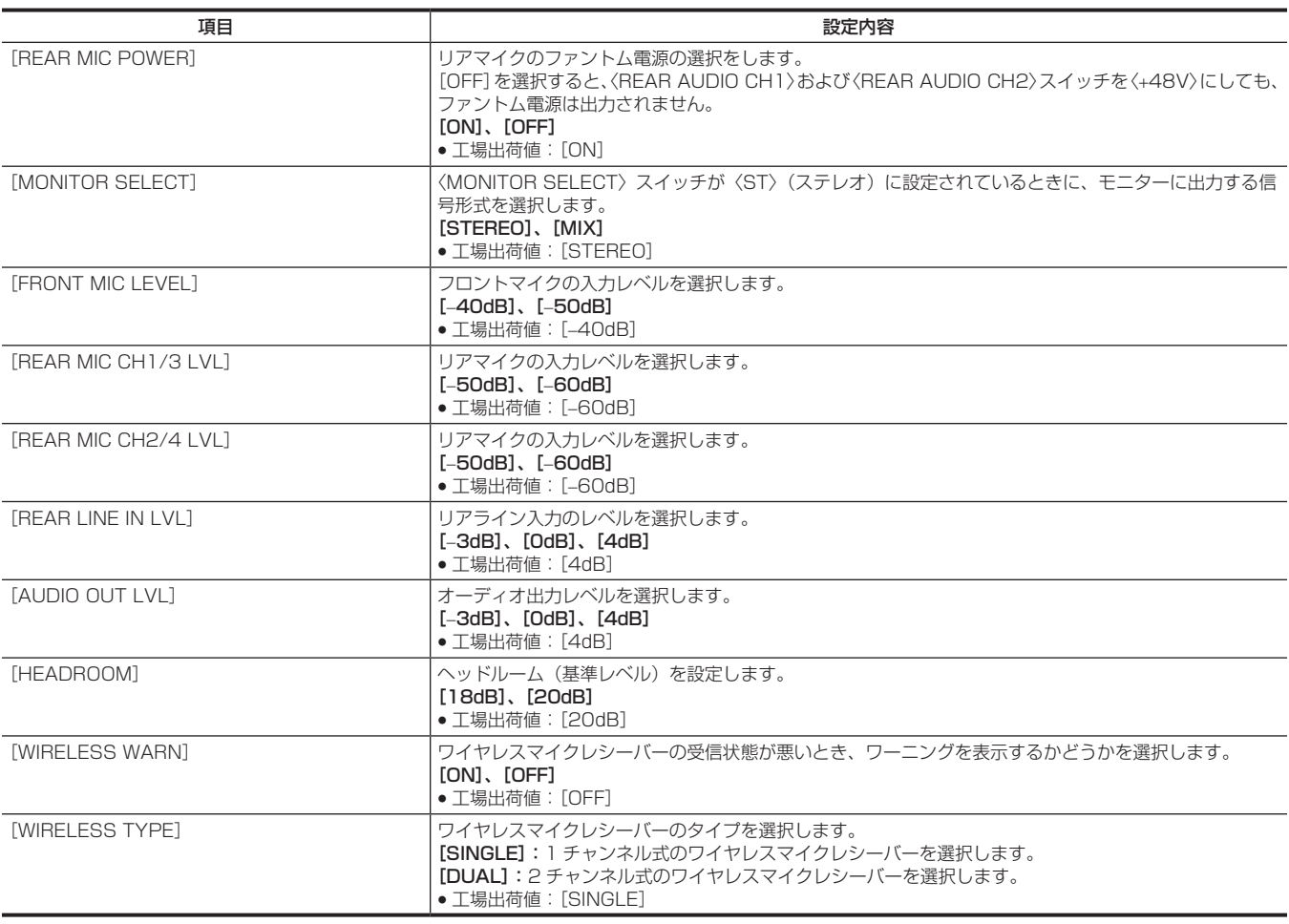

# [USB/LAN]

接続する 4G/LTEUSB モデムで設定が不要な場合は、[4G/LTE PROPERTY]を選択できません。

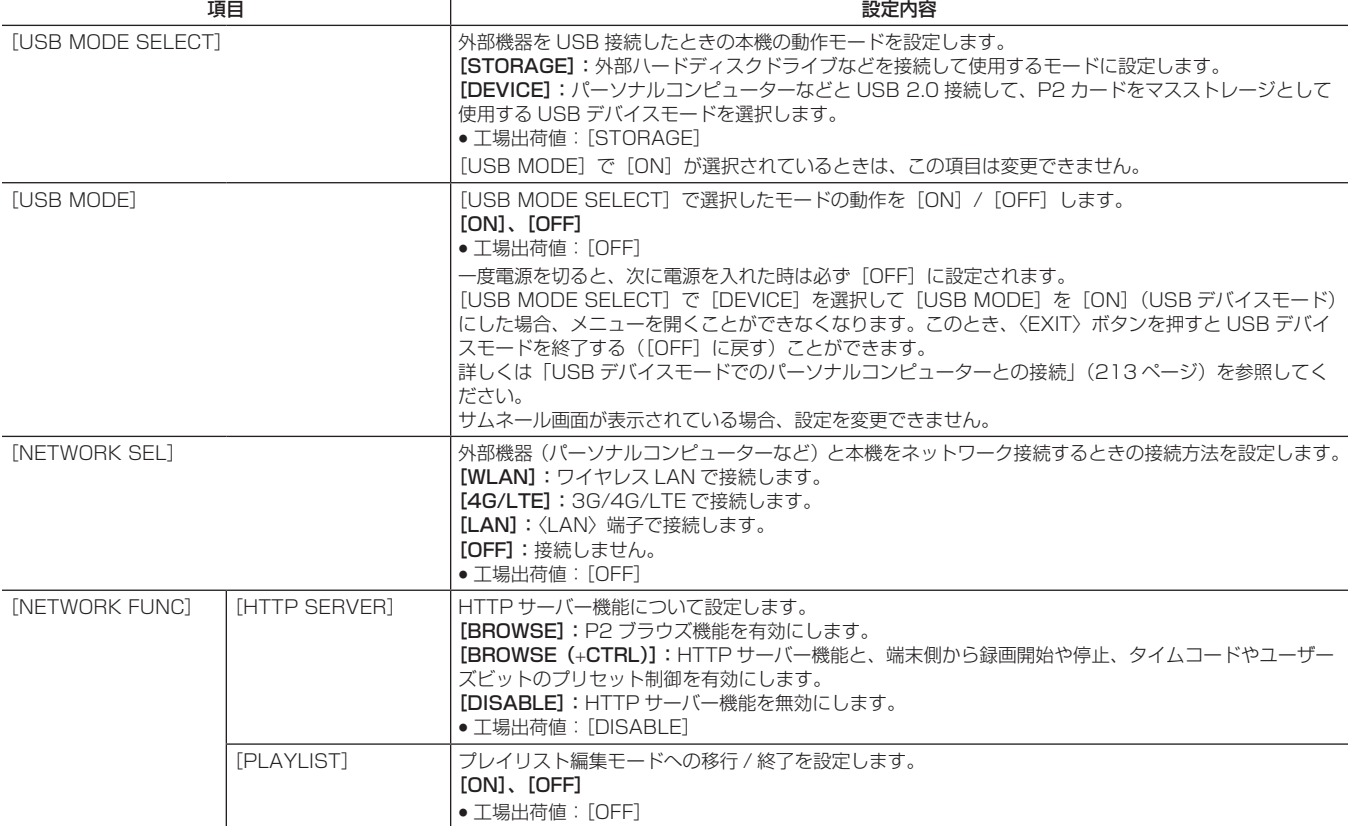

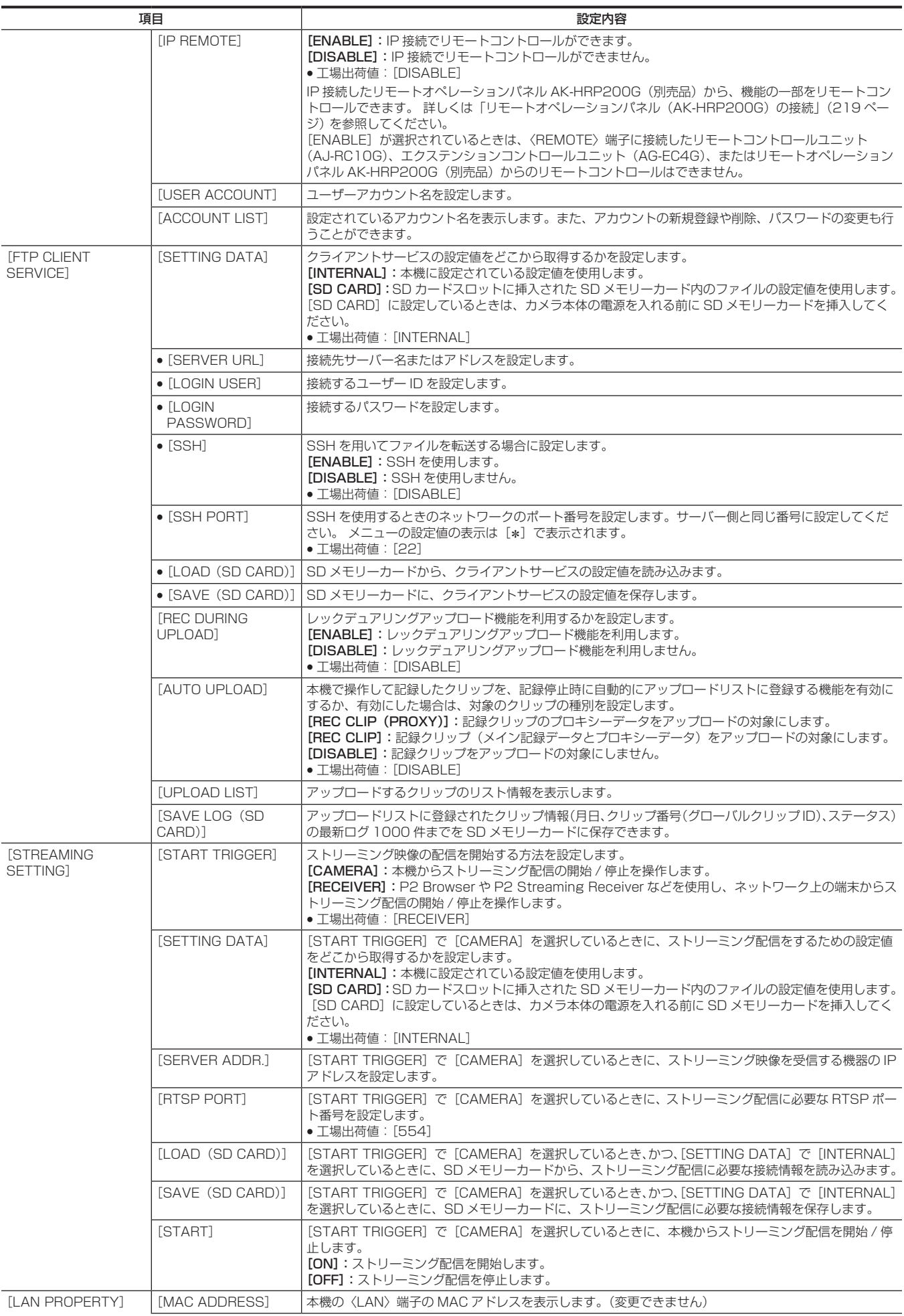

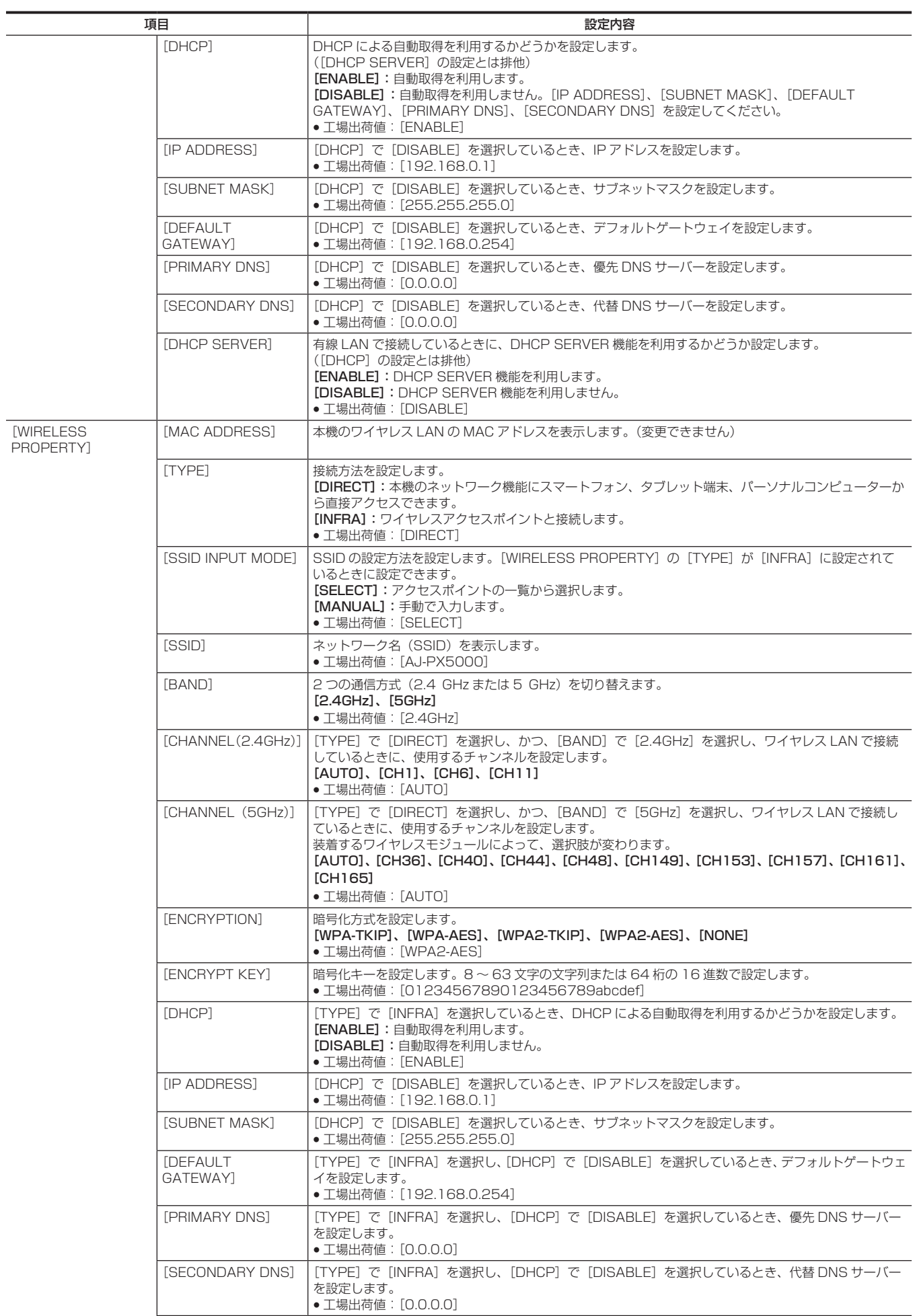

## 第 7 章 メニュー操作 — メニューの一覧

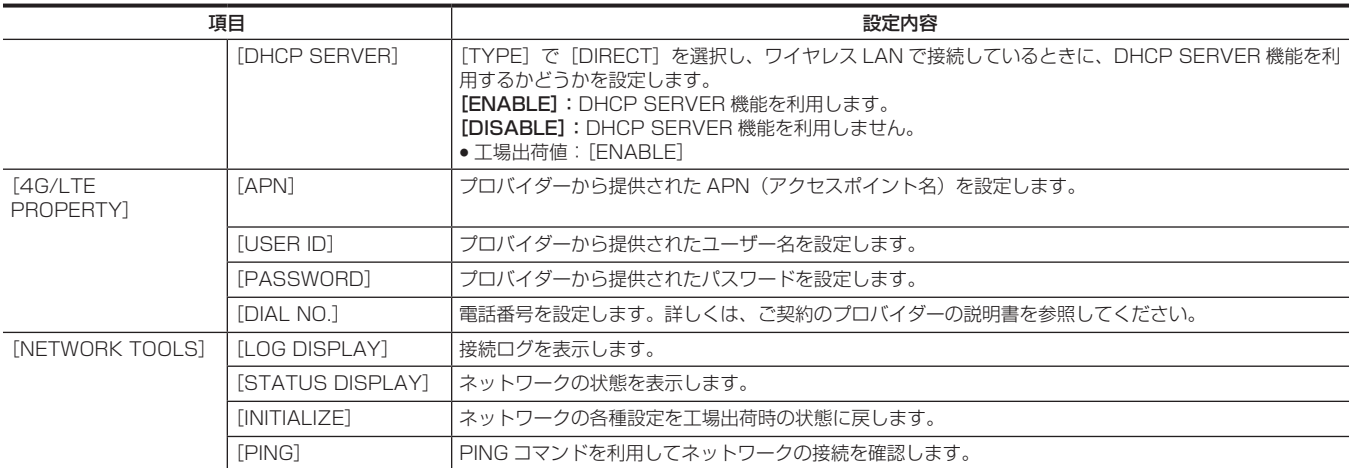

# [LCD MONITOR]

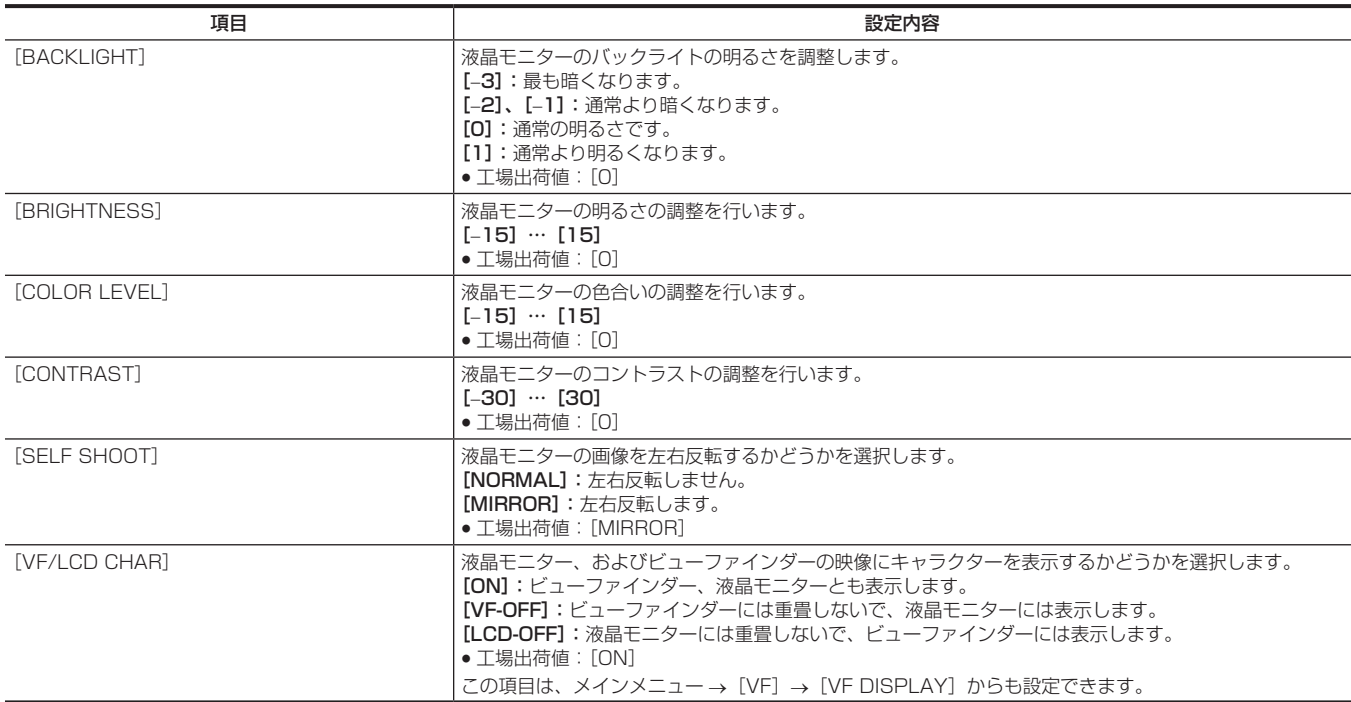

# [BATTERY/P2CARD]

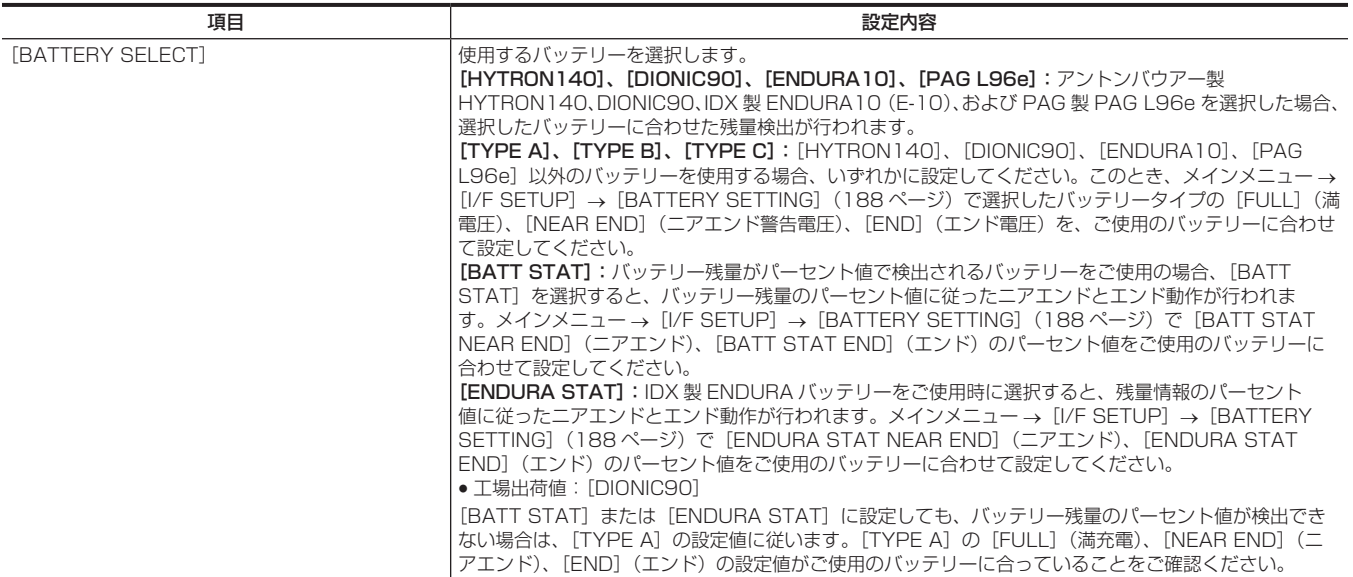

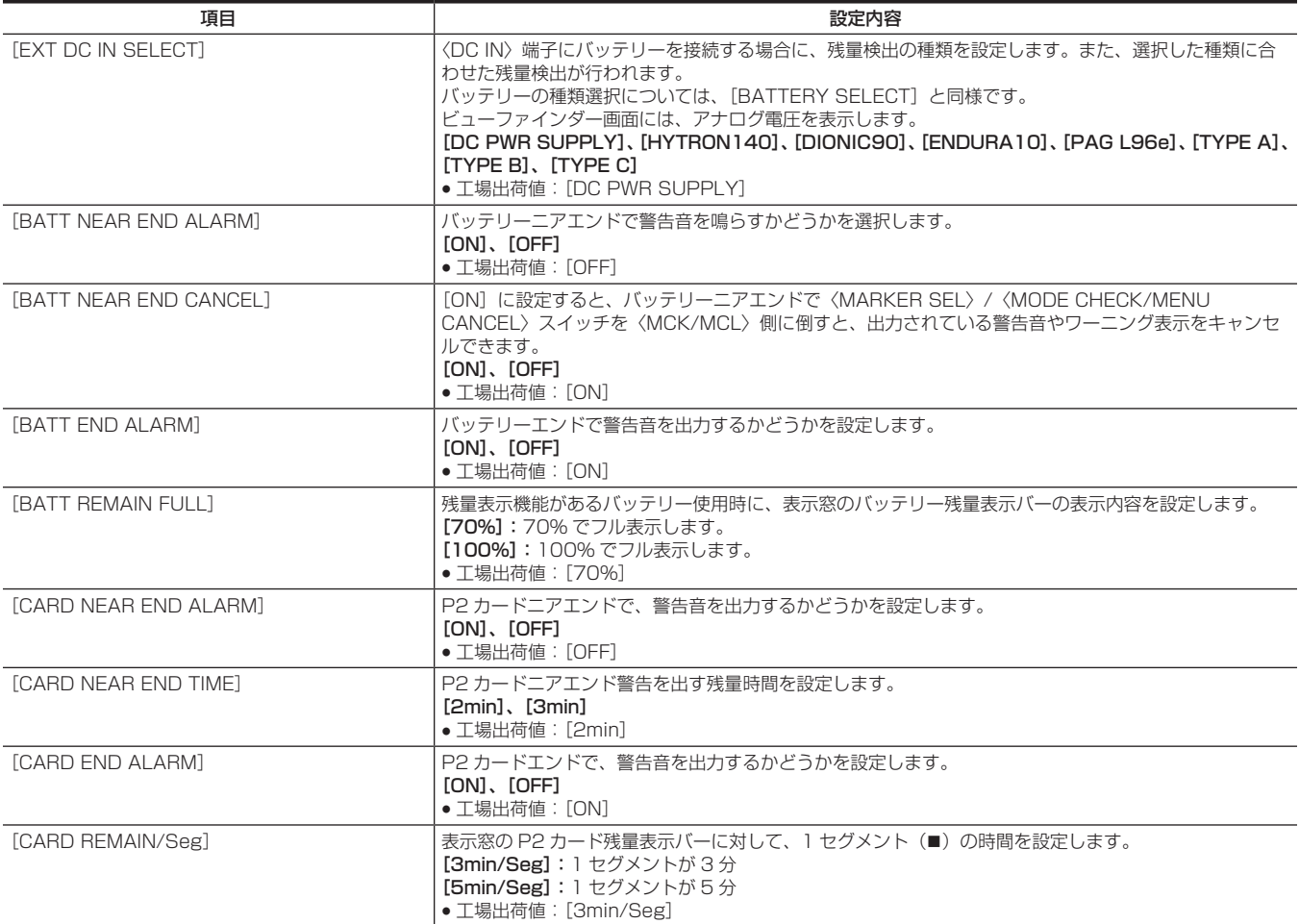

# <span id="page-187-0"></span>[BATTERY SETTING]

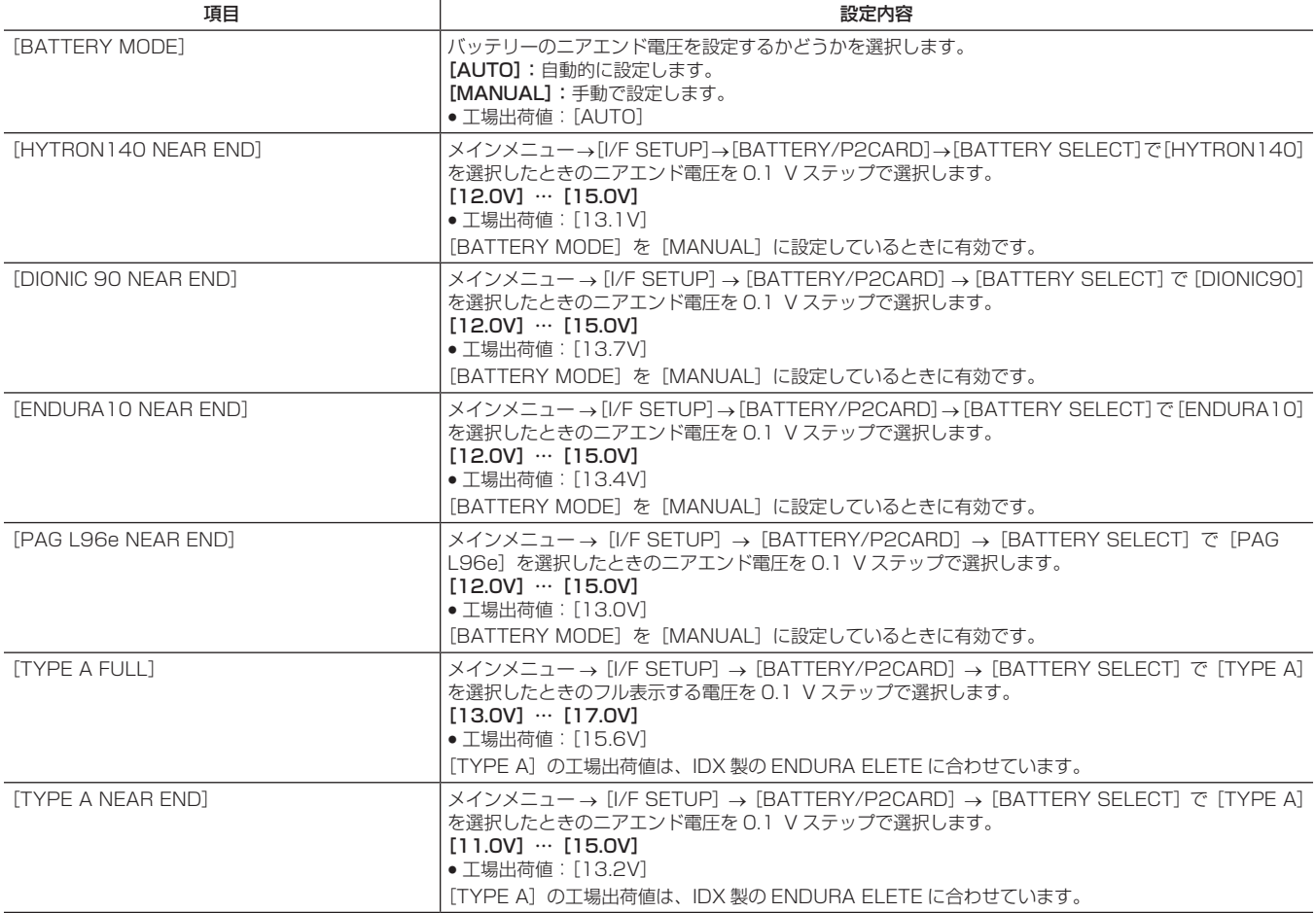

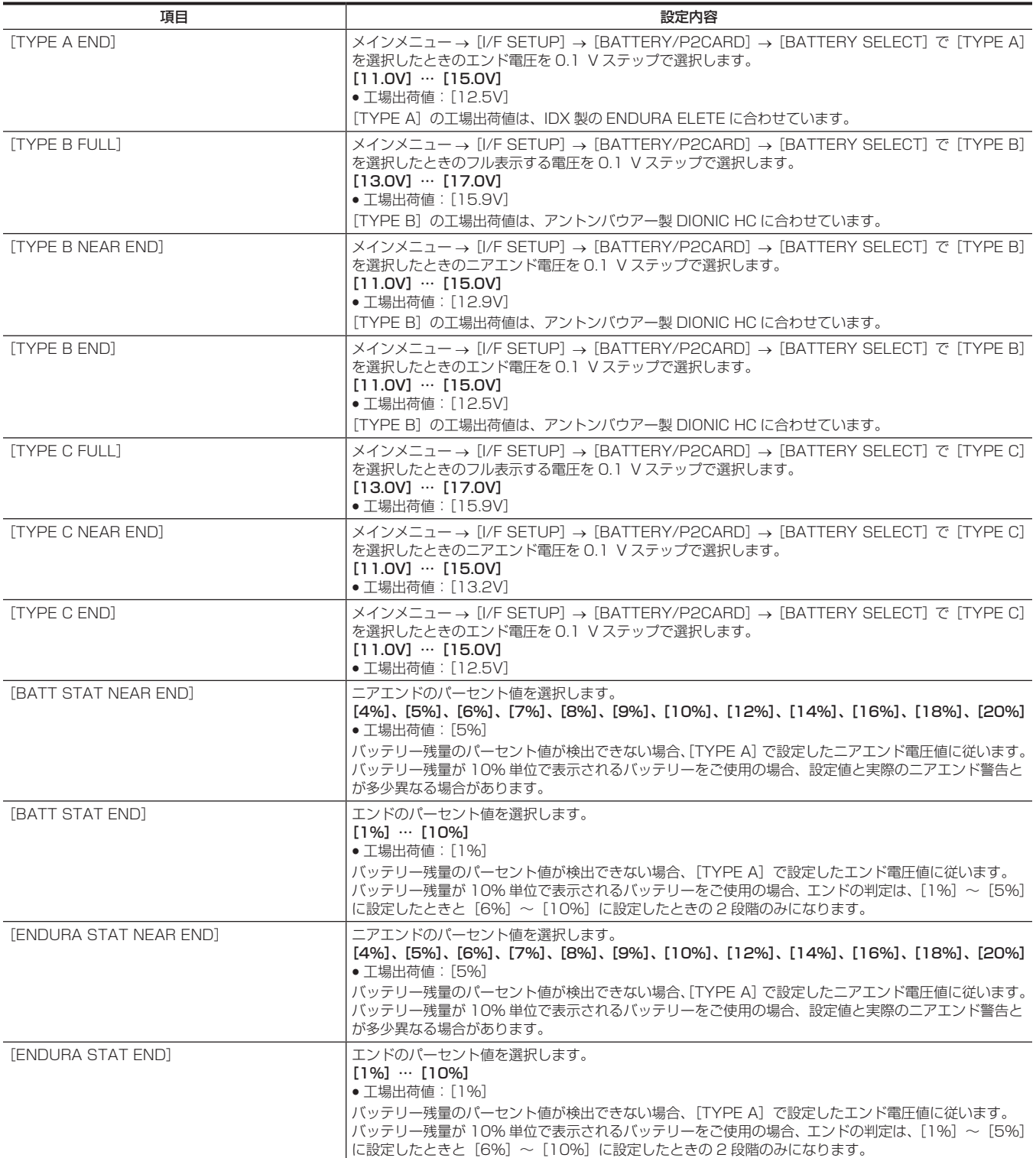

# [FILE]

メニュー設定データの SD メモリーカードの読み書きや、レンズファイル、レンズの収差補正(CAC)ファイルなど、ファイル関連操作を行う項目です。 このメニュー項目は、サムネール画面が表示されている場合や再生中は設定できません。 次の場合、[FILE]のメニュー操作はできません。

- サムネール画面表示中
- 対策:〈THUMBNAIL〉ボタンを押してサムネール画面を閉じてから、再度操作してください。
- f 再生中
- 対策:〈STOP〉ボタンを押して再生を停止させてから、再度操作してください。
- ●ワンクリップレックモードで、前のクリップに連結して記録できる状態(ビューファインダーおよび液晶モニター右下に[1\*CLIP]が表示されて いる状態) のとき
- 対策:一度メニューを閉じた後、〈STOP〉ボタンを約 2 秒間押してクリップ連結状態を終了させてから、再度操作してください。
- インターバル記録またはワンショット記録の待機中

対策:〈STOP〉ボタンを押してインターバル記録を終了させてから、再度操作してください。

#### [SETUP DATA (SD CARD)]

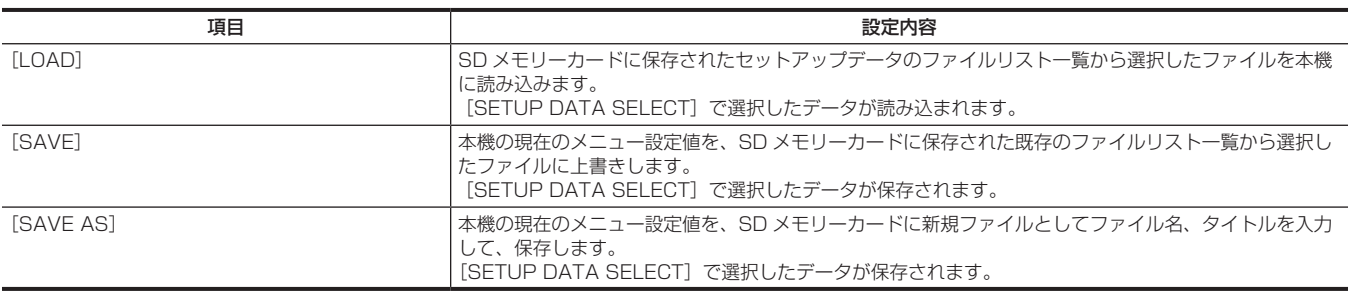

# [SETUP DATA SELECT]

• メインメニュー → [FILE] → [SETUP DATA (SD CARD)]で SD メモリーカードに保存 / 読み出しするメニュー項目を選択します。

f 工場出荷値は、次のとおりです。

- [SYSTEM]、[CAMERA ID]、[OPTION MENU] → [√] なし

- その他→ [√] 有り

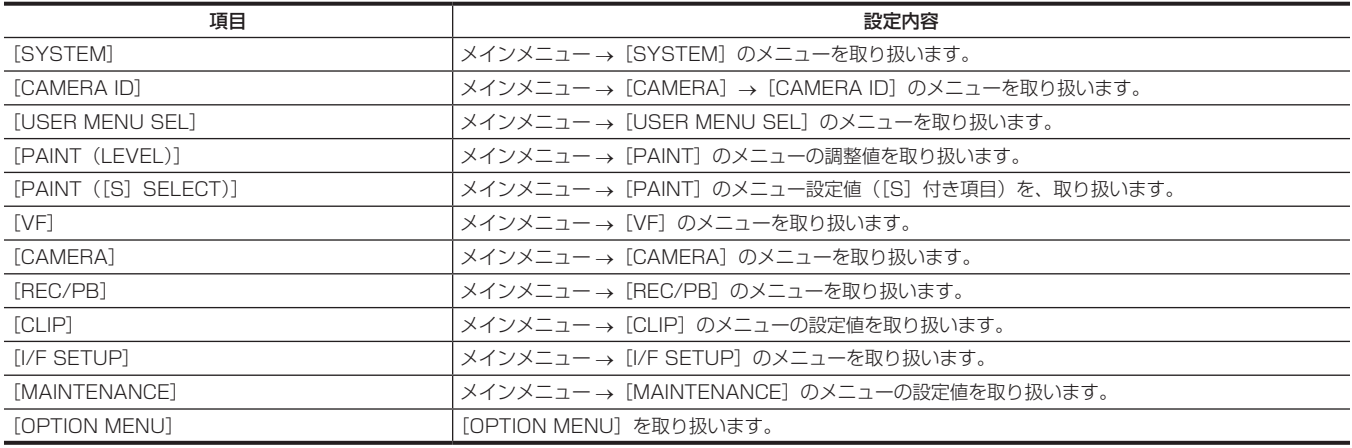

#### [CAC FILE (SD CARD)]

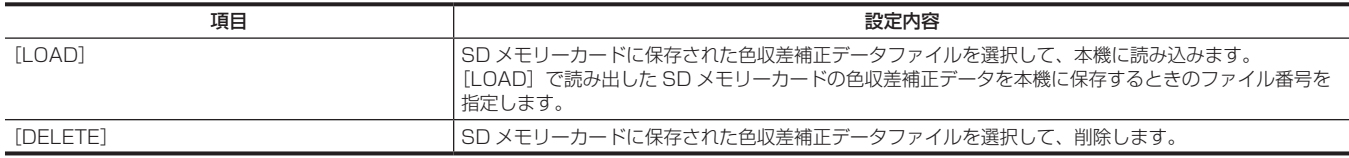

#### [LENS FILE]

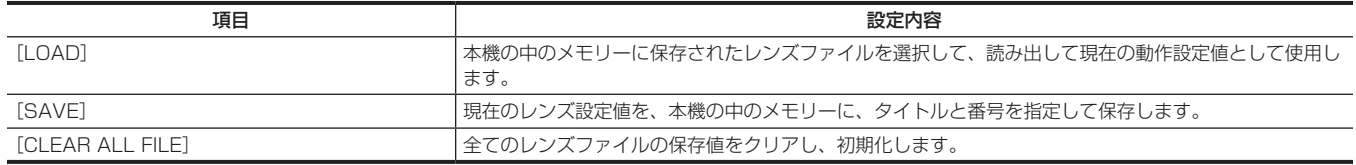

#### [LENS FILE (SD CARD)]

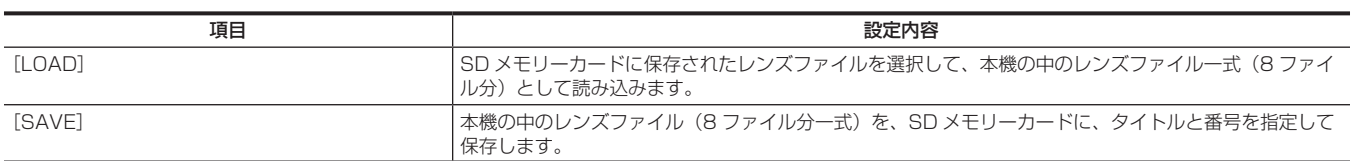

[SCENE]

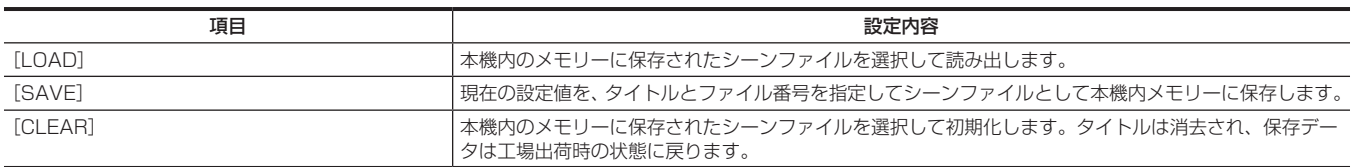

## [SD CARD PROPERTY]

SD メモリーカードの状態を表示します。

フォーマット状態や、空き容量などを確認できます。

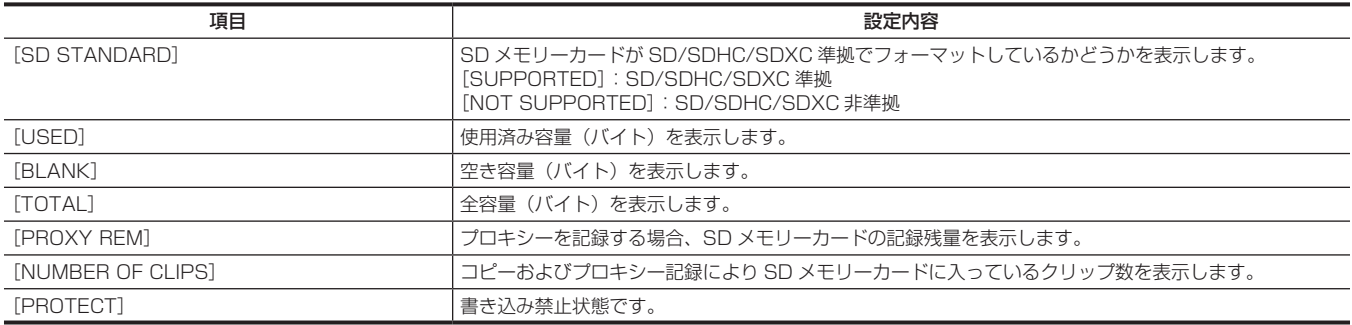

#### [FORMAT SD CARD]

SD メモリーカードをフォーマットします。

#### <span id="page-190-0"></span>[LOAD USER DATA]

本機の中のメモリーに保存されたユーザーファイルを読み出します。

#### <span id="page-190-1"></span>[INITIALIZE]

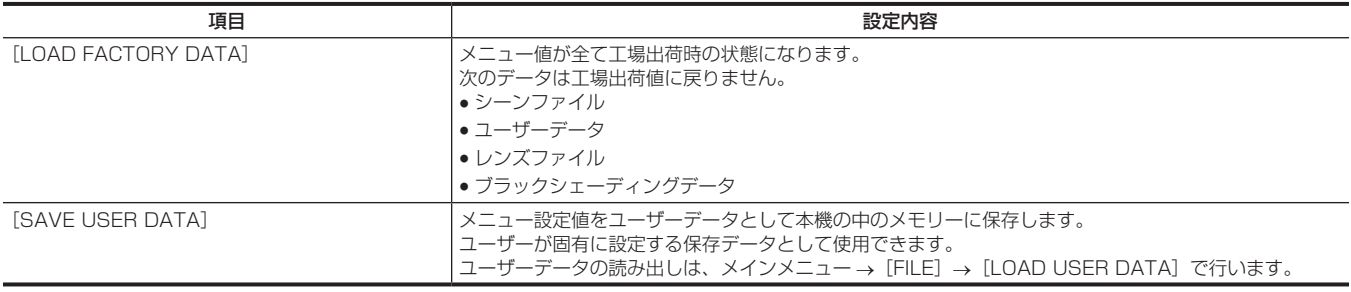

# [MAINTENANCE]

本機の保守点検を行う項目です。 このメニュー項目は、サムネール画面が表示されている場合、設定できません。

#### [SYSTEM CHECK]

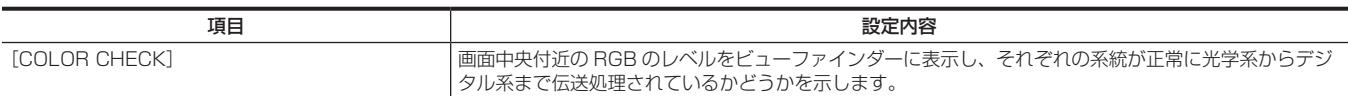

# [LENS ADJ.]

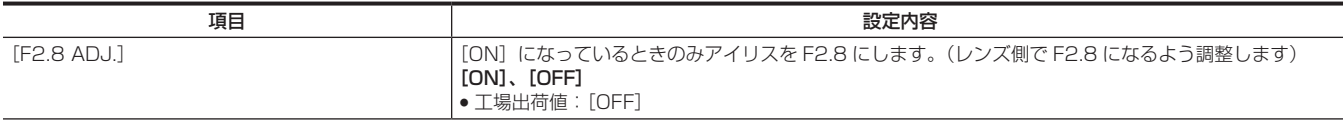

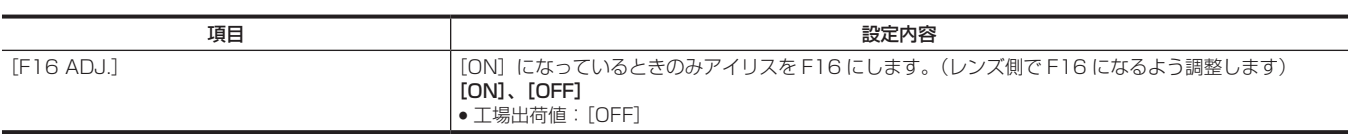

# [BLACK SHADING]

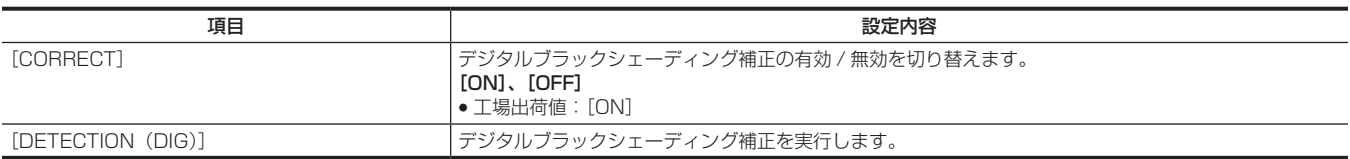

# [WHITE SHADING]

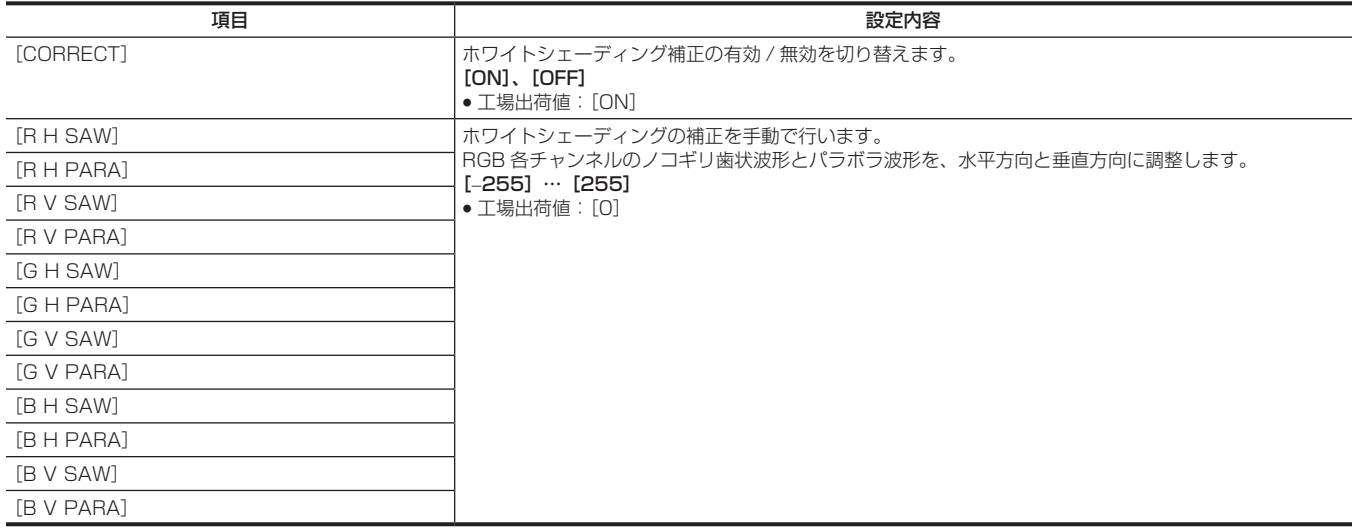

# [LENS FILE ADJ.]

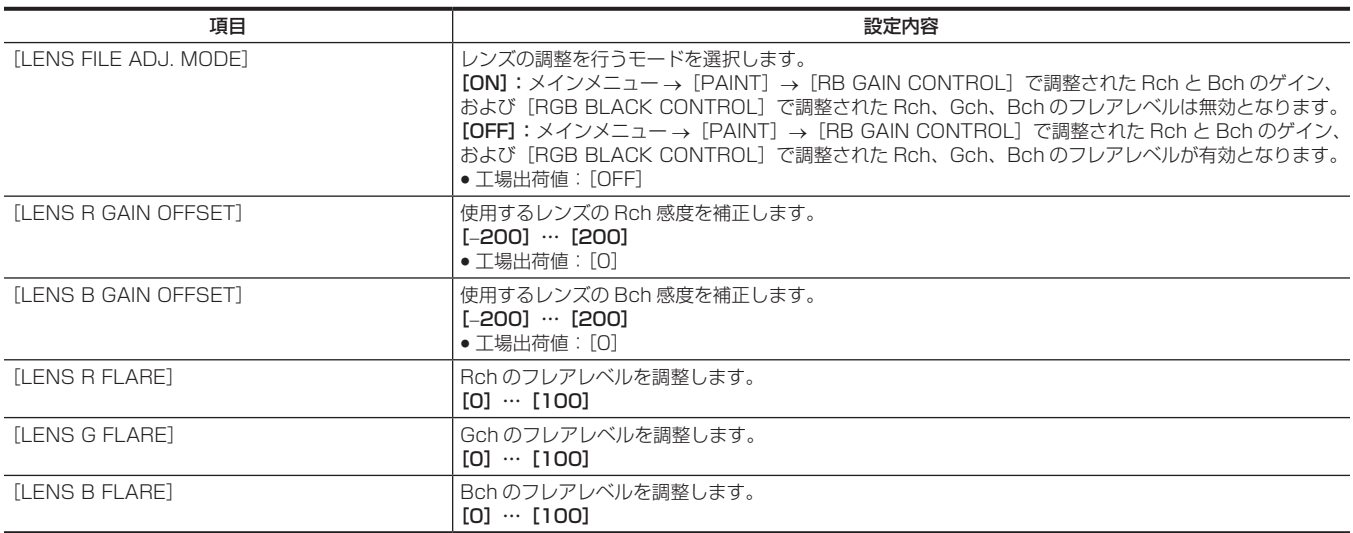

# @*NOTE*

t[LENS FILE ADJ.]で調整されたデータは、レンズファイルとして SD メモリーカードに保存できます。

# [CAC ADJ.]

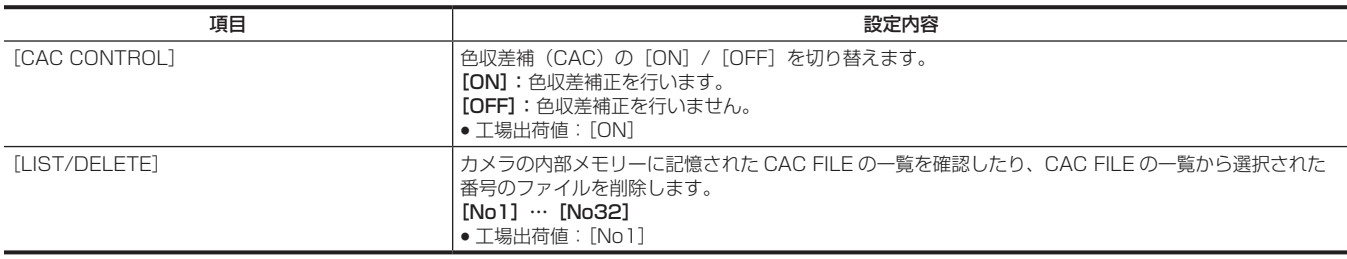

# [SYSTEM]

本機搭載ファームウェアのバージョン確認やアップデートを行うときに使用します。 システム周波数、ライン数の設定や、記録フォーマットはここで設定します。

## [SYSTEM MODE]

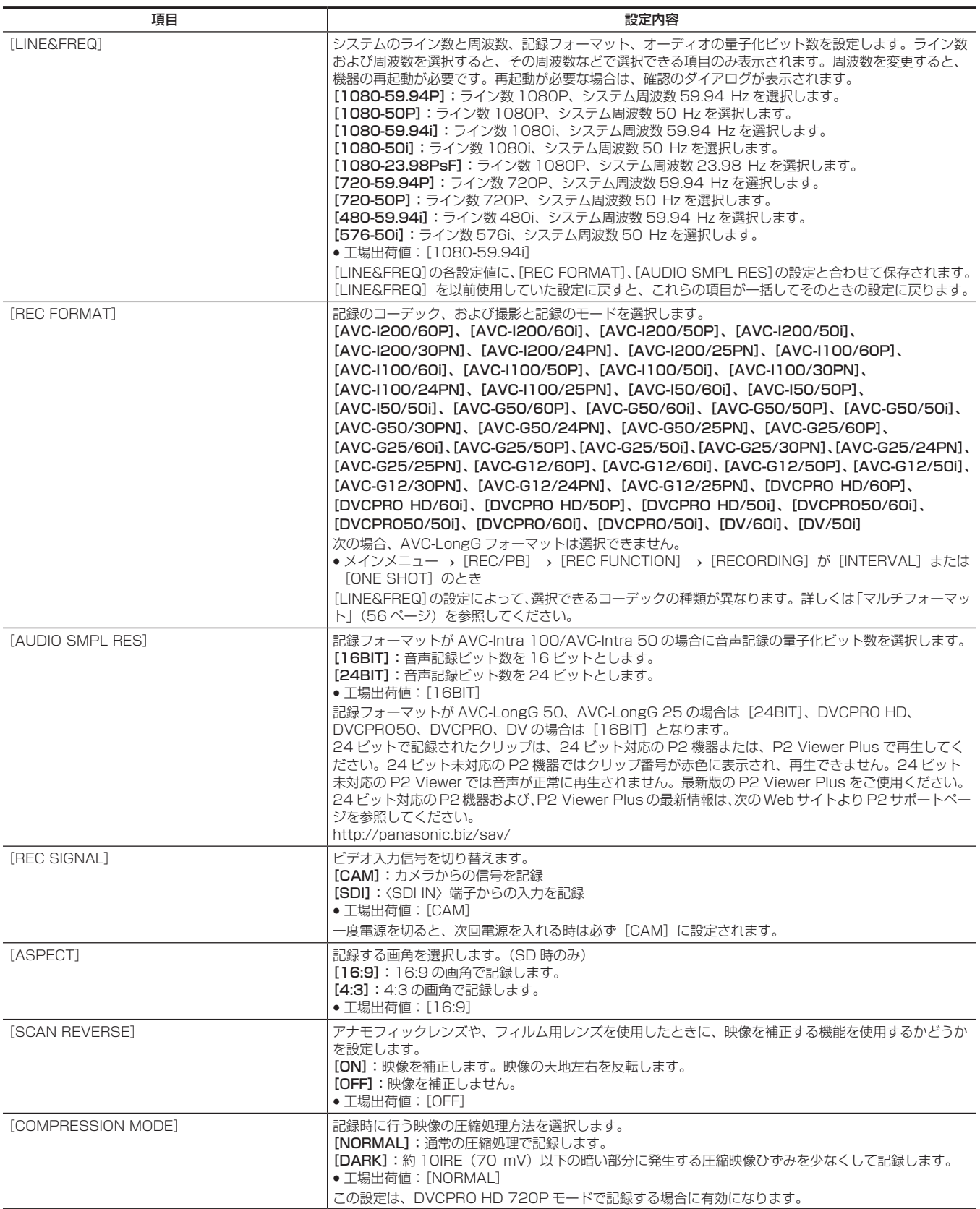

# @*NOTE*

t[LINE&FREQ]や[REC FORMAT]を変更した場合、プリレック時間の設定値(メインメニュー →[REC/PB]→[REC FUNCTION]→[PRE REC TIME])が連動して変更されることがあります。プリレック時間は、[LINE&FREQ] と[REC FORMAT]の設定によって、設定できる範囲 が異なります。[LINE&FREQ]や[REC FORMAT]の設定を変更した後、設定できるプリレック時間の上限を超えた場合は、その最大値に設定さ れます。

#### [SYSTEM SETUP]

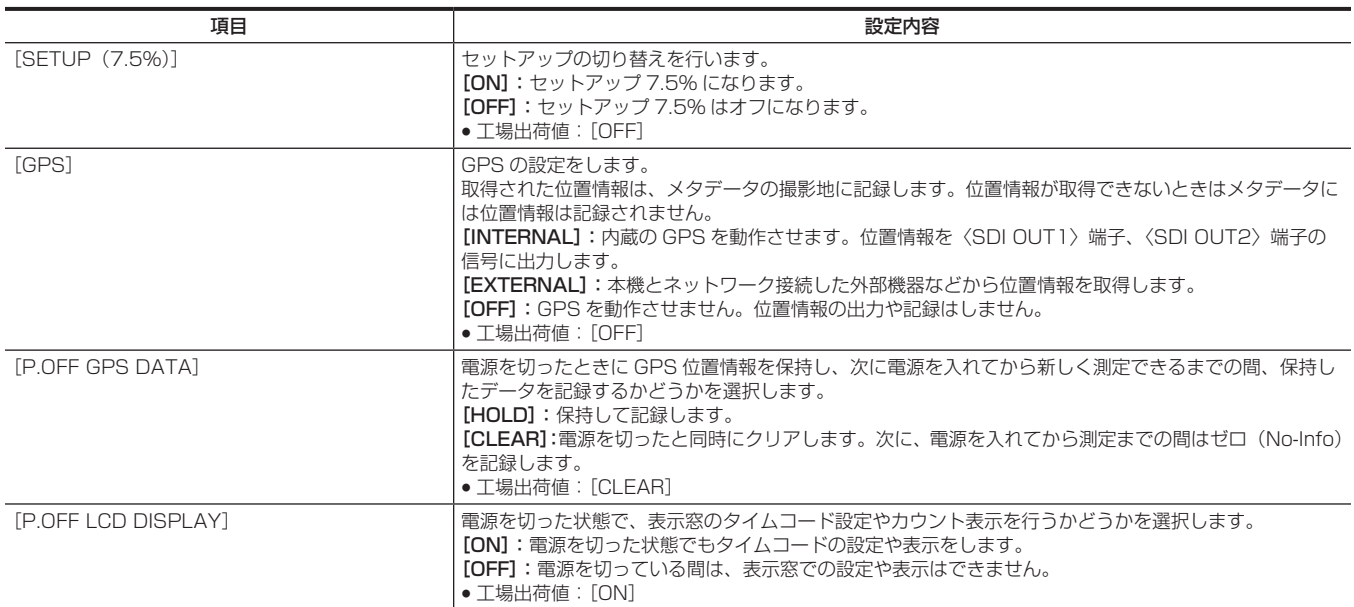

#### [HOURS METER]

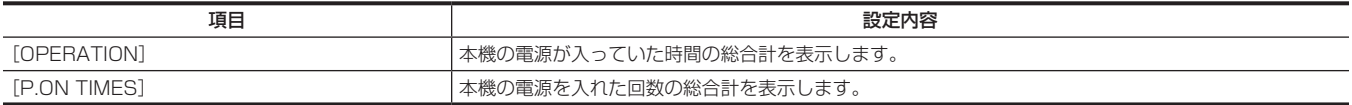

#### [VERSION]

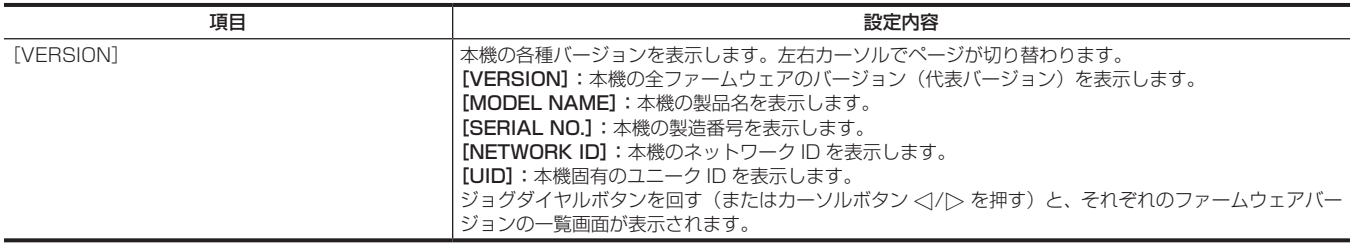

#### [UPDATE]

本機のファームウェアのアップデートを行います。(SD メモリーカードに専用のアップデートファイルがあるときのみ有効です)

#### I IUSER MENU SELI

[USER MENU]に表示する項目を選択するメニューです。詳しくは「[USER [MENU\]の設定」](#page-150-0)(151ページ)および「各項目の [USER MENU]設定とデータファイルへの読み込み、読み出しについて」(195ページ)を参照してください。

#### [OPTION MENU]

#### [OPTION]

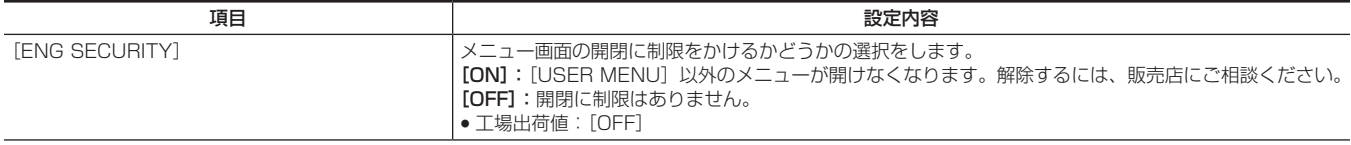

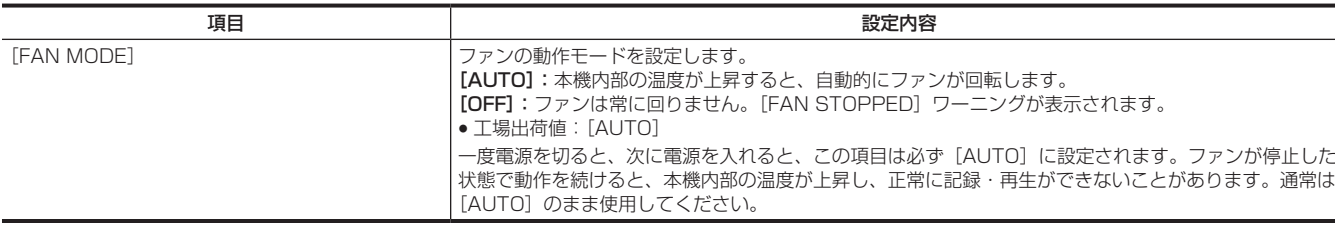

# <span id="page-194-0"></span>各項目の[USER MENU]設定とデータファイルへの読み込み、読み出しについて

[USER MENU]への設定について

● [USER MENU]へ設定できるものについて、ページ単位で設定できるか、項目ごとに設定できるかを示しています。

- ○: [USER MENU] の対象 (工場出荷時には非選択項目)です。
- \*1: [USER MENU]の対象(工場出荷時には選択項目)です。
- —:[USER MENU]の対象外です。

#### データファイルについて

 $\overline{a}$ 

f データファイルの種類を示す記号は、次のとおりです。

- S:シーンファイルデータの保存/読み出しができます。
- C: メインメニュー → [FILE] → [SETUP DATA (SD CARD)]で SD メモリーカードへの保存/読み出しができます。
- U:ユーザーデータとして保存/読み出しができます。メインメニュー → [FILE] → [\[LOAD](#page-190-0) USER DATA] [\(191 ページ\)](#page-190-0)、[INITIALIZE] (191 [ページ](#page-190-1))を参照してください。
- F: メインメニュー → [FILE] → [INITIALIZE] → [LOAD FACTORY DATA]で読み出しができます。[INITIALIZE] (191 ページ) を参照 してください。
- R:リモートコントロールユニット (AJ-RC10G) の [FUNCTION MENU] → [RC DATA SAVE] の設定、またはエクステンションコントロー ルユニット (AG‐EC4G) の〈DATA SAVE〉スイッチにより保存ができます。「リモートコントロールユニット (AJ‐RC10G) の接続」([216](#page-215-0) [ページ](#page-215-0))、「エクステンションコントロールユニット (AG-EC4G) の接続」(218ページ) を参照してください。
- ●メニューで設定した内容が、それぞれメモリーに保存、またはメモリーから読み出しされるかどうかを示します。
- ○: データファイルの対象です。

—:データファイルの対象外です。

#### [PAINT]

#### **REGAIN CONTROL]**

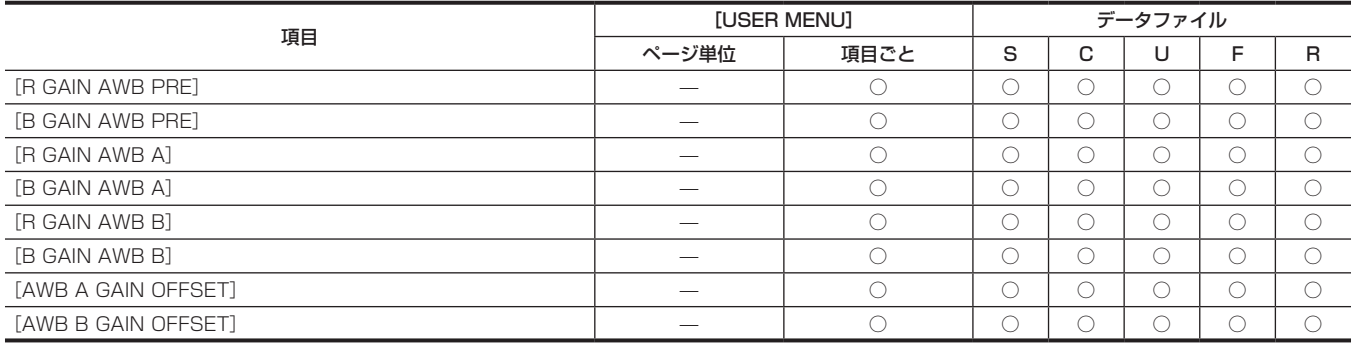

#### **Read BLACK CONTROL]**

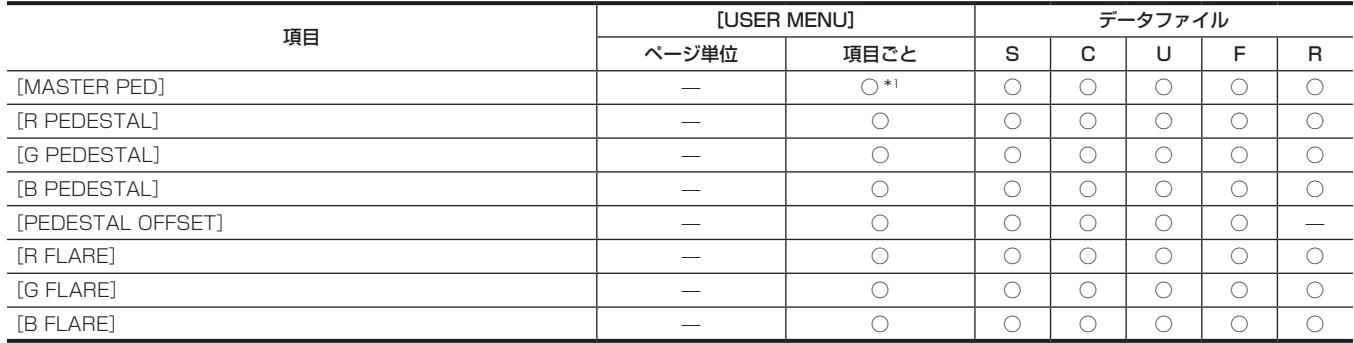

#### **R** [MATRIX]

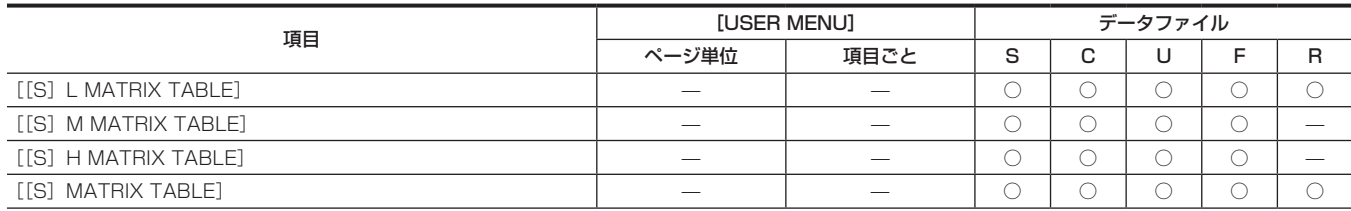

## 第 7 章 メニュー操作 — メニューの一覧

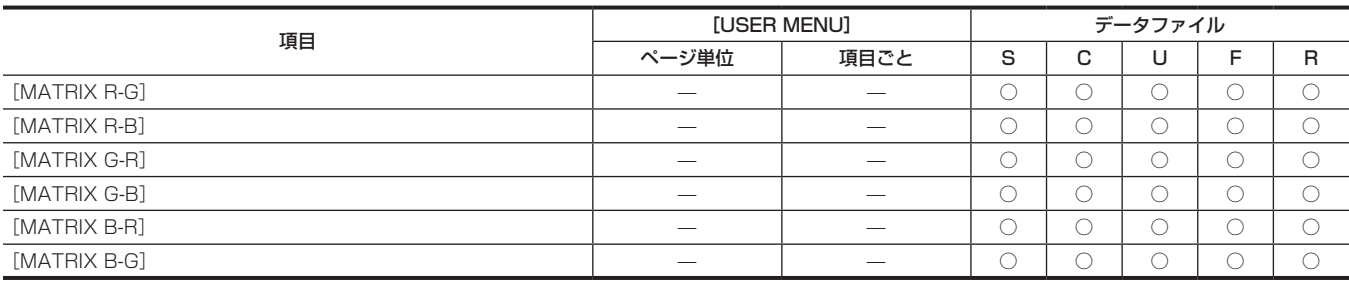

#### COLOR CORRECTION]

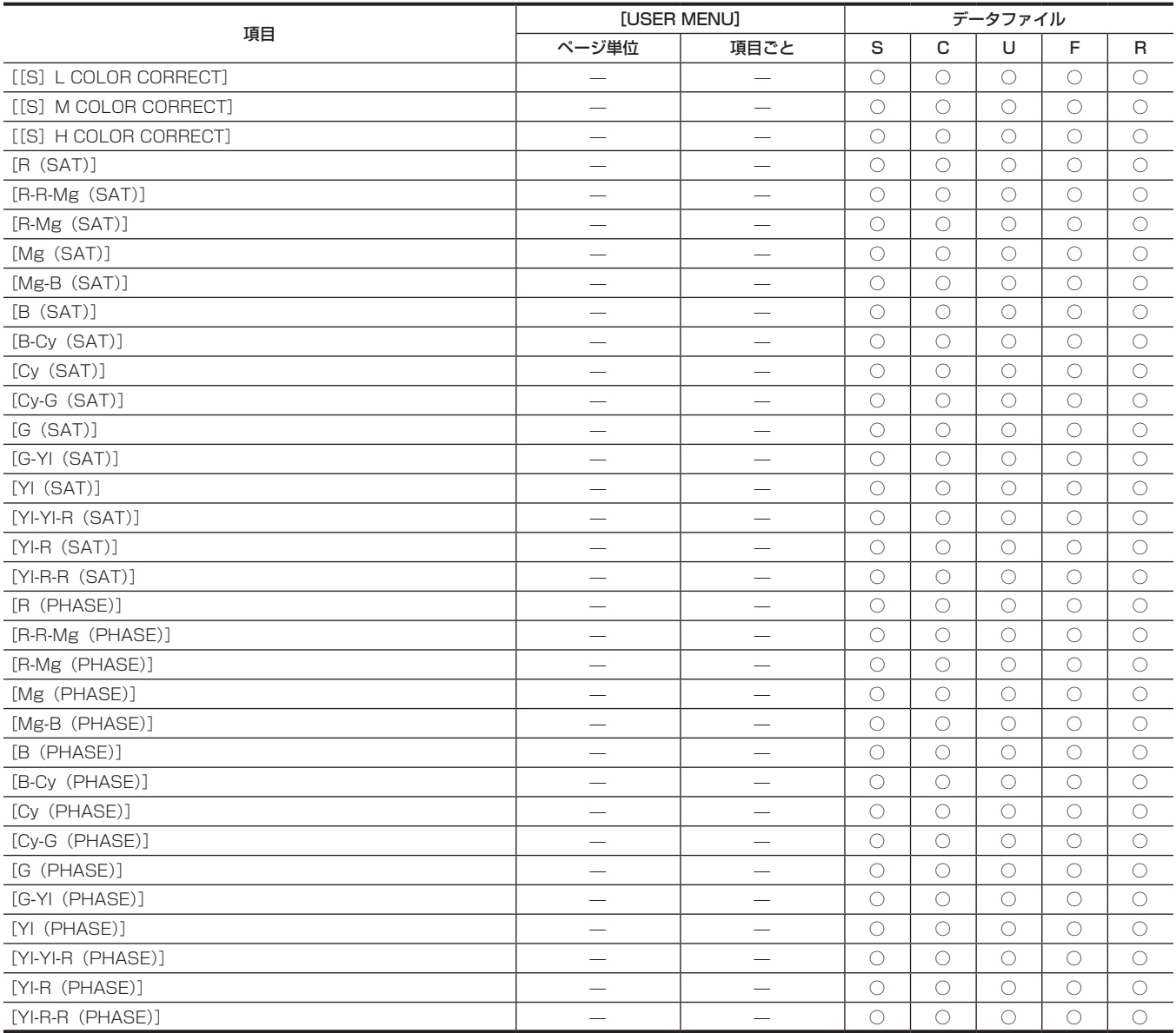

# **E** [LOW SETTING]

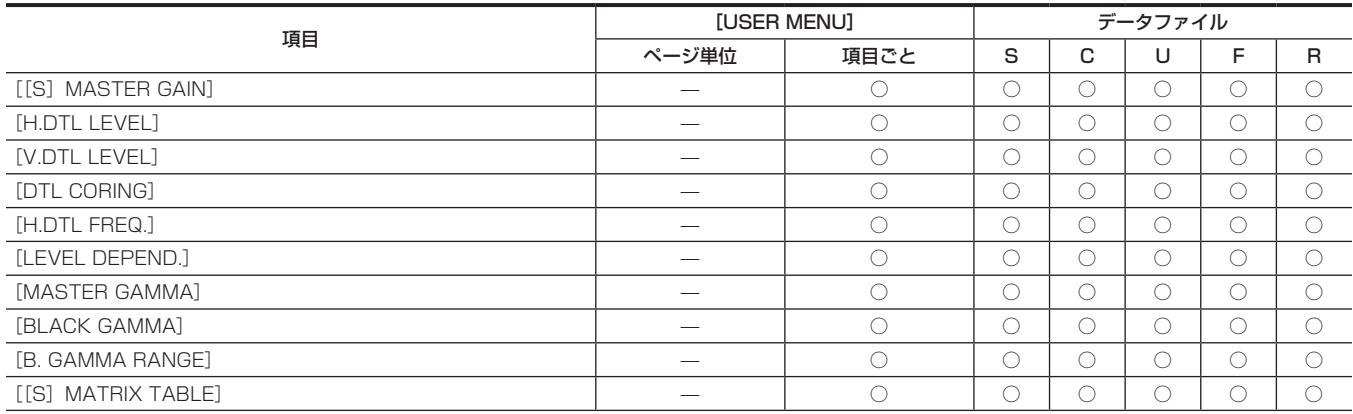

## 第 7 章 メニュー操作 — メニューの一覧

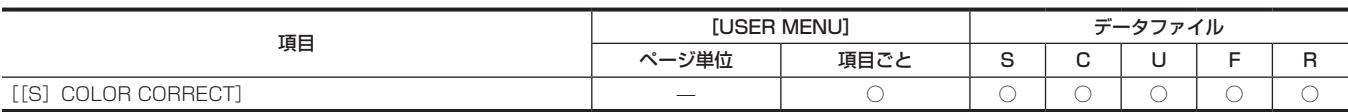

## **R** [MID SETTING]

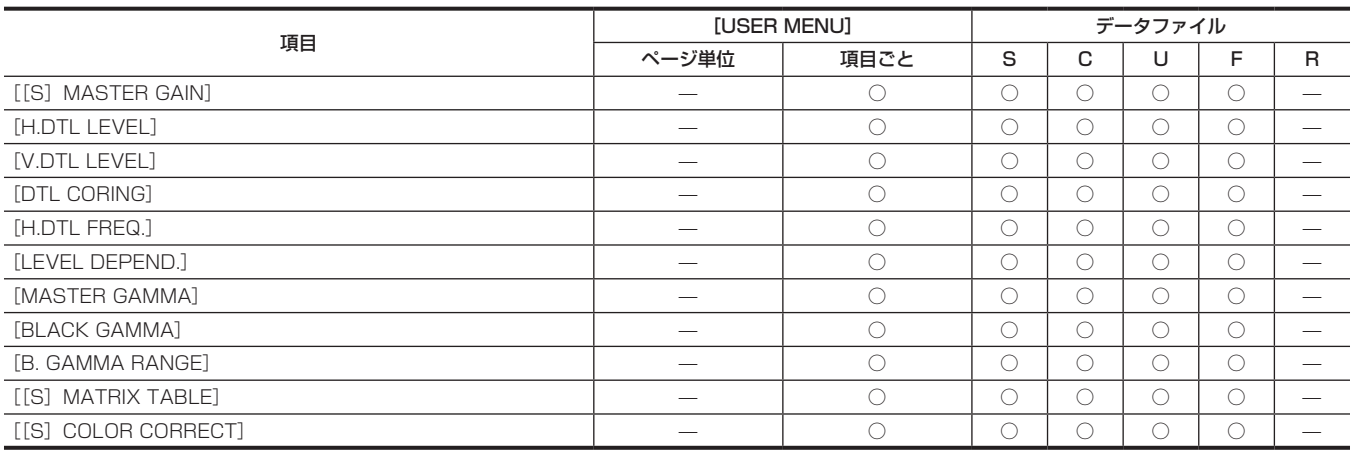

# **R** [HIGH SETTING]

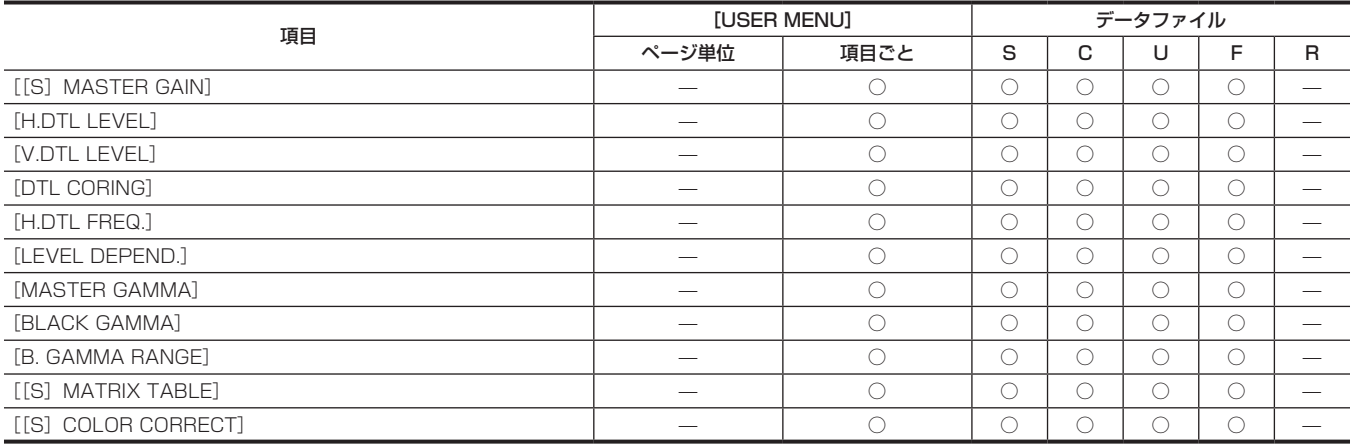

#### **R** [ADDITIONAL DTL]

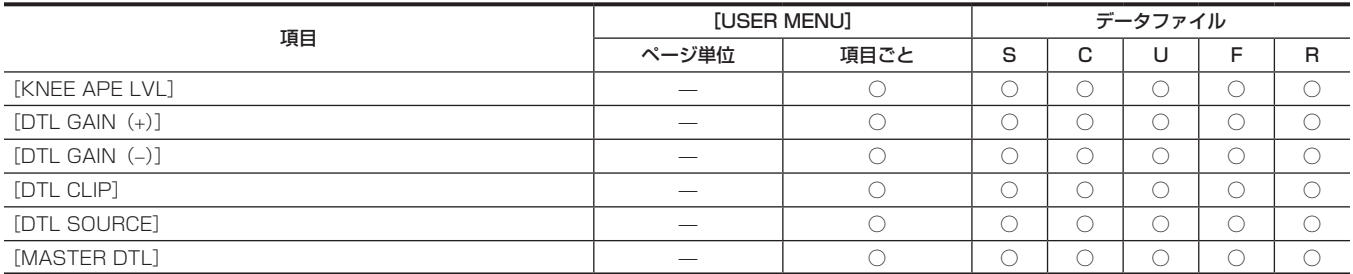

# **R** [SKIN TONE DTL]

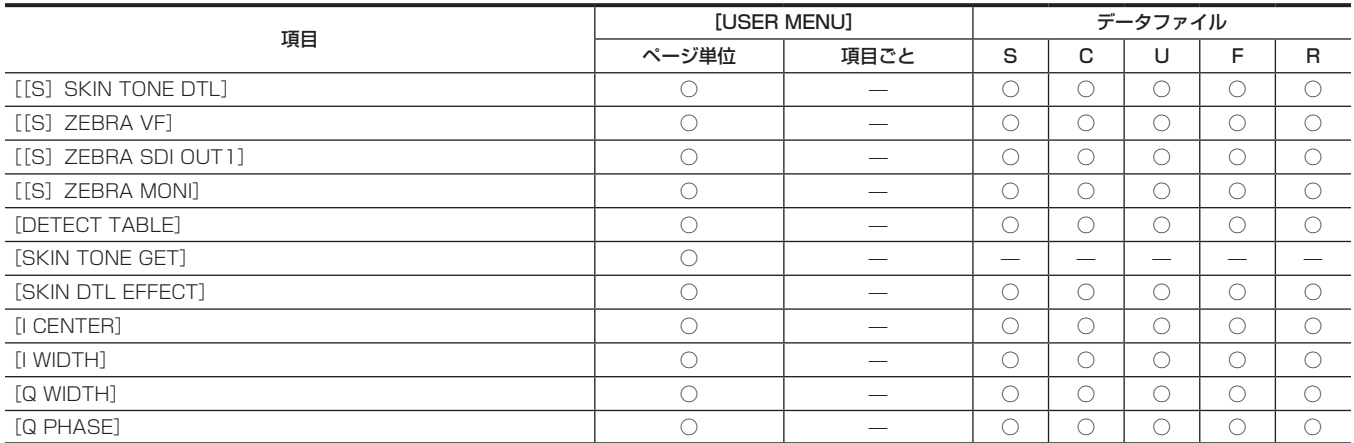

# **R** [KNEE/LEVEL]

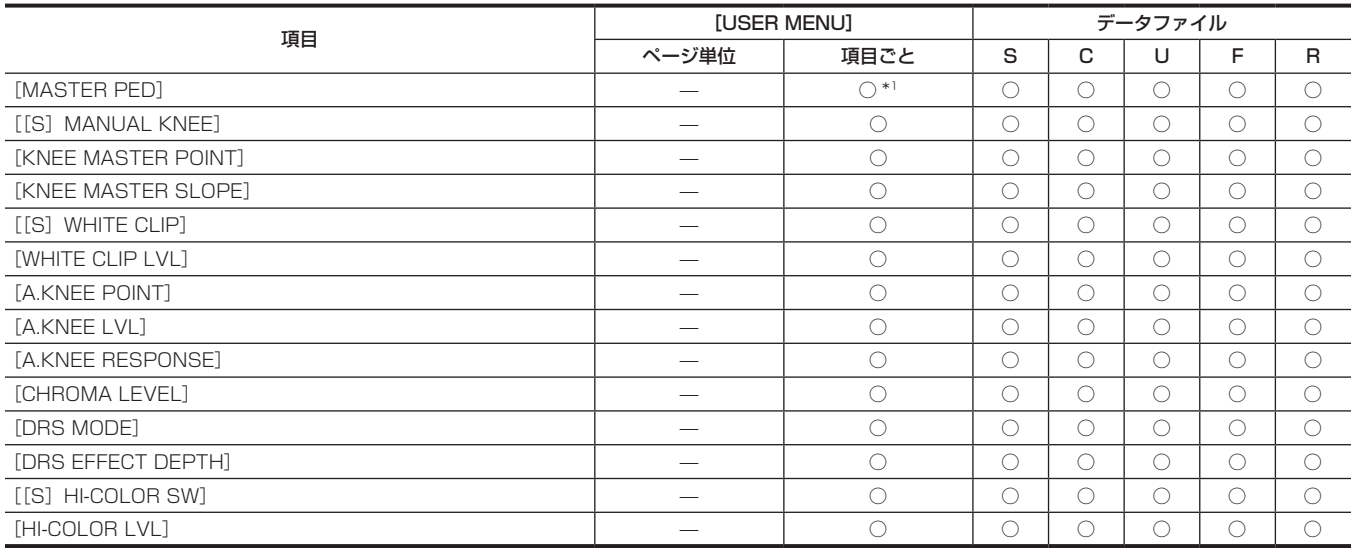

#### ■ [GAMMA]

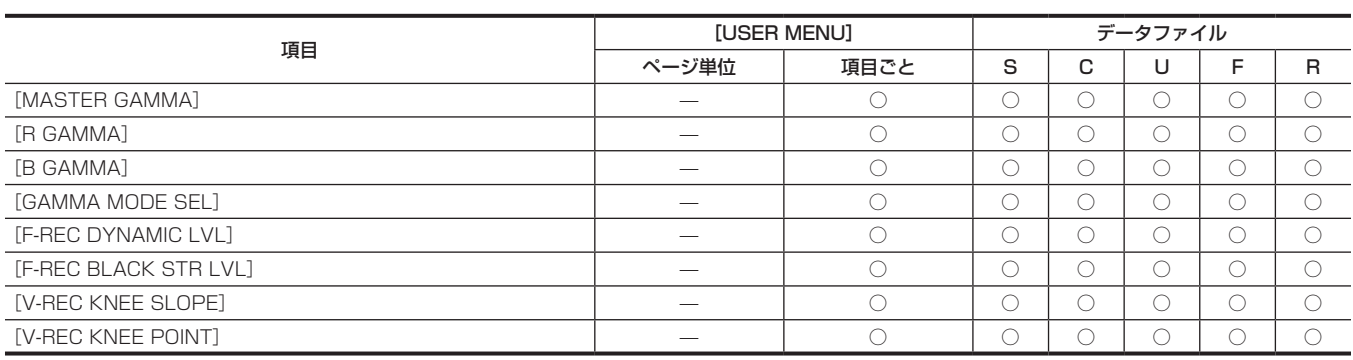

# **E** [[S] CAMERA SETTING]

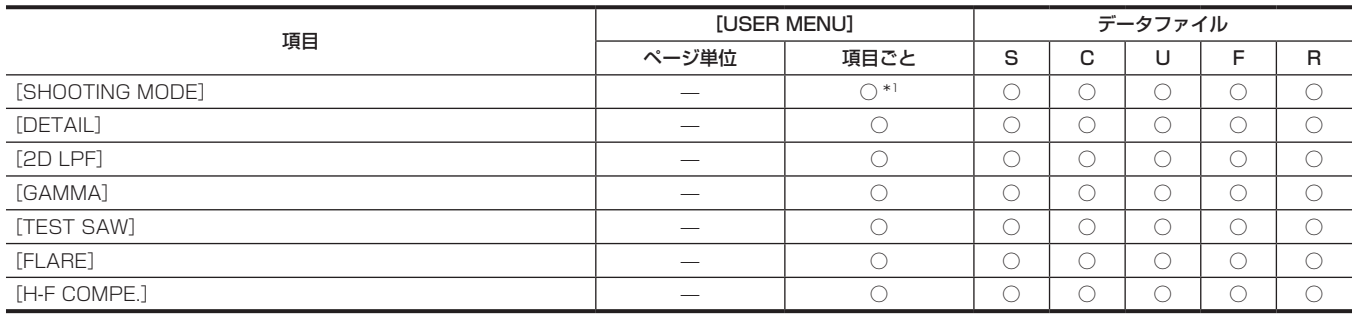

[VF]

# $\blacksquare$  [VF DISPLAY]

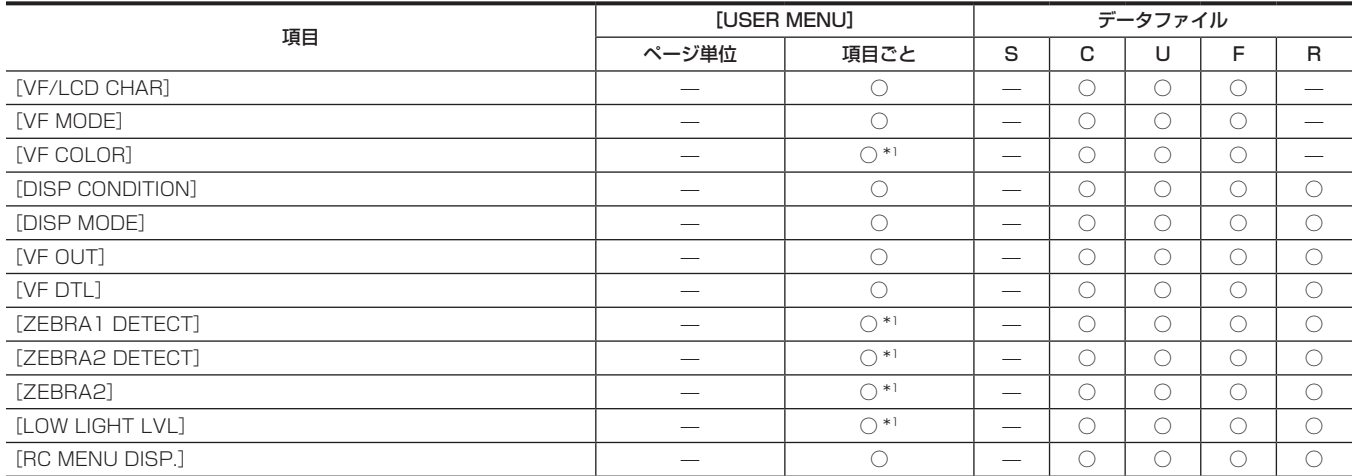

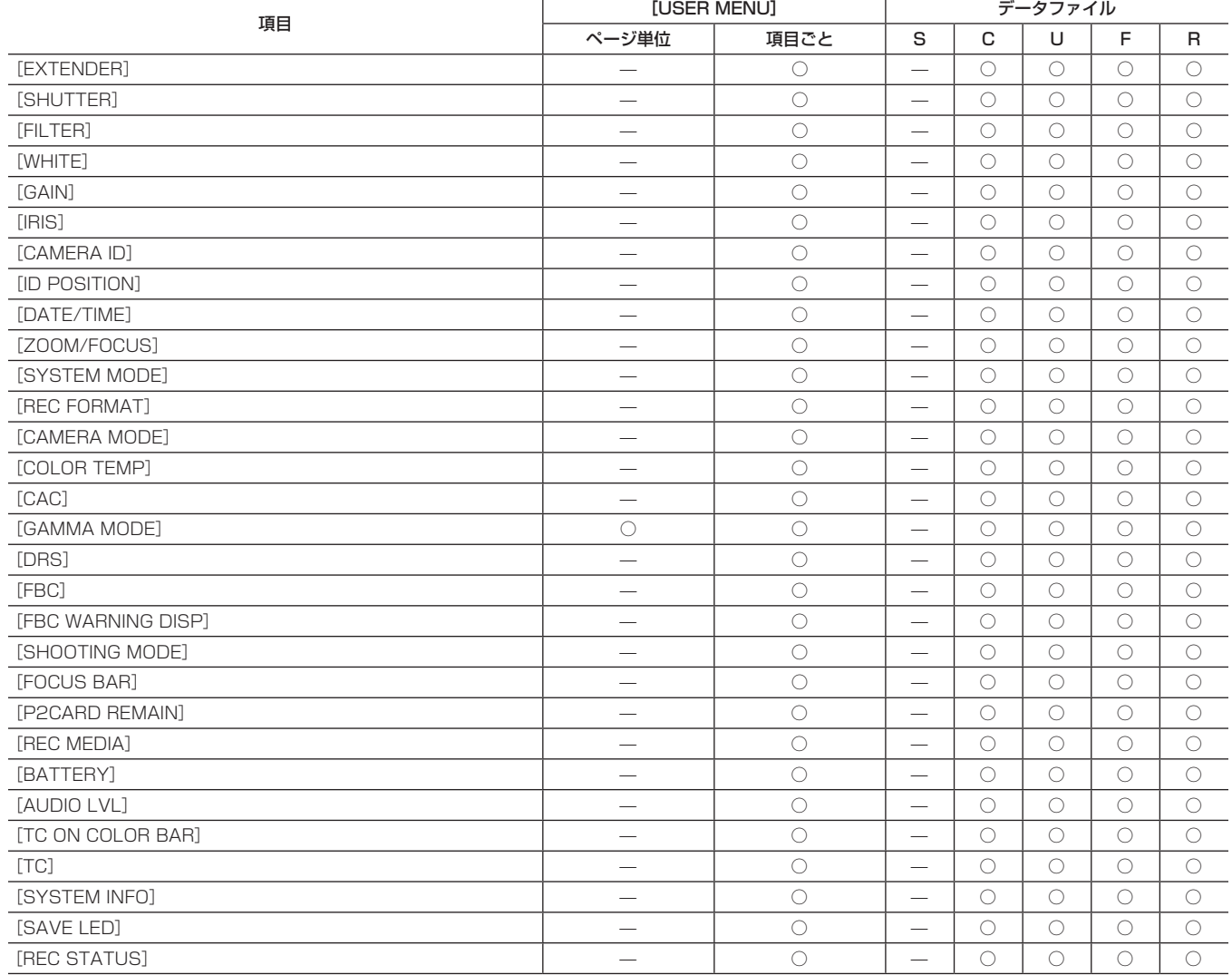

# **F** [VF INDICATOR]

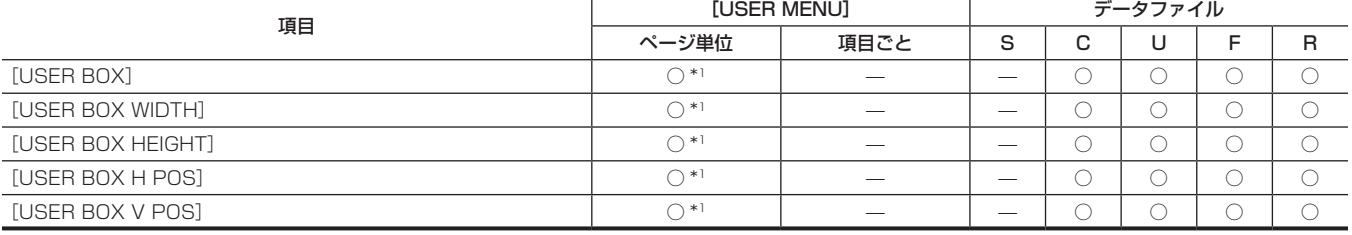

#### **F** [VF USER BOX]

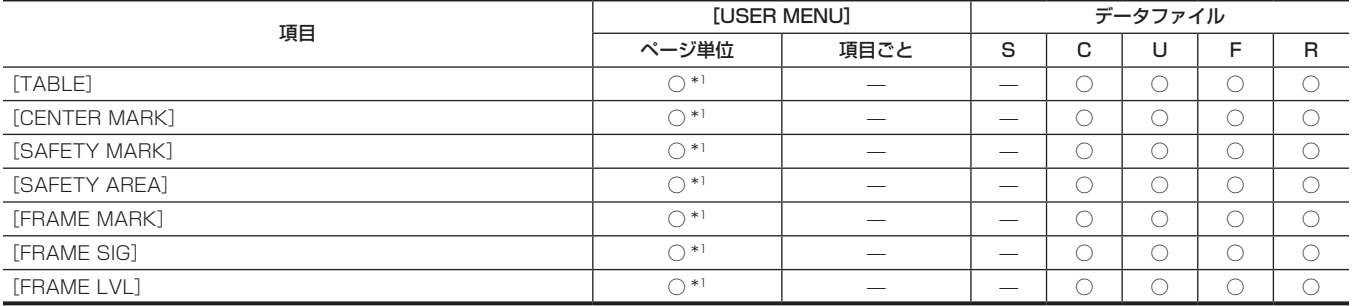

#### $\blacksquare$  [VF MARKER]

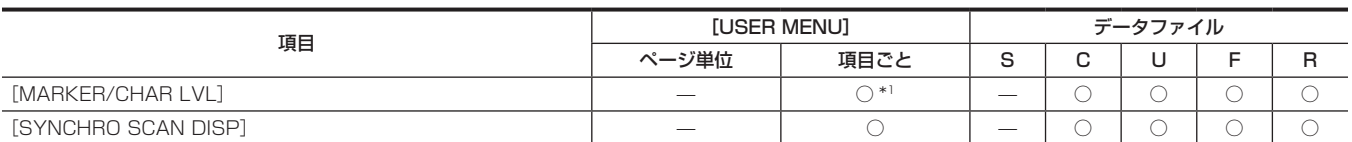

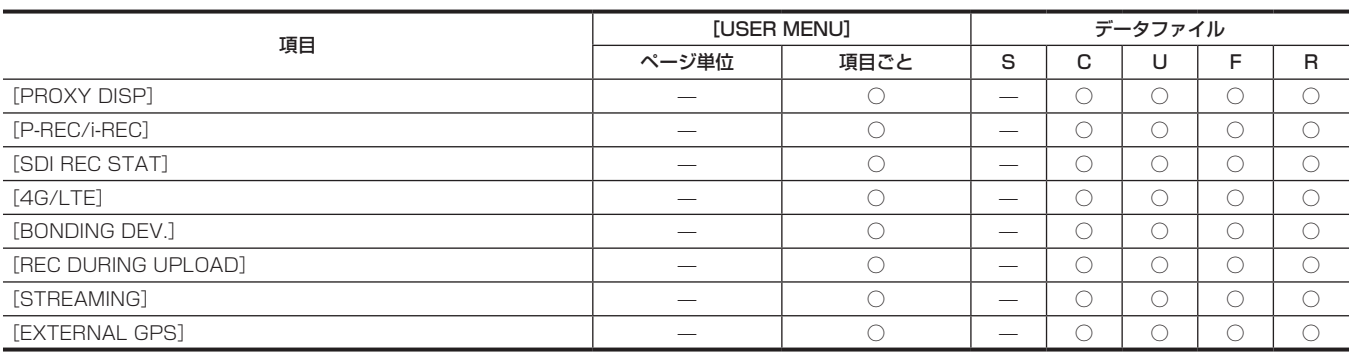

#### **R** [MODE CHECK IND]

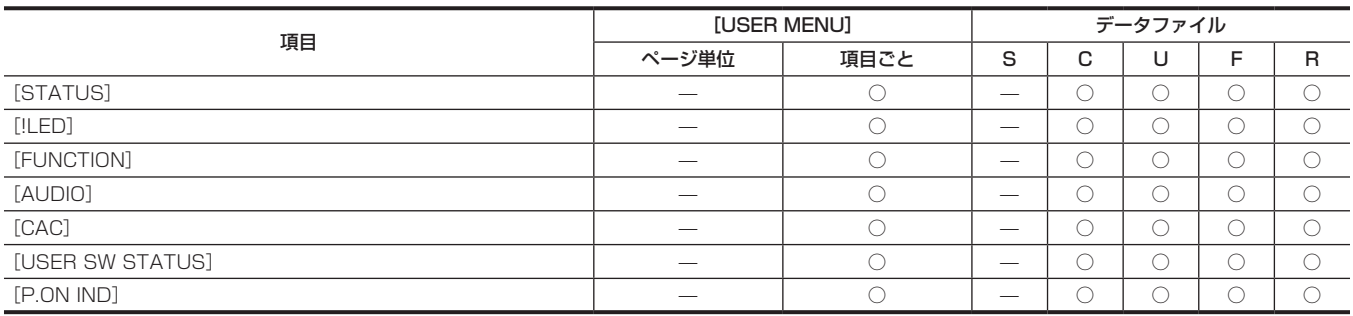

#### **r** [!LED]

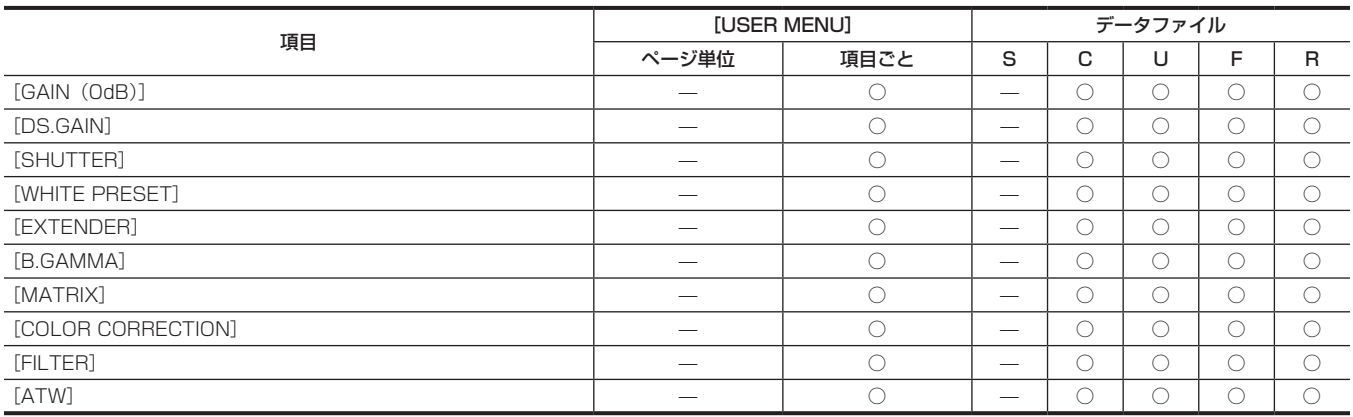

## [CAMERA]

# **CAMERA ID]**

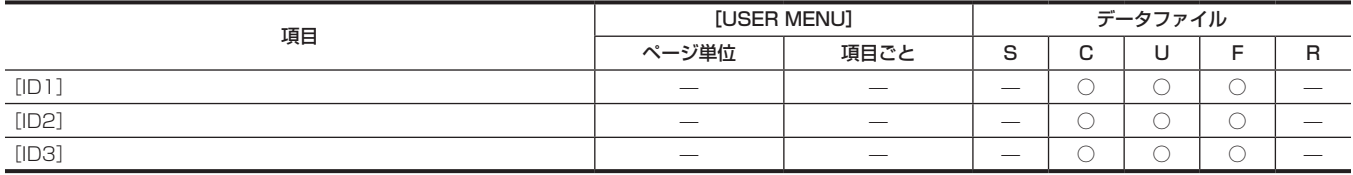

# **R** [SHUTTER SPEED]

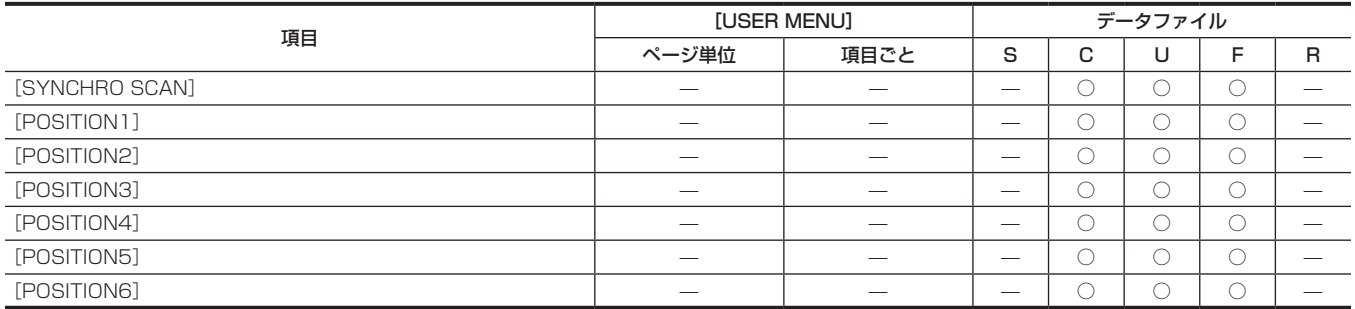

# $-201-$

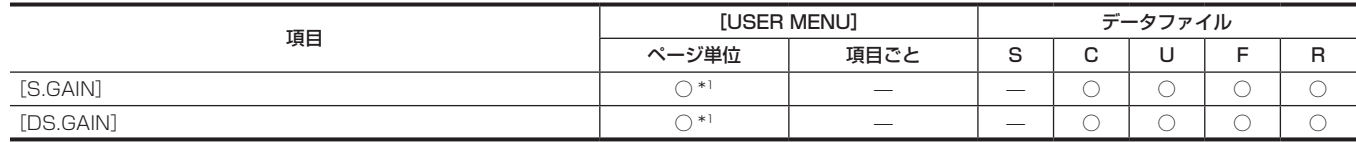

# **ページ単位 項目ごと S C U F R**  $[FLITER \text{ INHI}$   $0$   $0$   $0$   $0$   $0$  $[SHOCKLESS AWB]$   $0$   $0$   $0$   $0$   $0$   $0$ [AWB AREA] — ○ — ○ ○ ○ ○ [AWB B] — ○ — ○ ○ ○ ○ [ATW SPEED] — ○ — ○ ○ ○ ○  $[$  TEMP PRE SEL SW]  $0$   $0$   $[COLOR TEMP PRE]$   $0$   $0$  $[ \text{AWB A TEMP}] \qquad \qquad \qquad \qquad \vert \qquad \quad \vert \qquad \quad \vert \qquad \quad \vert \qquad \quad \vert \qquad \vert \qquad$ [AWB B TEMP] — ○ — — — ○ —

#### $\blacksquare$  [WHITE BALANCE MODE]

**USER SW GAIN]** 

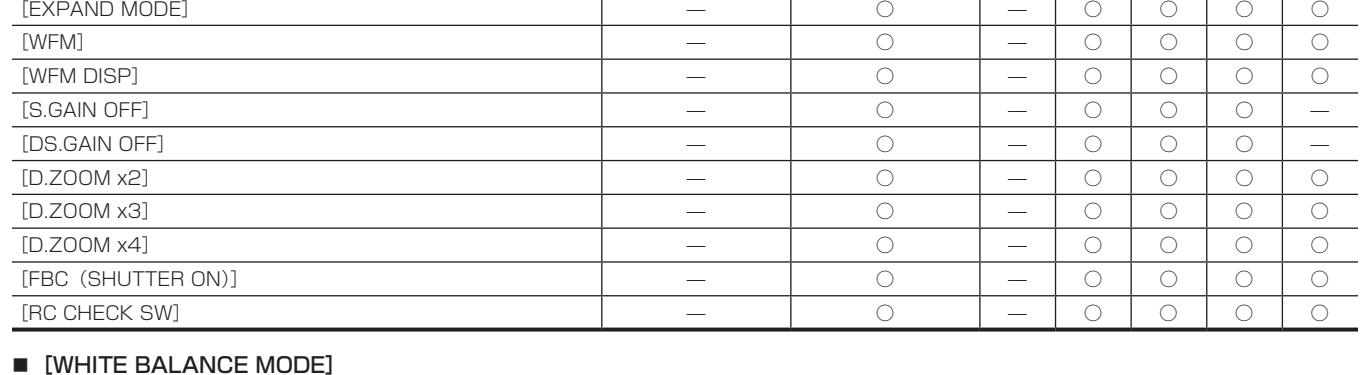

項目 [USER MENU] データファイル

#### **R** [SW MODE]

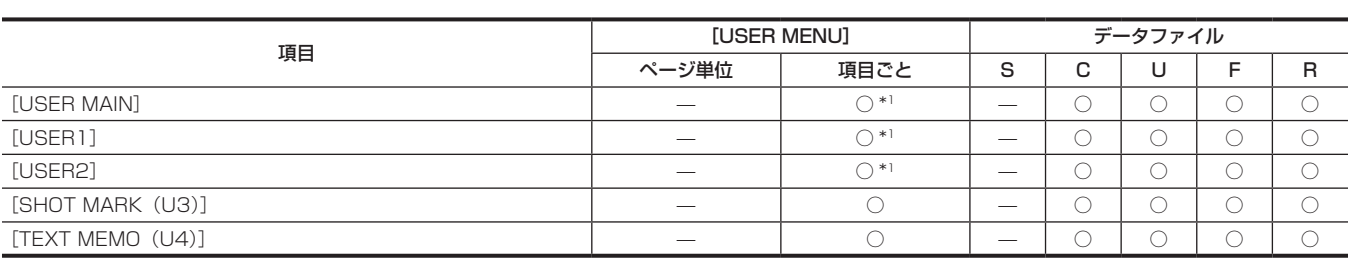

[RET SW] — ○ — ○ ○ ○ ○ [S.BLK LVL] — ○ — ○ ○ ○ ○ [AUTO KNEE SW] — ○ ○ ○ ○ ○ ○  $[SHD, ABB SW CTL]$   $0$   $0$   $0$   $0$   $0$  $\overline{C}$   $\overline{C}$   $\overline{C}$   $\overline{C}$   $\overline{D}$   $\overline{D}$   $\overline{$  $[FOCUS ASSIST]$   $0$   $0$   $0$   $0$   $0$ 

項目 [USER MENU] データファイル

**ページ単位 項目ごと S C U F R** 

#### **u** [USER SW]

**Reader** [SHUTTER SELECT]

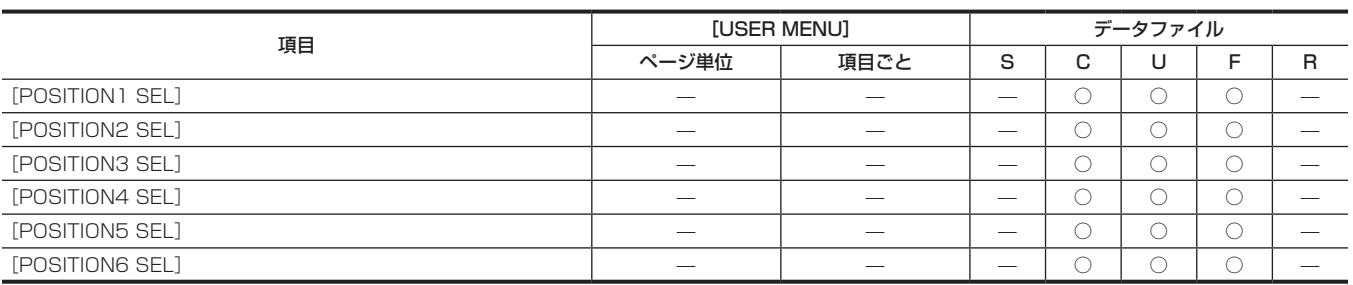

## 第 7 章 メニュー操作 — メニューの一覧

## $\blacksquare$  [LENS/IRIS]

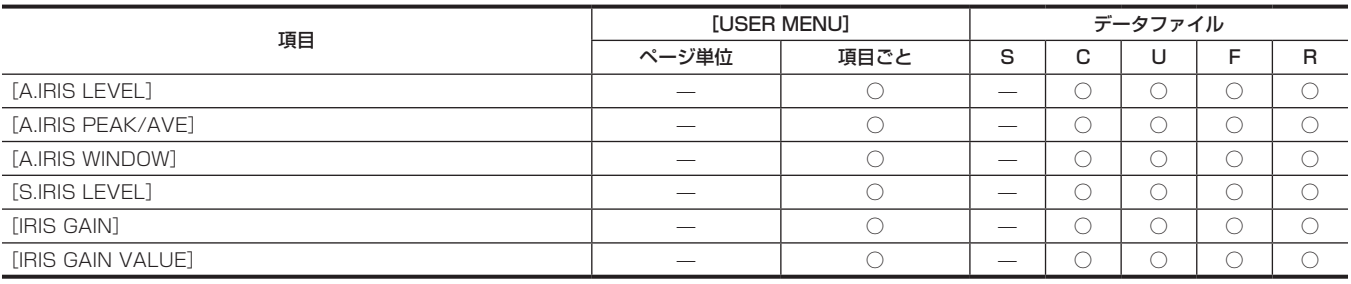

#### **r** [AGC]

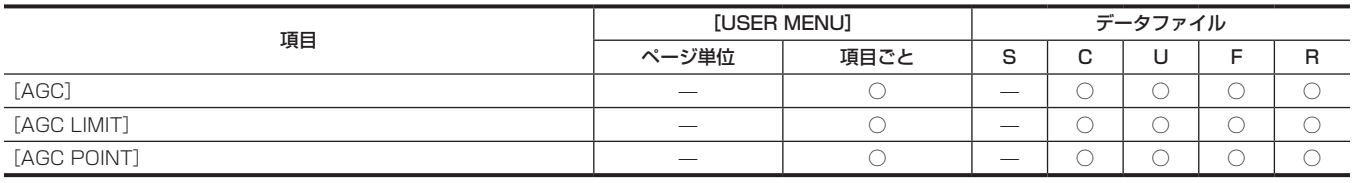

# [CLIP]

## **F** [PROPERTY]

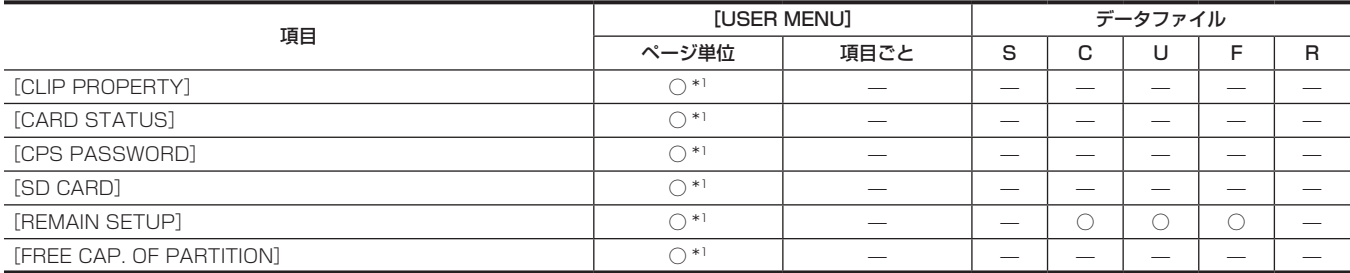

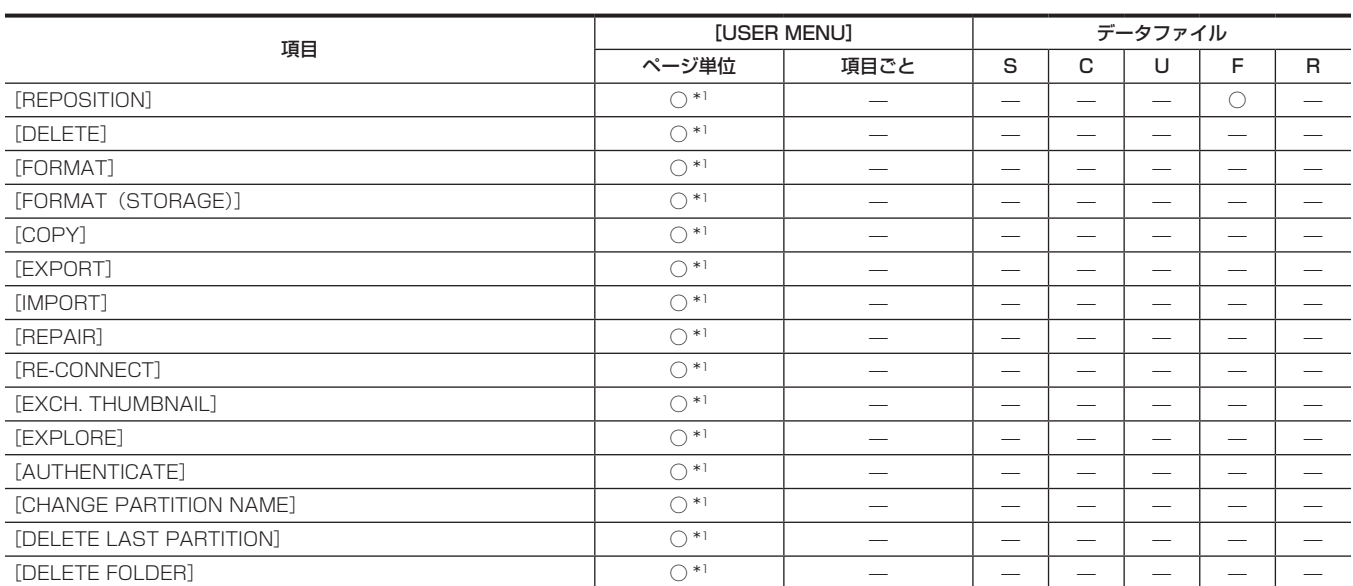

## **THUMBNAIL SETUP]**

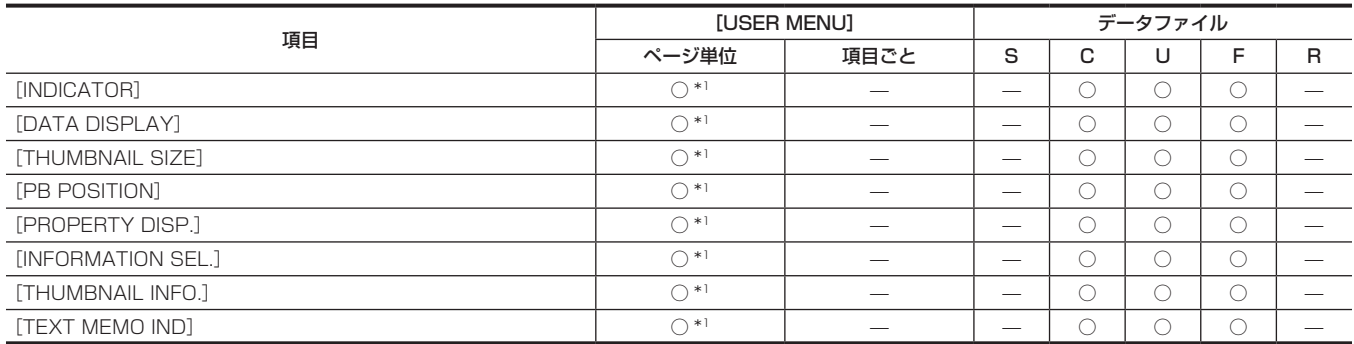

#### ■ [STORAGE COPY SETUP]

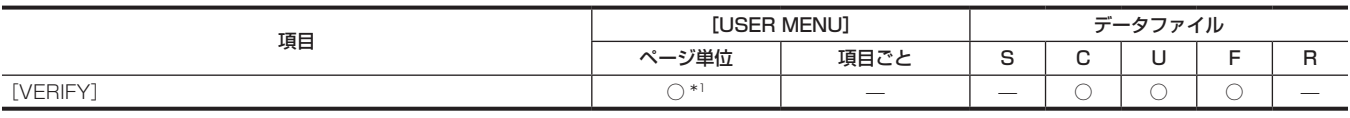

# [REC/PB]

#### **Rec FUNCTION]**

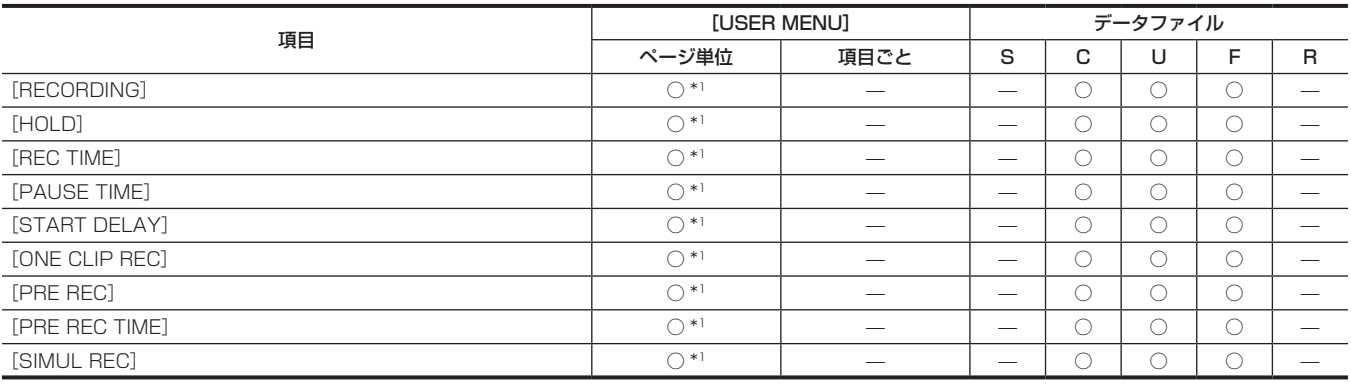

#### **REC/PB SETUP]**

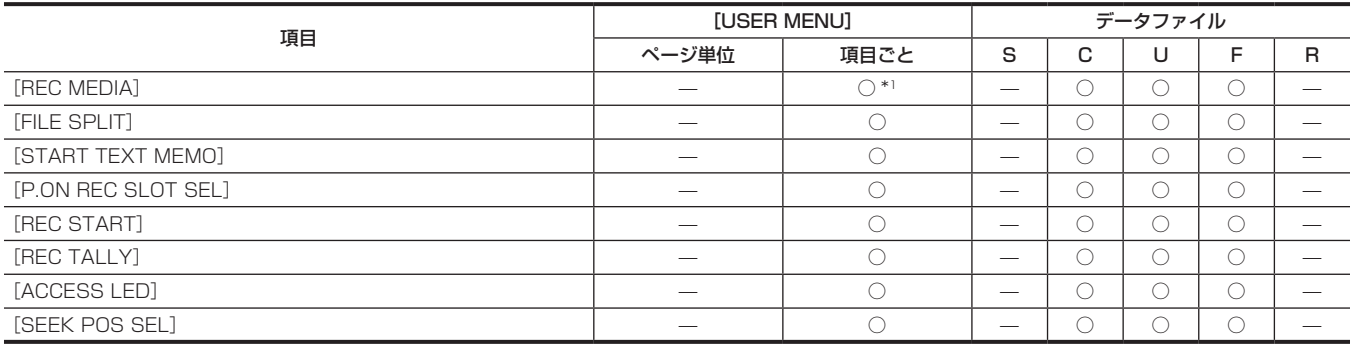

# **DECAL CODEC SETUP]**

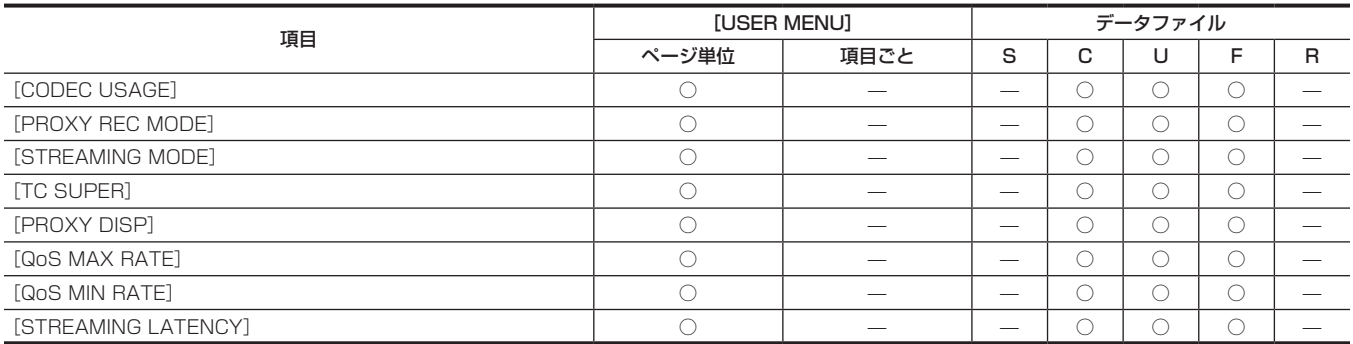

#### **T** [TC/UB]

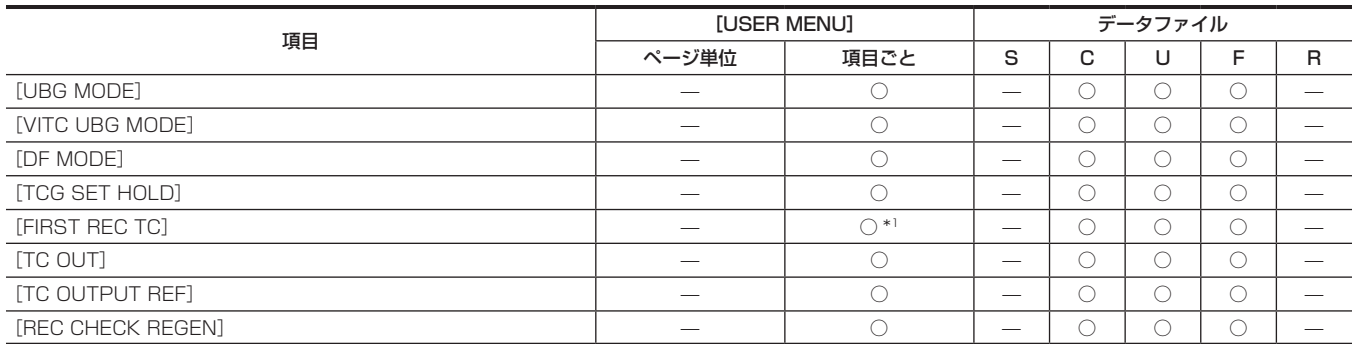

# **REC META DATA]**

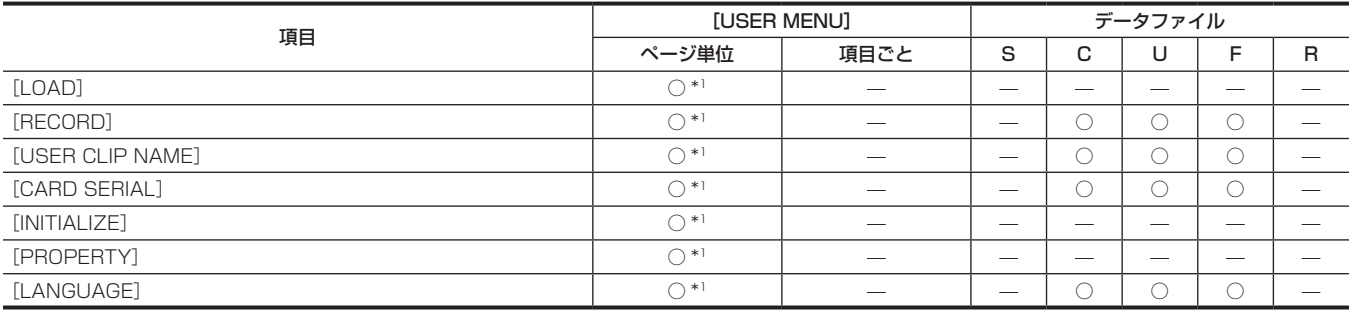

# [I/F SETUP]

#### **D** [OUTPUT SEL]

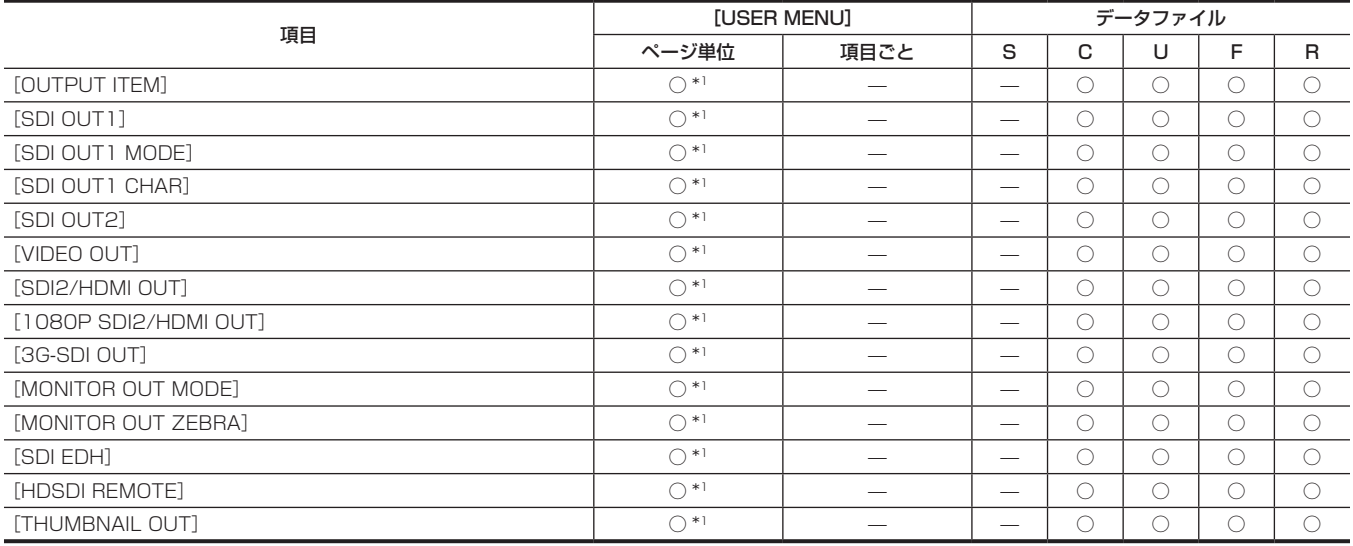

# **B** [SDI OUT1 MARKER]

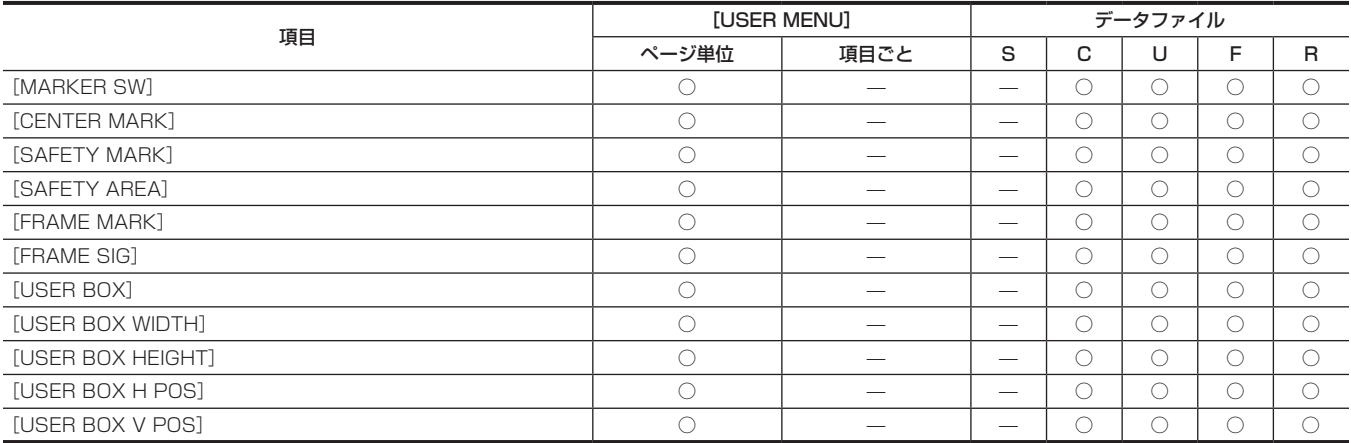

#### **R** [MONI OUT MARKER]

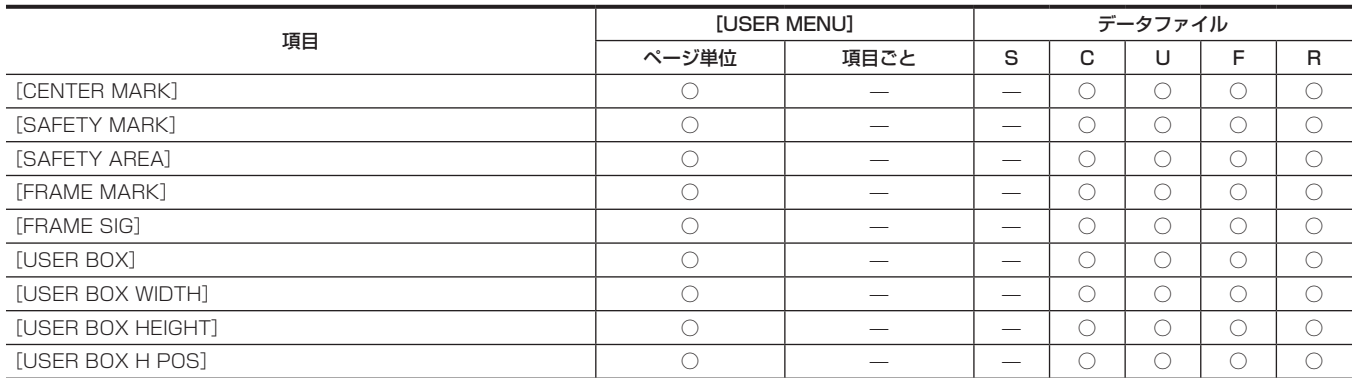

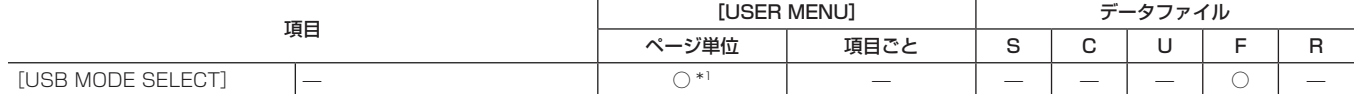

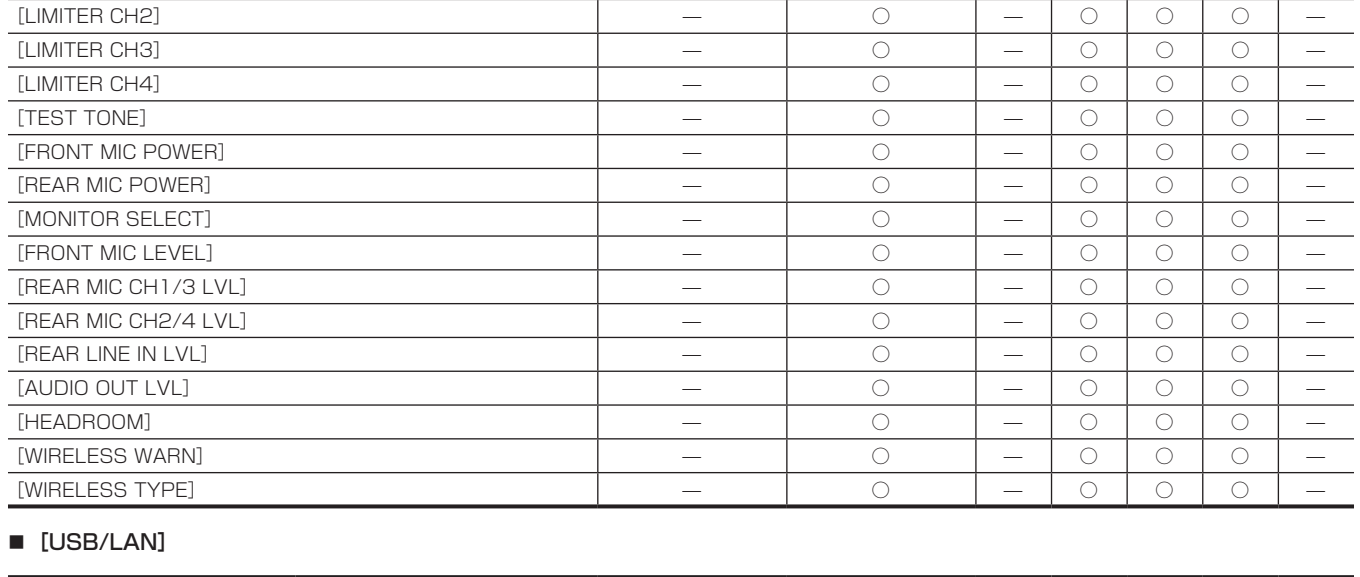

# **n** [MIC/AUDIO]

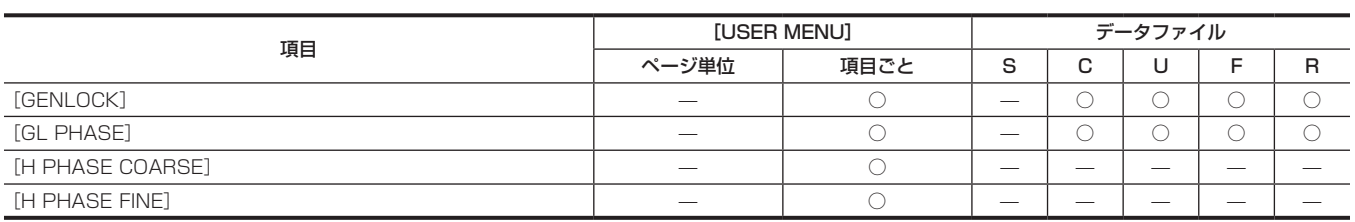

[VR SELECT] — ○ — ○ ○ ○ —  $[FRONT VR CH1 (CH3)]$   $0^*$   $0^0$   $0$   $0$   $-$ [FRONT VR CH2(CH4)] — ○ \*1 — ○ ○ ○ — [AUTO LVL CH3(CH1)] — ○ — ○ ○ ○ —  $[AUTO LVL CH4 (CH2)]$   $0$   $0$   $0$   $0$   $[LUL$  CONTROL CH3 (CH1)]  $\qquad \qquad \qquad$   $\qquad \qquad$   $\qquad$ [LVL CONTROL CH4(CH2)] — ○ — ○ ○ ○ —  $[MIC LOWCUT CH1]$   $0$   $0$   $0$   $0$   $[MIC LOWCUT CH2]$   $0$   $0$   $0$   $0$   $0$  $[MIC LOWCUT CH3]$   $0$   $0$   $0$   $0$   $0$   $[MIC LOWCUT CH4]$   $0$   $0$   $0$   $0$   $0$   $-$ [LIMITER CH1] — ○ — ○ ○ ○ —

項目 [USER MENU] データファイル

#### GENLOCK]

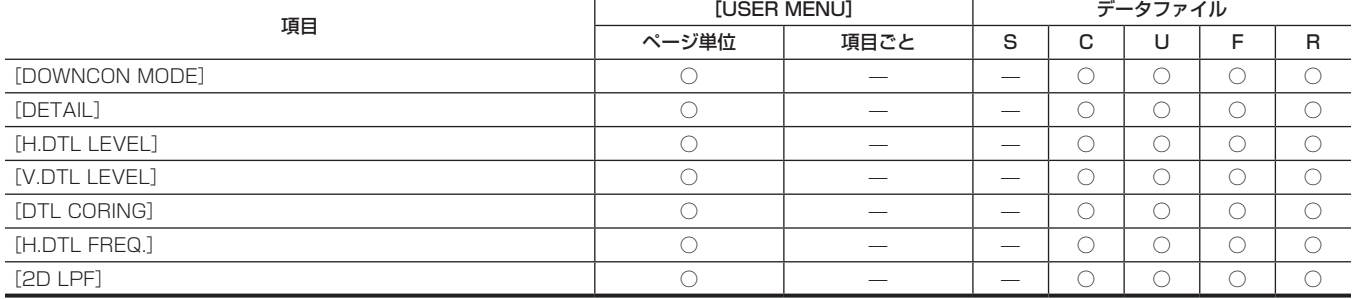

#### **DE DOWNCON SETTING]**

# 第 7 章 メニュー操作 — メニューの一覧

[USER BOX V POS] ○ — — ○ ○ ○ ○

項目 [USER MENU] データファイル

ページ単位 | 項目ごと | S | C | U | F | R

ページ単位 | 項目ごと | S | C | U | F | R

# 第 7 章 メニュー操作 — メニューの一覧

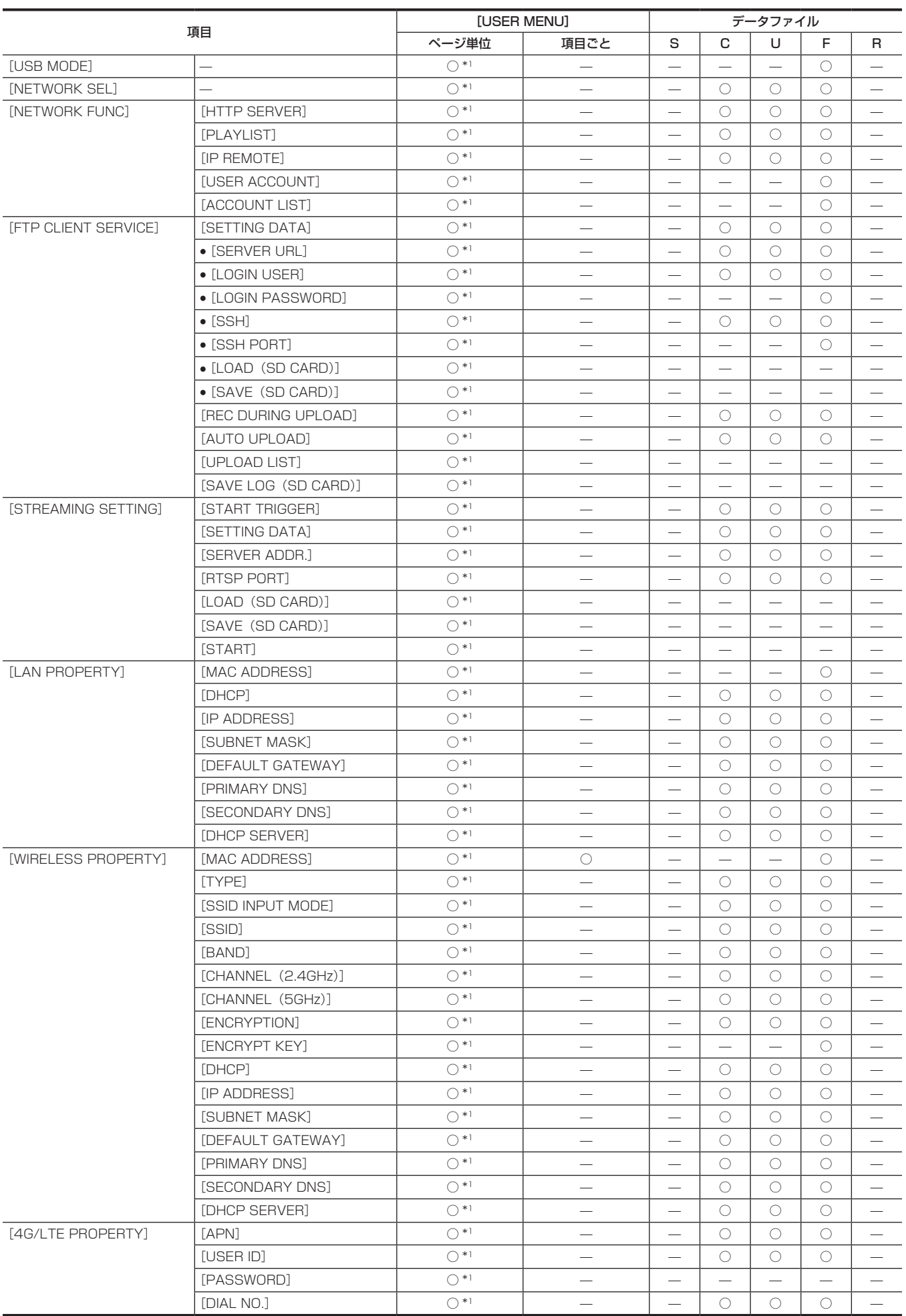

# **E** [LCD MONITOR]

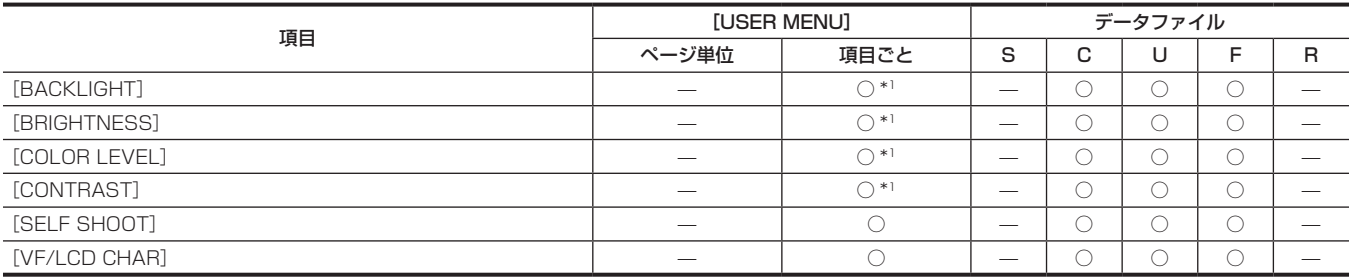

#### **B** [BATTERY/P2CARD]

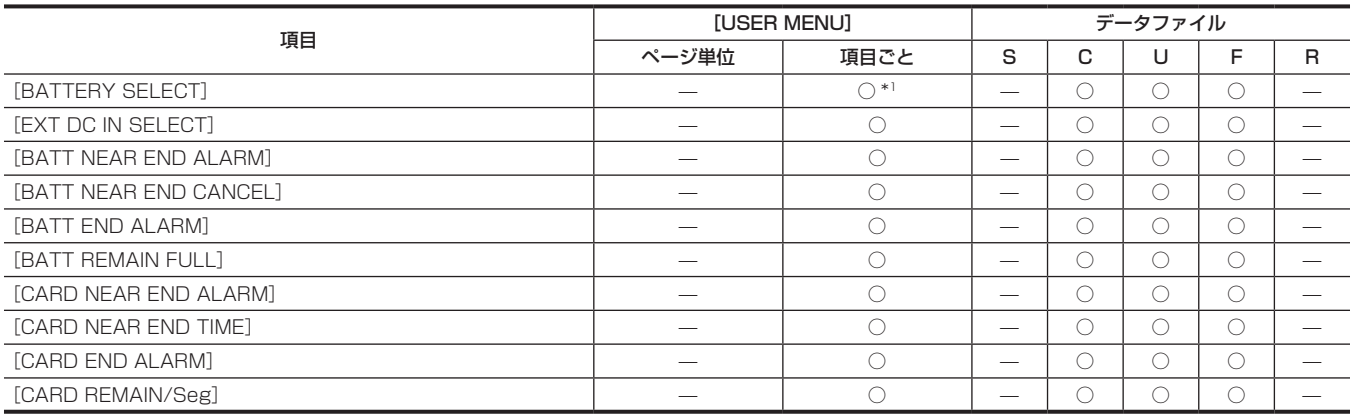

# **R** [BATTERY SETTING]

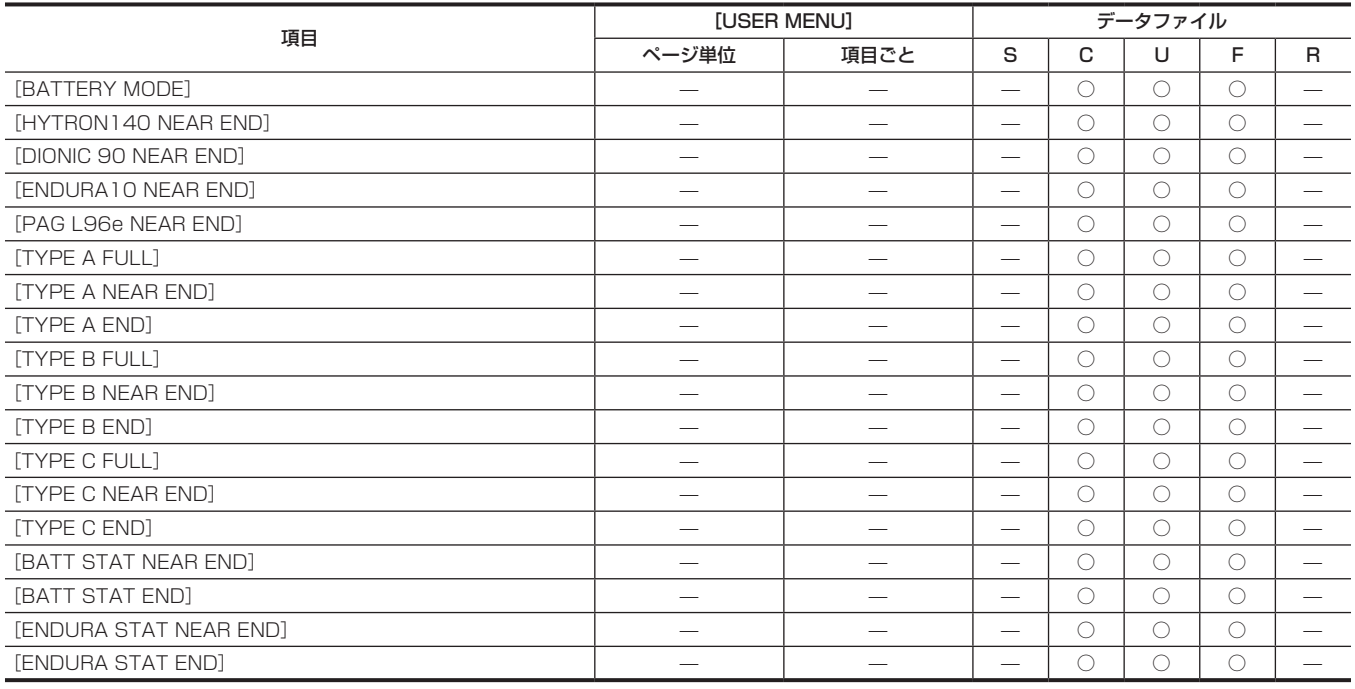

# [FILE]

# **E** [SETUP DATA (SD CARD)]

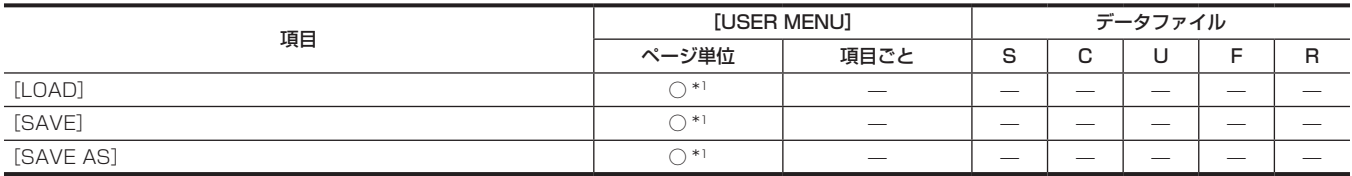

# $\blacksquare$  [FORMAT SD CARD]

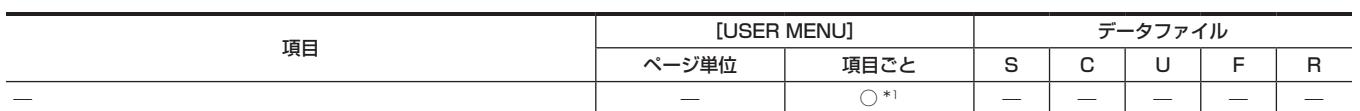

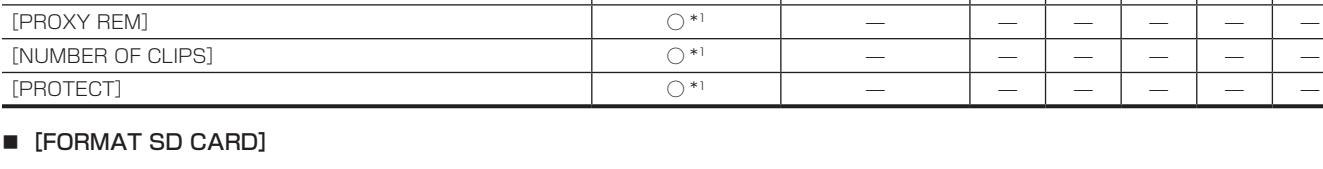

#### **B** [SD CARD PROPERTY]

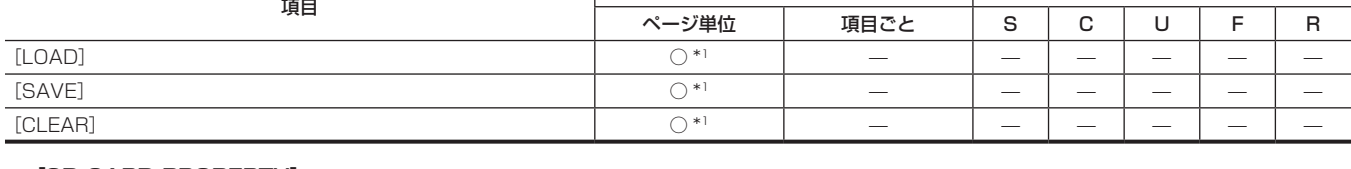

 $[SD STANDARD]$   $0^{*1}$   $-$ [USED] ○ \*1 — — — — — — [BLANK] ○ \*1 — — — — — — [TOTAL] ○ \*1 — — — — — —

項目 [USER MENU] データファイル

**ページ単位 項目ごと S C U F R** 

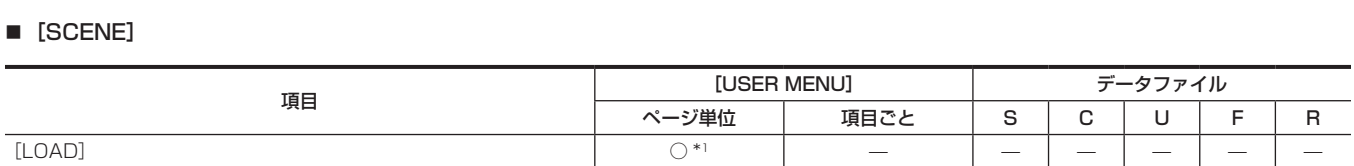

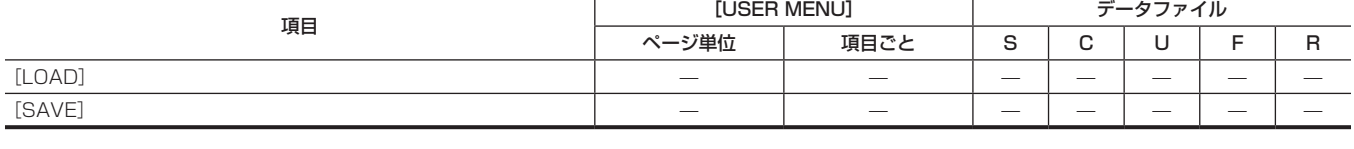

# **E** [LENS FILE (SD CARD)]

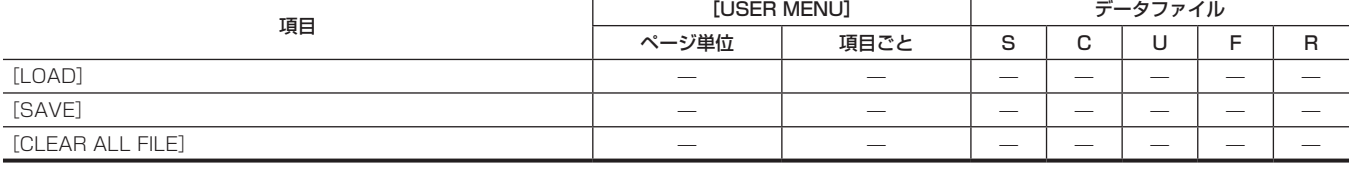

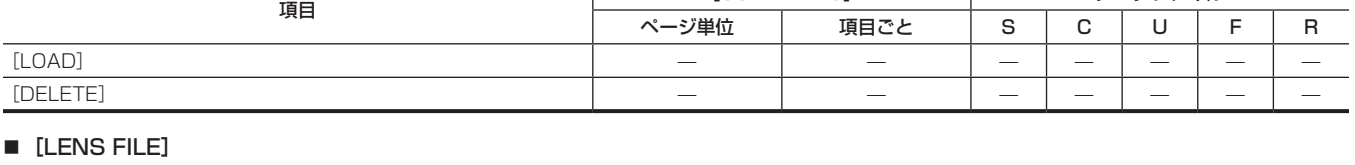

項目 [USER MENU] データファイル

# ■ [CAC FILE (SD CARD)]

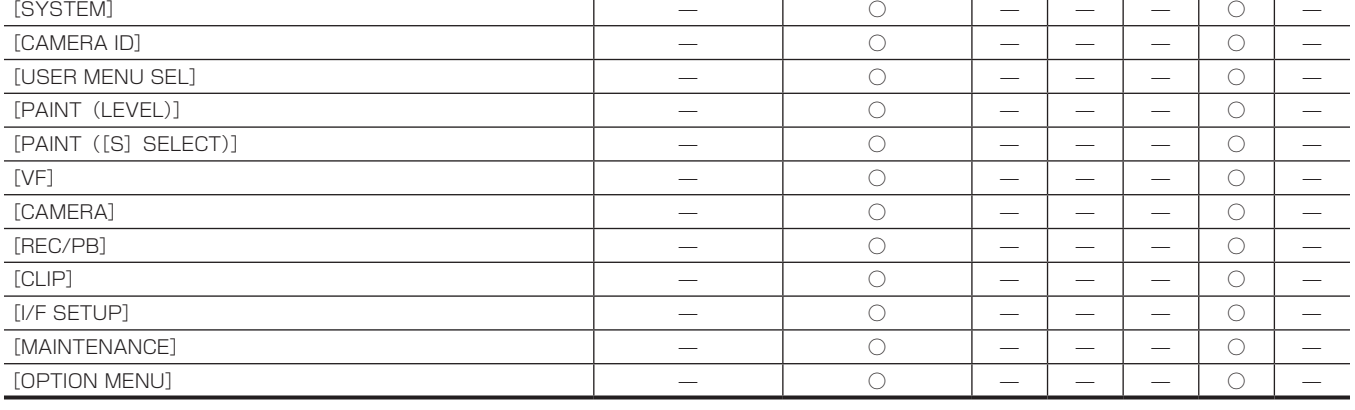

# **R** [SETUP DATA SELECT]

項目 [USER MENU] データファイル

**ページ単位 項目ごと S C U F R** 

#### **R** [LOAD USER DATA]

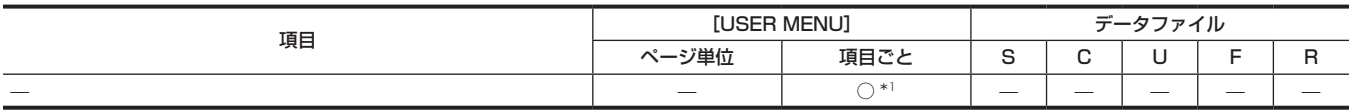

# $\blacksquare$  [INITIALIZE]

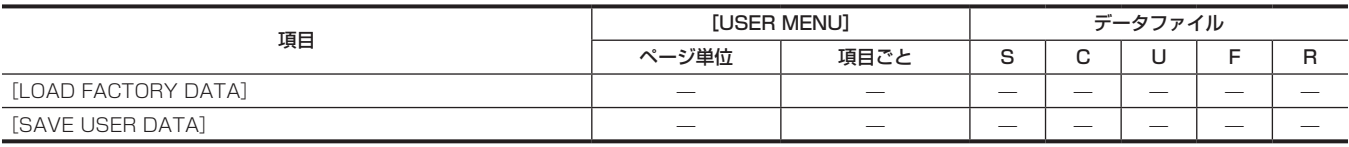

## [MAINTENANCE]

#### **E** [SYSTEM CHECK]

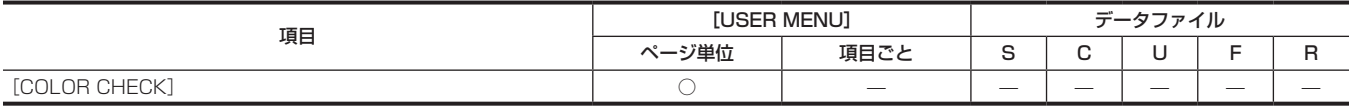

#### **R** [LENS ADJ.]

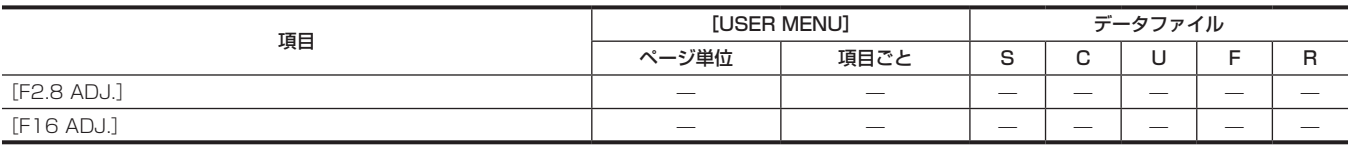

#### **R** [BLACK SHADING]

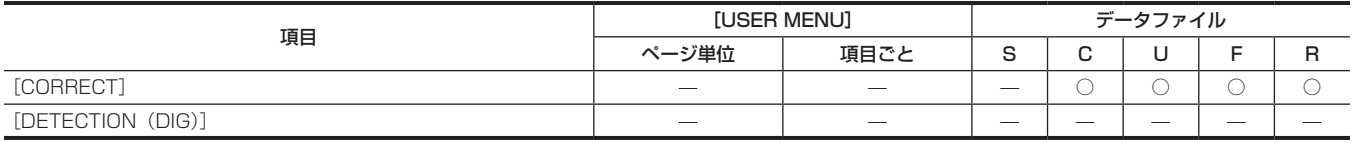

#### **R** [WHITE SHADING]

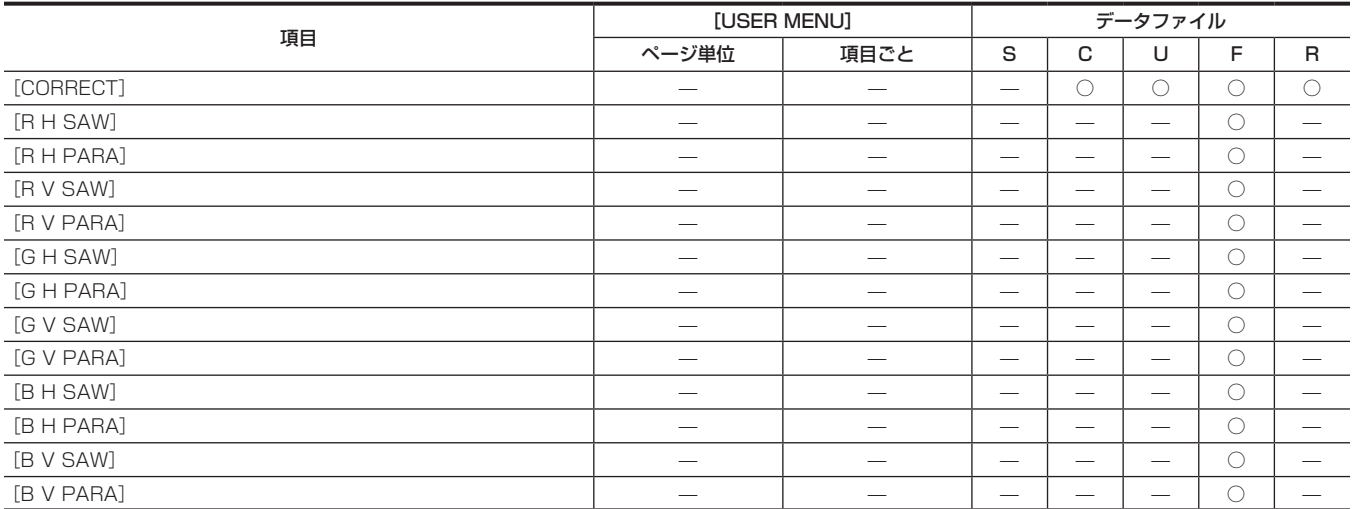

## **R** [LENS FILE ADJ.]

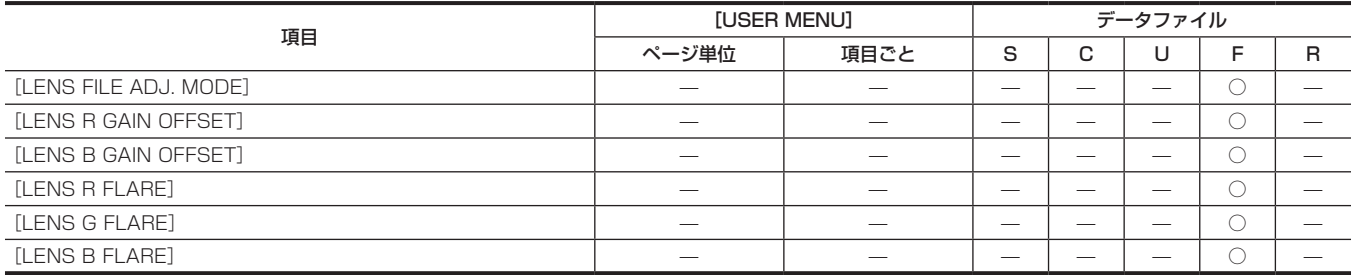

# **r** [CAC ADJ.]

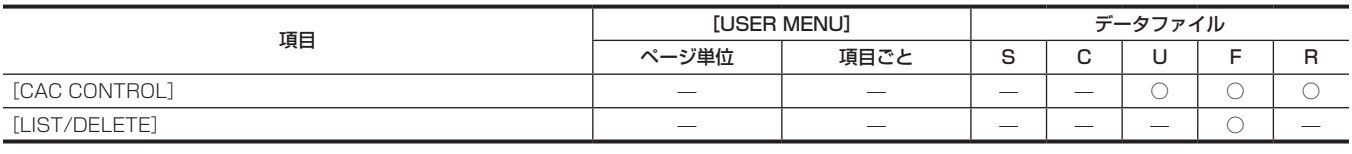

# [SYSTEM]

#### **R** [SYSTEM MODE]

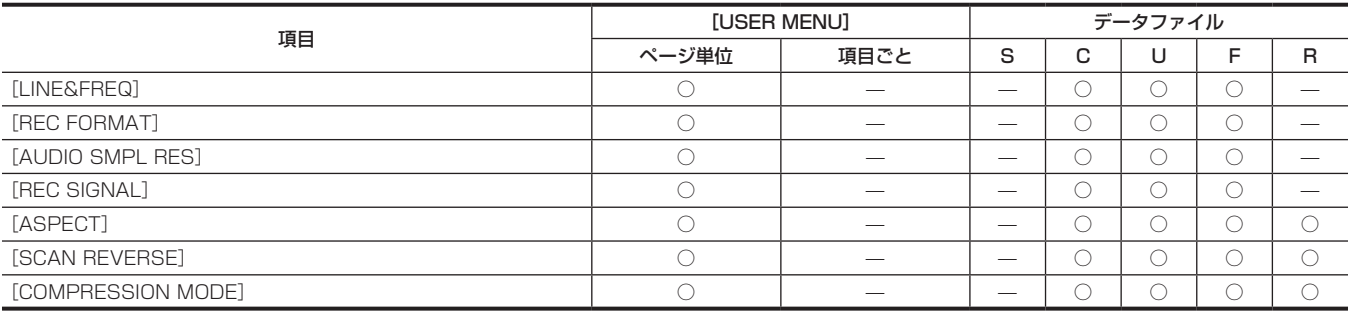

# **R** [SYSTEM SETUP]

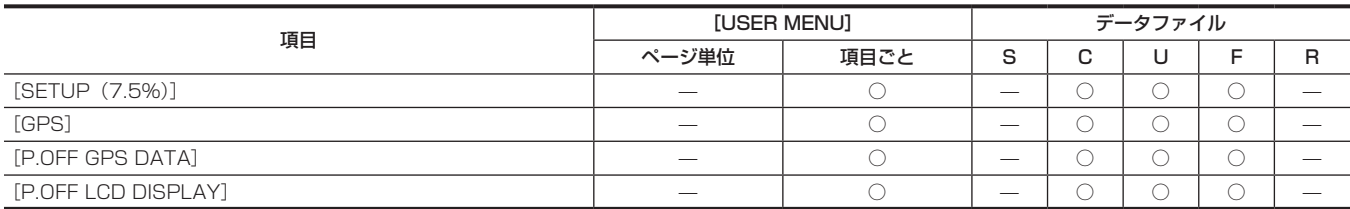

#### **R** [HOURS METER]

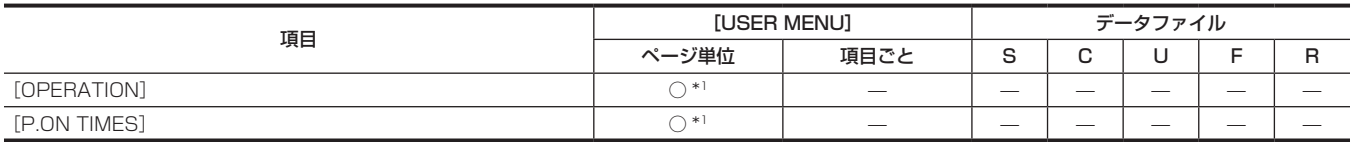

#### **r** [VERSION]

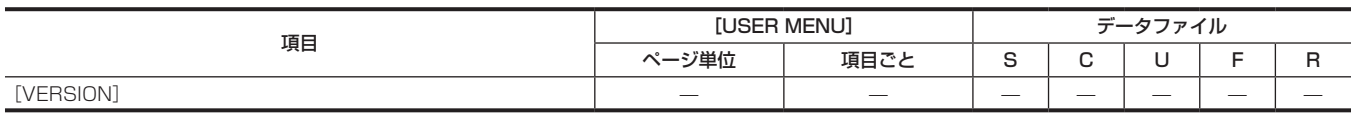

## [OPTION MENU]

# **n** [OPTION]

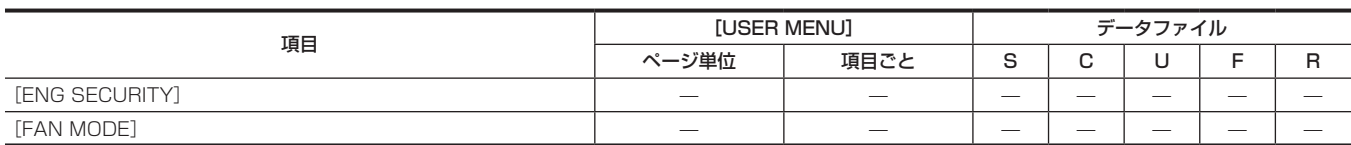

# **第 8 章 外部機器との接続**

本機と接続できる外部機器について説明します。

# 外部機器との連携

本機では、P2 カードに記録します。大容量で転送速度にすぐれた P2 カードは、HD 記録を始めとして、スムーズな編集やダビングが行えます。

#### 〈USB2.0〉端子(デバイス)で外部機器と接続する

パーソナルコンピューターなどでノンリニア編集を行うためのデータ(ファイル)転送をします。

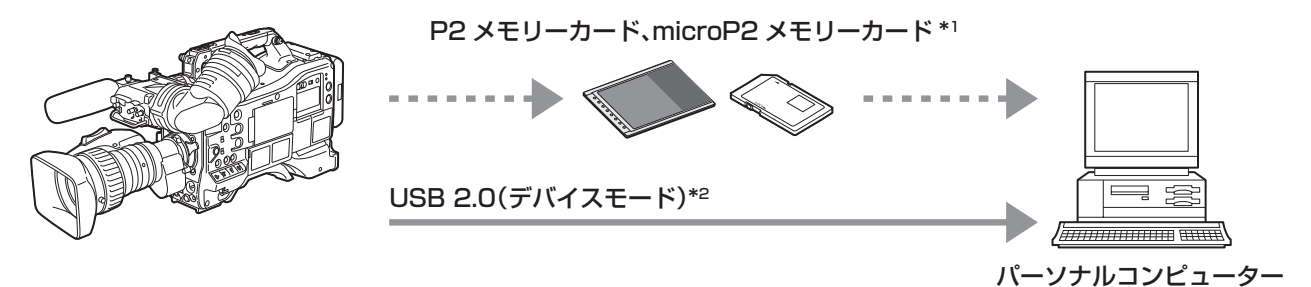

- \*1 P2 メモリーカード、microP2 メモリーカードは別売品です。本機には同梱されていません。
- \*2 本機に USB 2.0 ケーブルは同梱されていません。市販の USB 2.0 ケーブル (ノイズ対策のため二重シールド処理が施されているもの) をご使用ください。

〈USB3.0〉端子(ホスト)で外部機器と接続する

本機が直接ハードディスクドライブをコントロールして、データ転送します。

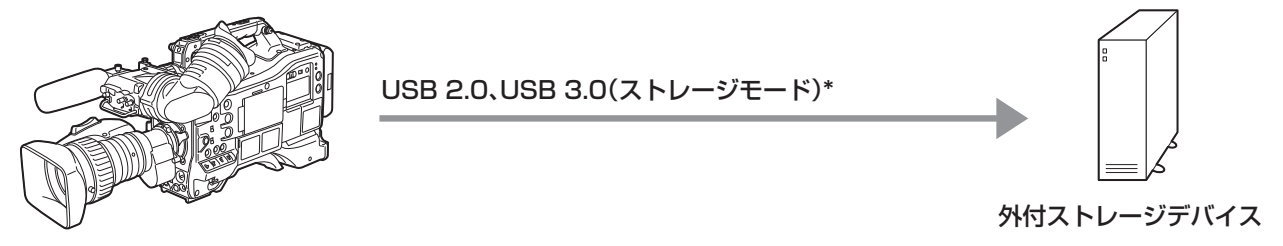

\*本機に USB 2.0 ケーブルや USB 3.0 ケーブルは同梱されていません。市販の USB 2.0 ケーブルや USB 3.0 ケーブル (ノイズ対策のため二重シールド処 理が施されているもの)をご使用ください。

ビデオやモニターと接続する

本機が直接ビデオやモニターをコントロールして、映像を出力します。

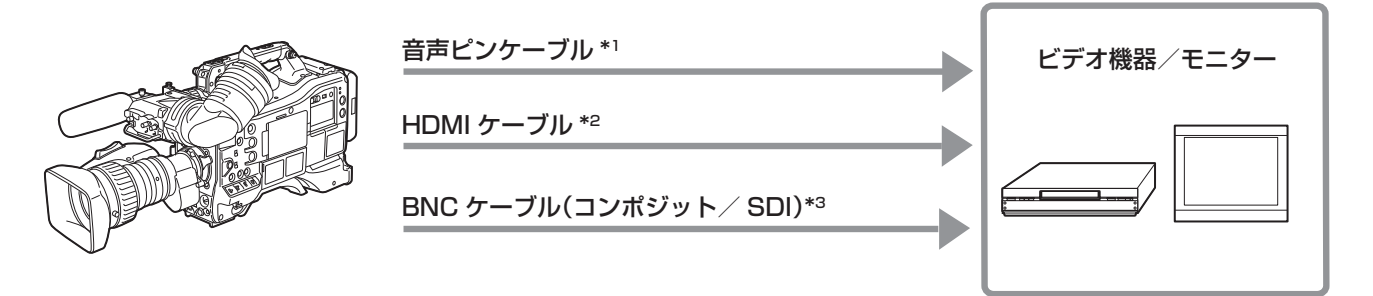

- \*1 ケーブルは別売品です。本機には同梱されていません。
- \*2 HDMI ケーブル(別売品)は、二重シールドケーブル以上をご使用ください。また、HDMI ケーブルはパナソニック製 HDMI ケーブルのご使用をお勧めします。
- \*3 〈SDI OUT1〉端子、〈SDI OUT2〉端子および〈VIDEO OUT〉端子に接続する BNC ケーブル(別売品)は、5C‑FB 相当の二重シールドのものをご使用ください。

#### 外部機器の映像を記録する

ほかのカメラなどの映像を入力して本機に記録します。

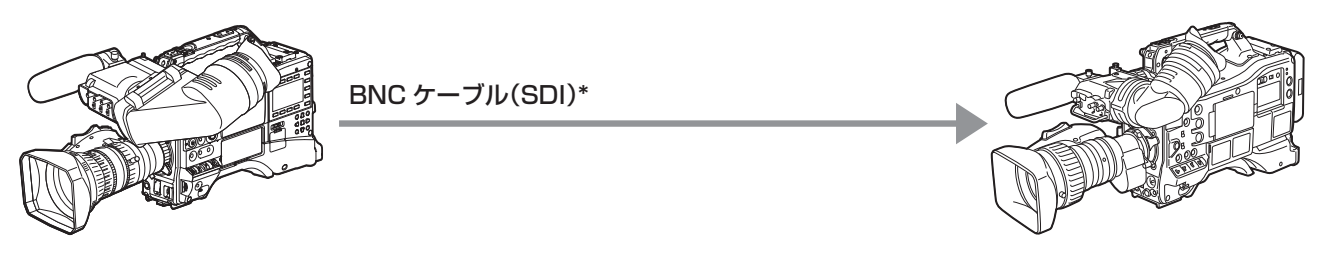

ほかのカメラ

\*〈SDI IN〉端子に接続する BNC ケーブル(別売品)は、5C‑FB 相当の二重シールドのものをご使用ください。

# 〈USB2.0〉、〈USB3.0〉端子での接続機能

# <span id="page-212-0"></span>USB デバイスモードでのパーソナルコンピューターとの接続

パーソナルコンピューターと USB 2.0 で接続することにより、本機に挿入された P2 カードをマスストレージとして扱うことができます。

#### パーソナルコンピューターとの接続手順

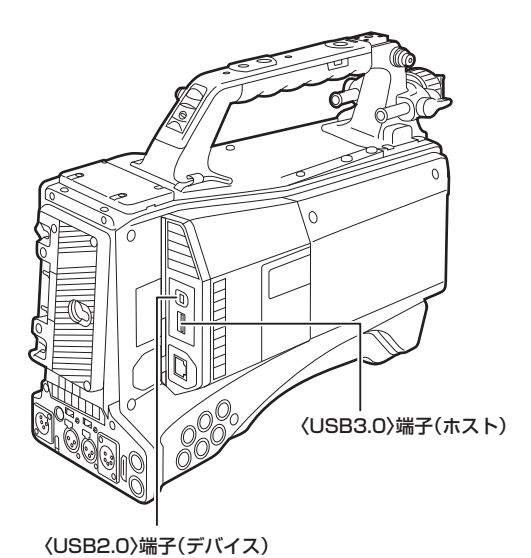

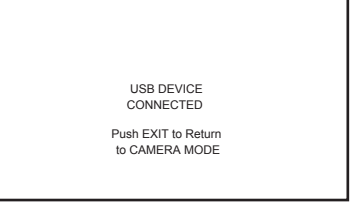

図 1 図 2

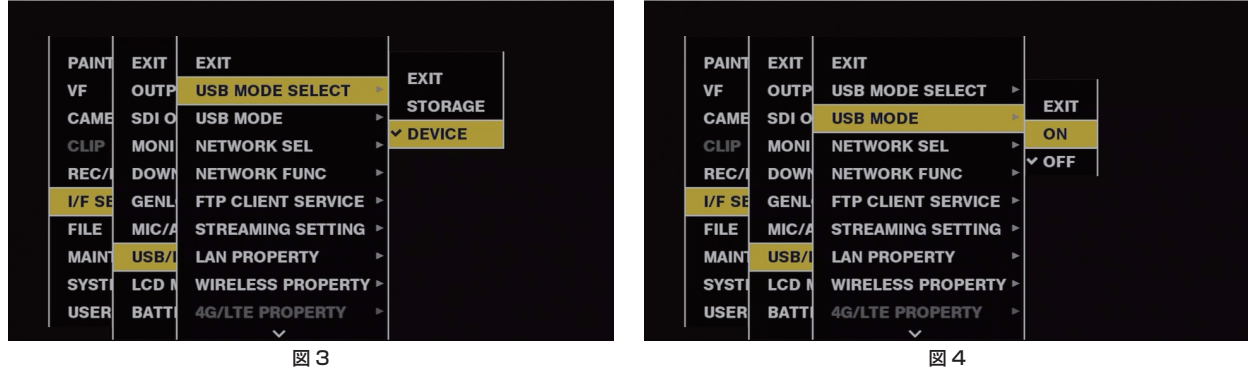

# **1**〈USB2.0〉端子(デバイス)に USB ケーブルを接続する。(図 1)

# 2 メインメニュー → [I/F SETUP] → [USB/LAN] → [USB MODE SELECT] で [DEVICE] に設定する。(図 3)

詳しくは[「設定メニューの基本操作」](#page-149-0)([150 ページ](#page-149-0))を参照してください。

# $\bf 3$  メインメニュー → [I/F SETUP] → [USB/LAN] → [USB MODE] で [ON] に設定する。(図 4)

USB 接続状態中は、ビューファインダー画面の中央に [USB DEVICE CONNECTED]と表示され、〈USB〉 ランプが点灯します。(図 2) USB 接続移行中や正常に接続できていない場合は、[USB DEVICE CONNECTING...]と表示され、〈USB〉ランプが点滅します。

## **4** USB デバイスモードを終了する。

次の 3 通りの方法があります。

- ●本機の〈POWER〉スイッチを〈OFF〉にする。
- f〈EXIT〉ボタンを押す。
- (USB デバイスモード中は、ビューファインダー画面の下部に[Push EXIT to Return to CAMERA MODE]と表示されています) • [USB MODE] を割り当てた〈USER〉ボタン(〈USER MAIN〉/〈USER1〉/〈USER2〉)、〈SHOT MARKER〉ボタンまたは〈TEXT MEMO〉ボタンを押す。

USB デバイスモードを終了すると約 5 秒でカメラ撮影できる状態に戻ります。

# @*NOTE*

- ·本機に USB 2.0 ケーブルは同梱されていません。市販の USB 2.0 ケーブル (ノイズ対策のための二重シールド処理が施されているもの)をご用 意ください。
- t USB ケーブルの長さは 5 m まで対応しています。なるべく 3 m 以内のケーブルのご使用をお勧めします。
- t メインメニュー →[CAMERA]→[USER SW]で〈USER〉ボタン(〈USER MAIN〉/〈USER1〉/〈USER2〉)、〈SHOT MARKER〉、〈TEXT MEMO〉の各ボタンに「USB MODE]を割り当てることができます。ただし、メニューやサムネールを開いている間は、これらのボタンを押して も USB デバイスモードと通常モードを切り替えることはできません。
- t 初めて USB 接続を行うときには、本機付属の CD-ROM から P2 ソフトウェアをパーソナルコンピューターにインストールしてください。
- t USB ドライバーは Web サイトからダウンロードして、パーソナルコンピューターにインストールしてください。ドライバーのインストール手順は、 Web サイトにあるインストールマニュアルを参照してください。

ドライバーに関する最新情報は次の Web サイトをご覧ください。 http://panasonic.biz/sav/

- t 本機は、USB 2.0 にのみ対応しています。USB 2.0 対応のパーソナルコンピューターをご使用ください。
- t パーソナルコンピューターと USB 接続する場合は本機 1 台のみにしてください。
- t USB 接続して使用するときは、P2 カードを抜かないでください。
- t USB 接続時の P2 カードアクセス LED は、アクセス中以外は消灯します。
- t USB デバイスモードで動作中は、カメラの撮影、記録・再生動作やクリップのサムネール操作はできません。
- t USB デバイスモードで動作中は、P2 カードの残量や状態は表示されません。ビューファインダーや液晶モニター、および〈SDI OUT1〉端子や モニター出力端子 (〈SDI OUT2〉、〈HDMI OUT〉、〈VIDEO OUT〉) などには、映像や音声が出力されません。

# USB ストレージモード

〈USB3.0〉端子 (ホスト) に、USB 2.0 または USB 3.0 で接続できるハードディスクドライブやソリッドステートドライブを接続して、カードデ タの保存や、保存したクリップのサムネール閲覧、P2 カードへの書き戻しができます。

#### USB ストレージモードへの切り替え

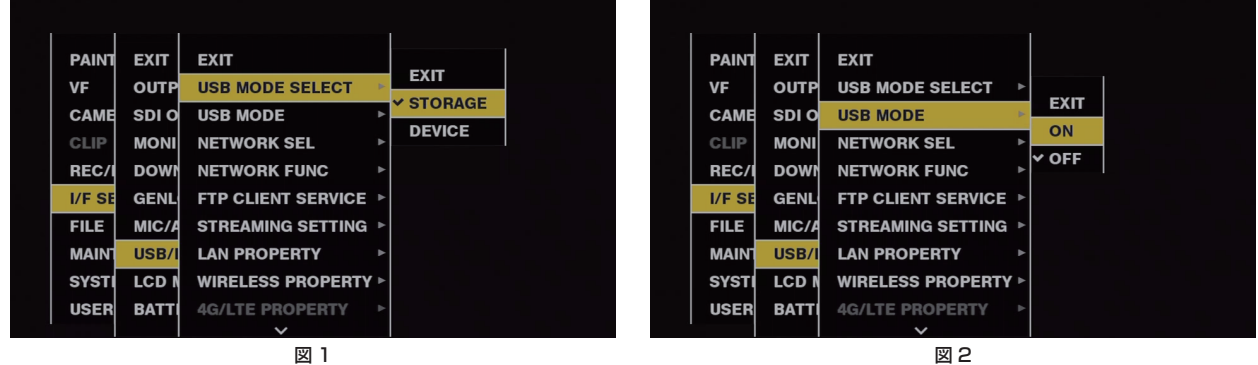

#### 1 メインメニュー → [I/F SETUP] → [USB/LAN] → [USB MODE SELECT] で [STORAGE] に設定する。(図 1) 詳しくは[「設定メニューの基本操作」](#page-149-0)([150 ページ](#page-149-0))を参照してください。

#### $\overline{\textbf{2}}$  メインメニュー → [I/F SETUP] → [USB/LAN] → [USB MODE] で [ON] に設定する。(図 2)

- ●USB ストレージモードに切り替わります。
- USB ストレージモード中は、ビューファインダー画面の中央に [USB STORAGE CONNECTED] と表示され、〈USB〉ランプが点灯します。 USB 接続移行中やハードディスクドライブが正常に接続できていない場合は、[USB STORAGE CONNECTING...]と表示され、〈USB〉ラ ンプが点滅します。
- f メインメニュー →[CAMERA]→[USER SW]で〈USER〉ボタン(〈USER MAIN〉/〈USER1〉/〈USER2〉)、〈SHOT MARKER〉、〈TEXT MEMO〉の各ボタンに [USB MODE] を割り当て、これらのボタンを押すことで、USB ストレージモードと通常モードの切り替えができます。 ただし、メニューやサムネールを開いている間は、これらのボタンを押しても USB ストレージモードと通常モードを切り替えることはできませ ん。

詳しくは「[〈USER〉ボタンへの機能割り当て](#page-70-0)」[\(71 ページ](#page-70-0))を参照してください。

#### **3**〈THUMBNAIL〉ボタンを押す。

- f サムネール画面に移行します。
- ●画面の右上に [USB] が表示されていることを確認してください。
- ●ストレージデバイスが接続されている場合は、右上のストレージデバイスの状態表示を示すアイコンが点灯します。ただし、マークが赤く点灯し ている場合は使用できない状態であることを示します。

USB ストレージモードについて、詳しくは「〈USB3.0〉端子(ホスト)で外部機器と接続(USB ストレージモード)」(141ページ)を参照 してください。

#### **4** USB ストレージモードを終了する。

次の 3 通りの方法があります。

- ●本機の〈POWER〉スイッチを〈OFF〉にする。
- サムネール画面を閉じた状態で、メインメニュー → [I/F SETUP] → [USB/LAN] → [USB MODE] で [OFF] に切り替える。
- [USB MODE] を割り当てた〈USER〉ボタン(〈USER MAIN〉/〈USER1〉/〈USER2〉)、〈SHOT MARKER〉、〈TEXT MEMO〉のいず れかのボタンを押す。ただし、メニューやサムネールを開いているときは無効です。

# **MOTE**

- t USB ストレージモードでは、P2 カードを再生できます。カメラ映像や外部入力の記録はできません。
- また、ハードディスクドライブに書き込まれたクリップは、P2 カードに書き戻さなければ再生できません。
- **・〈USB2.0〉端子(サブホスト)[\(21 ページ](#page-20-0))には、ストレージデバイスの接続はできません。**
- t ストレージデバイスの接続中は、コピーやフォーマットなどに支障のないよう、本機にも十分に充電されたバッテリー、または外部 DC 電源をご使 用ください。
- ・ストレージデバイスについて、詳しくは「[ストレージデバイスのタイプと利用できる機能について](#page-140-1)」[\(141 ページ\)](#page-140-1) を参照してください。

# HD SDI での外部機器の接続と記録制御機能について

本機は HD SDI リモート機能に対応しています。〈SDI OUT1〉端子または〈SDI OUT2〉端子から出力する HD SDI 信号に、外部機器の記録や記 録一時停止の制御信号を重畳できます。

# HD SDI リモート機能

〈SDI OUT1〉端子および〈SDI OUT2〉端子に接続した外部記録機器の記録や記録一時停止をリモートコントロールする信号を、HD SDI 出力信号 に重畳する機能です。この機能を有効にするには、メインメニュー → [I/F SETUP] → [OUTPUT SEL] → [HDSDI REMOTE] で [ON] に設 定します。

詳しくは [HDSDI REMOTE] (180ページ)を参照してください。

#### 外部機器の制御

#### ■ 本機と外部機器の両方に記録する場合

本機の記録や記録一時停止に連動するように外部機器を制御します。

#### ■ 本機に記録しないで外部機器のみに記録する場合 (P2 カード未挿入時)

本機の〈REC〉ボタンを押すたびに、外部機器に記録や記録一時停止の信号を交互に出力します。

#### 外部機器制御中の表示

記録の指示を出力している間はビューファインダーや液晶モニター画面に [SDI REC] が表示され、バックタリー、リアタリーおよびビューファイ ンダーのタリーランプが点灯します。

記録一時停止の指示を出力している間は [SDI || ] が表示され、タリーランプは消灯します。 表示については「HD [SDI 記録制御情報表示」](#page-85-0)(86ページ)を参照してください。 次の点にもお気をつけください。

●本機に記録しない場合でも、記録の指示を出力しているときはタリーランプが点灯します。

f 接続された外部機器の記録状態ではなく、本機から出力している記録制御信号の状態が表示されます。

メインメニュー →[REC/PB]→[REC/PB SETUP]→[REC TALLY]で[GREEN]または[CHAR]に設定すると、本機の記録状態をビュー ファインダー内の緑色タリーランプやキャラクターで表示します。上記タリーランプの外部機器制御状態と区別できます。

# @*NOTE*

t インターバル記録、ワンショット記録、およびループレックモードでは HD SDI リモート機能は無効です。

· 対応する外部機器(レコーダーなど)については、次のWeb サイトを参照してください。

http://panasonic.biz/sav/autorec\_j/

# <span id="page-215-0"></span>リモートコントロールユニット(AJ‑RC10G)の接続

- リモートコントロールユニット AJ‐RC10G(別売品)を接続して、機能の一部をリモートコントロールできます。
- AJ‐RC10G を接続して本機および AJ‐RC10G の〈POWER〉 スイッチを〈ON〉 にすると、本機は自動的にリモートコントロールモードに入ります。 ● AJ-RC10G を取り外すか、AJ-RC10G の〈POWER〉スイッチを〈OFF〉にするとリモートコントロールモードは解除されます。

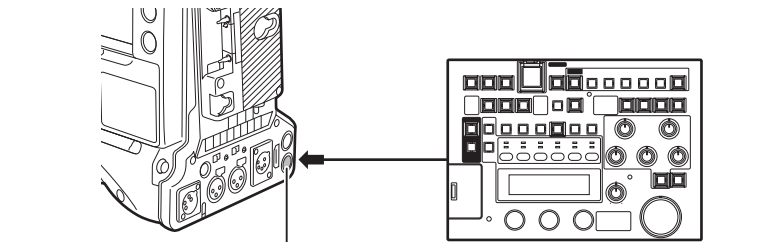

〈REMOTE〉端子 AJ-RC10G

# リモートコントロールモードのときのスイッチ機能

リモートコントロールモードのときは、本機の次のスイッチやボタンが機能しなくなります。

- ●〈SHUTTER〉スイッチ
- ●〈MENU〉ボタン
- ジョグダイヤルボタン
- ●〈GAIN〉切り替えスイッチ
- ●〈OUTPUT〉/〈AUTO KNEE〉選択スイッチ
- f〈WHITE BAL〉スイッチ
- ●〈USER MAIN〉ボタン
- 〈USER 1〉ボタン
- •<USER 2>ボタン

# リモートコントロールモードのときの記録 • 再生操作

リモートコントロールユニット接続時は、本機と AJ‑RC10G のどちらでも記録 / 再生の操作ができます。

# 本機に接続時のリモートコントロールユニットについて

本機と AJ‑RC10G を接続した場合、次の機能が、AJ‑RC10G に付属の取扱説明書の記述と異なります。

#### ■〈A.KNEE ON〉ボタン

本機のメインメニュー →[CAMERA]→[SW MODE]→[AUTO KNEE SW]で[DRS]を選択すると、このボタンで[DRS]の[ON]/[OFF] を切り替えることができます。[DRS]が[ON]のときボタンが点灯し、[OFF]のときボタンは消灯します。

#### ■ 〈CHARA ON〉ボタン

本機の〈VIDEO OUT〉端子、〈SDI OUT2〉端子、〈HDMI OUT〉端子に出力される映像信号に、キャラクターを重畳するかどうかを選択します。 AJ‑RC10G を接続時、本機の〈MON OUT CHARACTER〉スイッチは機能しません。

#### ■ 〈USER 2〉ボタン

本機の〈THUMBNAIL〉ボタンと同じ機能です。 ビューファインダーおよび液晶モニターに、サムネール画面が表示されます。 このとき AJ‑RC10G の液晶画面に[CAMERA MENU OPEN]と表示され、〈MENU ON〉ボタンも同時に点灯します。

#### ■ シーンファイル

他の機種で作成したシーンファイルの読み込みはできません。読み込みをしようとすると、AJ‑RC10G の液晶画面に[NG]と表示されます。

#### ■ メニュー

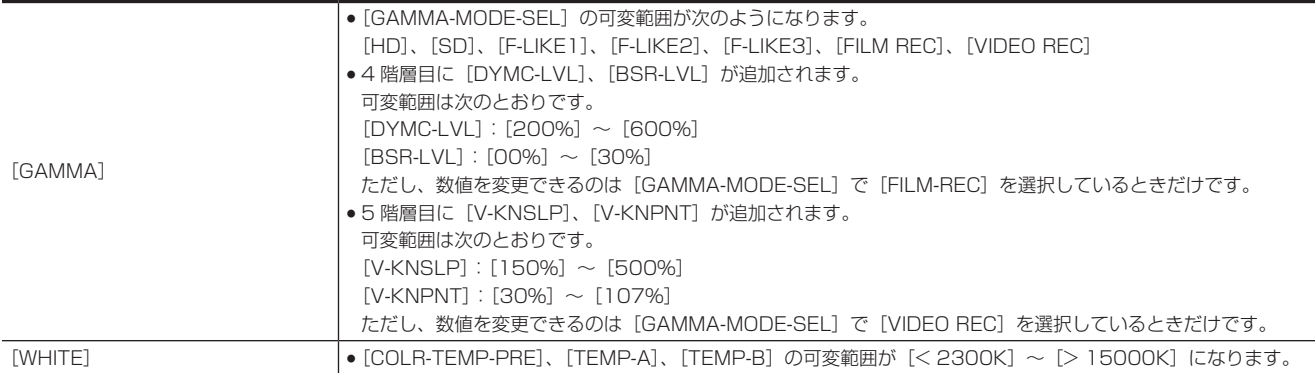
#### 第 8 章 外部機器との接続 - リモートコントロールユニット (AJ-RC10G) の接続

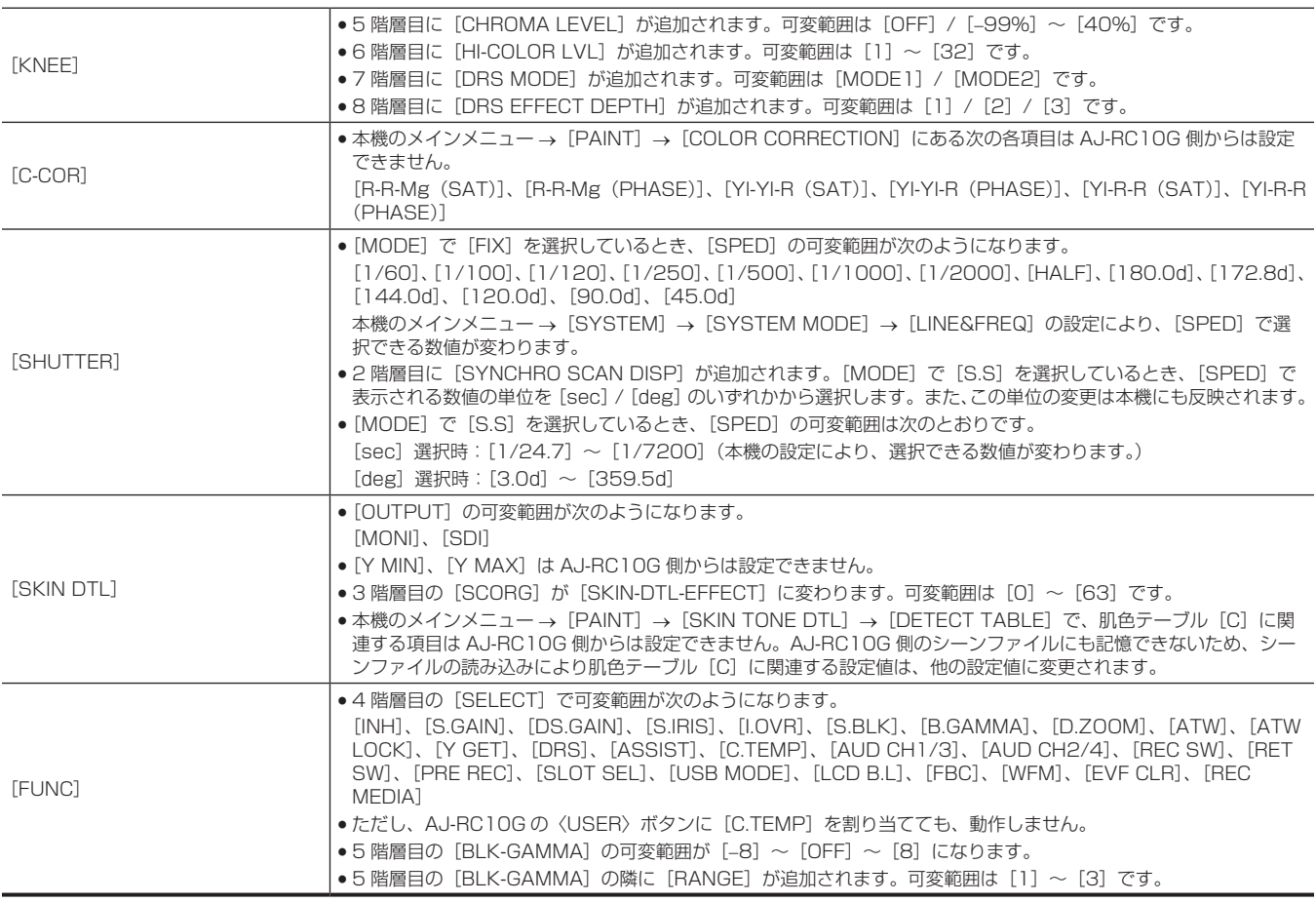

## **图 NOTE**

t AJ‑RC10G を接続して調整した状態は、常に本機に記憶されます。AJ‑RC10G の[FUNCTION MENU]の[RC DATA SAVE]項目の設定は 現在無効です。

t 専用ケーブルを接続するときや外すときは、本機と AJ‑RC10G の〈POWER〉スイッチを必ず〈OFF〉にしてください。

t AJ‑RC10G の専用ケーブル、または専用オプションケーブルを使用してください。故障の原因になります。

t 本機の〈USER〉ボタン(〈USER MAIN〉/〈USER1〉/〈USER2〉)、〈MENU〉ボタンは、AJ‑RC10G 接続時には動作しません。

t〈REMOTE〉端子から取り出す電流について、詳しくは「[コネクター信号の内容」](#page-256-0)([257 ページ](#page-256-0))を参照してください。

t AJ‑RC10G のソフトバージョンは Ver.1.20 以上のものをご使用ください。 また、AJ‑RC10G のソフトバージョンアップについては次の Web サイトより P2 サポートページを参照してください。 http://panasonic.biz/sav/

## エクステンションコントロールユニット (AG-EC4G) の接続

- エクステンションコントロールユニット AG-EC4G(別売品)を接続して、機能の一部をリモートコントロールできます。
- AG‐EC4G を接続して本機、および AG‐EC4G の〈POWER〉スイッチを〈ON〉にすると、本機は自動的にリモートコントロールモードになります。 ● AG-EC4G を取り外すか、AG-EC4G の〈POWER〉スイッチを〈OFF〉にするとリモートコントロールモードは解除されます。

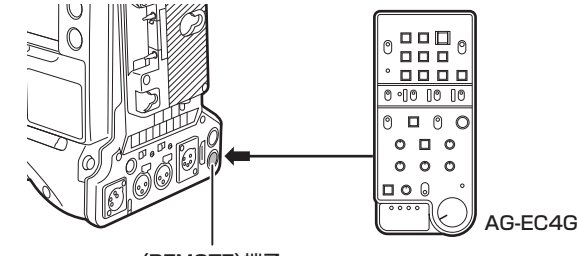

〈REMOTE〉端子

## リモートコントロールモードのときのスイッチ機能

リモートコントロールモードのときは、本機の次のスイッチやボタンが機能しなくなります。

- ●〈SHUTTER〉スイッチ
- ●〈MENU〉ボタン
- **ジョグダイヤルボタン**
- ●〈GAIN〉切り替えスイッチ
- ●〈OUTPUT〉/〈AUTO KNEE〉選択スイッチ
- ●〈WHITE BAL〉スイッチ
- ●〈USER MAIN〉ボタン
- ●〈USER 1〉ボタン
- 〈USER 2〉ボタン

## リモートコントロールモードのときの記録 • 再生操作

リモートコントロールユニット接続時は、本機と AG‑EC4G のどちらでも記録 / 再生の操作ができます。

## 本機に接続時のリモートコントロールユニットについて

本機と AG‑EC4G を接続した場合、次の機能が、AG‑EC4G に付属の取扱説明書の記述と異なります。

#### ■ 〈USER 2〉ボタン

本機の〈THUMBNAIL〉ボタンと同じ機能です。

ビューファインダーおよび液晶モニターに、サムネール画面が表示されます。

## @*NOTE*

t AG‑EC4G を接続して調整した状態は、常に本機に記憶されます。AG‑EC4G の〈DATA SAVE〉スイッチの設定は現在無効です。

- t 専用ケーブルを接続するときや外すときは、本機と AG‑EC4G の〈POWER〉スイッチを必ず〈OFF〉にしてください。
- · AG-EC4G の専用ケーブル、または専用オプションケーブルを使用してください。故障の原因になります。
- t〈REMOTE〉端子から取り出す電流について、詳しくは「[コネクター信号の内容」](#page-256-0)([257 ページ](#page-256-0))を参照してください。

t 詳しくは AG‑EC4G の取扱説明書を参照してください。

## リモートオペレーションパネル(AK‑HRP200G)の接続

リモートオペレーションパネル AK‑HRP200G(別売品)を、本体の〈LAN〉端子または〈REMOTE〉端子と接続して、機能の一部をリモートコン トロールできます。

AK-HRP200Gと本体〈LAN〉端子と接続する IP 接続、または、本体〈REMOTE〉端子と接続するシリアル接続するためには、AK-HRP200G に 付属の ROP セットアップソフトウェアにて、AK‑HRP200G を設定する必要があります。 設定手順について詳しくは、AK‑HRP200G の取扱説明書を参照してください。

#### ■ 本体の〈LAN〉端子と接続する場合

- AK-HRP200G を有線 LAN で接続して、本機および AK-HRP200G のネットワーク設定をすると、本機はリモートコントロールモードになります。 接続の設定については、「リモートオペレーションパネル (AK-HRP200G)との IP 接続の設定」([232 ページ](#page-231-0))を参照してください。
- ●本体と AK-HRP200G が接続されている状態で AK-HRP200G の〈HEAD POWER〉スイッチを押して接続を遮断するか、ネットワークケーブ ルを外して本機の〈POWER〉スイッチを〈OFF〉から〈ON〉にするとリモートコントロールモードは解除されます。

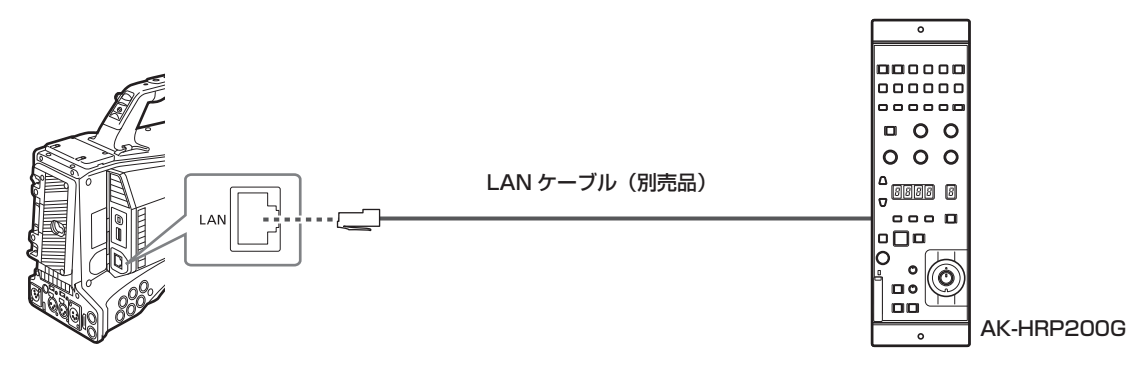

#### ■ 本体の〈REMOTE〉端子と接続する場合

- ●シリアル接続設定された AK-HRP200G と本機をシリアル接続して、本機の〈POWER〉スイッチを〈ON〉にすると、本機は自動的にリモートコ ントロールモードになります。
- リモートコントロールモードは次の方法で解除されます。
- 本機と AK‑HRP200G を接続していたケーブルを外す。
- 接続されている状態で AK‑HRP200G の〈HEAD POWER〉スイッチを押して接続を遮断する。

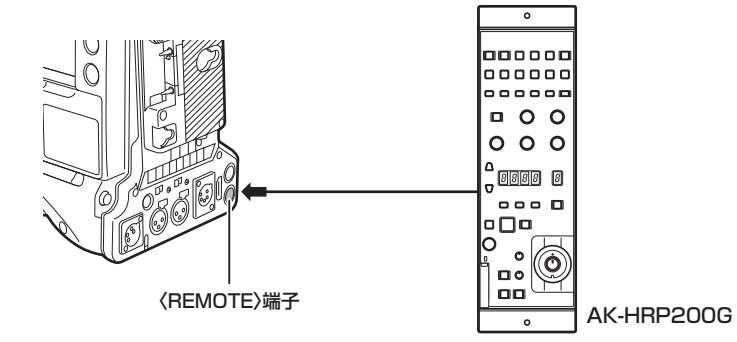

## リモートコントロールモードのときのスイッチ機能

リモートコントロールモードのときは、本機の次のスイッチやボタンが機能しなくなります。

- f〈SHUTTER〉スイッチ
- ●〈MENU〉ボタン
- **ジョグダイヤルボタン**
- ●〈GAIN〉切り替えスイッチ
- ●<OUTPUT>スイッチ
- f〈WHITE BAL〉スイッチ

## リモートコントロールモードのときの記録・再生操作

リモートオペレーションパネル AK‑HRP200G から再生の操作はできません。本機からのみ操作できます。

- 記録の操作については次のように操作します。 ● 通常の記録 / ループレック / サイマルレックの場合 記録開始 / 停止:〈VF POWER〉ボタンと〈STORE〉ボタンを同時に押してください。
- インターバル記録 / ワンショット記録の場合 記録開始:〈VF POWER〉ボタンと〈STORE〉ボタンを同時に押してください。 記録停止:〈VF POWER〉ボタンと〈SCENE4〉ボタンを同時に押してください。 ● ワンクリップレックの場合
- 記録開始 / 停止:〈VF POWER〉ボタンと〈STORE〉ボタンを同時に押してください。 なお、AK‑HRP200G で、ワンクリップレックのクリップ連結の終了はできません。本体操作からのみ操作できます。

## 本機に接続時のリモートコントロールユニットについて

本機と AK‑HRP200G を接続した場合、AK‑HRP200G のボタンの動作は、次のとおりです。

- マトリクスボタン(〈MATRIX〉)、肌色ディテールボタン(〈SKINDTL〉):ボタンの点灯状態により異なります。
- ボタンの点灯時は、本機のメニュー設定値(リニアマトリックスまたはスキントーンディテールに関する設定)で操作できます。
- ボタンの消灯時は、本機のメニュー設定値にかかわらず、リニアマトリックスまたはスキントーンディテールの機能が [OFF] になります。 本機を再起動すると、本機のメニュー設定値が AK‑HRP200G に反映されます。
- ●シーン / ユーザーファイル切り替えボタン〈SHIFT〉、シーン / ユーザーファイル選択ボタン (〈SCENE1/USER1〉 ~〈SCENE3/USER3〉、 〈SCENE4〉):機能しません。
- ●調整値表示部 (4 桁)、ND フィルター /CC フィルター表示選択ボタン (〈ND/CC〉):ズーム、フォーカスには対応していません。
- ●キャラクター / メニューボタン (〈CHARA/MENU〉):本機の〈MON OUT CHARACTER〉スイッチと同じ動作をします。

## @*NOTE*

t 本機を単体で使用する場合は、リモートコントロールモードを解除する必要があります。

- t IP 接続をして、本機を AK‑HRP200G など複数台の機器からリモートコントロールしたときの動作は保証できません。
- t 詳しくは AK‑HRP200G の取扱説明書を参照してください。
- t 本機と AK‑HRP200G を IP 接続時は、P2 プレイリスト編集機能を利用できません。

## P2 ROP アプリの接続

本機とワイヤレス LAN で接続した iPad で動作する P2 ROP アプリを使用して、本機の機能の一部をリモートコントロールできます。 ネットワークの接続設定については、「P2 ROP アプリとの接続の設定」(231ページ)を参照してください。 P2 ROP アプリの操作について詳しくは、P2 ROP アプリのヘルプファイルを参照してください。

## リモートコントロールモードのときのスイッチ機能

リモートコントロールモードのときは、本機の次のスイッチやボタンが機能しなくなります。

- ●〈SHUTTER〉スイッチ
- ●〈MENU〉ボタン
- **•** ジョグダイヤルボタン
- ●〈GAIN〉切り替えスイッチ
- ●〈OUTPUT〉/〈AUTO KNEE〉選択スイッチ
- f〈WHITE BAL〉スイッチ
- ●〈USER MAIN〉ボタン
- ●〈USER 1〉ボタン
- 〈USER 2〉ボタン

## リモートコントロールモードのときの記録・再生操作

P2 ROP アプリとの接続時は、本機と P2 ROP アプリのどちらでも記録 / 再生の操作ができます。

## **图 NOTE**

t P2 ROP アプリを接続して調整した状態は、常に本機に記憶されます。

t 本機と P2 ROP アプリとの接続時は、P2 プレイリスト編集機能を利用できません。

# **第 9 章 ネットワーク接続**

本機をネットワークに接続して活用する方法について説明します。

## ネットワーク接続について

本機はワイヤレス LAN や有線 LAN、または 4G/LTE でネットワーク接続ができます。

また、ワイヤレス LAN や有線 LAN にボンディング機器を接続すると、高速なネットワーク接続ができます。 ワイヤレス LAN を使用する場合は〈USB2.0〉端子(サブホスト)に AJ-WM30(別売品)を取り付けます。 接続可能なワイヤレスモジュールやボンディング機器については、次の Web サイトのサポートデスクを参照してください。 http://panasonic.biz/sav/

有線 LAN を使用する場合は後面の〈LAN〉端子に LAN ケーブルを接続します。

4G/LTE を使用する場合は、〈USB2.0〉端子(サブホスト)に対応する 4G/LTE USB モデムを接続します。

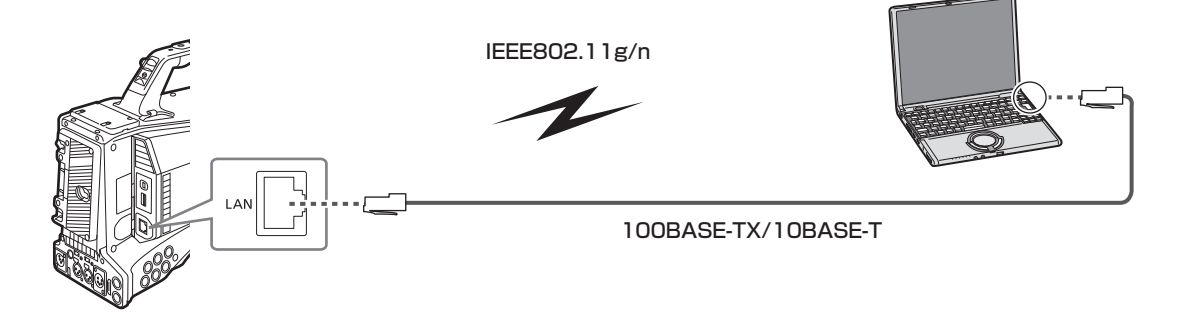

## 利用できる機能

本機をネットワークに接続すると、次の機能が利用できます。

- カメラステータスの確認
- サムネール画像の確認
- プロキシー再生
- プロキシーファイル / クリップ管理情報のダウンロード
- メタデータの表示 / 編集
- メタデータ(ショットマーク / テキストメモ)の付加 / 削除
- ●カメラのリモートコントロール(記録制御とタイムコード / ユーザーズビットのセット操作)
- ●本機からのクリップの送受信(FTP クライアント機能によるクリップの転送)
- リモートオペレーションパネル (AK‐HRP200G) からの本機の IP リモートコントロール (有線 LAN のみ)
- P2 ROP アプリの接続
- FTP でのクリップ転送機能
- ストリーミング機能

## 動作環境

ネットワークに接続するには、次の動作環境が必要です。

 $\bullet$  Windows

Microsoft Windows® 8.1 Professional 32/64 bit、Internet Explorer 11 (クラシック表示)

- $\bullet$  Macintosh
- Mac OS X v10.9.x (Mavericks) \*、Safari 7
- \* プリインストールまたはクリーンインストールしたもののみ動作を保証します。
- iPad/iPhone

iOS v7.x

## Web ブラウザー

Web 制御を行うには Web ブラウザーが必要です。

## メディアプレーヤー

プロキシー映像の再生には QuickTime が必要です。

P2 Browser を使用してストリーミング映像を表示するには、Windows OS では VLC Media Player、Mac OS では QuickTime Player が必要です。

## @*NOTE*

t 最新情報は、次の Web サイトを参照してください。 http://panasonic.biz/sav/

## 接続のための準備

## ワイヤレスモジュール AJ‑WM30 の場合

本機にワイヤレスモジュール AJ‑WM30(別売品)を取り付けます。

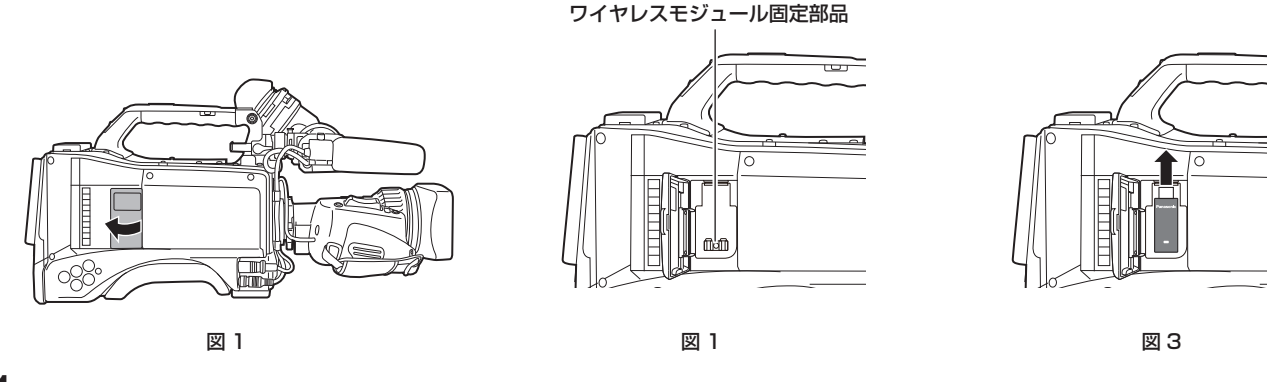

**1** カバーを開く。(図 1)

**2** ワイヤレスモジュール固定部品を本体から取り外す。(図 2)

<span id="page-223-0"></span>ワイヤレスモジュール固定部品はねじ 1 本で固定されています。

**3**〈USB2.0〉端子(サブホスト)にワイヤレスモジュールをしっかり取り付ける。(図 3)

## **4** 手順 **[2](#page-223-0)** で取り外したワイヤレスモジュール固定部品をねじで固定する。

## **5** カバーを閉める。

## **图** NOTE

t ワイヤレスモジュールを取り外すときはまっすぐ引き下げてください。

t AJ‑WM30 以外のワイヤレスモジュールをご使用の場合は、「[AJ‑WM30 以外のワイヤレスモジュールの場合](#page-224-0)」([225 ページ](#page-224-0))を参照してください。

## ワイヤレスモジュール AJ‑WM30 使用上のお願い

ワイヤレスモジュールの取扱説明書をよく読み、内容を十分理解してからご使用ください。 最新情報は、次の Web サイトを参照してください。 http://panasonic.biz/sav/

## <span id="page-224-0"></span>AJ‑WM30 以外のワイヤレスモジュールの場合

本機に AJ-WM30 (別売品)以外のワイヤレスモジュールを取り付けます。 ワイヤレスモジュールの取り付けや取り外しの前に、本機の電源を切ってください。

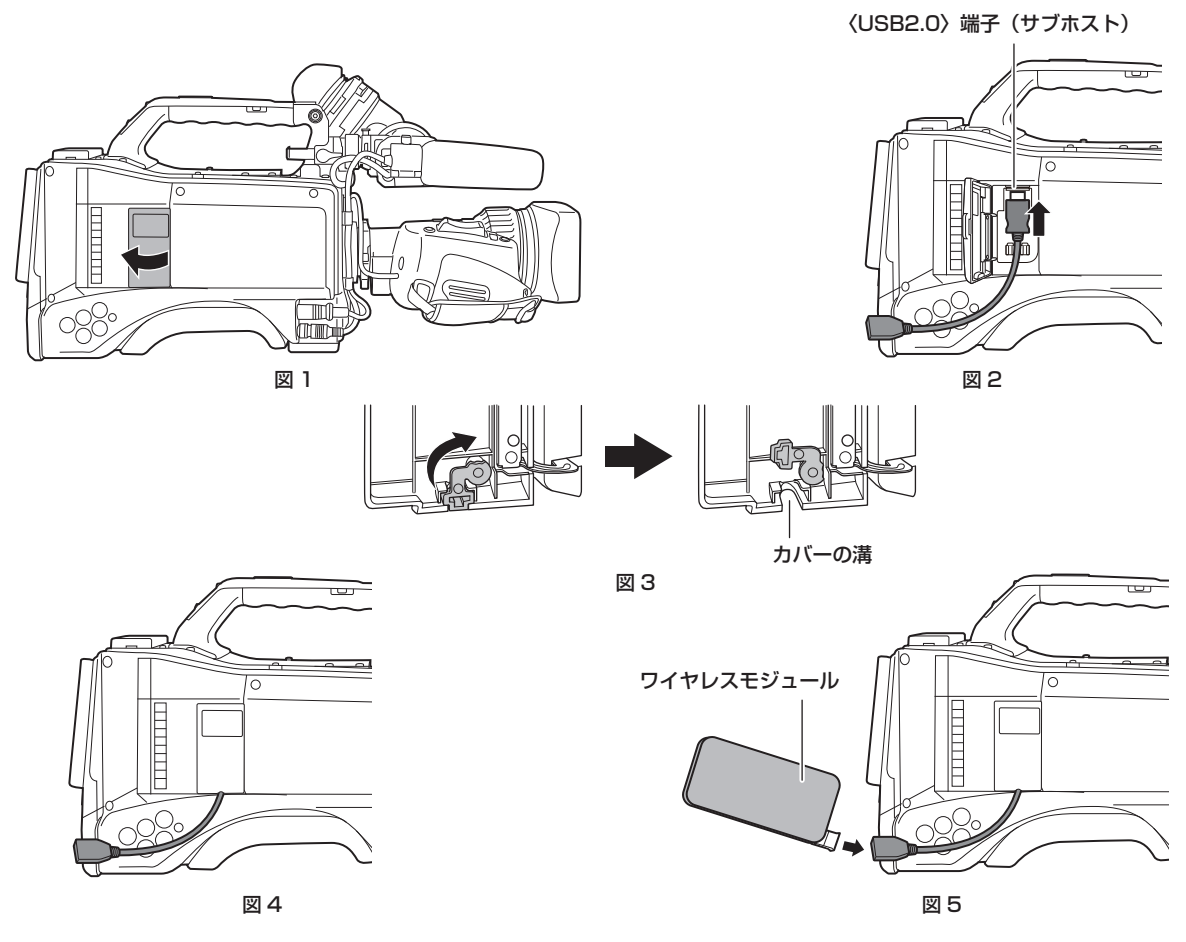

**1** カバーを開ける。(図 1)

**2**〈USB2.0〉端子(サブホスト)に USB 2.0 延長ケーブルを取り付ける。(図 2)

**3** カバーの下部にある部品を矢印の方向に回転し(図 3)、USB 2.0 延長ケーブルがカバーの溝を通るようにして、カバーを閉める。(図 4)

**4** ワイヤレスモジュールを接続する。(図 5)

## @*NOTE*

· USB 2.0 延長ケーブル (別売品) は、タイプ A オス / メスの長さが 0.5 m 以内で、ノイズ対策のため二重シールド処理が施されているもののご 使用をお勧めします。

t 接続可能なワイヤレスモジュールについては、次の Web サイトのサポートデスクを参照してください。 http://panasonic.biz/sav/p2/server/4glte.html http://panasonic.biz/sav/p2/server/wireless\_module.html

## 有線 LAN の場合

LAN ケーブルを取り付けます。

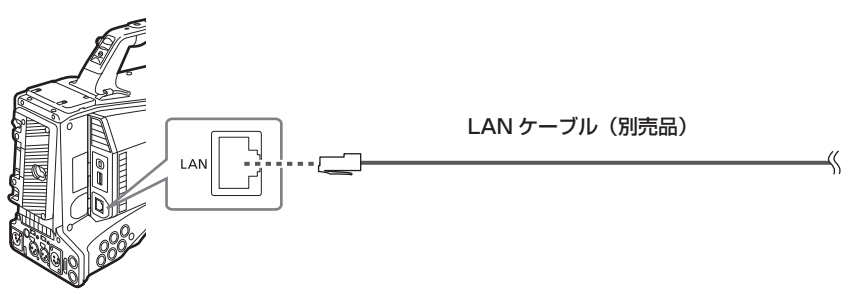

**1** LAN ケーブルを後面の〈LAN〉端子に差し込む。

## ネットワーク設定

ワイヤレス LAN または有線 LAN で接続するには各種設定が必要です。利用する機能に応じて設定してください。メインメニュー → [I/F SETUP] → [USB/LAN] → [USB MODE] を [ON] に設定しているときは、ネットワーク機能は利用できません。

## <span id="page-225-3"></span>ワイヤレス LAN 設定

ワイヤレス LAN で携帯端末(iPad/iPhone)/ パーソナルコンピューター / ワイヤレスアクセスポイントに接続する場合の設定です。

#### <span id="page-225-0"></span>[DIRECT]モード

本機のネットワーク機能にスマートフォン、タブレット端末、パーソナルコンピューターから直接アクセスする場合の設定です。

### <span id="page-225-1"></span>**1** メインメニュー <sup>→</sup>[I/F SETUP]→[USB/LAN]→[WIRELESS PROPERTY]→[TYPE]で[DIRECT]を選択する。

## 2 メインメニュー → [I/F SETUP] → [USB/LAN] → [WIRELESS PROPERTY] で各項目を必要に応じて設定する。

[MAC ADDRESS]: ワイヤレス LAN の MAC アドレス (変更できません) [SSID]: 本機のネットワーク名 (SSID) (工場出荷値: [AJ-PX5000]) -<br>**[BAND]:** 2 つの通信方式(2.4 GHz または 5 GHz)の切り替え設定(工場出荷値: [2.4GHz])(AJ-WM30 の場合: [2.4GHz]) [CHANNEL(2.4GHz)]:2.4 GHz に設定時の使用チャンネル(工場出荷値:[AUTO]) [CHANNEL (5GHz)]: 5 GHz に設定時の使用チャンネル (工場出荷値: [AUTO]) [ENCRYPTION]:使用する暗号方式(工場出荷値:[WPA2-AES])(設定できません) [ENCRYPT KEY]:WPA2 暗号化キー(工場出荷値:[01234567890123456789abcdef]) [DHCP]:DHCP による自動取得の利用設定([ENABLE]:自動取得を利用 /[DISABLE]:自動取得を利用しない)(工場出荷値:[ENABLE]) (設定できません) [IP ADDRESS]:本機の IP アドレス(工場出荷値:[192.168.0.1]) [SUBNET MASK]:サブネットマスク(工場出荷値:[255.255.255.0]) **[DEFAULT GATEWAY]**:デフォルトゲートウェイ(工場出荷値:[192.168.0.254])(設定できません) [PRIMARY DNS]:優先 DNS サーバー設定(工場出荷値:[0.0.0.0])(設定できません) [SECONDARY DNS]: 代替 DNS サーバー設定 (工場出荷値: [0.0.0.0]) (設定できません) [DHCP SERVER]:DHCP SERVER 機能の利用設定([ENABLE]:DHCP SERVER 機能を利用 /[DISABLE]:DHCP SERVER 機能を利 用しない)(工場出荷値:[ENABLE])

#### $\textbf{3}$  メインメニュー → [I/F SETUP] → [USB/LAN] → [NETWORK SEL] で [WLAN] を選択する。

<span id="page-225-2"></span>設定を変更した場合、本機は必要に応じて再起動します。

#### **4** 携帯端末やパーソナルコンピューターのアクセスポイント一覧から SSID を選択して、パスワード(暗号化キー)を入力する。

ワイヤレス設定でアクセスポイント一覧画面を表示させ、本機の[SSID]を選択します。

● 工場出荷値: [AJ-PX5000]

パスワード確認画面が表示されたら、パスワード(暗号化キー)を入力します。

● 工場出荷値: [01234567890123456789abcdef]

### **5** ネットワーク接続を確認する。

設定が完了したら、携帯端末(iPad/iPhone)/ パーソナルコンピューターのネットワーク接続が正しいかを確認してください。 正しくネットワーク接続されていると、ネットワークを利用するアプリケーション(P2 Browser)を使用できます。ただし、[DIRECT]で接続 しているときは、FTP クライアント機能は使用できません。

## **图 NOTE**

- AJ·WM30 は、通信方式が 2.4 GHz のみでしか動作しません。[BAND] が [5GHz] に設定されている場合は、自動的に [BAND] が [2.4GHz]、 [CHANNEL (2.4GHz)]が[AUTO]に設定されて動作します。
- t ネットワーク開始のため電源を入れたときに起動時間が長くなる場合があります。
- · [NETWORK SEL] の設定を変更した場合、本機を再起動するまで変更が反映されません。設定が変更された場合、ネットワークサービスを再起動 するため設定画面終了に時間がかかる場合があります。
- t IP アドレス、サブネットマスク、およびデフォルトゲートウェイは正しい組み合わせでなければなりません。
- 設定画面終了時に [CANNOT ACCESS GATEWAY!] の警告が表示された場合は、ご利用のネットワークの管理者にお問い合わせください。
- t IP アドレスの[192.168.255.0]から[192.168.255.255]までは、システムで予約されているため、使用できません。
- ·デフォルトゲートウェイや DNS を使用しない場合は、[0.0.0.0]に設定してください。
- t ネットワーク環境によっては、DHCP や DNS が正しく動作しないことがあります。

#### [INFRA]モード(SSID を手動で入力する場合)

ワイヤレスアクセスポイントと接続する場合の設定です。

#### $\textsf{\textbf{1}}$  メインメニュー → [I/F SETUP] → [USB/LAN] → [WIRELESS PROPERTY] → [TYPE] で [INFRA] を選択する。

## 2 メインメニュー → [I/F SETUP] → [USB/LAN] → [WIRELESS PROPERTY] で各項目を必要に応じて設定する。

[MAC ADDRESS]: ワイヤレス LAN の MAC アドレス (変更できません) [BAND]: 2 つの通信方式 (2.4 GHz または 5 GHz) の切り替え設定 (工場出荷値: [2.4GHz]) (設定できません) **[CHANNEL (2.4GHz)]:** 2.4 GHz に設定時の使用チャンネル(工場出荷値: [AUTO])(設定できません) [CHANNEL(5GHz)]:5 GHz に設定時の使用チャンネル(工場出荷値:[AUTO])(設定できません) [DHCP]:DHCP による自動取得の利用設定([ENABLE]:自動取得を利用 /[DISABLE]:自動取得を利用しない)(工場出荷値:[ENABLE]) [IP ADDRESS]:本機の IP アドレス(工場出荷値:[192.168.0.1]) [SUBNET MASK]:サブネットマスク(工場出荷値:[255.255.255.0]) [DEFAULT GATEWAY]:デフォルトゲートウェイ(工場出荷値:[192.168.0.254]) [PRIMARY DNS]:優先 DNS サーバー設定 (工場出荷値: [0.0.0.0]) ([DHCP] が [ENABLE] に設定されていて DNS サーバーから取得 できる場合は、外部より取得した DNS サーバー値で上書きされます。値が [0.0.0.0] のときは未設定となります)

**[SECONDARY DNS]:**代替 DNS サーバー設定 (工場出荷値: [0.0.0.0]) ([DHCP] が [ENABLE] に設定されていて DNS サーバーから 取得できる場合は、外部より取得した DNS サーバー値で上書きされます。値が[0.0.0.0]のときは未設定となります)

 ${\bf 3}$  メインメニュー → [I/F SETUP] → [USB/LAN] → [NETWORK SEL] で [WLAN] を選択する。

設定を変更した場合、本機は必要に応じて再起動します。

#### **4** 接続先ワイヤレスアクセスポイントの情報を入力する。

[SSID INPUT MODE]で [MANUAL] を選択します。 。<br>接続先ワイヤレスアクセスポイントの SSID を、本機の [SSID] に入力します。 使用する暗号化方式を本機の[ENCRYPTION]から選択します。 ● 工場出荷値: [WPA2-AES]

接続先ワイヤレスアクセスポイントのパスワードを本機の [ENCRYPT KEY] に入力します。

### **5** ネットワーク接続を確認する。

設定が完了したら、本機とワイヤレスアクセスポイントのネットワーク接続が正しいか確認してください。 正しくネットワーク接続されていると、サムネール画面の右上のネットワークステータスアイコンが黄色になり、ネットワークを利用するアプリ ケーション(P2 Browser、FTP クライアント機能)を使用できます。

#### **图 NOTE**

- t ネットワーク開始のため電源を入れたときに起動時間が長くなる場合があります。
- t[NETWORK SEL]の設定を変更した場合、本機を再起動するまで変更が反映されません。設定が変更された場合、ネットワークサービスを再起動 するため設定画面終了に時間がかかる場合があります。
- t IP アドレス、サブネットマスク、およびデフォルトゲートウェイは正しい組み合わせでなければなりません。
- 設定画面終了時に「CANNOT ACCESS GATEWAY!」の警告が表示された場合は、ご利用のネットワークの管理者にお問い合わせください。
- · IP アドレスの [192.168.255.0] から [192.168.255.255] までは、システムで予約されているため、使用できません。
- ·デフォルトゲートウェイや DNS を使用しない場合は、[0.0.0.0]に設定してください。
- t ネットワーク環境によっては、DHCP や DNS が正しく動作しないことがあります。

#### [INFRA]モード(SSID を一覧から選択する場合)

ワイヤレスアクセスポイントの接続先を一覧から選択する場合の設定です。

#### $\textsf{\textbf{1}}$  メインメニュー → [I/F SETUP] → [USB/LAN] → [WIRELESS PROPERTY] → [TYPE] で [INFRA] を選択する。

## \_<br>2 メインメニュー → [I/F SETUP] → [USB/LAN] → [WIRELESS PROPERTY] で各項目を必要に応じて設定する。

[MAC ADDRESS]: ワイヤレス LAN の MAC アドレス (変更できません)

[BAND]:2 つの通信方式(2.4 GHz または 5 GHz)の切り替え設定(工場出荷値:[2.4GHz])(設定できません) [CHANNEL(2.4GHz)]:2.4 GHz に設定時の使用チャンネル(工場出荷値:[AUTO])(設定できません) [CHANNEL(5GHz)]:5 GHz に設定時の使用チャンネル(工場出荷値:[AUTO])(設定できません) [DHCP]:DHCP による自動取得の利用設定([ENABLE]:自動取得を利用 /[DISABLE]:自動取得を利用しない)(工場出荷値:[ENABLE]) [IP ADDRESS]:本機の IP アドレス(工場出荷値:[192.168.0.1]) [SUBNET MASK]:サブネットマスク(工場出荷値:[255.255.255.0]) [DEFAULT GATEWAY]:デフォルトゲートウェイ(工場出荷値:[192.168.0.254]) [PRIMARY DNS]:優先 DNS サーバー設定 (工場出荷値: [0.0.0.0]) ([DHCP] が [ENABLE] に設定されていて DNS サーバーから取得 できる場合は、外部より取得した DNS サーバー値で上書きされます。値が [0.0.0.0] のときは未設定となります) [SECONDARY DNS]:代替 DNS サーバー設定 (工場出荷値: [0.0.0.0]) ([DHCP] が [ENABLE] に設定されていて DNS サーバーから 取得できる場合は、外部より取得した DNS サーバー値で上書きされます。値が [0.0.0.0] のときは未設定となります)

 $\bf 3$  メインメニュー → [I/F SETUP] → [USB/LAN] → [NETWORK SEL] で [WLAN] を選択する。

設定を変更した場合、本機は必要に応じて再起動します。

#### **4** 接続先ワイヤレスアクセスポイントの情報を入力する。

1) [SSID INPUT MODE]で [SELECT] を選択する。

2) カーソルボタンで SSID を選択し、〈SET〉ボタンを押す。

- f[「SSID 接続先一覧画面](#page-227-0)」([228 ページ\)](#page-227-0)が表示されます。
- SSID を選択して、〈SHIFT〉ボタンを押しながら〈EXIT〉ボタンを押す、または、〈MARKER SEL〉/〈MODE CHECK/MENU CANCEL〉スイッ チを〈MCK/MCL〉側に倒すと選択した SSID を接続履歴から削除できます。
- 「DELETE ALL HISTORY」を選択して〈SET〉ボタンを押すと、全ての SSID の接続履歴を削除できます。

3) 接続先ワイヤレスアクセスポイントのパスワードを本機の [ENCRYPT KEY] に入力する。

#### **5** ネットワーク接続を確認する。

設定が完了したら、本機とワイヤレスアクセスポイントのネットワーク接続が正しいか確認してください。 正しくネットワーク接続されていると、サムネール画面の右上のネットワークステータスアイコンが黄色になり、ネットワークを利用するアプリ ケーション(P2 Browser、FTP クライアント機能)を使用できます。

### **③**NOTE

t ネットワーク開始のため電源を入れたときに起動時間が長くなる場合があります。

t[NETWORK SEL]の設定を変更した場合、本機を再起動するまで変更が反映されません。設定が変更された場合、ネットワークサービスを再起動 するため設定画面終了に時間がかかる場合があります。

- 設定画面終了時に [CANNOT ACCESS GATEWAY!] の警告が表示された場合は、ご利用のネットワークの管理者にお問い合わせください。
- t IP アドレスの[192.168.255.0]から[192.168.255.255]までは、システムで予約されているため、使用できません。
- ·デフォルトゲートウェイや DNS を使用しない場合は、[0.0.0.0]に設定してください。

t IP アドレス、サブネットマスク、およびデフォルトゲートウェイは正しい組み合わせでなければなりません。

t ネットワーク環境によっては、DHCP や DNS が正しく動作しないことがあります。

- t 接続履歴は最大 20 個まで保存されます。20 個を越える場合は、古い履歴から順に削除されます。
- t SSID 接続先一覧は、一覧を表示した時点の状態を保持し、表示中に自動更新は行いません。

#### <span id="page-227-0"></span>■ SSID 接続先一覧画面

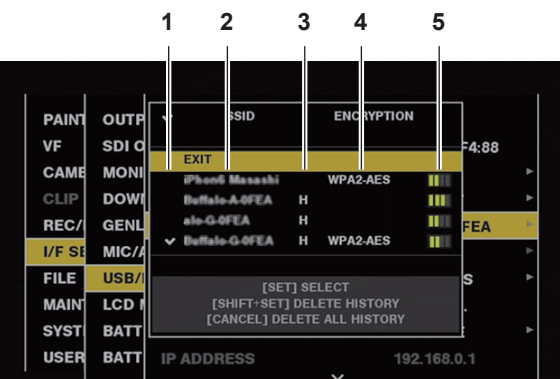

#### **1** 選択状態

現在選択されている SSID にチェックマーク [/] が表示されます。(接続状態を表すものではありません。)

#### **2** SSID

検出された SSID と接続履歴に登録されている SSID の一覧が表示されます。電波強度が強いものから順番に表示されます。

#### **3** 接続履歴の有無

過去に接続された履歴が登録されている SSID に[H]が表示されます。接続履歴に登録されている SSID は圏外であっても表示されます。 **4** 暗号方式

アクセスポイントで利用されている暗号方式です。

**5** 電波強度

アクセスポイントの電波の強さを示しています。

#### [4G/LTE]モード

4G/LTE USB モデムと接続する場合の設定です。

1 メインメニュー → [I/F SETUP] → [USB/LAN] → [NETWORK SEL] で [4G/LTE] を選択する。

\_<br>2 メインメニュー → [I/F SETUP] → [USB/LAN] → [4G/LTE PROPERTY] が有効な場合、[4G/LTE PROPERTY] を選択して、 必要に応じて各項目を設定する。

接続している 4G/LTE USB モデムで、[4G/LTE PROPERTY] の設定が必要な場合、[4G/LTE PROPERTY] が有効になります。 次の項目の設定が必要な場合、プロバイダーから提供された情報を正確に入力してください。 [APN]:プロバイダーから提供された APN(アクセスポイント名)を設定します。 [USER ID]:プロバイダーから提供されたユーザー名を設定します。 [PASSWORD]:プロバイダーから提供されたパスワードを設定します。 [DIAL NO.]:電話番号を設定します。詳しくは、ご契約のプロバイダーの説明書を参照してください。

### **3** ネットワーク接続を確認する。

本機と 4G/LTE のネットワーク接続ができているか確認してください。 正しくネットワーク接続されていると、画面に [4G/LTE ] | と表示されます。また、サムネール画面の右上のネットワークステータスアイコン が黄色になり、ネットワークを利用するアプリケーションを使用できます。

## **图**\_NOTE

t ネットワーク開始のため電源を入れたときに起動時間が長くなる場合があります。

t[NETWORK SEL]の設定を変更した場合、本機を再起動するまで変更が反映されません。設定が変更された場合、ネットワークサービスを再起動 するため設定画面終了に時間がかかる場合があります。

#### <span id="page-227-1"></span>有線 LAN 設定

有線 LAN でパーソナルコンピューターに接続する場合の設定です。

**1** メインメニュー <sup>→</sup>[I/F SETUP]→[USB/LAN]→[LAN PROPERTY]で各項目を必要に応じて設定する。

<span id="page-227-2"></span>「DHCP]と「DHCP SERVER」は排他設定となります。 [MAC ADDRESS]:有線 LAN の MAC アドレス(変更できません) [DHCP]:DHCP による自動取得の利用設定([ENABLE]:自動取得を利用 /[DISABLE]:自動取得を利用しない)(工場出荷値:[ENABLE]) [IP ADDRESS]:IP アドレス(工場出荷値:[192.168.0.1]) [SUBNET MASK]:サブネットマスク(工場出荷値:[255.255.255.0]) [DEFAULT GATEWAY]:デフォルトゲートウェイ(工場出荷値:[192.168.0.254]) [PRIMARY DNS]:優先 DNS サーバー設定(工場出荷値:[0.0.0.0]) [SECONDARY DNS]:代替 DNS サーバー設定(工場出荷値:[0.0.0.0]) [DHCP SERVER]:DHCP SERVER 機能の利用設定([ENABLE]:DHCP SERVER 機能を利用 /[DISABLE]:DHCP SERVER 機能を利 用しない)(工場出荷値:[DISABLE])

<span id="page-227-3"></span> $\overline{\textbf{2}}$  メインメニュー → [I/F SETUP] → [USB/LAN] → [NETWORK SEL] で[LAN]を選択する。

## **3** パーソナルコンピューターの有線 LAN を設定する。

(Windows の場合)

[インターネットプロトコルバージョン 4 (TCP/IPv4)]の[プロパティ]を表示し、設定します。表示方法について、詳しくは[スタート]→[ヘ ルプとサポート]を参照してください。

- ●カメラ本体の設定で [DHCP SERVER] が [ENABLE] のとき
	- [全般] タブで [IP アドレスを自動的に取得する]と [DNS サーバーのアドレスを自動的に取得する] を選択します。[代替の構成] タブで [自 動プライベート IP アドレス]を選択します。
- ●カメラ本体の設定で [DHCP SERVER] が [DISABLE] のとき
- [全般] タブで [次の IP アドレスを使う] を選択し、次の項目を入力します。
- -[IP アドレス]
- -[サブネットマスク]
- [デフォルトゲートウェイ] / [優先 DNS サーバー] / [代替 DNS サーバー]: 特に入力の必要はありません。
- (Mac OS の場合)
- ●カメラ本体の設定で [DHCP SERVER] が [ENABLE] のとき [IPv4 の構成]:[DHCP サーバを使用]を選択します。 [IPv6 の構成]:[自動]を選択します。
- ●カメラ本体の設定で [DHCP SERVER] が [DISABLE] のとき
- [IPv4 の構成]:[手入力]を選択し、次の項目を入力します。
- -[IP アドレス]
- -[サブネットマスク]
- [ルーター] は必要ありませんので、空欄のままとしてください。
- [IPv6 の構成]:[自動]を選択します。

## ネットワーク機能

## P2 ブラウズ機能の設定と接続状態の確認

#### Web ブラウザーからアプリケーション(P2 Browser)を起動する

携帯端末やパーソナルコンピューターとネットワーク接続が完了したら、携帯端末、パーソナルコンピューターのブラウザーを起動し、アプリケーショ ン(P2 Browser)を起動します。

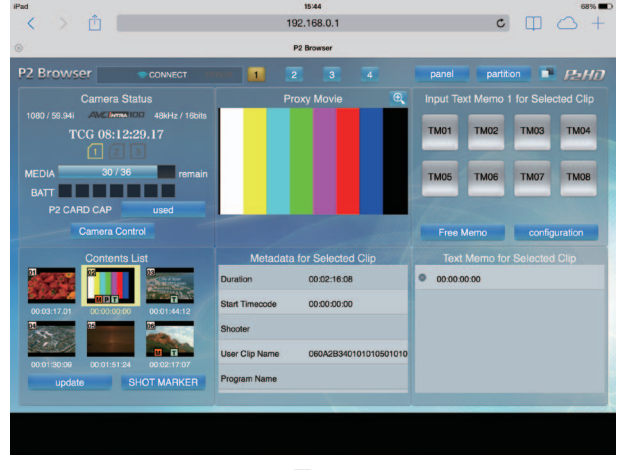

図 1

**1** メインメニュー <sup>→</sup>[I/F SETUP]→[USB/LAN]→[NETWORK FUNC]→[HTTP SERVER]で[BROWSE]または[BROWSE (+CTRL)]を選択する。

P2 ブラウズ機能が有効になります。

**2** 携帯端末やパーソナルコンピューターのブラウザー(Safari、Internet Explorer)を起動する。

### **3** カメラ本体に設定された IP アドレスをブラウザーのアドレス入力欄に入力する。

• [INFRA] モードで、[DHCP] の設定が [ENABLE] のとき、メインメニュー → [I/F SETUP] → [USB/LAN] → [NETWORK TOOLS] → [STATUS DISPLAY]で、カメラ本体の IP アドレスを確認してください。 ● 丁場出荷値: [192.168.0.1]

#### **4** パーソナルコンピューターの場合は Enter キーを押し、iPad/iPhone の場合は GO ボタンをタップする。

Web アプリケーション (P2 Browser) が起動します。

## **5**[USER NAME]と[PASSWORD]の入力画面を入力する。

カメラ本体に設定した [USER ACCOUNT] の [USER NAME] (工場出荷値: [guest]) と [PASSWORD] (工場出荷値: [p2guest]) を 入力します。 (図 1) のような画面 (iPad の場合) が表示されると接続完了です。 メインメニュー →[I/F SETUP]→[USB/LAN]→[NETWORK FUNC]→[USER ACCOUNT]でユーザーアカウント名やパスワードが

設定できます。 メインメニュー →[I/F SETUP]→[USB/LAN]→[NETWORK FUNC]→[ACCOUNT LIST]でアカウントの新規登録や削除、パスワー ドの変更ができます。

ユーザーアカウント名は 31 文字以下、パスワードは 6 文字以上、15 文字以下です。

P2 Browser に関する情報は、次の Web サイトから、「P2 Web Application」の操作説明書を参照してください。 http://panasonic.biz/sav/manual/index.html

#### **图 NOTE**

.<br>• [NETWORK SEL] が[OFF]または[4G/LTE]の場合、ネットワーク機能を利用できません。

#### ネットワーク動作状態の表示(モードチェック機能)

ネットワーク動作状態は、〈MARKER SEL〉/〈MODE CHECK/MENU CANCEL〉スイッチを〈MCK/MCL〉側に 3 回倒して表示されるモードチェッ クの[FUNCTION]画面で確認できます。

詳しくは「[\[FUNCTION\]画面](#page-93-0)」[\(94 ページ](#page-93-0))を参照してください。

## P2 プレイリスト編集機能の設定

#### Web ブラウザーからアプリケーション(P2 Playlist Editor)を起動する

携帯端末やパーソナルコンピューターとネットワーク接続が完了したら、携帯端末、パーソナルコンピューターのブラウザーを起動し、アプリケーショ ン(P2 Playlist Editor)を起動します。

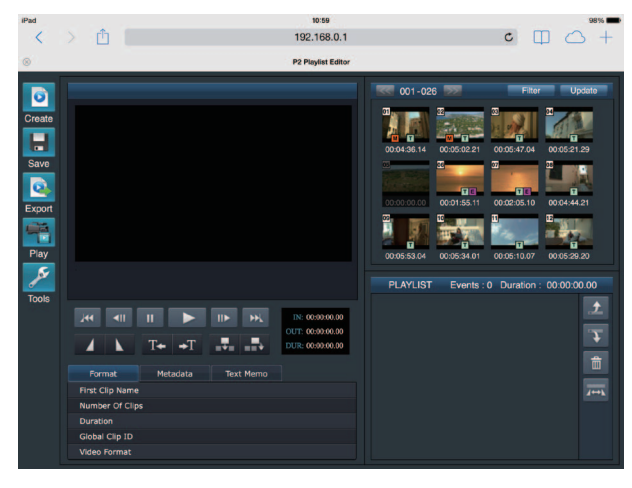

図 1

- **1** メインメニュー <sup>→</sup>[I/F SETUP]→[USB/LAN]→[NETWORK FUNC]→[PLAYLIST]で[ON]を選択する。 プレイリスト編集モードに移行します。
- **2** 携帯端末やパーソナルコンピューターのブラウザー(Safari、Internet Explorer)を起動する。
- **3** カメラ本体に設定した IP アドレスをブラウザーのアドレス入力欄に入力する。
- 工場出荷値: [192.168.0.1]
- **4** パーソナルコンピューターの場合は Enter キーを押し、iPad/iPhone の場合は GO ボタンをタップする。 Web アプリケーション (P2 Playlist Editor) が起動します。

### **5** 認証画面が表示されたら、[USER NAME]と[PASSWORD]を入力画面で入力する。

カメラ本体に設定した[USER ACCOUNT](工場出荷値:[guest])と[PASSWORD](工場出荷値:[p2guest])を入力します。 (図 1) のような画面が表示されると接続完了です。 メインメニュー →[I/F SETUP]→[USB/LAN]→[NETWORK FUNC]→[USER ACCOUNT]でユーザーアカウント名やパスワードが 設定できます。 メインメニュー →[I/F SETUP]→[USB/LAN]→[NETWORK FUNC]→[ACCOUNT LIST]でアカウントの新規登録や削除、パスワー ドの変更ができます。 ユーザーアカウント名は 31 文字以下、パスワードは 6 文字以上、15 文字以下です。 P2 Playlist Editor に関する情報は、次の Web サイトから、「P2 Web Application」の操作説明書を参照してください。 http://panasonic.biz/sav/manual/index.html

## @*NOTE*

- · [NETWORK SEL] が [OFF] または [4G/LTE] の場合、P2 プレイリスト編集機能を利用できません。
- t プレイリスト編集モード時に同時に接続できるクライアントの数は 1 台のみです。

## <span id="page-230-0"></span>P2 ROP アプリとの接続の設定

本機とワイヤレス LAN で接続した iPad で P2 ROP アプリを使用することで、機能の一部をリモートコントロールできます。 iPad をワイヤレス LAN で本機と接続するには、次の手順で設定してください。

#### 本機側のネットワーク設定

#### **1** ワイヤレス LAN 設定をする。

[「\[DIRECT\]モード」](#page-225-0)の手順 **[1](#page-225-1)** ~ **[3](#page-225-2)** を参照して設定してください。

## **2** リモートコントロール機能の設定をする。

1) メインメニュー→ [I/F SETUP] → [USB/LAN] → [NETWORK FUNC] → [HTTP SERVER] で [BROWSE (+CTRL)] に設定します。

2) メインメニュー → [I/F SETUP] → [USB/LAN] → [NETWORK FUNC] → [IP REMOTE] で [ENABLE] に設定します。

## ${\bf 3}$  メインメニュー → [I/F SETUP] → [USB/LAN] → [NETWORK FUNC] → [USER ACCOUNT] で各項目を設定する。

[USER NAME]:ユーザーアカウント名を設定します。(工場出荷値:[guest]) [PASSWORD]:パスワードを設定します。(工場出荷値:[p2guest])ユーザーアカウント名は 31 文字以下、パスワードは 6 文字以上、15 文字以下です。

#### iPad の設定

P2 ROP アプリのヘルプファイルを参照してください。

## **③**NOTE

- t iPad をワイヤレス LAN で本機と接続するには、本機の次の情報が必要です。
- ユーザーアカウント名
- パスワード

- IP アドレス (本機のメインメニュー → [I/F SETUP] → [USB/LAN] → [WIRELESS PROPERTY] → [DHCP SERVER] で [ENABLE] が選択されている場合は、IP アドレスを設定する必要はありません)

## <span id="page-231-0"></span>リモートオペレーションパネル(AK‑HRP200G)との IP 接続の設定

リモートオペレーションパネル AK‑HRP200G(別売品)を IP 接続して、機能の一部をリモートコントロールできます。 AK‑HRP200G を有線 LAN で接続し、本機をリモートコントロールモードにするには、次の手順で設定してください。

#### **1** AK‑HRP200G 側のネットワーク設定をする。

ネットワーク設定には、AK‑HRP200G に付属の ROP セットアップソフトウェアをご使用ください。

### **2** 本機側のネットワーク設定をする。

メインメニュー →[I/F SETUP]→[USB/LAN]→[LAN PROPERTY]→[DHCP]で[DISABLE]に設定し、[「有線 LAN 設定」](#page-227-1)([228](#page-227-1) [ページ](#page-227-1))の手順 **[1](#page-227-2)** ~ **[2](#page-227-3)** を参照して設定してください。

### ${\bf 3}$  本機のメインメニュー → [I/F SETUP] → [USB/LAN] → [NETWORK FUNC] → [USER ACCOUNT] で各項目を設定する。

[USER NAME]:ユーザーアカウント名を設定します。(工場出荷値:[guest]) -----<br>「PASSWORD」:パスワードを設定します。(工場出荷値:[p2guest]) ユーザーアカウント名は 31 文字以下、パスワードは 6 文字以上、15 文字以下です。

#### **4** 本機のメインメニュー <sup>→</sup>[I/F SETUP]→[USB/LAN]→[NETWORK FUNC]→[IP REMOTE]で[ENABLE]に設定する。

本機が再起動します。起動後、IP 接続が可能になります。なお、[IP RFMOTE] を [DISABLE] に設定しても本機は再起動します。起動後、IP 接続モードは解除されます。

## **③**NOTE

t AK‑HRP200G と接続するには、次の情報が必要です。

- ユーザーアカウント名
- パスワード
- IP アドレス
- ポート番号:49152
- t AK‑HRP200G は、Ver4.01.00 以上のバージョンを使用してください。
- t ROP セットアップソフトウェアの操作について詳しくは AK‑HRP200G の取扱説明書を参照してください。
- t ROP セットアップソフトウェアは、Ver3.0.0.0 以上のバージョンを使用してください。

#### ストリーミング機能のための接続設定

本機で撮影中の映像や音声を、ネットワーク経由(有線 LAN、ワイヤレス LAN、4G / LTE)でストリーミング配信ができます。

本機とネットワーク接続された機器のアプリケーションソフト(P2 Browser や P2 Streaming Receiver)、または本機から配信されるストリーミ ング映像が受信できるサーバーなどを使用して、ストリーミング配信ができます。

ストリーミング配信を開始するには、アプリケーションソフトから操作する方法と、本機から操作する方法があります。それぞれの方法に対して、本 機のネットワーク接続方法について説明します。

ストリーミング機能を利用する手順については、[「ストリーミング機能の利用](#page-51-0)」(52ページ)を参照してください。

## **图** NOTE

· P2 Browser でストリーミング映像を表示するには、アプリケーションソフトから操作する方法でストリーミング配信を開始してください。本機か ら操作する方法ではストリーミング映像を表示できません。

#### アプリケーションソフトからの操作で配信を開始する場合の設定

#### **1** 本機とネットワーク接続するときの接続方法を設定する。

メインメニュー →[I/F SETUP]→[USB/LAN]→[NETWORK SEL]で[WLAN]、[4G/LTE]、[LAN]のいずれかを選択します。それ ぞれの接続方法について詳しくは、[「ワイヤレス LAN 設定](#page-225-3)」[\(226 ページ\)](#page-225-3)や[「有線 LAN 設定」](#page-227-1)([228 ページ](#page-227-1))を参照してください。

#### **图 NOTE**

t P2 Browser と接続する場合、[4G/LTE]は無効です。

#### 本機からの操作で配信を開始する場合の設定

本機側のネットワーク設定をするとき、本機のメニューで設定する方法と SD メモリーカード内の設定値を使用する方法があります。

#### 本機のメニューで設定する

本機のメニューで設定します。

#### **1** 本機とネットワーク接続するときの接続方法を設定する。

メインメニュー → [I/F SETUP] → [USB/LAN] → [NETWORK SEL] で [WLAN]、[4G/LTE]、[LAN] のいずれかを選択します。それ ぞれの接続方法について詳しくは、[「ワイヤレス LAN 設定](#page-225-3)」 [\(226 ページ\)](#page-225-3)や[「有線 LAN 設定」](#page-227-1) ([228 ページ](#page-227-1)) を参照してください。

#### 第 9 章 ネットワーク接続 — ネットワーク機能

## <span id="page-232-0"></span>**2** 本機側のネットワーク設定をする。

- 1) メインメニュー → [I/F SETUP] → [USB/LAN] → [STREAMING SETTING] → [SETTING DATA] で [INTERNAL] を選択する。
- 2) メインメニュー →[I/F SETUP]→[USB/LAN]→[STREAMING SETTING]で、接続先に合わせて各項目を設定する。 [SERVER ADDR.]:接続先の IP アドレスを設定します。 [RTSP PORT]:接続先の RTSP ポート番号を設定します。

## @*NOTE*

t 次の手順で、手順 **[2](#page-232-0)** で設定した内容を SD メモリーカードに保存できます。SD メモリーカードを挿入して、メインメニュー →[I/F SETUP]→[USB/ LAN] → [STREAMING SETTING] で [SAVE (SD CARD)] を選択します。

#### SD メモリーカード内の設定値を直接参照して設定する

SD メモリーカード内の設定値を本機に保存することなく、直接参照して設定します。 あらかじめ、設定値が保存されている SD メモリーカードを挿入して、カメラ本体の電源を入れてください。

#### **1** 本機とネットワーク接続するときの接続方法を設定する。

メインメニュー→ [I/F SETUP] → [USB/LAN] → [NETWORK SEL] で [WLAN]、[4G/LTE]、[LAN] のいずれかを選択します。それ ぞれの接続方法について詳しくは、[「ワイヤレス LAN 設定](#page-225-3)| [\(226 ページ\)](#page-225-3)や「有線 LAN 設定| ([228 ページ](#page-227-1)) を参照してください。

## **2** 本機側のネットワーク設定をする。

メインメニュー →[I/F SETUP]→[USB/LAN]→[STREAMING SETTING]→[SETTING DATA]で[SD CARD]を選択します。

#### **图 NOTE**

· SD メモリーカードの設定値は、次の方法で保存できます。

- メインメニュー → [I/F SETUP] → [USB/LAN] → [STREAMING SETTING] で [SAVE (SD CARD)] を選択します。

#### SD メモリーカード内の設定値を本機に保存してから設定する

SD メモリーカード内の設定値を本機に保存して設定します。

## **1** 本機とネットワーク接続するときの接続方法を設定する。

メインメニュー → [I/F SETUP] → [USB/LAN] → [NETWORK SEL] で [WLAN]、[4G/LTE]、[LAN] のいずれかを選択します。それ ぞれの接続方法について詳しくは、[「ワイヤレス LAN 設定](#page-225-3)」[\(226 ページ\)](#page-225-3)や[「有線 LAN 設定」](#page-227-1)([228 ページ](#page-227-1))を参照して設定してください。

## **2** 本機側のネットワーク設定をする。

1) メインメニュー → [I/F SETUP] → [USB/LAN] → [STREAMING SETTING] → [SETTING DATA] で [INTERNAL] を選択する。

2) 設定値が保存されている SD メモリーカードを挿入して、メインメニュー → [I/F SETUP] → [USB/LAN] → [STREAMING SETTING] で[LOAD(SD CARD)]を選択する。

## FTP クライアント機能の利用

FTP クライアント機能を利用するためには、あらかじめ、ネットワーク設定、FTP クライアントの設定が必要です。

### <span id="page-233-0"></span>FTP クライアント機能の設定

ワイヤレス LAN(ワイヤレスアクセスポイント接続)や 4G/LTE、有線 LAN を利用して、ネットワークへ本機を接続し、ネットワーク上のサーバ· 機器へクリップを転送できます。

#### クライアントの設定

FTP クライアント機能でクリップの転送を行う場合は、あらかじめ接続先などの設定が必要です。

- **1** メインメニュー <sup>→</sup>[I/F SETUP]→[USB/LAN]→[FTP CLIENT SERVICE]で各項目を設定する。
	- [SETTING DATA]:クライアントサービスの設定値をどこから取得するかを設定します。
	- [INTERNAL]:本機に設定されている設定値を使用します。
	- [SD CARD]: SD カードスロットに挿入された SD メモリーカード内のファイルの設定値を使用します。[SD CARD]に設定しているときは、 カメラ本体の電源を入れる前に SD メモリーカードを挿入してください。 [SERVER URL]:接続先サーバー名またはアドレスを設定します。(最大 500 文字) [LOGIN USER]:接続するユーザー ID を設定します。(最大 31 文字) [LOGIN PASSWORD]:接続するパスワードを設定します。(最大 15 文字)設定したパスワードの内容は、本機では表示できません。

[SSH]:SSH を用いてファイルを転送する場合に設定します。([ENABLE]:SSH を使用 /[DISABLE]:SSH を使用しない) [SSH PORT]:SSH を使用するときのネットワークのポート番号を設定します。サーバー側と同じ番号に設定してください。

## **③**NOTE

t メインメニュー →[I/F SETUP]→[USB/LAN]→[NETWORK SEL]で[WLAN]に設定し、メインメニュー →[I/F SETUP]→[USB/ LAN]→[WIRELESS PROPERTY]→[TYPE]で[DIRECT]に設定していると FTP クライアント機能は動作しません。 t SD メモリーカードの設定値は、次の方法で保存できます。

- メインメニュー→ [I/F SETUP] → [USB/LAN] → [FTP CLIENT SERVICE] で [SAVE (SD CARD)] を選択します。

#### クライアントサービスの設定値を SD メモリーカードに保存する

**1** メインメニュー <sup>→</sup>[I/F SETUP]→[USB/LAN]→[FTP CLIENT SERVICE]で[SAVE(SD CARD)]を選択する。

メインメニュー →[I/F SETUP]→[USB/LAN]→[FTP CLIENT SERVICE]の[SERVER URL]、[LOGIN USER]、[LOGIN PASSWORD]、[SSH]、[SSH PORT]の設定値が SD メモリーカードに保存されます。

#### クライアントサービスの設定値を SD メモリーカードから読み出す

 $\textsf{\textbf{1}}$  メインメニュー → [I/F SETUP] → [USB/LAN] → [FTP CLIENT SERVICE] で [LOAD (SD CARD)] を選択する。

SD メモリーカードから読み込んだクライアントサービスの設定値が、本機の設定値に反映されます。

#### 動作確認のツールとステータス表示および初期化

FTP クライアントのネットワークの接続状況を確認できます。

- 接続の確認 (PING)
- **1**〈THUMBNAIL〉ボタンを押す。

サムネール画面が表示されます。

- 2 メインメニュー → [I/F SETUP] → [USB/LAN] → [NETWORK TOOLS] で [PING] を選択する。
- **3** ジョグダイヤルボタン(または〈SET〉ボタン)を押す。

#### **4** 設定されたアドレスとの接続確認を実行する。

接続が確認された場合は [PING SUCCESSFUL!] が表示されます。 約 30 秒以内に接続ができない場合は「PING FAILED!]が表示されます。ログを表示すると、失敗の原因が表示される場合があります。

#### ■ 接続のログの表示 (LOG)

 $\textsf{\textbf{1}}$  メインメニュー → [I/F SETUP] → [USB/LAN] → [NETWORK TOOLS] で [LOG DISPLAY] を選択する。

## **2** ジョグダイヤルボタン(または〈SET〉ボタン)を押す。

ログが表示されます。

**3** ログを確認終了後、〈EXIT〉ボタンを押す。

設定メニュー画面に戻ります。

## **图** NOTE

t 操作によっては、ログに何も表示されない場合があります。

t ログ上では、パスワードは[\*]で表示されます。

■ ステータスの表示

 $\textsf{1}\hspace{-0.1cm}1$  メインメニュー → [I/F SETUP] → [USB/LAN] → [NETWORK TOOLS] で [STATUS DISPLAY] を選択する。

**2** ジョグダイヤルボタン(または〈SET〉ボタン)を押す。

接続状態が表示されます。

**3** ログを確認終了後、〈EXIT〉ボタンを押す。

設定メニュー画面に戻ります。

## **MOTE**

- t ステータス情報はリアルタイムに更新されません。最新の情報を表示するためには再度操作をやり直してください。
- t メインメニュー →[I/F SETUP]→[USB/LAN]→[LAN PROPERTY]→[DHCP]や、メインメニュー →[I/F SETUP]→[USB/LAN] → [WIRELESS PROPERTY] → [DHCP] の設定が[ENABLE] の場合は、IP アドレスなどの必要な情報が自動的に割り当てられます。ただし、 アドレス情報の取得中はステータス情報が正しく表示されません。
- t デフォルトゲートウェイは、正しく設定されている場合のみ、ステータス情報として表示されます。
- ・ネットワーク設定 (ワイヤレス LAN、有線 LAN) で、「PRIMARY DNS] を設定しないで 「SECONDARY DNS] のみを設定している場合は 「DNS11 と表示されます。

#### ■ ネットワーク設定の初期化

**1** メインメニュー <sup>→</sup>[I/F SETUP]→[USB/LAN]→[NETWORK TOOLS]で[INITIALIZE]を選択する。

#### **2** ジョグダイヤルボタン(または〈SET〉ボタン)を押す。

初期化が完了して設定メニュー画面に戻ります。

### FTP サーバーのフォルダー一覧(FTP エクスプロアー画面)

FTP サーバーにあるフォルダーの情報や、サブフォルダーの一覧を表示できます。また、任意の CONTENTS フォルダー(P2 カードのクリップを 格納しているフォルダー)にあるサムネール一覧を表示することもできます。

## **1**〈THUMBNAIL〉ボタンを押す。

サムネール画面が表示されます。

- \_<br>2 メインメニュー → [CLIP] → [EXPLORE] で [FTP] を選択する。
- **3** ジョグダイヤルボタン(または〈SET〉ボタン)を押す。

FTP エクスプロアー画面が表示されます。

#### FTP エクスプロアー画面

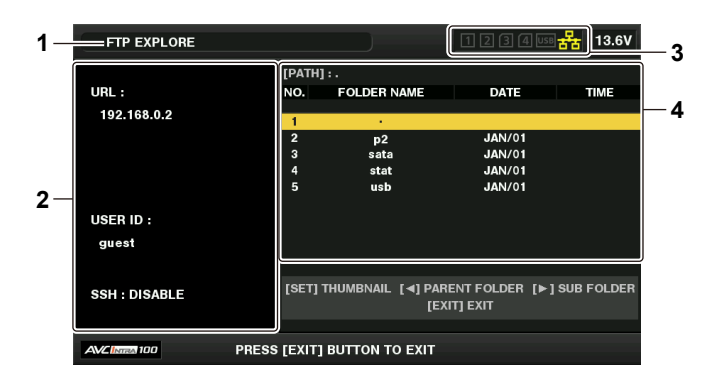

#### **1** 表示状態

FTP エクスプロアー画面であることを示します。

#### **2** FTP サーバー情報

[URL]:接続している FTP サーバーのアドレス [USER ID]:ログインしているユーザー ID [SSH]: [SSH]の[ENABLE]/[DISABLE]の表示

**3** メディア状態

P2 カードの挿抜状態、ハードディスクの接続状態、ネットワークの接続状態が表示されます。

メディア状態のインジケーターについては、[「カードスロット・ストレージデバイス・ネットワークの状態表示](#page-124-0)」 ([125 ページ](#page-124-0)) を参照してください。

### **③**NOTE

t ネットワーク状態を示すインジケーターは実際の状態から数秒遅れて表示が更新されます。

#### **4** フォルダー情報

[PATH]:FTP サーバー上の現在のフォルダーパス [NO.]:フォルダー番号 [FOLDER NAME]:フォルダーの名前 [DATE]:最終更新日 [TIME]:最終更新時刻

#### **图 NOTE**

t フォルダー一覧に表示されるのは、フォルダーのみで、通常のファイル、リンクファイルは表示されません。

t[ . ]は現在のフォルダーを表します。日時情報は表示されません。

t 日時情報は、ローカル時刻の場合と世界標準時の場合とがありますが、FTP サーバーからの情報に依存します。年号と時刻はいずれかのみの表示と なる場合があります。

- t 大文字と小文字を区別するかどうかは FTP サーバーに依存します。
- t マルチバイト文字のフォルダー名は正しく表示されません。
- t 1 つのフォルダー内に表示されるフォルダーは、100 個までです。101 個目以上のフォルダーには FTP エクスプロアー画面からはアクセスでき ません。ただし、メインメニュー → [I/F SETUP] → [USB/LAN] → [FTP CLIENT SERVICE] → [SERVER URL]でフォルダー名を直接 入力しておくと、101 個目以上であっても、そのフォルダー内にアクセスできます。
- t パーソナルコンピューターなどで FTP サーバーに接続した場合とは、接続性やフォルダー表示の様子が異なることがあります。
- t FTP サーバーおよび接続環境によっては、エラーメッセージが正しく表示されない場合があります。
- t 接続中に操作を中断したい場合は、〈SET〉ボタンを押してください。
- t エラーとなる場合は再度操作してください。
- t LAN ケーブル挿入直後およびワイヤレス LAN で接続した直後にネットワーク関連の操作をしたり、前回の操作を中断した直後に再度操作したりす るとエラーとなる場合があります。
- t 何度か操作しても接続エラーとなる場合は、まず、メインメニュー →[I/F SETUP]→[USB/LAN]→[NETWORK TOOLS]→[PING]で 確認してください。ただし、[PING]が失敗しても FTP には接続できる場合もあります。 PING で確認しても接続できない場合は、ご利用のネットワー ク環境のシステム管理者にお問い合わせください。
- · [PING] が失敗する場合は、次の確認をしてください。
- ネットワーク設定が正しいか
- LAN ケーブルが正しく接続されているか
- 経路上のハブやルーターが正しく動作しているか
- · [PING] が成功しても接続できない場合は、次の確認をしてください。
- FTP サーバーでサーバー機能のサービスが動作しているか
- 通信経路上でファイアウォールが設定されていないか
- FTP サーバーでログイン可能なユーザー ID とパスワードが設定されているか
- t FTP クライアント機能の利用を中断した直後は、しばらくの間、一部の画面操作ができないことがあります。

#### FTP エクスプロアー画面でのカーソルボタンの操作

カーソルボタン(▷)を押す:カーソル位置のサブフォルダーの内容が表示されます。

カーソルボタン(<1)を押す:現在のフォルダーに対して上位フォルダーの内容が表示されます。

カーソルボタン (△/▽) を押す:カーソルを移動します。

〈SHIFT〉ボタンを押しながらカーソルボタン(A/V)を押す:リスト上の最上位 / 最下位のフォルダーにカーソルを移動します。

## **③**NOTE

t サーバー側の動作仕様やアクセス権限の設定によっては、フォルダー内容の表示などの操作ができない場合やフォルダーパスが正しく表示されない 場合などがあります。

- t フォルダー内のカーソル位置は、1 つ前のフォルダーまで記憶されます。ただし、エラーが発生した場合は最上位にリセットされます。
- t サムネール表示を行った場合は、直前に表示されているフォルダー一覧のカーソル位置のみ記憶します。

#### FTP サムネール画面

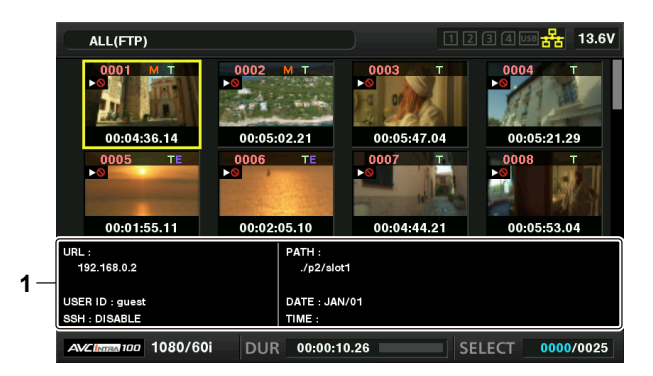

#### **1** FTP サーバー / フォルダー情報

[URL]:接続している FTP サーバーのアドレス

[USER ID]:ログインしているユーザー ID

[SSH]:メインメニュー→ [I/F SETUP] → [USB/LAN] → [FTP CLIENT SERVICE] → [SSH] の [ENABLE] / [DISABLE] の表示 [PATH]:現在表示しているサムネールがあるフォルダーの FTP サーバー上のパス

- [DATE]:最終更新日
- [TIME]:最終更新時刻

#### @*NOTE*

- プロキシー記録クリップを FTP エクスプロラー画面上で表示すると、サムネールに [P.only]が表示されます。この表示はプロキシー記録クリッ プのみで、メイン記録の映像と音声データが含まれないために表示されます。
- t〈EXIT〉ボタンを押すと、エクスプロアー画面に戻ります。
- t 1001 個目以降のクリップは表示されません。
- t 日時情報は、ローカル時刻の場合と世界標準時の場合とがありますが、FTP サーバーからの情報に依存します。
- •[.] を選択してサムネールを表示した場合、フォルダーの日時情報は表示されません。

## FTP サーバー上のクリップを削除

P2 カードの場合と同様に FTP サーバー上の不要なクリップを削除できます。

詳しくは「[クリップの削除](#page-132-0)」([133 ページ](#page-132-0))を参照してください。

### **图 NOTE**

t FTP サムネール画面を表示した状態でしばらく放置すると、FTP サーバーが接続を切断する場合があります。切断後にクリップを削除できません。 この場合は、一度 FTP エクスプロアー画面に戻って、再度 FTP サムネール画面を表示してから削除してください。

## FTP サーバー上のクリップの情報を表示

FTP サーバー上のクリップの各種メタデータを表示できます。 内容および表示の方法は、P2 カードのクリッププロパティーと同じです。

#### **1** FTP サムネール画面で、対象のクリップへカーソルを移動する。

クリップの詳細な情報を画面に表示して確認できます。

## $\overline{\textbf{2}}$  メインメニュー → [CLIP] → [PROPERTY] で [CLIP PROPERTY] を選択する。

## **3** ジョグダイヤルボタン(または〈SET〉ボタン)を押す。

### **图 NOTE**

t メタデータの表示はしますが、修正はできません。

- t FTP サムネール画面やクリップのプロパティーを表示した状態でしばらく放置すると、FTP サーバーが接続を切断します。切断後はサムネール表
- 示などができなくなる場合があります。この場合は、一度 FTP エクスプロアー画面に戻って、再度 FTP サムネール画面を表示してください。

## P2 カードから FTP サーバーへの転送(コピー)

P2 カードのクリップを FTP サーバーへ転送できます。

#### **1**〈THUMBNAIL〉ボタンを押す。

サムネール画面が表示されます。

#### **2** 転送するクリップを選択する。

**3** メインメニュー → [CLIP] → [COPY] で [FTP] を選択する。

プロキシー記録のみをコピーするときは、メインメニュー →[CLIP]→[COPY]で[FTP(PROXY)]を選択してください。

#### **4** ジョグダイヤルボタン(または〈SET〉ボタン)を押す。

FTP サーバーのフォルダーが表示されます。

#### **5** カーソルボタンで転送先フォルダーを選択する。

〈SHIFT〉ボタンを押しながら〈SET〉ボタンを押す(〈MULTI SEL〉)と、現在のフォルダー一覧に新規フォルダーが作成されます。新規フォル ダー名には、自動的に日時を示す数値が入力されます。ソフトキーボードを使用してフォルダー名を設定することもできます。ただし、FTP サーバー によっては、使用できない文字もあります。また、既に存在するフォルダー名と同じ名前に設定することはできません。

#### **6**[YES]にカーソルを合わせ、〈SET〉ボタンを押す。

コピーが開始されます。

クリップ単位でインポートする場合は、[「クリップのコピー](#page-132-1)」([133 ページ](#page-132-1))を参照してください。 コピーを完了すると[COPY COMPLETED!]と表示されます。

## **图** NOTE

t 次の条件で収録されたプロキシー記録クリップを、FTP サーバーに転送したとき、サーバー上では分割されたクリップ表示になります。

- メモリーカード内で連続記録時間を超えて収録されたクリップ
- 複数のメモリーカードにまたがって収録されたクリップ
- ワンクリップレックで収録されたクリップ
- t マルチバイト文字のフォルダー名は正しく表示されません。
- t サーバー上のクリップ数、ネットワークの状態などにより、サムネール表示、コピーに時間がかかる場合があります。
- t コピーを中断したいときは、カーソルボタンで[CANCEL]にカーソルを合わせて〈SET〉ボタンを押します。[CANCEL]の確認が表示されるの で、[YES]を選択し、〈SET〉ボタンを押します。ネットワークが切断されていなければ、途中までコピーされたコピー先のクリップは削除されま す。また、ネットワークが切断された場合は、不完全なクリップが FTP サーバーに残る場合があります。
- t コピーを開始した後は、通信切れのエラーを検出しません。長時間にわたってコピーが進まない場合は、コピーを中断してください。
- t FTP サーバーの残量はコピー開始前に自動的に確認できませんので、あらかじめ FTP サーバー管理者に確認してください。
- t FTP サーバーの残量が 0 の場合にエラーとなるかどうかは FTP サーバーに依存します。エラーとならない場合はコピーを中断してください。
- t FTP サーバーのコピー先フォルダー内のクリップ数が 1000 を超える場合はコピーできません。
- t SSH を使用して転送するには、FTP サーバーが SSH に対応している必要があります。
- t SSH を使用して転送すると転送速度は低下します。
- t パーソナルコンピューターなどで転送結果を確認するには、パーソナルコンピューター上での表示の更新が必要な場合があります。

## FTP サーバーから P2 カードへの書き戻し(コピー)

ネットワーク上の FTP サーバーから、選択したクリップを P2 カードへ書き戻すことができます。

## **1** FTP サムネール画面を表示する。

- **2** コピーするクリップを選択する。
- **3** メインメニュー → [CLIP] → [COPY] で [SLOT 1] / [SLOT 2] / [SLOT 3] / [SLOT 4] のいずれかを選択する。
- **4** ジョグダイヤルボタン(または〈SET〉ボタン)を押す。

コピーが開始されます。

コピーを完了すると「COPY COMPLETED!」と表示されます。

## **③**NOTE

- t FTP サーバーから P2 カードへのクリップ書き戻しは、メイン記録の映像と音声を含むクリップのみ可能です。プロキシー記録クリップのみを FTP サーバーから P2 カードへ書き戻すことはできません。([UNKNOWN CONTENTS FORMAT!]とエラーメッセージが表示されます)
- t プロキシー記録クリップのみの書き戻しは、SD メモリーカードに対して可能です。 書き戻し方法については、「FTP サーバーから SD メモリーカードへの書き戻し (インポート)」(238ページ) を参照してください。 メイン記録の映像と音声を含まないプロキシー記録クリップのみでは、再生やメタデータ編集など通常の用途には使用できません。
- t サーバー上のクリップ数、ネットワークの状態などにより、サムネール表示、コピーに時間がかかる場合があります。
- · コピーを中断したいときは、カーソルボタンで [CANCEL] にカーソルを合わせて〈SET〉ボタンを押します。[CANCEL] の確認が表示されるの で、[YES]を選択し、〈SET〉ボタンを押します。途中までコピーされたコピー先のクリップは削除されます。
- t コピーを開始した後は、通信切れのエラーを検出しません。長時間にわたってコピーが進まない場合は、コピーを中断してください。
- t コピー先 P2 カードのフォルダー内のクリップ数が 1000 を超える場合はコピーできません。
- t SSH を使用して転送するには、FTP サーバーが SSH に対応している必要があります。
- t SSH を使用して転送すると転送速度は低下します。
- t コピーなどの操作でいったんエラーが発生した後は、FTP サーバーへの接続が切断されて、操作の継続ができなくなる場合があります。この場合は、 一度 FTP エクスプロアー画面に戻って、再度 FTP サムネール画面を表示してからコピーなどの操作を行ってください。

### SD メモリーカードから FTP サーバーへの転送(エクスポート)

SD メモリーカード内全てのデータを一括で FTP サーバーへ転送できます。

#### **1**〈THUMBNAIL〉ボタンを押す。

サムネール画面が表示されます。

2 メインメニュー → [CLIP] → [EXPORT] で [SD CARD] を選択する。

#### **3** ジョグダイヤルボタン(または〈SET〉ボタン)を押す。

FTP サーバーのフォルダーが表示されます。

#### **4** ジョグダイヤルボタン(または、カーソルボタン(△/▽))で転送先フォルダーを選択する。

〈SHIFT〉ボタンを押しながら〈SET〉ボタンを押す(〈MULTI SEL〉)と、現在のフォルダー一覧に新規フォルダーが作成されます。新規フォル ダー名には、自動的に日時を示す数値が入力されます。ソフトキーボードを使用してフォルダー名を設定することもできます。ただし、FTP サーバー によっては、使用できない文字もあります。また、既に存在するフォルダー名と同じ名前に設定することはできません。

## **5**[YES]にカーソルを合わせ、〈SET〉ボタンを押す。

エクスポートが開始されます。 エクスポートが完了すると [COPY COMPLETED!] と表示されます。

## @*NOTE*

t クリップを選択してエクスポートすることはできません。

- t マルチバイト文字のフォルダー名は正しく表示されません。
- t ファイル数やサイズ、ネットワークの状態などにより、エクスポートに時間がかかる場合があります。
- t エクスポートを途中で中断したいときは、〈SET〉ボタンを押します。[CANCEL]の確認が表示されるので、[YES]を選択し、〈SET〉ボタンを押します。 ネットワークが切断されていなければ、途中までエクスポートされた FTP サーバー上のファイルは削除されます。ネットワークが切断された場合は、 不完全なファイルが FTP サーバーに残る場合があります。
- t エクスポートを開始した後は、通信切れのエラーを検出しません。長時間にわたってコピーが進まない場合は、エクスポートを中断してください。
- t FTP サーバーの残量はエクスポート開始前に自動的に確認できませんので、あらかじめ FTP サーバー管理者に確認してください。
- t FTP サーバーの残量が 0 の場合にエラーとなるかどうかは FTP サーバーに依存します。エラーとならない場合は、エクスポートを中断してください。
- t 既存のフォルダーを選択した場合で、その中に SD メモリーカード内と同じパス名のファイルが存在した場合は、上書きされます。ただし、同じパ ス名で種類が異なる(フォルダーとファイル)場合はエラーとなります。
- t 上書きなどによって意図しない結果になることを防ぐため、できるだけ新しいフォルダーを作成してエクスポートしてください。
- t SSH を使用して転送するには、FTP サーバーが SSH に対応している必要があります。
- t SSH を使用して転送すると転送速度は低下します。

## <span id="page-237-0"></span>FTP サーバーから SD メモリーカードへの書き戻し(インポート)

ネットワーク上の FTP サーバーから、選択したフォルダーを SD メモリーカードへ書き戻すことができます。

#### **1** FTP エクスプロアー画面を表示する。

設定しているサーバーのフォルダーが表示されます。

### **2** 書き戻したいフォルダーを選択する。

### 3 メインメニュー → [CLIP] → [IMPORT] で [SD CARD] を選択する。

#### **4** ジョグダイヤルボタン(または〈SET〉ボタン)を押す。

確認メッセージが表示されます。[OK]を選択すると、SD メモリーカードへの書き戻しが開始されます。 書き戻しが完了すると [COPY COMPLETED!] と表示されます。

## **图** NOTE

·書き戻しを中断したいときは、ジョグダイヤルボタン(または〈SET〉ボタン)を押します。「CANCEL]の確認が表示されるので「YESI を選択し、 ジョグダイヤルボタン(または〈SET〉ボタン)を押します。途中まで書き戻された SD メモリーカード内のファイルは削除されますが、書き戻し 済みのファイルはそのまま残ります。

t 書き戻しを開始した後は、通信切れのエラーを検出しません。長時間にわたってコピーが進まない場合は、インポートを中断してください。

t 選択したフォルダー以下のファイル数やサイズ、ネットワークの状態などにより、書き戻しに時間がかかる場合があります。

- t SD メモリーカード内に同じパス名のファイルが存在した場合は、上書きされます。ただし、同じパス名で種類が異なる(フォルダーとファイル) 場合はエラーとなります。
- t 上書きなどによって意図しない結果になることを防ぐため、できるだけ SD メモリーカードをフォーマットしてから書き戻しを行ってください。
- t SSH を使用して転送するには、FTP サーバーが SSH に対応している必要があります。
- t SSH を使用して転送すると転送速度は低下します。

## レックデュアリングアップロード機能

本機で記録 / 再生操作中に、P2 カードに記録されたクリップを、ネットワーク上のサーバー機器に自動的に転送できます。

- レックデュアリングアップロード機能には、次の 2 種類のモードがあります。
- ●自動転送モード:レックデュアリングアップロード機能を有効に設定した後に、記録されたクリップを順次アップロードします。
- ●手動選択モード:あらかじめ選択したクリップをアップロードします。

レックデュアリングアップロード機能を利用するには、あらかじめ、ネットワーク設定と FTP クライアントの設定が必要です。

### 記録したクリップを自動的に転送(自動転送モード)

### **1** 本機とサーバー機器をネットワーク接続状態にする。

[「FTP クライアント機能の設定](#page-233-0)」([234 ページ](#page-233-0))を参照して、設定してください。

- **2** 本機のメインメニュー <sup>→</sup>[I/F SETUP]→[USB/LAN]→[FTP CLIENT SERVICE]→[REC DURING UPLOAD] で[ENABLE] に設定する。
- ${\bf 3}$  本機のメインメニュー → [I/F SETUP] → [USB/LAN] → [FTP CLIENT SERVICE] → [AUTO UPLOAD]でアップロード対象 のクリップの種別を選択する。

[REC CLIP(PROXY)]:記録クリップのプロキシーデータをアップロードの対象にします。 [REC CLIP]:記録クリップ(メイン記録データとプロキシーデータ)をアップロードの対象にします。 [DISABLE]:記録クリップをアップロードの対象にしません。

#### **4** 撮影する。

記録を停止した直後にアップロードリストに登録され、その後、記録済みのクリップが自動的に転送されます。 ビューファインダーや液晶モニターには、レックデュアリングアップロード機能の動作状態が表示されます。また、サムネール画面には、レックデュ アリングアップロード機能の動作状態とクリップの転送状態が表示されます。

## **③**NOTE

- t レックデュアリングアップロードを有効に設定した後に、クリップのアップロードが開始されます。アップロードエラーを防ぐために、転送が終わ るまでは、P2 メモリカードスロットおよび microP2 メモリカードスロットからカードを取り出さないでください。
- t クリップのアップロードは、最大 100 件までアップロードリストに登録されます。アップロード済みクリップとアップロードに失敗したクリップ を除く 100 件を超えるクリップは登録できません。
- t 記録停止中に転送する記録済みのクリップを追加できます。サムネール画面からメインメニュー →[CLIP]→[COPY]→[FTP]または[FTP (PROXY)]を選択して転送するクリップを選択します。選択したクリップがアップロードリストに登録されます。
- t 記録中 / 再生中 / サムネール表示中もクリップは自動的に転送されます。
- · レックデュアリングアップロード機能を使用する場合に、メインメニュー→ [REC/PB] → [REC/PB SETUP] → [FILE SPLIT] で [SHORT SPLIT]を選択すると、記録ファイルの分割単位が小さくなり、記録時、クリップの転送開始タイミングを早めることができます。
- t 転送中にネットワークが切断された場合、または、本機の電源が切れて再び電源が入った場合、クリップ単位で転送をやり直します。
- t サイマル記録時は、スロット 1 またはスロット 3 の記録クリップのみ自動転送されます。
- t インターバル記録 / ループレック / ワンクリップ記録 / ワンショット記録のクリップは、自動転送の対象になりません。
- t レックデュアリングアップロード機能を有効に設定している間、最終クリップ削除機能は動作しません。
- t アップロードリストに登録されているクリップが転送中、または転送待ちの間、FTP エクスプロアー画面で FTP サーバー上のディレクトリーを一 覧表示しません。
- · レックデュアリングアップロード機能を有効に設定している間、メインメニュー → [I/F SETUP] → [USB/LAN] の設定値の変更や初期化はで きません。
- t アップロードリストに登録されているクリップが転送中、または転送待ちの間、P2 カード間のコピーは動作しません。
- t アップロードリストに登録されているクリップが転送中、または転送待ちの間、クリップの削除機能は動作しません。
- t アップロードリストに登録されているクリップが転送中、または転送待ちの間、P2 カードのフォーマット機能は動作しません。

## 選択したクリップを自動的に転送 (手動選択モード)

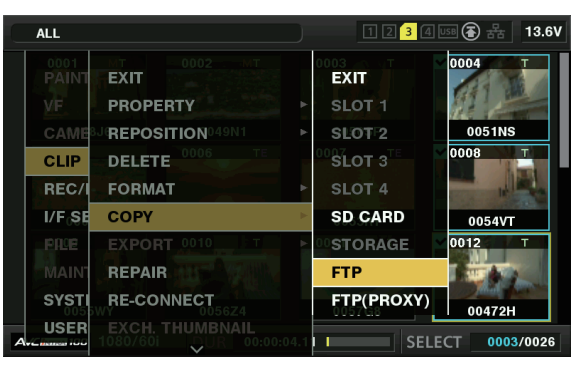

図 1

**1** 本機とサーバー機器をネットワーク接続状態にする。

[「FTP クライアント機能の設定](#page-233-0)」([234 ページ](#page-233-0))を参照して、設定してください。

**2** 本機のメインメニュー <sup>→</sup>[I/F SETUP]→[USB/LAN]→[FTP CLIENT SERVICE]→[REC DURING UPLOAD] で[ENABLE] に設定する。

 ${\bf 3}$  本機のメインメニュー → [I/F SETUP]  $\rightarrow$  [USB/LAN]  $\rightarrow$  [FTP CLIENT SERVICE]  $\rightarrow$  [AUTO UPLOAD] で[DISABLE]を 選択する。

#### **4** サムネール画面からメインメニュー <sup>→</sup>[CLIP]→[COPY]→[FTP]または[FTP(PROXY)]を選択して転送するクリップを選択する。 (図 1)

選択したクリップがアップロードリストに登録され、自動的に転送されます。 メインメニュー →[I/F SETUP]→[USB/LAN]→[FTP CLIENT SERVICE]→[UPLOAD LIST]でアップロードリストに登録されたクリッ プの転送状態を確認できます。 ビューファインダーや液晶モニターには、レックデュアリングアップロード機能の動作状態が表示されます。また、サムネール画面には、レックデュ アリングアップロード機能の動作状態とクリップの転送状態が表示されます。

## **图 NOTE**

t 手動選択モードで選択したクリップは、自動転送モードでアップロードリストに登録されたクリップより優先的に転送されます。

- t レックデュアリングアップロードを有効に設定した後に、クリップのアップロードが開始されます。アップロードエラーを防ぐために、転送が終わ るまでは、P2 メモリカードスロットおよび microP2 メモリカードスロットからカードを取り出さないでください。
- t クリップのアップロードは、最大 100 件までアップロードリストに登録されます。アップロード済みクリップとアップロードに失敗したクリップ を除く 100 件を超えるクリップは登録できません。
- t 記録中 / 再生中 / サムネール表示中もクリップは自動的に転送されます。
- t 転送中にネットワークが切断された場合、または、本機の電源が切れて再び電源が入った場合、クリップ単位で転送をやり直します。
- t レックデュアリングアップロード機能を有効に設定している間、ストリーミング機能は動作しません。
- t アップロードリストに登録されているクリップが転送中、または転送待ちの間、FTP エクスプロアー画面で FTP サーバー上のディレクトリーを一 覧表示しません。
- t レックデュアリングアップロード機能を有効に設定している間、メインメニュー →[I/F SETUP]→[USB/LAN]の設定値の変更や初期化はで きません。
- t アップロードリストに登録されているクリップが転送中、または転送待ちの間、P2 カード間のコピーは動作しません。
- t アップロードリストに登録されているクリップが転送中、または転送待ちの間、クリップの削除機能は動作しません。
- t アップロードリストに登録されているクリップが転送中、または転送待ちの間、P2 カードのフォーマット機能は動作しません。

## アップロードリストの表示

アップロードリストでは、アップロード対象のクリップの転送状態を確認できます。

**1** メインメニュー <sup>→</sup>[I/F SETUP]→[USB/LAN]→[FTP CLIENT SERVICE]→[UPLOAD LIST]を選択する。

アップロードリストが表示されます。

#### アップロードリスト画面

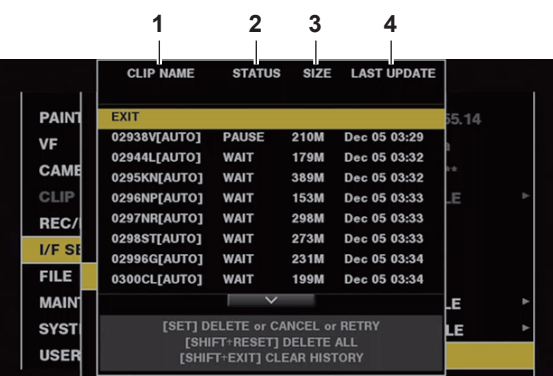

#### **1** [CLIP NAME]

クリップ名を表示します。自動転送が設定されているクリップは、クリップ名の後ろに[AUTO]と表示されます。

#### **2** [STATUS]

アップロード状態を表示します。 [OK]:アップロード済み [ERROR]:アップロード失敗 [PAUSE]:アップロード準備中 [COPY]:アップロード中 -<br>[WAIT]: アップロード待ち

#### **3** [SIZE]

ファイルサイズを表示します。

#### **4** [LAST UPDATE] [STATUS]表示が変更されたときの日時を表示します。

#### アップロードリスト画面での操作

アップロードリストから項目の削除、キャンセル、再転送などの操作ができます。

## <mark>1</mark> アップロードリストで、ジョグダイヤルボタン(またはカーソルボタン △/▽)で項目を選択し、〈SET〉ボタンを押す。

## **2** 次のいずれかの操作をする。

- ●項目を削除するには、ジョグダイヤルボタン(またはカーソルボタン △/▽)で[DELETE]を選択します。
- ●アップロードをキャンセルするには、ジョグダイヤルボタン(またはカーソルボタン △/▽)で [CANCEL] を選択します。

#### 第 9 章 ネットワーク接続 — レックデュアリングアップロード機能

- 項目を再転送するには、ジョグダイヤルボタン(またはカーソルボタン △/▽) で [RETRY] を選択します。
- ●全ての項目を削除する場合、〈SHIFT〉ボタンと〈RESET〉ボタンを同時に押します。確認画面が表示されるので、ジョグダイヤルボタン(またはカー ソルボタン △/▽) で [YES] を選択します。このとき、アップロードリストに登録されたクリップ情報の最新ログも削除されます。
- 履歴([STATUS] が [OK] と [ERROR] の項目)を削除するには、〈SHIFT〉ボタンと〈EXIT〉ボタンを同時に押します。確認画面が表示 されるので、ジョグダイヤルボタン(またはカーソルボタン △/▽)で[YES]を選択します。

## **③**NOTE

- t アップロードリストを表示中に、[STATUS]表示が変化した場合、画面は更新されません。
- t アップロードリストに登録されたクリップ情報(月日、クリップ番号(グローバルクリップ ID)、ステータス)の最新ログ 1000 件までを SD メモ リーカードに保存できます。

# **第 10 章 メンテナンス**

ビューファインダー画面に表示されるワーニングやエラーメッセージについて説明します。

## ワーニングシステム

## ワーニング内容一覧

電源を入れた直後や操作中に異常が検出されると、〈WARNING〉ランプ、ビューファインダー内のランプおよびアラームが異常発生を知らせます。

## @*NOTE*

t 各項目はワーニングランプ、タリーランプ、アラームの優先順となっていて、同時に複数のエラーが起こった場合、順位が上のものを表示します。 ただし、「ワイヤレスオーディオ受信低下」はメインメニュー →[I/F SETUP]→[MIC/AUDIO]→[WIRELESS WARN]の設定により、表示 しない場合があります。 **1** システムエラー

<span id="page-243-2"></span>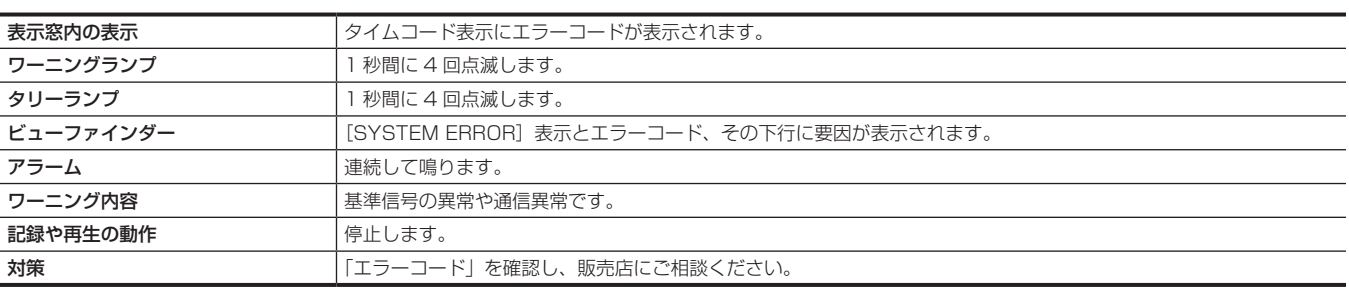

#### <span id="page-243-1"></span>**2** フォーマット不一致

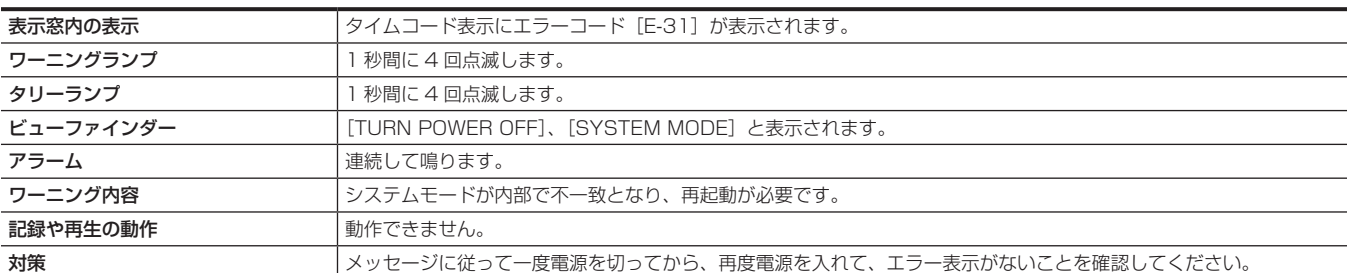

#### <span id="page-243-0"></span>**3** カード取り出しエラー

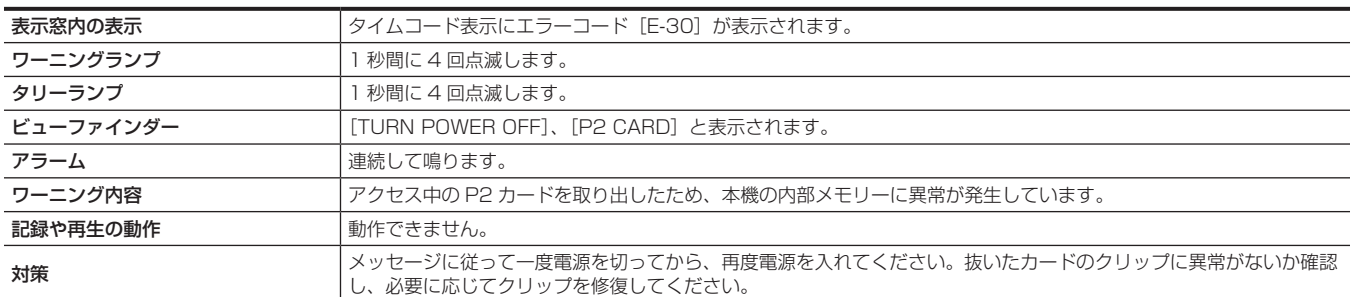

#### **4** バッテリーエンド(低電圧入力)

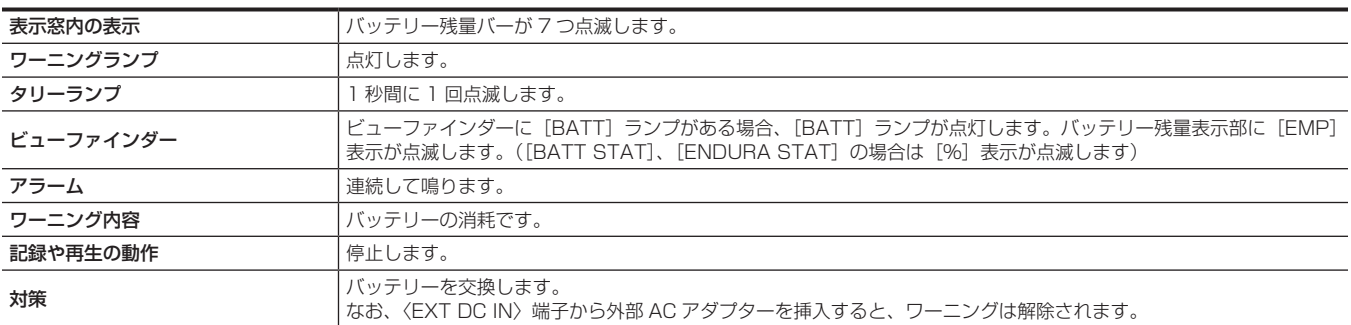

#### **5** P2 カードエンド

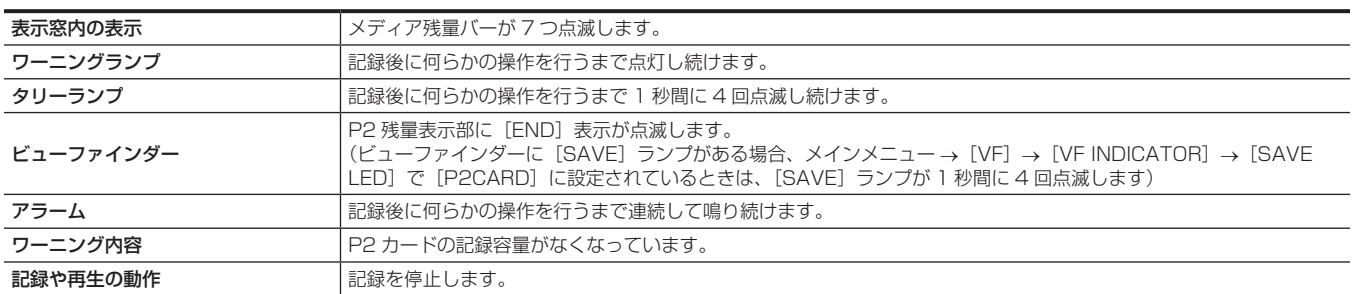

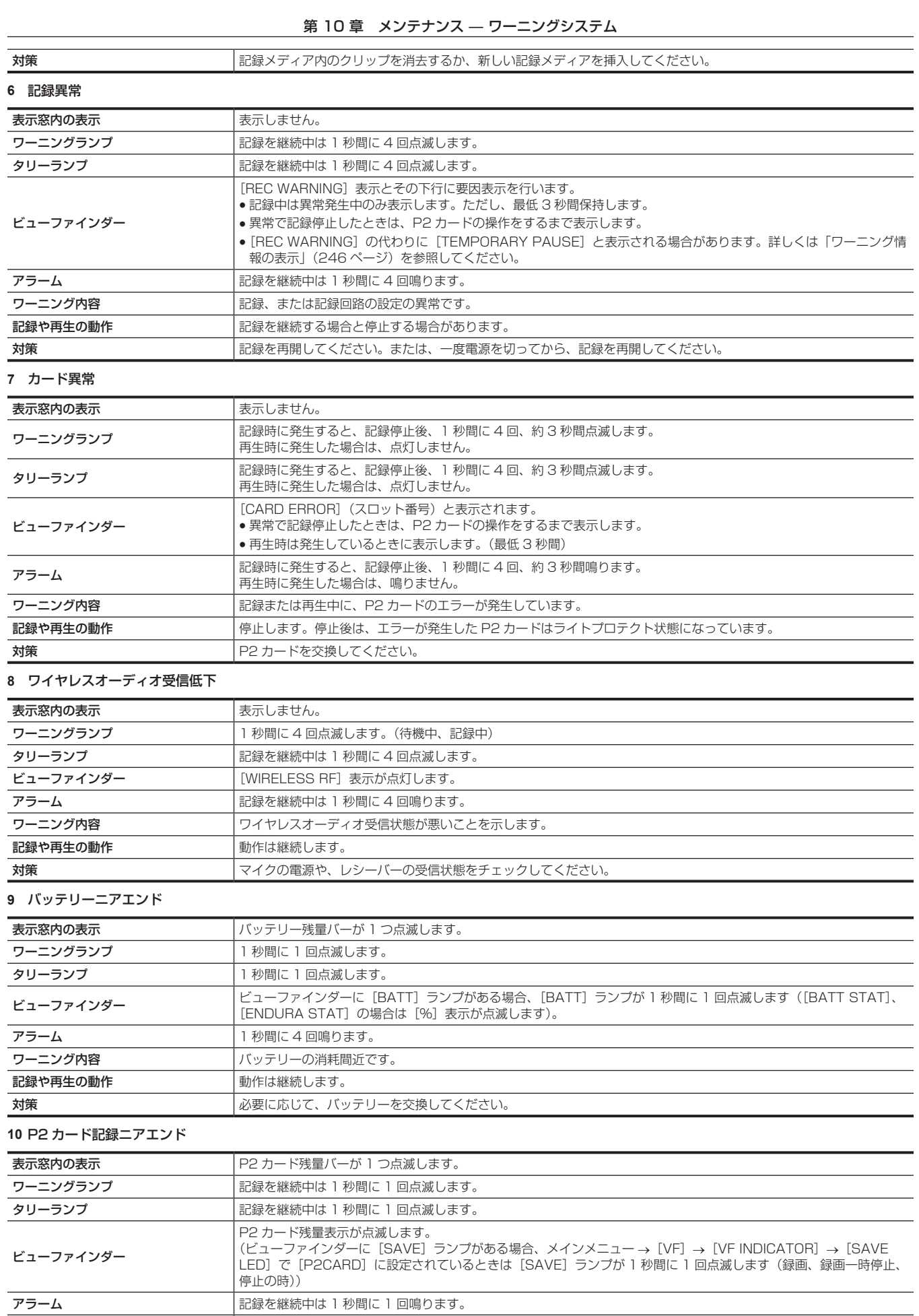

**ワーニング内容 マンファー マンス**ティング・ティブリー残量が合計で 2 分以下です。 | 記録や再生の動作 | インスコンストリック | 動作は継続します。 対策 必要に応じて、P2 カードを交換または追加挿入します。

## 第 10 章 メンテナンス — ワーニングシステム

### **11** ファン停止

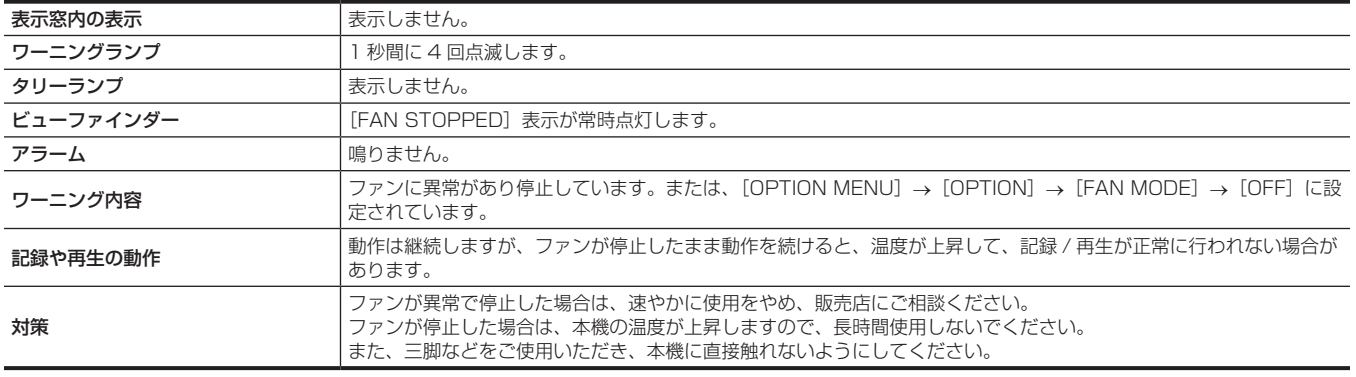

## エラーコード

何らかの原因で本機にエラーが発生した場合、表示窓のタイムコード表示部に次のエラーコードを表示します。ワーニングの種類を確認し、「ワーニ ング内容一覧」(244 ページ)の内容に従って対処してください。

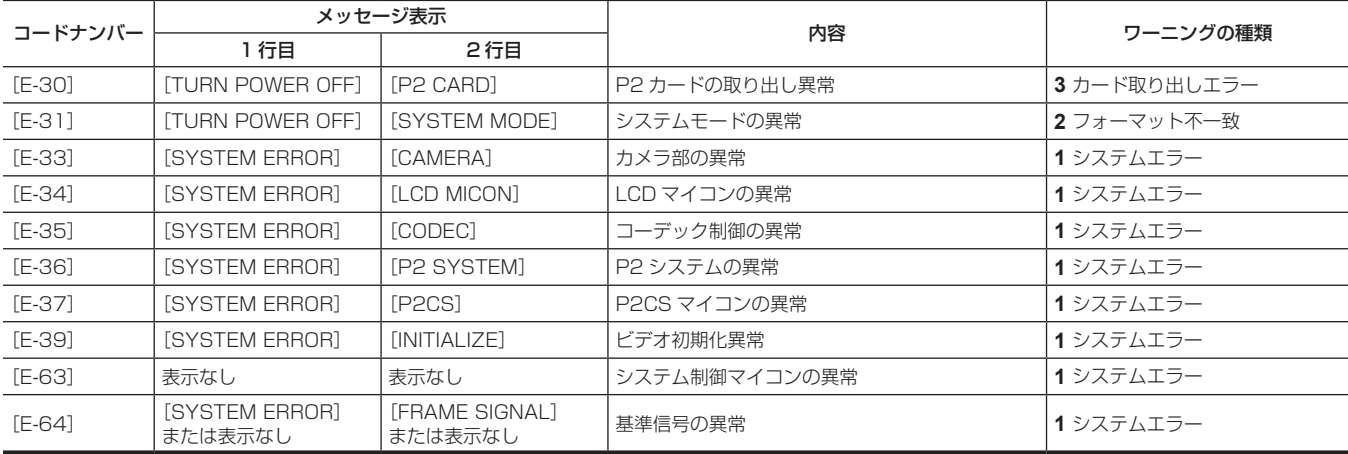

## ワーニング情報の表示

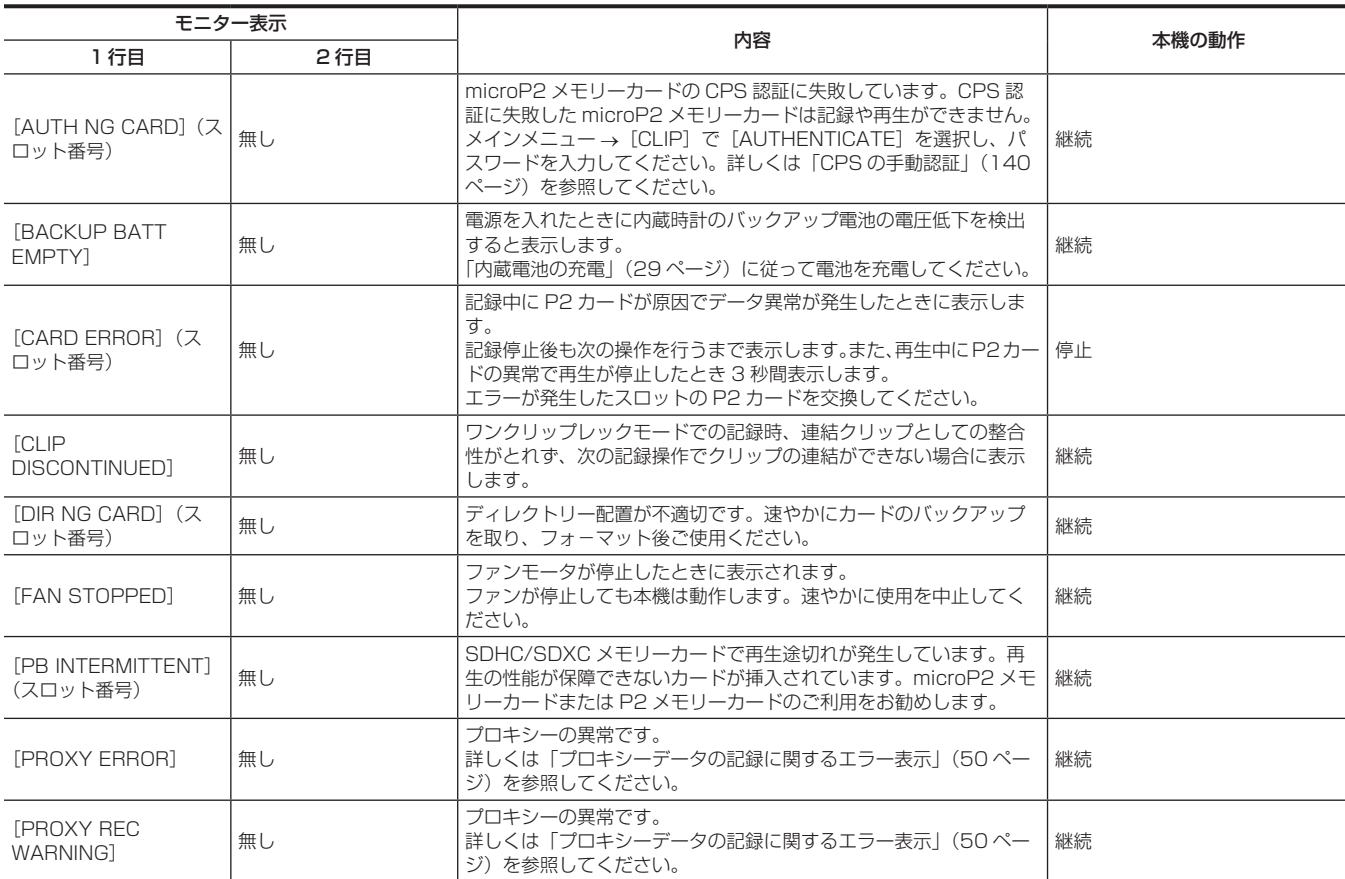

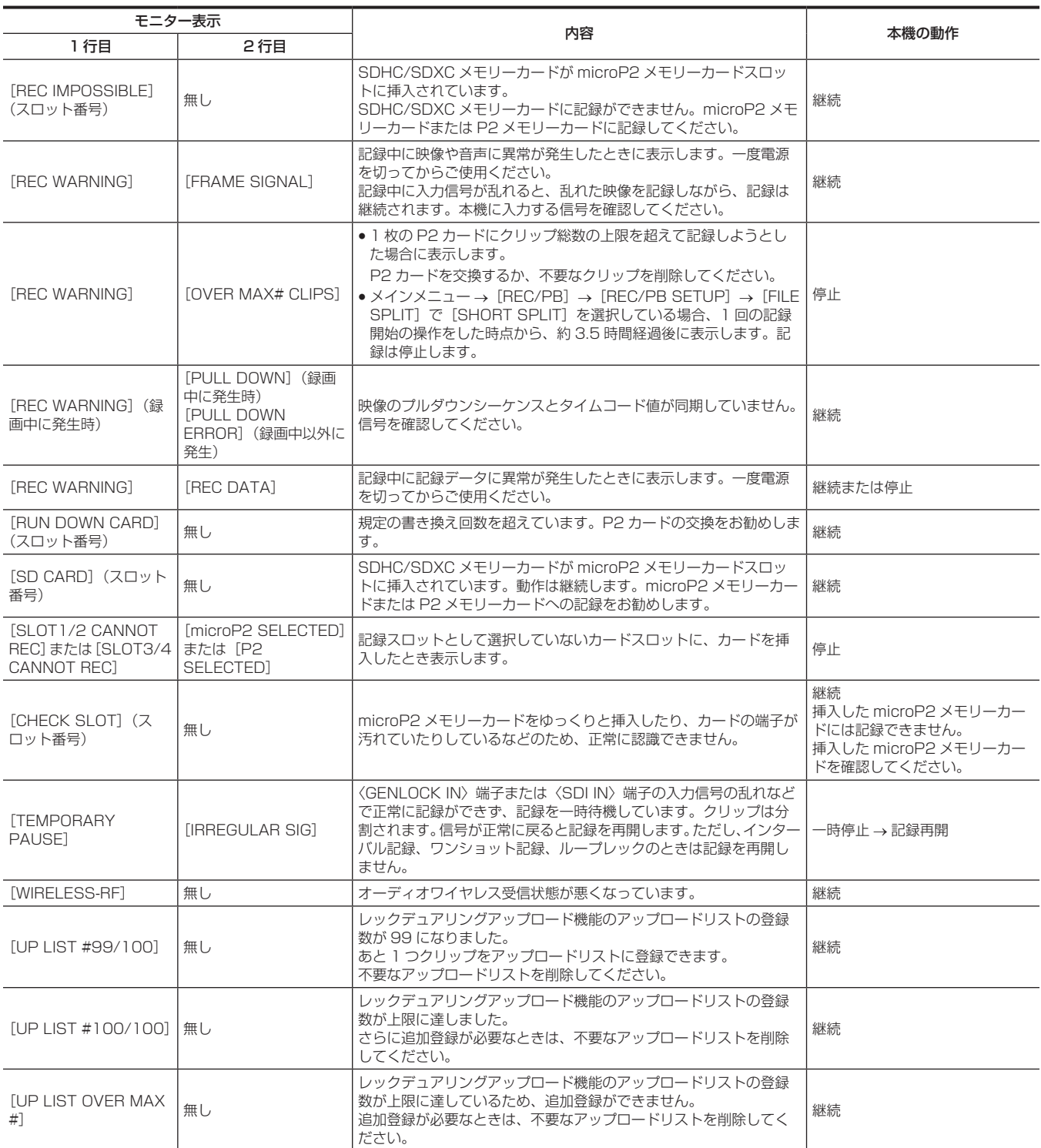

## サムネール操作、メニュー操作および USB ストレージモードでのワーニング / エラー表示

## ■ サムネールおよびメニュー

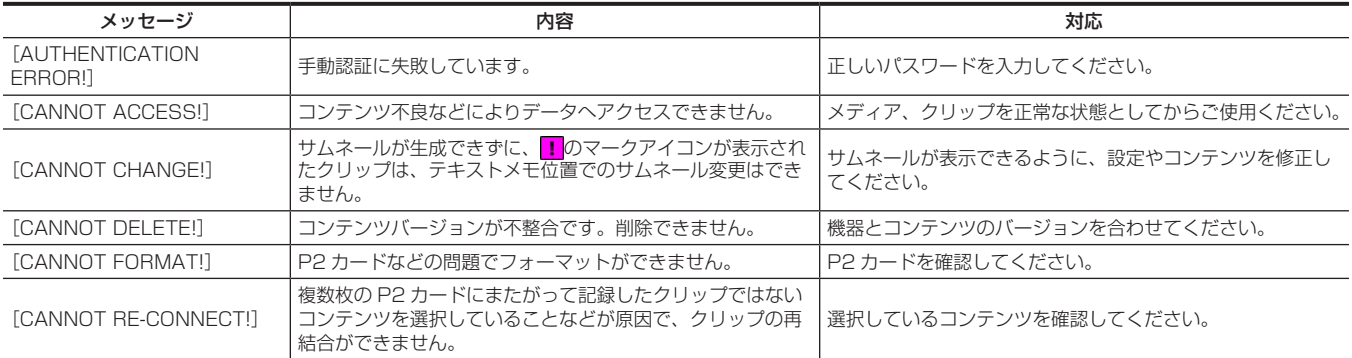

## 第 10 章 メンテナンス — ワーニングシステム

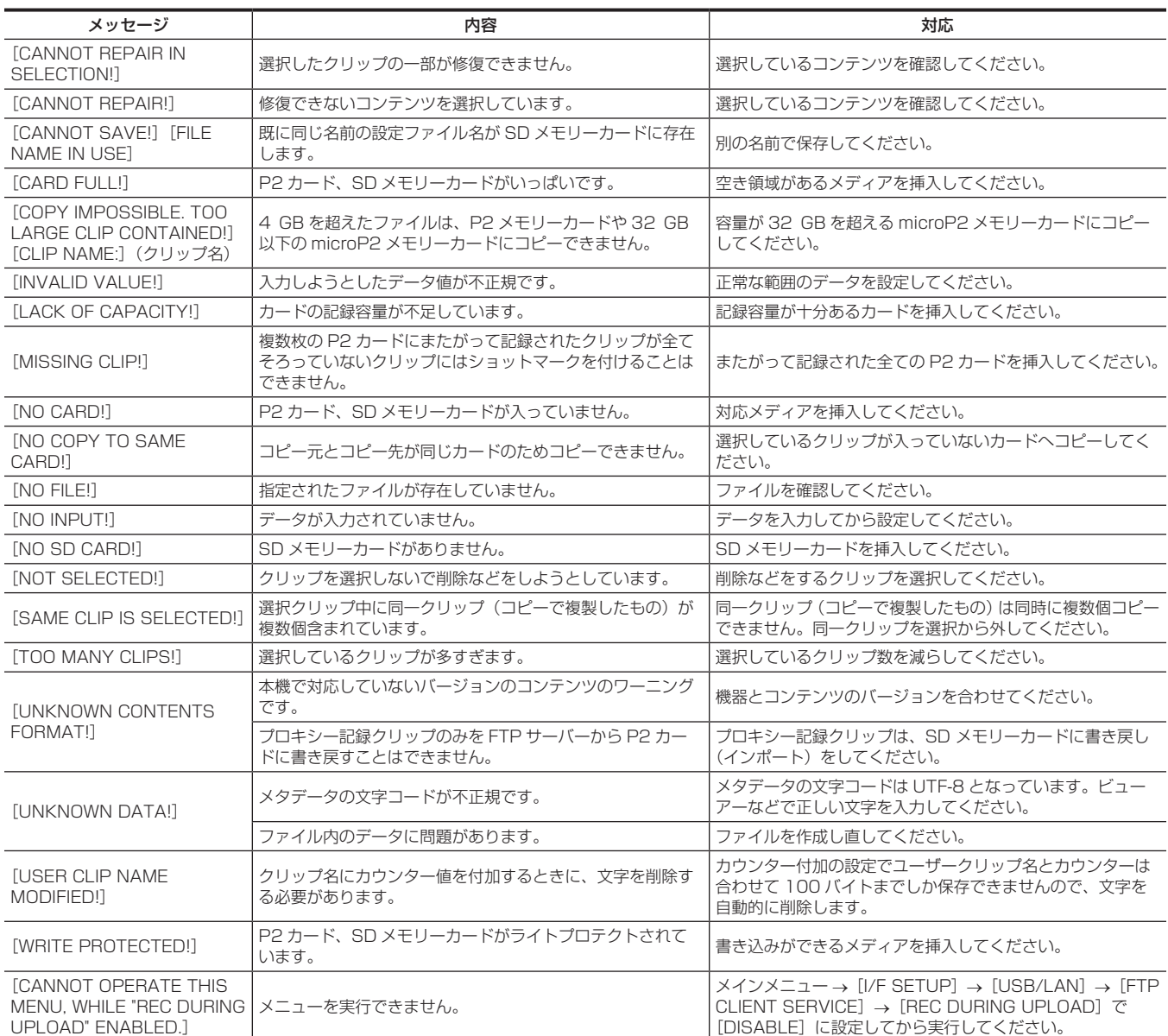

## ■ ソフトキーボード

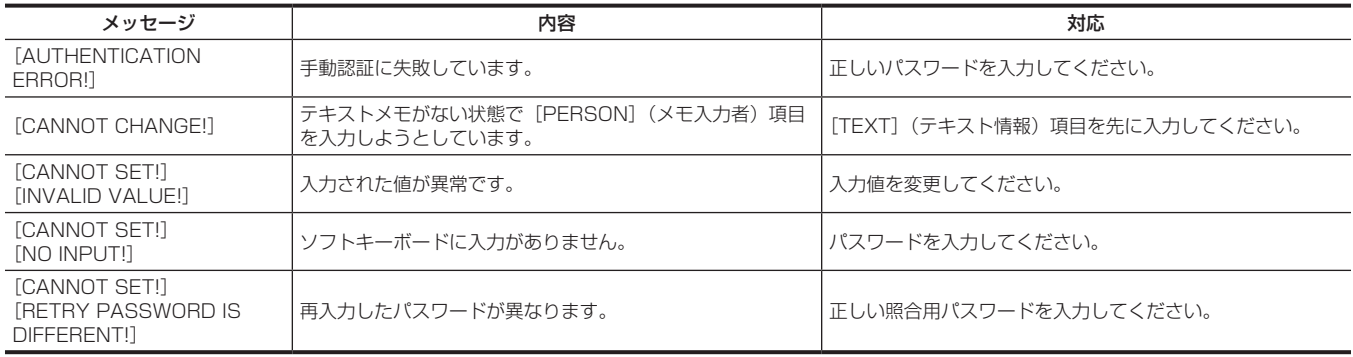

## ■ ストレージ

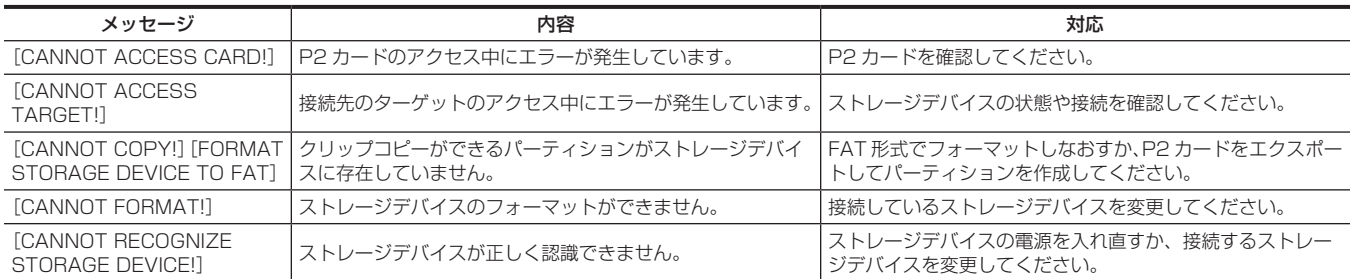

## 第 10 章 メンテナンス — ワーニングシステム

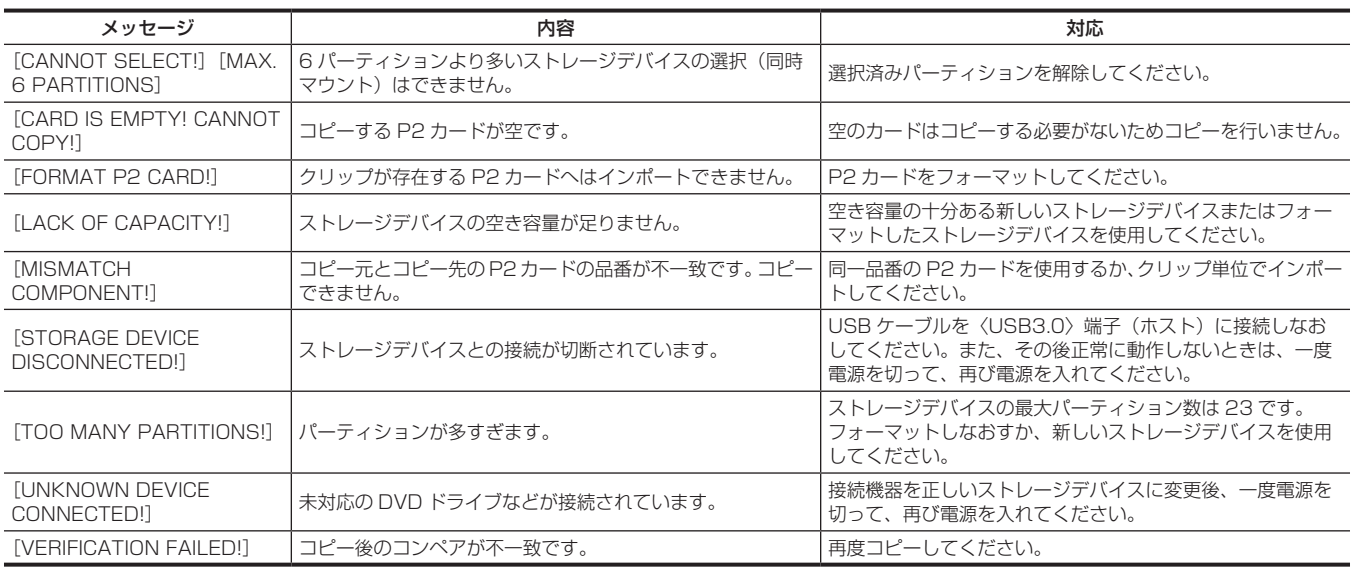

## 本機搭載ファームウェアのアップデート

メインメニュー →[SYSTEM]→[VERSION]で本機のバージョンを確認のうえ、NOTE に記載された Web サイトのファームウェアに関する最 新情報にアクセスし、必要に応じてファームウェアをダウンロードしてください。

## @*NOTE*

t アップデートはダウンロードしたファイルを、SD メモリーカードを介して本機にロードすることにより完了します。アップデート方法について、 詳しくは次の Web サイトのサポートデスクを参照してください。 http://panasonic.biz/sav/

## 保証とアフターサービス(よくお読みください)

故障・修理・お取扱い・メンテナンスなどのご相談は、 まず、お買い上げの販売店へ、お申し付けください。

お買い上げの販売店がご不明の場合は、当社(裏表紙)までご連絡ください。

\* 内容により、お近くの窓口をご紹介させていただく場合がございますので、ご了承ください。

#### ■ 保証書 (別添付)

お買い上げ日・販売店名などの記入を必ずお確かめのうえ、お買い上げ の販売店からお受け取りください。

内容をよくお読みいただいたうえ、大切に保管してください。

万一、保証期間内に故障が生じた場合には、保証書記載内容に基づき、 無料修理させていただきます。

保証期間:お買い上げ日から本体 1 年間

#### ■ 補修用性能部品の保有期間 8年

当社は、このメモリーカードカメラレコーダーの補修用性能部品を、製 造打ち切り後、8 年保有しています。

\* 補修用性能部品とは、その製品の機能を維持するために必要な部品です。

#### ■ 保守・点検

- ●保守・点検は機器の機能を常に良好な状態に維持し、お客様が安心し てご使用していただくためのものです。
- ●部品の劣化、ごみ、ほこりの付着などにより突発的な故障、トラブル を未然に防ぐとともに、安定した機能、性能の維持のために、定期的 な保守・点検を行ってください。
- ●保守・点検(有料)についての詳しい内容は、お買い上げの販売店に ご相談ください。
- ●修理、保守、点検時には、情報漏えいしては困る本体設定情報はあら かじめ削除し、P2 カードや SD メモリーカードを外して、ご依頼く ださい。

## 修理を依頼されるとき

この取扱説明書を再度ご確認のうえ、お買い上げの販売店までご連絡ください。

#### ■ 保証期間中の修理は...

保証書の記載内容に従って、修理させていただきます。詳しくは、保証 書を参照してください。

#### ■ 保証期間経過後の修理は...

修理により、機能、性能の回復が可能な場合は、ご希望により有料で修 理させていただきます。

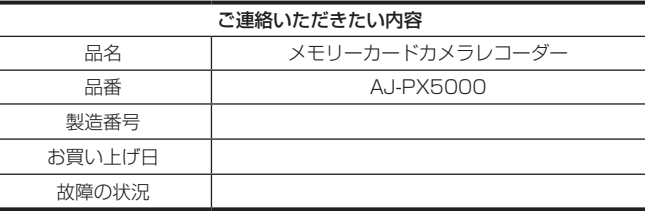

# **第 11 章 仕様**

本製品の寸法、定格、およびコネクター信号について説明します。
# <span id="page-252-0"></span>寸法図・定格

寸法図

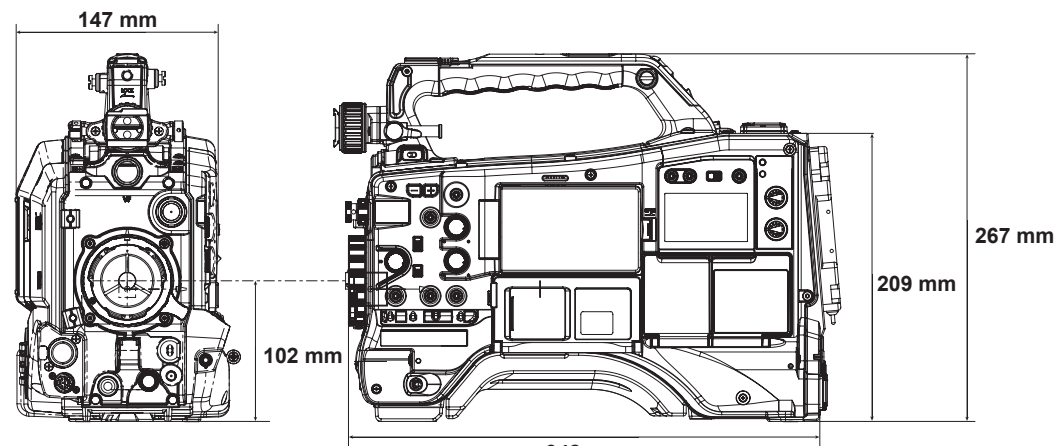

**342 mm**

### 定格

総合

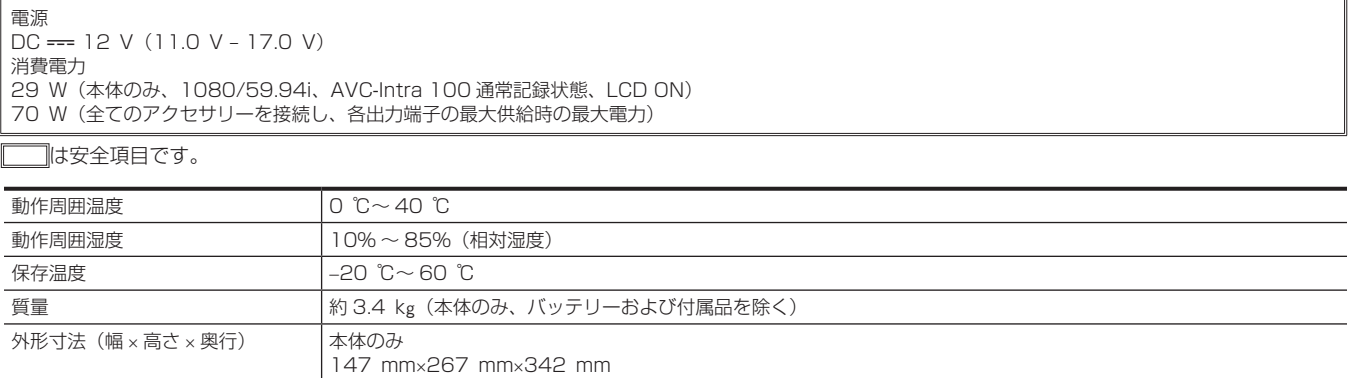

(突起部分を除く)

### カメラ部

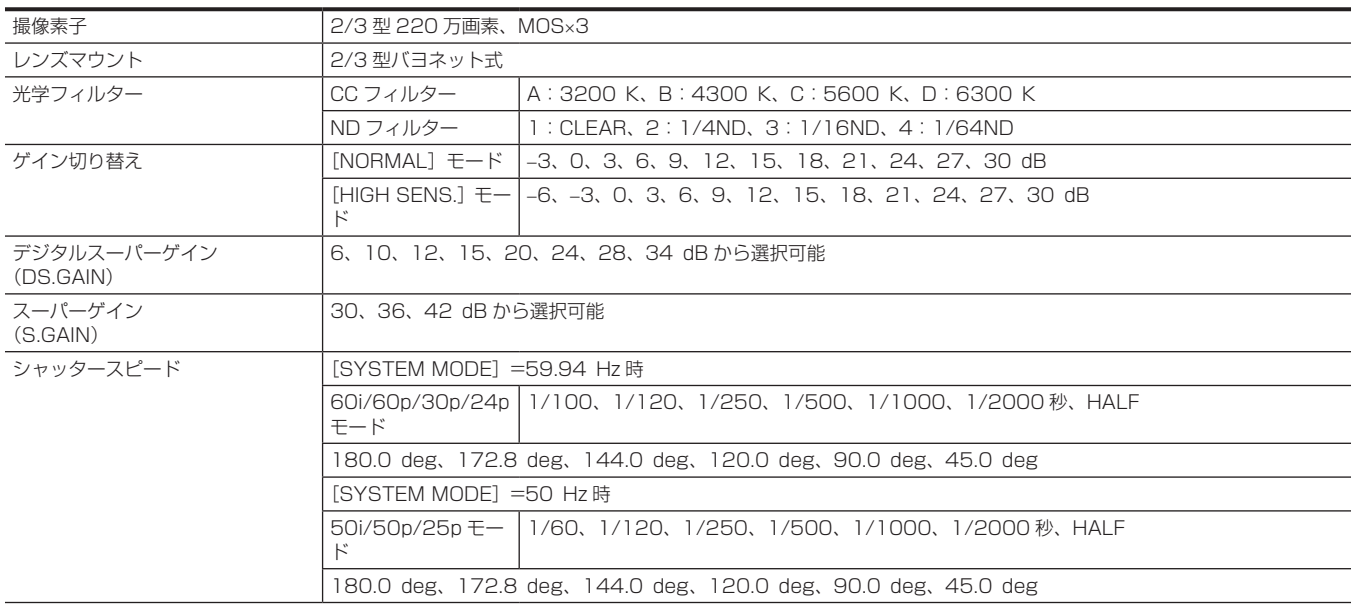

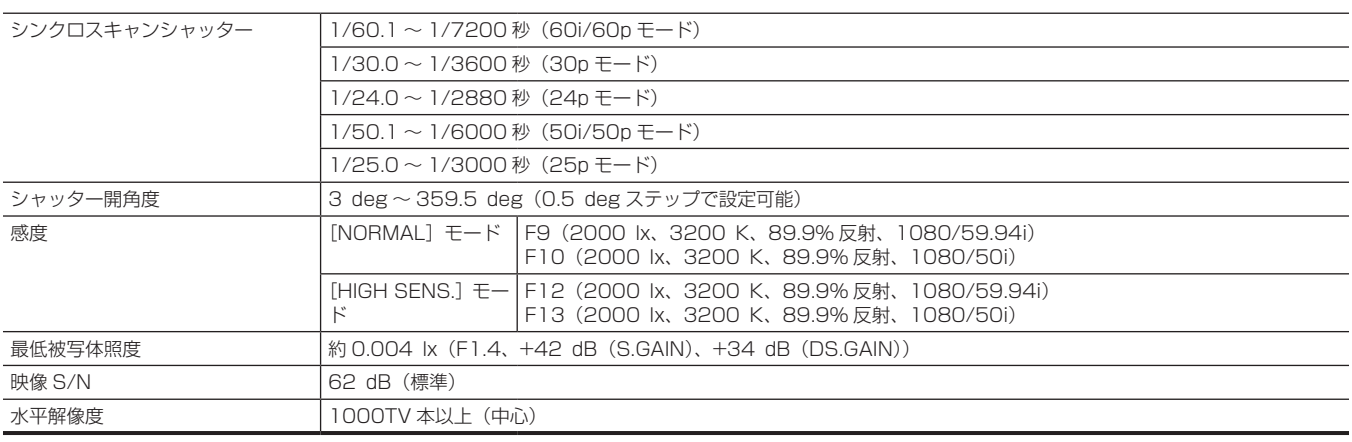

### メモリーカードレコーダー部

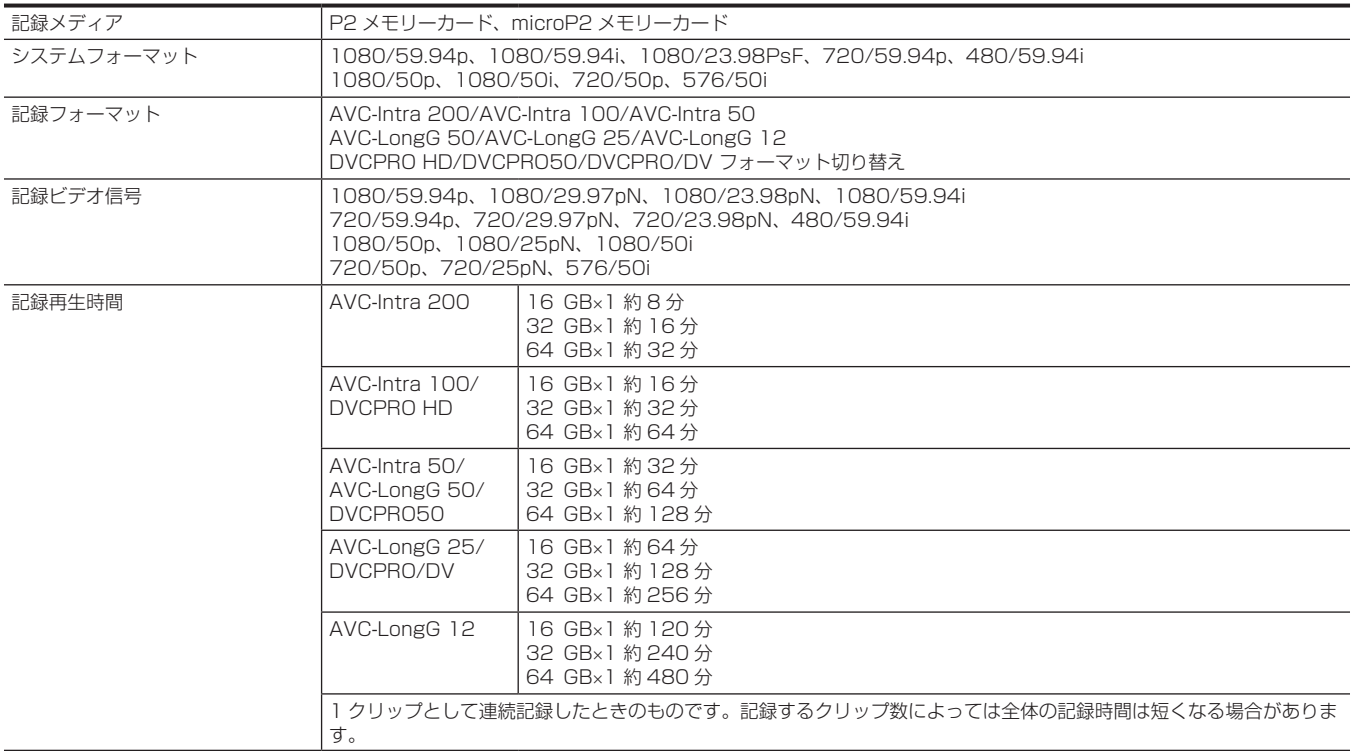

### デジタルビデオ部

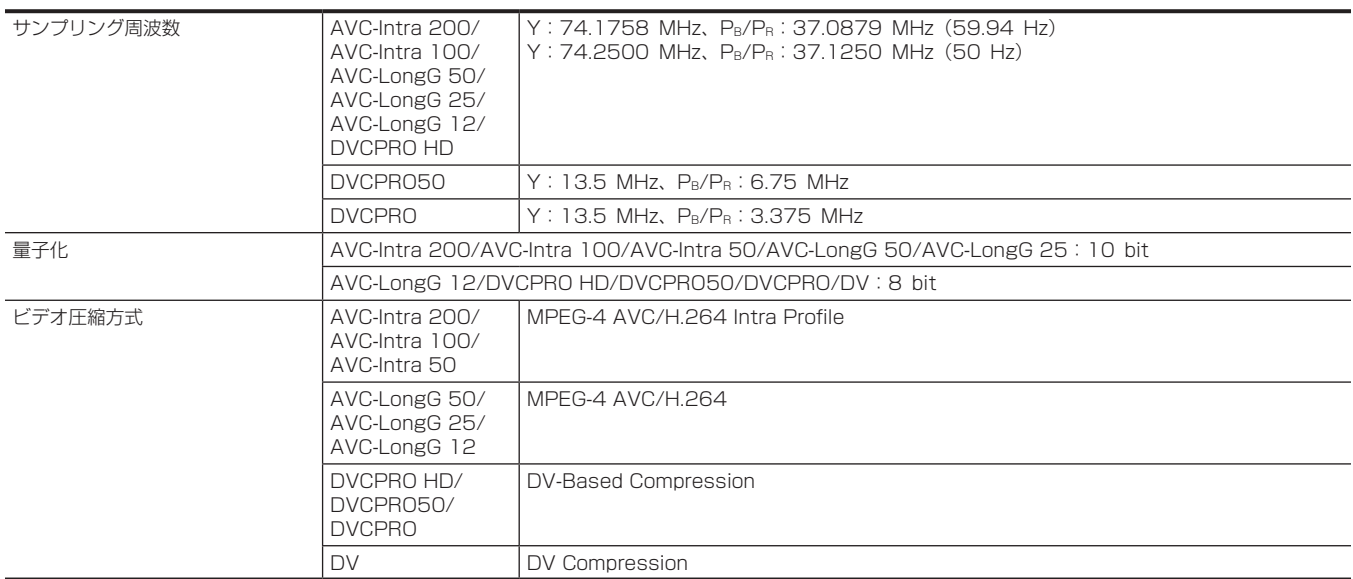

### デジタルオーディオ部

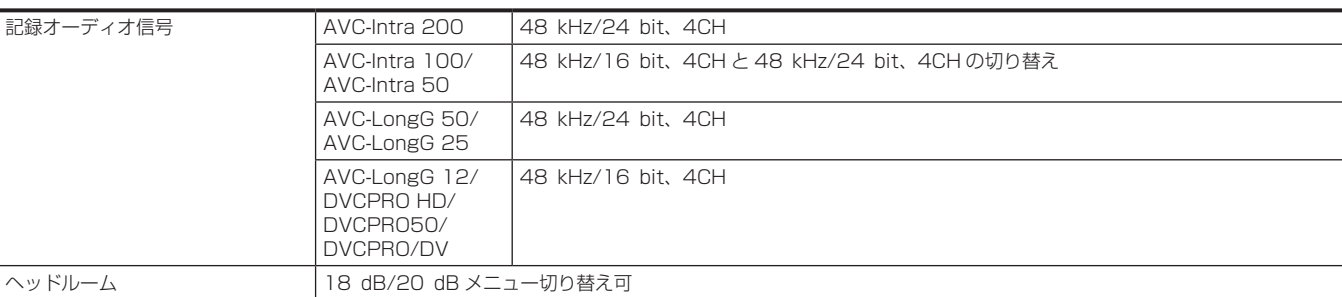

### プロキシー部

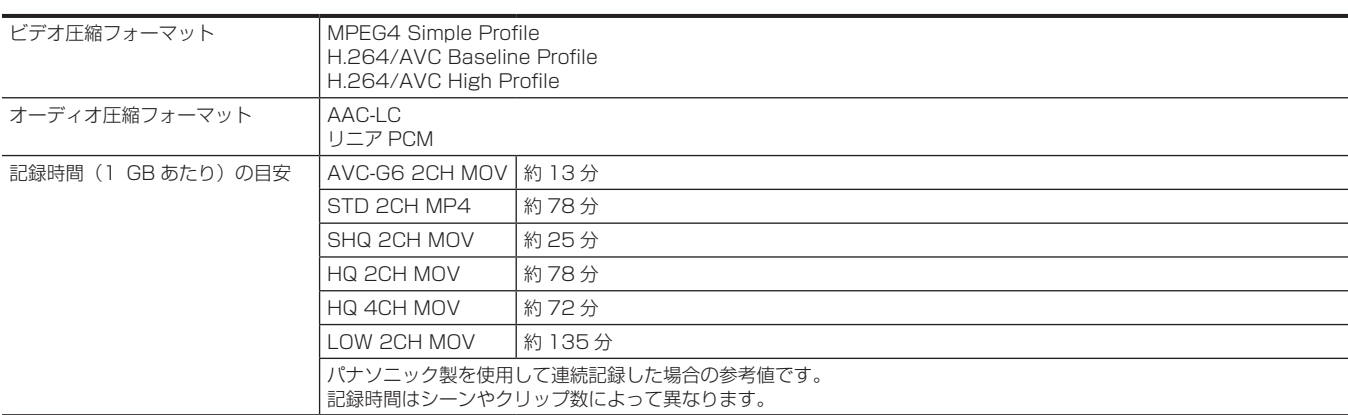

### ビデオ入出力部

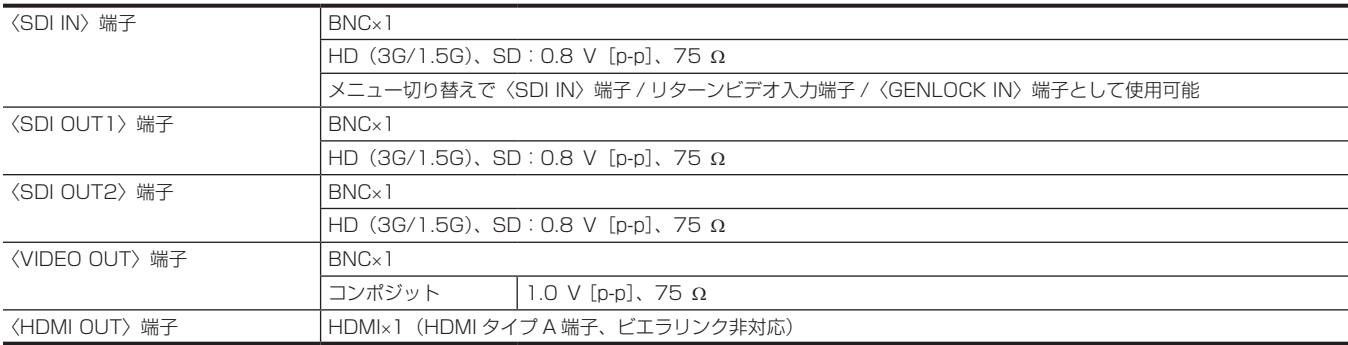

### オーディオ入出力部

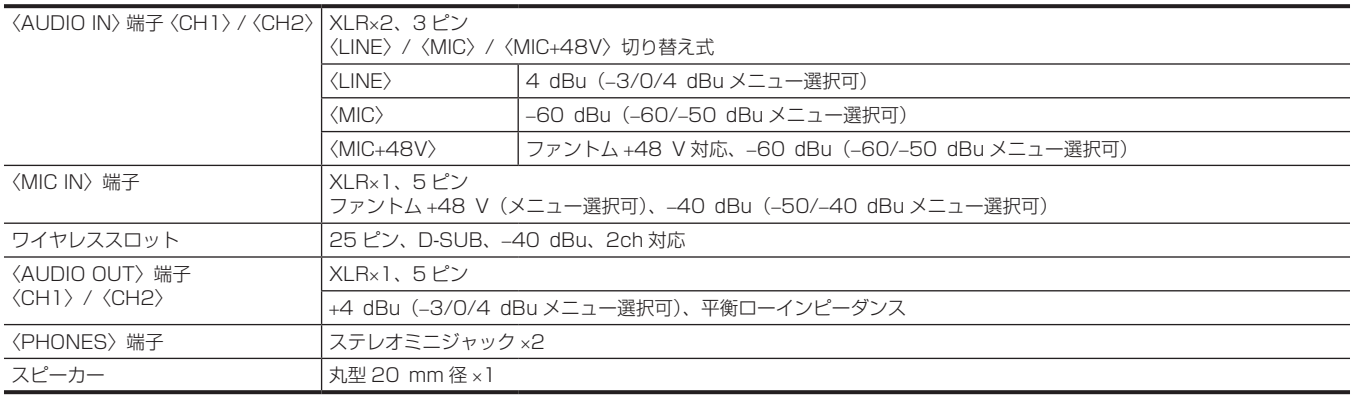

### その他入出力部

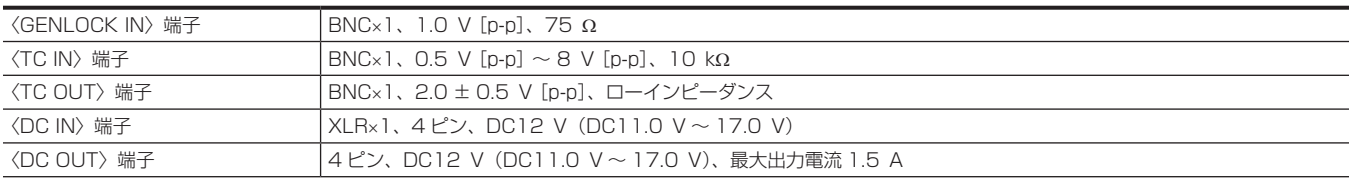

第 11 章 仕様 — 寸法図・定格

| 〈REMOTE〉端子       | 10ピン                                                   |
|------------------|--------------------------------------------------------|
| 〈LENS〉端子         | 12 ピン                                                  |
| 〈VF〉端子           | 20 FY                                                  |
| 〈LAN〉端子          | 100BASE-TX/10BASE-T                                    |
| 〈USB2.0〉端子(デバイス) | タイプBコネクター、4ピン                                          |
| 〈USB3.0〉端子(ホスト)  | タイプAコネクター、9ピン                                          |
| 〈USB2.0〉端子(ホスト)  | タイプAコネクター、4 ピン                                         |
| 〈LIGHT〉端子        | 2ピン、DC12 V (DC11.0 V ~ 17.0 V)、最大出力電流 4.5 A (50 W相当まで) |
| 液晶モニター           | 3.45 型液晶カラーモニター、約92.1 万ドット (16:9)                      |

<span id="page-256-0"></span>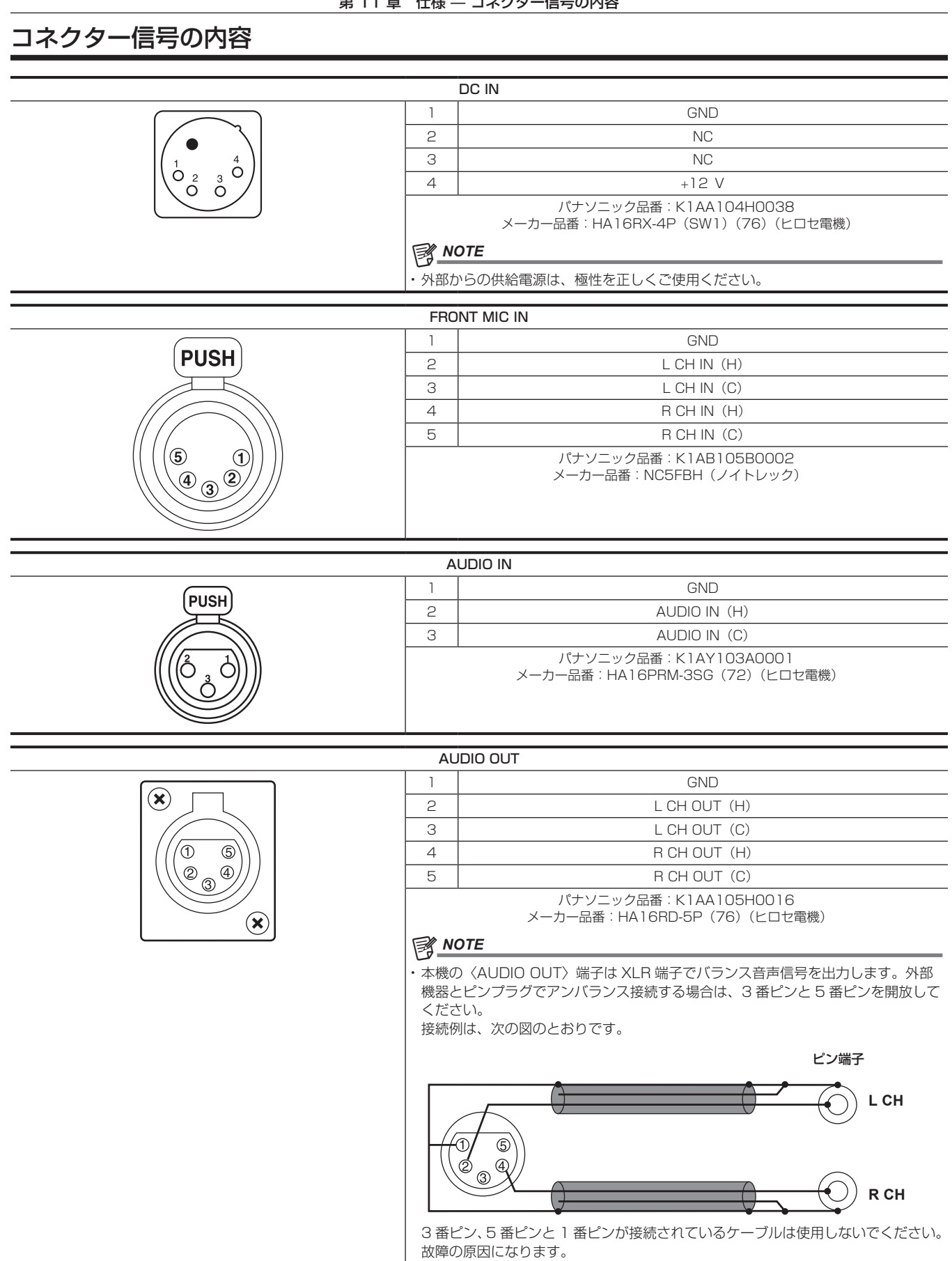

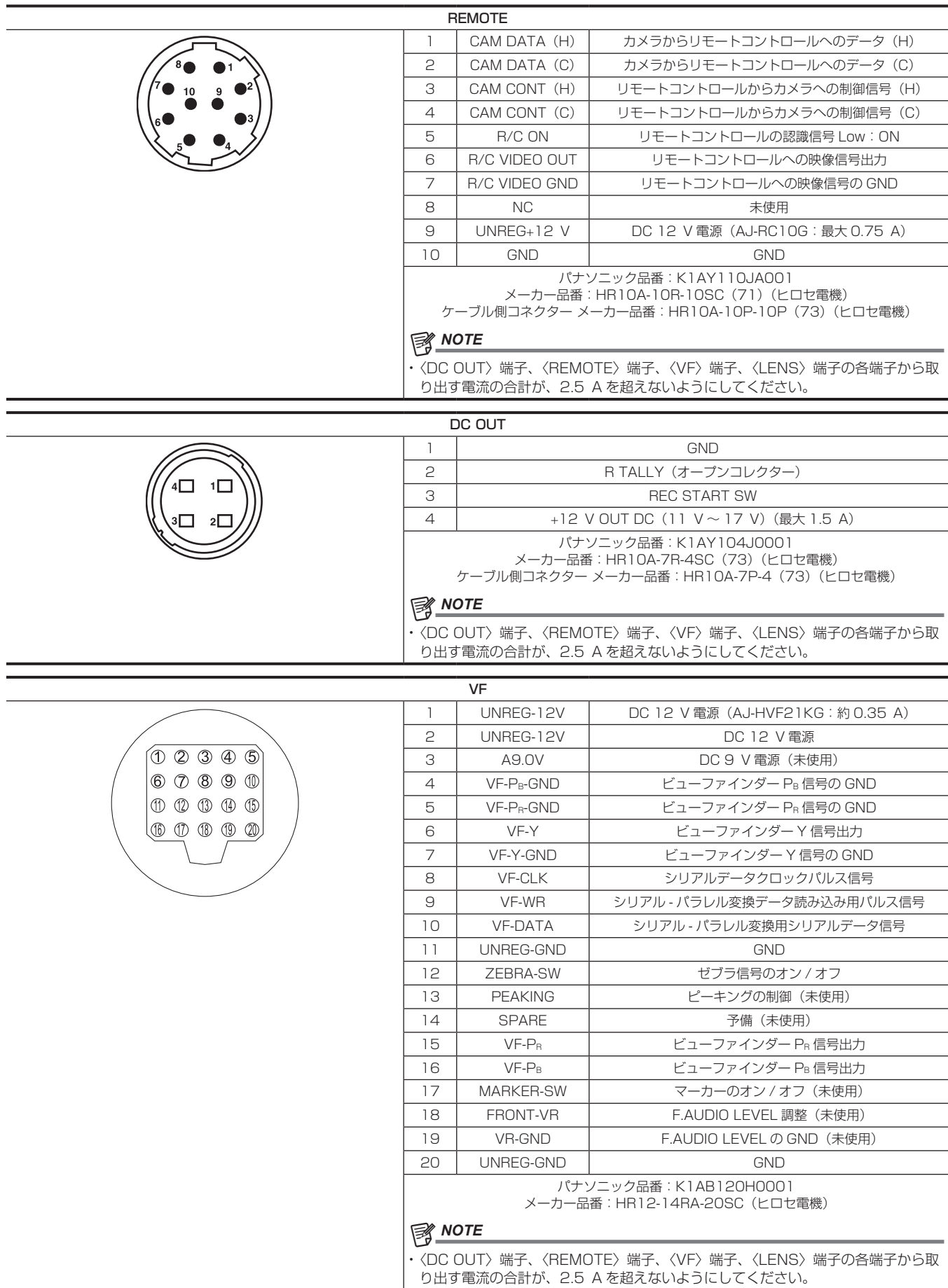

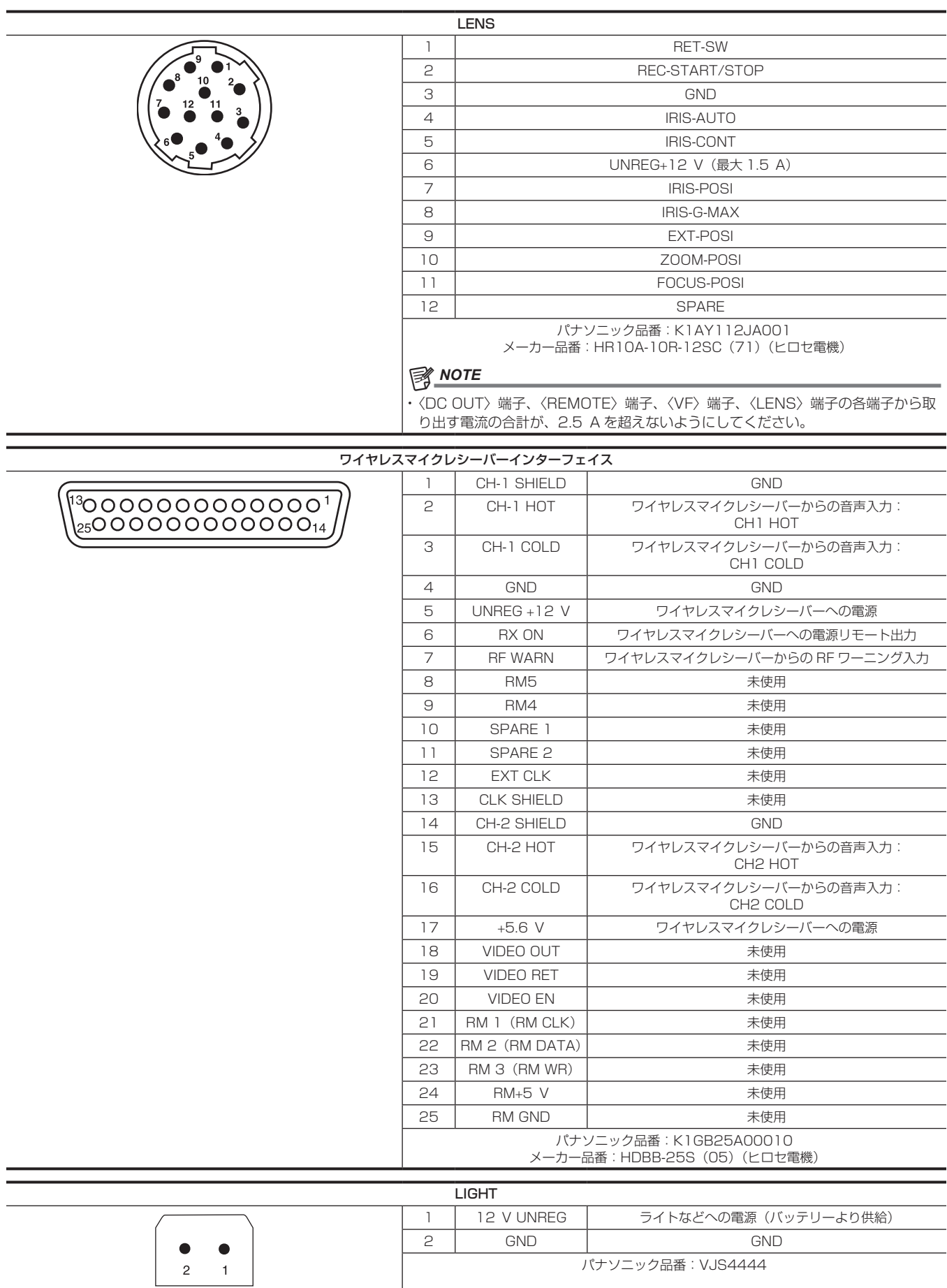

# さくいん

### A

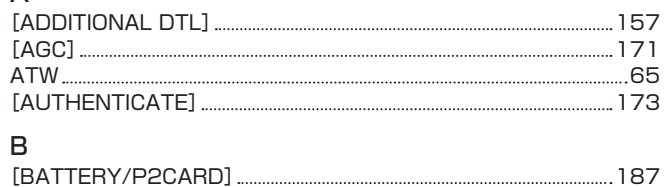

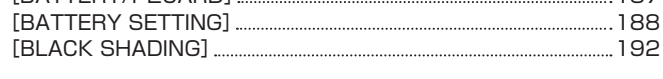

# C

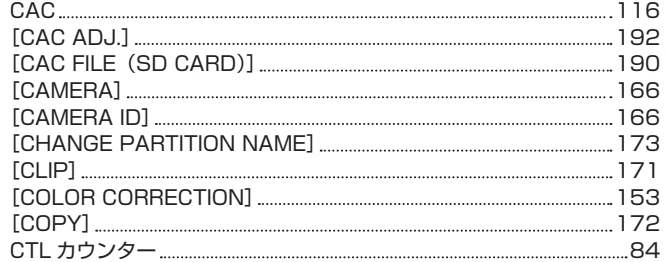

# D

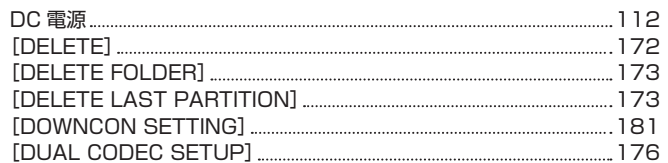

## E

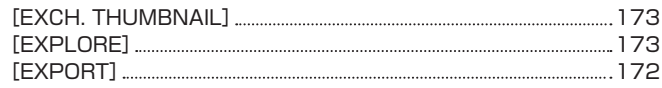

# F

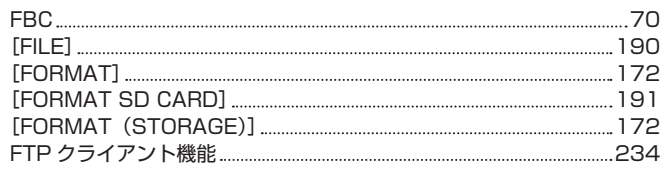

# $\frac{G}{10}$

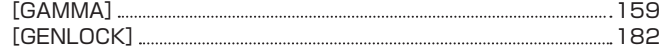

# H

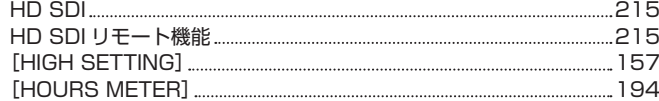

### I

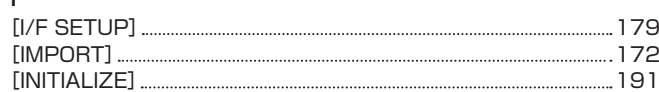

### K

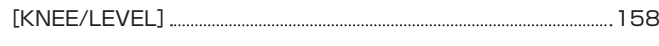

# L

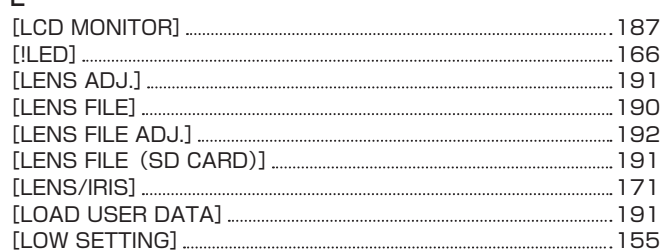

# M

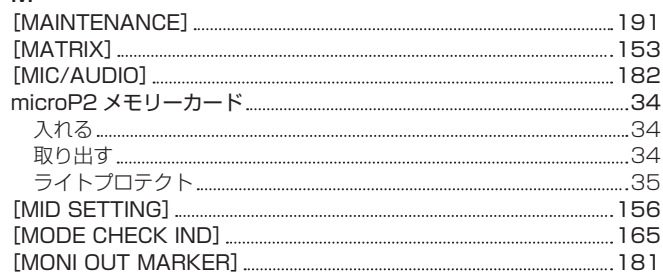

## O

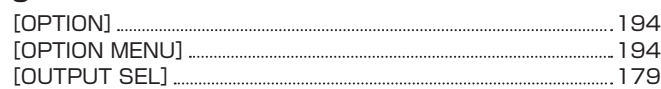

### P

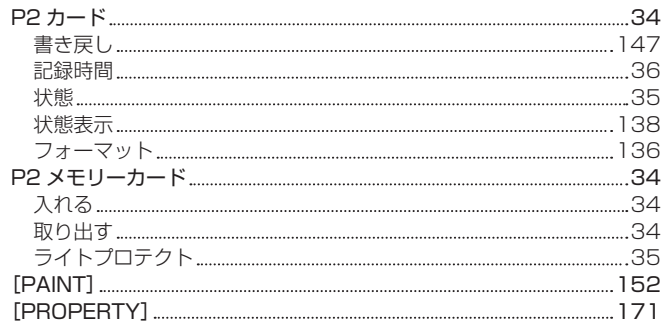

# R

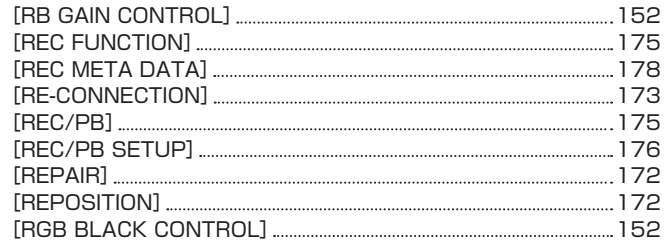

# S

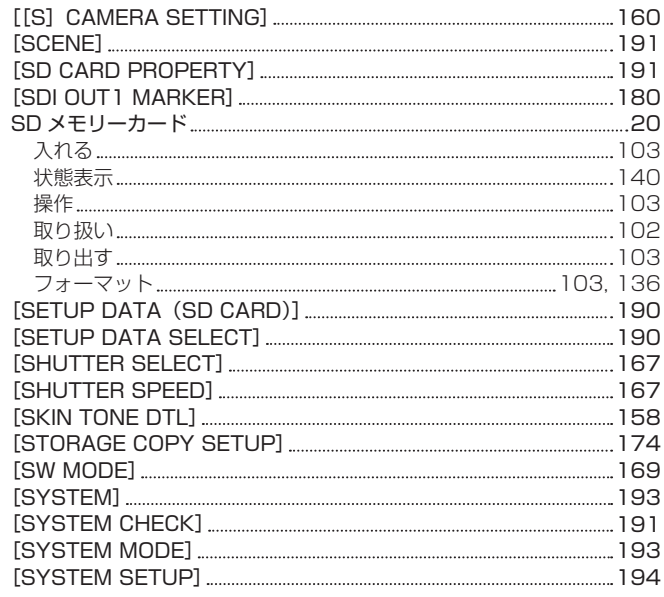

# T

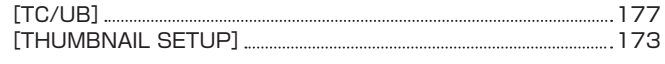

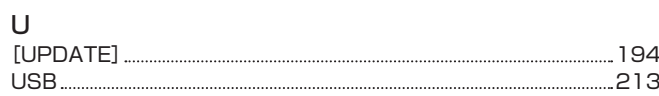

# さくいん

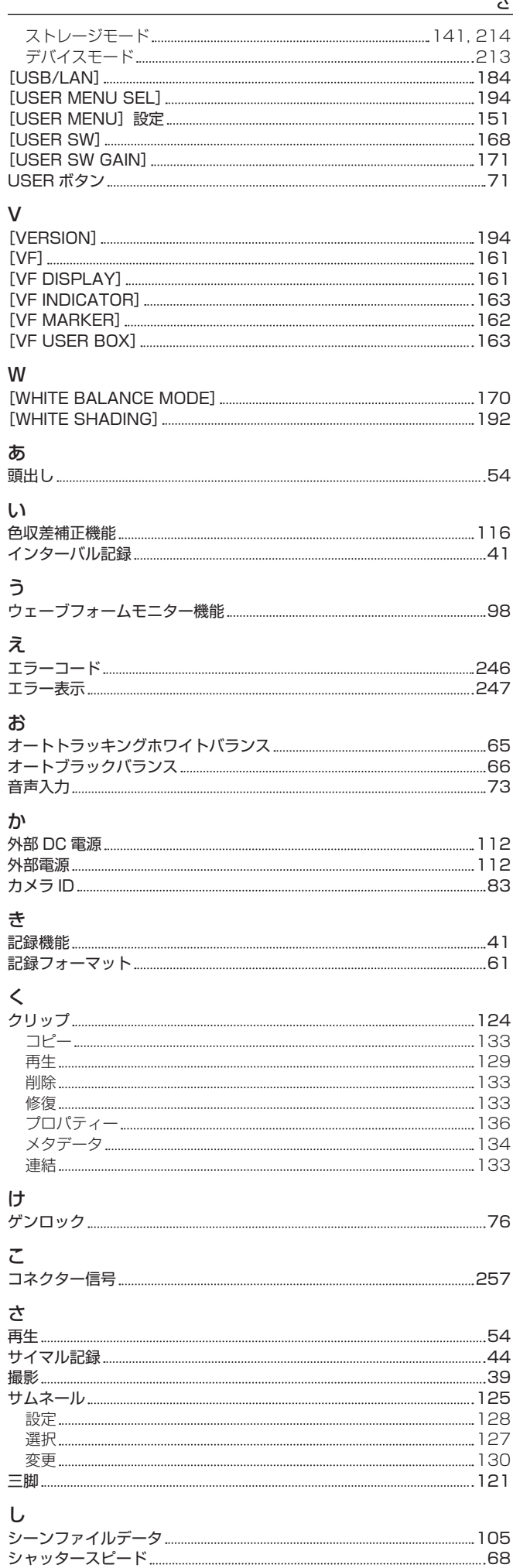

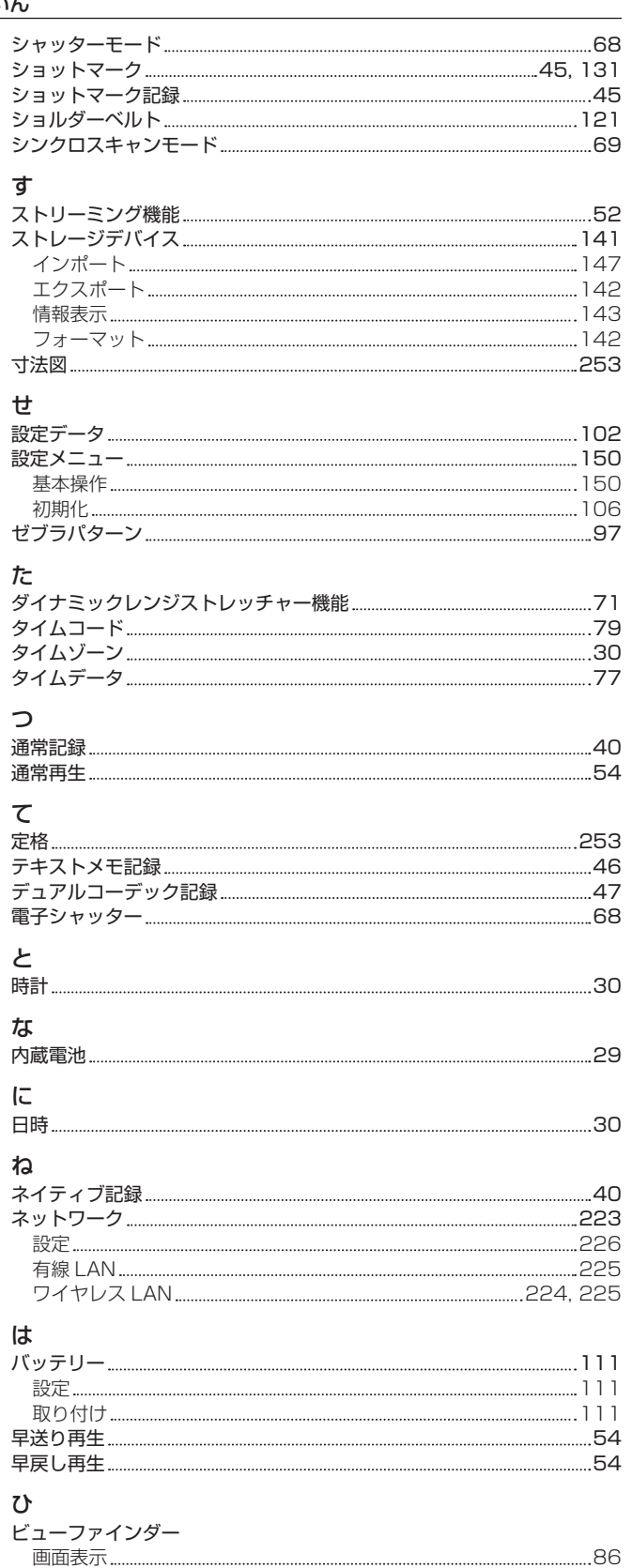

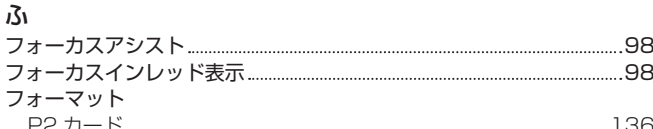

### フォーカスインレッド表示 98 フォーマ P2 カード [136](#page-135-0) SD メモリーカード [103](#page-102-0), [136](#page-135-0) ストレージデバイス [142](#page-141-0) ブラックバランス 66 フラッシュバンド補正機能 70 フランジバック調整 [114](#page-113-0) プリレック [41](#page-40-0) プロパティー [136](#page-135-0)

状態表示 85

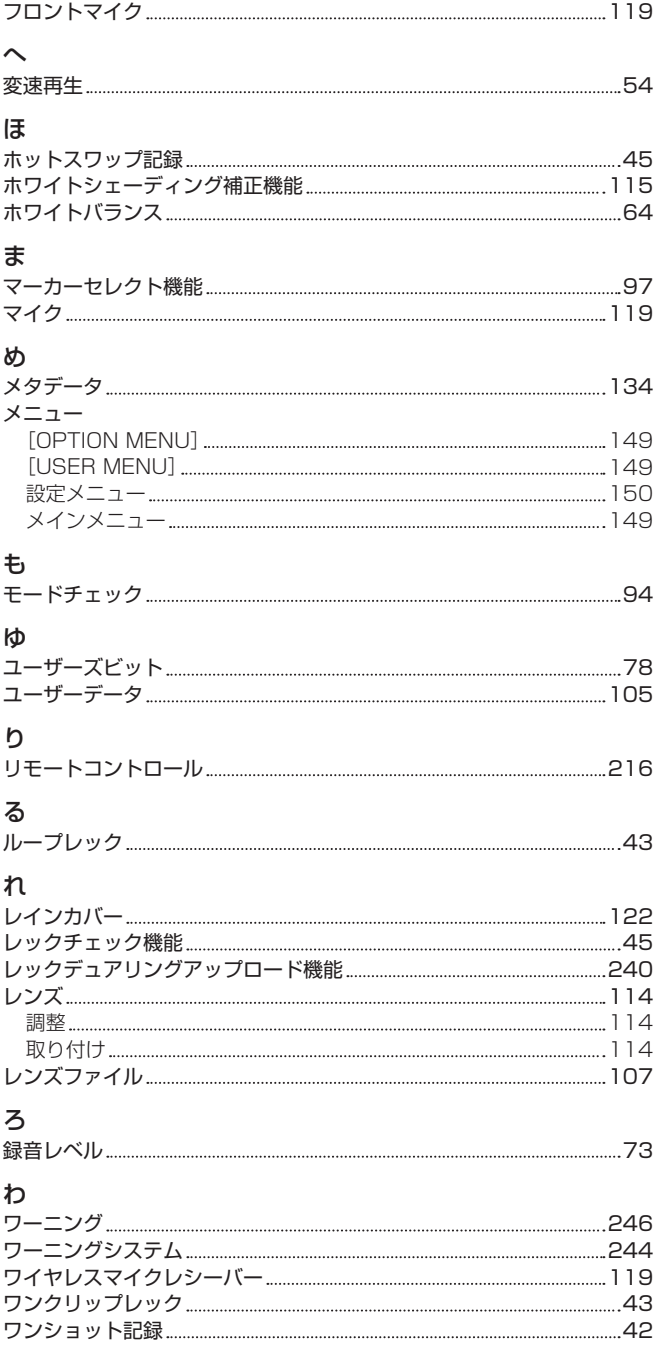

ヨーロッパ連合以外の国の廃棄処分に関する情報

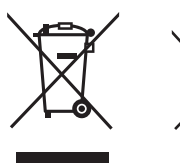

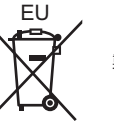

これらのシンボルマークは EU 域内でのみ有効です。 製品を廃棄する場合には、最寄りの市町村窓口、または販売店で、正しい廃棄方法をお問い合わせください。